### aludu CISCO.

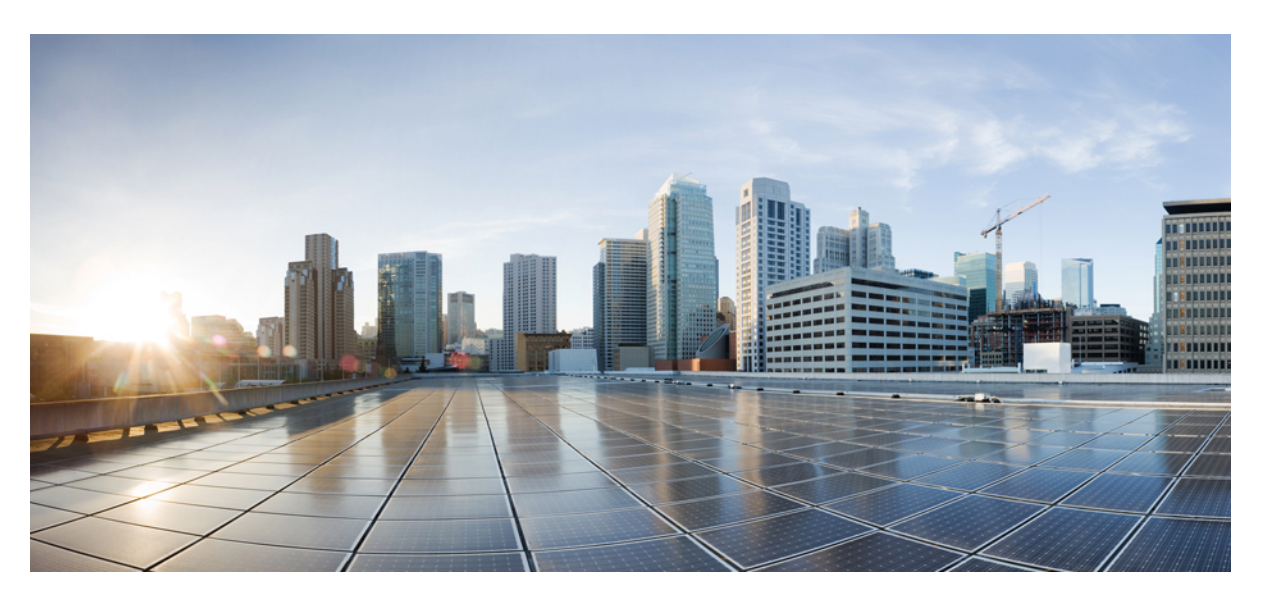

### **System Configuration Guide for Cisco Unified Communications Manager, Release 12.5(1)SU4 to 12.5(1)SU7**

**First Published:** 2021-02-23

**Last Modified:** 2024-02-02

### **Americas Headquarters**

Cisco Systems, Inc. 170 West Tasman Drive San Jose, CA 95134-1706 USA http://www.cisco.com Tel: 408 526-4000 800 553-NETS (6387) Fax: 408 527-0883

THE SPECIFICATIONS AND INFORMATION REGARDING THE PRODUCTS IN THIS MANUAL ARE SUBJECT TO CHANGE WITHOUT NOTICE. ALL STATEMENTS, INFORMATION, AND RECOMMENDATIONS IN THIS MANUAL ARE BELIEVED TO BE ACCURATE BUT ARE PRESENTED WITHOUT WARRANTY OF ANY KIND, EXPRESS OR IMPLIED. USERS MUST TAKE FULL RESPONSIBILITY FOR THEIR APPLICATION OF ANY PRODUCTS.

THE SOFTWARE LICENSE AND LIMITED WARRANTY FOR THE ACCOMPANYING PRODUCT ARE SET FORTH IN THE INFORMATION PACKET THAT SHIPPED WITH THE PRODUCT AND ARE INCORPORATED HEREIN BY THIS REFERENCE. IF YOU ARE UNABLE TO LOCATE THE SOFTWARE LICENSE OR LIMITED WARRANTY, CONTACT YOUR CISCO REPRESENTATIVE FOR A COPY.

The Cisco implementation of TCP header compression is an adaptation of a program developed by the University of California, Berkeley (UCB) as part of UCB's public domain version of the UNIX operating system. All rights reserved. Copyright © 1981, Regents of the University of California.

NOTWITHSTANDING ANY OTHER WARRANTY HEREIN, ALL DOCUMENT FILES AND SOFTWARE OF THESE SUPPLIERS ARE PROVIDED "AS IS" WITH ALL FAULTS. CISCO AND THE ABOVE-NAMED SUPPLIERS DISCLAIM ALL WARRANTIES, EXPRESSED OR IMPLIED, INCLUDING, WITHOUT LIMITATION, THOSE OF MERCHANTABILITY, FITNESS FOR A PARTICULAR PURPOSE AND NONINFRINGEMENT OR ARISING FROM A COURSE OF DEALING, USAGE, OR TRADE PRACTICE.

IN NO EVENT SHALL CISCO OR ITS SUPPLIERS BE LIABLE FOR ANY INDIRECT, SPECIAL, CONSEQUENTIAL, OR INCIDENTAL DAMAGES, INCLUDING, WITHOUT LIMITATION, LOST PROFITS OR LOSS OR DAMAGE TO DATA ARISING OUT OF THE USE OR INABILITY TO USE THIS MANUAL, EVEN IF CISCO OR ITS SUPPLIERS HAVE BEEN ADVISED OF THE POSSIBILITY OF SUCH DAMAGES.

Any Internet Protocol (IP) addresses and phone numbers used in this document are not intended to be actual addresses and phone numbers. Any examples, command display output, network topology diagrams, and other figures included in the document are shown for illustrative purposes only. Any use of actual IP addresses or phone numbers in illustrative content is unintentional and coincidental.

All printed copies and duplicate soft copies of this document are considered uncontrolled. See the current online version for the latest version.

Cisco has more than 200 offices worldwide. Addresses and phone numbers are listed on the Cisco website at www.cisco.com/go/offices.

Cisco and the Cisco logo are trademarks or registered trademarks of Cisco and/or its affiliates in the U.S. and other countries. To view a list of Cisco trademarks, go to this URL: <https://www.cisco.com/c/en/us/about/legal/trademarks.html>. Third-party trademarks mentioned are the property of their respective owners. The use of the word partner does not imply a partnership relationship between Cisco and any other company. (1721R)

© 2021–2024 Cisco Systems, Inc. All rights reserved.

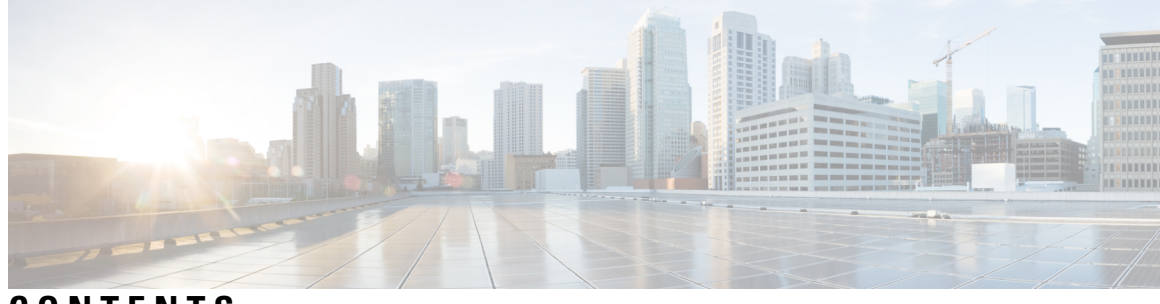

### **CONTENTS**

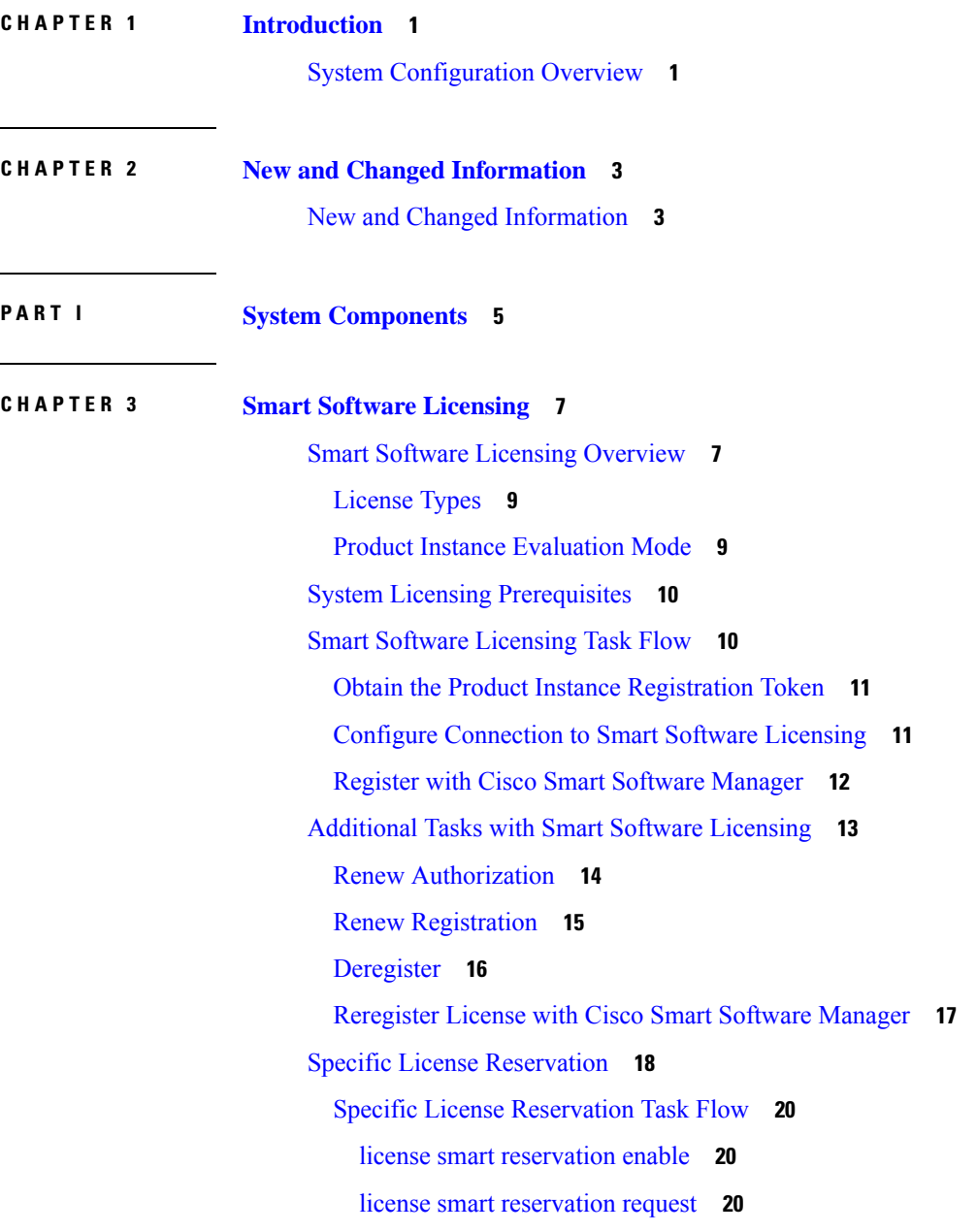

I

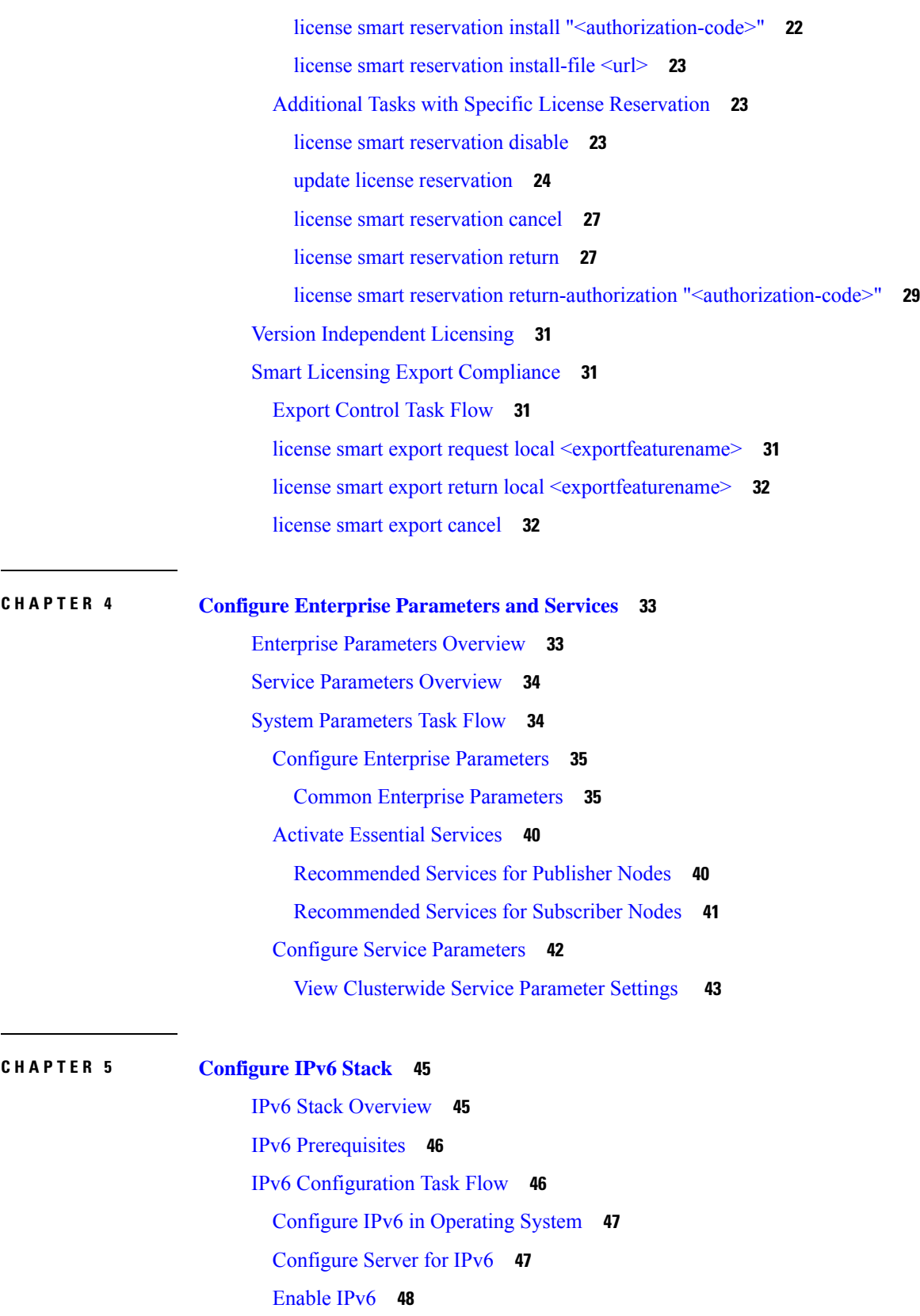

 $\mathbf I$ 

**System Configuration Guide for Cisco Unified Communications Manager, Release 12.5(1)SU4 to 12.5(1)SU7**

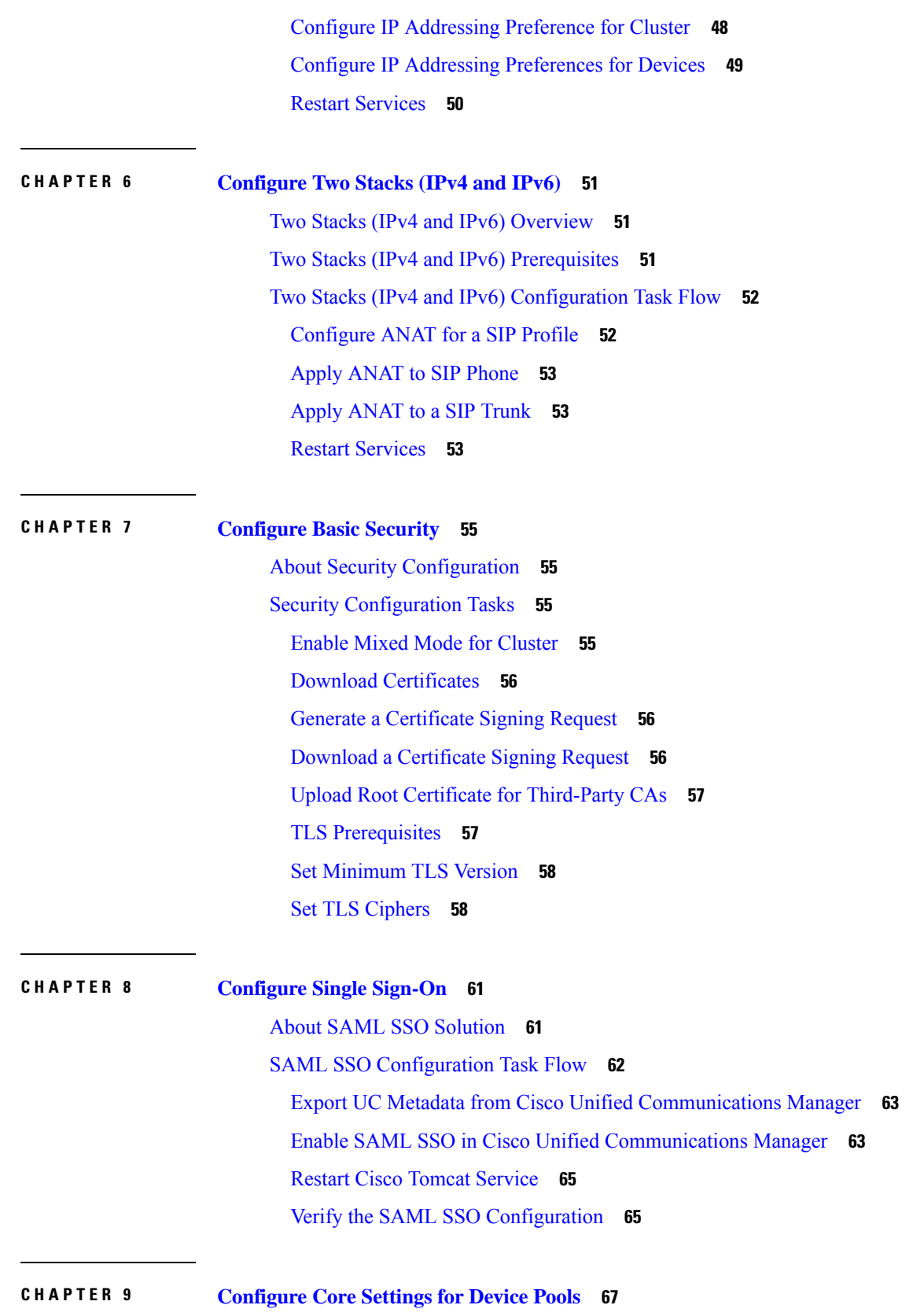

 $\blacksquare$ 

 $\mathbf I$ 

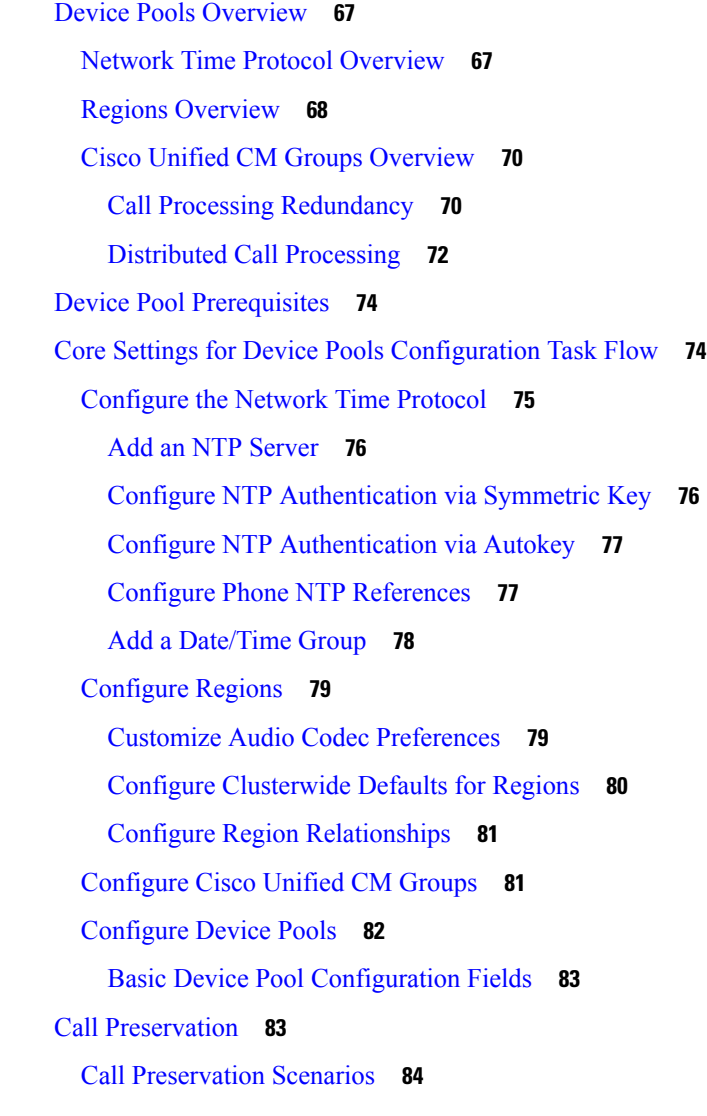

#### **CHAPTER 1 0 [Configure](#page-106-0) Trunks 87**

SIP Trunk [Overview](#page-106-1) **87** SIP Trunk [Prerequisites](#page-106-2) **87** SIP Trunk [Configuration](#page-107-0) Task Flow **88** [Configure](#page-107-1) SIP Profiles **88** [Configure](#page-108-0) SIP Trunk Security Profile **89** [Configure](#page-108-1) SIP Trunks **89** SIP Trunk Interactions and [Restrictions](#page-109-0) **90** H.323 Trunk [Overview](#page-110-0) **91** H.323 Trunk [Prerequisites](#page-111-0) **92**

#### [Configure](#page-111-1) H.323 Trunks **92**

**CHAPTER 1 1 [Configure](#page-114-0) Gateways 95**

Gateway [Overview](#page-114-1) **95** Gateway Setup [Prerequisites](#page-115-0) **96** Gateway [Configuration](#page-115-1) Task Flow **96** [Configure](#page-116-0) MGCP Gateway **97** [Configure](#page-117-0) MGCP (IOS) Gateway **98** [Configure](#page-118-0) Gateway Port Interface **99** [Configure](#page-118-1) Digital Access PRI Ports **99** [Configure](#page-118-2) Digital Access T1 Ports for MGCP Gateway **99** [Configure](#page-119-0) FXS Ports **100** [Configure](#page-120-0) FXO Ports **101** [Configure](#page-121-0) BRI Ports **102** Add Digital Access T1 Ports for MGCP [Gateway](#page-121-1) **102** Reset [Gateway](#page-122-0) **103** MGCP Caller-ID [Restriction](#page-123-0) **104** [Configure](#page-123-1) SCCP Gateway **104** [Configure](#page-123-2) SCCP as Gateway Protocol **104** Enable Auto [Registration](#page-124-0) for Analog Phones **105** Enable [Autoregistration](#page-125-0) of Nonconfigured Analog FXS Ports **106** [Troubleshooting](#page-126-0) Tips **107** [Configure](#page-126-1) SIP Gateway **107** [Configure](#page-127-0) SIP Profile **108** [Configure](#page-127-1) SIP Trunk Security Profile. **108** [Configure](#page-127-2) SIP Trunk for SIP Gateway **108** [Configure](#page-128-0) H.323 Gateway **109** Configure Clusterwide Call [Classification](#page-129-0) for Gateway **110** Block OffNet Gateway [Transfers](#page-129-1) **110**

#### **CHAPTER 1 2 [Configure](#page-132-0) SRST 113**

[Survivable](#page-132-1) Remote Site Telephony Overview **113** Survivable Remote Site Telephony [Configuration](#page-133-0) Task Flow **114** [Configure](#page-133-1) an SRST Reference **114**

Assign the SRST [Reference](#page-134-0) to a Device Pool **115** Configure [Connection](#page-134-1) Monitor Duration for the Cluster **115** Configure [Connection](#page-135-0) Monitor Duration for a Device Pool **116** Enable SRST on the SRST [Gateway](#page-135-1) **116** SRST [Restrictions](#page-136-0) **117**

#### **CHAPTER 1 3 Configure Media [Resources](#page-138-0) 119**

About Media [Resources](#page-138-1) **119** Media [Termination](#page-138-2) Points **119** Media [Termination](#page-140-0) Points Interactions and Restrictions **121** [Transcoders](#page-140-1) **121** Transcoders with MTP [Functionality](#page-141-0) **122** [Transcoder](#page-141-1) Types **122** Transcoder Interactions and [Restrictions](#page-143-0) **124** Trusted Relay Point [Overview](#page-144-0) **125** Trusted Relay Points Interactions and [Restrictions](#page-145-0) **126** Call Behavior with [Insufficent](#page-145-1) TRP Resources **126** [Annunciator](#page-146-0) Overview **127** Default Annunciator [Announcements](#page-147-0) and Tones **128** [Interactive](#page-148-0) Voice Response Overview **129** Default IVR [Announcements](#page-149-0) and Tones **130** Interactive Voice Response [Restrictions](#page-150-0) **131** [Announcements](#page-150-1) Overview **131** Default [Announcements](#page-151-0) **132** Media Resources [Configuration](#page-151-1) Task Flow **132** Activate Software Media [Resources](#page-152-0) **133** Configure Media [Termination](#page-153-0) Points **134** Configure [Transcoders](#page-153-1) **134** Configure the [Interactive](#page-154-0) Voice Response (IVR) **135** Configure the [Annunicator](#page-154-1) **135** [Configure](#page-155-0) Media Resource Groups **136** [Configure](#page-155-1) Media Resource Group Lists **136** Assign Media [Resources](#page-156-0) to Device or Device Pool **137** Configure [Announcement](#page-156-1) **137**

### Upload a Customized [Announcement](#page-156-2) **137 CHAPTER 1 4 Configure [Conference](#page-158-0) Bridges 139** [Conference](#page-158-1) Bridges Overview **139** [Conference](#page-158-2) Bridge Types **139** Conference Bridge [Configuration](#page-163-0) Task Flow **144** Configure [Conference](#page-163-1) Bridges **144** Configure Service Parameters for [Conference](#page-164-0) Bridges **145** Configure SIP Trunk [Connection](#page-164-1) to Conference Bridge **145 CHAPTER 1 5 Configure Enhanced Locations Call [Admission](#page-166-0) Control 147** Enhanced Locations Call [Admission](#page-166-1) Control Overview **147** Intercluster LBM [Replication](#page-167-0) **148** Enhanced Locations CAC [Prerequisites](#page-168-0) **149** [Enhanced](#page-168-1) Locations CAC Task Flow **149** Activate Location [Bandwidth](#page-169-0) Manager **150** [Configure](#page-170-0) LBM Group **151** [Configure](#page-170-1) Locations and Links **151** Configure LBM Intercluster [Replication](#page-171-0) Group **152** Configure SIP [Intercluster](#page-171-1) Trunks **152** Configure Call Admission Control Service [Parameters](#page-172-0) **153** Enhanced Locations CAC Interactions [Restrictions](#page-172-1) **153 CHAPTER 1 6 Configure Resource [Reservation](#page-176-0) Protocol 157** RSVP Call [Admission](#page-176-1) Control Overview **157** RSVP Call Admission Control [Prerequisites](#page-176-2) **157** RSVP [Configuration](#page-176-3) Task Flow **157** Configure [Clusterwide](#page-177-0) Default RSVP Policy **158** Configure [Location-pair](#page-178-0) RSVP Policy **159** [Configure](#page-179-0) RSVP Retry **160** [Configure](#page-179-1) Midcall RSVP Error Handling **160** Configure [MLPP-to-RSVP](#page-180-0) Priority Mapping **161** Configure the [Application](#page-181-0) ID **162** [Configure](#page-181-1) DSCP Marking **162**

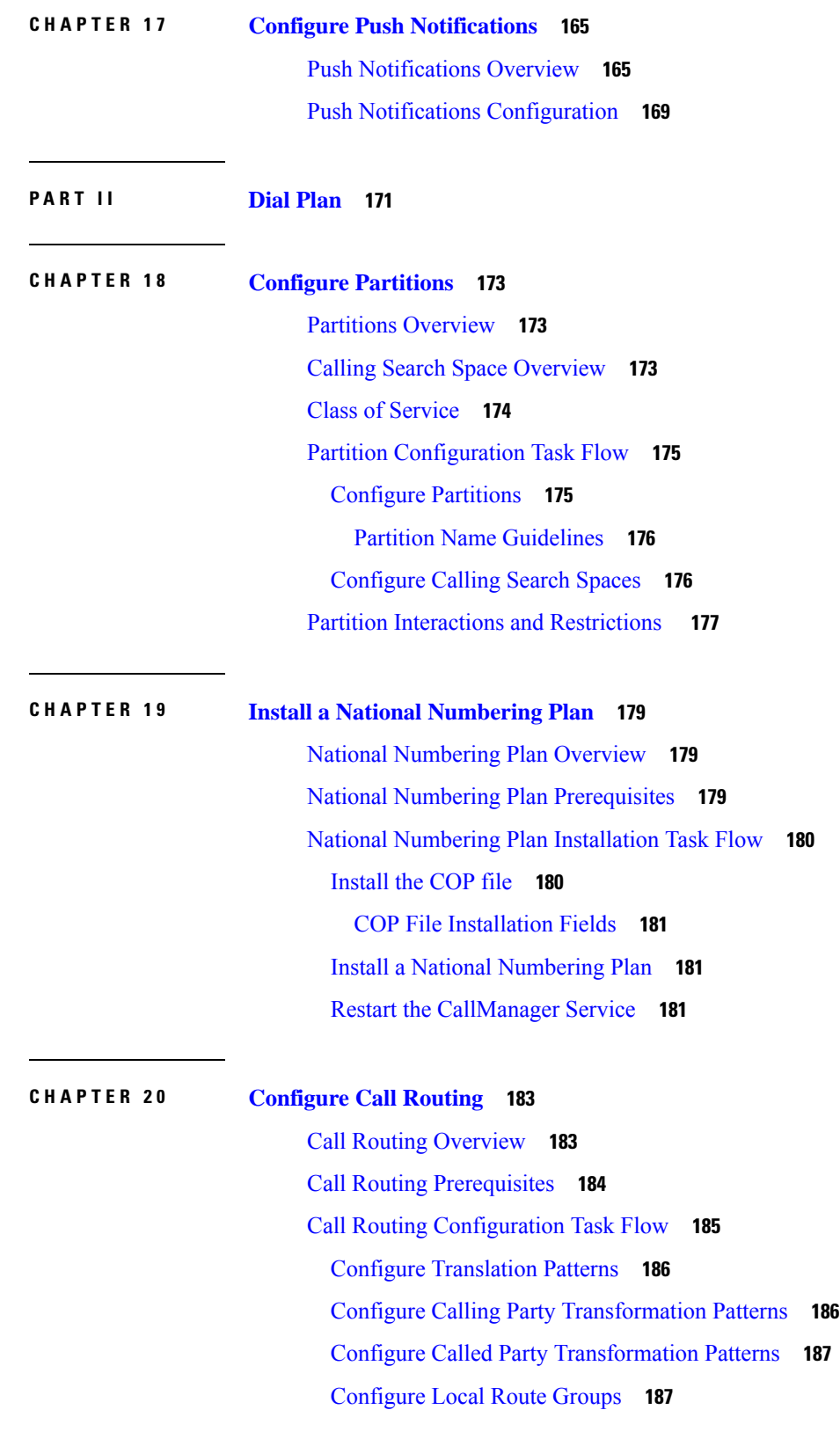

 $\mathbf I$ 

٦

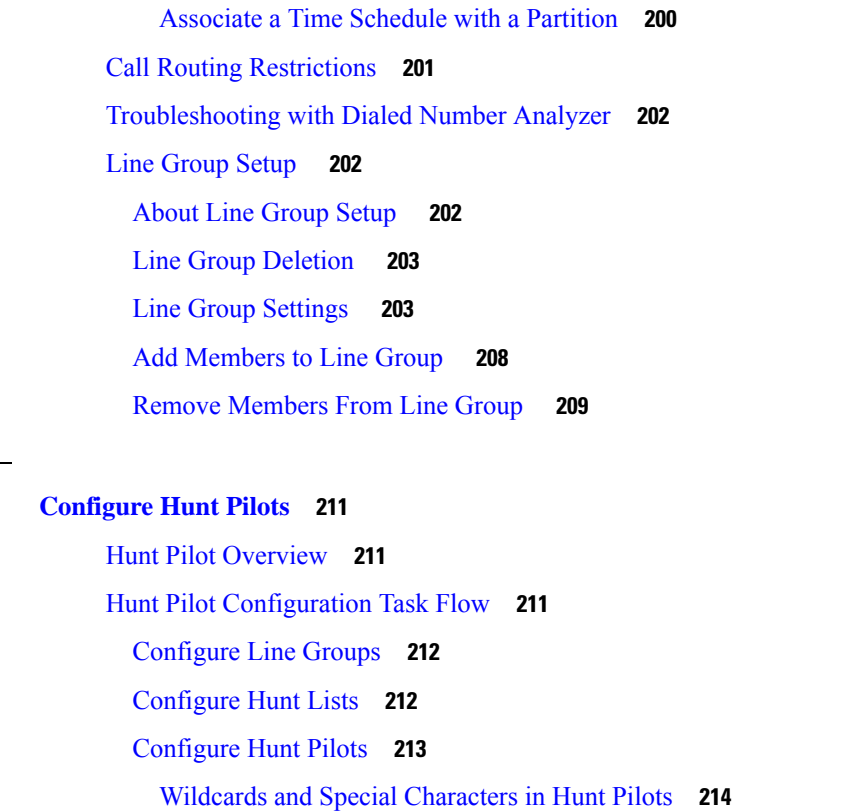

[Configure](#page-207-0) Local Route Group Names **188**

Add Local Route [Group](#page-208-0) to a Route List **189**

Enable [Clusterwide](#page-217-0) Automated Alternate Routing **198**

[Configure](#page-208-1) Route Groups **189** [Configure](#page-209-0) Route Lists **190** [Configure](#page-209-1) Route Filters **190** Route Filter [Settings](#page-210-0) **191** [Configure](#page-213-0) Route Patterns **194** Route Patterns [Settings](#page-214-0) **195**

[Configure](#page-217-1) AAR Group **198**

[Configure](#page-218-0) Time of Day Routing **199** [Configure](#page-219-0) a Time Period **200** [Configure](#page-219-1) a Time Schedule **200**

[Associate](#page-207-1) a Local Route Group with a Device Pool **188**

[Performance](#page-234-0) and Scalability for Hunt Pilots **215**

Hunt Pilot Interactions and [Restrictions](#page-235-0) **216**

Calls Not Being [Distributed](#page-236-0) **217**

**CHAPTER 2 1 [Configure](#page-230-0) Hunt Pilots 211**

#### **CHAPTER 2 2 Configure [Intercluster](#page-238-0) Lookup Service 219**

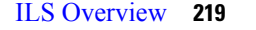

ILS [Networking](#page-239-0) Capacities **220**

ILS [Configuration](#page-239-1) Task Flow **220**

[Configure](#page-240-0) Cluster IDs **221**

[Configure](#page-240-1) ILS **221**

Verify that ILS is [Running](#page-241-0) **222**

[Configure](#page-242-0) Remote Cluster View **223**

ILS Interactions and [Restrictions](#page-242-1) **223**

ILS [Interactions](#page-242-2) **223**

ILS [Restrictions](#page-243-0) **224**

#### **CHAPTER 2 3 Configure Global Dial Plan [Replication](#page-246-0) 227**

Global Dial Plan [Replication](#page-246-1) Overview **227** URI [Dialing](#page-247-0) **228** [Directory](#page-248-0) URI Format **229** Call [Forward](#page-249-0) to URI **230** Call Routing for Global Dial Plan [Replication](#page-249-1) **230** Global Dial Plan Replication [Prerequisites](#page-250-0) **231** Global Dial Plan Replication [Configuration](#page-250-1) Task Flow **231** Enable ILS Support for Global Dial Plan [Replication](#page-252-0) **233** [Configure](#page-252-1) SIP Profiles **233** [Configure](#page-252-2) SIP Trunks for URI Dialing **233** [Configure](#page-253-0) SIP Route Patterns **234** Set [Database](#page-254-0) Limits for Learned Data **235** Assign [Partitions](#page-255-0) for Learned Numbers and Patterns **236** Set Up [Advertised](#page-255-1) Pattern for Alternate Numbers **236** Block a [Learned](#page-256-0) Pattern **237** [Provision](#page-256-1) Global Dial Plan Data **237** Import [Global](#page-258-0) Dial Plan Data **239** Global Dial Plan Replication Interactions and [Restrictions](#page-259-0) **240**

#### **CHAPTER 2 4 Calling Party [Normalization](#page-262-0) 243**

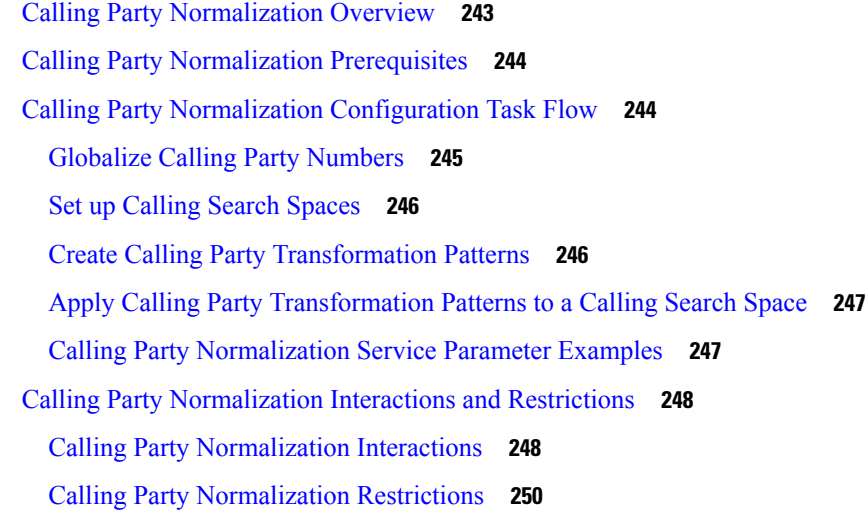

#### **CHAPTER 2 5 [Configure](#page-272-0) Dial Rules 253**

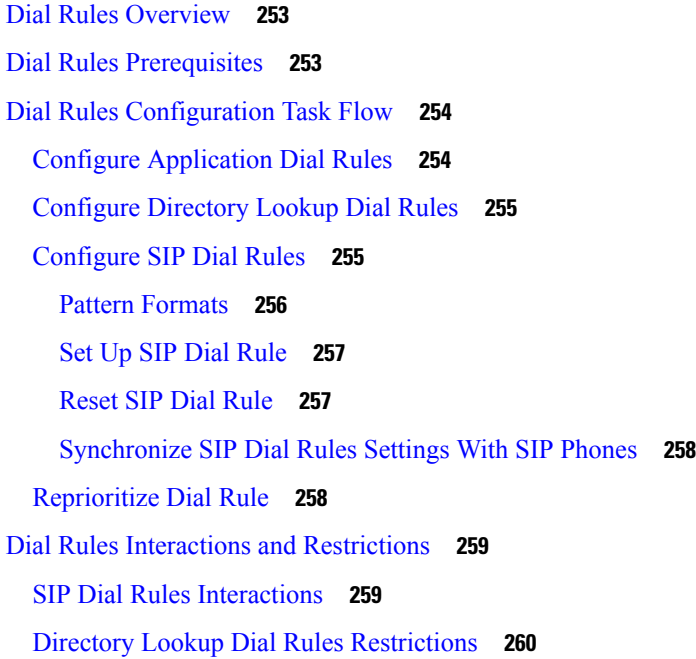

### **P ART III Integrate [Applications](#page-280-0) 261 CHAPTER 2 6 Integrate Cisco [Applications](#page-282-0) 263** Cisco Unity [Connection](#page-282-1) **263** Enable PIN [Synchronization](#page-283-0) **264**

Cisco [Expressway](#page-284-0) **265**

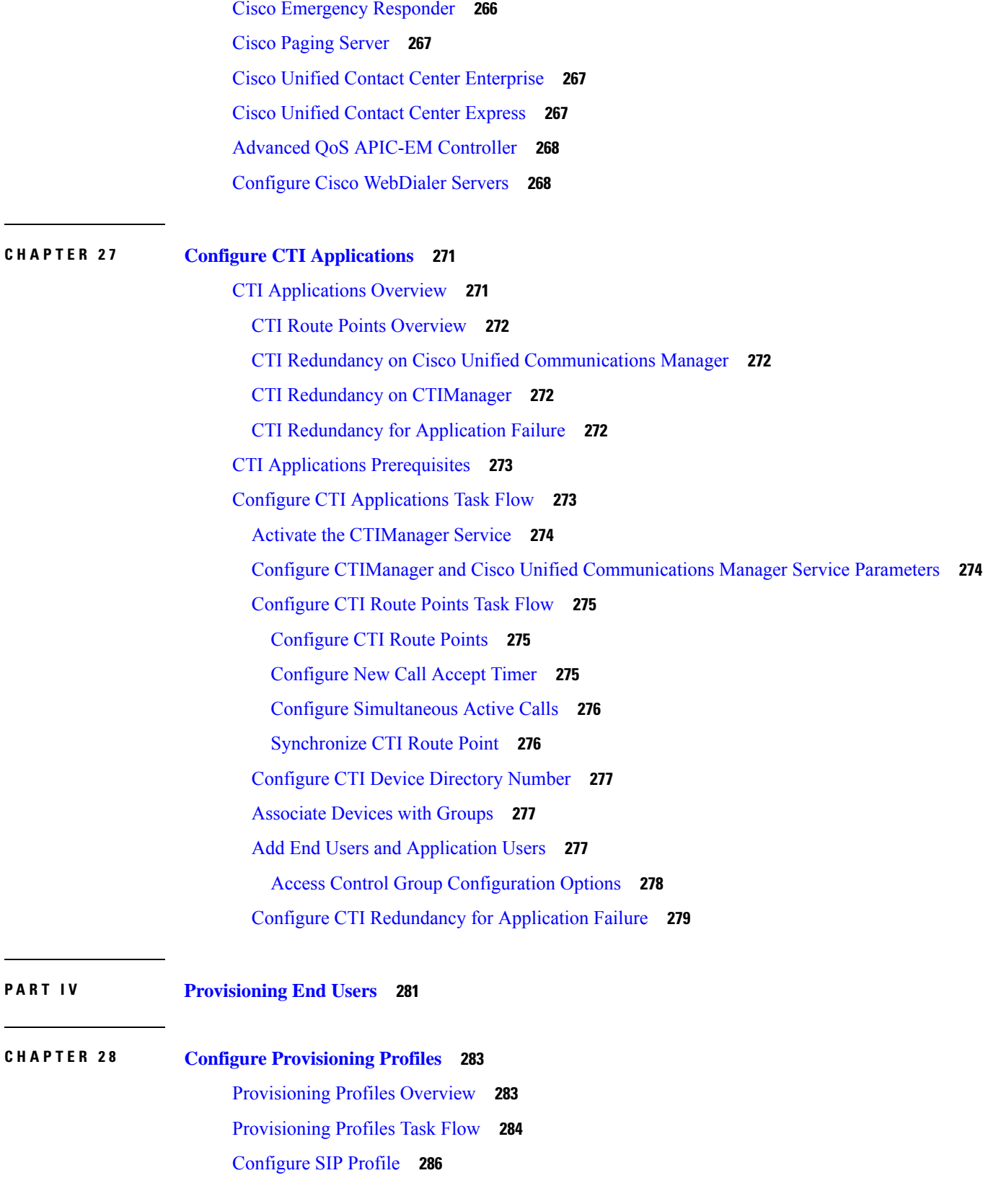

Г

 $\mathbf I$ 

ı

[Configure](#page-306-0) Phone Security Profile **287** Create a Feature [Control](#page-306-1) Policy **287** Create a [Common](#page-307-0) Phone Profile **288** Configure Common Device [Configuration](#page-308-0) **289** [Configure](#page-308-1) a Universal Device Template **289** [Configure](#page-309-0) a Universal Line Template **290** [Configure](#page-310-0) a User Profile **291** [Configure](#page-311-0) a Headset Template **292** [Configure](#page-312-0) UC Services **293** [Configure](#page-313-0) a Service Profile **294** [Configure](#page-313-1) a Feature Group Template **294** Configure Default [Credential](#page-314-0) Policy **295 CHAPTER 2 9 Configure LDAP [Synchronization](#page-316-0) 297** LDAP [Synchronization](#page-316-1) Overview **297** LDAP [Synchronization](#page-317-0) Prerequisites **298** LDAP [Synchronization](#page-317-1) Configuration Task Flow **298** [Activate](#page-318-0) the Cisco DirSync Service **299** Enable LDAP Directory [Synchronization](#page-319-0) **300** Create an [LDAP](#page-319-1) Filter **300** [Configure](#page-320-0) LDAP Directory Sync **301** Configure [Enterprise](#page-322-0) Directory User Search **303** Configure LDAP [Authentication](#page-322-1) **303** Customize LDAP [Agreement](#page-323-0) Service Parameters **304 CHAPTER 3 0 Provisioning Users and Devices Using Bulk [Administration](#page-324-0) Tool 305**

Bulk [Administration](#page-324-1) Tool Overview **305** Bulk [Administration](#page-325-0) Tool Prerequisites **306** Bulk [Administration](#page-325-1) Tool Task Flow **306** Add Phones to [Database](#page-326-0) **307** Create New BAT Phone [Template](#page-326-1) **307** Add or Update Phone Lines in BAT [Template](#page-327-0) **308** Add or Update IP Services in BAT [Template](#page-327-1) **308** Add or Update Speed Dials in BAT [Template](#page-328-0) **309**

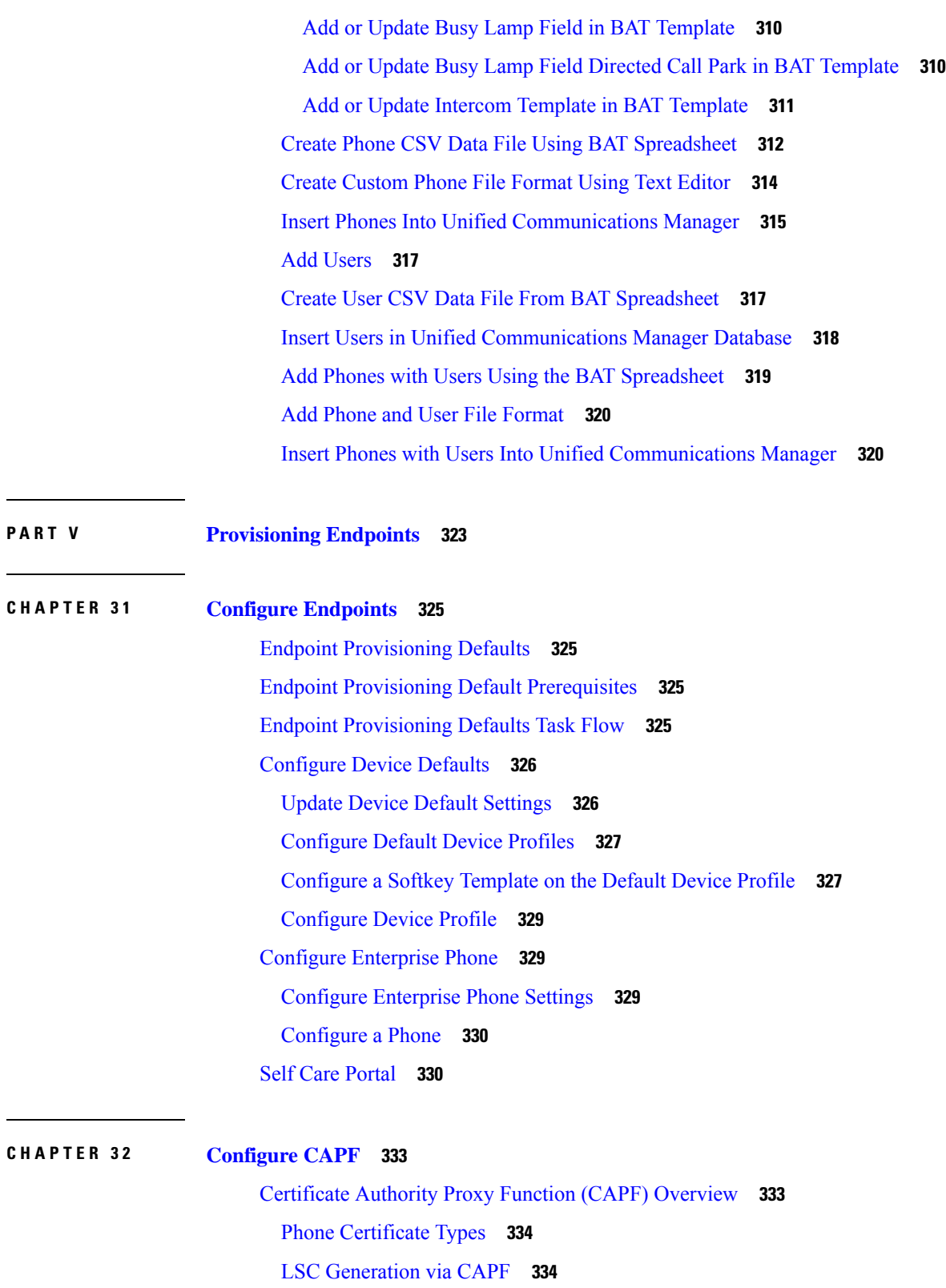

 $\overline{\phantom{a}}$ 

 $\mathbf l$ 

CAPF [Prerequisites](#page-354-0) **335**

Certificate Authority Proxy Function [Configuration](#page-355-0) Task Flow **336** Upload Root Certificate for [Third-Party](#page-356-0) CAs **337** Upload [Certificate](#page-356-1) Authority (CA) Root Certificate **337** Configure Online [Certificate](#page-357-0) Authority Settings **338** Configure Offline [Certificate](#page-358-0) Authority Settings **339** Activate or Restart CAPF [Services](#page-358-1) **339** [Configure](#page-359-0) CAPF Settings in a Universal Device Template **340** Update CAPF [Settings](#page-360-0) via Bulk Admin **341** [Configure](#page-361-0) CAPF Settings for a Phone **342** Set [KeepAlive](#page-362-0) Timer **343** CAPF [Administration](#page-362-1) Tasks **343** Certificate Status [Monitoring](#page-362-2) **343** Run Stale LSC [Report](#page-362-3) **343** View [Pending](#page-363-0) CSR List **344** Delete Stale LSC [Certificates](#page-363-1) **344** CAPF System Interactions and [Restrictions](#page-363-2) **344** CAPF [Examples](#page-365-0) with 7942 and 7962 Phones **346** CAPF Interaction with IPv6 [Addressing](#page-365-1) **346**

#### **CHAPTER 3 3 [Configure](#page-368-0) TFTP Servers 349**

Proxy TFTP [Deployment](#page-368-1) Overview **349** [Redundant](#page-368-2) and Peer Proxy TFTP Servers **349** [Proxy](#page-368-3) TFTP **349** TFTP Support for IPv4 and IPv6 [Devices](#page-370-0) **351** Endpoints and [Configuration](#page-370-1) Files for TFTP Deployments **351** Security [Considerations](#page-370-2) for Proxy TFTP **351** TFTP Server [Configuration](#page-371-0) Task Flow **352** Configure TFTP Server [Dynamically](#page-372-0) **353** [Configure](#page-372-1) TFTP Server Manually **353** Update the CTL File for TFTP [Servers](#page-373-0) **354** Modify [Non-Configuration](#page-374-0) Files for the TFTP Server **355**

Stop and Start the TFTP [service](#page-374-1) **355**

**CHAPTER 3 4 Device [Onboarding](#page-376-0) via Activation Codes 357**

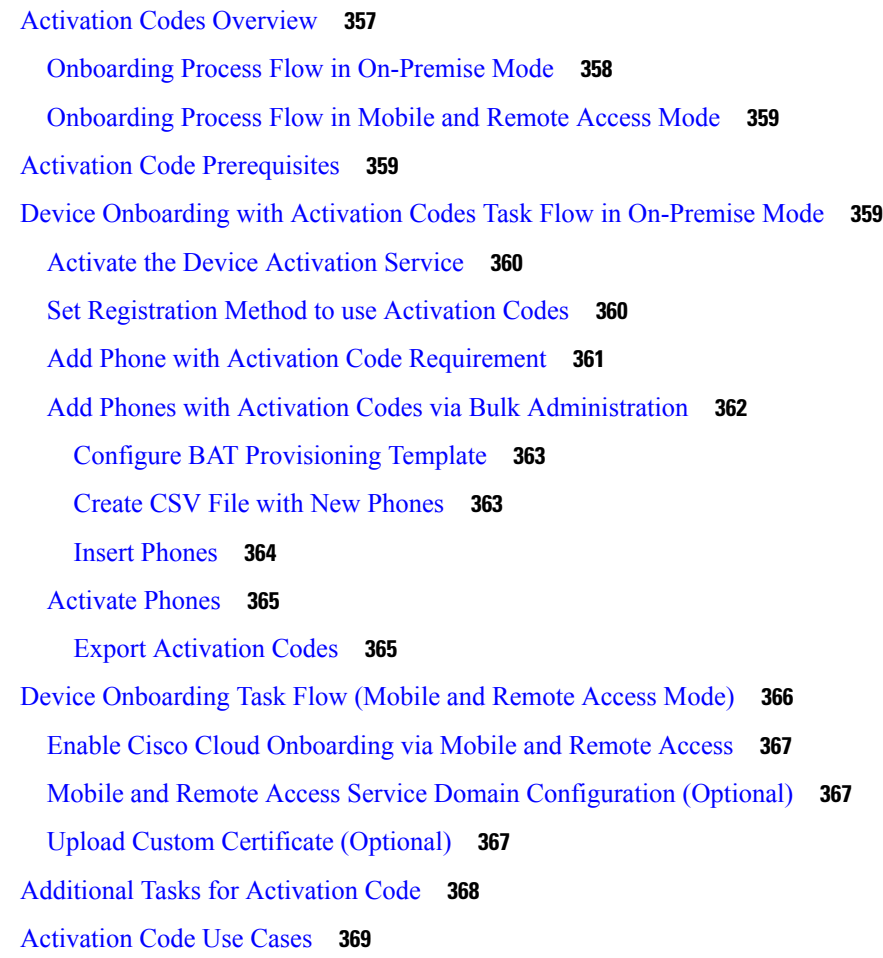

Г

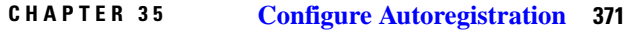

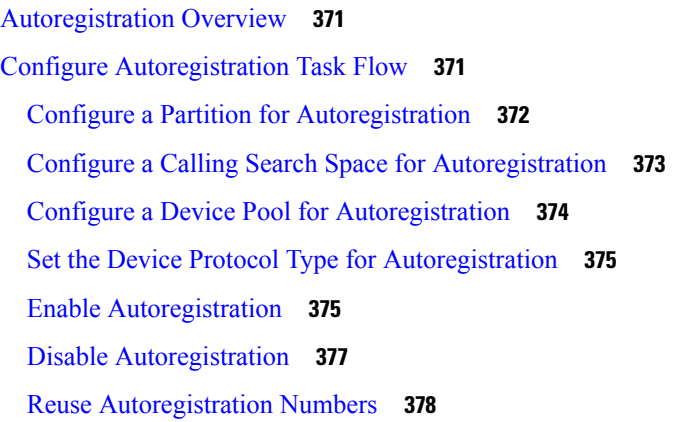

**CHAPTER 3 6 Configure [Self-Provisioning](#page-398-0) 379**

[Self-Provisioning](#page-398-1) Overview **379**

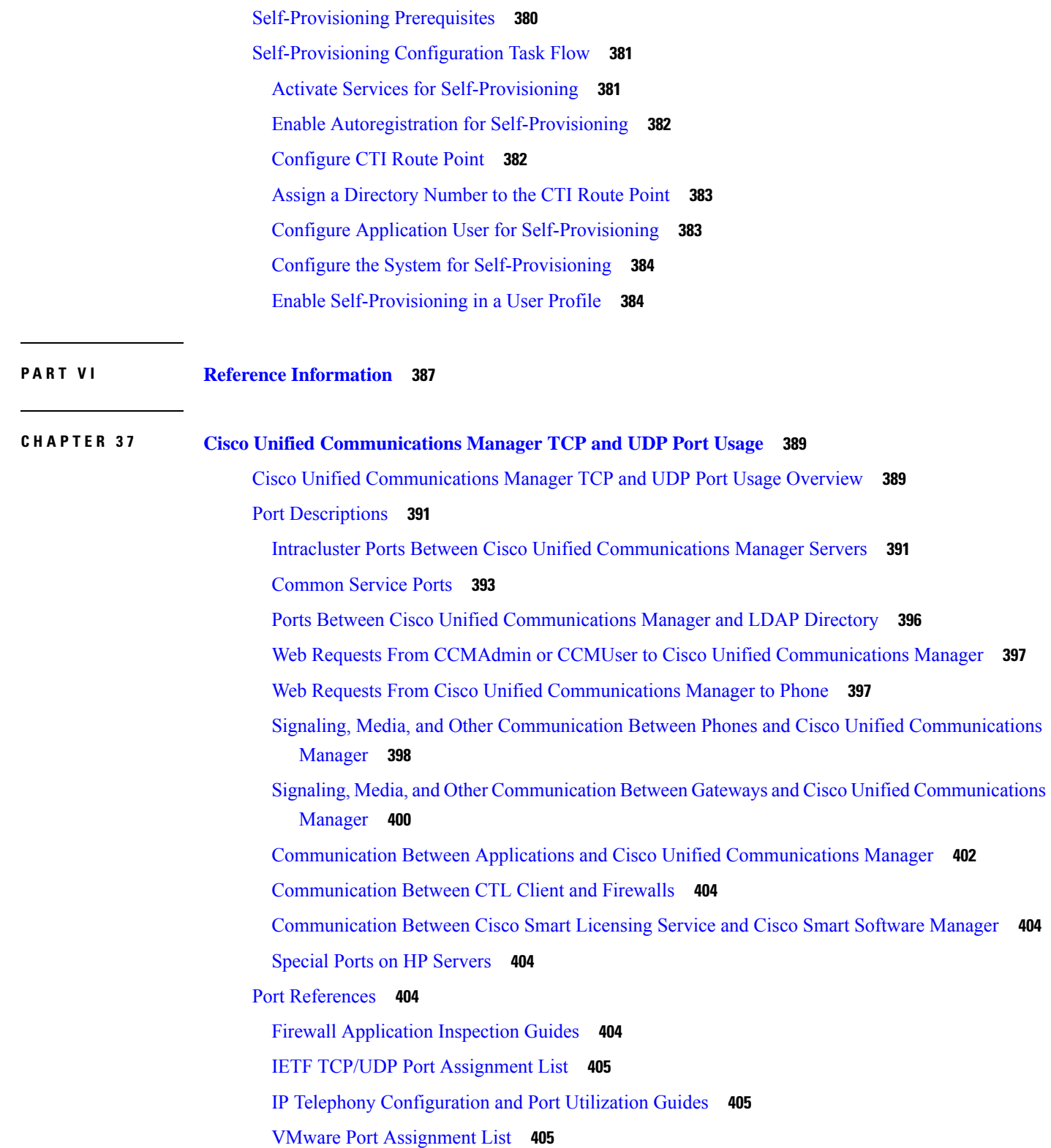

 $\blacksquare$ 

 $\mathbf{l}$ 

**CHAPTER 3 8 Port Usage [Information](#page-426-0) for the IM and Presence Service 407** IM and Presence Service Port Usage [Overview](#page-426-1) **407** [Information](#page-426-2) Collated in Table **407** IM and [Presence](#page-427-0) Service Port List **408**

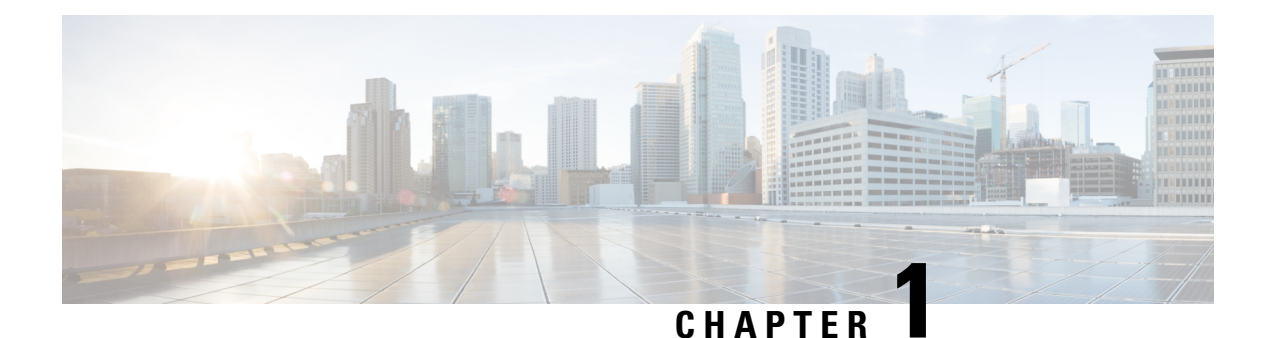

### <span id="page-20-0"></span>**Introduction**

• System [Configuration](#page-20-1) Overview, on page 1

### <span id="page-20-1"></span>**System Configuration Overview**

This document contains basic configuration tasks for a post-install setup of the call control system. This document lets you configure system parameters, the dial plan and call routing, media resources, integrate applications and provisioning end users and endpoints. When you complete this document, you should have a basic condiguration that includes a configured dial plan, call routing, media resources, bandwidth management resources and basic security. In addition, users and endpoints are provisioned.

This document contains the following sections:

- System Components—Configure items such as system licensing, basic security, SSO, device pools, trunks, gateways, media resources and call admission control.
- Dial Plan—Configure dial plan and call routing elements.
- Integrate Applications—Integrate applications such as Cisco Emergency Responder, Cisco Unity Connection, and Cisco Expressway.
- Provisioning Users—Add users to your system.
- Provisioning Devices—Register devices for your users.

After completing the tasks in this guide, your system will be setup with users, devices, basic security and SSO. You can then proceed to configure Cisco solutions.

 $\mathbf I$ 

٦

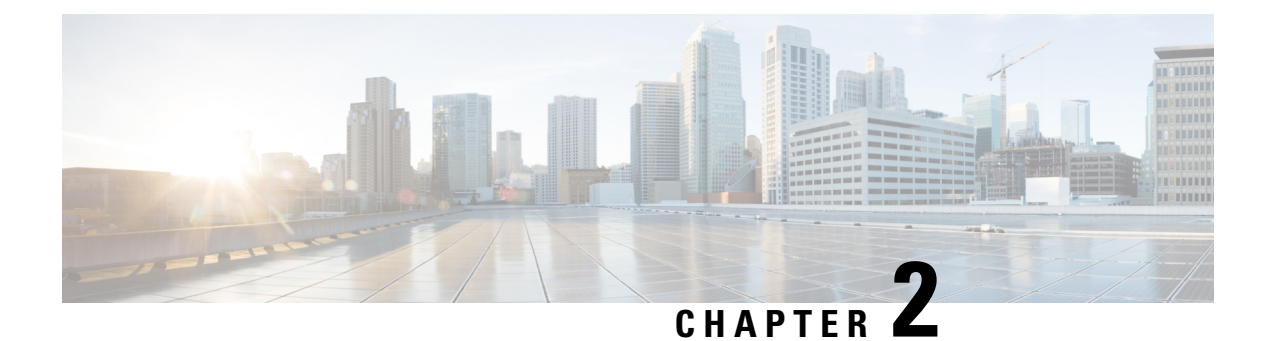

## <span id="page-22-0"></span>**New and Changed Information**

• New and Changed [Information,](#page-22-1) on page 3

### <span id="page-22-1"></span>**New and Changed Information**

•

The following table provides an overview of the significant changes to the features in this guide up to this current release. The table does not provide an exhaustive list of all changes made to the guide or of the new features up to this release.

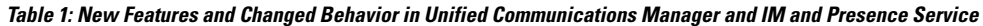

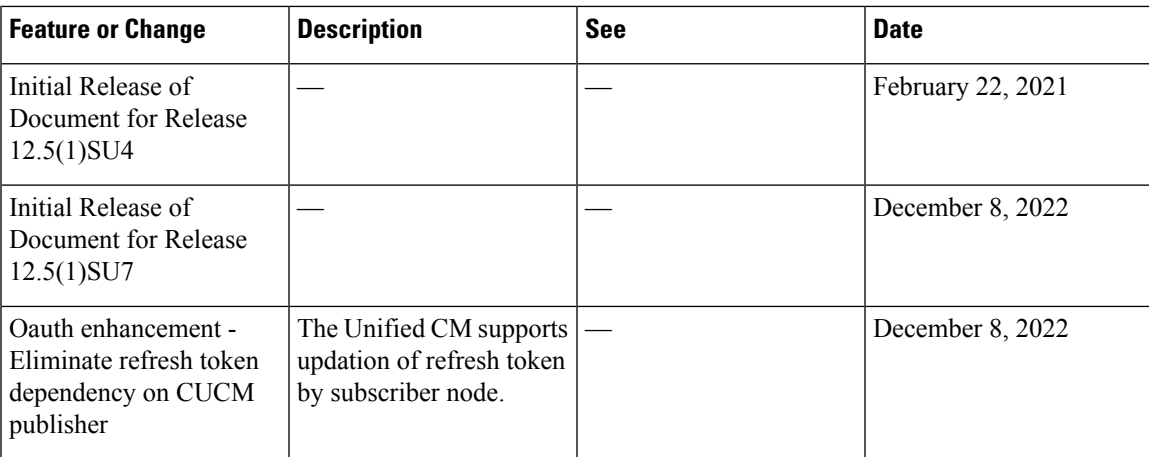

 $\mathbf I$ 

٦

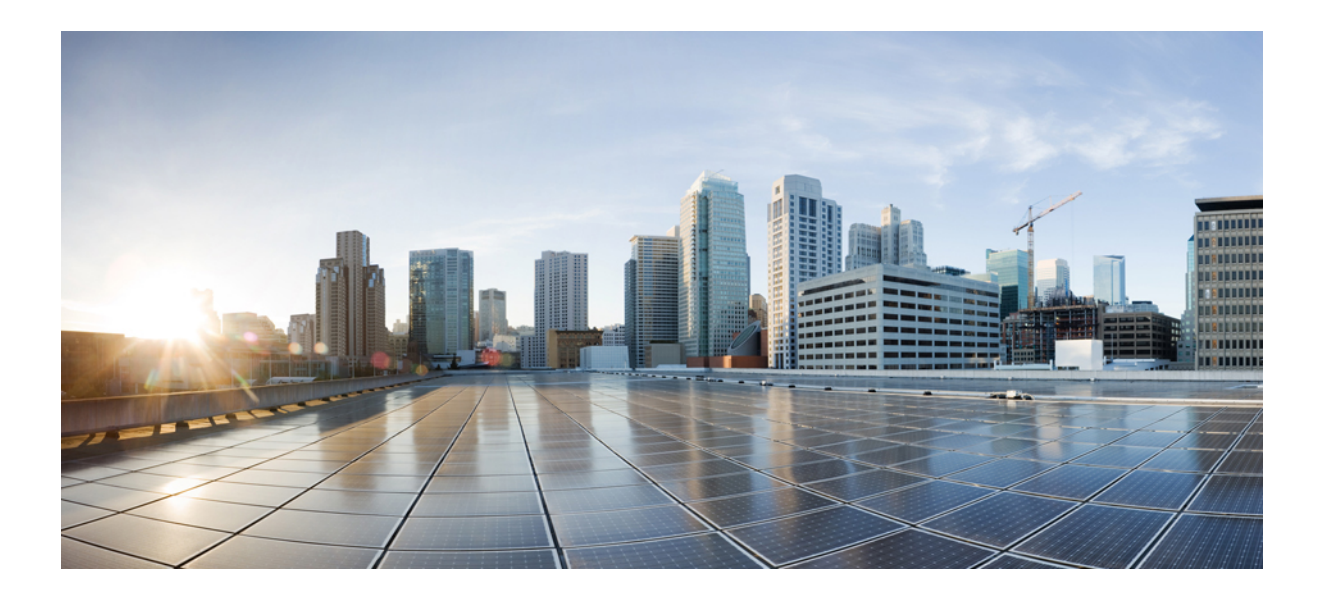

# <span id="page-24-0"></span>**<sup>P</sup> ART I**

# **System Components**

- Smart Software [Licensing,](#page-26-2) on page 7
- Configure Enterprise [Parameters](#page-52-2) and Services, on page 33
- [Configure](#page-64-2) IPv6 Stack, on page 45
- [Configure](#page-70-3) Two Stacks (IPv4 and IPv6), on page 51
- [Configure](#page-74-4) Basic Security, on page 55
- [Configure](#page-80-2) Single Sign-On, on page 61
- [Configure](#page-86-3) Core Settings for Device Pools, on page 67
- [Configure](#page-106-3) Trunks, on page 87
- Configure [Gateways,](#page-114-2) on page 95
- [Configure](#page-132-2) SRST, on page 113
- Configure Media [Resources,](#page-138-3) on page 119
- Configure [Conference](#page-158-3) Bridges, on page 139
- Configure Enhanced Locations Call [Admission](#page-166-2) Control, on page 147
- Configure Resource [Reservation](#page-176-4) Protocol, on page 157
- Configure Push [Notifications,](#page-184-2) on page 165

<span id="page-26-2"></span>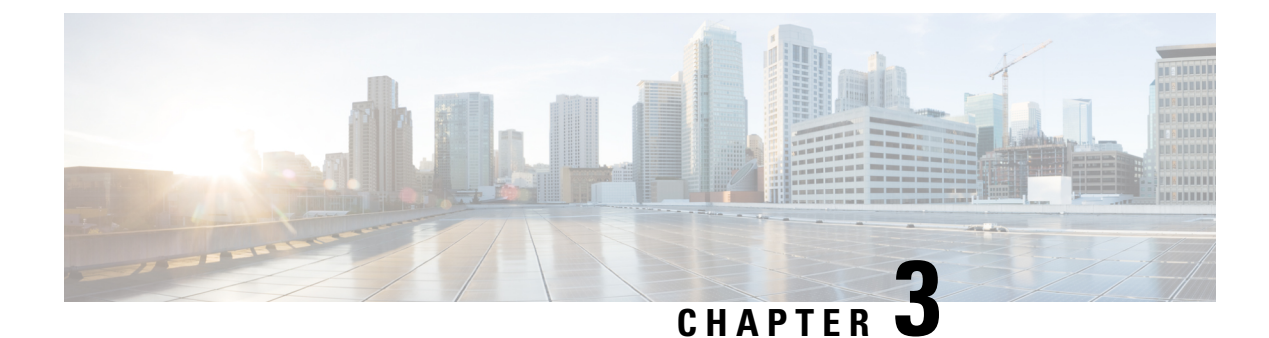

### <span id="page-26-0"></span>**Smart Software Licensing**

- Smart Software Licensing [Overview,](#page-26-1) on page 7
- System Licensing [Prerequisites,](#page-29-0) on page 10
- Smart Software [Licensing](#page-29-1) Task Flow, on page 10
- [Additional](#page-32-0) Tasks with Smart Software Licensing, on page 13
- Specific License [Reservation,](#page-37-0) on page 18
- Version [Independent](#page-50-0) Licensing, on page 31
- Smart Licensing Export [Compliance,](#page-50-1) on page 31

### <span id="page-26-1"></span>**Smart Software Licensing Overview**

Cisco Smart Software Licensing is a new way of thinking about licensing. It adds flexibility to your licensing and simplifies it across the enterprise. It also delivers visibility into your license ownership and consumption.

Cisco Smart Software Licensing helps you to procure, deploy, and manage licenses easily where devices self-register and report license consumption, removing the need for product activation keys (PAK). It pools license entitlements in a single account and allows you to move licenses freely through the network, wherever you need them. It is enabled across Cisco products and managed by a direct cloud-based or mediated deployment model.

The Cisco Smart Software Licensing service registers the product instance, reports license usage, and obtains the necessary authorization from Cisco Smart Software Manager or Cisco Smart Software Manager satellite.

You can use Smart Licensing to:

- See the license usage and count
- See the status of each license type
- See the product licenses available on Cisco Smart Software Manager or Cisco Smart Software Manager satellite
- Renew License Authorization with Cisco Smart Software Manager or Cisco Smart Software Manager satellite
- Renew the License Registration
- Deregister with Cisco Smart Software Manager or Cisco Smart Software Manager satellite

**Note**

The License authorization is valid for 90 days with a renewal at least once in 30 days. The authorization will expire after 90 days if it is not connected to Cisco Smart Software Manager or Cisco Smart Software Manager satellite.

If the CiscoSmartSoftware Manager satellite option is selected, the satellite must have an internet connection to Cisco Smart Software Manager for the authorization to occur. The Cisco Smart Software Manager satellite can operate in 2 modes: Connected Mode in which the connection time is configurable, and Disconnected mode which requires a manual sync.

There are two main deployment options for Smart Licensing:

- Cisco Smart Software Manager
- Cisco Smart Software Manager satellite

#### **Cisco Smart Software Manager**

The Cisco Smart Software Manager is a cloud-based service that handles your system licensing. Use this option if Unified Communications Manager can connect to cisco.com, either directly or via a proxy server. Cisco Smart Software Manager allows you to:

- Manage and track licenses
- Move licenses across virtual account
- Remove registered product instance

Optionally, if Unified Communications Manager cannot connect directly to Cisco Smart Software Manager, you can deploy a proxy server to manage the connection.

For additional information about Cisco Smart Software Manager, go to [https://software.cisco.com.](https://software.cisco.com)

#### **Cisco Smart Software Manager Satellite**

Cisco Smart Software Manager satellite is an on-premise deployment that can handle your licensing needs if Unified Communications Manager cannot connect to cisco.com directly, either for security or availability reasons. When this option is deployed, Unified Communications Manager registers and report license consumption to the satellite, which synchronizes its database regularly with the backend Cisco Smart Software Manager that is hosted on cisco.com.

The Cisco Smart Software Manager satellite can be deployed in either Connected or Disconnected mode, depending on whether the satellite can connect directly to cisco.com.

- Connected—Used when there is connectivity to cisco.com directly from the Smart Software Manager satellite. Smart account synchronization occurs automatically.
- Disconnected—Used when there is no connectivity to cisco.com from the Smart Software Manager satellite. Smart Account synchronization must be manually uploaded and downloaded.

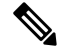

**Note** The Unified CM running in Dual Stack mode supports satellite configured with IPv4 and IPv6 address.

For Cisco Smart Software Manager satellite information and documentation, go to [https://www.cisco.com/c/](https://www.cisco.com/c/en/us/buy/smart-accounts/software-manager-satellite.html) [en/us/buy/smart-accounts/software-manager-satellite.html](https://www.cisco.com/c/en/us/buy/smart-accounts/software-manager-satellite.html).

### <span id="page-28-0"></span>**License Types**

The following licensing types are available to cover your needs:

#### **Cisco Unified Workspace Licensing**

Cisco Unified Workspace Licensing (UWL) provides the most popular bundles of Cisco Collaboration applications and services in a cost-effective, simple package. It includes soft clients, applications server software, and licensing on a per-user basis.

#### **Cisco User Connect Licensing**

User Connect Licensing (UCL) is a per-user based license for individual Cisco Unified Communications applications, which includesthe applicationsserversoftware, user licensing, and a soft client. Depending on the type of device and number of devices that you require, UCL is available in Essential, Basic, Enhanced, and Enhanced Plus versions.

For more information about these license types and the versions in which they are available, see [http://www.cisco.com/c/en/us/products/unified-communications/unified-communications-licensing/](http://www.cisco.com/c/en/us/products/unified-communications/unified-communications-licensing/index.html) [index.html](http://www.cisco.com/c/en/us/products/unified-communications/unified-communications-licensing/index.html).

#### **Session Management Edition**

Session Management Edition can be registered to either Cisco Smart Software Manager or Cisco Smart Software Manager satellite. You can register Session Management Edition using the same processes as for Unified Communications Manager, register to a virtual account that Cisco Unified Communications Manager is registered or a separate virtual account, and fulfill a minimal set of licenses requirement.

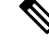

**Note**

The SME registered in Specific License Reservation (SLR) requires a minimum set of licenses reserved in CSSM while generating an SLR authorization code.

### <span id="page-28-1"></span>**Product Instance Evaluation Mode**

After installation, Unified Communications Manager runs under the 90-day evaluation period. At the end of the evaluation period, Unified Communications Manager stops allowing addition of new users or devices until registered with Cisco Smart Software Manager or Cisco Smart Software Manager satellite.

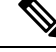

**Note** Evaluation period is before the product is registered.

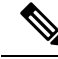

You cannot deploy a secure SIP trunk while running with a 90-day evaluation period. To deploy a secure SIP trunk, yoursystem must have registered to aSmartSoftware Manager account with the **Allow export-controlled functionality** product registration token selected. **Note**

### <span id="page-29-0"></span>**System Licensing Prerequisites**

#### **Planning your System Licensing**

Review and understand the Unified Communications (UC) licensing structure. For details, see <http://www.cisco.com/c/en/us/products/unified-communications/unified-communications-licensing/index.html>.

Plan how you are going to connect Unified Communications Manager to the Smart Software Manager service:

- Direct connection to Cisco Smart Software Manager on cisco.com—Unified Communications Manager connects directly to the Cisco Smart Software Manager on cisco.com. With this option, you must configure DNS on Unified Communications Manager that resolves tools.cisco.com.
- Connection to Smart Software Manager via proxy server—Unified Communications Manager connects to a proxy server or transport gateway, which connects to the Cisco Smart Software Manager service on cisco.com. DNS is not required on Unified Communications Manager, but you do need to configure DNS on the proxy server that can resolve tools.cisco.com.
- Connection to on-premise Cisco Smart Software Manager satellite—Unified Communications Manager connects to an on-premise Smart Software Manager satellite. DNS is not required on Unified Communications Manager. DNS that can resolve  $\text{tools}$ .cisco.com is required on the satellite server if you are deploying Connected mode. DNS is not required on the satellite server if you are deploying Disconnected mode.

#### **Smart Licensing Enrollment**

Set up Smart and Virtual accounts. For details, see <https://software.cisco.com/>.

Optional. If you want to deploy Cisco Smart Software Manager satellite, install and set up the satellite. Refer to documentation, including the *Smart Software Manager satellite Installation Guide*. You can find documentation at [https://www.cisco.com/c/en/us/buy/smart-accounts/software-manager-satellite.html.](https://www.cisco.com/c/en/us/buy/smart-accounts/software-manager-satellite.html)

### <span id="page-29-1"></span>**Smart Software Licensing Task Flow**

Complete these tasks to set up system licensing for Unified Communications Manager.

#### **Procedure**

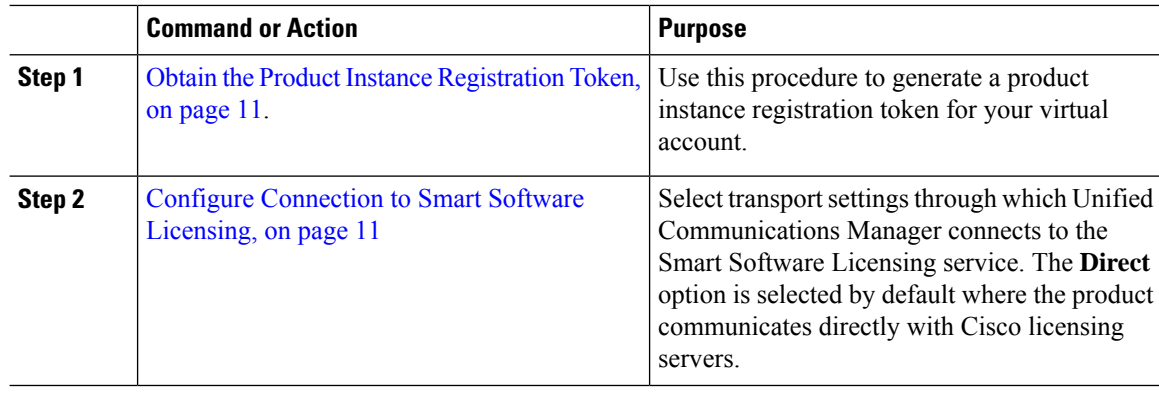

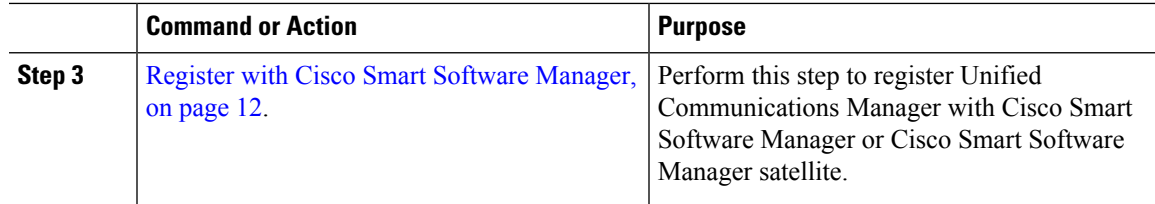

### <span id="page-30-0"></span>**Obtain the Product Instance Registration Token**

#### **Before you begin**

Obtain the product instance registration token from Cisco Smart Software Manager or Cisco Smart Software Manager satellite to register the product instance. Tokens can be generated with or without the Export-Controlled functionality feature being enabled.

#### **Procedure**

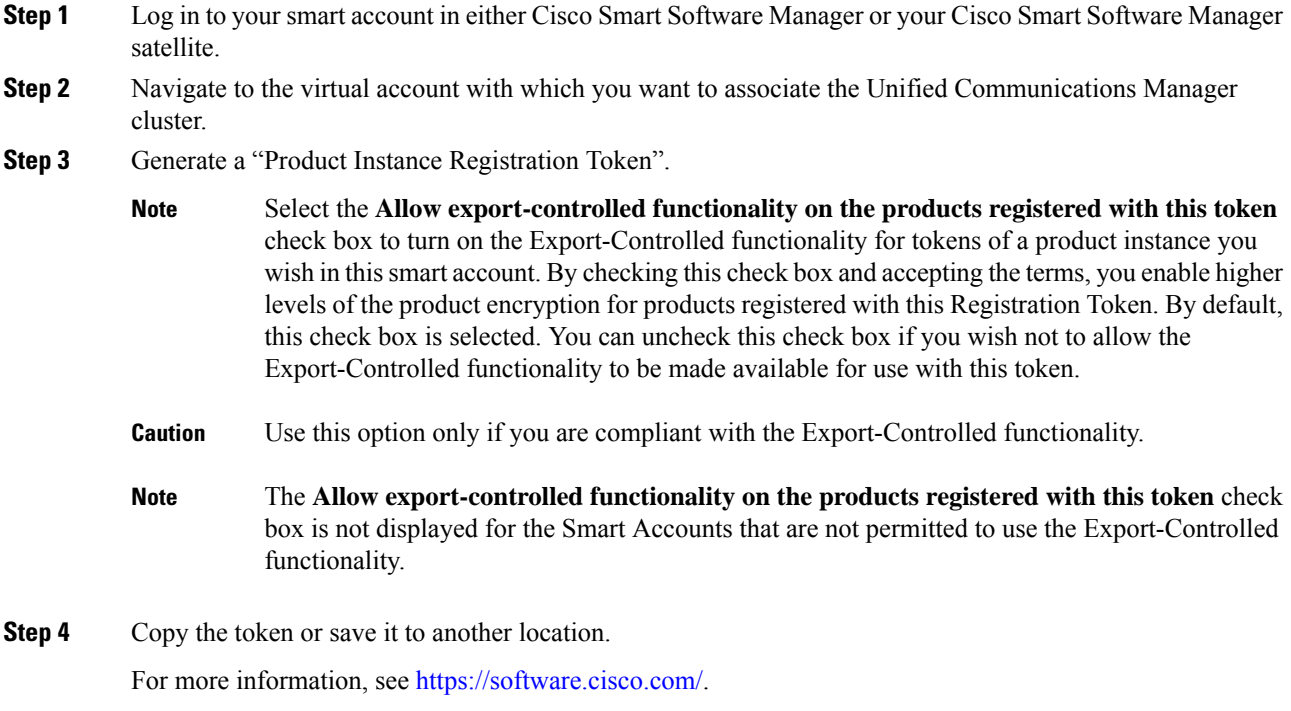

### <span id="page-30-1"></span>**Configure Connection to Smart Software Licensing**

Complete this task to connect Unified Communications Manager to the Smart Software Licensing service.

#### **Procedure**

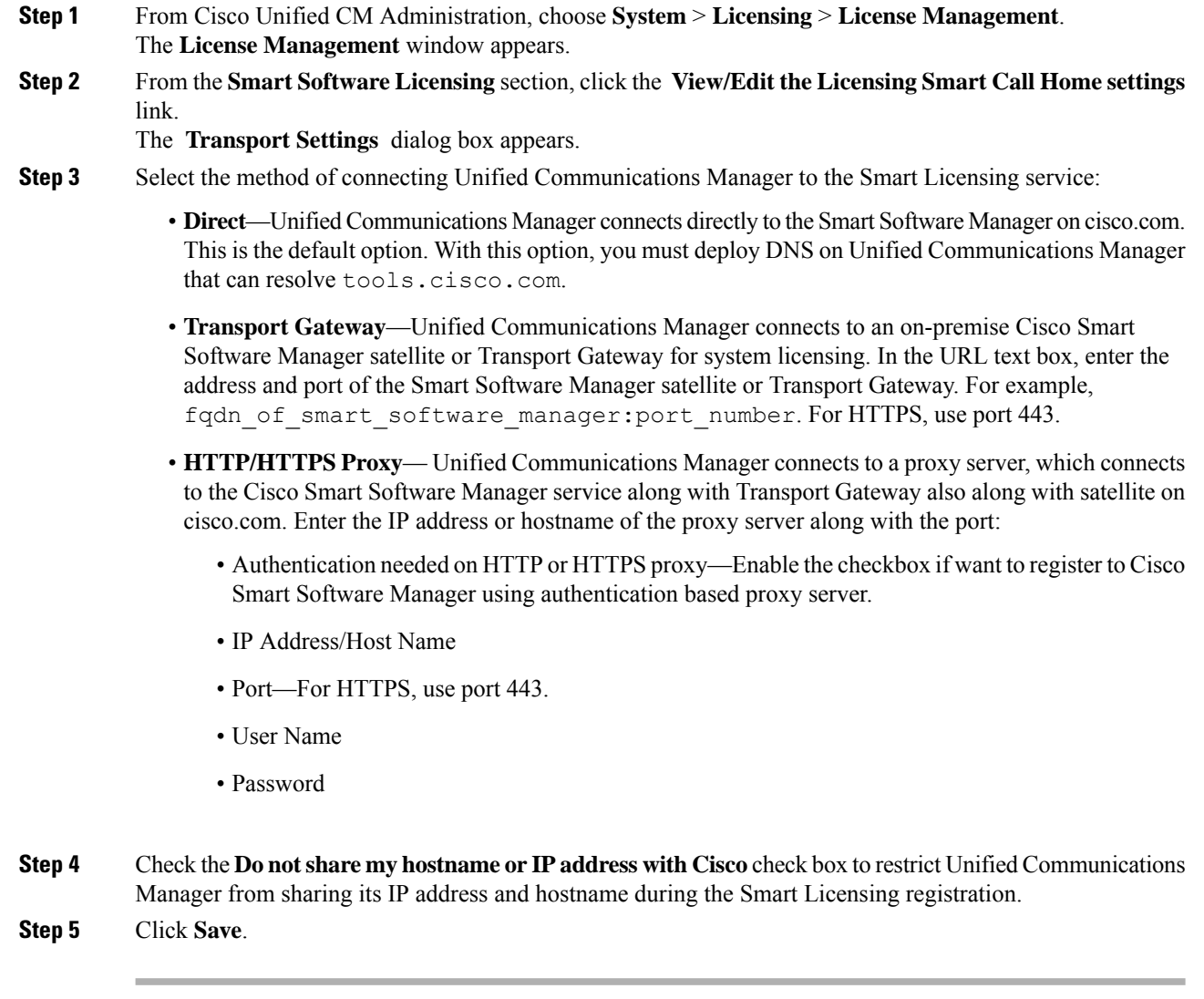

### <span id="page-31-0"></span>**Register with Cisco Smart Software Manager**

Use this procedure to register your product with Cisco Smart Software Manager or Cisco Smart Software Manager satellite. Until you register, your product is still in Evaluation Mode.

### **Procedure Step 1** From Cisco Unified CM Administration, choose **System** > **Licensing** > **License Management**. The **License Management** window appears. **Step 2** From the **Smart Software Licensing** section, click the **Register** button. The **Registration** window appears.

- **Step 3** In the **Product Instance Registration Token** section, paste the copied or saved "Registration Token Key" that you generated using the Smart Software Manager or Smart Software Manager satellite. **Step 4** Click **Register** to complete the registration process.
- **Step 5** Click **Close**. For more information, see the online help.
- **Step 6** In the **License Usage Report** section, click **Update Usage Details** to manually update the system license usage information.
	- Usage information is updated once every 24 hours automatically. For more information, see the online help. **Note**

### <span id="page-32-0"></span>**Additional Tasks with Smart Software Licensing**

The following optional tasks are available for Unified Communications Manager and Smart Software Licensing:

#### **Procedure**

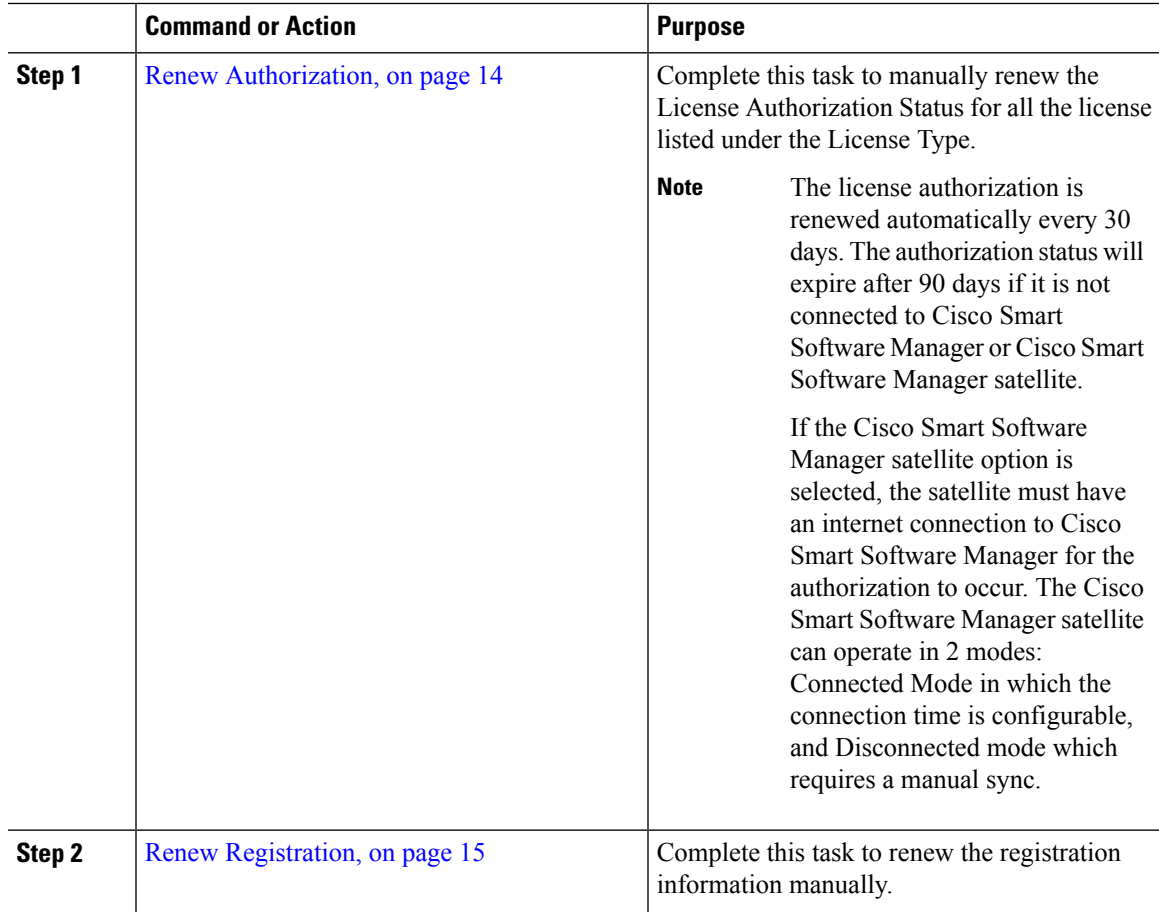

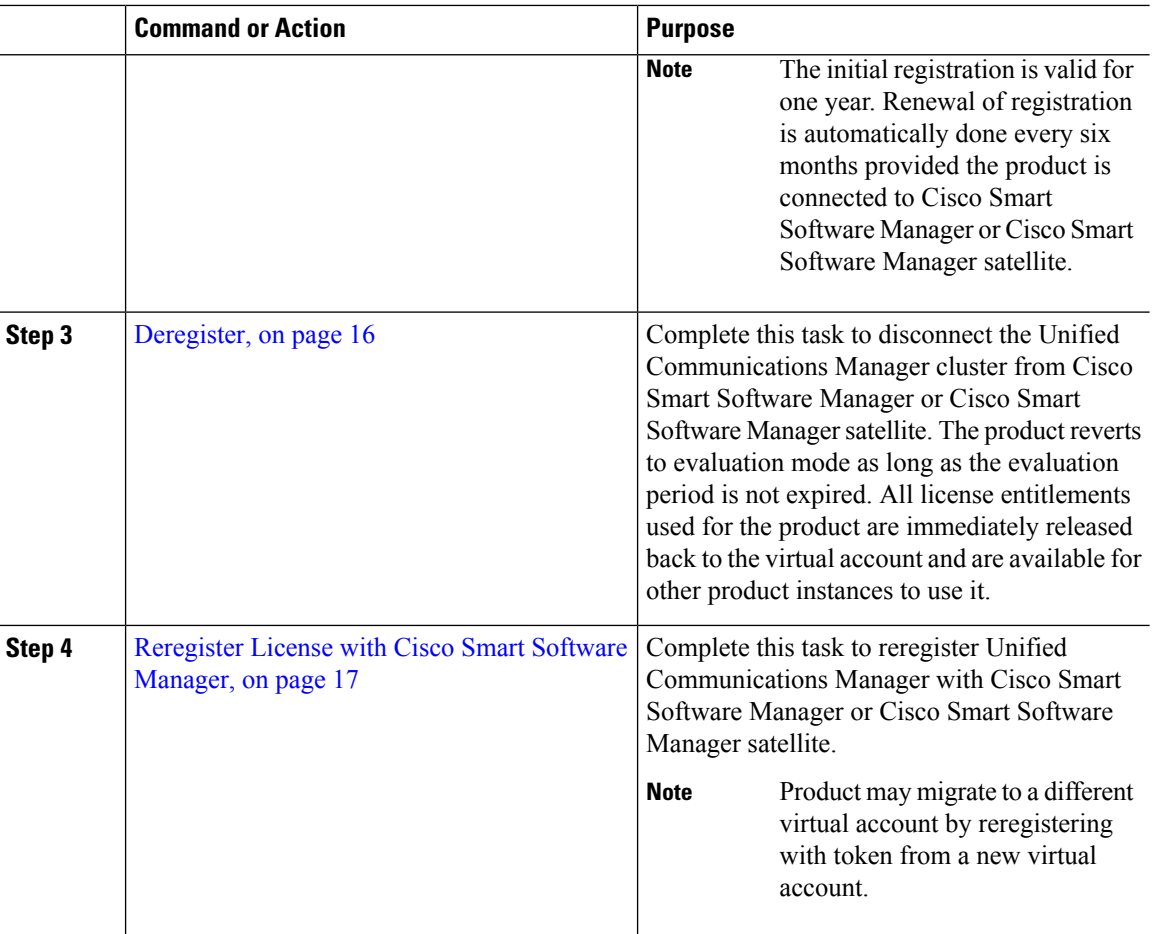

### <span id="page-33-0"></span>**Renew Authorization**

Use this procedure to manually renew the License Authorization Status for all the licenses listed under the License Type.

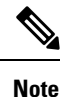

The license authorization is renewed automatically every 30 days. The authorization status will expire after 90 days if it is not connected to Cisco Smart Software Manager or Cisco Smart Software Manager satellite.

If the Cisco Smart Software Manager satellite option is selected, the satellite must have an internet connection to Cisco Smart Software Manager for the authorization to occur. The Cisco Smart Software Manager satellite can operate in 2 modes: Connected Mode in which the connection time is configurable, and Disconnected mode which requires a manual sync.

#### **Before you begin**

The product should be registered with Cisco Smart Software Manager or Cisco Smart Software Manager satellite.

#### **Procedure**

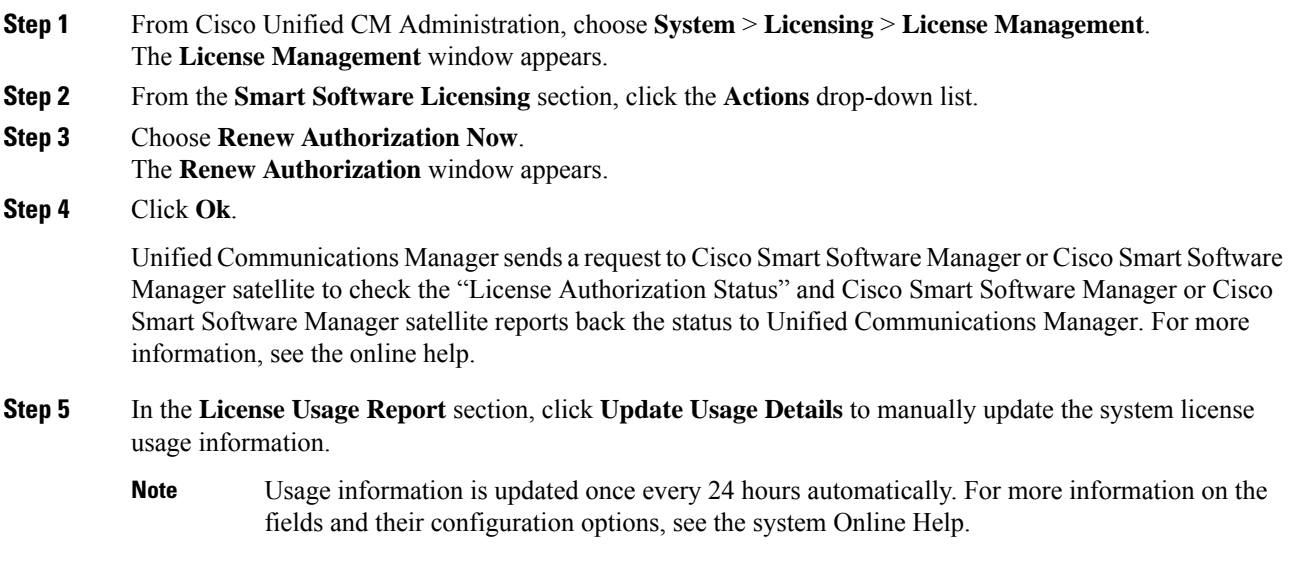

### <span id="page-34-0"></span>**Renew Registration**

During product registration to Cisco Smart Software Manager or Cisco Smart Software Manager satellite, there is a security association used to identify the product and is anchored by the registration certificate, which has a lifetime of one year (that is, registration period). This is different from the registration token ID expiration, which has the time limit for the token to be active. This registration period is automatically renewed every 6 months. However, if there is an issue, you can manually renew this registration period.

#### **Before you begin**

The product should be registered with Cisco Smart Software Manager or Cisco Smart Software Manager satellite.

#### **Procedure**

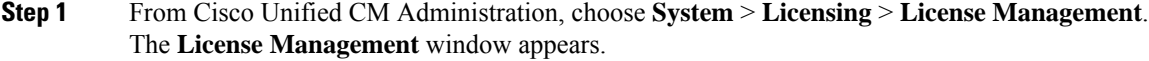

- **Step 2** From the **Smart Software Licensing** section, click the **Actions** drop-down list.
- **Step 3** Choose **Renew Registration Now**. The **Renew Registration** window appears.

#### **Step 4** Click **Ok**.

Unified Communications Manager sends a request to Cisco Smart Software Manager or Cisco Smart Software Manager satellite to check the "Registration Status" and Cisco Smart Software Manager or Cisco Smart Software Manager satellite reports back the status to Unified Communications Manager.

- **Step 5** In the **License Usage Report** section, click **Update Usage Details** to manually update the system license usage information.
	- Usage information is updated once every 24 hours automatically. For more information on the fields and their configuration options, see the system Online Help. **Note**

### <span id="page-35-0"></span>**Deregister**

Use this procedure to unregister from Cisco Smart Software Manager or Cisco Smart Software Manager satellite and release all the licenses from the current virtual account. This procedure also disconnects Unified Communications Manager cluster from Cisco Smart Software Manager or Cisco Smart Software Manager satellite. All license entitlements used for the product are released back to the virtual account and is available for other product instances to use.

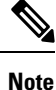

If Unified Communications Manager is unable to connect with the Cisco Smart Software Manager or Cisco Smart Software Manager satellite, and the product is still deregistered, then a warning message is displayed. This message notifies you to remove the product manually from Cisco Smart Software Manager or Cisco Smart Software Manager satellite to free up licenses.

#### **Before you begin**

The product should be registered with Cisco Smart Software Manager or Cisco Smart Software Manager satellite.

#### **Procedure**

- **Step 1** From Cisco Unified CM Administration, choose **System** > **Licensing** > **License Management**. The **License Management** window appears.
- **Step 2** From the **Smart Software Licensing** section, click the **Actions** drop-down list.
- **Step 3** Choose **Deregister**.

The **Deregister** window appears.

- **Step 4** Click **Ok**.
- **Step 5** In the **License Usage Report** section, click **Update Usage Details** to manually update the system license usage information.
	- Usage information is updated once every 24 hours automatically. For more information on the fields and their configuration options, see the system Online Help. **Note**
• If the data plane encryption (Unified Communications Manager cluster in mixed-mode) has been enabled after registered with Cisco Smart Software Manager or Cisco Smart Software Manager satellite and the product is later deregistered, then mixed-mode will continue to be enabled. **Note**

> An alert named SmartLicenseExportControlNotAllowed is sent to the administrator to set cluster to non-secure mode when the product is deregistered from Cisco Smart Software Manager or Cisco Smart Software Manager satellite. The mixed-mode will continue to be enabled even after the reboot.

• This behavior after deregistration, may change in future versions of the product. For more details on setting up CTL Client, see the "Set Up Cisco CTL Client" chapter of the *Security Guide for Cisco Unified Communications Manager* at [http://www.cisco.com/c/en/us/support/](http://www.cisco.com/c/en/us/support/unified-communications/unified-presence/products-maintenance-guides-list.html) [unified-communications/unified-presence/products-maintenance-guides-list.html.](http://www.cisco.com/c/en/us/support/unified-communications/unified-presence/products-maintenance-guides-list.html)

For more details on Mixed Mode with Tokenless CTL, see the "CUCM Mixed Mode with Tokenless CTL" section at [http://www.cisco.com/c/en/us/support/unified-communications/](http://www.cisco.com/c/en/us/support/unified-communications/unified-communications-manager-callmanager/products-tech-notes-list.html) [unified-communications-manager-callmanager/products-tech-notes-list.html](http://www.cisco.com/c/en/us/support/unified-communications/unified-communications-manager-callmanager/products-tech-notes-list.html).

### **Reregister License with Cisco Smart Software Manager**

Use this procedure to Reregister Cisco Unified Communications Manager with Cisco Smart Software Manager or Cisco Smart Software Manager satellite.

### **Before you begin**

Obtain the Product Instance [Registration](#page-30-0) Token, on page 11.

#### **Procedure**

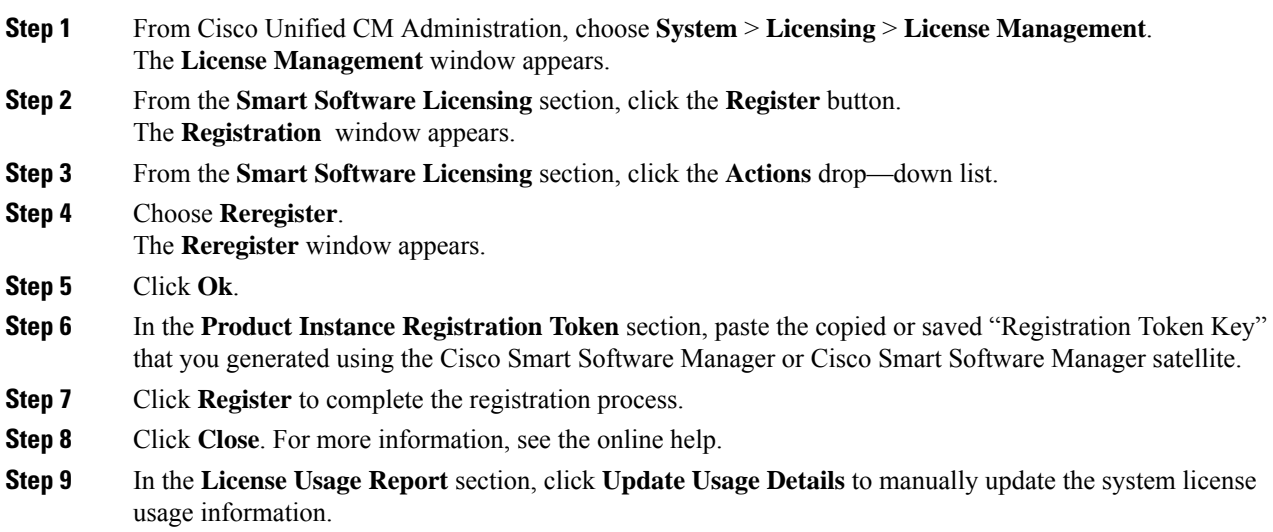

Usage information is updated once every 24 hours automatically. For more information on the fields and their configuration options, see the system Online Help. **Note**

## **Specific License Reservation**

Specific License Reservation is a feature that is used in highly secure networks. It provides a method for customers to deploy a software license on a device (Product Instance - Unified Communications Manager) without communicating usage information.

The user can specify and reserve perpetual or term-based licenses against the Unified Communications Manager product. After authorization code is exchanged, regular product synchronization is not required until there are changes in the reservation. Reserved licenses remain blocked in Cisco Smart Software Manager unless released from the product with a return code.

#### **Figure 1: Reserve Licenses**

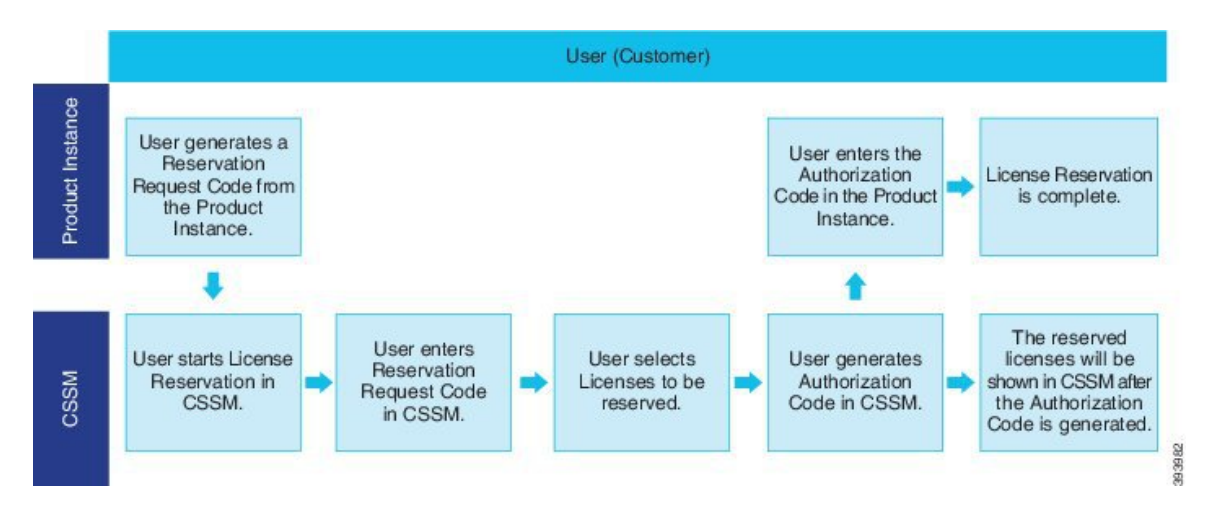

An update or change in reserved licenses (increase or decrease) can be done on previously reserved licenses in Cisco Smart Software Manager. The new authorization code can be installed on the Product and a confirmation code can be obtained. The new changes remain in transit status unless confirmation code from the product is installed on the Cisco Smart Software Manager.

Ш

#### **Figure 2: Update Reserve Licenses**

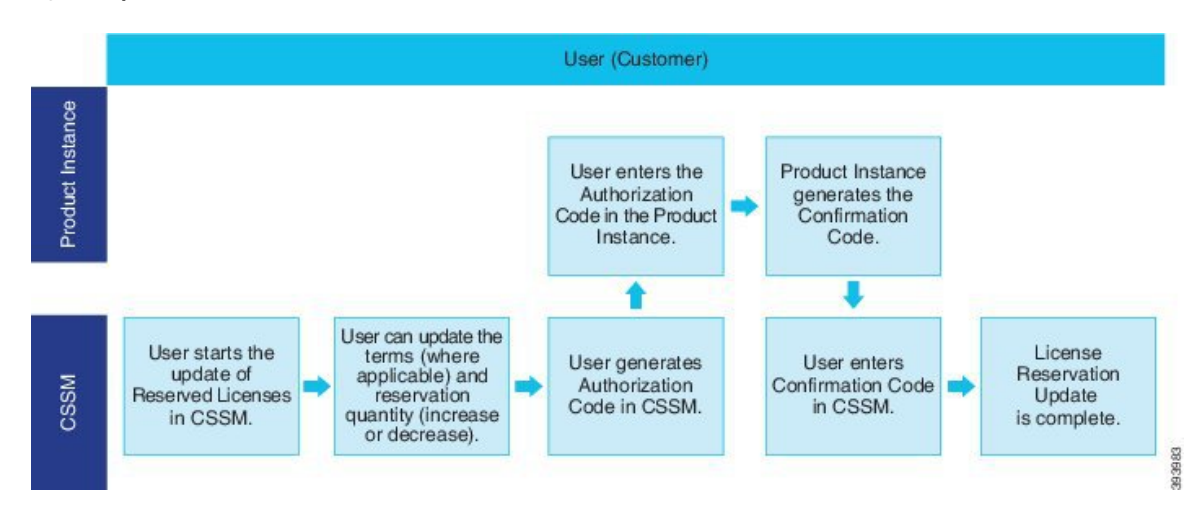

When licenses are reserved on a Product Instance (Unified Communications Manager), there are two ways to remove the product from the smart account and release all the licenses that are reserved for that Product Instance (Unified Communications Manager):

**Product Instance is operational (graceful removal):** User can return the Specific License Reservation authorization by creating a Reservation Return code on the Product Instance (which removes the Authorization Code) and then enter the Reservation Return code into Cisco Smart Software Manager.

**Product Instance is not operational (failure/RMA or due to destroying the VM/container):** User must contact TAC, who can remove the Product Instance from thier smart account.

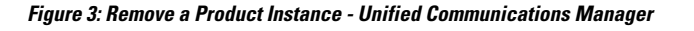

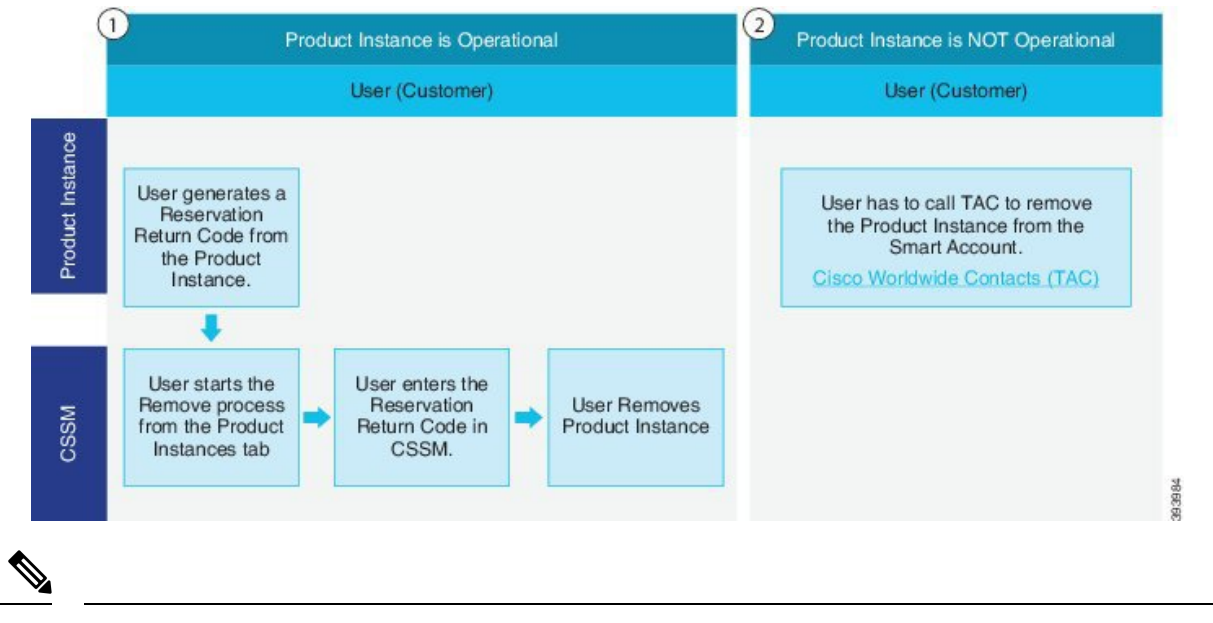

**Note** User can use only the CLI configuration to enable Specific License Reservation.

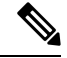

### **Note**

When Specific License Reservation is enabled on Unified Communications Manager, voucher generation for cloud on-boarding will is not supported.

Customer who is entitled to License reservation feature on their Smart Account can reserve licenses from their virtual account, tie them to a devices UDI and use their device with these reserved licenses in a disconnected mode. The customer reserves specific licenses and counts for a UDI from their virtual account. The following options describe the new functionality and design elements for Specific License Reservation:

- license smart reservation enable
- license smart reservation disable
- license smart reservation request
- license smart reservation cancel
- update license reservation
- license smart reservation install "<authorization-code>"
- license smart reservation install-file  $\langle$ url $\rangle$
- license smart reservation return
- license smart reservation return-authorization "<authorization-code>"

## **Specific License Reservation Task Flow**

Complete these tasks to reserve specific licenses for Unified Communications Manager.

### **license smart reservation enable**

Use this procedure to enable Specific License Reservation.

### **Before you begin**

Unified Communications Manager is unregistered with Cisco Smart Software Manager or satellite.

### **Procedure**

From Cisco Unified CM Admin Console execute the below CLI command.

• license smart reservation enable

### **license smart reservation request**

Use this procedure to generate reservation request code generate request code from Unified Communications Manager product.

### **Before you begin**

Make sure Unified Communications Manager Registration Status is Reservation in progress, by executing **license smart reservation enable**.

command

### **Procedure**

- **Step 1** From Cisco Unified CM Admin Console execute*license smart reservation request* command.
- **Step 2** Log into CSSM [Cisco Smart Software manager] and enter the reservation request code.

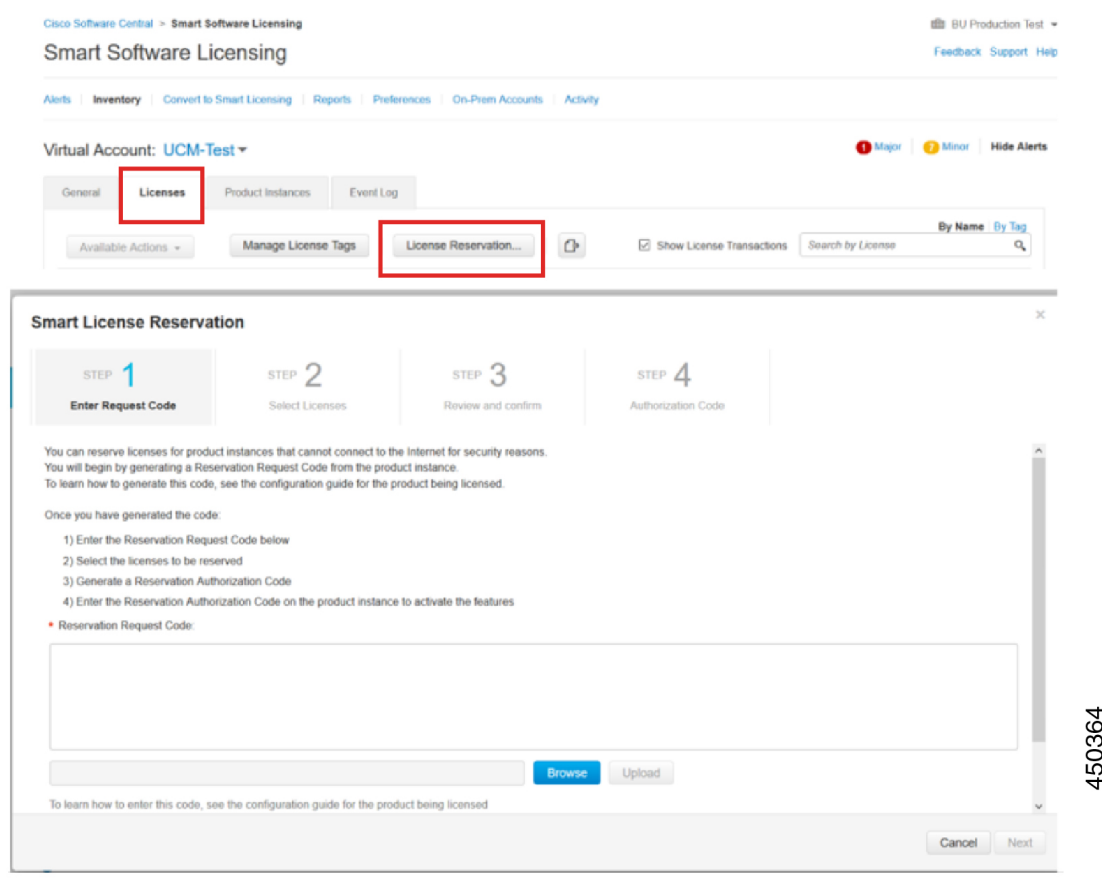

**Step 3** Select the licenses that have to be reserved for this device and generate Authorization code.

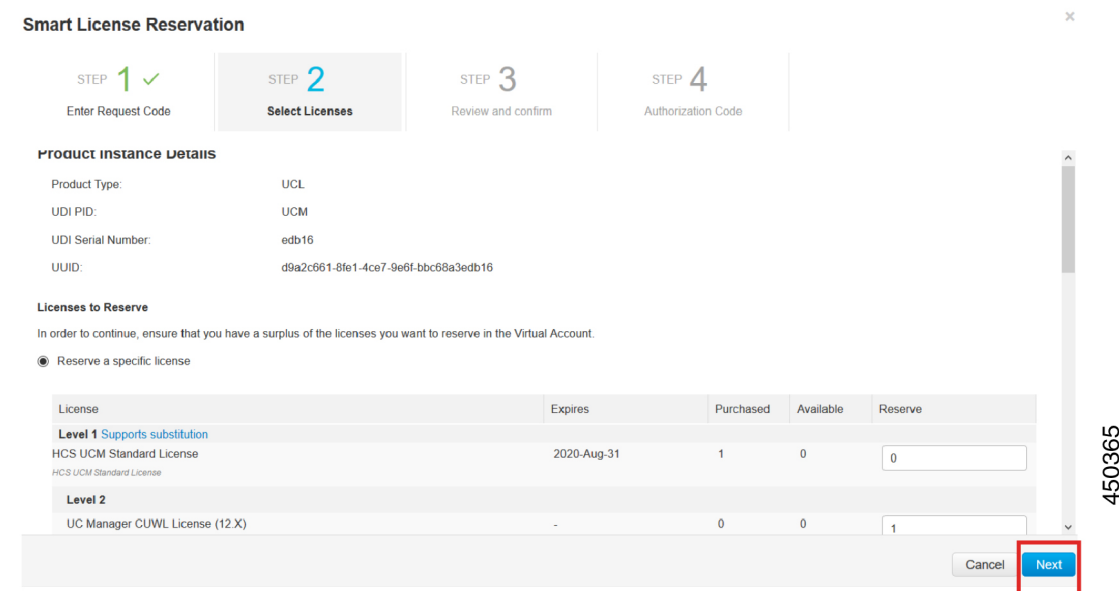

**Step 4** Copy the authorization code to the product instance and execute the **license smart reservation install "<authorization-code> "**command to install.

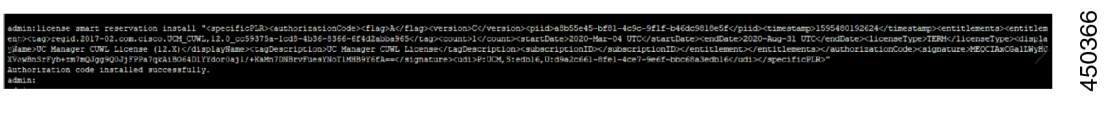

### **license smart reservation install "<authorization-code>"**

Use this procedure to install license reservation authorization-code generated from Cisco Smart Software Manager.

#### **Before you begin**

Make Unified Communications Manager Registration Status is Reservation In Progress, by executing commands in below sequence:

- **license smart reservation enable**
- **license smart reservation request**

### **Procedure**

From Cisco Unified CM Admin Console execute the below CLI command.

Ш

• license smart reservation install "<authorization-code>"

### **license smart reservation install-file <url>**

Use this procedure to install the license reservation authorization-code file generated on the Cisco Smart Software Manager.

#### **Before you begin**

Make sure Unified Communications Manager registration status is Reservation In Progress, by executing commands in below sequence.:

- **license smart reservation enable**
- **license smart reservation request**

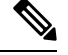

**Note** url is mandatory Path to the authorization-code file on SFTP server in below format:

**sftp://<HostName/IP>:<port>/<Path to Authorization-Code file>**

### **Procedure**

From Cisco Unified CM Admin Console execute the below CLI command.

• license smart reservation install-file <url>

### **Additional Tasks with Specific License Reservation**

The following additional tasks are available on Unified Communications Manager for Specific License Reservation:

### **license smart reservation disable**

Use this procedure to disable specific license reservation.

### **Before you begin**

Specific License Reservation is enabled on Unified Communications Manager

### **Procedure**

From Cisco Unified CM Admin Console execute the below CLI command.

• license smart reservation disable

### **update license reservation**

Use this procedure to update the license reservation for your product instance and get a new authorization code.

### **Before you begin**

Make sure Unified Communications Manager Registration Status is Registered-Specific License Reservation by executing commands in below sequence:

- license smart reservation enable
- license smart reservation request
- license smart reservation install "<authorization-code>"

**Note**

License borrowing from a higher tier does not happen automatically when a Specific License Reservation is enabled on Unified Communications Manager. License Reservation hasto be updated manually to the Unified Communications Manager license consumption/usage.

### **Procedure**

**Step 1** Select Update Reserved Licenses from Actions drop-down list next to the Product Instance that you wish to update reservation on CSSM.

 $\mathbf I$ 

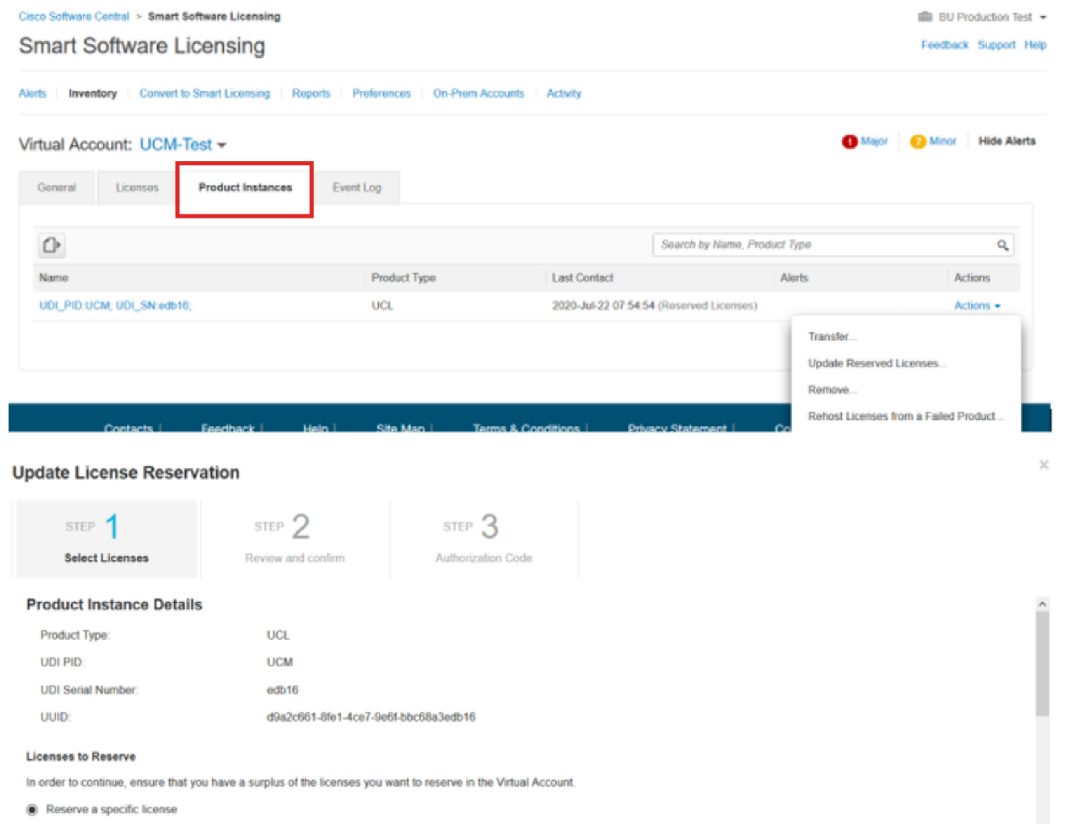

**Step 2** Update the reservation (Add/Remove/Update licenses for this product instance) and generate authorization code.

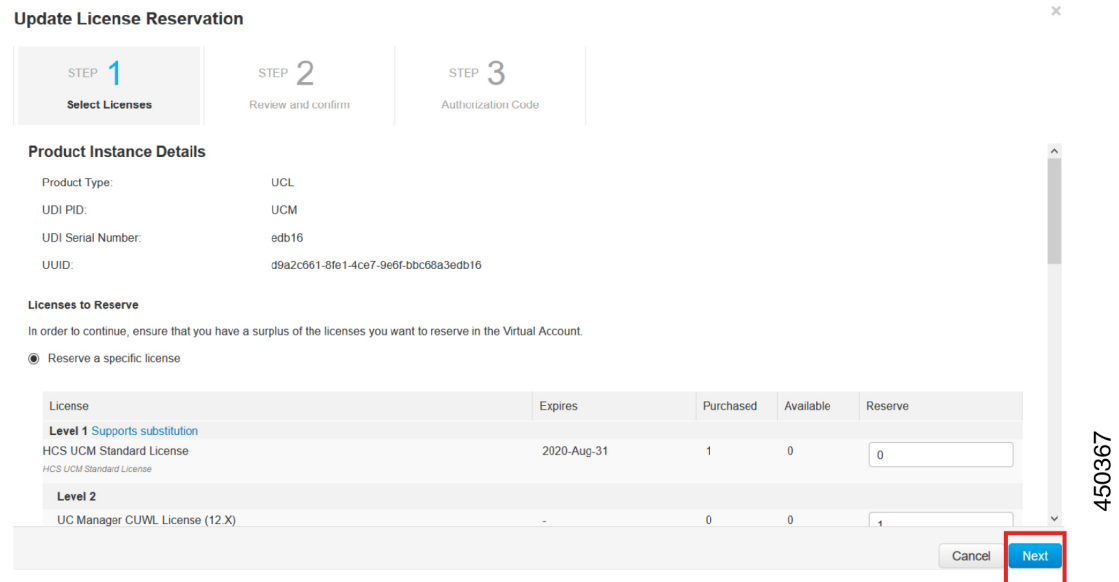

450363

**Step 3** Copy the authorization code to the product instance and execute the **license smart reservation install "<authorization-code>"** command to install.

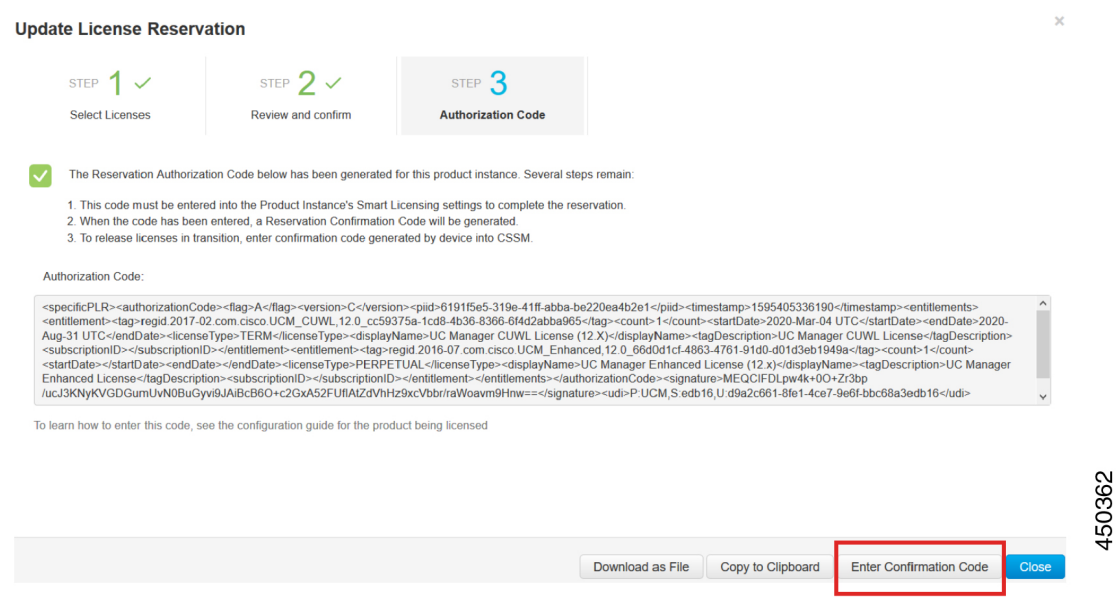

**Step 4** Confirmation code is generated on the product after the authorization code is successfully installed.

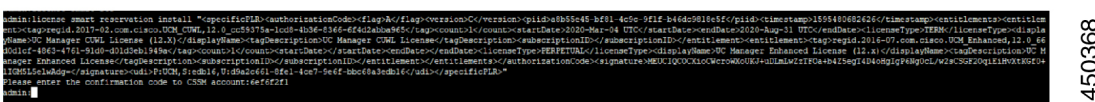

**Step 5** Copy the confirmation code to the CSSM and enter to complete the reservation update.

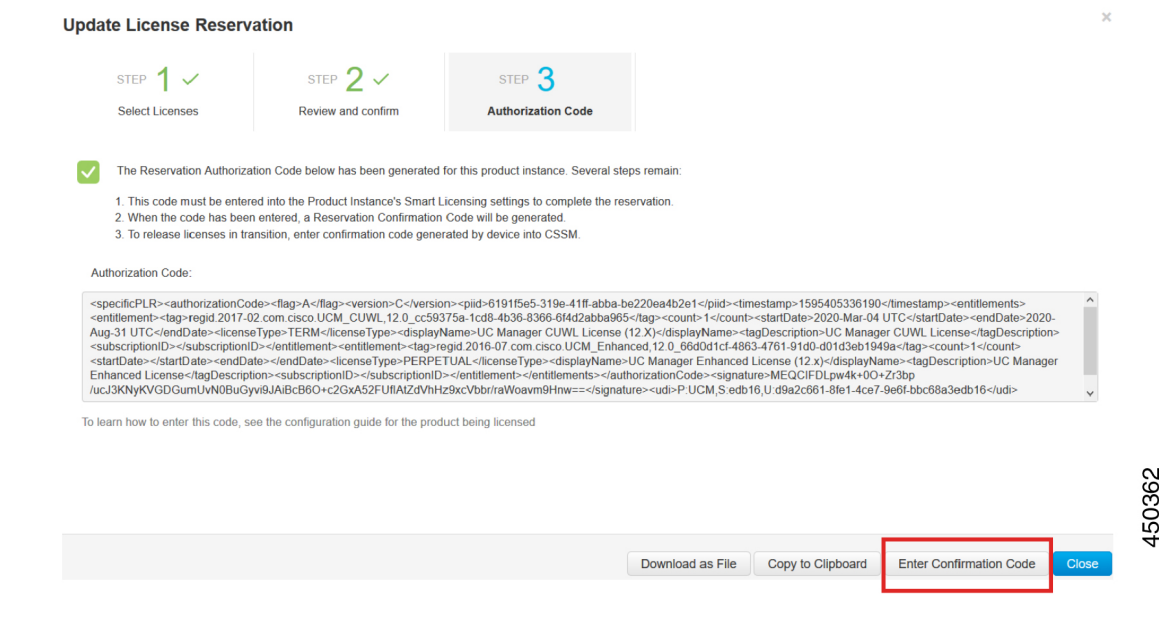

### **license smart reservation cancel**

Use this procedure to cancel the reservation process before the authorization code from Cisco Smart Software Manager against CUCM request code is installed.

### **Before you begin**

Make sure Unified Communications Manager Registration Status is Reservation In Progress, by executing commands in below sequence:

- **license smart reservation enable**
- **license smart reservation request**

### **Procedure**

From Cisco Unified CM Admin Console execute the below CLI command.

• license smart reservation cancel

### **license smart reservation return**

Use this procedure to generate a return code that must be entered into the Cisco Smart Software Manager to return the licenses to the virtual account pool and remove the product instance from CSSM.

### **Before you begin**

Make sure Unified Communcations Manger Registration Status is Registered- Specific License Reservation by executing commands in below sequence:

- **license smart reservation enable**
- **license smart reservation request**
- **license smart reservation install "<authorization-code>"**

### **Procedure**

**Step 1** From Cisco Unified CM Admin Console execute the license smart reservation return command.

**Step 2** Copy the reservation return code to CSSM and remove the product instance.

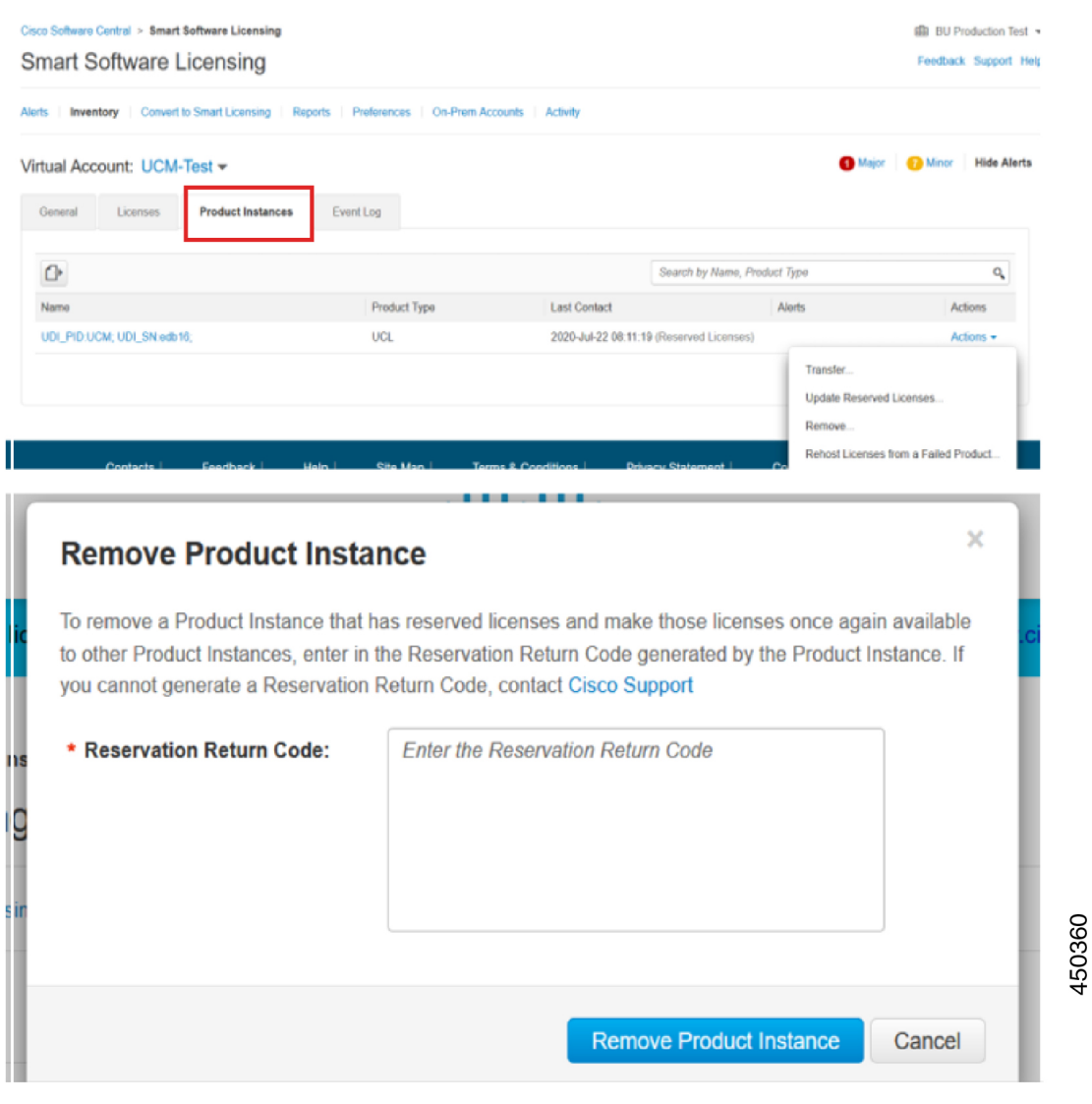

### **license smart reservation return-authorization "<authorization-code>"**

Use this procedure to generate a return code for the authorization code not installed yet. The return code must be entered into the Cisco Smart Software Manager to return the licenses to the virtual account pool and remove the product instance from CSSM.

### **Before you begin**

Make sure Unified Communcations Manager Registration Status is Reservation In Progress, by executing commands in below sequence:

• **license smart reservation enable**

• **license smart reservation request**

### **Procedure**

- **Step 1** From Cisco Unified CM Admin Console execute the license smart reservation return-authorization "<authorization-code>" command.
- **Step 2** Copy the reservation return code to CSSM and remove the product instance.

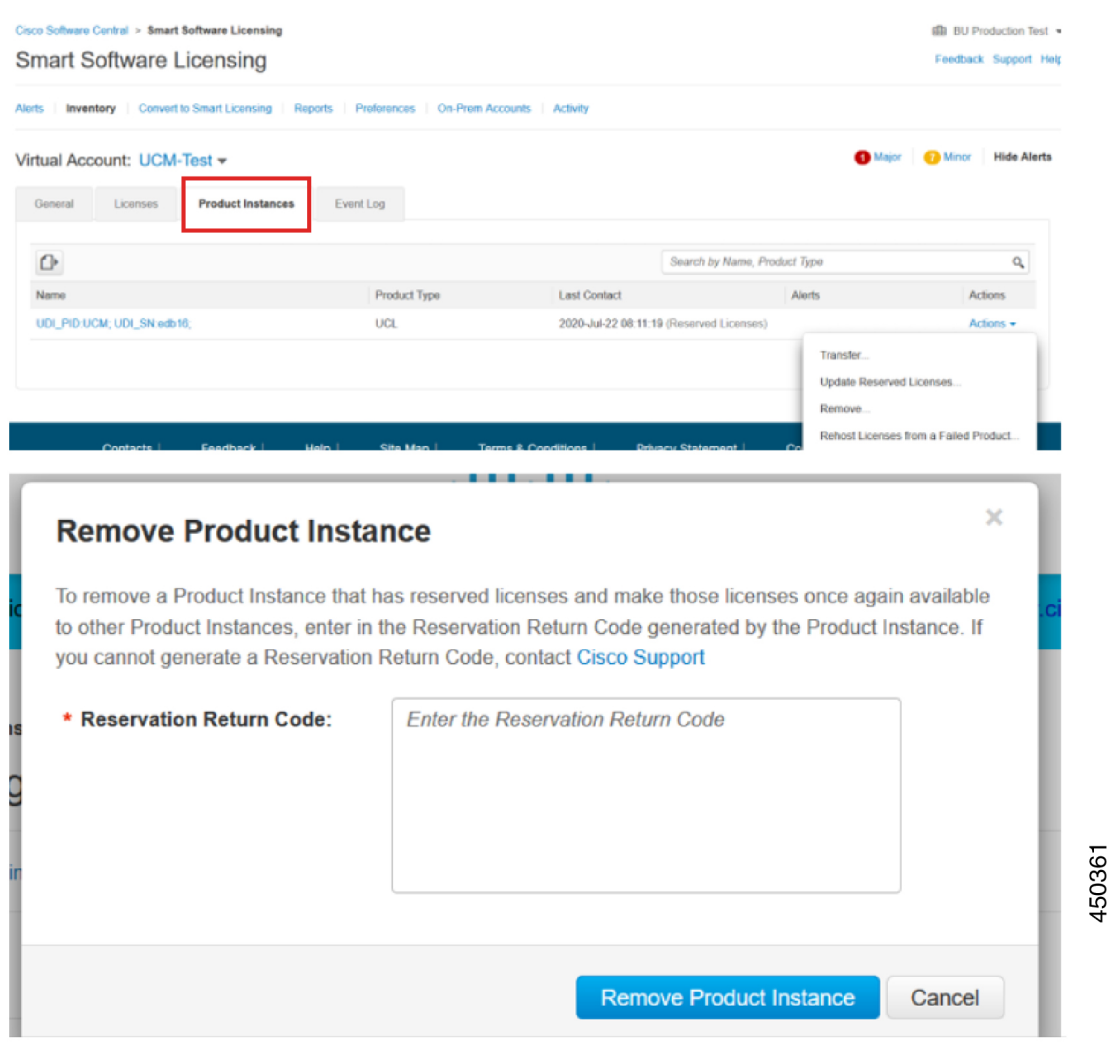

## **Version Independent Licensing**

### Ú

**Important** This section is applicable from Release 14 onwards.

Unified Communications Manager supports Version Independent User Licenses. The Licenses are annuity-style and issued for the subscription term. You can order these V14 licenses through Flex EA (Enterprise Agreement) or Flex NU (Named User—Professional, Enhanced, Access). For more information, see the [Ordering](https://www.cisco.com/c/en/us/products/collateral/unified-communications/spark-flex-plan/guide-c07-744224.html) Guide.

Unified Communications Manager continues to use the version 12.X License.

The licenses are managed on CSSM (Cisco Smart Software Manager). For more information, see [Smart](#page-26-0) Software [Licensing,](#page-26-0) on page 7.

## **Smart Licensing Export Compliance**

Smart Licensing provides a method that allows user to use export control features. In the connected state, use export control feature using the registration process. In the disconnected state, use export control feature using Smart License Reservation.

This export control feature is a solution for customers with a smart account, for whom Export Restrictions apply. This feature allows the user to request a regulatory Export License that is granted in the Cisco Smart Software Manager or the satellite and enable the export restricted feature on Cisco Unified Communications Manager.

The following options describe the new functionality and design elements for the export control feature:

- license smart export request local <exportfeaturename>
- license smart export return local <exportfeaturename>
- license smart export cancel

### **Export Control Task Flow**

Complete the following tasks to export control licenses for Cisco Unified Communications Manager.

### **license smart export request local <exportfeaturename>**

This command allows user with Smart Account for whom Export Restrictions apply, to request a regulatory export license from Cisco Smart Software Manager or satellite.

The command returns an export authorization key if regulatory export license is available on Cisco Smart Software Manager or satellite and enable export restricted feature on the product.

#### **Before you begin**

Cisco Unified Communications Manager is registered with Cisco Smart Software Manager or satellite. Make sure <CUCM Export Restricted Authorization Key> license is available on Cisco Smart Software Manager.

### **Procedure**

From Cisco Unified CM Admin Console, execute the following CLI command:

• license smart export request local  $\leq$ exportfeaturename

## **license smart export return local <exportfeaturename>**

The command allows to return a previously requested export restricted license to Cisco Smart Software Manager or satellite. The export authorization key for the export restricted feature is removed from the system.

#### **Before you begin**

Export authorization key is generated for the feature.

#### **Procedure**

From Cisco Unified CM Admin Console, execute the following CLI command:

• license smart export return local <exportfeaturename>

### **license smart export cancel**

This command allows user with Smart Account for whom Export Restrictions apply, to cancel the automatic retry of previously failed export request or return from Cisco Smart Software Manager or satellite.

#### **Before you begin**

Cisco Unified Communications Manager is registered with Cisco Smart Software Manager or satellite.

### **Procedure**

From Cisco Unified CM Admin Console, execute the following CLI command:

• license smart export cancel

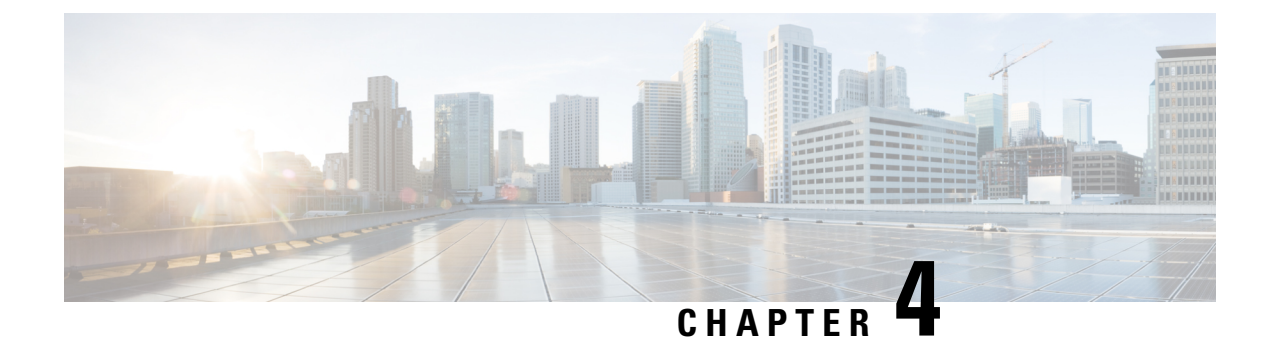

# **Configure Enterprise Parameters and Services**

- Enterprise [Parameters](#page-52-0) Overview, on page 33
- Service [Parameters](#page-53-0) Overview, on page 34
- System [Parameters](#page-53-1) Task Flow, on page 34

## <span id="page-52-0"></span>**Enterprise Parameters Overview**

Enterprise parameters provide default settings that apply to all devices and services in the same cluster. A cluster comprises a set of Cisco Unified Communications Managers that share the same database. When you install a new Cisco Unified Communications Manager, it uses the enterprise parameters to set the initial values of its device defaults.

Many of the enterprise parameters rarely require change. Do not change an enterprise parameter unless you fully understand the feature that you are changing or unless the Cisco Technical Assistance Center (TAC) specifies the change.

The recommended default settings should work in most cases.

- Set the fall-back connection monitor duration for IP phones.
- Allow searches of the corporate directory for all users.
- Set the Fully Qualified Directory Number (FQDN) for the cluster and the top-level domain for the organization.
- Set the Cisco Jabber start condition for video.
- (Optional) Enable IPv6 if your network uses IPv6.
- (Optional) Enter a remote syslog server name.
- (Optional) Set up call trace log to troubleshoot your deployment.
- (Optional) Enable dependency records.

## <span id="page-53-0"></span>**Service Parameters Overview**

Service parameters let you configure different services on selected Unified Communications Manager servers. Unlike enterprise parameters, which apply to all services, each service gets configured with a separate set of service parameters.

Service parameters let you configure settings for the following two types of services, both of which can be activated within Cisco Unified Serviceability:

- Feature Services These services are used to run certain system features. You must turn feature services on in order to use them.
- **Network Services** Network services are on by default, but you can stop and start (or restart) a network service for troubleshooting purposes. These services includes services that allow system components like the database and platform to function properly.

You can view service parameter field descriptions for service parameters by by clicking the ? icon within the **Service Parameter Configuration** window, or by clicking on one of the parameter names.

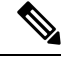

**Note**

If you deactivate a service, Unified Communications Manager retains any updated service parameter values. If you start the service again, Unified Communications Manager sets the service parameters to the changed values.

## <span id="page-53-1"></span>**System Parameters Task Flow**

### **Before you begin**

Set up your Unified Communications Manager node and port settings.

### **Procedure**

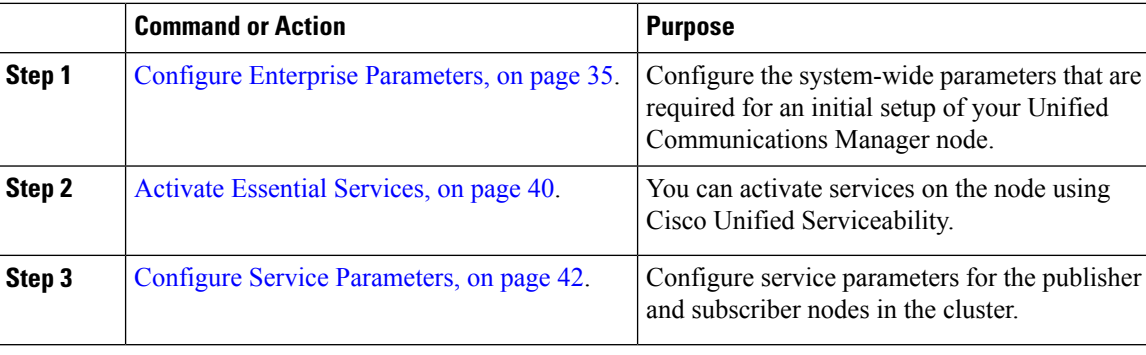

## <span id="page-54-0"></span>**Configure Enterprise Parameters**

Use this procedure to edit enterprise-level parameters for your deployment. You can use this to set enterprise-level settings, such as your Organization Top-Level Domain or Cluster Fully Qualified Domain Name.

If you edit a parameter in Cisco Unified CM Administration, the new setting also reflects in Cisco Unified CM, IM and Presence Administration. **Note**

#### **Procedure**

**Step 1** From Cisco Unified CM Administration, choose **System** > **Enterprise Parameters**.

The **Enterprise Parameters** window displays the list of enterprise parameters.

**Step 2** Edit any of the parameter settings.

For parameter descriptions, click the parameter name in the GUI. For more information on a list of common enterprise parameters, see Common Enterprise [Parameters,](#page-54-1) on page 35.

- **Step 3** Click **Save**.
- **Step 4** Click **Reset**, and then click **OK** to reset all devices.
	- Most parameters require that you reset devices after saving the setting. If you have registered devices, we recommend completing all your configuration changes before resetting devices. **Note**

You can reset every device pool in the system to reset all the devices.

### <span id="page-54-1"></span>**Common Enterprise Parameters**

The following table lists common enterprise parameters that are used to set enterprise settings such as Organization Top-Level Domain or Cluster Fully Qualified Domain Name. For a detailed list, use the **System** > **Enterprise Parameters** menu in Cisco Unified CM Administration.

#### **Table 2: Common Enterprise Parameters for an Initial Unified Communications Manager Setup**

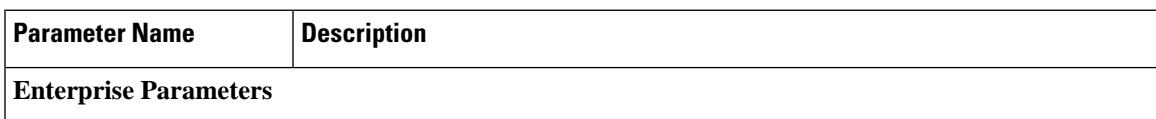

 $\mathbf l$ 

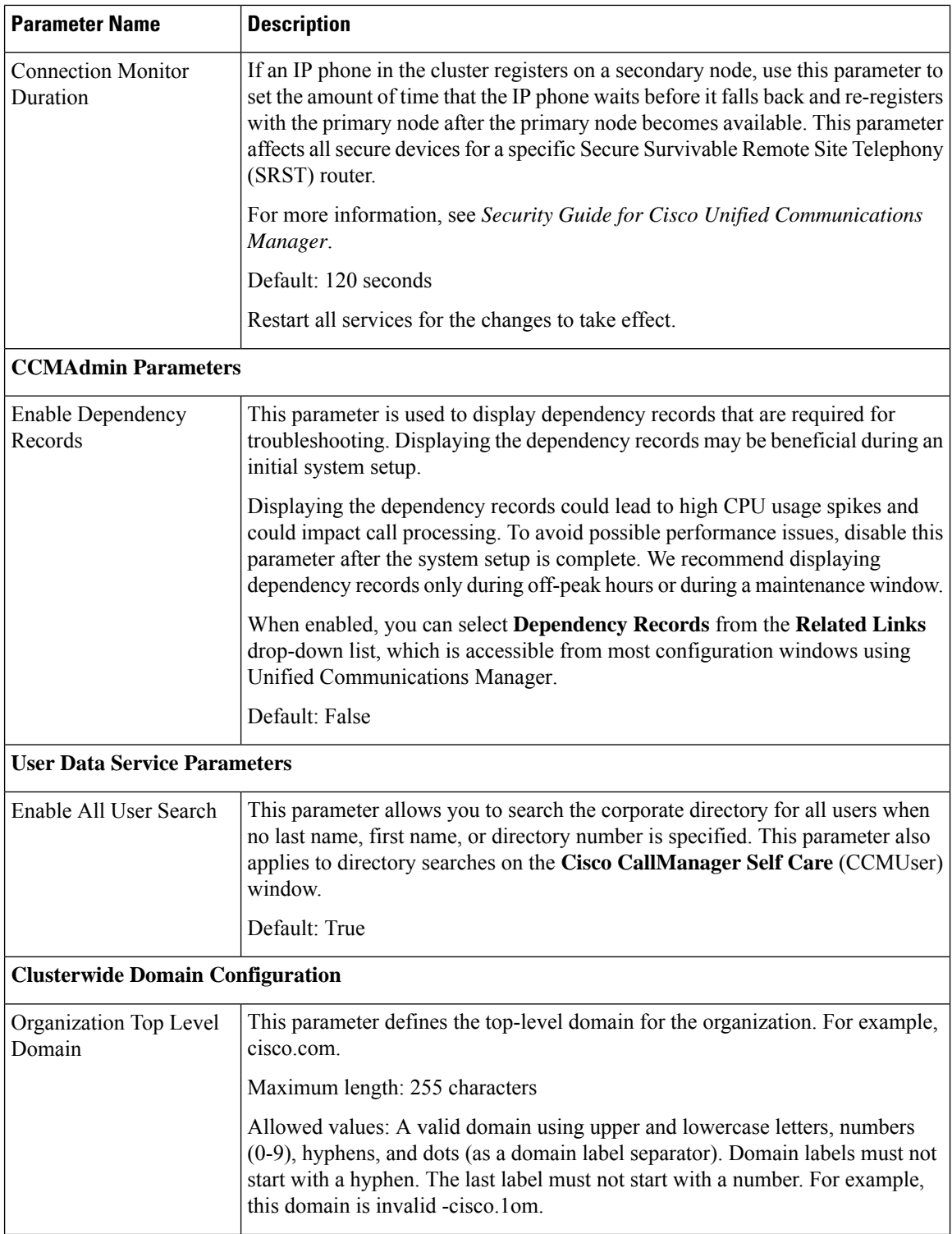

 $\mathbf{l}$ 

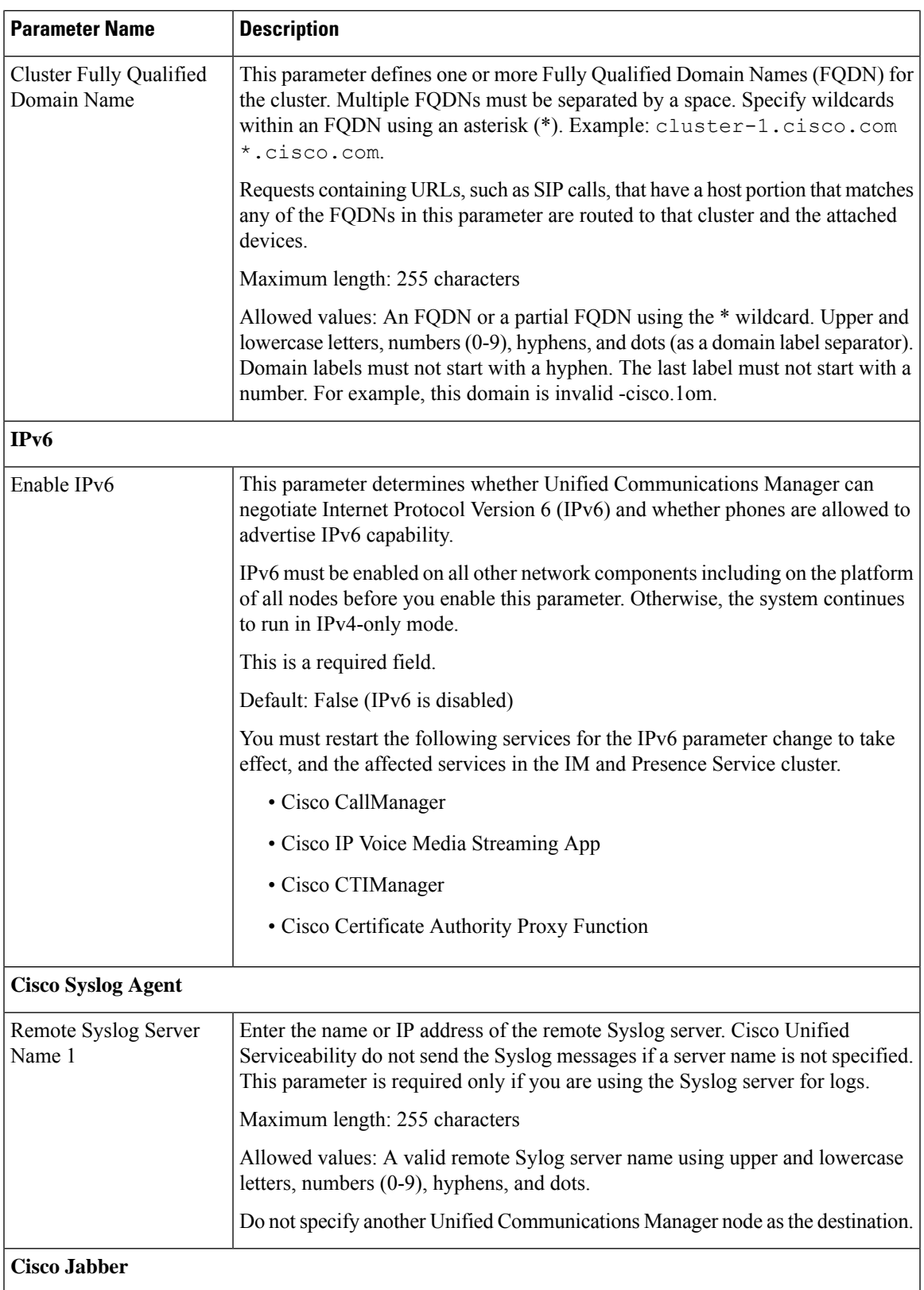

 $\mathbf I$ 

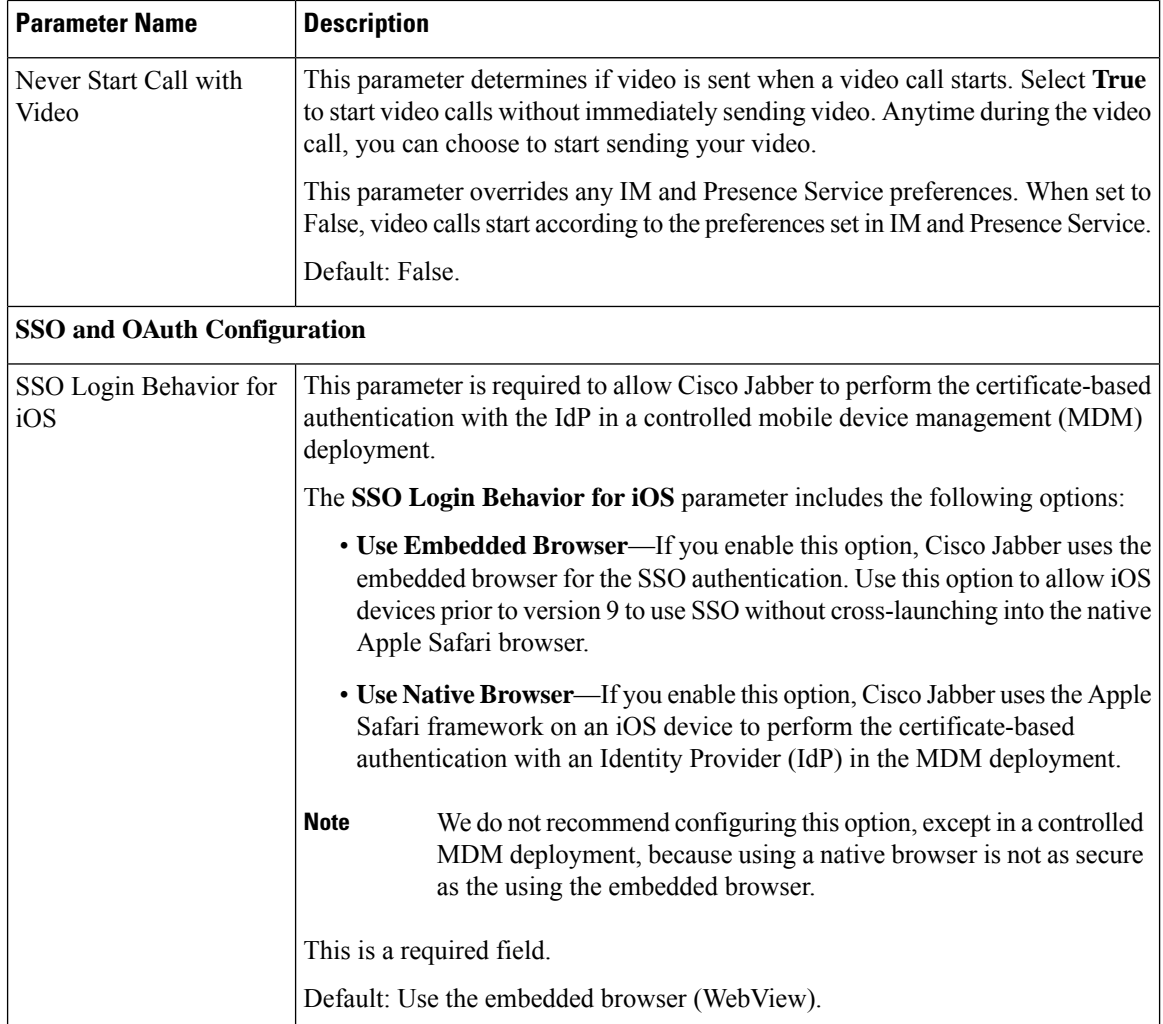

 $\mathbf{l}$ 

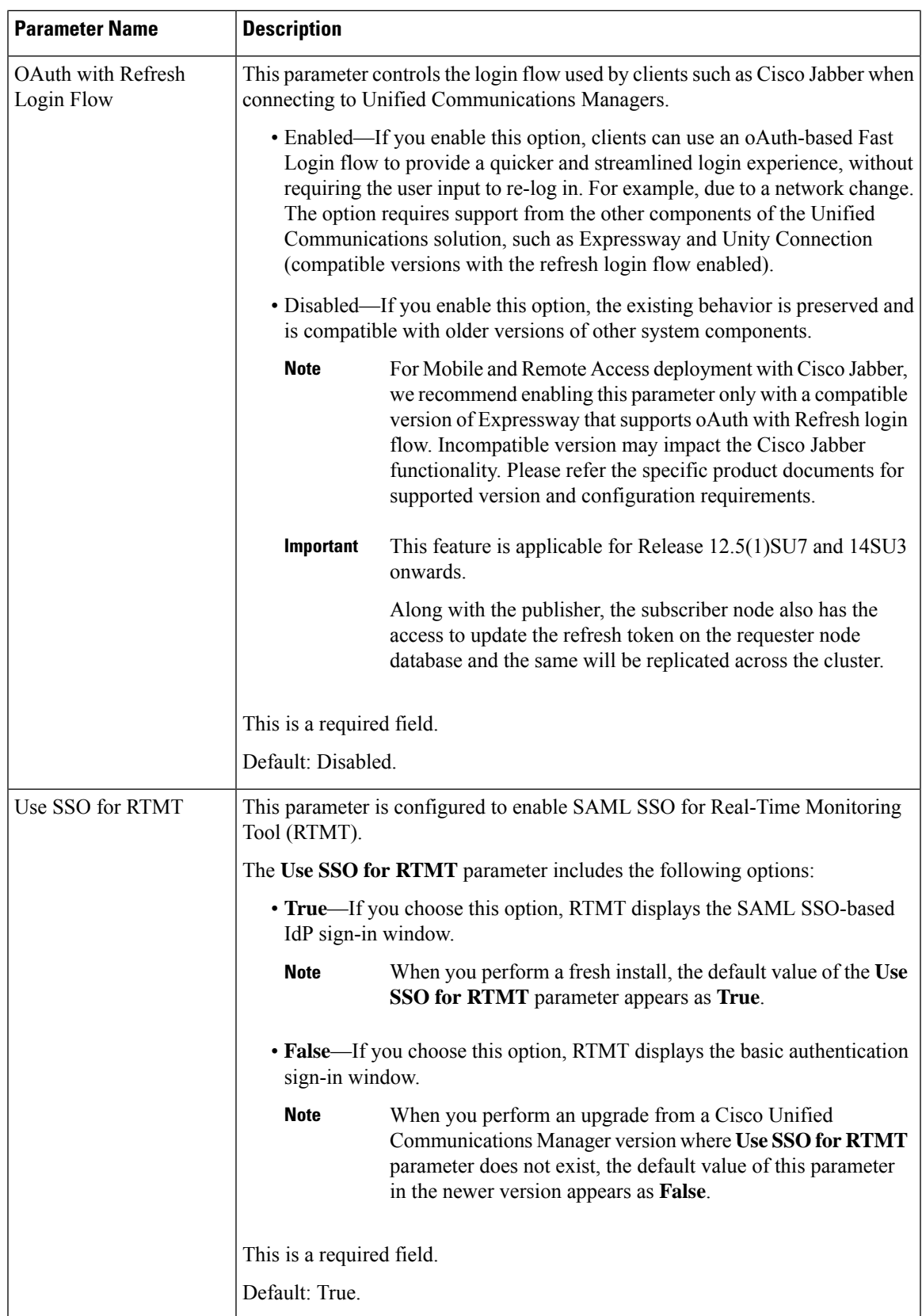

## <span id="page-59-0"></span>**Activate Essential Services**

Use this procedure to activate services across the cluster.

For a list of recommended services for publisher nodes and subscriber nodes, see the following topics:

- [Recommended](#page-59-1) Services for Publisher Nodes, on page 40
- [Recommended](#page-60-0) Services for Subscriber Nodes, on page 41

### **Procedure**

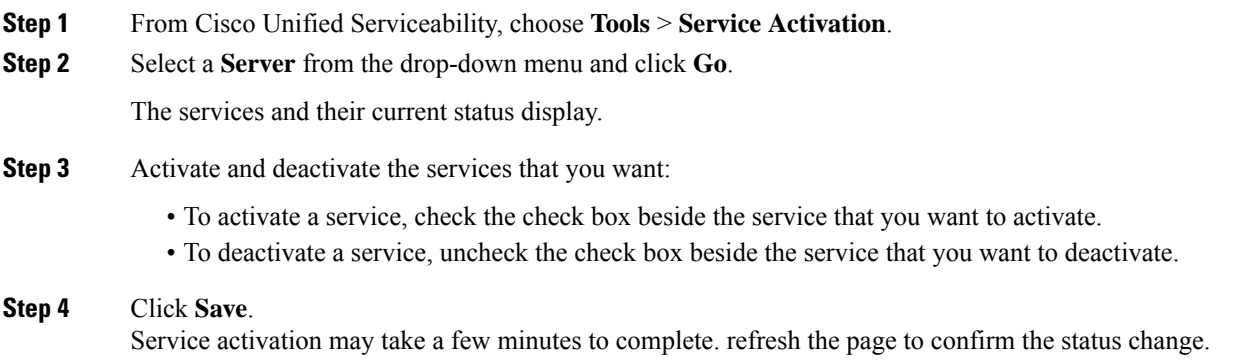

### <span id="page-59-1"></span>**Recommended Services for Publisher Nodes**

The following table lists recommended services for a Unified Communications Manager publisher node when using a non-dedicated TFTP server.

| <b>Type</b>         | <b>Service Name</b>                        |
|---------------------|--------------------------------------------|
| <b>CM</b> Services  | Cisco CallManager                          |
|                     | Cisco Unified Mobile Voice Access Services |
|                     | Cisco IP Voice Media Streaming App         |
|                     | Cisco CTIManager                           |
|                     | Cisco Extended Functions                   |
|                     | Cisco Intercluster Lookup Service          |
|                     | Cisco Location Bandwidth Manager           |
|                     | Cisco TFTP                                 |
| <b>CTI</b> Services | Cisco IP Manager Assistant                 |
|                     | Cisco WebDialer Web Service                |

**Table 3: Recommended Publisher Node Services for Non-Dedicated TFTP Server Deployments**

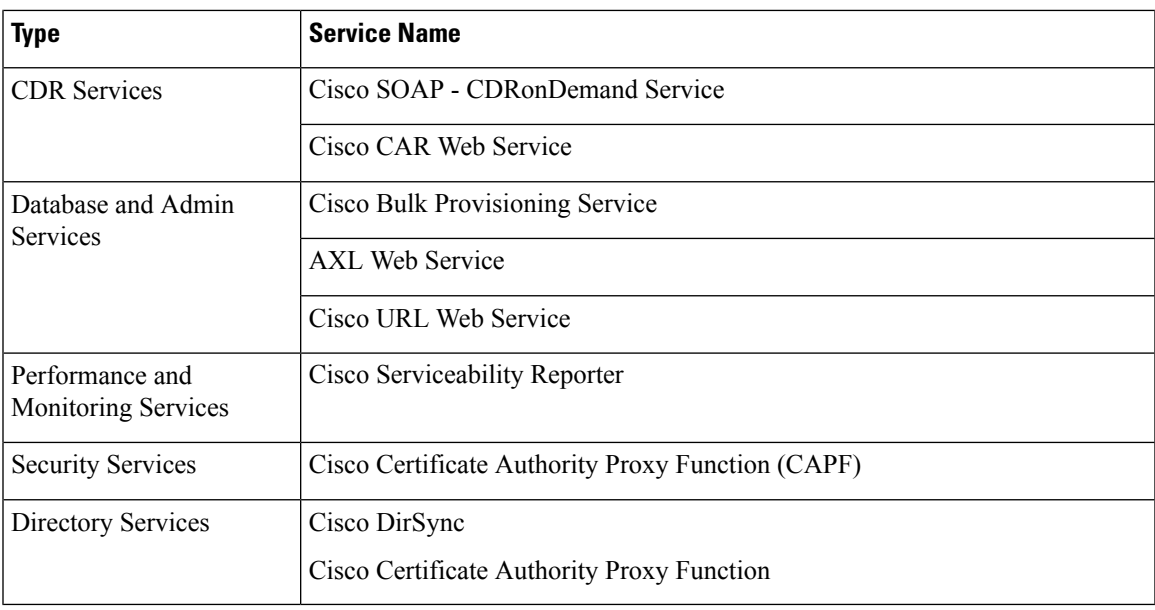

## $\mathcal{Q}$

You can safely disable the following services if you do not plan to use them: **Tip**

- Cisco Messaging Interface
- Cisco DHCP Monitor Service
- Cisco TAPS Service
- Cisco Directory Number Alias Sync
- Cisco Directory Number Alias SyncCisco Dialed Number Analyzer Server
- Cisco Dialed Number Analyzer
- Self Provisioning IVR

### <span id="page-60-0"></span>**Recommended Services for Subscriber Nodes**

The following table lists recommended services for a Unified Communications Manager subscriber node when using a non-dedicated TFTP server.

### O

**Tip** You can safely disable the other services if you don't plan to use them.

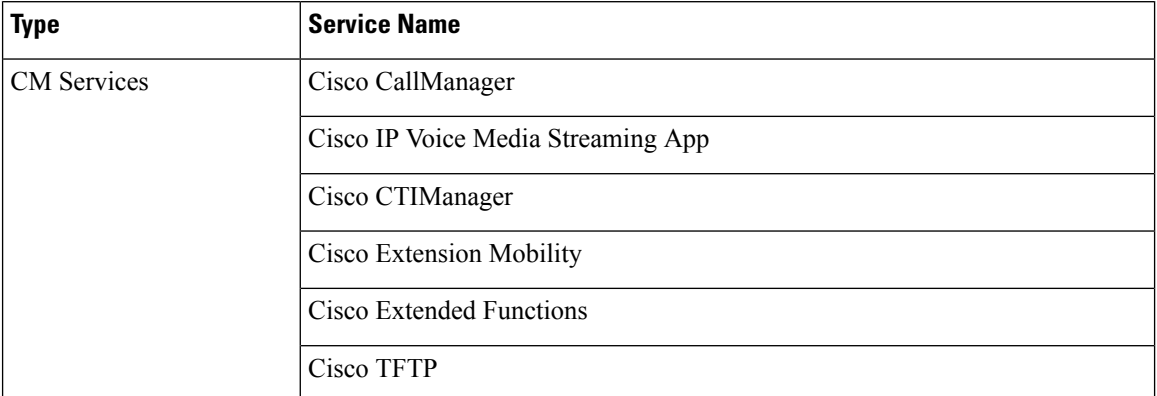

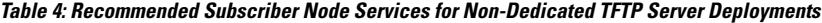

You must activate the following services on each IM and Presence Service node in your cluster.

- Cisco SIP Proxy
- Cisco Presence Engine
- Cisco XCP Connection Manager
- Cisco XCP Authentication Service

## <span id="page-61-0"></span>**Configure Service Parameters**

You can configure the service parameters on the node using Cisco Unified Communications Manager Administration. Service parameters that are marked as cluster-wide affect all nodes in the cluster.

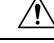

```
Caution
```
Some changes to service parameters can cause system failure. We recommend that you do not make any changes to service parameters unless you fully understand the feature that you are changing or unless the Cisco Technical Assistance Center (TAC) specifies the changes.

### **Before you begin**

- Make sure that the Unified Communications Manager nodes are configured.
- Make sure that the service is active. For details, see Activate Essential [Services,](#page-59-0) on page 40.

### **Procedure**

- **Step 1** From Cisco Unified CM Administration, choose choose **System** > **Service Parameters**.
- **Step 2** Select a node in the **Server** drop-down list.
- **Step 3** Select a service in the **Service** drop-down list.
	- Click the **?** icon in the **Service Parameter Configuration** window to view a list of service parameters along with their descriptions. **Tip**

**Step 4** Click **Advanced** to view the full list of parameters.

**Step 5** Modify the service parameters and then click **Save**.

The window refreshes and the service parameter values are updated.

You can click the **Set to Default** button to update all parameters to the suggested value that appears after the **Parameter Value** field. If a parameter does not have a suggested value, the service parameter value does not change when you click the **Set to Default** button.

### **View Clusterwide Service Parameter Settings**

You can use Cisco Unified Communications Manager Assistant and Cisco Unified Serviceability to view the status of services for nodes in your cluster. To view service parameter settings and parameter descriptions, use Cisco Unified Communications Manager Assistant.

### **Procedure**

- **Step 1** To display services and view service parameter settings for a node using Cisco Unified Communications Manager Assistant, perform the following steps.
	- a) Select **System** > **Service Parameters**.
	- b) In the **Service Parameters Configuration** window, select a node in the **Server** drop-down box.
	- c) Select a service in the **Service** drop-down box.

All parameters that apply to the selected node appear. Parameters that appear in the **Clusterwide Parameters (General)** section apply to all nodes in the cluster.

- d) Click the (**?**) icon in the **Service Parameter Configuration** window to view a list of service parameters along with their descriptions.
- **Step 2** To display the service parameters for a particular service on all nodes in a cluster, select **Parameters for All Servers** in the **Related Links** drop-down box in the **Service Parameters Configuration** window, then click **Go**.

The **Parameters for All Servers** window appears. You can click on a server name that is listed or on a parameter value to open the related **Service Parameter Configuration** window.

**Step 3** To display out-of-sync service parameters for a particular service on all nodes in a cluster, select **Out of Sync Parametersfor AllServers**in the **Related Links** drop-down box in the **Parametersfor AllServers** window, then click **Go**.

The **Out of Sync Parameters for All Servers** window appears. You can click on a server name that is listed or on a parameter value to open the related **Service Parameter Configuration** window.

 $\mathbf I$ 

×

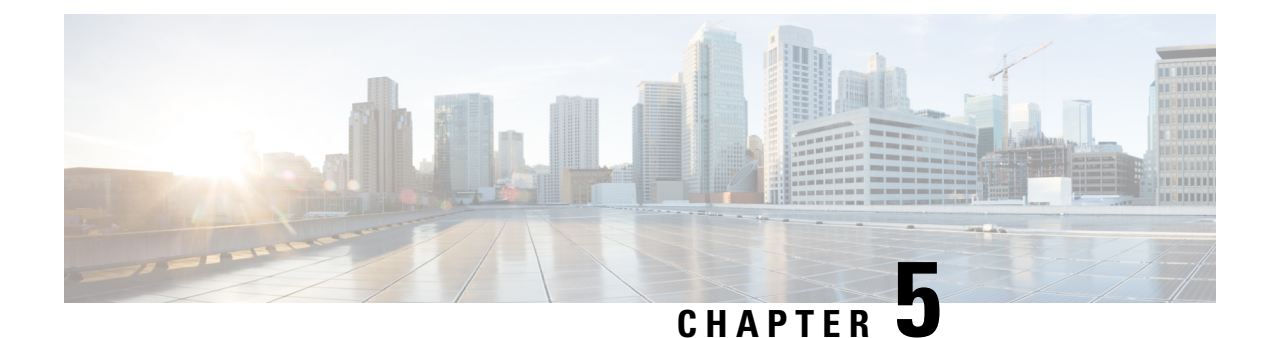

# **Configure IPv6 Stack**

- IPv6 Stack [Overview,](#page-64-0) on page 45
- IPv6 [Prerequisites,](#page-65-0) on page 46
- IPv6 [Configuration](#page-65-1) Task Flow, on page 46

## <span id="page-64-0"></span>**IPv6 Stack Overview**

IPv6 is an expanded IP addressing protocol that uses 128 bits instead of the 32 bits that IPv4 addresses use. IPv6 provides a much broader range of IP address than IPv4, which greatly reduces the risk of IP address exhaustion, which is among the main concerns with IPv4 addressing.

By default, Cisco Unified Communications Manager is configured to use IPv4 addressing. However, you can also configure the system to support the IPv6 stack thereby allowing you to deploy a SIP network with IPv6-only endpoints. In addition to reducing the risk of IP address exhaustion, IPv6 provides some of the following benefits:

- Stateless address autoconfiguration
- Simplified multicasting functionality
- Simplified routing, minimizing the need for routing tables
- Delivery of services optimization
- Better handling of mobility
- Greater privacy and security

#### **IPv6 at the System Level**

If you are deploying an IPv6 network, the Cisco Unified Communications Manager server still uses IPv4 for some internal communications. This is because some internal system components and applications support only IPv4. As a result, even if all of your devices operate in IPv6-only mode, the Cisco Unified Communications Manager server will still have both an IPv4 and IPv6 address as the server must use IPv4 for some internal communications.

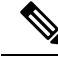

**Note**

If you need your SIP devices to operate in both IPv4 and IPv6 networks, you will need to configure two stacks. After you complete the tasks in this chapter to enable the IPv6 stack in Cisco Unified Communications Manager, you will then have to also enable your SIP network for two stacks. See Two [Stacks](#page-70-0) (IPv4 and IPv6) [Overview,](#page-70-0) on page 51.

## <span id="page-65-0"></span>**IPv6 Prerequisites**

Before you configure Cisco Unified Communications Manager with IPv6 support, you must configure the following network servers and devices to support IPv6. For details, refer to your device user documentation:

- Provision a DHCP and DNS server with IPv6 support. The Cisco Network Registrar server supports IPv6 for DHCP and DNS.
- Configure the IOS for network devices such as gateways, routers, and MTPs with IPv6 support.
- Configure your TFTP server to run IPv6.

# <span id="page-65-1"></span>**IPv6 Configuration Task Flow**

Complete the following tasks to configure the system for IPv6.

### **Procedure**

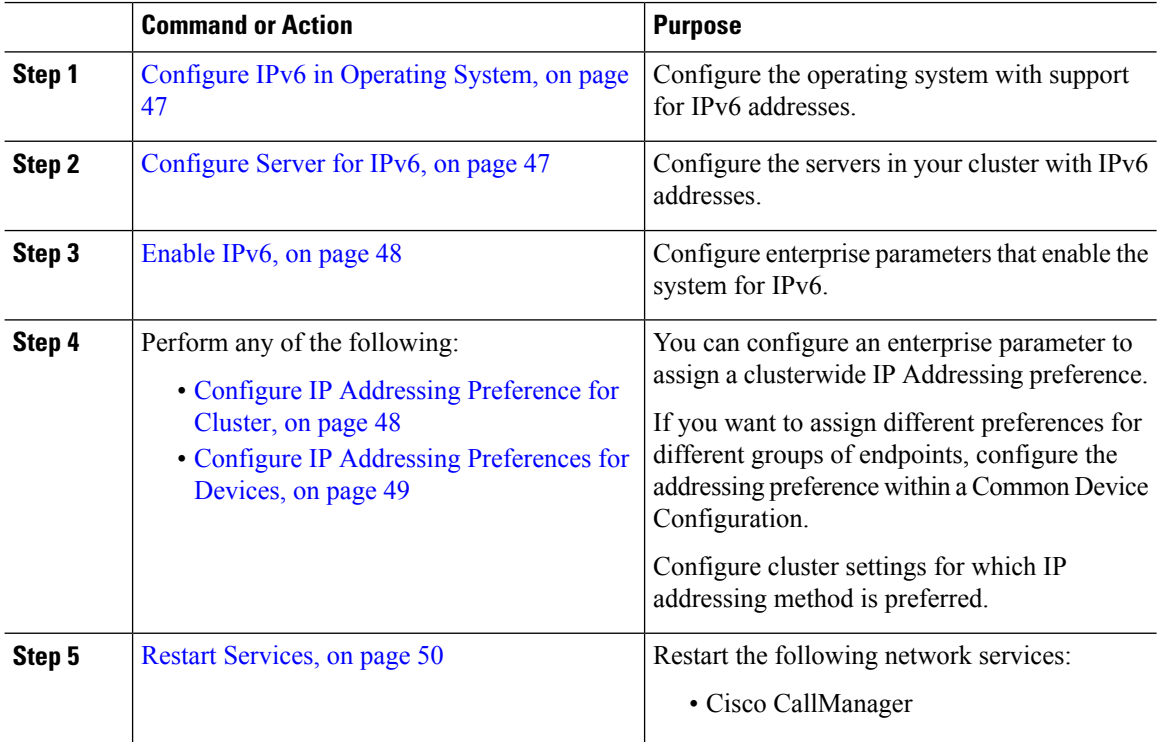

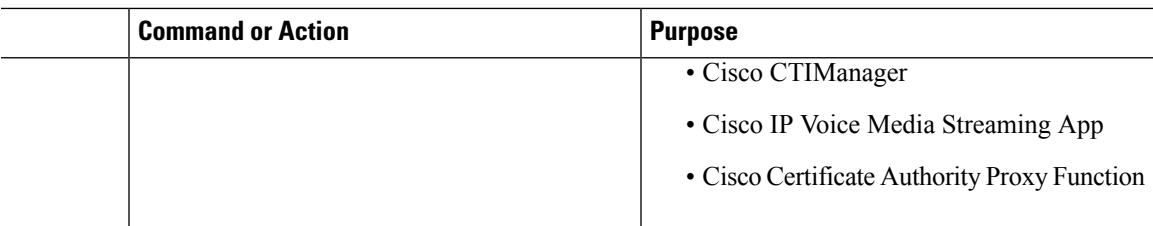

### **What to do next**

To configure dual stack trunks, refer to the chapters for configuring SIP trunks.

To configure dual stack for SIP devices, refer to the sections for the SIP devices that you want to configure.

## <span id="page-66-0"></span>**Configure IPv6 in Operating System**

Use this procedure to set up Ethernet IPv6 in Cisco Unified OS Administration.

**Note** Use Cisco IOS IPv6 DHCP server because the IPv6 DHCP server configuration is not supported on Windows.

### **Procedure**

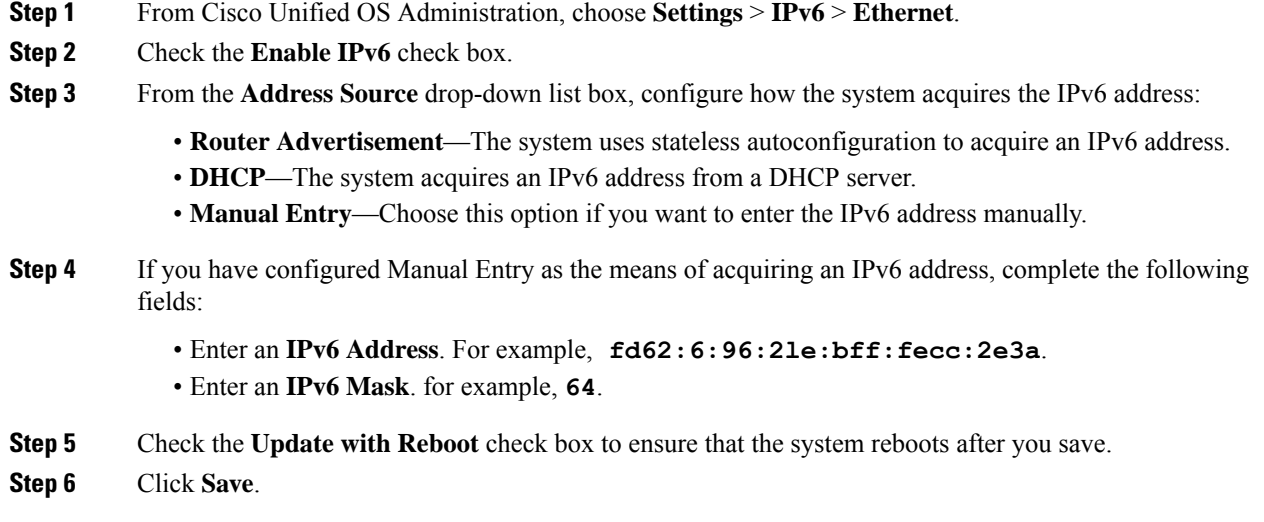

## <span id="page-66-1"></span>**Configure Server for IPv6**

Configure the servers in your cluster with IPv6 addresses.

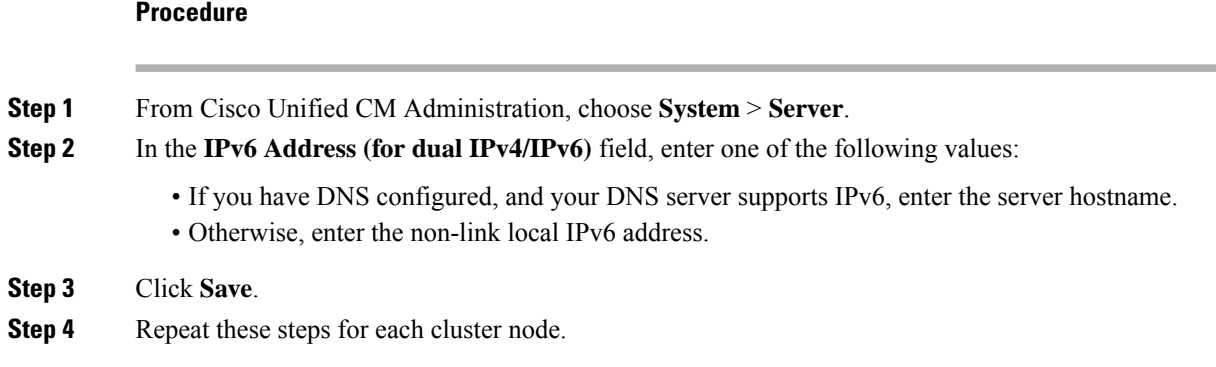

## <span id="page-67-0"></span>**Enable IPv6**

If you want to set up IPv6 support in your system, you must enable the system to support IPv6 devices.

### **Procedure**

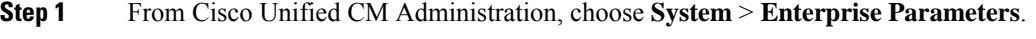

- **Step 2** Set the value of the **Enable IPv6** enterprise parameter to **True**.
- **Step 3** Click **Save**.

### **What to do next**

Configure IP addressing preferences for the devices in your cluster. You can apply settings via a clusterwide enterprise parameter or you can use a Common Device Configuration to apply settings to a group of devices that uses that configuration:

- Configure IP [Addressing](#page-67-1) Preference for Cluster, on page 48
- Configure IP Addressing [Preferences](#page-68-0) for Devices, on page 49

### <span id="page-67-1"></span>**Configure IP Addressing Preference for Cluster**

Use this procedure to use enterprise parameters to configure clusterwide IP addressing preferences for IPv6. The system applies these settings to all SIP trunks and devices unless an overriding Common Device Configuration is applied to a specific trunk or device.

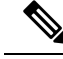

The IPaddress preferences in a Common Device Configuration override the clusterwide enterprise parameter settings for the devices that use that Common Device Configuration. **Note**

### **Procedure**

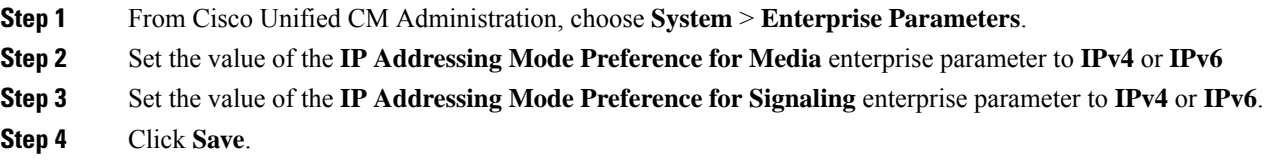

## <span id="page-68-0"></span>**Configure IP Addressing Preferences for Devices**

You can configure IP addressing preferences for individual devices by configuring a Common Device Configuration with the preference settings. You can apply the Common Device Configuration to SIP and SCCP devices that support IPv6 addressing such as trunks, phones, conferences bridges, and transcoders.

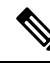

The IPaddress preferences in a Common Device Configuration override the clusterwide enterprise parameter settings for the devices that use that Common Device Configuration. **Note**

### **Procedure**

- **Step 1** From Cisco Unified CM Administration, choose **Device** > **Device Settings** > **Common Device Configuration**.
- **Step 2** Click **Add New**.
- **Step 3** For SIP trunks, SIP Phones or SCCP phones, choose a value for the **IP Addressing Mode** drop-down list:
	- **IPv4 Only**—The device uses only an IPv4 address for media and signaling.
	- **IPv6 Only**—The device uses only an IPv6 address for media and signaling.
	- **IPv4 and IPv6 (Default)**—The device is a dual-stack device and uses whichever IP address type is available. If both IP address types are configured on the device, for signaling the device uses the **IP Addressing Mode Preference for Signaling** setting and for media the device uses the **IP Addressing Mode Preference for Media** enterprise parameter setting.
- **Step 4** If you configure IPv6 in your previous step, then configure an IPaddressing preference for the **IP Addressing Mode for Signaling** drop-down list:
	- **IPv4**—The dual stack device prefers IPv4 address for signaling.
	- **IPv6**—The dual stack device prefers IPv6 address for signaling.
	- **UseSystem Default**—The device usesthe setting for the **IP Addressing Mode Preference forSignaling** enterprise parameter.
- **Step 5** Configure the remaining fields in the **Common Device Configuration** window. For more information on the fields and their configuration options, see the system Online Help.
- **Step 6** Click **Save**.

### **What to do next**

If your IPv6 configuration is complete, Restart [Services,](#page-69-0) on page 50.

If you want your SIP devices to support both IPv4 and IPv6 networks simultaneously, you must configure the system to support both stacks at the device level. For details, see Two Stacks (IPv4 and IPv6) [Overview,](#page-70-0) on [page](#page-70-0) 51.

### <span id="page-69-0"></span>**Restart Services**

After configuring your system for IPv6, restart essential services.

### **Procedure**

- **Step 1** Log into Cisco Unified Serviceability and choose **Tools** > **Control Center - Feature Services**.
- **Step 2** Check the check box corresponding to each of the following services:
	- Cisco CallManager
	- Cisco CTIManager
	- Cisco Certificate Authority Proxy Function
	- Cisco IP Voice Media Streaming App
- **Step 3** Click **Restart**.
- **Step 4** Click **OK**.

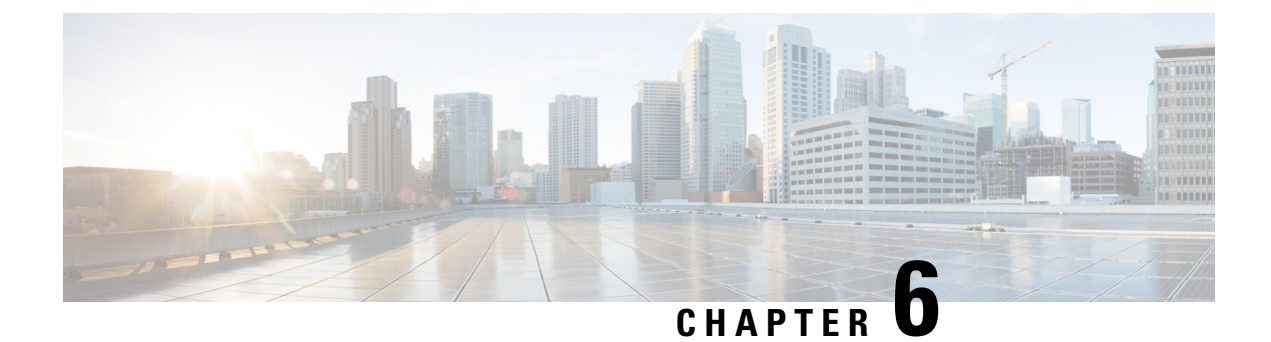

# **Configure Two Stacks (IPv4 and IPv6)**

- Two Stacks (IPv4 and IPv6) [Overview,](#page-70-0) on page 51
- Two Stacks (IPv4 and IPv6) [Prerequisites,](#page-70-1) on page 51
- Two Stacks (IPv4 and IPv6) [Configuration](#page-71-0) Task Flow, on page 52

## <span id="page-70-0"></span>**Two Stacks (IPv4 and IPv6) Overview**

When your SIP network is configured for both IPv4 and IPv6 stacks, SIP devices can handle calls for each of the following scenarios:

- All devices in the call support IPv4 only
- All devices in the call support IPv6 only
- All devices in the call support both IPv4 and IPv6 stacks. In this scenario, the system determines the IP address type by the configuration for the **IP Addressing Mode Preference for Signaling** setting for signaling events and the **IP Addressing Mode Preference for Media** enterprise parameter for media events.
- One device supports IPv4 only and the other supports IPv6 only. In this scenario, Unified Communications Manager inserts an MTP into the call path to translate the signaling between the two addressing types.

For SIP devices and trunks, you can enable two-stack support by configuring Alternate Network Address Types (ANAT). When ANAT is applied to a SIP device or trunk, the SIP signaling that the device or trunk sends includes both an IPv4 and IPv6 address, if both are available. ANAT allows the endpoint to interoperate seamlessly in both IPv4-only and IPv6-only networks.

## <span id="page-70-1"></span>**Two Stacks (IPv4 and IPv6) Prerequisites**

You must first configure Cisco Unified Communications Manager to support the IPv6 stack (IPv4 is enabled by default). This includes setting IP addressing preferences for both media and signaling. For configuration details, see IPv6 [Configuration](#page-65-1) Task Flow, on page 46.

## <span id="page-71-0"></span>**Two Stacks (IPv4 and IPv6) Configuration Task Flow**

Complete the following tasks to configure SIP devices and trunks to support both IPv4 and IPv6 addressing simultaneously.

### **Procedure**

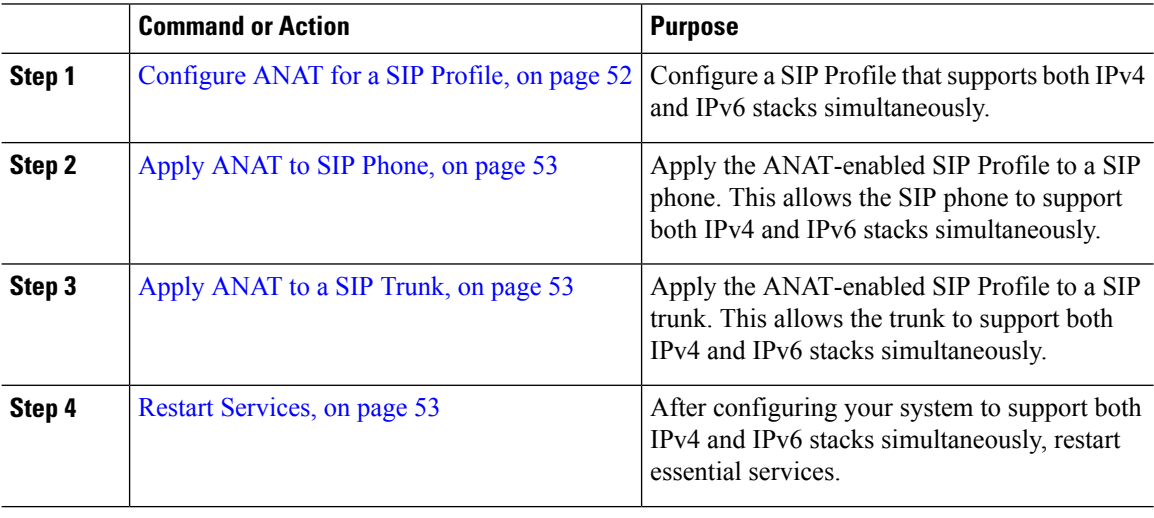

## <span id="page-71-1"></span>**Configure ANAT for a SIP Profile**

**Procedure**

Use this procedure to configure a SIP Profile that supports Alternate Network Address Types (ANAT). SIP devices and trunks that use this profile can interoperate seamlessly between IPv4-only and IPv6-only networks.

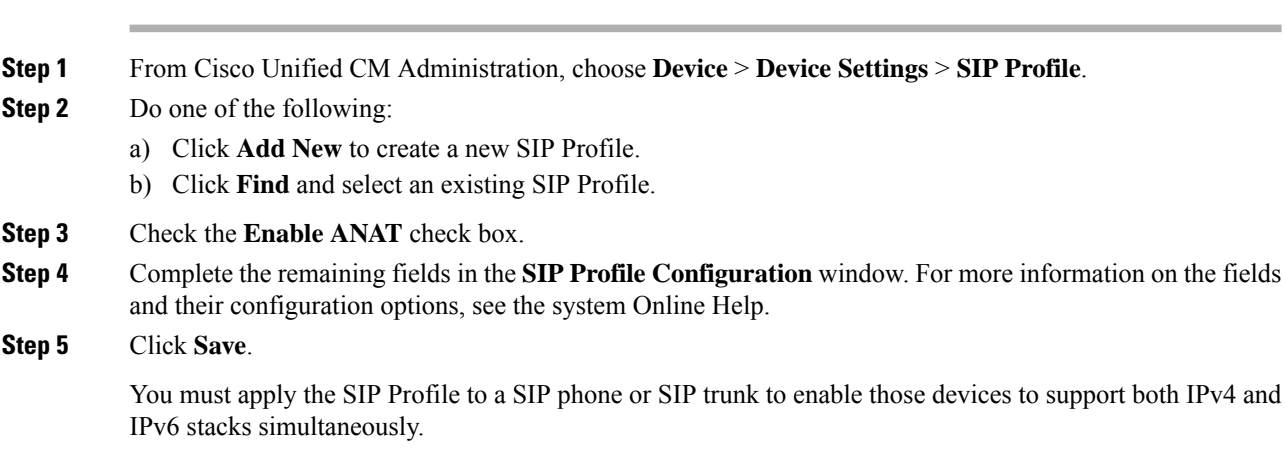
### **Apply ANAT to SIP Phone**

Use this procedure to apply the Alternate Network Address Types (ANAT) configuration to a SIP phone. When ANAT is enabled, the phone can communicate with both IPv4-only and IPv6-only networks simultaneously.

#### **Procedure**

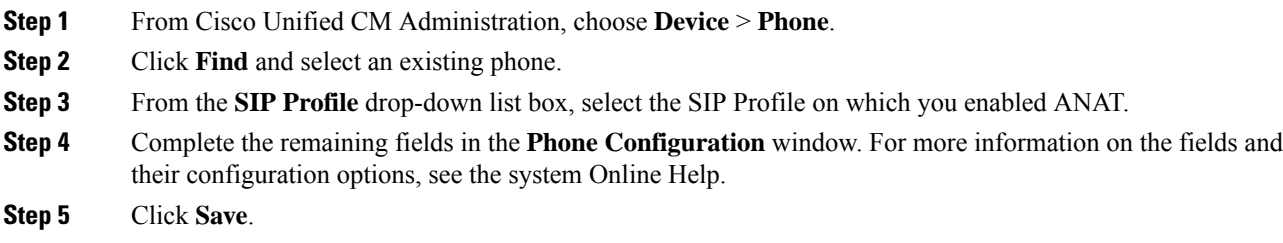

### **Apply ANAT to a SIP Trunk**

Use this procedure to apply the Alternate Network Address Types configuration to an existing SIP trunk. This allows the SIP trunk to support both IPv4 and IPv6 stacks simultaneously.

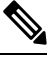

Note For more information on SIP trunk configuration options, see [Configure](#page-108-0) SIP Trunks, on page 89.

#### **Procedure**

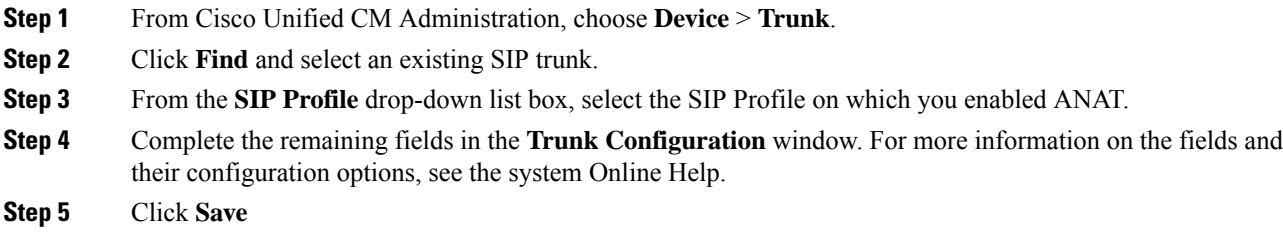

### **Restart Services**

After configuring your system to support both IPv4 and IPv6 stacks simultaneously, restart essential services.

#### **Procedure**

**Step 1** Log into Cisco Unified Serviceability and choose **Tools** > **Control Center - Feature Services**.

- **Step 2** Check the check box corresponding to each of the following services:
	- Cisco CallManager
	- Cisco CTIManager
	- Cisco Certificate Authority Proxy Function
	- Cisco IP Voice Media Streaming App
- **Step 3** Click **Restart**.
- **Step 4** Click **OK**.

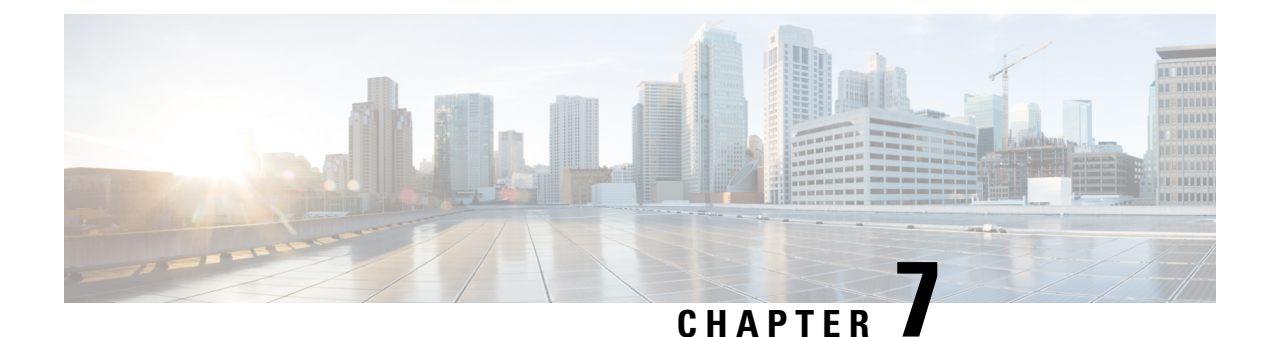

# **Configure Basic Security**

- About Security [Configuration,](#page-74-0) on page 55
- Security [Configuration](#page-74-1) Tasks, on page 55

# <span id="page-74-1"></span><span id="page-74-0"></span>**About Security Configuration**

This section provides information about the basic security configuration tasks that you have to perform to set up Cisco Unified Communications Manager.

# **Security Configuration Tasks**

Perform the following tasks to set up the basic security configurations:

- Enable Mixed Mode for [Cluster,](#page-74-2) on page 55
- Download [Certificates,](#page-75-0) on page 56
- Generate a [Certificate](#page-75-1) Signing Request, on page 56
- Download a [Certificate](#page-75-2) Signing Request, on page 56
- Upload Root Certificate for [Third-Party](#page-76-0) CAs, on page 57
- Set [Minimum](#page-77-0) TLS Version, on page 58
- Set TLS [Ciphers,](#page-77-1) on page 58

### <span id="page-74-2"></span>**Enable Mixed Mode for Cluster**

Use this procedure to enable mixed mode in the cluster.

#### **Procedure**

- **Step 1** Log in to the Command Line Interface on the publisher node.
- **Step 2** Run the **utils ctl set-cluster mixed-mode** CLI command.

Make sure that Communications Manager is registered with the Cisco Smart Software Manager or Cisco Smart Software Manager satellite and the Registration Token received from the Smart account or Virtual account has Allow export-controlled functionality enabled while registering with this cluster. **Note**

### <span id="page-75-0"></span>**Download Certificates**

Use the download certificates task to have a copy of your certificate or upload the certificate when you submit a CSR request.

#### **Procedure**

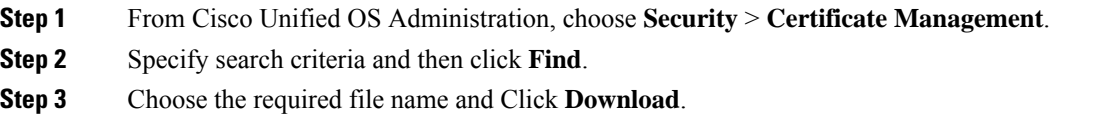

### <span id="page-75-1"></span>**Generate a Certificate Signing Request**

Generate a Certificate Signing Request (CSR) which is a block of encrypted text that contains certificate application information, public key, organization name, common name, locality, and country. A certificate authority uses this CSR to generate a trusted certificate for your system.

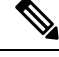

**Note** If you generate a new CSR, you overwrite any existing CSRs.

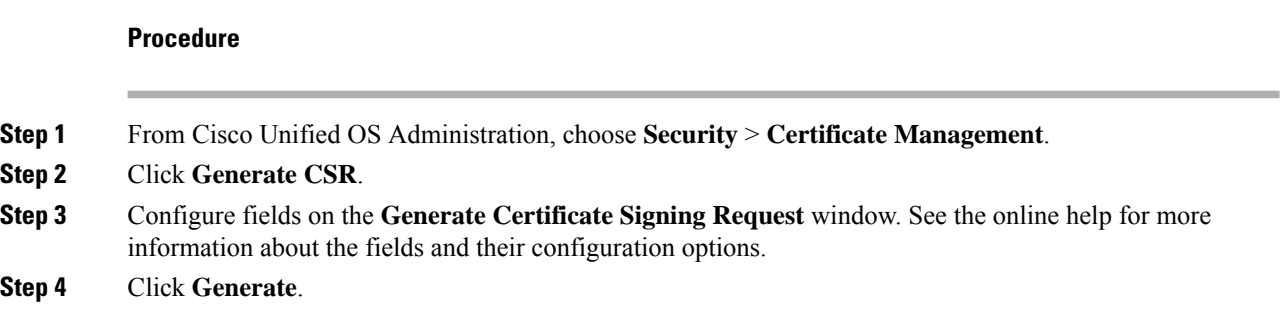

### <span id="page-75-2"></span>**Download a Certificate Signing Request**

Download the CSR after you generate it and have it ready to submit to your certificate authority.

П

#### **Procedure**

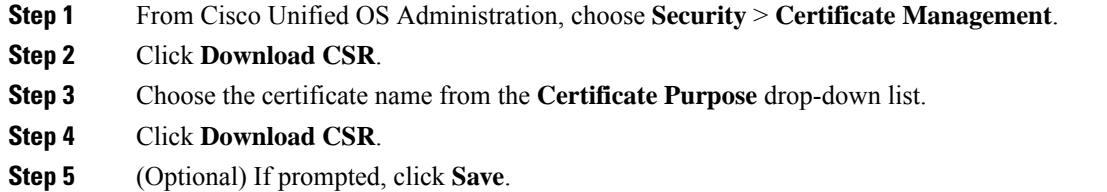

### <span id="page-76-0"></span>**Upload Root Certificate for Third-Party CAs**

Upload the CA root certificate to the CAPF-trust store and the Unified Communications Manager trust store to use an external CA to sign LSC certificates.

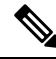

**Note** Skip this task if you don't want to use a third-party CA to sign LSCs.

#### **Procedure**

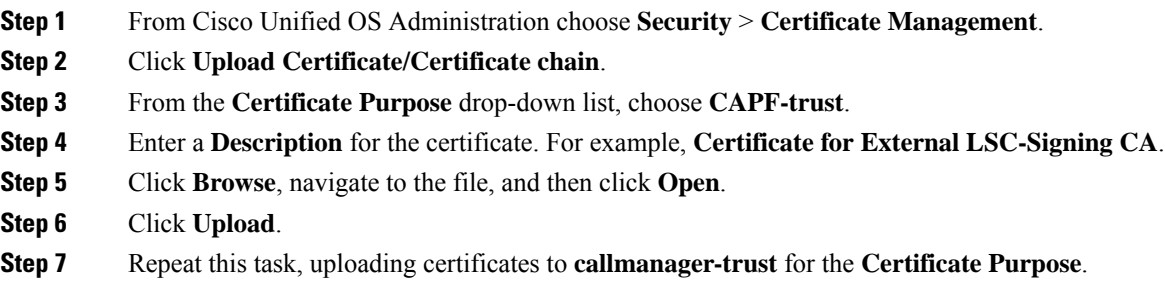

### <span id="page-76-1"></span>**TLS Prerequisites**

Before you configure the minimum TLS version, make sure that your network devices and applications both support the TLS version. Also, make sure that they are enabled for TLS that you want to configure with Unified Communications Manager and IM and Presence Services. If you have any of the following products deployed, confirm that they meet the minimum TLS requirement. If they do not meet this requirement, upgrade those products:

- Skinny Client Control Protocol (SCCP) Conference Bridge
- Transcoder
- Hardware Media Termination Point (MTP)
- SIP Gateway
- Cisco Prime Collaboration Assurance
- Cisco Prime Collaboration Provisioning
- Cisco Prime Collaboration Deployment
- Cisco Unified Border Element (CUBE)
- Cisco Expressway
- Cisco TelePresence Conductor

You will not be able to upgrade conference bridges, Media Termination Point (MTP), Xcoder, Prime Collaboration Assurance, and Prime Collaboration Provisioning.

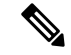

If you are upgrading from an earlier release of Unified Communications Manager, make sure that all your devices and applications support the higher version of TLS before you configure it. For example, Unified Communications Manager and IM and Presence Services, Release 9.x supports TLS 1.0 only. **Note**

### <span id="page-77-0"></span>**Set Minimum TLS Version**

By default, Unified Communications Manager supports a minimum TLS version of 1.0. Use this procedure to reset the minimum supported TLS version for Unified Communications Manager and the IM and Presence Service to a higher version, such as 1.1 or 1.2.

Make sure that the devices and applications in your network support the TLS version that you want to configure. For details, see TLS [Prerequisites,](#page-76-1) on page 57.

#### **Procedure**

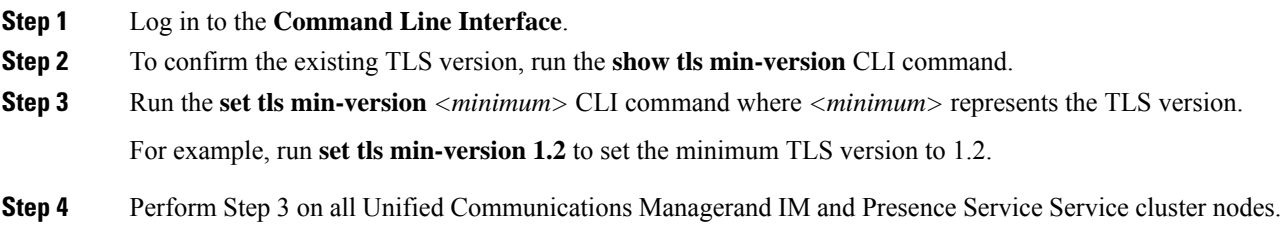

### <span id="page-77-1"></span>**Set TLS Ciphers**

You can disable the weaker cipher, by choosing available strongest ciphers for the SIP interface. Use this procedure to configure the ciphers that Unified Communications Manager supports for establishing TLS connections.

#### **Procedure**

**Step 1** From Cisco Unified CM Administration, choose **System** > **Enterprise Parameters**.

 $\mathbf l$ 

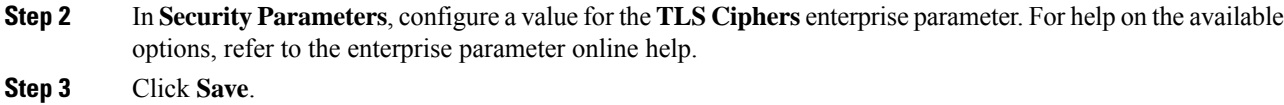

**Note** All TLS Ciphers will be negotiated based on client cipher preference

 $\mathbf{l}$ 

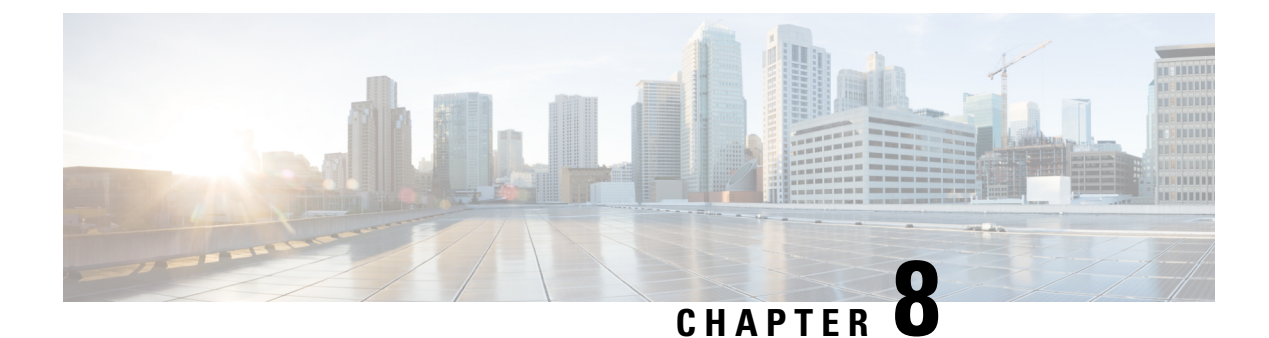

# **Configure Single Sign-On**

- About SAML SSO [Solution,](#page-80-0) on page 61
- SAML SSO [Configuration](#page-81-0) Task Flow, on page 62

# <span id="page-80-0"></span>**About SAML SSO Solution**

#### Ú

**Important**

When deploying Cisco Jabber with Cisco Webex meeting server, Unified Communications Manager and the Webex meeting server must be in the same domain.

SAML is an XML-based open standard data format that enables administrators to access a defined set of Cisco collaboration applications seamlessly after signing into one of those applications. SAML describes the exchange of security related information between trusted business partners. It is an authentication protocol used by service providers (for example, Unified Communications Manager) to authenticate a user. SAML enables exchange of security authentication information between an Identity Provider (IdP) and a service provider.

SAML SSO uses the SAML 2.0 protocol to offer cross-domain and cross-product single sign-on for Cisco collaboration solutions. SAML 2.0 enables SSO across Cisco applications and enables federation between Cisco applications and an IdP. SAML 2.0 allows Cisco administrative users to access secure web domains to exchange user authentication and authorization data, between an IdP and a Service Provider while maintaining high security levels. The feature provides secure mechanisms to use common credentials and relevant information across various applications.

The authorization for SAML SSO Admin access is based on Role-Based Access Control (RBAC) configured locally on Cisco collaboration applications.

SAML SSO establishes a Circle of Trust (CoT) by exchanging metadata and certificates as part of the provisioning process between the IdP and the Service Provider. The Service Provider trusts the IdP's user information to provide access to the various services or applications.

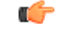

**Important**

Service providers are no longer involved in authentication. SAML 2.0 delegates authentication away from the service providers and to the IdPs.

The client authenticates against the IdP, and the IdP grants an Assertion to the client. The client presents the Assertion to the Service Provider. Since there is a CoT established, the Service Provider trusts the Assertion and grants access to the client.

# <span id="page-81-0"></span>**SAML SSO Configuration Task Flow**

Complete these tasks to configure Unified Communications Manager for SAML SSO.

#### **Before you begin**

SAML SSO configuration requires that you configure the Identity provider (IdP) at the same time that you configure Unified Communications Manager. For IdP-specific configuration examples, see:

- Active Directory [Federation](https://www.cisco.com/c/en/us/td/docs/voice_ip_comm/uc_system/V10-5-1/config/CSR10-5-SAMLSSO-MicroSoft-ADFS-on-Windows-Configuration.html) Services
- [Okta](https://www.cisco.com/c/en/us/td/docs/voice_ip_comm/cucm/SAML_SSO_deployment_guide/okta/12_0_1/cucm_b_saml-sso-okta-identity-provider.html)
- Open Access [Manager](https://www.cisco.com/c/en/us/td/docs/voice_ip_comm/uc_system/V10-5-1/config/CSR10-5-SAMLSSO-OpenAM-on-Linux-Configuration.html)
- [PingFederate](https://www.cisco.com/c/en/us/td/docs/voice_ip_comm/uc_system/V10-5-1/config/CSR10-5-SAMLSSO-PingFederate-on-Windows-Configuration.html)

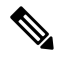

**Note** The above links are examples only. Refer to your IdP documentation for official documentation.

#### **Procedure**

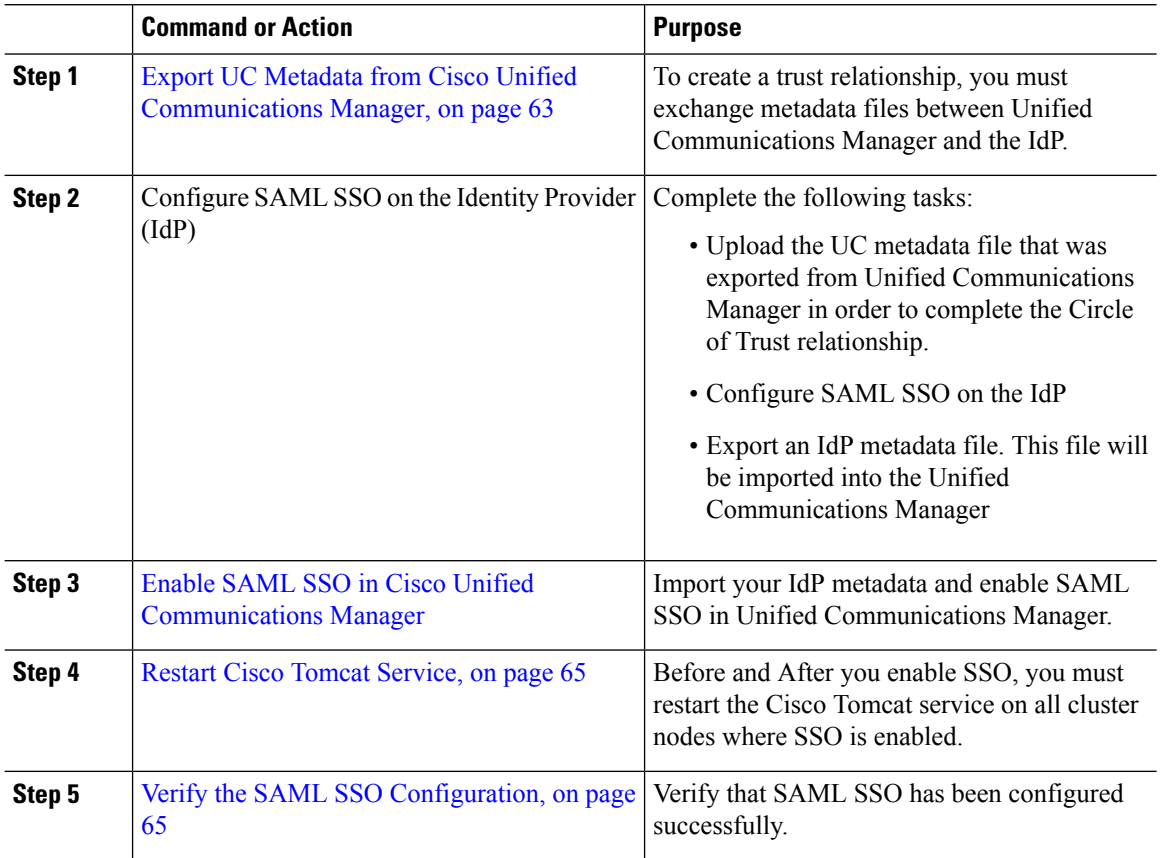

Ш

### <span id="page-82-0"></span>**Export UC Metadata from Cisco Unified Communications Manager**

Use this procedure to export a UC metadata file from the Service Provider (Unified Communications Manager). The metadata file will be imported into the Identity Provider (IdP) in order to build a Circle of Trust relationship.

#### **Procedure**

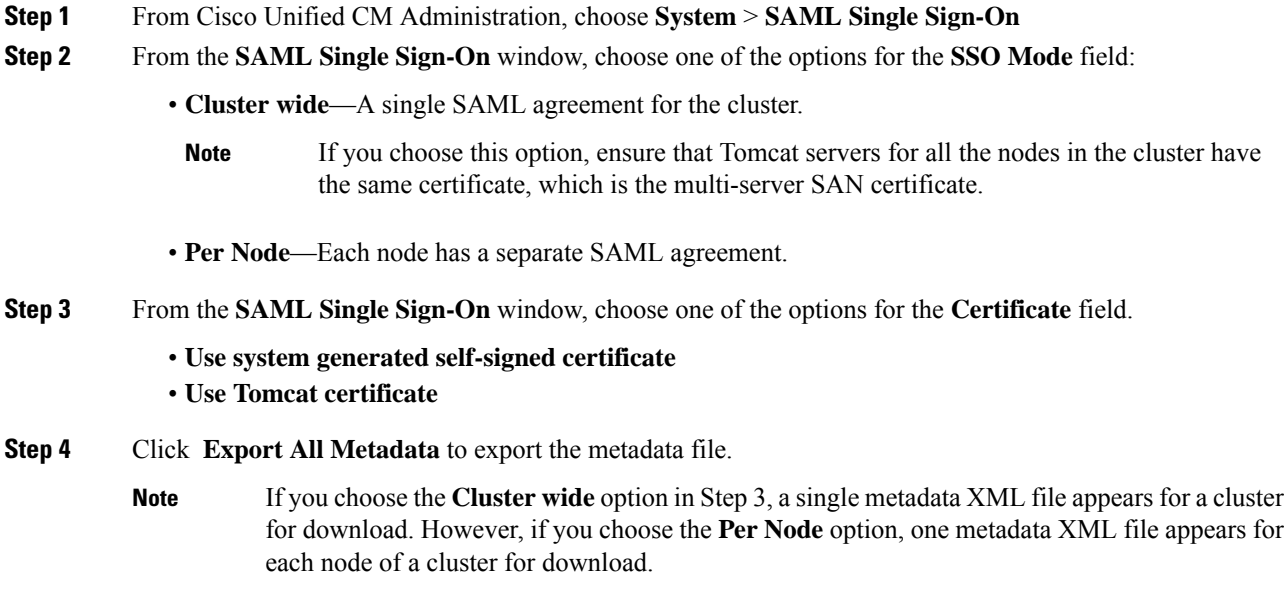

#### **What to do next**

Complete the following tasks on the IdP:

- Upload the UC metadata file that was exported from Unified Communications Manager
- Configure SAML SSO on the IdP
- Export an IdP metadata file. This file will be imported into the Unified Communications Manager in order to complete the Circle of Trust relationship.

### <span id="page-82-1"></span>**Enable SAML SSO in Cisco Unified Communications Manager**

Use this procedure to enable SAML SSO on the Service Provider (Unified Communications Manager). This process includes importing the IdP metadata onto the Unified Communications Manager server.

Ú

**Important** Cisco recommends that you restart Cisco Tomcat service after enabling or disabling SAML SSO.

The Cisco CallManager Admin, Unified CM IM and Presence Administration, Cisco CallManager Serviceability, and Unified IM and Presence Serviceability services are restarted after you enable or disable SAML SSO. **Note**

#### **Before you begin**

Prior to completing this procedure, make sure of the following:

- You require an exported metadata file from your IdP.
- Make sure that the end-user data is synchronized to the Unified Communications Manager database
- Verify that the Unified Communications Manager IM and Presence Cisco Sync Agent service has completed data synchronization successfully. Check the status of this test in **Cisco Unified CM IM and Presence Administration** by choosing **Diagnostics** > **System Troubleshooter** The "Verify Sync Agent has sync'ed over relevant data (e.g. devices, users, licensing information)" test indicates a "Test Passed" outcome if data synchronization has completed successfully
- At least one LDAP synchronized user is added to the Standard CCM Super Users group to enable access to Cisco Unified Administration. For more information about synchronizing end-user data and adding LDAP-synchronized users to a group, see the "System setup" and "End user setup" sections in the Unified Communications Manager Administration Guide

#### **Procedure**

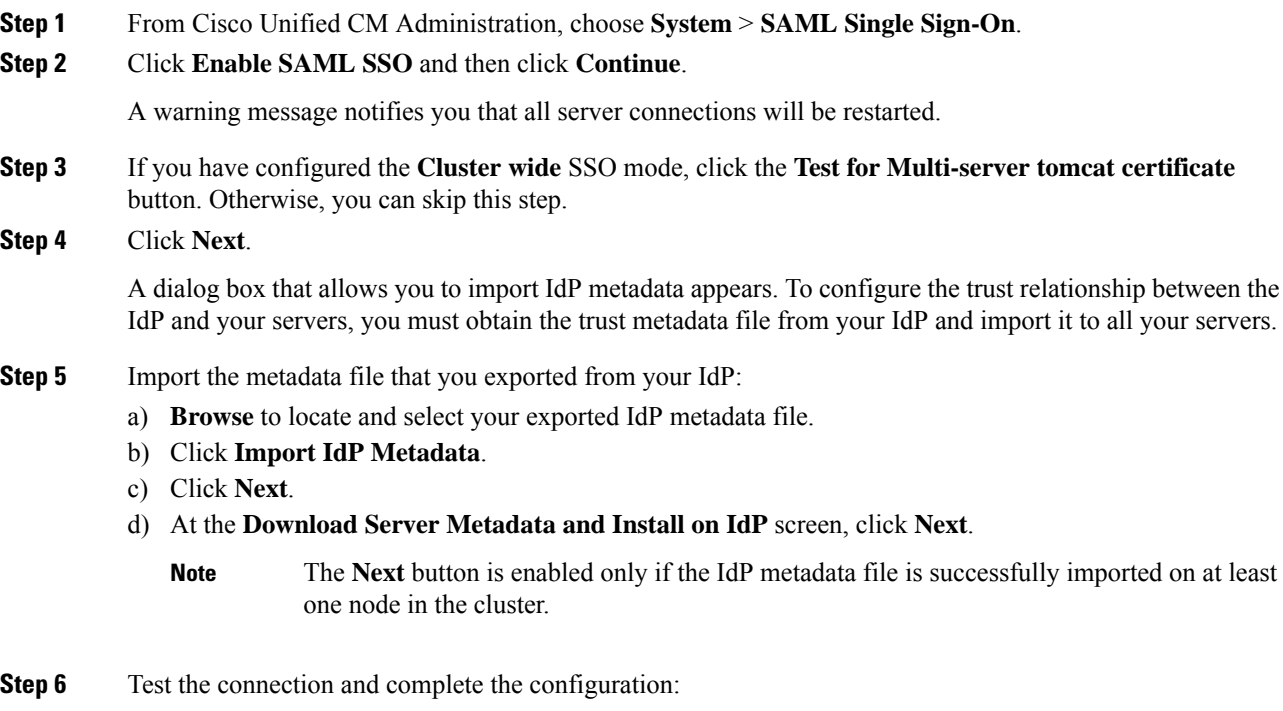

a) In the **End User Configuration** window, choose a user that is LDAP-synchronized and hasthe permission as "Standard CCM Super User" from the **Permissions Information** list box

#### b) Click **Run Test**.

The IdP login window appears.

**Note** You cannot enable SAML SSO until the test succeeds.

c) Enter a valid username and password.

After successful authentication, the following message is displayed:

SSO Test Succeeded

Close the browser window after you see this message.

If the authentication fails, or takes more than 60 seconds to authenticate, a "Login Failed" message appears on the IdP login window. The following message is displayed on the SAML Single Sign-On window:

SSO Metadata Test Timed Out

To attempt logging in to the IdP again, select another user and run another test.

d) Click **Finish** to complete the SAML SSO setup.

SAML SSO is enabled and all the web applications participating in SAML SSO are restarted. It may take one to two minutes for the web applications to restart.

### <span id="page-84-0"></span>**Restart Cisco Tomcat Service**

Before and after enabling or disabling SAML Single Sign-On, restart the Cisco Tomcat service on all Unified CM and IM and Presence Service cluster nodes where Single Sign-On is running.

#### **Procedure**

<span id="page-84-1"></span>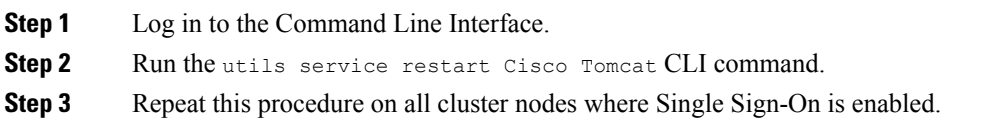

### **Verify the SAML SSO Configuration**

After you configure SAML SSO on both the Service Provider (Unified Communications Manager) and on the IdP, use this procedure on Unified Communications Manager to confirm that the configuration works.

#### **Before you begin**

Confirm the following:

- The **SAML Single Sign-On Configuration** window in Unified CM Administration shows that you have successfully imported the **IdP Metadata Trust** file.
- The Service Provider metadata files are installed on the IdP.

 $\mathbf I$ 

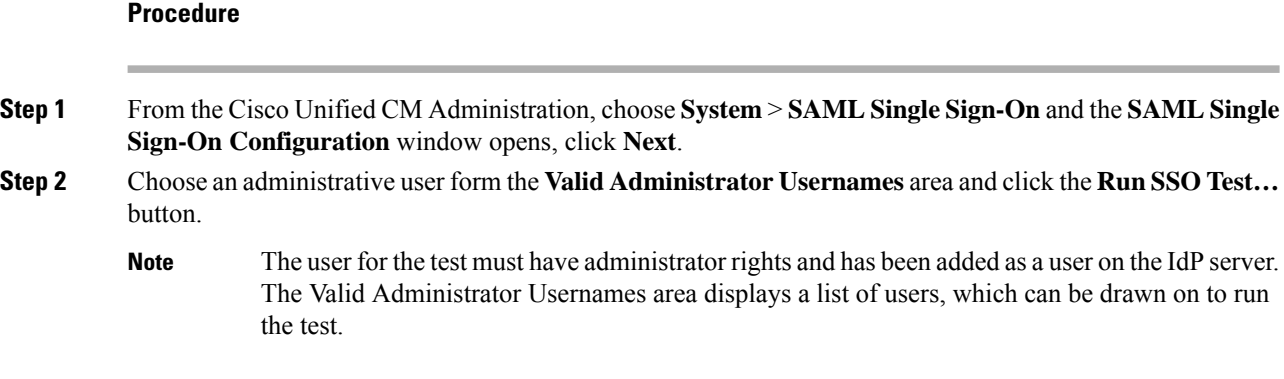

If the test succeeds, SAML SSO is successfully configured.

i.

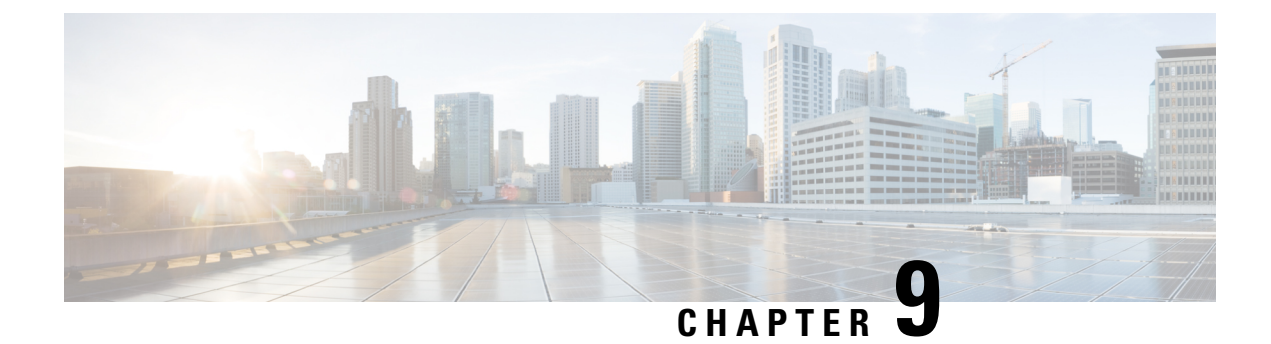

# **Configure Core Settings for Device Pools**

- Device Pools [Overview,](#page-86-0) on page 67
- Device Pool [Prerequisites,](#page-93-0) on page 74
- Core Settings for Device Pools [Configuration](#page-93-1) Task Flow, on page 74
- Call [Preservation,](#page-102-0) on page 83

# <span id="page-86-0"></span>**Device Pools Overview**

Device pools provide a common set of configurations for a group of devices. You can assign a device pool to devices such as phones, gateways, trunks and CTI route points. After you create a device pool, you can associate devices so that they inherit the device pool settings, rather than configuring each device individually.

Device pools let you configure devices according to their location, by assigning location-related information such as Date/Time Groups, Regions, and Phone NTP References. You can create as many device pools as you need, typically one per location. However, you can also apply device pools to apply configurations according to a job function (for example, if your company has a call center, you may want to assign call center phones to one device pool and administration office phones to another).

This section covers the steps that are required to set up core settings for device pools, such as:

- Network Time Protocol—Configure Phone NTP References to provide NTP support for SIP devices in the device pool.
- Regions—Manage bandwidth and supported audio codecs for calls to and from certain regions.
- Cisco Unified Communications Manager Groups—Configure call processing redundancy and distributed call processing for your devices.

### **Network Time Protocol Overview**

The Network Time Protocol (NTP) allows network devices such as SIP phones to synchronize their clocks to a network time server or network-capable clock. NTP is critical for ensuring that all network devices have the same time and that the timestamps in audit logs match the network time. Features such as billing and call detail records rely on accurate timestamps across the network. In addition, system administrators need accurate timestamps in audit logs for troubleshooting. This allows them to compare audit logs from different systems and create a reliable timeline and sequence of events for whatever issue they are facing.

During installation, you must set up an NTP server for the Unified Communications Manager publisher node. The subscriber nodes then sync their time from the publisher node.

You can assign up to five NTP servers.

#### **Phone NTP References**

- **For SIP Phones**: It is mandatory that you configure Phone NTP References and assign them through the device pool. These references direct the SIP phone to an appropriate NTP server that can provide the network time. If a SIP phone cannot get its date/time from the provisioned "Phone NTP Reference" the phone receives this information when it registers with Unified Communications Manager.
- **For SCCP Phones**: Phone NTP References are not required as SCCP phones obtain their network time from Unified Communications Manager directly through SCCP signaling.

#### **Authenticated NTP**

To provide more network security to the NTP portion of your network, you can configure Authenticated NTP. Authenticated NTP is configured on the Cisco Unified Communications Manager publisher node. The subscriber nodes and IM and Presence nodes sync the time from the Unified CM publisher node.

You can choose from the following authentication methods:

- **Authentication through Symmetric Key**: If you choose this option, the devices in your network use a symmetric key to encrypt and authenticate NTP messages. This option is recommended by some vendors, such as RedHat.
- **Authentication through Autokey (PKI-based infrastructure)**: If you choose this option, the devices in your network use the autokey protocol to encrypt and authenticate NTP messages. This method is mandatory for Common Criteria compliance.
- **No Authentication**: If you choose not to configure Authentication through Symmetric Key or Authentication through Autokey methods, NTP messages will not be authenticated.

### **Regions Overview**

Regions provide capacity controls for Unified Communications Manager multi-site deployments where you may need to limit the bandwidth for certain calls. For example, you can use regions to limit the bandwidth for calls that are sent across a WAN link, while maintaining a higher bandwidth for internal calls. You can use regions to limit the bandwidth for audio and video calls by setting the maximum bitrate for intraregional or interregional calls to whatever the region(s) can provide.

Additionally, the system uses regions to set the audio codec priority where you have applications that support specific codecs only. You can configure a prioritized list of supported audio codecs and apply it to calls to and from specific regions.

When you configure the maximum audio bit rate setting in the **Region Configuration** window (or use the service parameter in the **Service Parameter Configuration** window), this setting serves as a filter. When an audio codec is selected for a call, Unified Communications Manager takes the matching codecs from both sides of a call leg, filters out the codecs that exceed the configured maximum audio bit rate, and then picks the preferred codec among the codecs that are remaining in the list.

Unified Communications Manager supports up to 2000 regions.

I

#### **Supported Audio Codecs**

Unified Communications Manager supports video stream encryption and the following audio codecs:

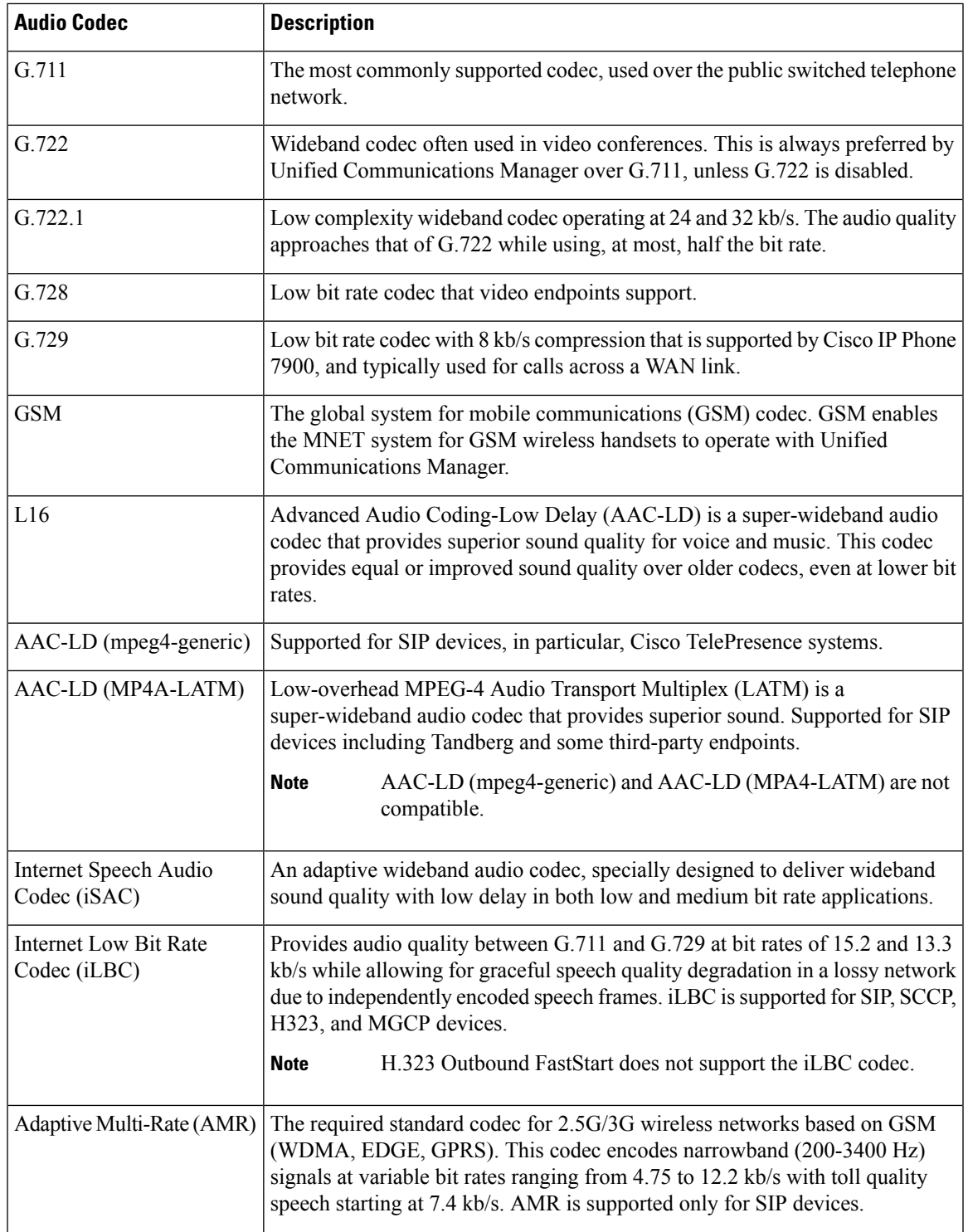

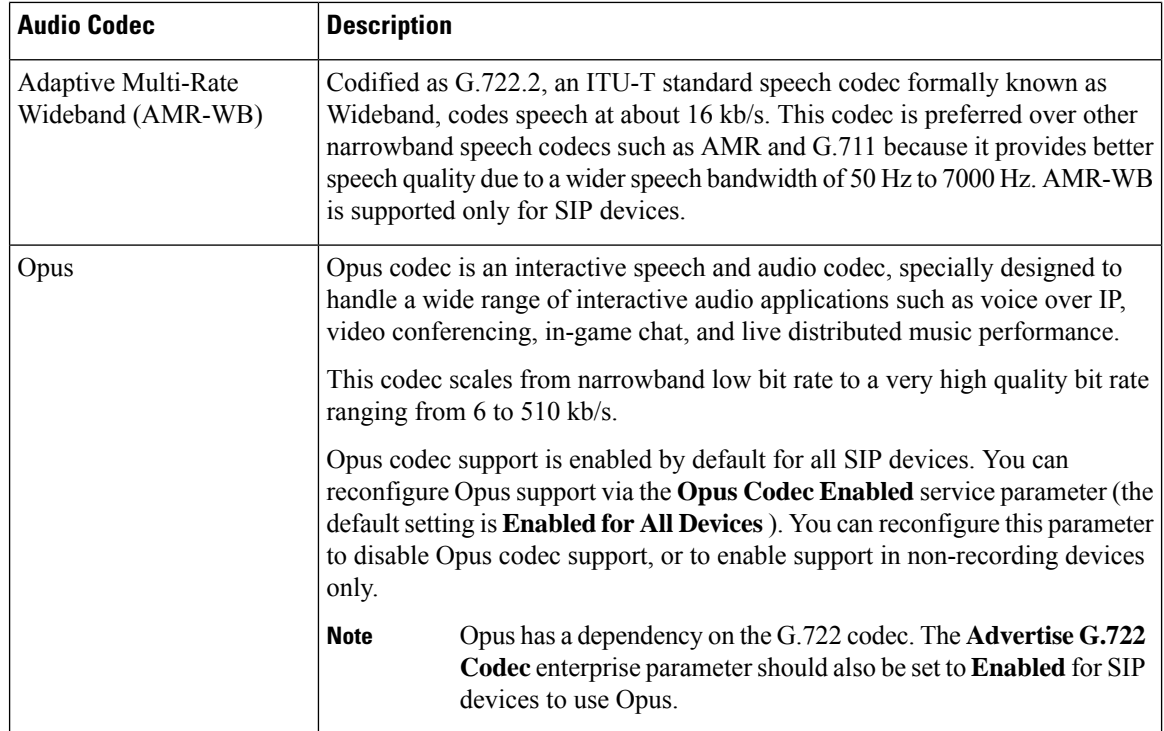

### **Cisco Unified CM Groups Overview**

A Unified Communications Manager Group is a prioritized list of up to three redundant servers to which devices can register. Each group contains a primary node and up to two backup nodes. The order in which you list the nodes determines their priority with the first node being the primary node, the second being the backup node, and the third being the tertiary node. You can assign a device to a Cisco Unified Communictions Manager Group via the **Device Pool Configuration**.

Unified Communications Manager groups provide two important features for your system:

- Call processing redundancy—When a device registers, it attempts to connect to the primary (first) Unified Communications Manager in the group that is assigned to its device pool. If the primary Unified Communications Manager is not available, the device tries to connect to the first backup node and if that node is unavailable, it tries to connect to the tertiary node. Each device pool has one Unified Communications Manager group that is assigned to it.
- Distributed call processing—You can create multiple device pools and Unified Communications Manager groups to distribute device registrations evenly across multiple Unified Communications Managers.

For most systems, you will assign a single Unified Communications Manager to multiple groups to achieve better load distribution and redundancy.

#### **Call Processing Redundancy**

Unified Communications Manager groups provide call preccsing redundancy and recovery:

• Failover—Occurs when the primary Unified Communications Manager in a group fails, and the devices reregister with the backup Unified Communications Manager in that group.

• Fallback—Occurs when a failed primary Unified Communications Manager comes back into service, and the devices in that group reregister with the primary Unified Communications Manager.

Under normal operation, the primary Unified Communications Manager in a group controls call processing for all the registered devices (such as phones and gateways) that are associated with that group.

If the primary Unified Communications Manager fails for any reason, the first backup Unified Communications Manager in the group takes control of the devices that were registered with the primary Unified Communications Manager. If you specify a second backup Unified Communications Manager for the group, it takes control of the devices if both the primary and the first backup Unified Communications Managers fail.

When a failed primary Unified Communications Manager comes back into service, it takes control of the group again, and the devices in that group automatically reregister with the primary Unified Communications Manager.

#### **Example**

For example, the following figure shows a simple system with three Unified Communications Managers in a single group that is controlling 800 devices.

#### **Figure 4: Unified Communications Manager Group**

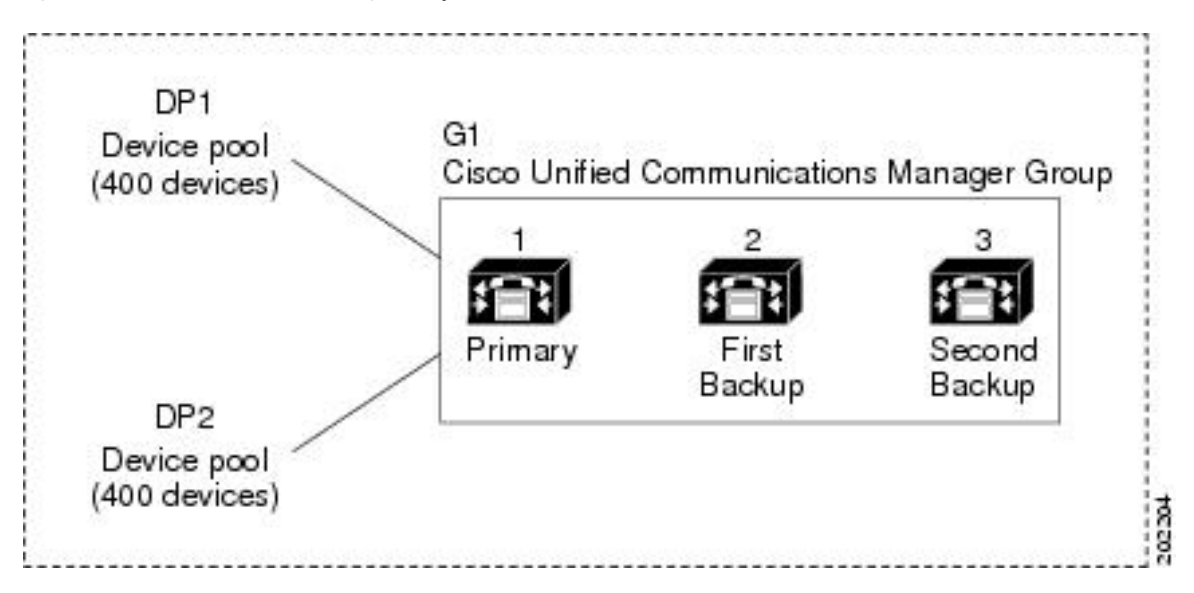

The figure depicts Unified Communications Manager group G1 that is assigned with two device pools, DP1 and DP2. Unified Communications Manager 1, as the primary Unified Communications Manager in group G1, controls all 800 devices in DP1 and DP2 under normal operation. If Unified Communications Manager 1 fails, control of all 800 devicestransfersto Unified Communications Manager 2. If Unified Communications Manager 2 also fails, control of all 800 devices transfers to Unified Communications Manager 3.

The configuration provides call-processing redundancy, but it does not distribute the call-processing load very well among the three Unified Communications Managers in the example. Refer to the following topic for information on how to use Unified Communications Manager groups and device pools to provide distributed call processing within the cluster.

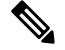

**Note** Empty Unified Communications Manager groups will not function.

### **Distributed Call Processing**

Unified Communications Manager groups provide both call-processing redundancy and distributed call processing. How you distribute devices, device pools, and Unified Communications Managers among the groups determines the level of redundancy and load balancing in your system.

In most cases, you would want to distribute the devices in a way that prevents the other Unified Communications Managersfrom becoming overloaded if one Unified Communications Manager in the group fails. The following figure shows one possible way to configure the Unified Communications Manager groups and device pools to achieve both distributed call processing and redundancy for a system of three Unified Communications Managers and 800 devices.

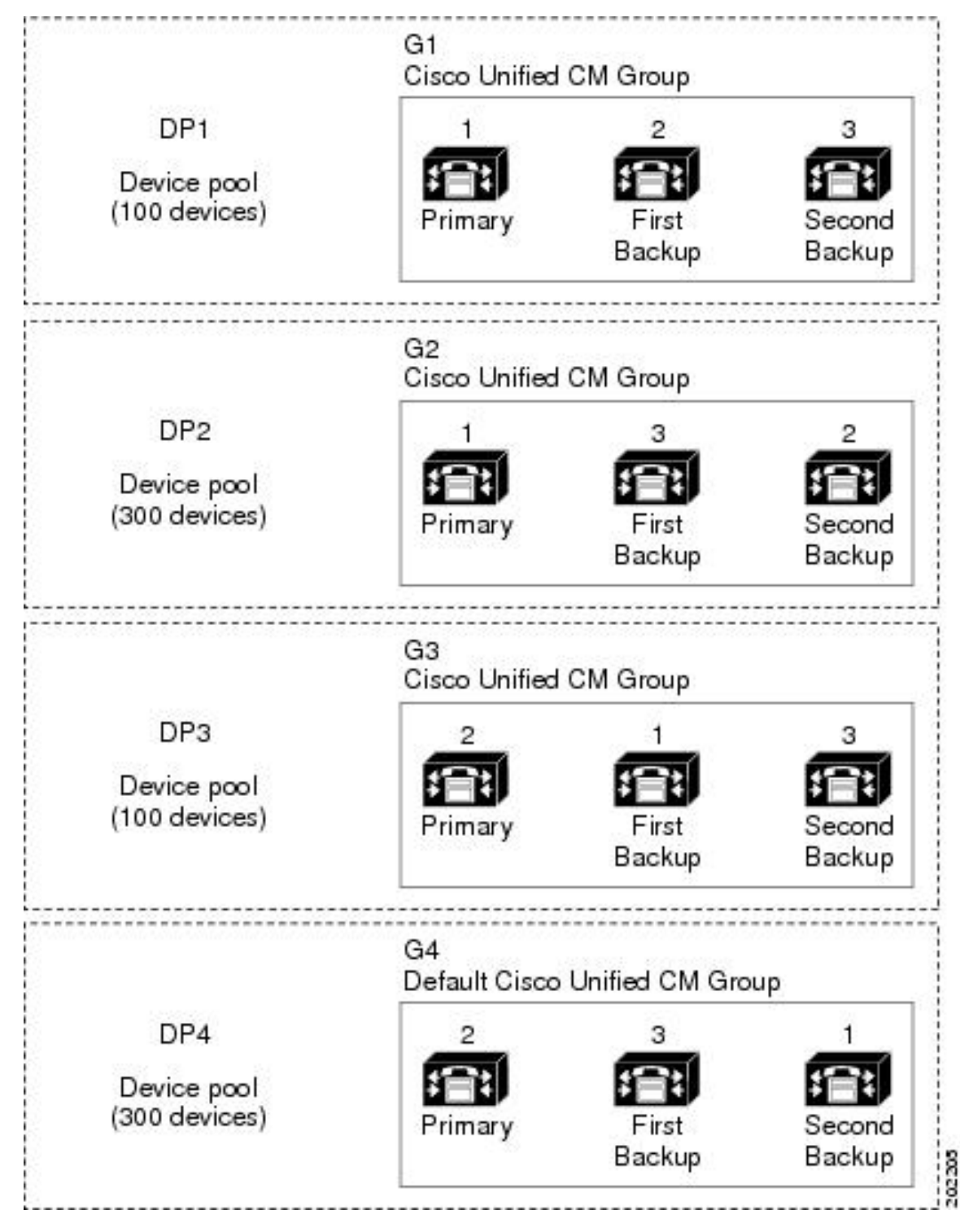

**Figure 5: Redundancy Combined with Distributed Call Processing**

The previous figure depicts the Unified Communications Manager groups as they are configured and assigned to device pools, so Unified Communications Manager 1 serves as the primary controller in two groups, G1 and G2. If Unified Communications Manager 1 fails, the 100 devices in device pool DP1 reregister with

Unified Communications Manager 2, and the 300 devices in DP2 reregister with Unified Communications Manager 3. Similarly, Unified Communications Manager 2 serves as the primary controller of groups G3 and G4. If Unified Communications Manager 2 fails, the 100 devices in DP3 reregister with Unified Communications Manager 1, and the 300 devices in DP4 reregister with Unified Communications Manager 3. If Unified Communications Manager 1 and Unified Communications Manager 2 both fail, all devices reregister with Unified Communications Manager 3.

# <span id="page-93-0"></span>**Device Pool Prerequisites**

Make sure to properly plan out your device pools before you configure them. When configuring device pools and redundant Unified Communications Manager Groups, you will want to provide server redundancy for phones while distributing registrations evenly across your cluster. For additional information that you can use to plan your system, refer to the *Cisco Collaboration System Solution Reference Network Design* at [https://www.cisco.com/c/en/us/support/unified-communications/unified-communications-manager-callmanager/](https://www.cisco.com/c/en/us/support/unified-communications/unified-communications-manager-callmanager/products-implementation-design-guides-list.html) [products-implementation-design-guides-list.html](https://www.cisco.com/c/en/us/support/unified-communications/unified-communications-manager-callmanager/products-implementation-design-guides-list.html).

To ensure that Unified Communications Manager includes the latest time zone information, you can install a Cisco Options Package (COP) file that updates the time zone information after you install Unified Communications Manager. After major time zone change events, we will contact you to let you know that you can download the latest COP file at [https://software.cisco.com/download/navigator.html.](https://software.cisco.com/download/navigator.html)

Change the settings for CMLocal to your local date and time.

#### **Additional Device Pool Configurations**

This chapter focuses on core settings such as phone NTP references, regions and call processing redundancy via Unified Communications Manager Groups. However, you can also apply these optional features and components to devices via the device pool configuration:

- Media Resources—Assign media resources such as conference bridges, and music on hold to the devices in your device pool. For more information, see *Media Resources Configuration Task Flow* section of this book.
- Survivable Remote Site Telephony (SRST)—If your deployment uses WAN connections, configure SRST so that in the event of a WAN outage, IP gateways can provide limited call support. For more information, see *Survivable Remote Site Telephony Configuration Task Flow* section in this book.
- Call Routing Information—For information on how to route calls between clusters, see *Call RoutingConfiguration Task Flow* section in this book.
- Device Mobility—Configure Device Mobility groups to allow devices to assume the settings based on their physical location.For more information, see the "Configure Device Mobility" chapter in the *Feature Configuration Guide for Cisco Unified Communications Manager*.

# <span id="page-93-1"></span>**Core Settings for Device Pools Configuration Task Flow**

Complete these tasks to set up device pools and apply settings such as Regions, Phone NTP references, and redundancy for the devices that use those device pools.

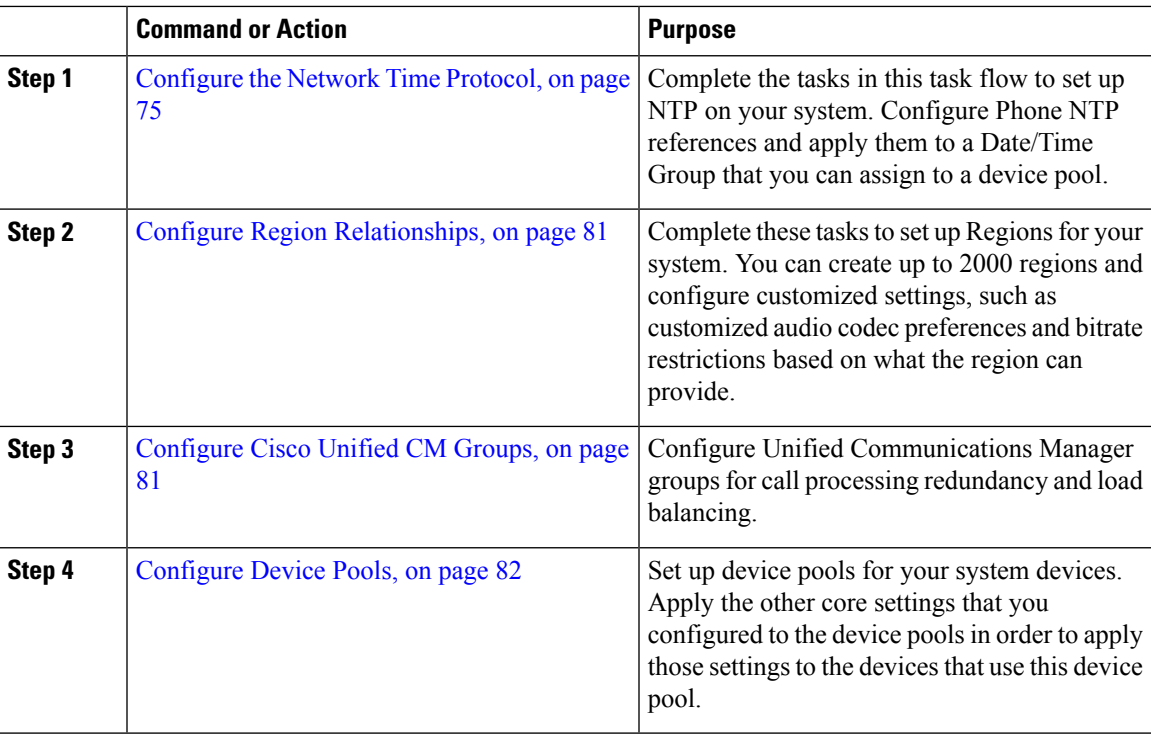

#### **Procedure**

## <span id="page-94-0"></span>**Configure the Network Time Protocol**

Complete these tasks to configure the Network Time Protocol (NTP) for your system. Configure Phone NTP References and apply them to a Date/Time Group which you can then apply to a device pool.

#### **Procedure**

 $\overline{\phantom{a}}$ 

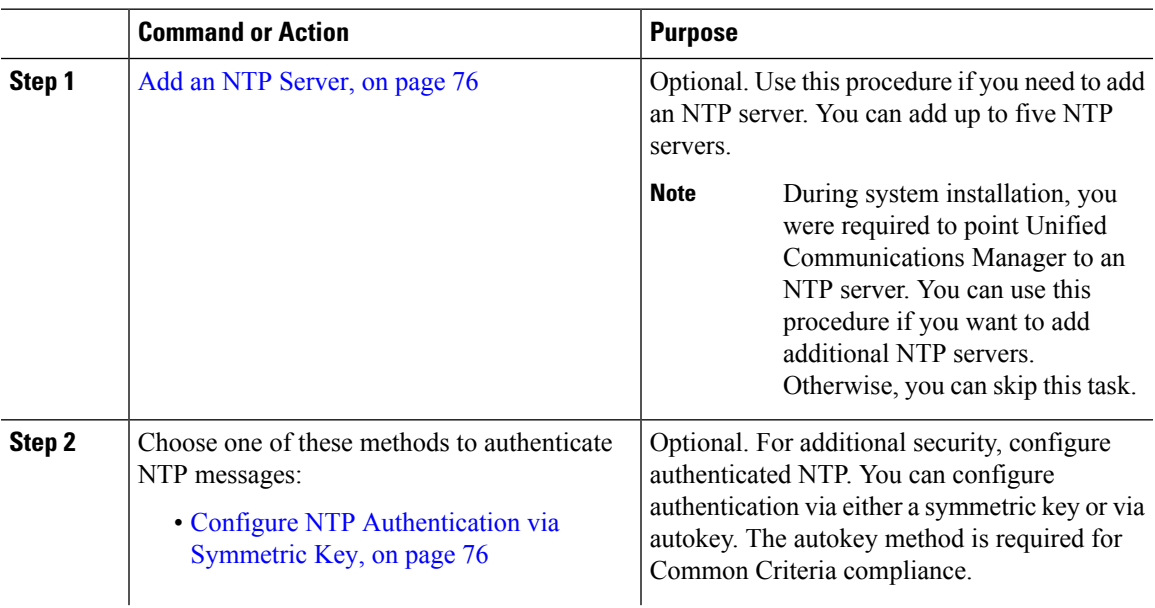

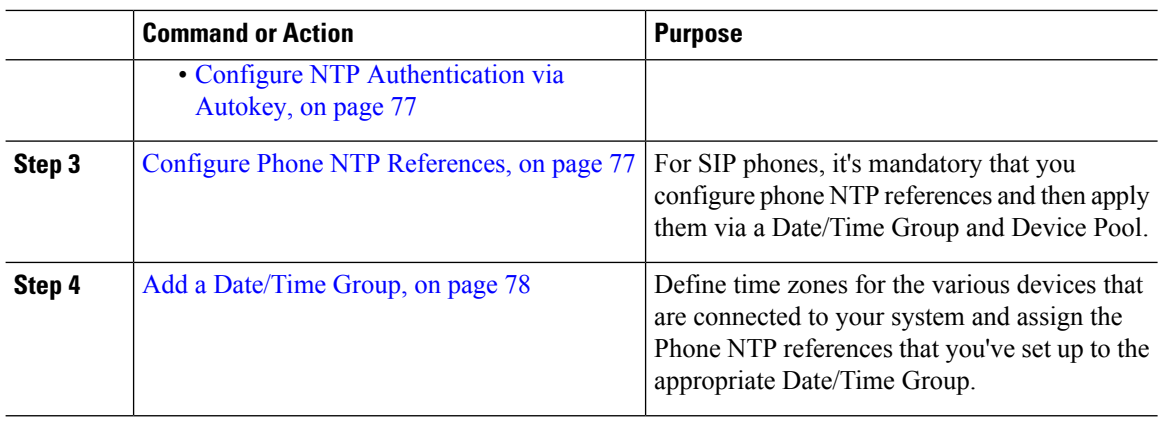

For additional information on CLI commands that you can use to troubleshoot and configure NTP such as the utils ntp\* set of commands, refer to the *Command Line Interface Reference Guide* at [https://www.cisco.com/c/en/us/support/unified-communications/unified-communications-manager-callmanager/](https://www.cisco.com/c/en/us/support/unified-communications/unified-communications-manager-callmanager/products-maintenance-guides-list.html) [products-maintenance-guides-list.html](https://www.cisco.com/c/en/us/support/unified-communications/unified-communications-manager-callmanager/products-maintenance-guides-list.html). **Note**

### <span id="page-95-0"></span>**Add an NTP Server**

Add an NTP Server to Unified Communications Manager.

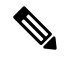

You can also add an NTP Server in the NTP Server Configuration window of the Cisco Unified OS Administration winodw at **Settings** > **NTP Servers**. **Note**

#### **Procedure**

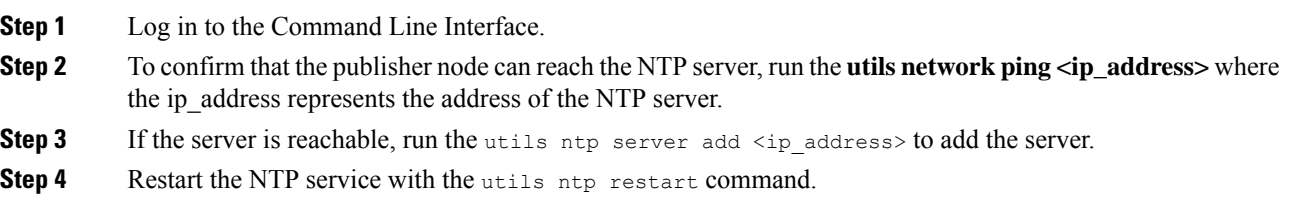

### <span id="page-95-1"></span>**Configure NTP Authentication via Symmetric Key**

Use this procedure to authenticate NTP messages in your network using a symmetric key.

### $\mathscr{D}$

Ensure that you enter the SHA1 Key character by character. Currently, the CLI framework doesn't read the pasted value. **Note**

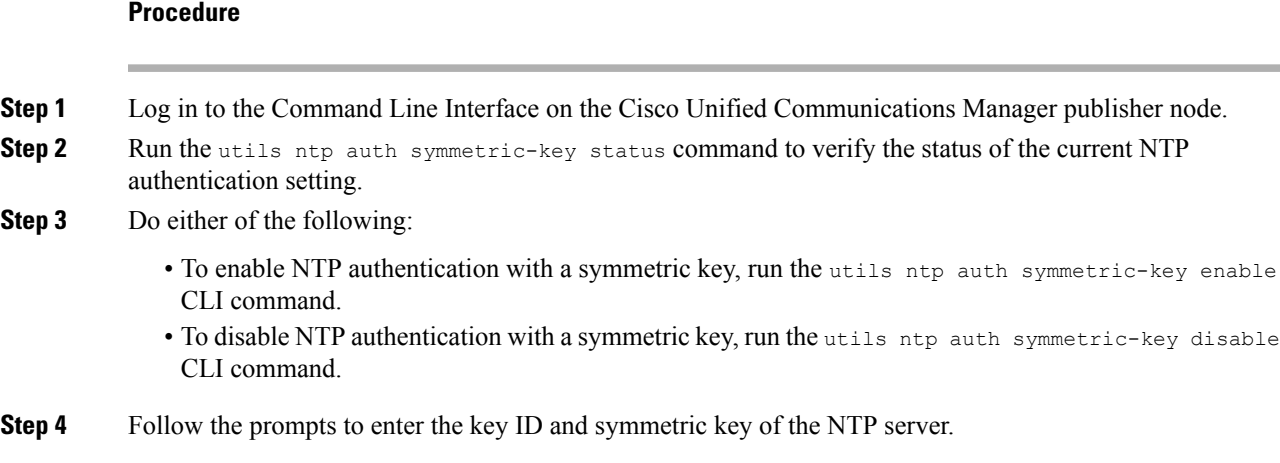

### <span id="page-96-0"></span>**Configure NTP Authentication via Autokey**

Use this procedure if you want to configure NTP authentication via the PKI-based autokey.

If NTP authentication with a symmetric key is enabled, you must disable it before enabling authentication with autokey. To disable NTP authentication with a symmetric key, see Configure NTP [Authentication](#page-95-1) via [Symmetric](#page-95-1) Key, on page 76. **Note**

#### **Before you begin**

Common Criteria mode must be enabled for you to enable NTP authentication via autokey. For details on enabling Common Criteria mode, see the "FIPS Setup" chapter of the *Security Guide for Cisco Unified Communications Manager*.

#### **Procedure**

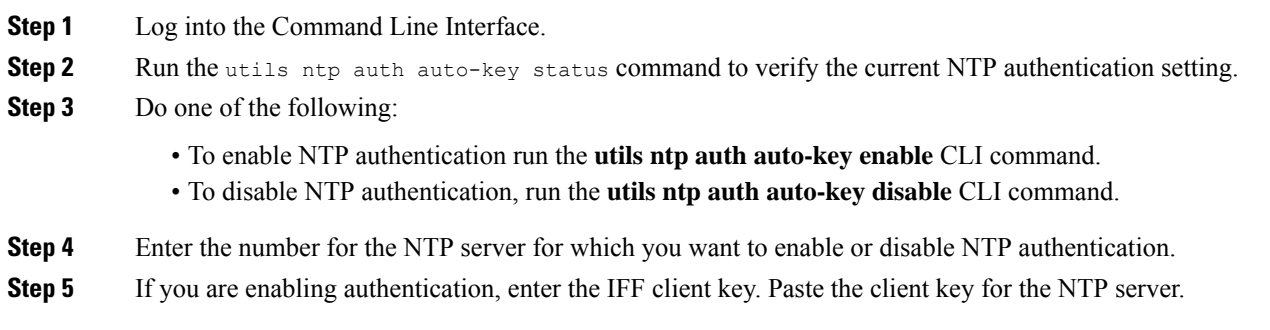

### <span id="page-96-1"></span>**Configure Phone NTP References**

Use this procedure to configure Phone NTP References, which are mandatory for SIP phones. You can assign the NTP references that you create to a device pool via the Date/Time Group. The reference points the SIP

phone to an appropriate NTP server that can provide the network time. For SCCP phones, this configuration is not required.

Unified Communications Manager does not support the multicast and anycast modes. If you choose either of these modes, your system defaults to the directed broadcast mode. **Note**

#### **Procedure**

- **Step 1** From Cisco Unified CM Administration, choose **System** > **Phone NTP Reference**.
- **Step 2** Click **Add New**.
- **Step 3** Enter the NTP server's **IPv4 Address** or **IPv6 Address**, depending on which addressing system your phones use.
	- It is mandatory to enter either IPv4 address or IPv6 address to save the Phone NTP References. If you are deploying both IPv4 phones and IPv6 phones, then provide both the IPv4 address and the IPv6 address for the NTP server. **Note**
- **Step 4** In the **Description** field, enter a description for the phone NTP reference.
- **Step 5** From the **Mode** drop-down list, choose the mode for the phone NTP reference from the following list of options:
	- **Unicast**—If you choose this mode, the phone sends an NTP query packet to that particular NTP server.
	- **Directed Broadcast**—If you choose this default NTP mode, the phone accesses date/time information from any NTP server but gives the listed NTP servers (1st = primary, 2nd = secondary) priority.
	- **Note** Cisco TelePresence and Cisco Spark device types support Unicast mode only.
- **Step 6** Click **Save**.

#### **What to do next**

Assign the Phone NTP Reference(s) to a [Date/Time](#page-97-0) Group. For details, see Add a Date/Time Group, on page [78](#page-97-0)

#### <span id="page-97-0"></span>**Add a Date/Time Group**

Configure Date/Time Groups to define time zones in your system. Assign the Phone NTP references that you configured to the appropriate group. After adding a new date/time group to the database, you can assign it to a device pool to configure the date and time information for all devices in that device pool.

You must reset devices to apply any changes that you make.

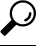

**Tip** For a worldwide distribution of Cisco IP Phones, create a date/time group for each time zones.

#### **Procedure**

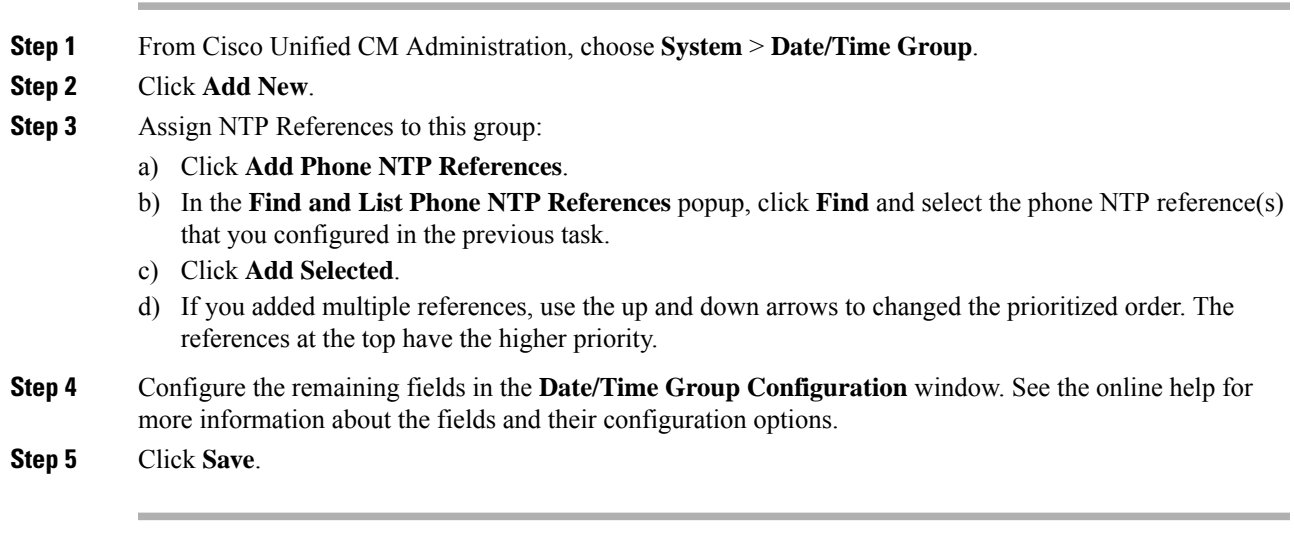

# **Configure Regions**

Complete the following tasks to configure regions for your device pools. Configure relationships between regions to better manage bandwidth. You can use Regions to control the maximum bit rates for certain types of calls (for example, video calls) and to prioritize specific audio codecs.

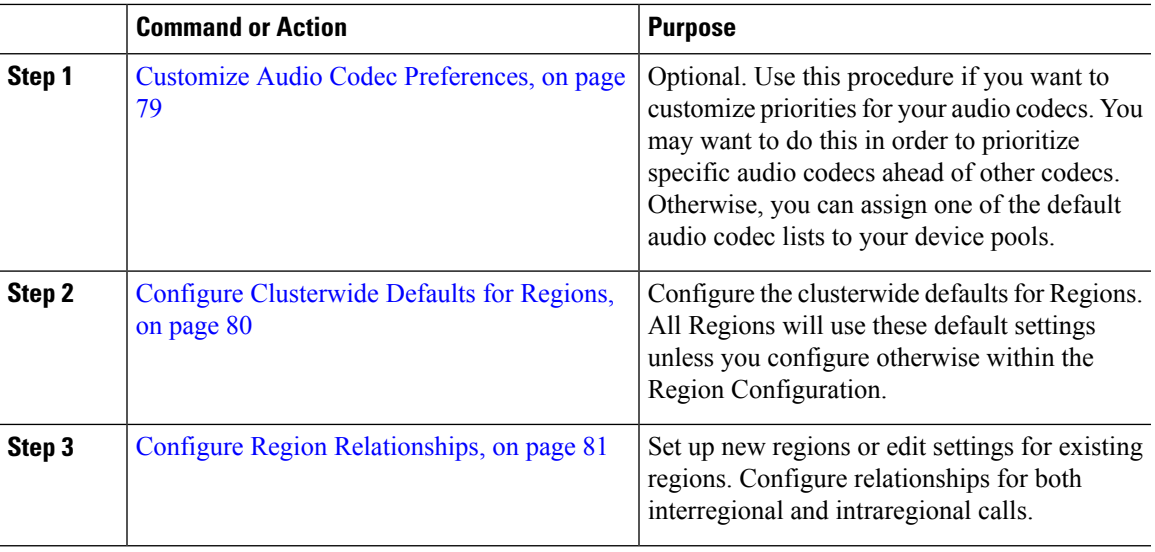

#### **Procedure**

### <span id="page-98-0"></span>**Customize Audio Codec Preferences**

Use this procedure to customize priorities for your audio codecs. Create a new audio codec preferences list by copying settings from an existing list, and then editing the order of priority within your new list.

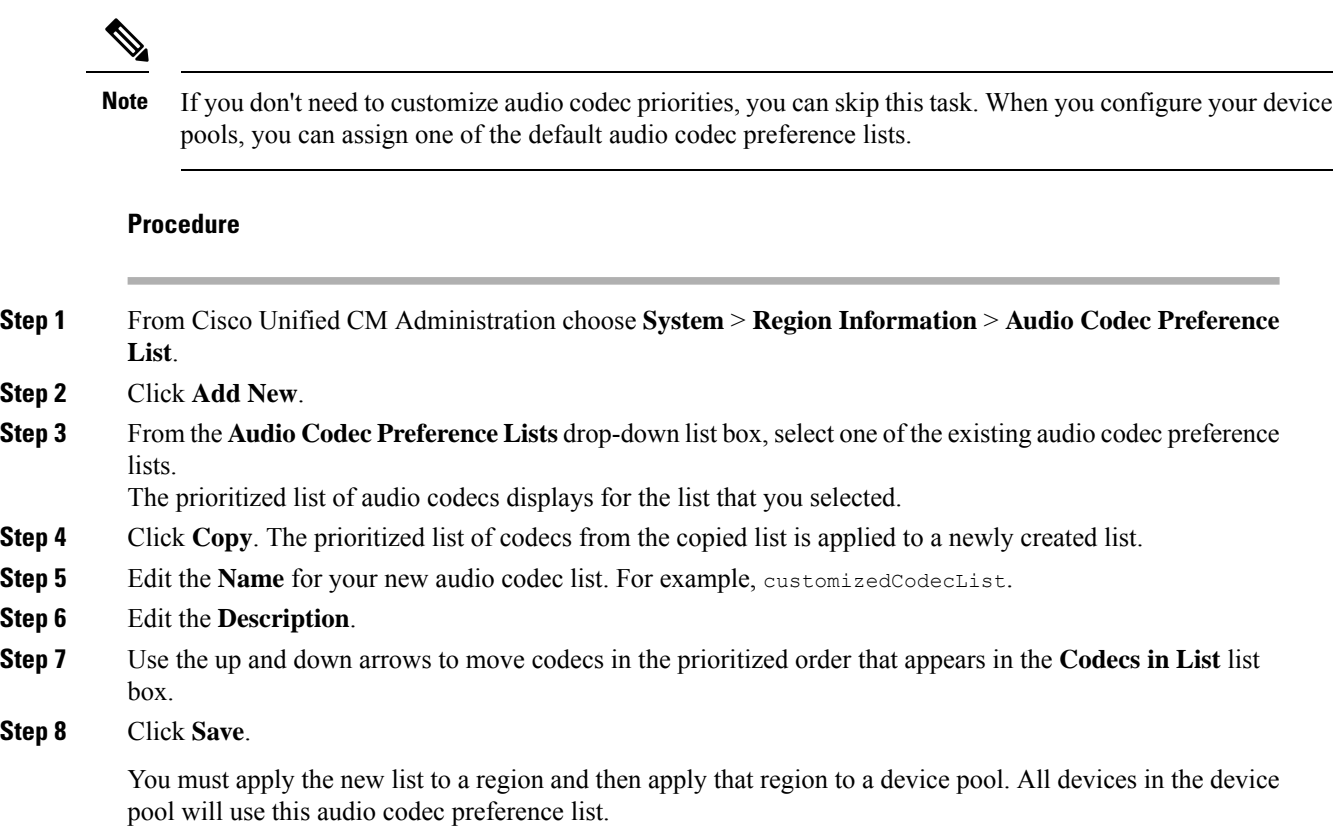

### <span id="page-99-0"></span>**Configure Clusterwide Defaults for Regions**

**Procedure**

Use this procedure to configure default settings clusterwide for Regions. These settings apply by default to calls to and from all regions unless you configure region relationships for individual regions within the **Region Configuration** window.

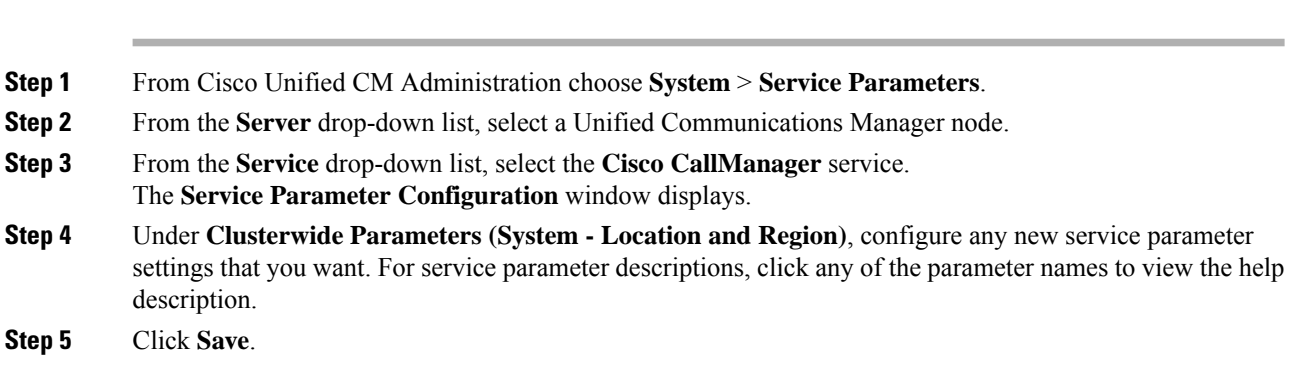

#### <span id="page-100-0"></span>**Configure Region Relationships**

Use this procedure to create Regions and to assign custom settings for calls between specific regions. You can edit settings such as preffered audio codecs and maximum bitrates. For example, if you have a region with lower bandwidth capacities than the rest of the network, you may want to edit the maximum session bit rate for video calls to and from the region. You could reset this value to whatever that region can provide.

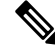

**Note**

For enhanced scalability, and to ensure that the system uses fewer resources, we recommend that you use the default values from the **Service Parameters Configuration** window wherever possible.

#### **Procedure**

- **Step 1** From Cisco Unified CM Administration, choose **System** > **Region Information** > **Regions**.
- **Step 2** Do either of the following:
	- Click **Find** and select a region.
	- Click **Add New** ro create a new region.
	- Enter a **Name** for the Region. For example, NewYork.
	- Click **Save**.

The read-only **Region Relationships** area displays any customized settings that you've set up between the selected region and another region.

- **Step 3** To modify the settings between this region and another region (or the same region for intraregional calls), edit the settings in the **Modify Relationships to other Regions** area:
	- a) In the **Regions** area, highlight the other region (for intraregional calls, highlight the same region that you are configuring).
	- b) Edit the settings in the adjacent fields. For help with the fields and their settings, see the online help.
	- c) Click **Save**. The new settings now display as a custom rule in the **Region Relationships** area.
	- If you edit a region relationship within one region there is no need to duplicate that configuration in the other region as the settings will update in the other region automatically. For example, let's say that you open Region 1 in the **Region Configuration** window and configure a custom relationship to Region 2. If you were to then open Region 2, you would see the custom relationship displayed in the **Region Relationships** area **Note**

### <span id="page-100-1"></span>**Configure Cisco Unified CM Groups**

Use this procedure to set up Unified Communications Manager Groups for call processing redundancy, load balancing and failover for the devices in the device pool.

O

Set up multiple groups and device pools where the primary server is different in each group so as to provide distributed call processing where device registrations are balanced evenly across the cluster nodes. **Tip**

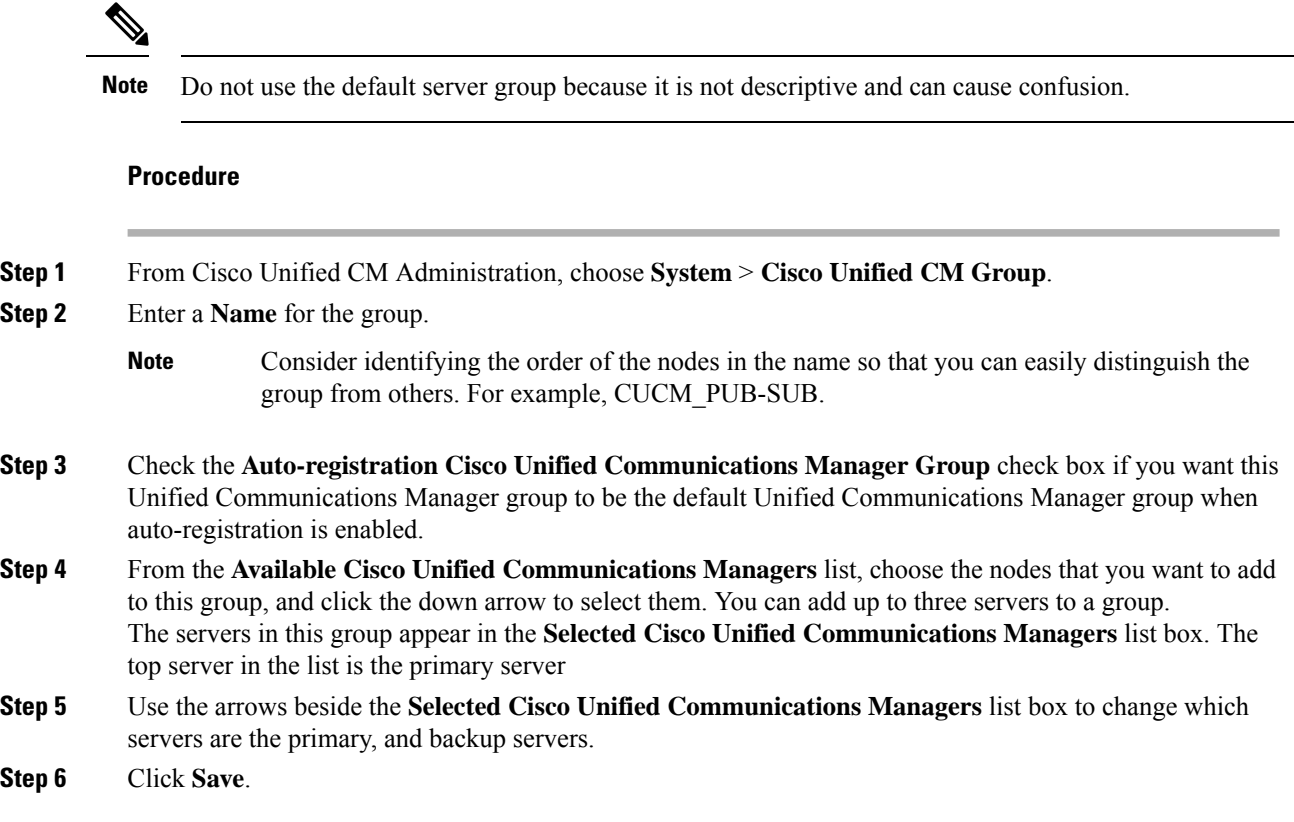

### <span id="page-101-0"></span>**Configure Device Pools**

Set up device pools for your system devices. Apply the other core settings that you configured to the device pools in order to apply those settings to the devices that use this device pool. You can configure multiple device pools to meet your deployment needs.

#### **Before you begin**

If you want to assign an SRST configuration, refer to Survivable Remote Site Telephony [Configuration](#page-133-0) Task [Flow,](#page-133-0) on page 114.

#### **Procedure**

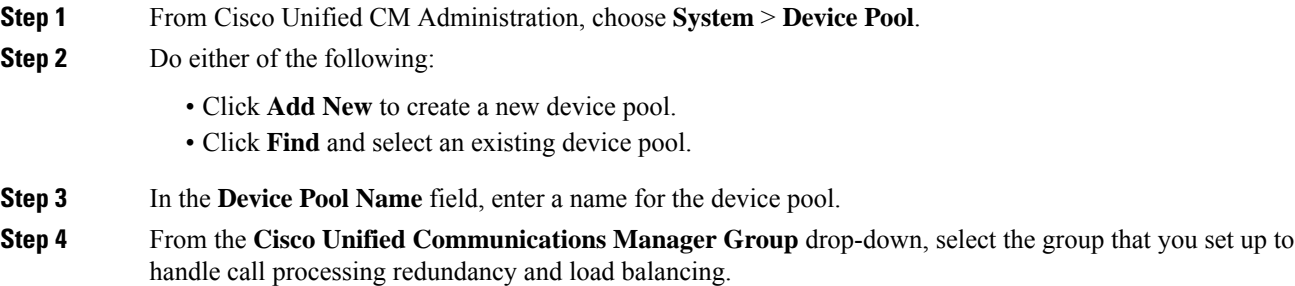

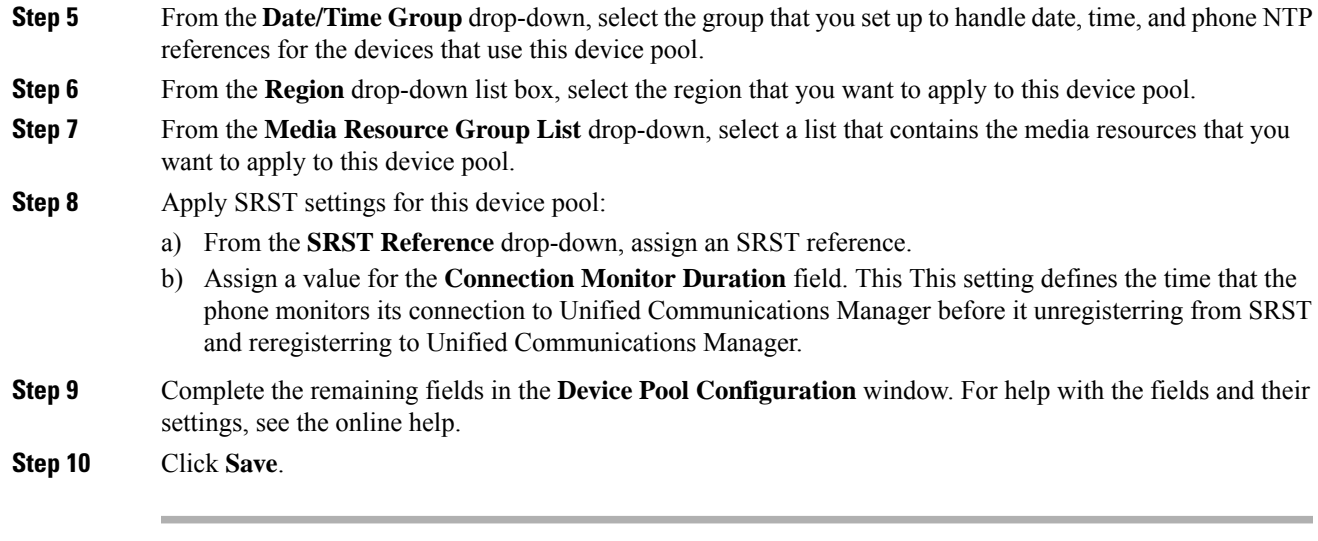

#### **What to do next**

Configure multiple device pools according to your deployment requirements.

### **Basic Device Pool Configuration Fields**

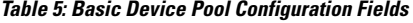

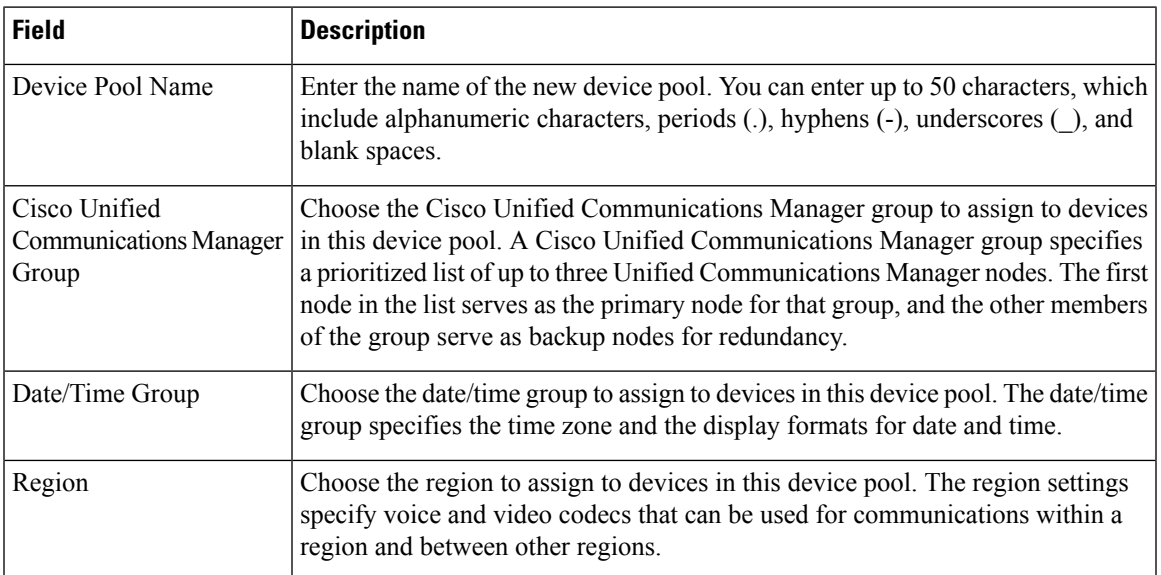

# <span id="page-102-0"></span>**Call Preservation**

The call preservation feature of Unified Communications Manager ensures that an active call does not get interrupted when a Unified Communications Manager fails or when communication fails between the device and the Unified Communications Manager that set up the call.

Unified Communications Manager supports full call preservation for an extended set of Cisco Unified Communications devices. This support includes call preservation between Cisco Unified IP Phones, Media Gateway Control Protocol (MGCP) gateways that support Foreign Exchange Office (FXO) (non-loop-start trunks) and Foreign Exchange Station (FXS) interfaces, and, to a lesser extent, conference bridge, MTP, and transcoding resource devices.

Enable H.323 call preservation by setting the advanced service parameter, Allow Peer to Preserve H.323 Calls, to True.

The following devices and applications support call preservation. If both parties connect through one of the following devices, Unified Communications Manager maintains call preservation:

- Cisco Unified IP Phones
- SIP trunks
- Software conference bridge
- Software MTP
- Hardware conference bridge (Cisco Catalyst 6000 8 Port Voice E1/T1 and Services Module, Cisco Catalyst 4000 Access Gateway Module)
- Transcoder (Cisco Catalyst 6000 8 Port Voice E1/T1 and Services Module, Cisco Catalyst 4000 Access Gateway Module)
- Non-IOS MGCP gateways (Catalyst 6000 24 Port FXS Analog Interface Module, Cisco DT24+, Cisco DE30+, Cisco VG200)
- Cisco IOS H.323 gateways (such as Cisco 2800 series, Cisco 3800 series)
- Cisco IOS MGCP Gateways (Cisco VG200, Catalyst 4000 Access Gateway Module, Cisco 2620, Cisco 3620, Cisco 3640, Cisco 3660, Cisco 3810)
- Cisco VG248 Analog Phone Gateway

The following devices and applications do not support call preservation:

- Annunciator
- H.323 endpoints such as NetMeeting or third-party H.323 endpoints
- CTI applications
- TAPI applications
- JTAPI applications

### **Call Preservation Scenarios**

The below table describes how call preservation is handled in various scenarios.

 $\mathbf{l}$ 

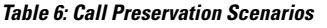

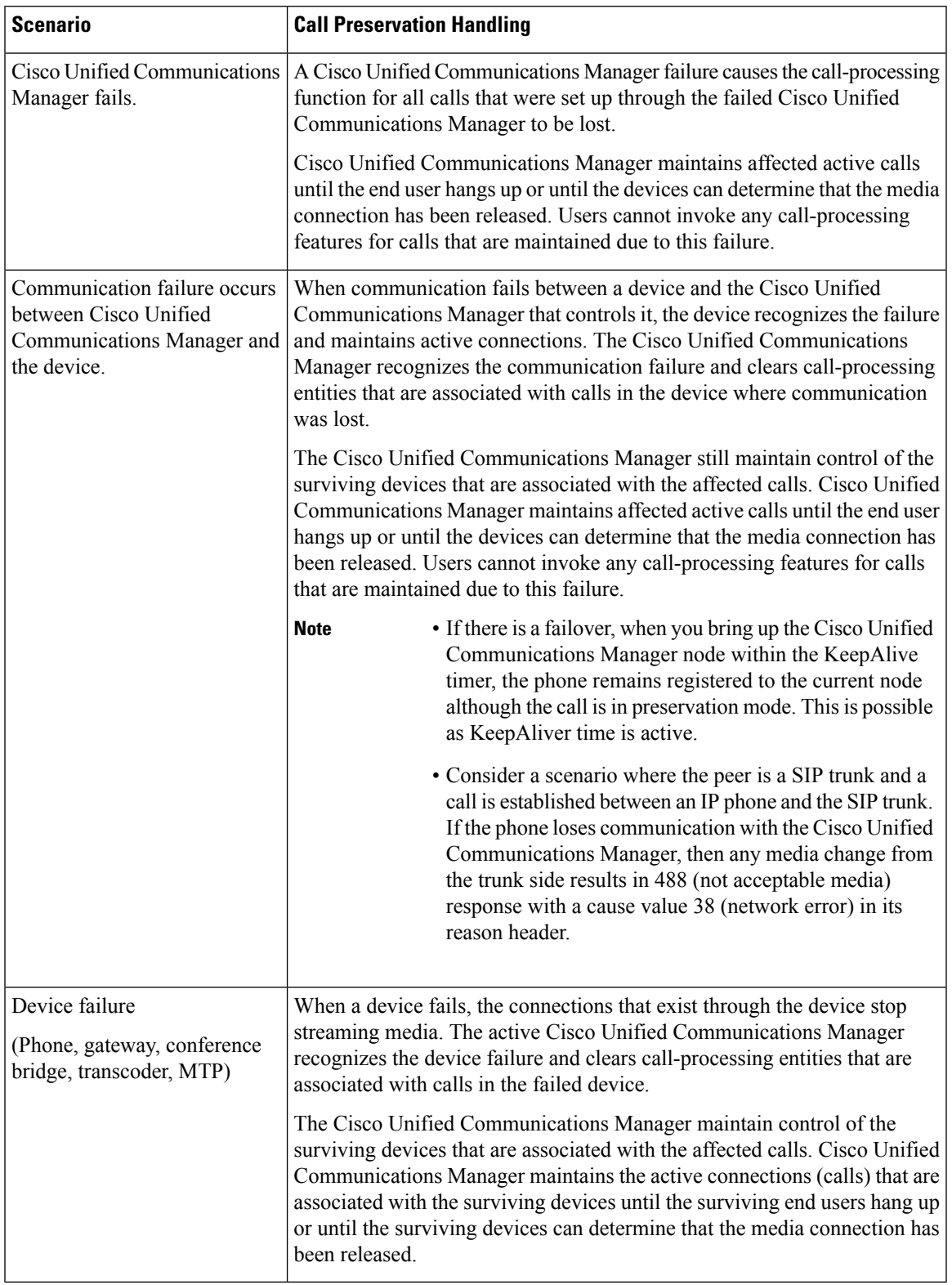

 $\mathbf I$ 

٦

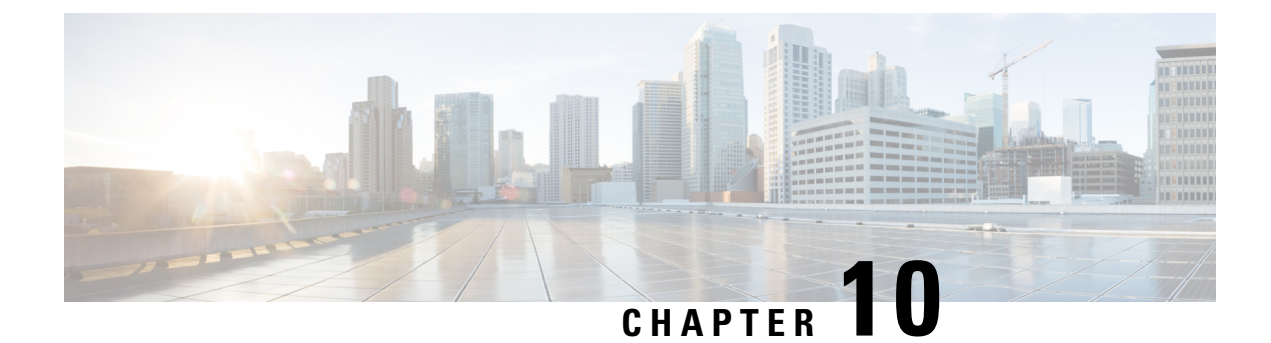

# **Configure Trunks**

- SIP Trunk [Overview,](#page-106-0) on page 87
- SIP Trunk [Prerequisites,](#page-106-1) on page 87
- SIP Trunk [Configuration](#page-107-0) Task Flow, on page 88
- SIP Trunk Interactions and [Restrictions,](#page-109-0) on page 90
- H.323 Trunk [Overview,](#page-110-0) on page 91
- H.323 Trunk [Prerequisites,](#page-111-0) on page 92
- [Configure](#page-111-1) H.323 Trunks, on page 92

# <span id="page-106-0"></span>**SIP Trunk Overview**

If you are deploying SIP for call control signaling, configure SIP trunks to connect Cisco Unified Communications Manager to external devices such as SIP gateways, SIP Proxy Servers, Unified Communications applications, conference bridges, remote clusters, or a Session Management Edition.

Within Cisco Unified CM Administration, the **SIP Trunk Configuration** window contains the SIP signaling configurations that Cisco Unified Communications Manager uses to manage SIP calls.

You can assign up to 16 different destination addresses for a SIP trunk, using IPv4 or IPv6 addressing, fully qualified domain names, or a single DNS SRV record.

## <span id="page-106-1"></span>**SIP Trunk Prerequisites**

Before you configure your SIP trunks, do the following:

- Plan your network topology so that you understand your trunk connections.
- Make sure that you understand the devices to which you want to connect your trunks and how those devices implement SIP.
- Make sure that you have a device pool configured for the trunk.
- If you are deploying IPv6 on the trunk, you must configure the trunk's Addressing Preference via a clusterwide enterprise parameter or via a Common Device Configuration that you can apply to the trunk.
- If there are SIP interoperability issues with the applications that use the trunk, you may need to use one of the default SIP Normalization or Transparency scripts. If none of the default scripts meet your needs,

you can create your own script. For details on creating customized SIP Normalization and Transparency scripts, see the *Feature Configuration Guide for Cisco Unified Communications Manager*.

# <span id="page-107-0"></span>**SIP Trunk Configuration Task Flow**

Complete these tasks to set up your SIP trunks.

#### **Procedure**

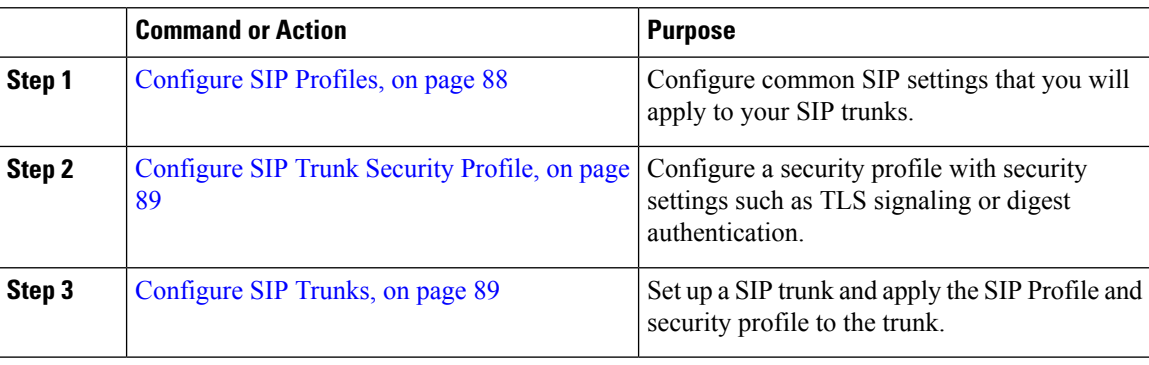

### <span id="page-107-1"></span>**Configure SIP Profiles**

Use this procedure to configure a SIP profile with common SIP settings that you can assign to SIP devices and trunks that use this profile.

#### **Procedure**

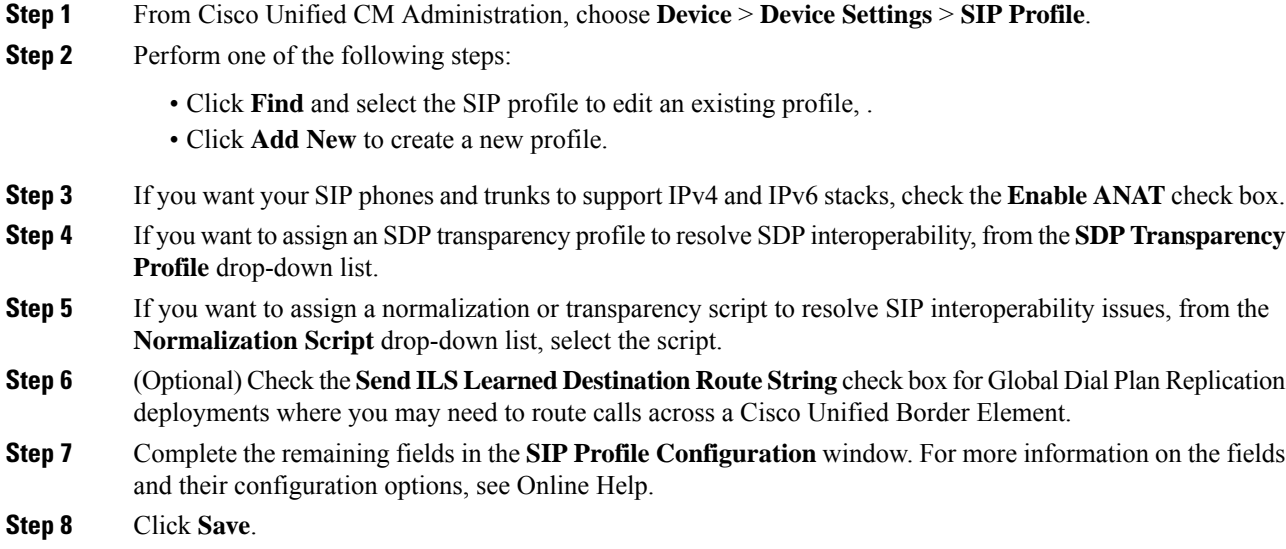
## **Configure SIP Trunk Security Profile**

Configure a SIP Trunk Security Profile with security settings such as digest authentication or TLS signaling encryption. When you assign the profile to a SIP trunk, the trunk takes on the settings of the security profile.

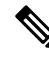

If you don't assign a SIP trunk security profile to your SIP trunks, Cisco Unified Communications Manager assigns a nonsecure profile by default. **Note**

## **Procedure**

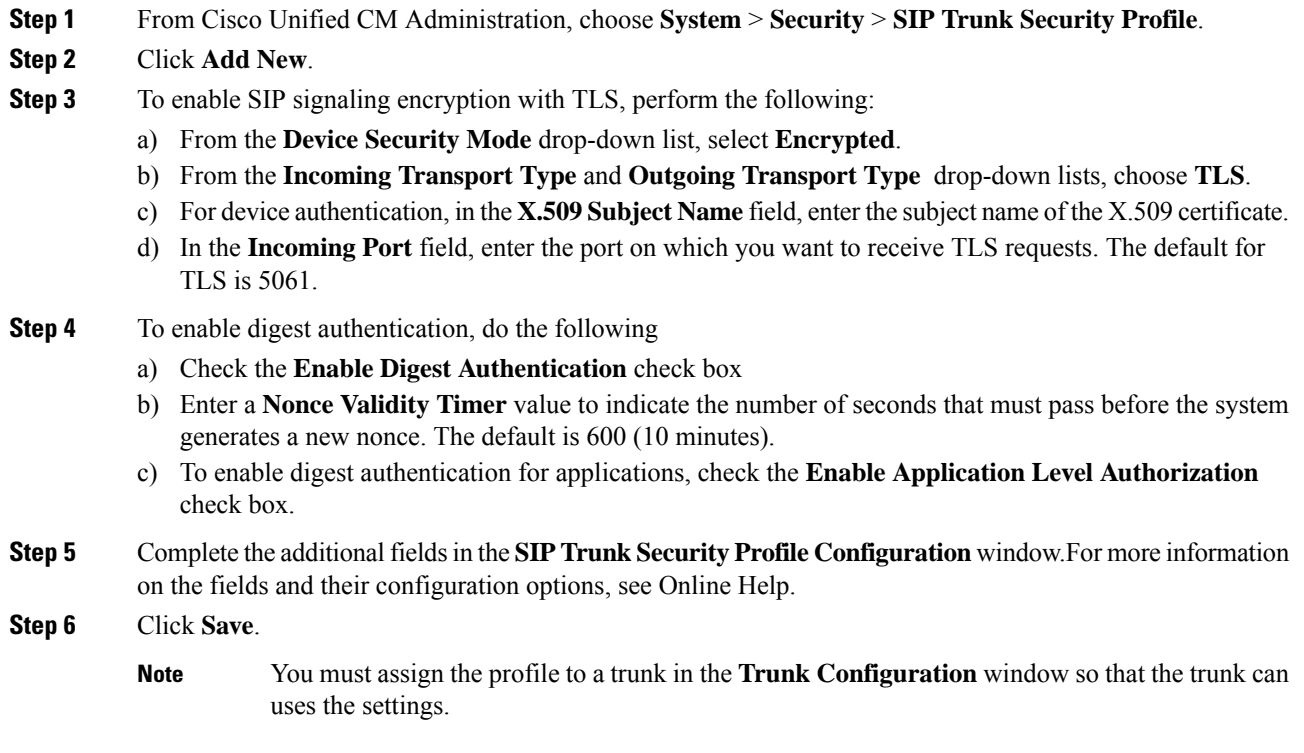

## **Configure SIP Trunks**

Use this procedure to configure a SIP trunk. You can assign up to 16 destination addresses for a SIP trunk.

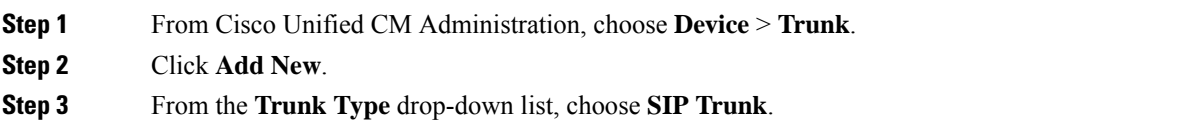

I

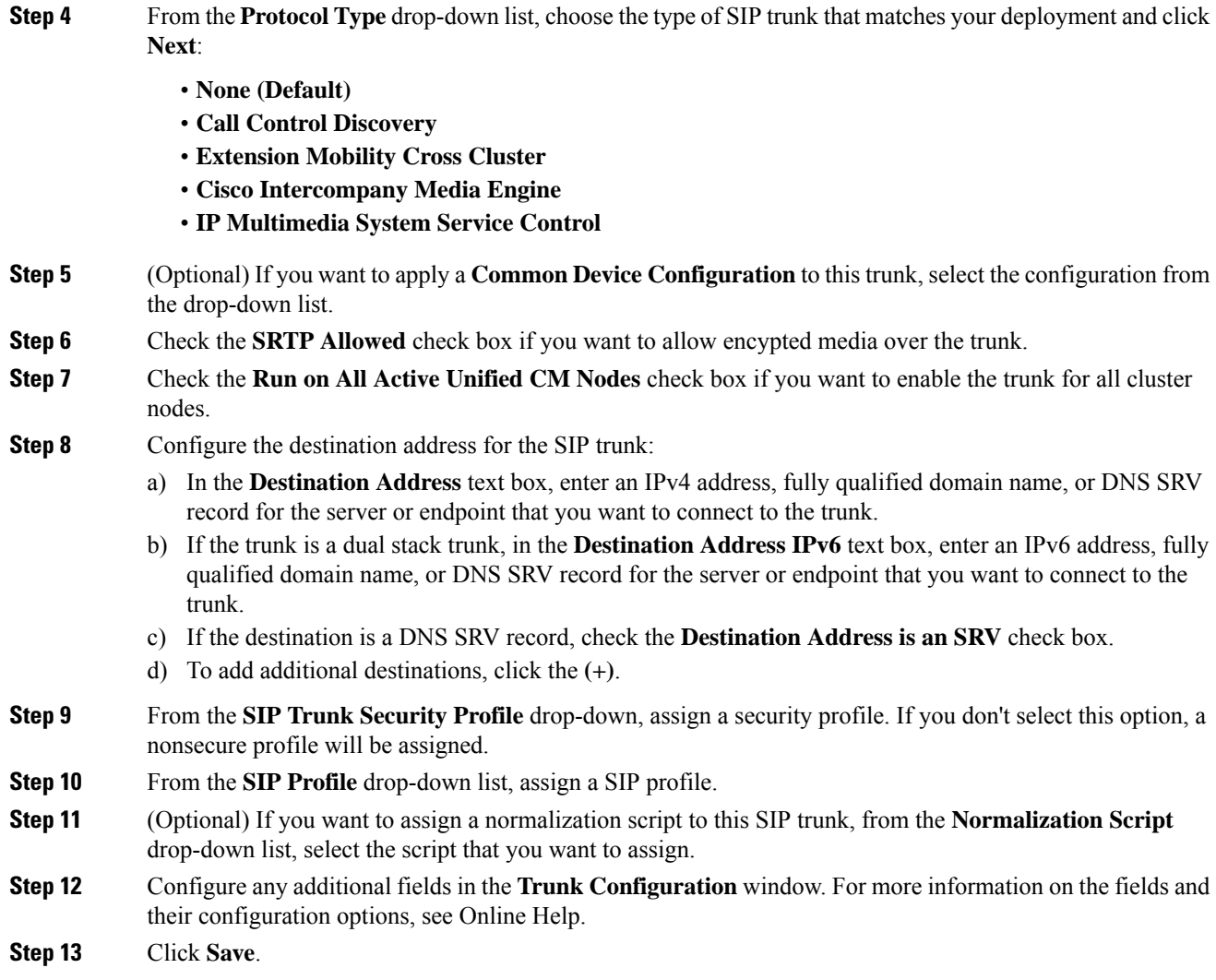

# **SIP Trunk Interactions and Restrictions**

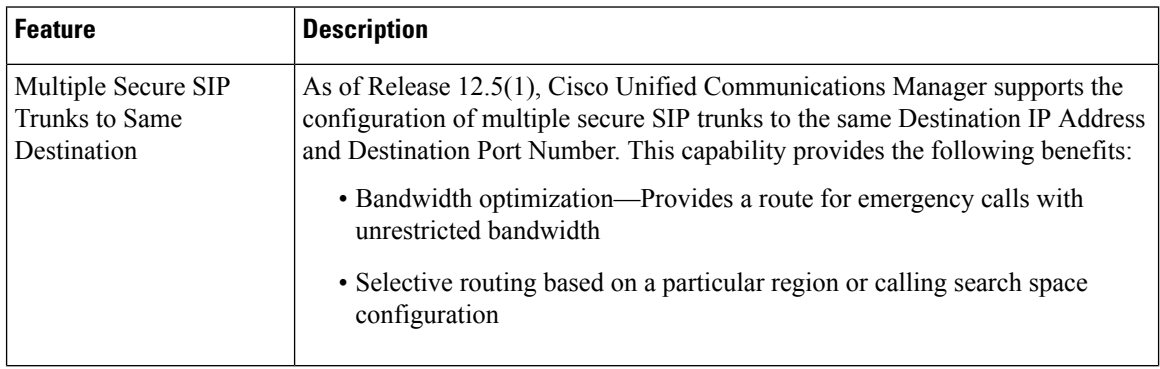

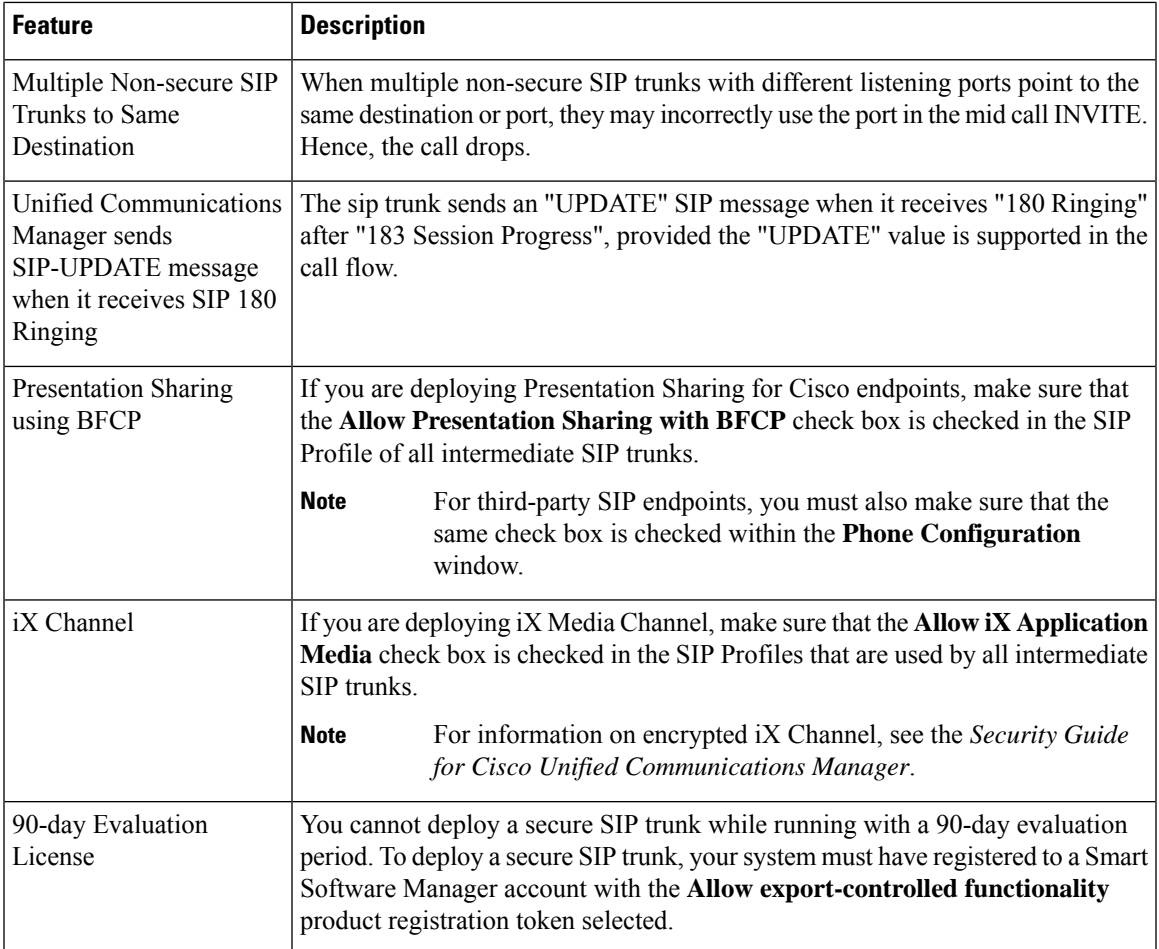

# **H.323 Trunk Overview**

If you have an H.323 deployment, H.323 trunks provide connectivity to remote clusters and other H.323 devices, such as gateways. H.323 trunks support most of the audio and video codecs that Unified Communications Manager supports for intracluster communications, except for wideband audio and wideband video. H.323 trunks use the H.225 protocol for call controlsignaling and the H.245 protocol for media signaling.

Within Cisco Unified CM Administration, H.323 trunks can be configured using the intercluster trunk (Non-Gatekeeper Controlled) trunk type and protocol options.

If you have a non-gatekeeper H.323 deployment, you must configure a separate intercluster trunk for each device pool in the remote cluster that the local Unified Communications Manager can call over the IP WAN. The intercluster trunks statically specify either the IPv4 addresses or hostnames of the remote devices.

You can configure up to 16 destination addresses for a single trunk.

## **Intercluster Trunks**

When configuring intercluster trunk connections between two remote clusters, you must configure an intercluster trunk on each cluster and match the trunk configurations so that the destination addresses used by one trunk match the call processing nodes that are used by the trunk from the remote cluster. For example:

- Remote cluster trunk uses Run on all Active Nodes—The remote cluster trunk uses all nodes for call processing and load balancing. In the local intercluster trunk that originates in the local cluster, add in the IP addresses or hostnames for each server in the remote cluster.
- Remote cluster does not use Run on all Active Nodes—The remote cluster trunk uses the servers from the Unified Communications Manager Group that is assigned to the trunk's device pool for call processing and load balancing. In the local intercluster trunk configuration, you must add the IP address or hostname of each node from the Unified Communications Manager group that is used by the remote cluster trunk's device pool.

### **Secure Trunks**

To configure secure signaling for H.323 trunks, you must configure IPSec on the trunk. For details, see the *Security Guide for Cisco Unified Communications Manager*. To configure the trunk to allow media encryption, check that the SRTP allowed check box in the **Trunk Configuration** window.

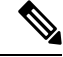

**Note**

Gatekeepers are no longer widely used, but you can also configure your H.323 deployment to use gatekeeper-controlled trunks. For details on how to set up gatekeeper-controlled trunks, see *Cisco Unified Communications Manager Administration Guide,* Release 10.0(1).

# **H.323 Trunk Prerequisites**

Plan out your H.323 deployment topology. For intercluster trunks, make sure you know which servers the corresponding remote cluster trunks use for call processing and load balancing. You will have to configure your local intercluster trunk to connect to each call processing server used by the trunk in the remote cluster.

If you are using Cisco Unified Communications Manager groups assigned to a trunk device pool for load balancing on the trunk, complete the configurations in Core Settings for Device Pools [Configuration](#page-93-0) Task [Flow,](#page-93-0) on page 74 section.

# **Configure H.323 Trunks**

Use this procedure to configure trunks for an H.323 deployment.

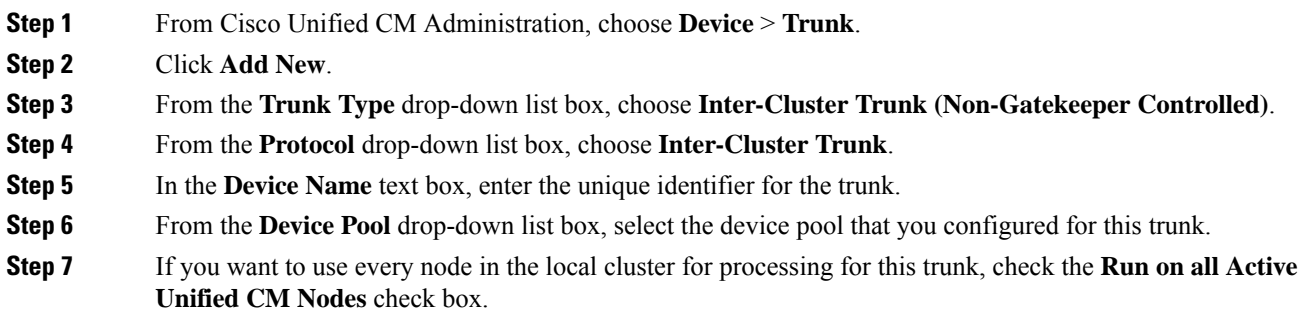

 $\mathbf{l}$ 

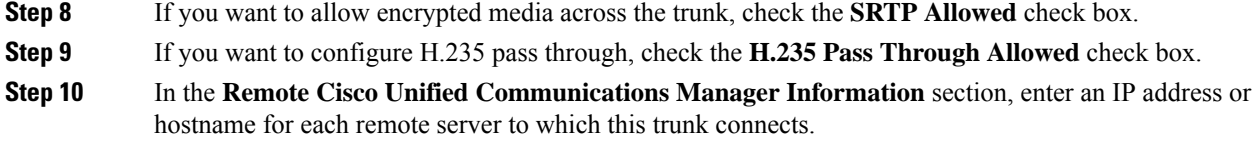

 $\mathbf l$ 

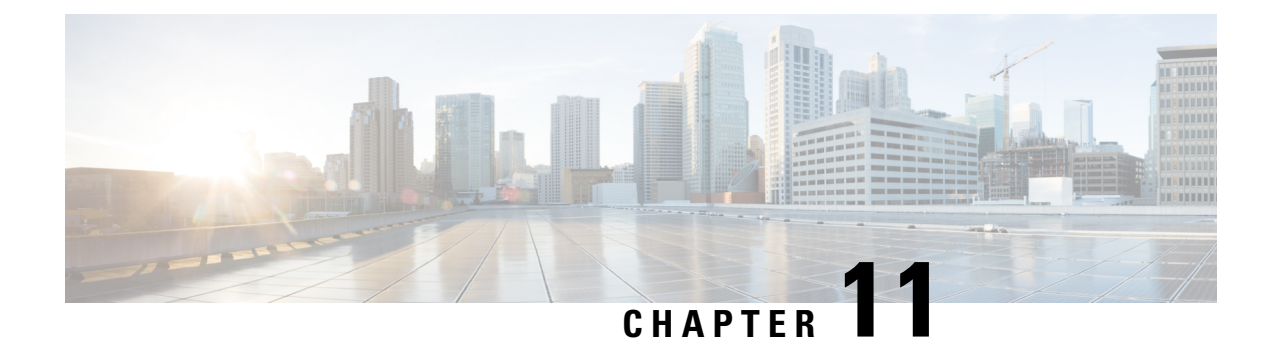

# **Configure Gateways**

- Gateway [Overview,](#page-114-0) on page 95
- Gateway Setup [Prerequisites,](#page-115-0) on page 96
- Gateway [Configuration](#page-115-1) Task Flow, on page 96

# <span id="page-114-0"></span>**Gateway Overview**

Cisco offers a wide variety of voice and video gateways. A gateway provides interfaces that allow the Unified Communications network to communicate with an external network. Traditionally, gateways have been used to connect the IP-based Unified Communications network to legacy telephone interfaces such as the PSTN, a private branch exchange (PBX), or legacy devices such as an analog phone or fax machine. In its simplest form, a voice gateway has an IP interface and a legacy telephony interface, and the gateway translates messages between the two networks so that the two networks can communicate.

### **Gateway Protocols**

Most Cisco gateways offer multiple deployment options and can be deployed using any one of a number of protocols. Depending on the gateway that you want to deploy, your gateway may be configurable using any of the following communication protocols:

- Media Gateway Control Protocol (MGCP)
- Skinny Call Control Policy (SCCP)
- Session Initiation Protocol (SIP)
- H.323

## **Vendor Interface Cards**

The Vendor Interface Card (VIC) must be installed on the gateway to provide a connection interface for external networks. Most gateways offer multiple VIC options and each VIC may offer many different ports and connection types for both analog and digital connections.

Refer to your gateway documentation for the protocols, cards, and connections that are offered with your gateway.

# <span id="page-115-0"></span>**Gateway Setup Prerequisites**

## **Install the Hardware**

Before you configure the gateway in Cisco Unified Communications Manager, you must perform the following tasks on your gateway hardware:

- Install and configure the gateway
- Install any vendor interface cards (VICs) on the gateway.
- Use the CLI to configure IOS on the gateway.

For details, refer to the hardware and software documentation that comes with your gateway.

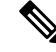

To get to the default web pages for many gateway devices, you can use the IP address of that gateway. Make your hyperlink url = http://x.x.x.x/, where x.x.x.x is the dot-form IP address of the device. The web page for each gateway contains device information and the real-time status of the gateway. **Note**

### **Plan the Gateway Deployment**

Before configuring the gateway in Cisco Unified Communications Manager, make sure that you adequately plan the types of connections that you want to configure on the gateway. Many gateways can be configured using any one of MGCP, SIP, H.323, or SCCP as the gateway protocol. The connection types for each type of deployment vary according to the protocol that you choose and the VICs that are installed on the gateway. Be sure to understand the following:

- Which gateway protocols does your gateway support.
- What types of port connections the VICs on the gateway support.
- What types of connections are you planning on configuring?
- For analog connections, are you connecting to the PSTN, legacy PBX, or to legacy devices.
- For digital access connections, are you connecting to a T1 CAS interface, or to a PRI interface?
- For FXO connections, how do you want to direct incoming calls? Are you directing incoming calls to an automated IVR or to an attendant?

# <span id="page-115-1"></span>**Gateway Configuration Task Flow**

Perform the following tasks to add your network gateways to Unified Communications Manager.

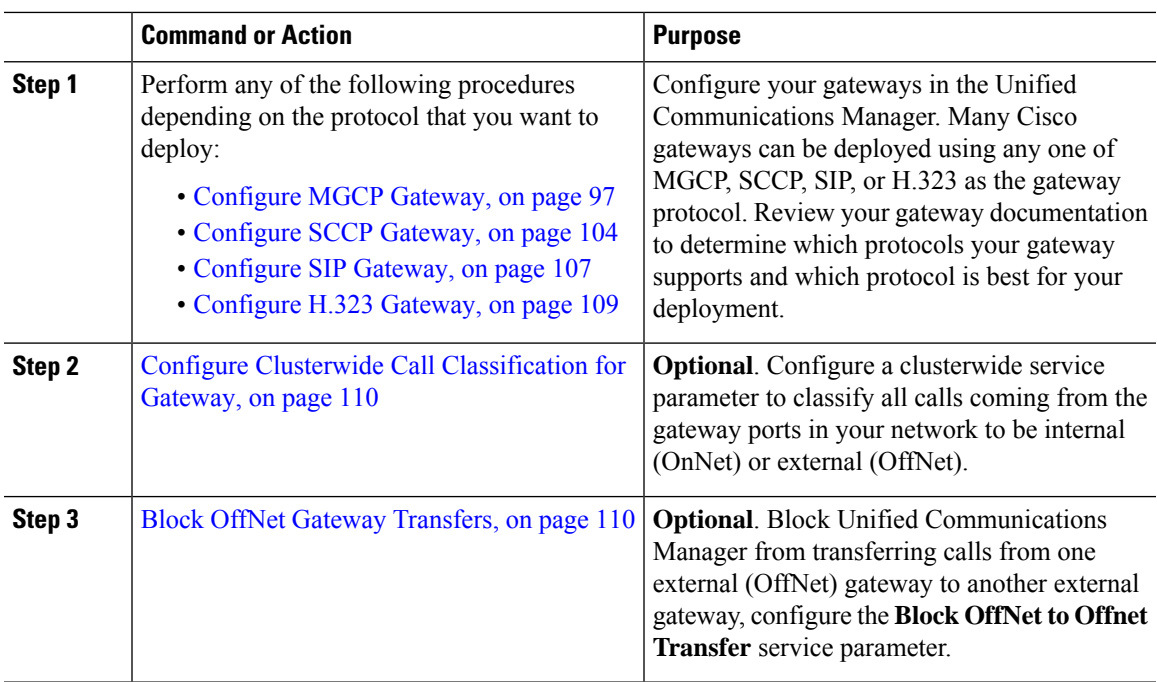

### **Procedure**

# <span id="page-116-0"></span>**Configure MGCP Gateway**

Perform the following tasks to configure a Cisco gateway to use an MGCP configuration.

## **Before you begin**

Confirm Unified CM port connections for MGCP gateways. From Cisco Unified CM Administration, go to **System** > **Cisco Unified CM**, select the server and confirm the configured MGCP Listen port and MGP Keep-alive ports. In most cases, there is no need to change the default port settings.

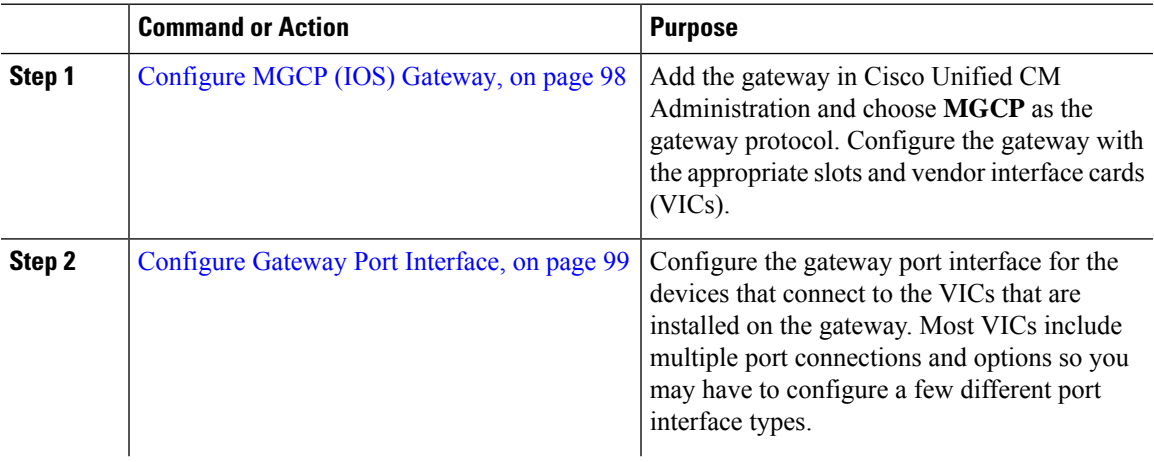

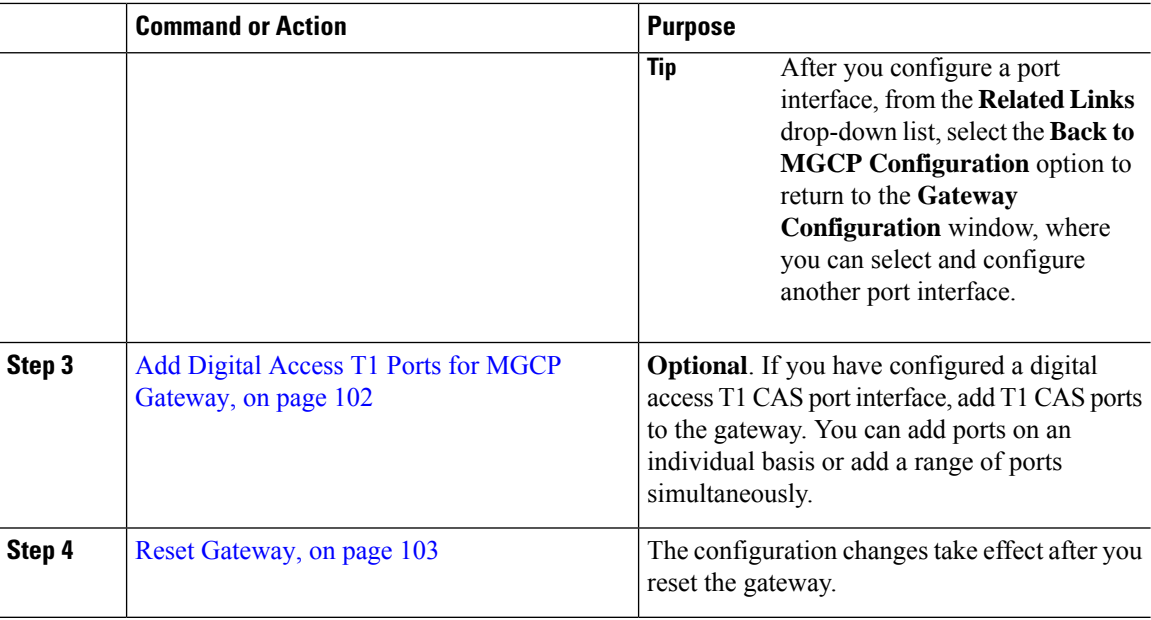

## <span id="page-117-0"></span>**Configure MGCP (IOS) Gateway**

Perform the following procedure to add and configure an MGCP(IOS) gateway on the Unified Communications Manager.

- **Step 1** From Cisco Unified CM Administration, choose **Device** > **Gateway**.
- **Step 2** Click **Add New**.
- **Step 3** From the **Gateway Type** drop-down list, select the gateway and click **Next**.
- **Step 4** From the **Protocol** drop-down list, choose **MGCP** and click **Next**.
- **Step 5** In the **Configured Slots, VICs and Endpoints** area, perform the following steps:
	- a) From each **Module** drop-down list, select the slot that corresponds to the Network Interface Module hardware that is installed on the gateway.
	- b) From each **Subunit** drop-down list, select the VIC that is installed on the gateway.
	- c) Click **Save**. The **Port** icons appear. Each Port icon corresponds to an available port interface on the gateway. You can configure any port interface by clicking the corresponding port icon.
- **Step 6** Complete the remaining fields in the **Gateway Configuration** window. For more information on the fields, see the system Online Help.
- **Step 7** Click **Save**.

## <span id="page-118-0"></span>**Configure Gateway Port Interface**

You can configure the port connections for the devices that connect to the VICs that are installed on the gateway. Most VICs include multiple port connections and options so you may have to configure a few different port interface types.

Select any of the following tasks, depending on the type of interface that you want to configure:

- [Configure](#page-118-1) Digital Access PRI Ports, on page 99
- [Configure](#page-118-2) Digital Access T1 Ports for MGCP Gateway, on page 99
- [Configure](#page-119-0) FXS Ports, on page 100
- [Configure](#page-120-0) FXO Ports, on page 101
- [Configure](#page-121-1) BRI Ports, on page 102

## <span id="page-118-1"></span>**Configure Digital Access PRI Ports**

Configure the PRI port interface for an MGCP (IOS) gateway.

#### **Before you begin**

[Configure](#page-117-0) MGCP (IOS) Gateway, on page 98

## **Procedure**

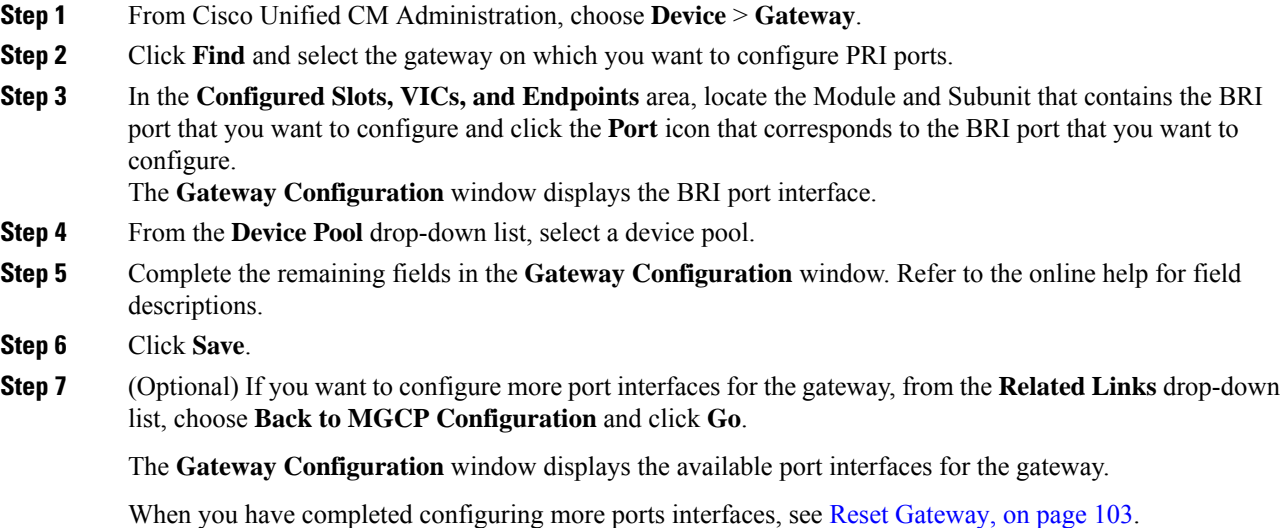

## <span id="page-118-2"></span>**Configure Digital Access T1 Ports for MGCP Gateway**

Configure the port interface for digital access T1 CAS ports on an MGCP (IOS) gateway.

## **Before you begin**

[Configure](#page-117-0) MGCP (IOS) Gateway, on page 98

## **Procedure**

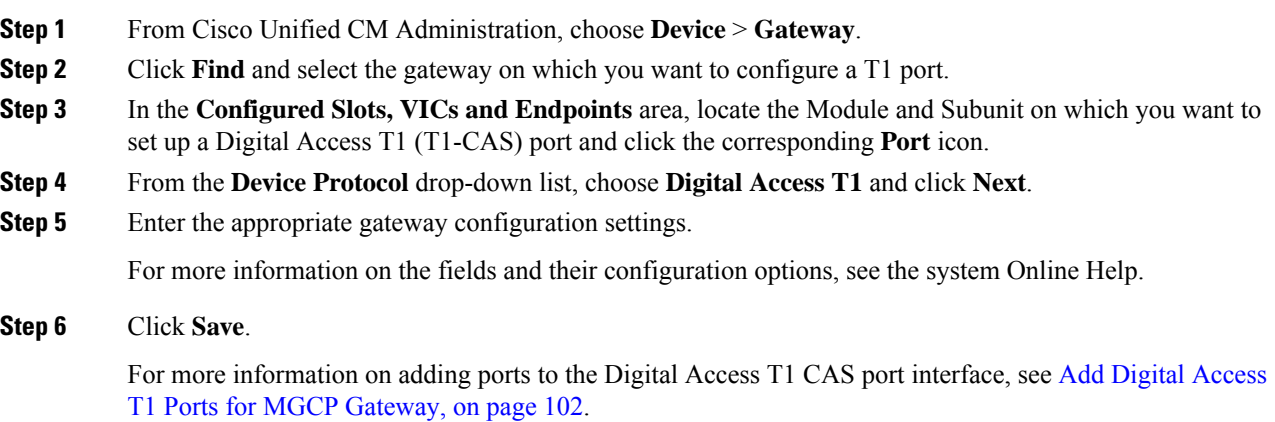

## <span id="page-119-0"></span>**Configure FXS Ports**

Configure Foreign Exchange Station (FXS) ports on an MGCP gateway. You can use FXS ports to connect the gateway to a Plain Old Telephone Service (POTS) legacy phone or to another legacy device such as a fax machine, speakerphone, legacy voice-messaging system, or Interactive Voice Response (IVR).

### **Before you begin**

You must add a gateway before configuring ports.

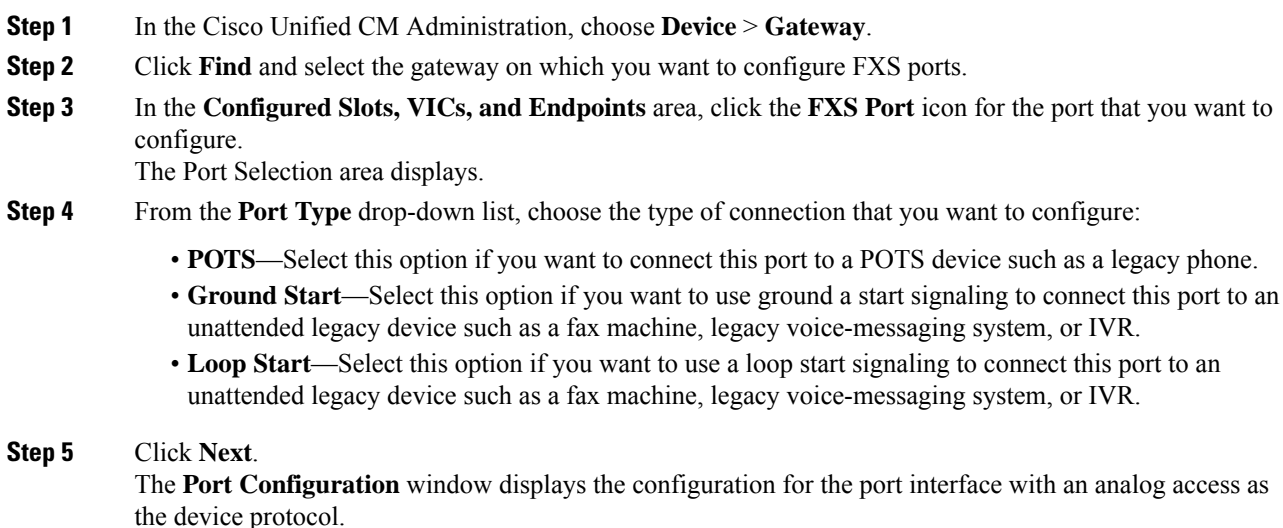

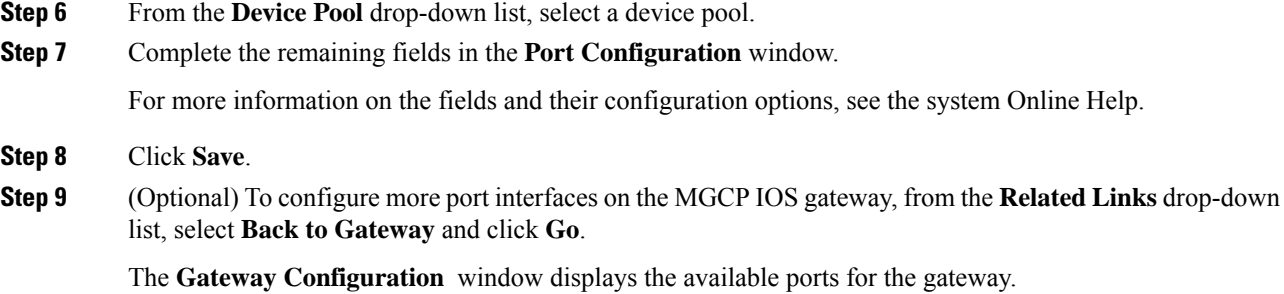

When you have completed configuring more ports interfaces, see Reset [Gateway,](#page-122-0) on page 103.

## <span id="page-120-0"></span>**Configure FXO Ports**

Configure Foreign Exchange Office (FXO) ports on an MGCP (IOS) gateway. You can use FXO ports to connect the gateway to the PSTN or a legacy PBX.

**Note**

Unified Communications Manager assumes all loop-start trunks lack the positive disconnect supervision. Configure trunks with the positive disconnect supervision as ground start, so that the active calls can be maintained during a server failover.

#### **Before you begin**

[Configure](#page-117-0) MGCP (IOS) Gateway, on page 98

#### **Procedure**

- **Step 1** From Cisco Unified CM Administration, choose **Device** > **Gateway**.
- **Step 2** Click **Find** and select the gateway for which you want to configure FXO ports.
- **Step 3** From the **Configured Slots, VICs, and Endpoints** area, locate the **Module** and **Subunit** that contain the FXO port on which you want to set up an FXO port interface and click the **Port** icon for the port that you want to configure.
- **Step 4** From the **Port Type** drop-down list, select either **Ground-Start** or **Loop-Start**.
	- If you are configuring the VIC-2 FXO port, you must select the same port type for both ports of the subunit module. **Note**
- **Step 5** From the **Device Pool** drop-down list, select a device pool.
- **Step 6** In the **Attendant DN** text box, enter the directory number to which you want to route all incoming calls from this port connection. For example, a zero or the directory number for an attendant.
- **Step 7** Complete any remaining fields in the **Port Configuration** window. Refer to the online help for field descriptions.

## **Step 8** Click **Save**.

**Step 9** (Optional) To configure more port interfaces on the MGCP IOS gateway, from the **Related Links** drop-down list, select **Back to Gateway** and click **Go**.

The **Gateway Configuration** window displays the available ports for the gateway.

When you have completed configuring more ports interfaces, see Reset [Gateway,](#page-122-0) on page 103.

## <span id="page-121-1"></span>**Configure BRI Ports**

Configure a BRI port interface for an MGCP (IOS) gateway.

#### **Before you begin**

[Configure](#page-117-0) MGCP (IOS) Gateway, on page 98

#### **Procedure**

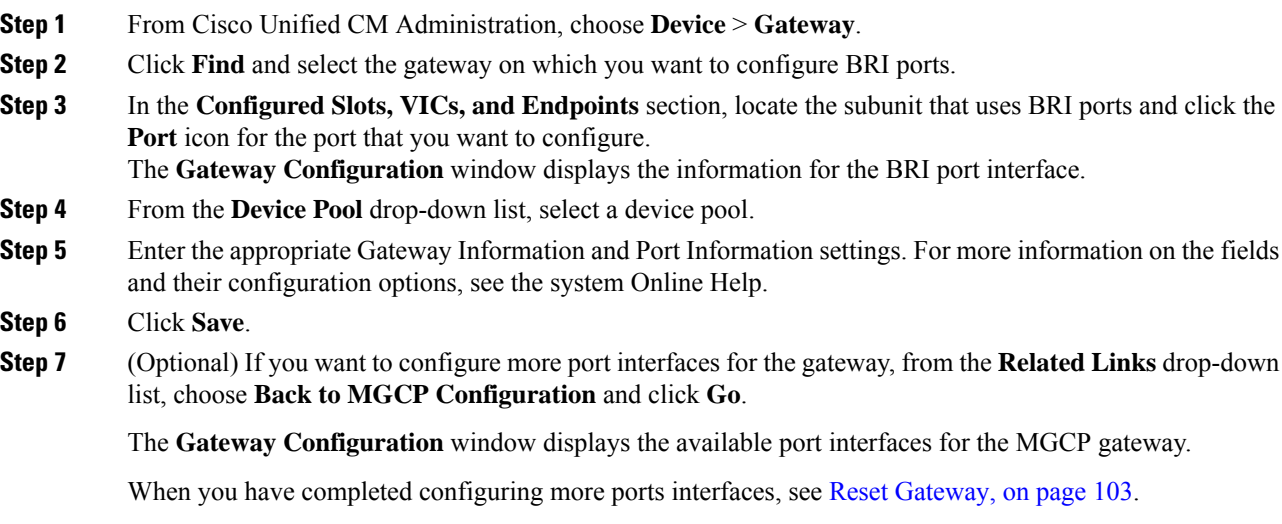

## <span id="page-121-0"></span>**Add Digital Access T1 Ports for MGCP Gateway**

Add and configure T1 CAS ports to a T1 Digital Access port interface for an MGCP gateway. You can add and configure up to 24 T1 CAS ports. You can also add ports on an individual basis or add and configure a range of ports simultaneously. If you enter a range of ports, Unified Communications Manager applies the configuration to the entire range of ports.

#### **Before you begin**

[Configure](#page-118-2) Digital Access T1 Ports for MGCP Gateway, on page 99

- **Step 1** In Cisco Unified CM Administration, choose **Device** > **Gateway**.
- **Step 2** Click **Find** and select the gateway that contains the T1 CAS port interface.

#### **Step 3** Click **Add a New Port**.

- **Step 4** From the **Port Type** drop-down list, select the type of port that you want to add and click **Next**.
- **Step 5** Enter port numbers in the **Beginning Port Number** and **Ending Port Number** fields to specify the range of ports that you want to add and configure.

For example, enter **1** and **10** to add ports 1 through 10 to the port interface simultaneously.

- **Step 6** From the **Port Direction** drop-down list, configure the direction of calls passing through this port:
	- **Bothways**—Select this option if the port allows both inbound and outbound calls.
	- **Inbound**—Select this option if the port allows inbound calls only.
	- **Outbound**—Select this option if the port allows outbound calls only.
- **Step 7** For EANDM ports, from the **Calling Party Selection** drop-down list, choose how you want the calling number to display for outbound calls from the device that is attached to this port:
	- **Originator**—Send the directory number of the calling device.
	- **First Redirect Number**—Send the directory number of the redirecting device.
	- **Last Redirect Number**—Send the directory number of the last device to redirect the call.
	- **First Redirect Number (External)**—Send the directory number of the first redirecting device with an external phone mask applied.
	- **Last Redirect Number (External)**—Send the directory number of the last redirecting device with the external phone mask applied.
- **Step 8** Click **Save**.
- **Step 9** If you want to configure more ports for the MGCP gateway, from **Related Links** select **Back to Gateway** and click **Go**. When the Digital Access T1 port interface appears, perform either of the following steps:
	- If you want to add additional Digital Access T1 CAS ports to this port interface, return to step 3 (**Add a New Port**) of this procedure.
	- If you want to configure more port interfaces on the gateway, from **Related Links**select **Backto MGCP Configuration** and click **Go**. The **Gateway Configuration** window displays the available ports for the gateway subunit modules.
	- When you have completed configuring more ports interfaces, see Reset [Gateway,](#page-122-0) on page 103.

## <span id="page-122-0"></span>**Reset Gateway**

Most gateways need to be reset for configuration changes to take effect. We recommend that you complete all necessary gateway configuration before performing a reset.

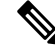

Resetting an H.323 gateway only reinitializesthe configuration that Unified Communications Manager loaded and does not physically restart or reset the gateway. **Note**

### **Procedure**

**Step 1** From Cisco Unified CM Administration, choose **Device** > **Gateway**.

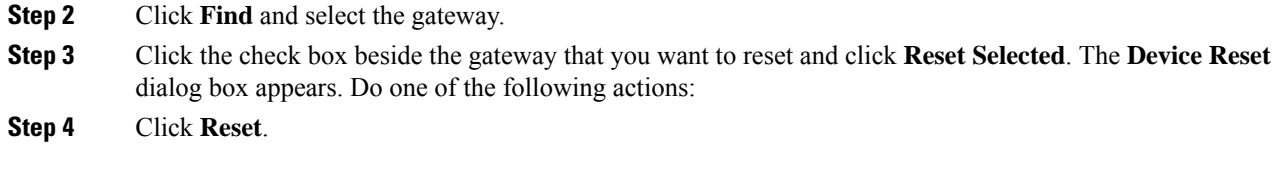

## **MGCP Caller-ID Restriction**

If FROM header contains a special character(s) in the incoming SIP requests, it impacts the SIP-MGCP/323 call flow and the system disconnects the call or displays issues. Hence fix the networking node from where the request is reaching out to Unified Communications Manager.

For Example:

- Special characters present along with alphabets like "Per%cent" affect the display name.
- Many special characters present like "0%09%0A%01%05%0A%01%03%0A%01%04" could disconnect the call as the remote name being sent to MGCP side as CRCX can have issues.

## <span id="page-123-0"></span>**Configure SCCP Gateway**

Perform the following tasks to configure a Cisco gateway to use an SCCP configuration.

#### **Procedure**

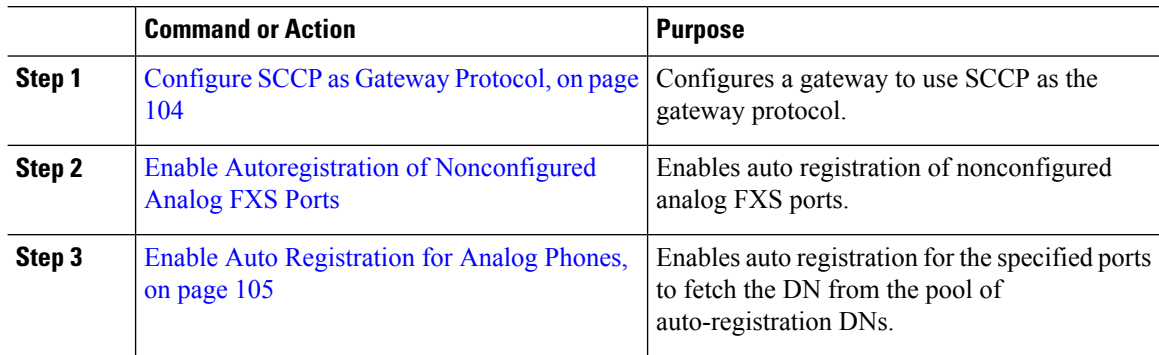

## <span id="page-123-1"></span>**Configure SCCP as Gateway Protocol**

You can configure a Cisco gateway to use SCCP as the gateway protocol. You can use this deployment option to connect Unified Communications Manager to analog access devices or ISDN BRI devices using FXS or BRI ports. You cannot connect an SCCP gateway to digital access T1 or E1 trunks.

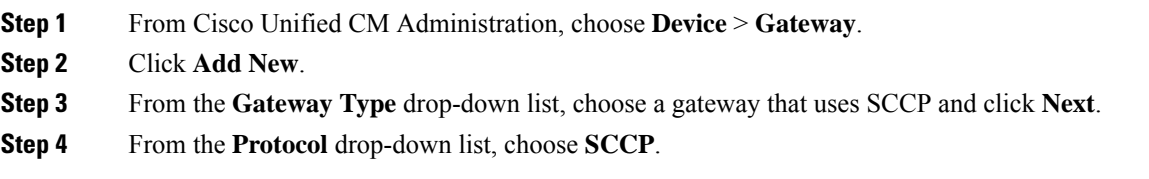

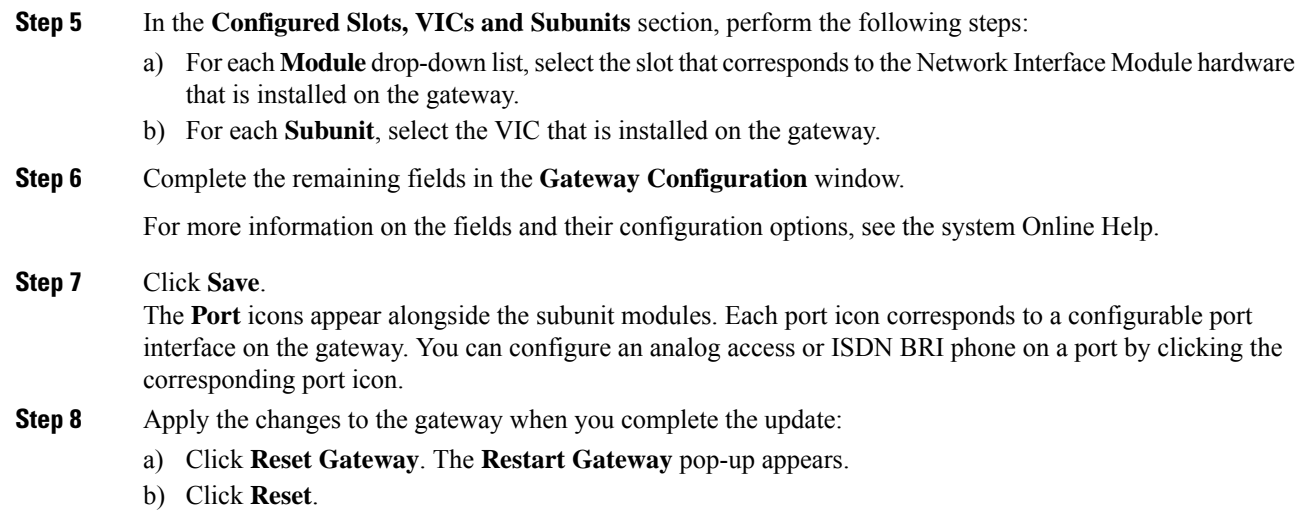

## <span id="page-124-0"></span>**Enable Auto Registration for Analog Phones**

Enable auto registration for specified ports to fetch the directory numbers from the pool of auto-registration DNs. By default, Unified Communications Manager does not allow auto registration for analog phones. The administrator must configure the gateway module to support analog phones to auto-register with Unified CM through their corresponding gateways using the SCCP protocol.

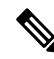

**Note** Supported gateway types are VG310, VG350, VG400, VG450, and ISR4K series.

## **Before you begin**

- Enable autoregistration and specify the range of DNs that get assigned to the new endpoints while they connect to the network. For more information, see Enable [Autoregistration,](#page-394-0) on page 375 section.
- Enable auto-config with SCCP protocol in the gateway. For more information, see [CUCM](https://www.cisco.com/c/en/us/support/docs/voice/skinny-call-control-protocol-sccp/211575-CUCM-Auto-Configuration-for-SCCP-Gateway.html) Auto [Configuration](https://www.cisco.com/c/en/us/support/docs/voice/skinny-call-control-protocol-sccp/211575-CUCM-Auto-Configuration-for-SCCP-Gateway.html) for SCCP Gateways guide.

- **Step 1** From Cisco Unified CM Administration, choose **Device** > **Gateway**.
- **Step 2** Click **Add New**.
- **Step 3** From the **Gateway Type** drop-down list, choose a gateway that uses SCCP and click **Next**.
- **Step 4** From the **Protocol** drop-down list, choose **SCCP**.
- **Step 5** In the **Gateway Details** section, perform the following steps:
	- a) Enter the last 10 digits of the **MAC Address**in the text box. The **Description**field value is auto-populated when you enter the MAC Address.

The MAC address of the gateway can either be the Ethernet MAC address or the Virtual MAC address assigned in the SCCP gateway's interface, communicating to the Unified Communications Manager. **Note**

> When you provide the MAC address, each FXS port obtains the port name from the configured MAC address and its port number. The corresponding analog phones automatically register with this gateway.

> For example, if NM-4VWIC-MBRD is selected in Module in Slot 0 drop-down list and VIC3-4FXS/DID-SCCP is selected in the **Subunit 0** drop-down list, 4 FXS port values are displayed namely **0/0/0, 0/0/1, 0/0/2, 0/0/3**. Click each port to view the corresponding port name in the **Description** field of **Phone Configuration** window. The displayed port name is the combination of MAC address and the port value.

> The gateway uses the Virtual MAC address or Ethernet MAC address to communicate with the Unified Communications Manager based on the configuration. The Virtual MAC address can be used even when you replace the damaged gateway so that you do not need to perform any configuration changes in the Unified Communications Manager application.

- b) Select the required **Cisco Unified Communications Manager Group** from the drop-down list to enable autoregistration.
- **Step 6** In the **Configured Slots, VICs and Endpoints** section, perform the following steps:
	- a) Select a slot corresponding to the Network Interface Module hardware that is installed on the gateway for each **Module** drop-down list and click **Save** to enable respective **Subunits**.
	- b) Select corresponding VICs installed on the gateway for one or more Subunits and click **Save**.
		- Slot and module indicate which slot and module have FXS ports. It also indicates a number of FXS ports. **Note**

Configure gateways only up to a Subunit level and not up to the port level as it auto-registers and obtain an auto DNs. For example, when the Subunit is selected to FXS, the corresponding FXS port selects one of the DN available in the auto-register DN pool and assigns the DN to the selected ports.

#### <span id="page-125-0"></span>**Step 7** Click **Apply Config**.

The gateway sends register request for all FXS configured ports regardless of whether that port is connected to a phone or not.

## **Enable Autoregistration of Nonconfigured Analog FXS Ports**

Use this procedure to enable the autoregistration of nonconfigured Analog FXS Ports.

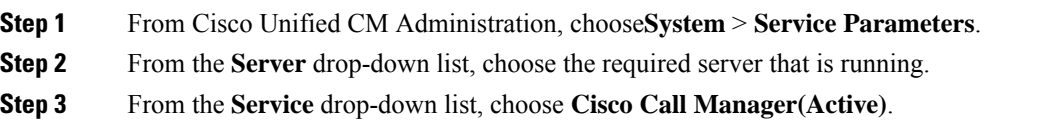

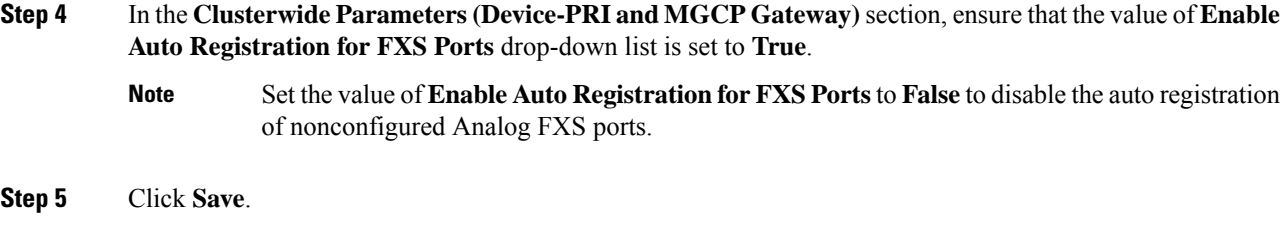

## **Troubleshooting Tips**

Perform the following in Unified Communications Manager to ensure the ports are registered and obtain an auto DNs.

- **1.** Configure SCCP as Gateway Type.
- **2.** Enable Auto-registration
- **3.** Select an Analog Phone as the Device Type
- **4.** Ensure sufficient DNs are available in the pool to accommodate the number of voice ports.

## <span id="page-126-0"></span>**Configure SIP Gateway**

Perform the following tasks to configure a SIP gateway in Unified Communications Manager. Many Cisco gateways and third-party gateways can be configured to use SIP. Unified Communications Manager does not contain a gateway device type for SIP gateways.

### **Before you begin**

You must install the gateway hardware in your network and configure the IOS software on the gateway before you add the gateway in Unified Communications Manager.

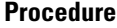

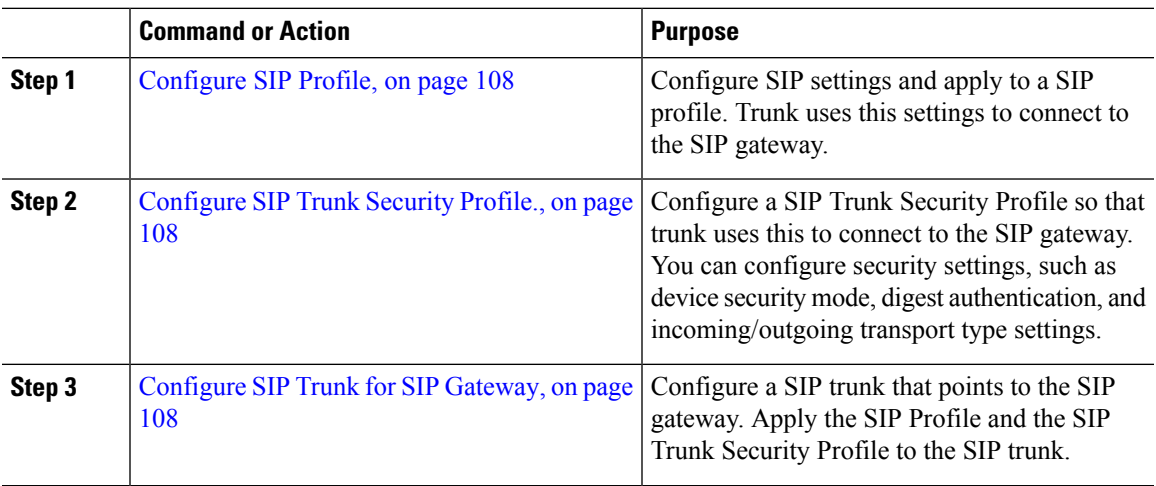

## <span id="page-127-0"></span>**Configure SIP Profile**

Configure a SIP profile for your SIP gateway connection.

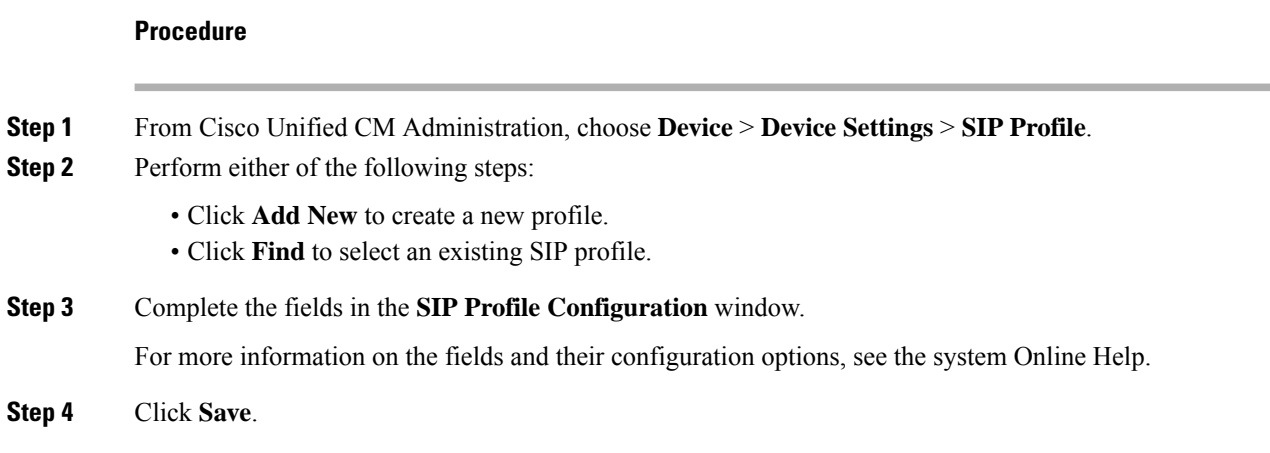

## <span id="page-127-1"></span>**Configure SIP Trunk Security Profile.**

Configure a SIP trunk security profile with security settings for a trunk that connects to a SIP gateway.

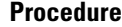

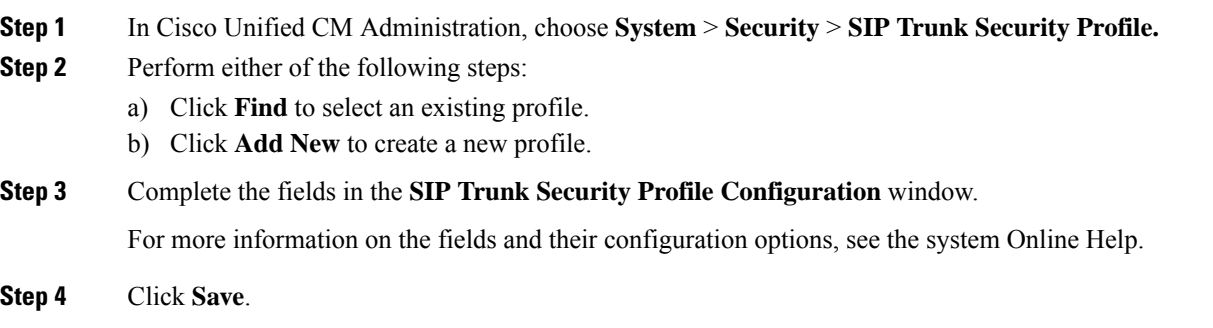

## <span id="page-127-2"></span>**Configure SIP Trunk for SIP Gateway**

Configure a SIP trunk to connect Unified Communications Manager to a Cisco or third party gateway that uses SIP. Under this configuration, do not enter the gateway as a device in the **Gateway Configuration** window.

- **Step 1** From Cisco Unified CM Administration, choose **Device** > **Trunk**.
- **Step 2** Click **Add New** to set up a new SIP trunk.
- **Step 3** From the **Trunk Type** drop-down list choose **SIP Trunk**.

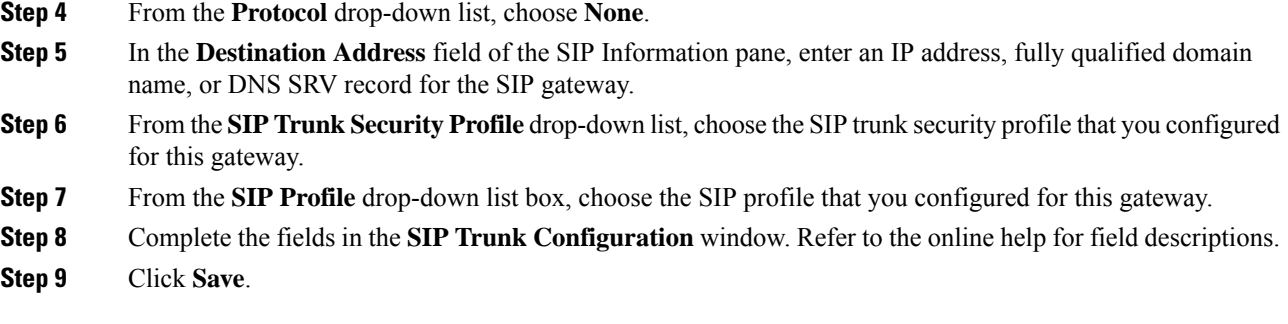

## <span id="page-128-0"></span>**Configure H.323 Gateway**

Configure an H.323 gateway in Unified Communications Manager for a non-gatekeeper H.323 deployment.

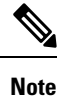

If your deployment includes H.323 gatekeepers, you can also add an H.323 gateway by setting up a gatekeeper-controlled H.225 trunk. This scenario is not documented in this guide because gatekeeper usage has been in steady decline recent years. If you want to configure gatekeepers and H.225 gatekeeper-controlled trunks, refer to the *Cisco Unified Communications Manager Administration Guide,* Release 10.0(1).

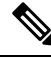

When a gateway is registered with Unified Communications Manager, the registeration status may display in Unified Communications Manager Administration as unknown. **Note**

#### **Procedure**

- **Step 1** From Cisco Unified CM Administration, choose **Device** > **Gateway**.
- **Step 2** Click **Add New**.
- **Step 3** From the **Gateway Type** drop-down list, choose **H.323 Gateway**.
- **Step 4** In the **Device Name** field, enter the IP address or hostname of the gateway.
- **Step 5** If you want to use H.235 to configure a secure channel, check the **H.235 Data Passthrough** check box.
- **Step 6** Configure the fields in the **Gateway Configuration** window.

For more information on the fields and their configuration options, see the system Online Help.

- **Step 7** Click **Save**.
- **Step 8** Click **Reset** to reset the gateway and apply the changes.

Most gateways need to be reset for configuration changes to take affect. We recommend that you complete all necessary gateway configuration before performing a reset.

## <span id="page-129-0"></span>**Configure Clusterwide Call Classification for Gateway**

Configure the **Call Classification** setting for your network gateways. This setting determines whether the system considers the gateways in the network to be internal (OnNet) or external (OffNet).

The **Call Classification**field also appears in the configuration window for individual gateway port interfaces. By default, each gateway port interface is configured to use the setting from the clusterwide service parameter. However, if **Call Clasification** on a port is configured differently from the clusterwide service parameter, the setting on that port overrides the service parameter setting.

#### **Procedure**

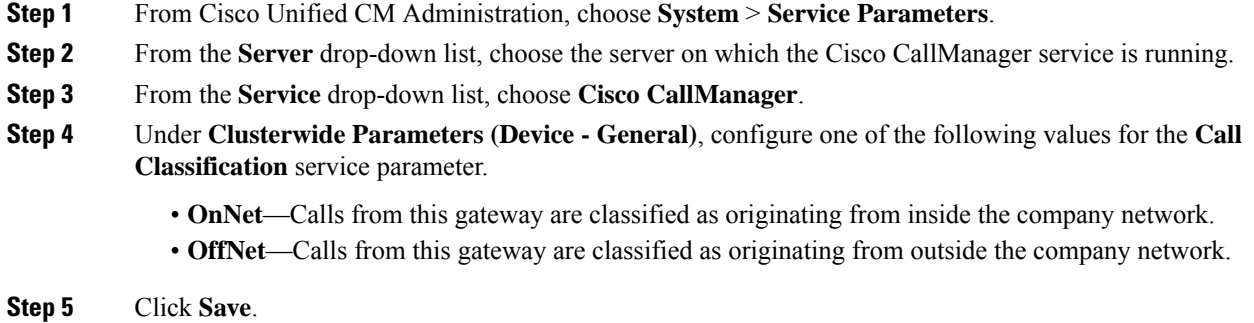

## <span id="page-129-1"></span>**Block OffNet Gateway Transfers**

Use this procedure if you want to configure the system to block calls that are transferred from one external (OffNet) gateway to another external (OffNet) gateway. By default, the system allows transfers from one external gateway to another external gateway.

The setting that determines whether a gateway is external (OffNet) or internal (OnNet) is determined by the Call Classification setting. It is configured using a clusterwide service parameter, or by configuring any of the following port interfaces:

- MGCP T1/E1 port interfaces
- MGCP FXO port interface
- H.323 gateways
- SIP trunks

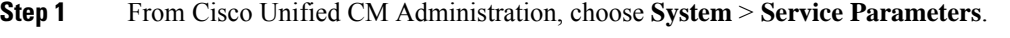

- **Step 2** From the **Server** drop-down list, choose the server on which the Cisco CallManager service is running.
- **Step 3** From the **Service** drop-down list, choose **Cisco CallManager**.
- **Step 4** Configure a setting for the **Block OffNet to Offnet Transfer** service parameter:
- **True**—Select this option to cancel transfers between two external (OffNet) gateways.
- **False**—Select this option to allow transfers between two external (OffNet) gateways. This is the default option.
- **Step 5** Click **Save**.
	- You can also classify calls through a gateway as OnNet or OffNet by associating the gateway to a route pattern and configure **Call Classification** in the **Route Pattern Configuration** window. **Note**

 $\mathbf I$ 

ı

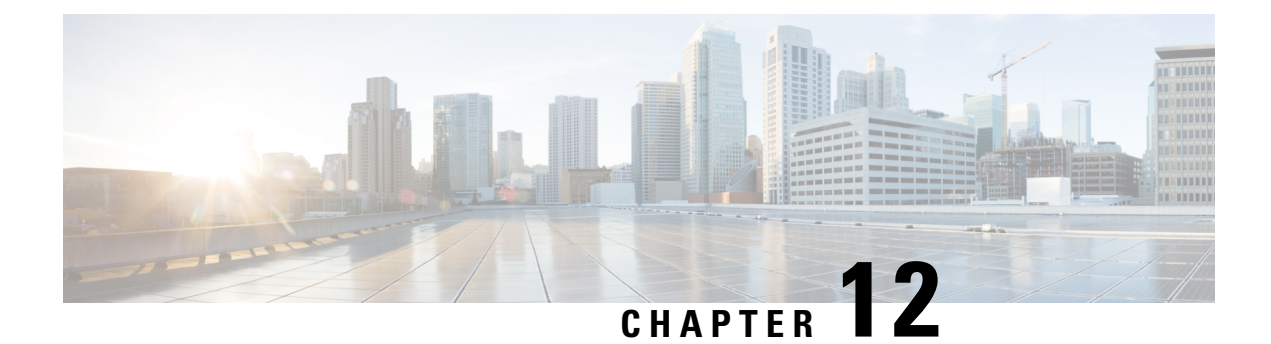

# **Configure SRST**

- [Survivable](#page-132-0) Remote Site Telephony Overview, on page 113
- Survivable Remote Site Telephony [Configuration](#page-133-0) Task Flow, on page 114
- SRST [Restrictions,](#page-136-0) on page 117

# <span id="page-132-0"></span>**Survivable Remote Site Telephony Overview**

Survivable Remote Site Telephony (SRST) is an optional feature for sites that depend on a Wide Area Network (WAN) connection to aUnified Communications Manager node. SRST references, which are configured in theUnified Communications Manager Administration interface, allow IPgatewaysto provide limited telephony service to IP phones at the remote site in the event of a WAN outage:

- IP phones at the remote site can call each other
- calls from the PSTN can reach the IP phones
- calls from the IP phones can reach the external world through the PSTN

When phones at the remote site lose connectivity to all associatedUnified Communications Manager nodes, the phones connect to the SRST reference IP gateway. The status line indication on the IP phone shows the phone hasfailed over to the backupSRST gateway. When the connection toUnified Communications Manager is restored, the IP phones reregister withUnified Communications Manager and full telephony services are restored.

SRST supports remote sites that may have a mix of SCCP and SIP endpoints in addition to PSTN gateway access.

#### **Connection Monitor Duration**

An IP phone that connects to an SRST gateway over a Wide Area Network (WAN) reconnects itself to Unified Communications Manager as soon as it can establish a connection withUnified Communications Manager over the WAN link. However, if the WAN link is unstable, the IP phone switches back and forth between the SRST gateway andUnified Communications Manager. This situation causes temporary loss of phone service (no dial tone). These reconnect attempts, known as WAN link flapping issues, continue until the IP phone successfully reconnects itself toUnified Communications Manager.

To resolve the WAN link flapping issues betweenUnified Communications Manager and an SRST gateway, you can define the number of seconds (Connection Monitor Duration) that the IP Phone monitors its connection toUnified Communications Manager before it unregisters from the SRST gateway and reregisters toUnified

Communications Manager. The IP phone receives the connection monitor duration value in the XML configuration file.

# <span id="page-133-0"></span>**Survivable Remote Site Telephony Configuration Task Flow**

### **Before you begin**

Examine the dial plan. If there are 7 or 8 digits in the dial plan, you may need to configure translation rules. For more information about translation rules, see Configure [Translation](#page-205-0) Patterns, on page 186.

## **Procedure**

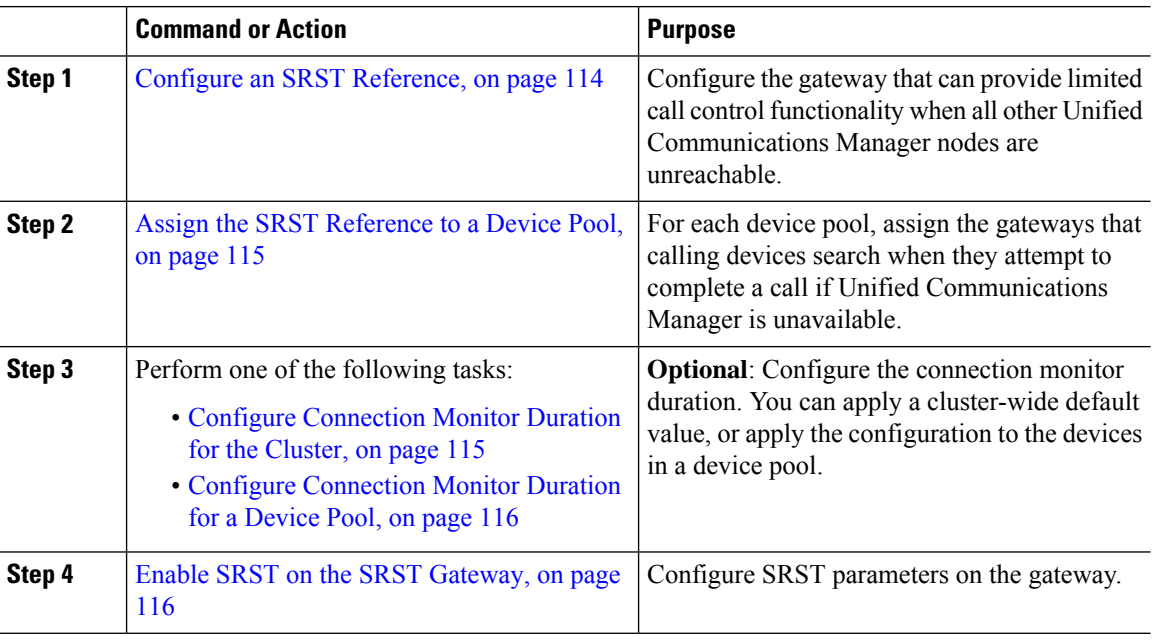

## <span id="page-133-1"></span>**Configure an SRST Reference**

An SRST reference comprises the gateway that can provide limited Cisco Unified Communications Manager functionality when all other Cisco Unified Communications Manager nodes for a device are unreachable.

#### **Procedure**

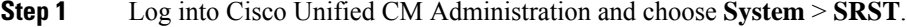

- **Step 2** Click **Add New**.
- **Step 3** Configure the fields in the **SRST Reference Configuration** window. For more information on the fields and their configuration options, see the system Online Help.

**Step 4** Click **Save**.

## <span id="page-134-0"></span>**Assign the SRST Reference to a Device Pool**

You can configure SRST for each device pool of phones. When you assign an SRST reference to a device pool, all phones in the device pool try to connect to the assigned SRST gateway if they cannot reach any Cisco Unified Communications Manager node.

#### **Procedure**

- **Step 1** From Cisco Unified CM Administration, choose **System** > **Device Pool**.
- **Step 2** Click **Find** and choose the device pool to which the remote IP phones are registered.
- **Step 3** In the Roaming Sensitive Settings area, choose the SRST reference from the **SRST Reference** drop-down list.

The **SRST Reference** drop-down list contains the following options:

- **Disable**—If a phone cannot reach any Cisco Unified Communications Manager node, it does not try to connect to an SRST gateway.
- **Use Default Gateway**—If a phone cannot reach any Cisco Unified Communications Manager node, it tries to connect to its IP gateway as an SRST gateway.
- **User-Defined**—If a phone cannot reach any Cisco Unified Communications Manager node, it tries to connect to this SRST gateway.

**Step 4** Click **Save**.

# <span id="page-134-1"></span>**Configure Connection Monitor Duration for the Cluster**

This procedure is optional. Complete this procedure only if you want to change the system value (enterprise parameter) for the connection monitor duration.

#### **Procedure**

- **Step 1** From Cisco Unified CM Administration, choose **System** > **Enterprise Parameters**.
- **Step 2** Enter a value in the **Connection Monitor Duration** field. The default value is 120 seconds. The maximum number of seconds that you can enter in the field is 2592000.

**Step 3** Click **Save**.

You must restart all services for the change to take effect. **Note**

> The enterprise parameter forms the cluster default for the Connection Monitor Duration. However, if an overriding configuration exists within a device pool, that setting overrides the enterprise parameter setting for the devices that use the device pool.

## <span id="page-135-0"></span>**Configure Connection Monitor Duration for a Device Pool**

This procedure is optional. Complete this procedure only if the following is true:

- You do not want to use the cluster-wide value for the connection monitor duration.
- You want to define a separate connection monitor duration value for this device pool.

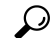

When you change the value of the connection monitor duration for a device pool, it applies only to the device pool that is being updated. All other device pools use the value in their own Connection Monitor Duration fields or use the cluster-wide value that is configured in the Connection Monitor Duration enterprise parameter. **Tip**

## **Procedure**

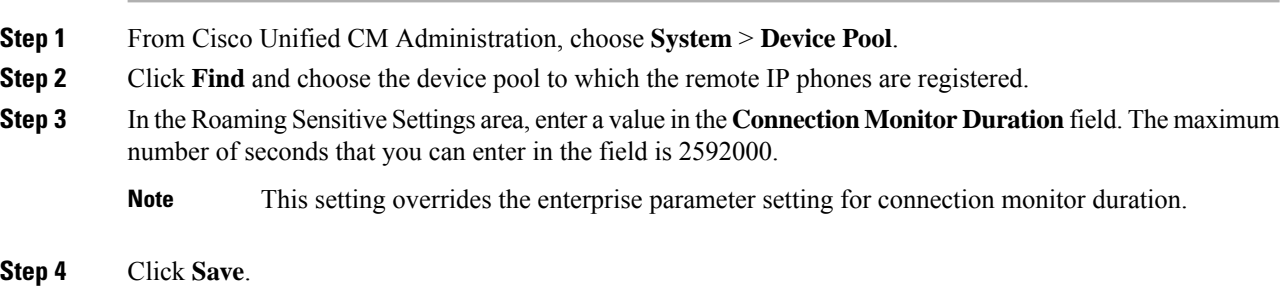

## <span id="page-135-1"></span>**Enable SRST on the SRST Gateway**

### **Before you begin**

- Assign the SRST [Reference](#page-134-0) to a Device Pool, on page 115
- (Optional) Perform one of the following tasks:
	- Configure [Connection](#page-134-1) Monitor Duration for the Cluster, on page 115
	- Configure [Connection](#page-135-0) Monitor Duration for a Device Pool, on page 116

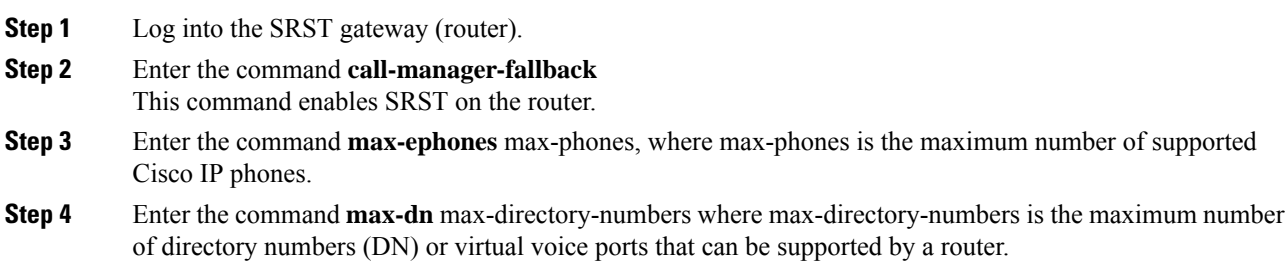

**Step 5** Enter the command **ip source-address** ip-address where ip-address is a preexisting router IP address, typically one of the addresses of the Ethernet port of the router. This command enables the SRST router to receive messages from Cisco IP Phones through the specified IP address.

# <span id="page-136-0"></span>**SRST Restrictions**

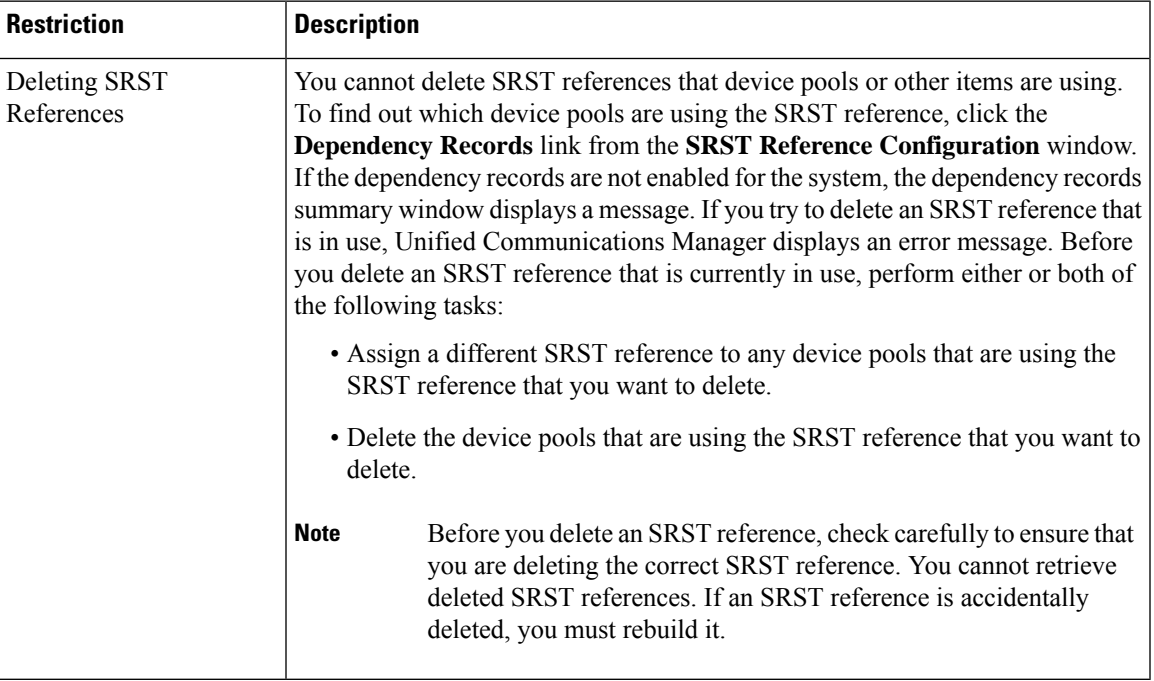

 $\mathbf l$ 

ı

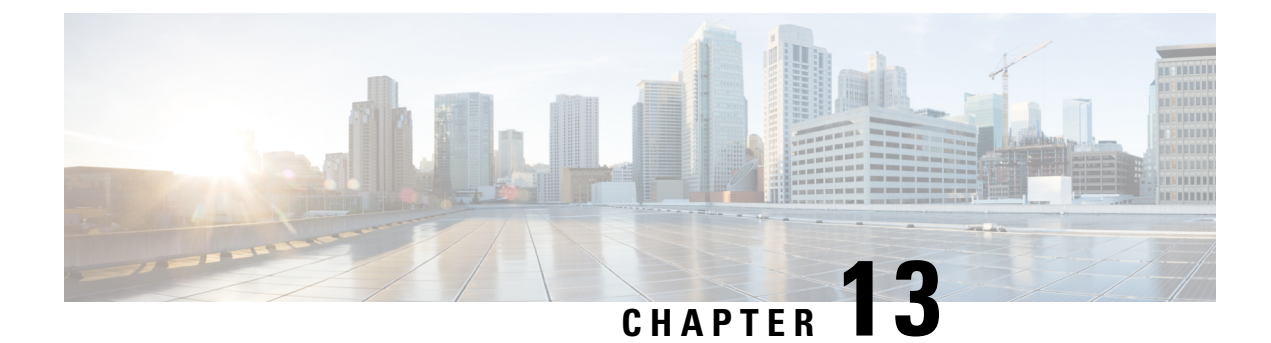

# **Configure Media Resources**

- About Media [Resources,](#page-138-0) on page 119
- Media Resources [Configuration](#page-151-0) Task Flow, on page 132

# <span id="page-138-0"></span>**About Media Resources**

Cisco Unified Communications Manager functionality requires the use of media resources. Cisco Unified Communications Manager includes media resources such as:

- Annunciators
- Interactive Voice Response (IVR)
- Media Termination Points (MTP)
- Transcoders
- Trusted Relay Points
- Conference Bridges
- Music On Hold/Video on Hold

You can make media resources available to calls by assigning them to a media resource group list, and then assigning that list to a device pool, or to an individual device. The default setting for individual devices is to use the media resources that are assigned to the device pool that the device is using.

**Note**

For information on configuring Music On Hold, refer to the *Feature Configuration Guide for Cisco Unified Communications Manager*.

## **Media Termination Points**

A media termination point (MTP) is an entity that accepts two full-duplex media streams, bridging the streams together and allowing them to be set up and torn down independently. Cisco Unified Communications Manager can insert an MTP in the media path to resolve many situations:

• To act as a Trusted Relay Point (TRP)

- To provide conversion between IPv4 and IPv6 for RTP streams
- To deliver SIP Early Offer over SIP trunks
- To address DTMF transport mismatches
- To act as an RSVP agent

### **MTP for H.323 Calls**

Media Termination Points can be inserted in the media path for H.323 calls in order to extend supplementary services, such as call hold, call transfer, call park, and conferencing, that are normally not available when a call is routed to an H.323 endpoint. For H.323 supplementary services, MTPs are only required for endpoints that do not support EmptyCapability Set (ECS) or FastStart. All Cisco and other third party other endpoints that support ECS and FastStart do not require an MTP.

#### **MTP Types**

Cisco Unified Communications Manager supports the following MTP types:

- Software MTPs in IOS gateways
- Hardware MTPs in IOS gateways
- Software MTP provided by the Cisco IP Voice Media Streaming service

The Cisco Media Termination Point Software MTP type provides a default of 48 MTP (user configurable) resources, depending on the speed of the network and the network interface card (NIC). For example, a 100-MB Network/NIC card can support 48 MTP resources, while a 10-MB NIC card cannot.

For a 10-MB Network/NIC card, approximately 24 MTP resources can be provided. However, the exact number of MTP resources that are available depends on the resources that other applications on that PC are consuming, the speed of the processor, network loading, and various other factors.

#### **MTP Registration**

An MTP device always registers with its primary Unified Communications Manager if that Unified Communications Manager is available and informs the Unified Communications Manager about the number of MTP resources it supports. You can register multiple MTPs with the same Unified Communications Manager. When more than one MTP is registered with a Unified Communications Manager, that Cisco Unified Communications Manager controls the set of resources for each MTP.

For example, consider MTP server 1 as configured for 48 MTP resources, and the MTP server 2 as configured for 24 resources. If both MTPs register with the same Unified Communications Manager, that Unified Communications Manager maintains both sets of resources for a total of 72 registered MTP resources.

When Unified Communications Manager determines that a call endpoint requires an MTP, it allocates an MTP resource from the MTP that has the least active streams. That MTP resource gets inserted into the call on behalf of the endpoint. MTP resource use remains invisible to both the users of the system and to the endpoint on whose behalf it was inserted. If an MTP resource is not available when it is needed, the call connects without using an MTP resource, and that call does not have supplementary services.

## **Media Termination Points Interactions and Restrictions**

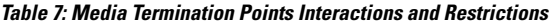

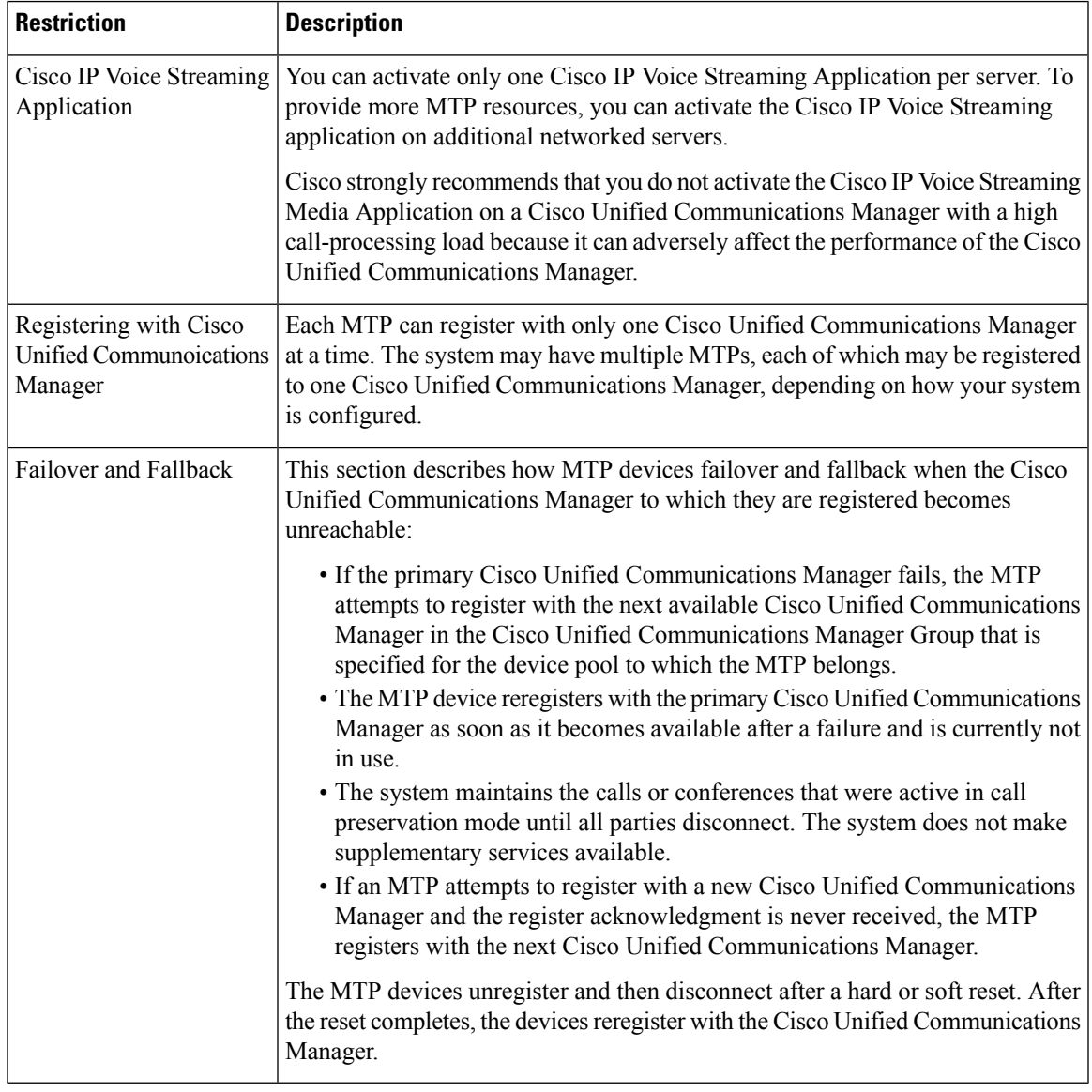

## **Transcoders**

A transcoder is a device that performs codec conversion, it converts an input stream from one codec into an output stream that uses a different codec. For example, a transcoder can take a G.711 stream and convert it to a G.729 stream in real time. During a call when the endpoints use different voice codecs, the Cisco Unified Communications Manager invokes a transcoder into the media path. The transcoder converts the data streams between the two incompatible codecs to allow communication between the devices. The transcoder is invisible to the user or the endpoints involved in a call.

Transcoder resources is managed by the Media Resource Manager (MRM).

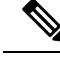

**Note**

The transcoder supports transcoding between G.711 and all codecs, including G.711, when functioning as a transcoder and when providing MTP/TRP functionality.

## **Transcoders with MTP Functionality**

In addition to codec conversion, a transcoder can provide the same functionality as a media termination point (MTP). In cases where both transcoder functionality and MTP functionality are needed, the system allocates a transcoder due to the fact that transcoders can provide both sets of functionality simultaneously. If only MTP functionality is required, the system allocates either a transcoder or an MTP from the resource pool. The choice of resource will be determined by the media resource groups.

If a software MTP resource is not available when it is needed, the call tries to connect without using an MTP resource and MTP/TRP services, if the **Fail Call If Trusted Relay Point Allocation Fails** and **Fail Call If MTP Allocation Fails** fields are set to 'False' in the **Cisco Unified CM Administration** > **System** > **Service Parameters** > **Service Parameter Configuration** window. If hardware transcoder functionality is required (to convert one codec to another) and a transcoder is not available, the call will fail.

## **Transcoder Types**

Transcoder types in Cisco Unified Communications Manager Administration are listed in the following table.

 $\hat{\mathbb{Z}}$ 

**Note**

The transcoder supports transcoding between G.711 and all codecs, including G.711, when functioning as a transcoder and when providing MTP/TRP functionality.

## **Table 8: Transcoder Types**

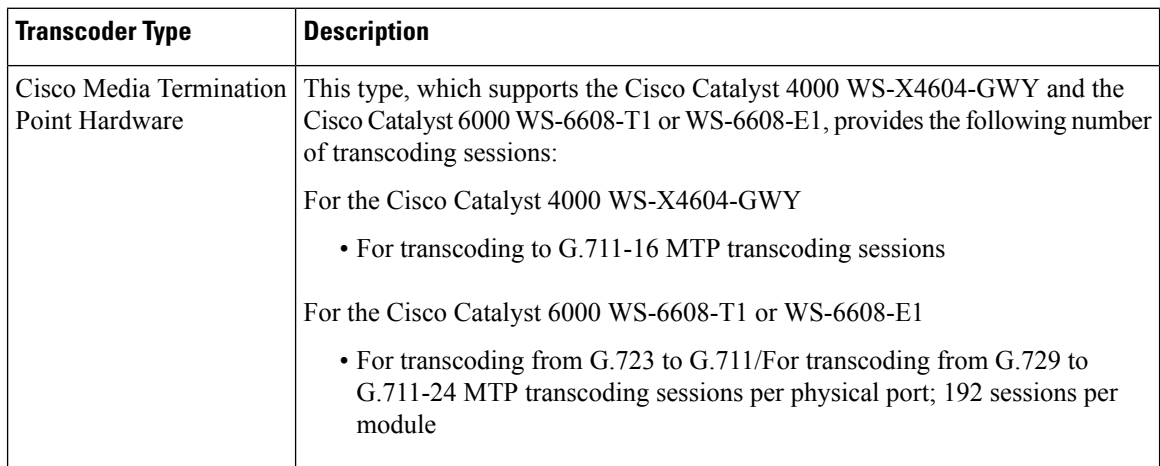

 $\mathbf{l}$ 

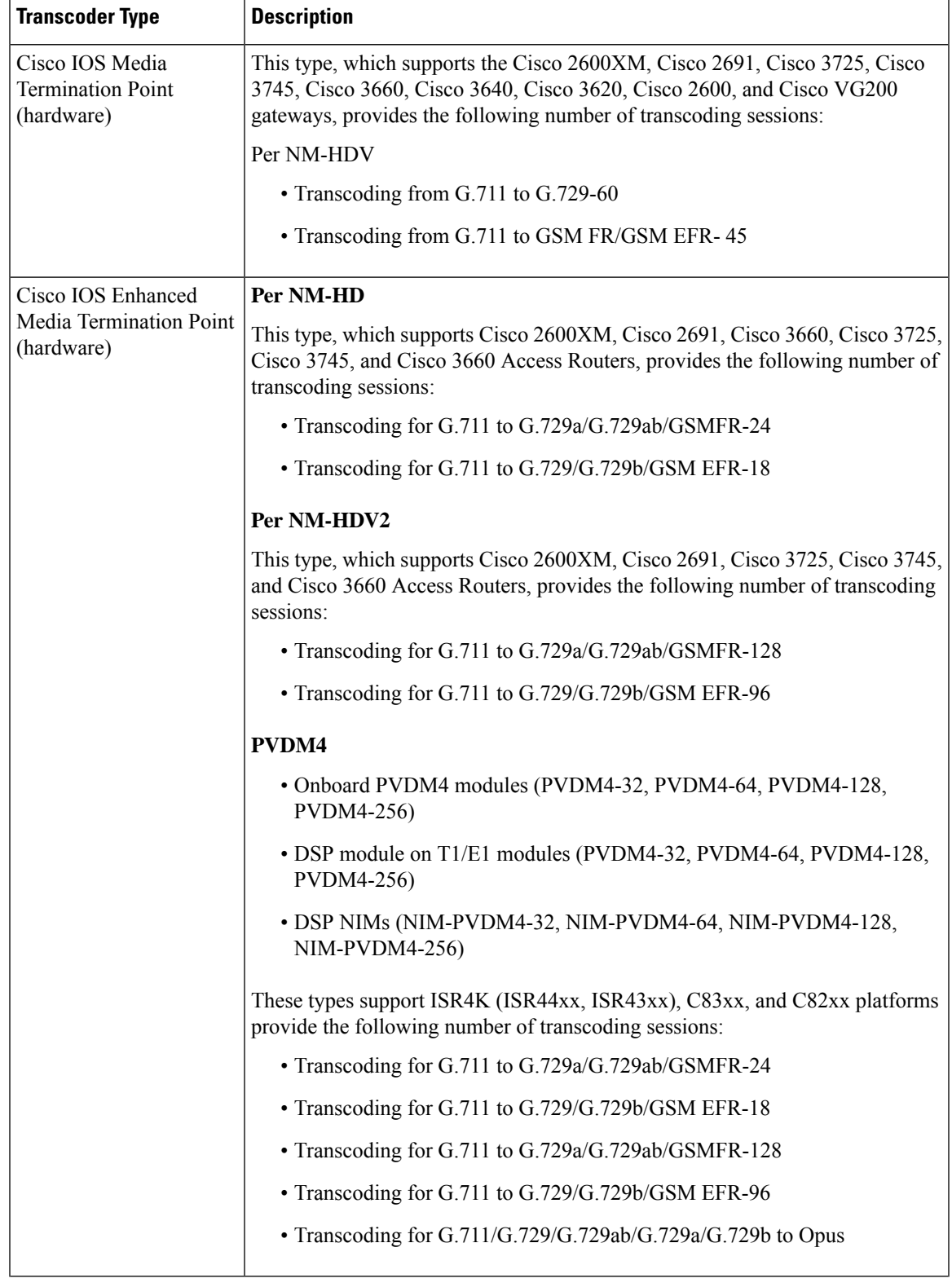

I

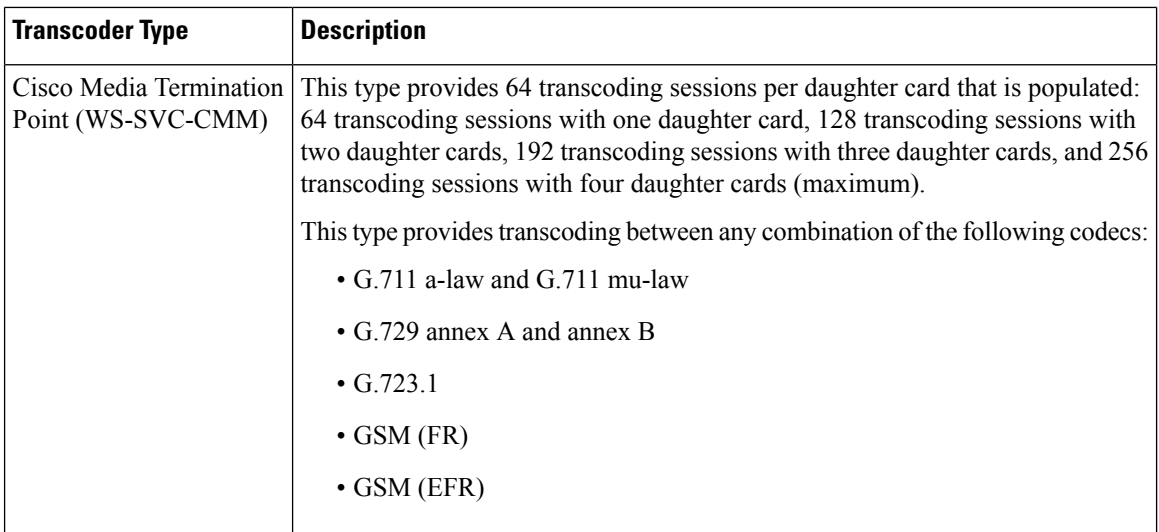

## **Transcoder Interactions and Restrictions**

## **Transcoder Interactions and Restrictions**

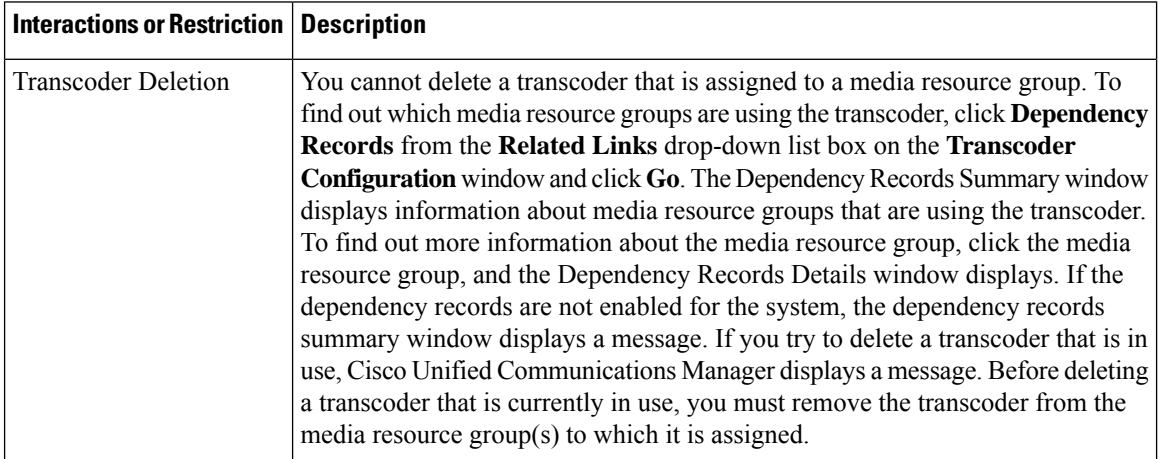

ı
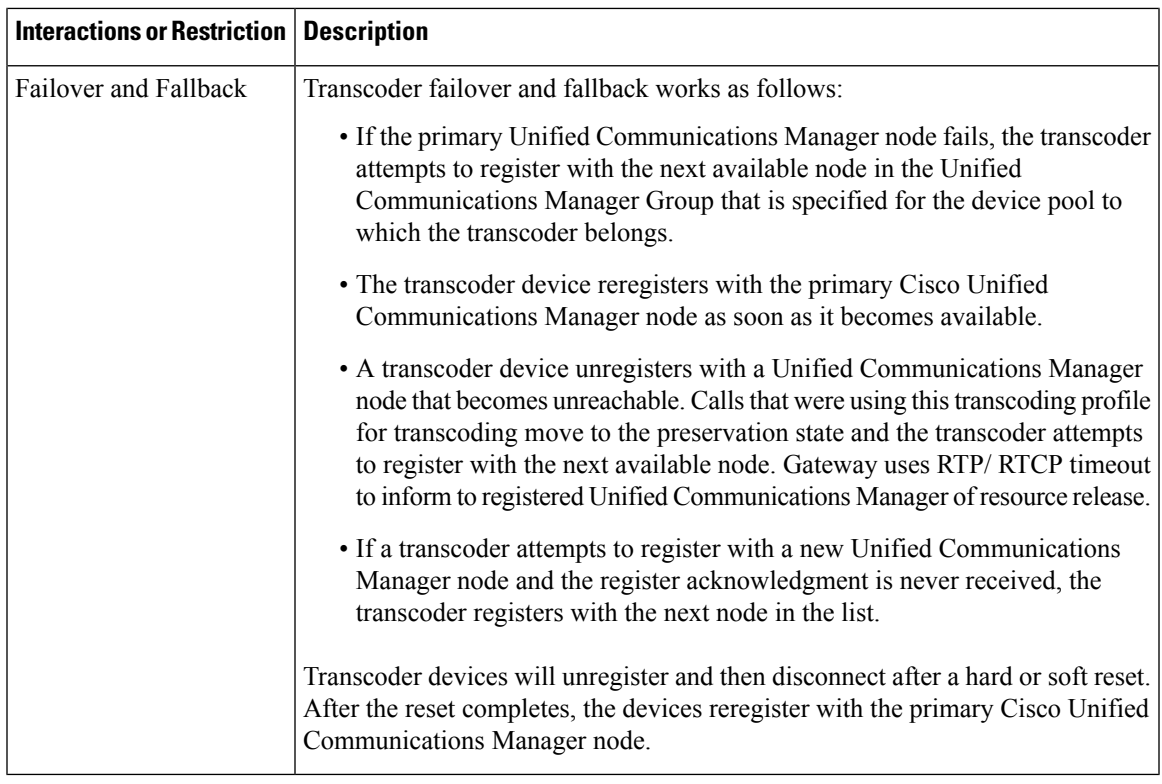

## **Trusted Relay Point Overview**

A Trusted RelayPoint (TRP) is an MTPor transcoder that Cisco Unified Communications Manager can insert into the media stream to act as a control point for call media. The TRP can provide further processing on the stream and can ensure that the stream follows a specific path.

When a call requires a trusted relay point, Cisco Unified Communications Manager allocates an MTP or transcoder that has been enabled with TRP functionality.

#### **Configuration**

Both MTPs and transcoders can be configured to provide TRP functionality by checking the **Trusted Relay Point** check box in the **Media Termination Point Configuration** or **Transcoder Configuration** window.

You can configure the TRP requirement for individual calls by setting the **Use Trusted Relay Point** field to **On** for the following configuration windows:

- Phone Configuration
- Gateway Configuration
- Voicemail Port Configuration
- Trunk Configuration
- CTI Route Point Configuration
- Common Device Configuration
- Universal Device Template Configuration

• Various media resource configurations (Annunciator, IVR, MTPs, Transcoders, Conference Bridges, Music On Hold)

#### **Trusted Relay Points Interactions and Restrictions**

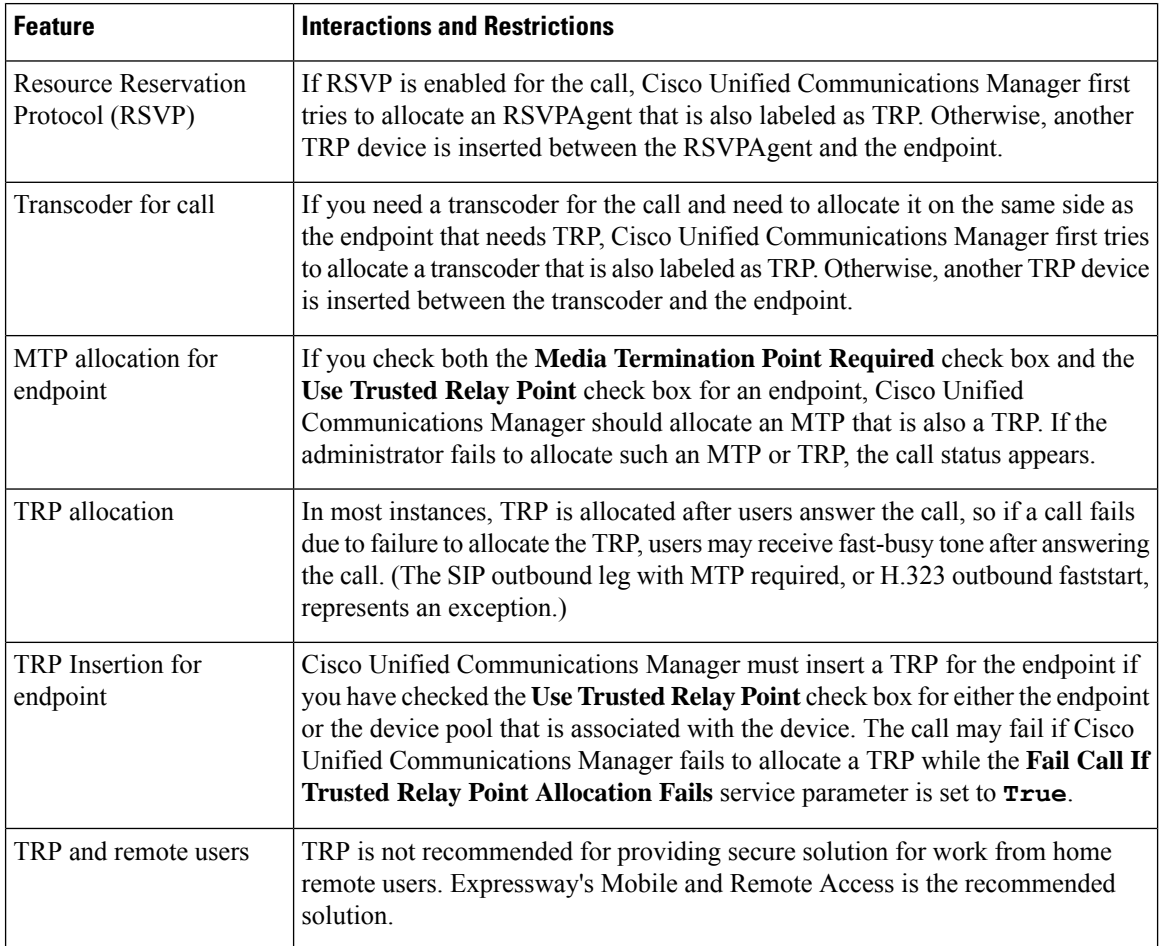

#### **Call Behavior with Insufficent TRP Resources**

The following sections provide examples of how Cisco Unified Communications Manager handles calls when insufficient MTP resources are allocated. The ulimate call behavior depends on whether MTPs and TRPs are required for those endpoints, and whether the system is configured to fail calls automatically when MTP or TRP allocation fails.

#### **MTP and TRP are Both Required**

The following table shows whether a call fails when both the **Media Termination Point Required** and **Use Trusted Relay Point** options are selected for an endpoint, and insufficient MTP and TRP resources exist.

The final call status depends on whether the **Fail Call If Trusted Relay Point Allocation Fails** and the **Fail Call if MTP Allocation Fails** service parameters are set to fail calls automatically.

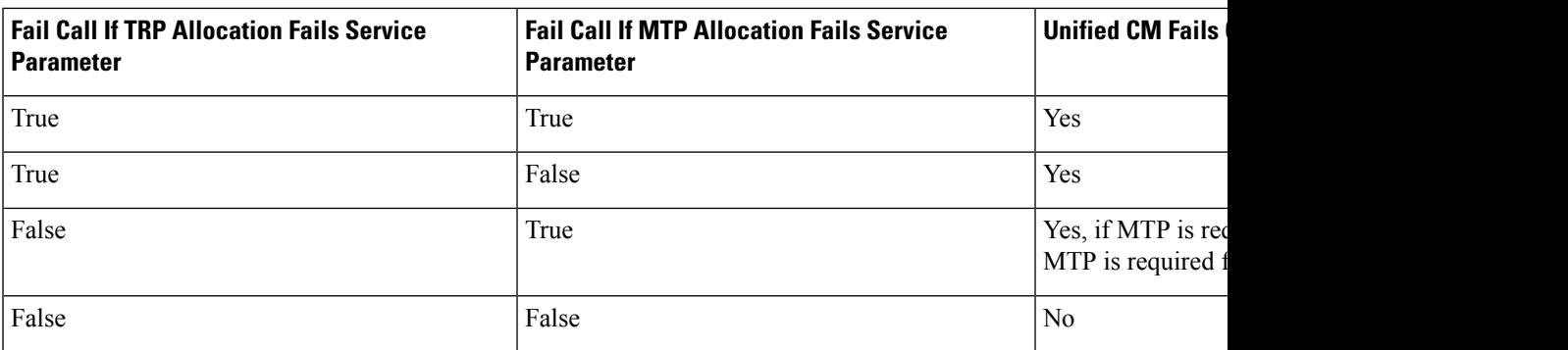

#### **Automatic Call Failure for Insufficient MTP/TRP Resources Not Enabled**

The following table shows the call behavior when insufficient MTP/TRP resources exists and both the **Fail Call If Trusted Relay Point Allocation Fails** and **Fail Call If MTP Allocation Fails** service parameters are set to **False**.

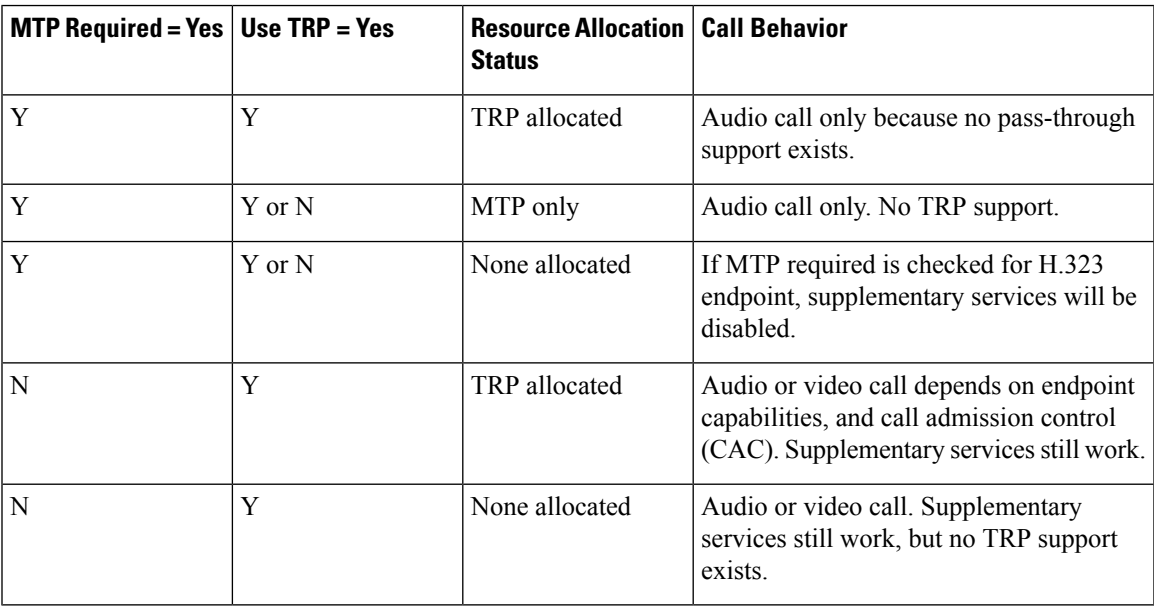

### **Annunciator Overview**

An annunciator is an SCCP software devices that runs on Cisco Unified Communications Manager and which allows you to send prerecorded messages and tones to Cisco IP Phones and gateways. The annunciator is activated on a cluster node by turning on the Cisco IP Voice Media Streaming service on that node. Features such as MLPP, SIP trunks, IOS gateways, and software conference bridges rely on the annunciator to send the predefined message to the phone or gateway via a one-way media stream. In addition:

- Both IPv4 and IPV6 are supported. The annunciator is configured automatically in dual mode when the system's platform is configured for IPv6 and the IPv6 enterprise parameter is enabled.
- SRTP is supported

#### **Annunciator Scalability**

By default, an annunciator supports 48 simultaneous media streams. You can add capacity by activating the annunciator on additional nodes or by changing the default number of annunciator media streams via the **Call Count** service parameter. However, it's not recommended to increase this value on a node unless the **Cisco CallManager** service is deactivated on that node.

If the annunciator runs on a dedicated subscriber node where the **Cisco CallManager** service does not run, the annunciator can support up to 255 simultaneous announcement streams. If the dedicated subscriber node meets the OVA virtual machine configuration for 10,000 users, the annunciator can support up to 400 simultaneous announcement streams.

 $\sqrt{\!\!\Lambda\!\!\!{}}\,$ 

**Caution**

We recommend that you do not activate the annunciator on Unified Communications Manager nodes that have a high call-processing load.

#### **Annunciator with Conference Bridge**

The Annunciator is available to a conference bridge under the following conditions:

- If the media resource group list that contains the annunciator is assigned to the device pool where the conference bridge exists.
- If the annunciator is configured as the default media resource.

The annunciator is not available to a conference bridge if the media resource group list is assigned directly to the device that controls the conference.

Each conference supports only one announcement. If the system requests another announcement while the current announcement is playing, the new announcement preempts the one that is playing.

#### **Default Annunciator Announcements and Tones**

Cisco Unified Communications Manager automatically provides a set of prerecorded annunciator announcements when you activate the Cisco IP Media Streaming Application service. An announcement or a tone is played for the following conditions:

- Announcement Played for devices that are configured for Cisco Multilevel Precedence and Preemption.
- Barge tone Heard before a participant joins an ad hoc conference.
- Ring back tone When you transfer a call over the PSTN through an IOS gateway, the annunciator plays the tone because the gateway cannot play the tone when the call is active.
- Ring back tone When you transfer calls over an H.323 intercluster trunk, a tone is played.
- Ring back tone When you transfer calls to the SIP client from a phone that is running SCCP, a tone is played.

You cannot change the default prerecorded annunciator announcements or add additional announcements. Localization of the announcement issupported if the Cisco Unified Communications Manager Locale Installer is installed and the locale settings are configured for the Cisco Unified IP Phone or device pool. For information about the Locale Installer and the files to install for user and (combined) network locales, see *Installing Cisco Unified Communications Manager*. To download the locale installer, see the support pages at [www.cisco.com](http://www.cisco.com).

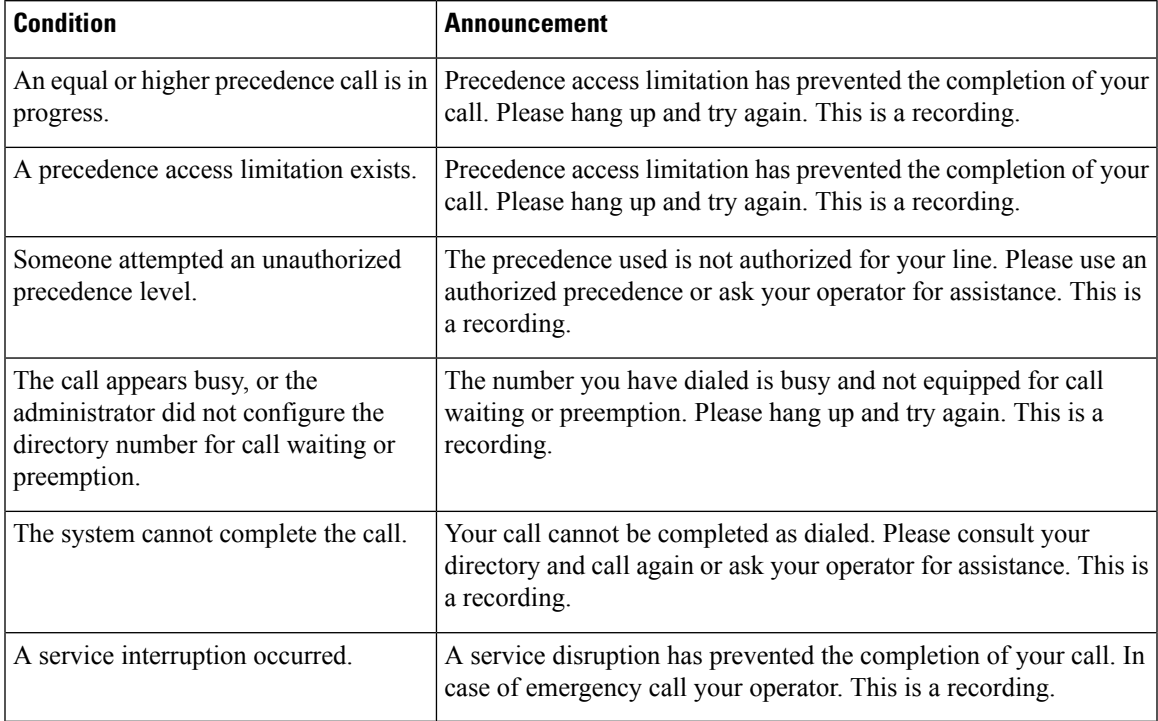

#### **Table 9: Prerecorded Annunciator Announcements**

The following table lists the tones that the annunciator supports.

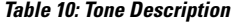

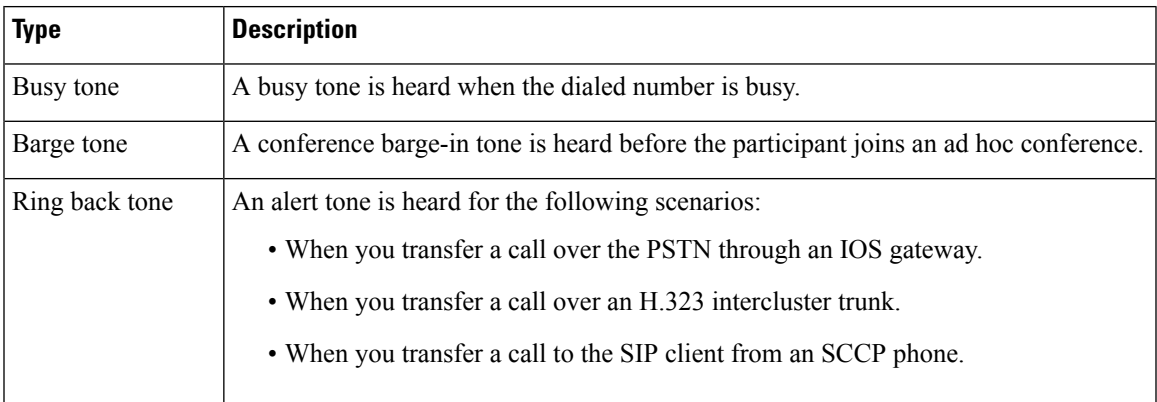

## **Interactive Voice Response Overview**

The Interactive Voice Response (IVR) device enables Cisco Unified Communications Manager to play prerecorded feature announcements (.wav files) to devices such as Cisco Unified IP Phones and Gateways. These announcements play on devices that use features which require IVR announcements, like Conference Now.

When you add a node, an IVR device is automatically added to that node. The IVR device remains inactive until the Cisco IP Voice Media Streaming Application service is activated on that node.

An IVR supports 48 simultaneous callers by default. You can change the number of IVR callers using the Cisco IP Voice Media Streaming Application service parameter. However, we recommend that you do not exceed 48 IVR callers on a node. You can configure the number of callers for IVR based on expected simultaneous calls to IVR for joining Conference Now.

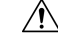

Do not activate the IVR device on Cisco Unified Communications Manager nodes that have a high call-processing load. **Caution**

#### **Default IVR Announcements and Tones**

Cisco Unified Communications Manager automatically provides a set of prerecorded Interactive Voice Response (IVR) announcements when you activate the Cisco IP Media Streaming Application service. You can replace the default prerecorded IVR announcements. An announcement is played for the following conditions:

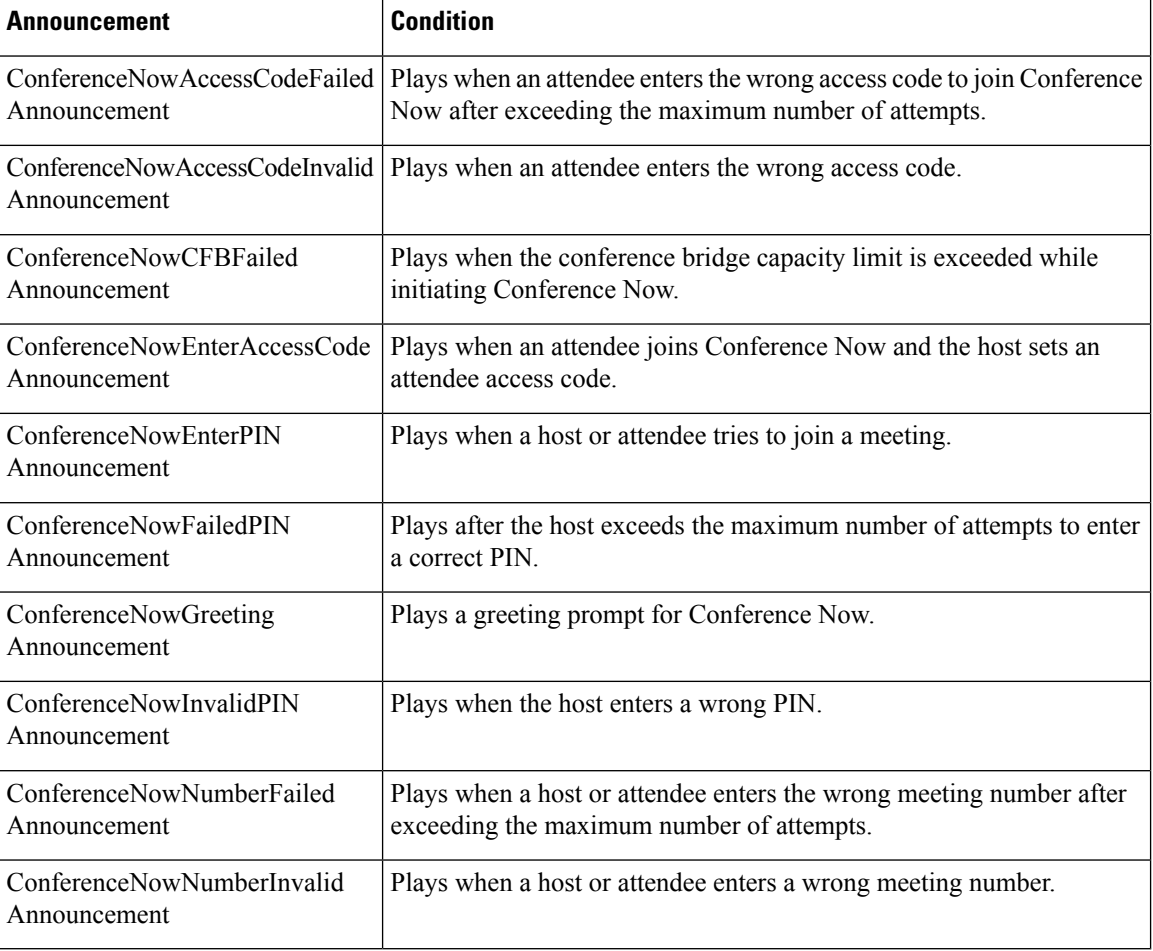

#### **Table 11: Prerecorded IVR Announcements**

Ш

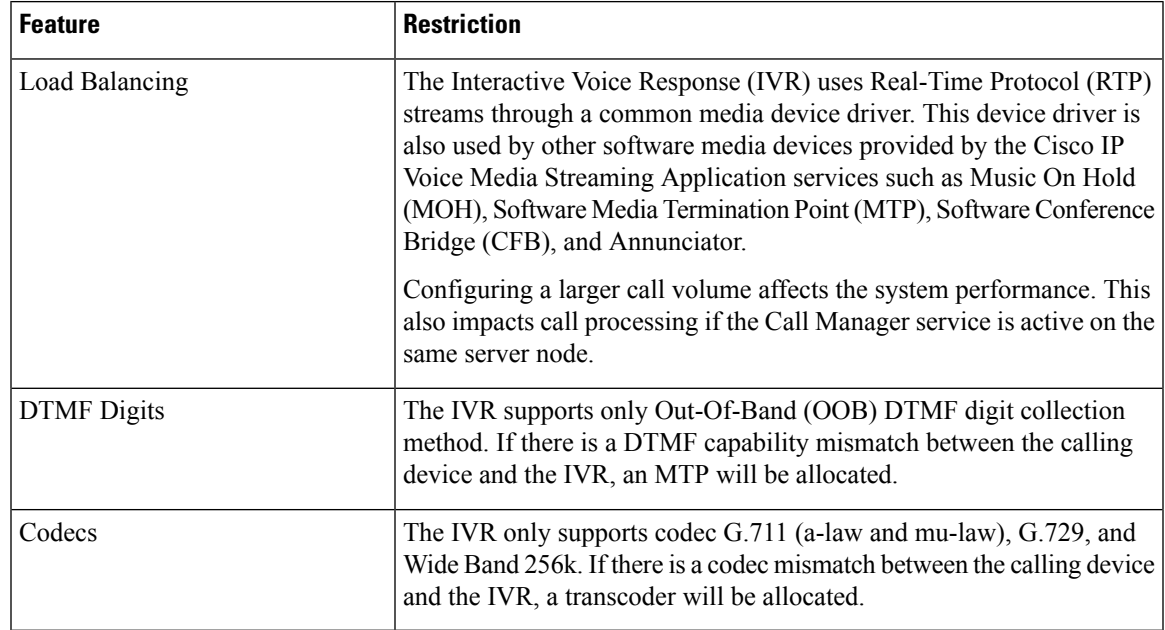

#### **Interactive Voice Response Restrictions**

### **Announcements Overview**

In Cisco Unified Communications Manager Administration, use the **Menu Resources** > **Announcements** menu path to configure announcements. There are two classifications of announcements:

- System Announcements—Pre-defined announcements that are used in normal call processing or provided as sample feature announcements.
- Feature Announcements—Used by features such as Music on Hold (MOH), Hunt Pilots with Call Queuing or External Call Control. You can customize your own feature announcements by uploading Cisco-provided audio files or uploading custom .wav files. Upload all custom announcement .wav files to all servers in the cluster.

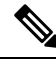

You can hear custom announcements such as warning or reorder tones if you are connected through a trunk or gateway. However, you cannot hear custom announcements on calls between two IP phones or IP phones and Jabber clients. **Note**

#### **Formats**

The recommended format for announcements includes the following specifications:

- 16-bit PCM wav file
- Stereo or mono
- Sample rates of 48 kHz, 44.1 kHz, 32 kHz, 16 kHz, or 8 kHz

#### **Default Announcements**

You can upload custom announcement .wav files or change the Cisco-provided file for a system announcement. However, you cannot change the announcement identifier. For example, the System announcement (VCA\_00121) is played when a caller dials an invalid number. This is commonly known as the vacant call announcement.

**Table 12: Announcements in the Find and List Announcements Window**

| <b>Announcement Identifier</b> | <b>Description</b>                                  |
|--------------------------------|-----------------------------------------------------|
| Gone_00126                     | System: Gone                                        |
| MLPP-BNEA 00123                | System: MLPP Busy not equipped                      |
| MLPP-BPA 00122                 | System: MLPP Higher precedence                      |
| <b>MLPP-ICA_00120</b>          | System: MLPP Service disruption                     |
| MLPP-PALA 00119                | System: MLPP Precedence access limit                |
| MLPP-UPA 00124                 | System: MLPP Unauthorized precedence                |
| Mobility VMA                   | Please press 1 to be connected                      |
| Monitoring Warning 00055       | System: Monitoring or Recording                     |
| Recording Warning 00038        | System: Recording                                   |
| TemporaryUnavailable 00125     | System: Temporary unavailable                       |
| VCA_00121                      | System: Vacant number / invalid number dialed       |
| Wait_In_Queue_Sample           | Builtin: Sample queued caller periodic announcement |
| Welcome Greeting Sample        | Builtin: Sample caller greeting                     |

# **Media Resources Configuration Task Flow**

Complete these tasks to configure media resources for your system.

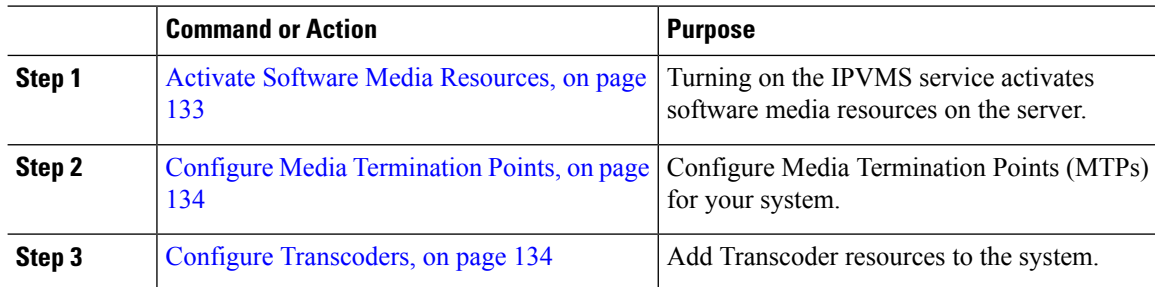

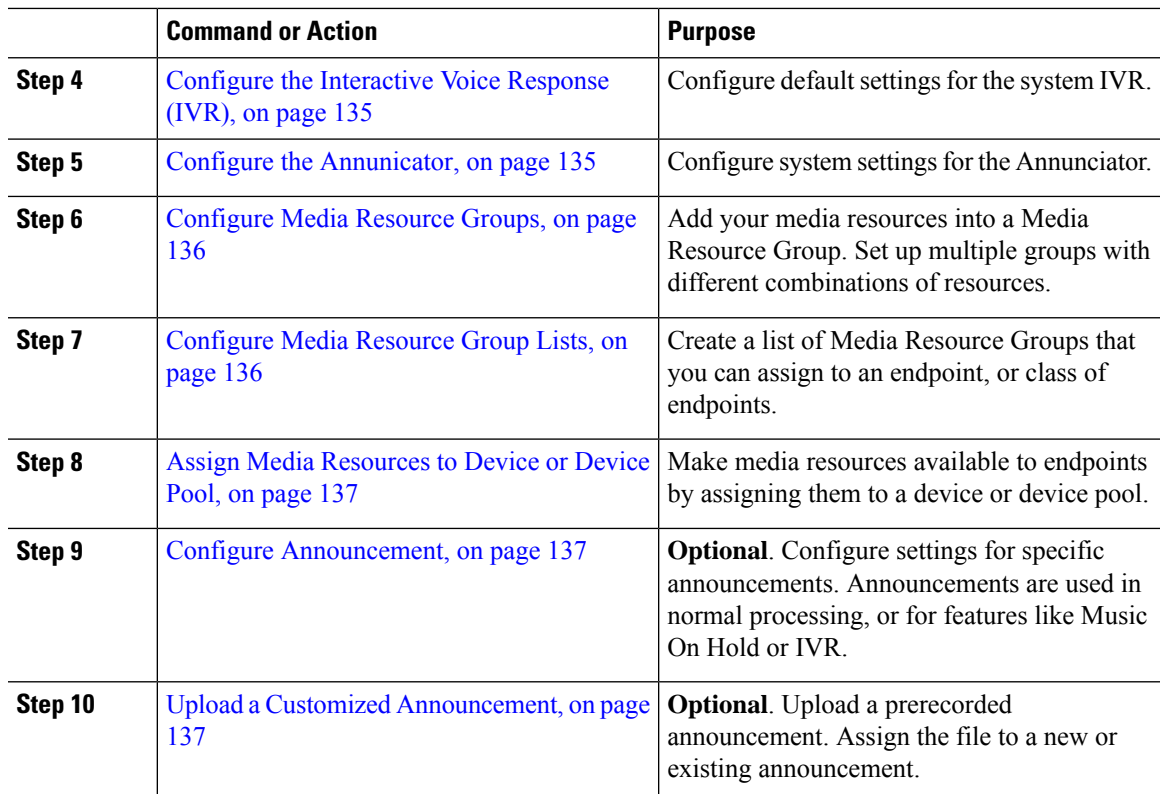

### <span id="page-152-0"></span>**Activate Software Media Resources**

Activate the **Cisco IP Voice Media Streaming** service to turn on the following software media resources:

- Annunciator
- Interactive Voice Response (IVR)
- Media Termination Point (MTP)
- Software Conference Bridges
- Music On Hold

- **Step 1** From Cisco Unified Serviceability, choose **Tools** > **Service Activation**.
- **Step 2** From the **Server**, select a Unified Communications Manager node.
- **Step 3** Check the **Cisco IP Voice Media Streaming Service** and click **Save**.

### <span id="page-153-0"></span>**Configure Media Termination Points**

Use this procedure to configure a software Media Terminiation Point (MTP).

#### **Before you begin**

The Cisco IP Voice Media Streaming service must be running for the software Media Termination Point (MTP) to be active.

Determine the number of MTP resources that are needed and the number of MTP devices that are needed to provide these resources.

#### **Procedure**

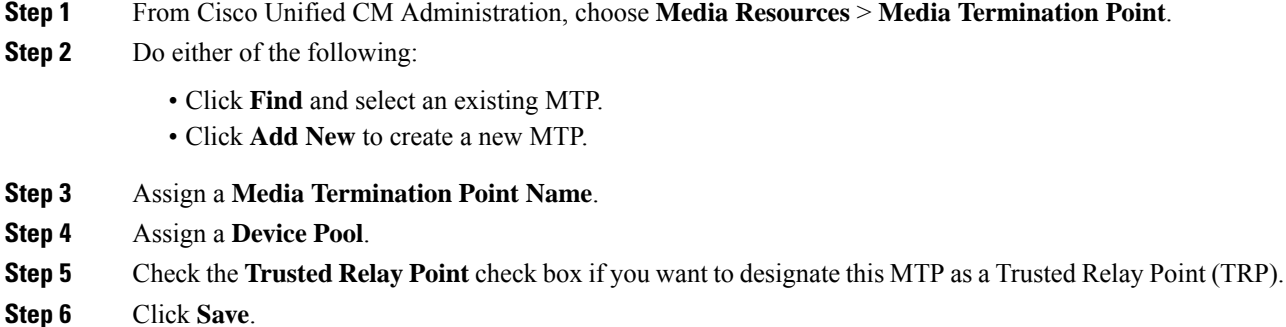

### <span id="page-153-1"></span>**Configure Transcoders**

A transcoder is a device that converts an inputstream from one codec into an outputstream that uses a different codec.

#### **Before you begin**

The Cisco IP Voice Media Streaming service must be running for the IVR to be active.

Determine the number of transcoder resources that are needed and the number of transcoder devices that are needed to provide these resources.

- **Step 1** Log into Cisco Unified CM Administration and choose **Media Resources** > **Transcoder**.
- **Step 2** Do either of the following:
	- Click **Find** and select an existing transcoder.
	- Click **Add New**.
- **Step 3** Select the **Transcoder Type**.
- **Step 4** Enter the **MAC Address** of the transcoder.
- **Step 5** Assign a **Device Pool** from the drop-down menu.
- **Step 6** Check the **Trusted Relay Point** check box if you want to make this transcoder available as a trusted relay point.
- **Step 7** Click **Save**.

## <span id="page-154-0"></span>**Configure the Interactive Voice Response (IVR)**

Use this procedure to configure settings for the IVR.

#### **Before you begin**

The Cisco IP Voice Media Streaming service must be running for the Interactive Voice Response (IVR) to be active.

#### **Procedure**

- **Step 1** From Cisco Unified CM Administration, choose **Media Resources** > **Interactive Voice Response**.
- **Step 2** Click **Find** and select the IVR.
- **Step 3** Enter a **Name** and **Description**.
- **Step 4** If you want IVR calls to use a trusted relay point, set the **Use Trusted Relay Point** drop-down to **On**.
- **Step 5** Complete the remaining fields in the **Interactive Voice Response Configuration** window. For help with the fields and their settings, see the online help.
- **Step 6** Click **Save**.

### <span id="page-154-1"></span>**Configure the Annunicator**

Configure system settings for the Annunciator.

#### **Before you begin**

The Cisco IP Voice Media Streaming service must be running for the Annunciator to be active.

- **Step 1** From Cisco Unified CM Administration, choose **Media Resources** > **Annunciator**.
- **Step 2** Click **Find** and select the annunciator.
- **Step 3** Enter a **Name** and **Description**.
- **Step 4** Select a **Device Pool**.
- **Step 5** If you want the annunciator to use a trusted relay point, set the **Use Trusted Relay Point** drop-down to **On**.
- **Step 6** Click **Save**.

## <span id="page-155-0"></span>**Configure Media Resource Groups**

A media resource group contains a list of media resources that you want to assign to endpoints, or groups of endpoints.

#### **Procedure**

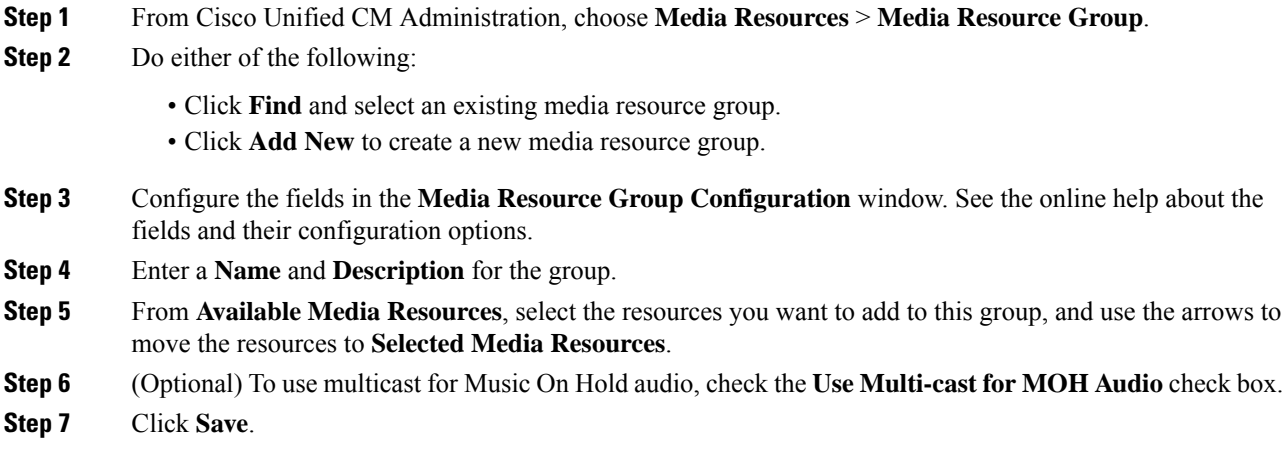

# <span id="page-155-1"></span>**Configure Media Resource Group Lists**

Create a prioritized listing of media resource groups. You can assign this list to individual devices or to to a device pool.

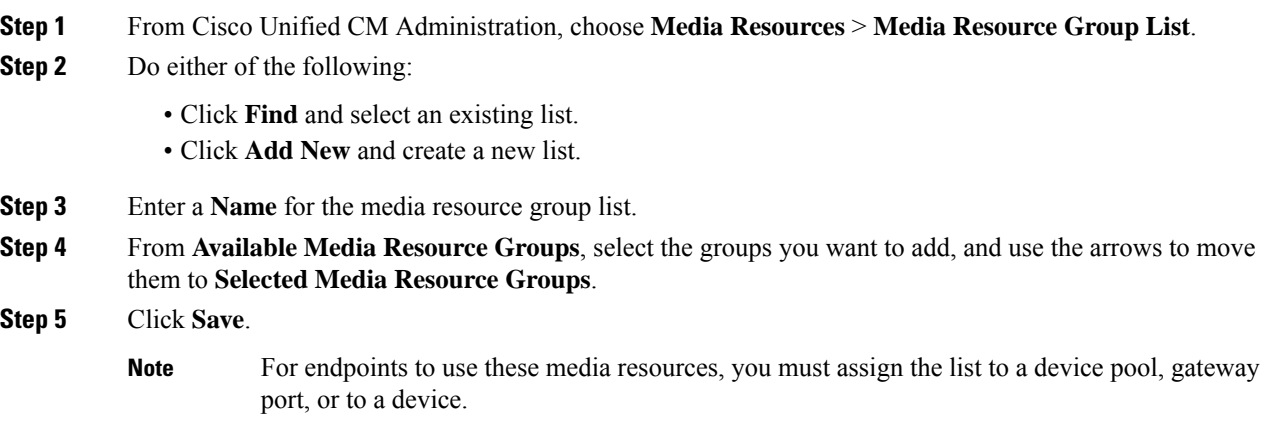

## <span id="page-156-0"></span>**Assign Media Resources to Device or Device Pool**

Assign media resources to endpoints by associating the prioritized media resource group list to a device pool, or to an individual device.

#### **Procedure**

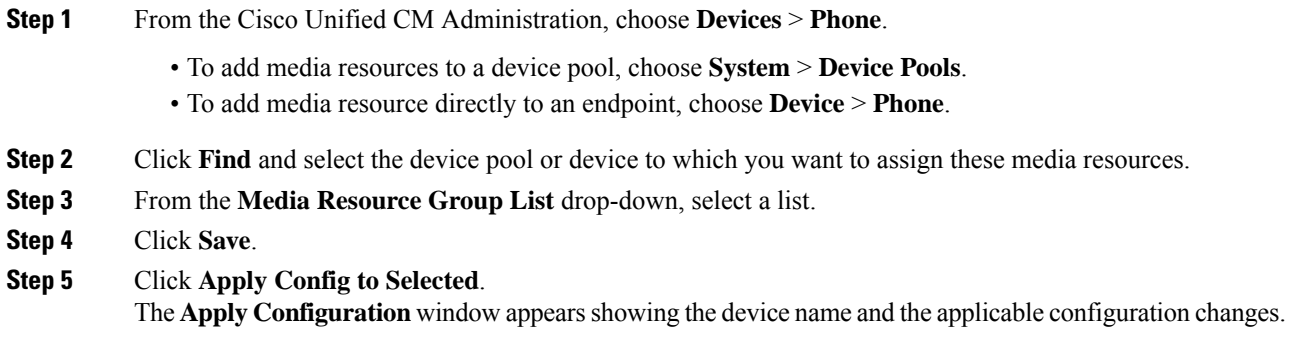

### <span id="page-156-1"></span>**Configure Announcement**

You can configure an announcement that you can use as a system announcement or as a feature announcement. A system announcement is used for call processing or for the use of sample feature announcements whereas a feature announcement is used for specific features, such as music on hold (MOH) in association with hunt pilot call queuing or external call control.

You can modify an existing announcement or configure a new announcement in Cisco Unified Communications Manager.

#### **Procedure**

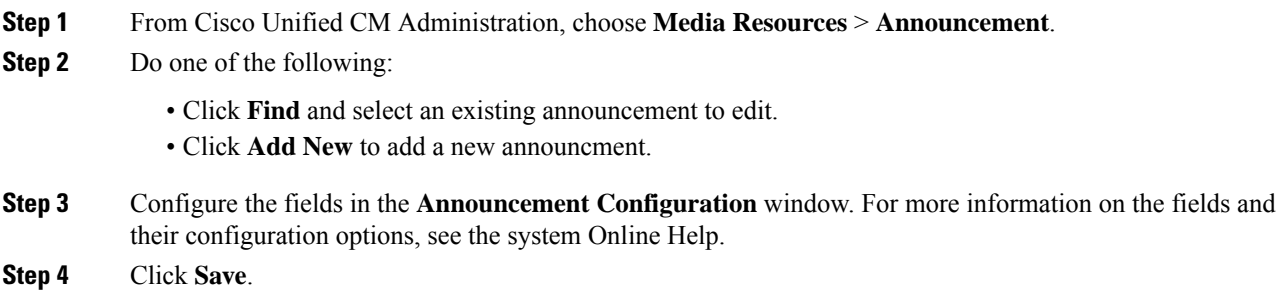

## <span id="page-156-2"></span>**Upload a Customized Announcement**

You can modify a default announcement with an uploaded custom .wav file with a different announcement. When you import an audio source file, Unified Communications Manager processes the file and converts the file to the proper formats for use by the music on hold (MOH) server.

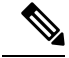

**Note**

#### Announcements are specific to the locale (language). If your installation is using more than one language locale, you have to record each custom announcement each language as a separate .wav file and upload with the correct locale assignment. This task also requires that the correct locale package is installed on each server before uploading custom announcement .wav files for languages other than United States English.

Similar to MOH audio source files, the recommended format for announcements includes the following specifications:

- 16-bit PCM .wav file
- Stereo or mono
- Sample rates of 48 kHz, 44.1 kHz, 32 kHz, 16 kHz, or 8 kHz

You cannot update announcements that are not hyperlinked in the **Find and List Announcements** window in Unified Communications Manager. You can add customized announcements for Cisco-provided announcements that are underlined with a hyperlink in this window. For example, MLPP-ICA\_00120 and Monitoring Warning 00055.

#### **Procedure**

**Step 1** From Cisco Unified CM Administration, choose **Media Resources** > **Announcement**.

- **Step 2** From the **Find and List Announcements** window, enter search criteria, click **Find**, and click the hyperlink for the announcement from the resulting list.
- **Step 3** From the **Announcement Configuration** window, click **Upload File**.
- **Step 4** From the **Upload File** pop-up window, choose the locale, enter the filename and browse to select the .wav file, and click **Upload File**.

The upload process begins and the status is updated after the processing is complete. Select **Close** to close the **Upload File** window.

**Step 5** (Optional) If you want Unified Communications Manager to play the customized announcement instead of playing the Cisco-provided announcement, check the **Enable** check box appears in the **Announcement by Locale** pane in the **Announcements Configuration** window.

> If the **Enable** check box is unchecked, Unified Communications Manager plays the Cisco-provided announcement.

**Step 6** Click **Save**.

#### **What to do next**

Upload the announcement on each node in the cluster as the announcement files are not propagated between servers in a cluster. Browse for Cisco Unified Communications Manager Administration on each server in the cluster and repeat the upload process.

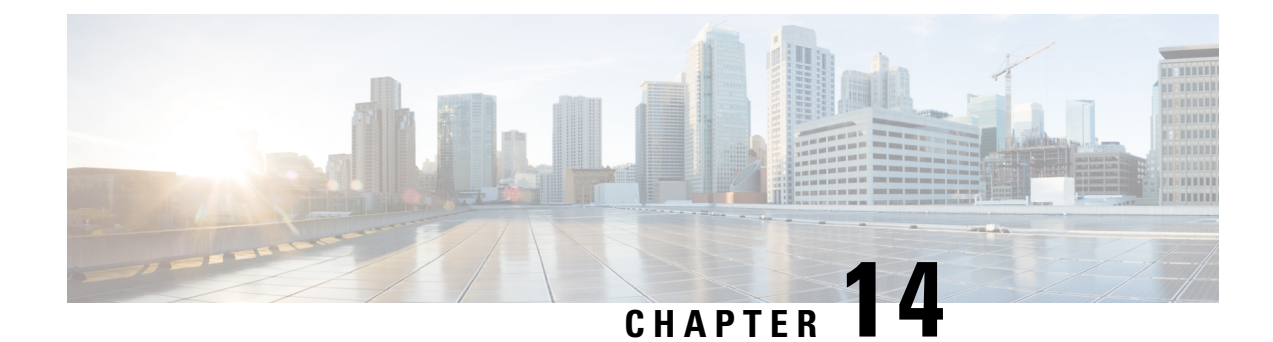

# **Configure Conference Bridges**

- [Conference](#page-158-0) Bridges Overview, on page 139
- [Conference](#page-158-1) Bridge Types, on page 139
- Conference Bridge [Configuration](#page-163-0) Task Flow, on page 144

# <span id="page-158-0"></span>**Conference Bridges Overview**

Conference bridge for Cisco Unified Communications Manager is a software or hardware application that is designed to allow both ad hoc and meet-me voice conferencing. Additional conference bridge types support other types of conferences, including video conferences. Each conference bridge can hostseveralsimultaneous, multiparty conferences. Both hardware and software conference bridges can be active at the same time. Software and hardware conference bridges differ in the number of streams and the types of codec that they support. When you add a new server, the system automatically adds software conference bridges.

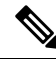

**Note**

When Cisco Unified Communications Manager server is created, the Conference Bridge Software is also created automatically and it cannot be deleted. You cannot add Conference Bridge Software to Cisco Unified Communications Manager Administration.

# <span id="page-158-1"></span>**Conference Bridge Types**

The following conference bridge types are available in Cisco Unified Communications Manager Administration.

#### **Conference Bridge Type Description** This type supports the Cisco Catalyst 4000 and 6000 Voice Gateway Modules and the following number of conference sessions: **Cisco Catalyst 6000** • G.711 or G.729a conference - 32 participants per port; six participants maximum per conference; 256 total participants per module; 10 bridges with three participants. • GSM - 24 participants per port; six participants maximum per conference; 192 total participants per module. **Cisco Catalyst 4000** G.711 conference only - 24 conference participants; maximum of four conferences with six participants each. Cisco Conference Bridge Hardware Software conference devices support G.711 codecs by default. The maximum number of callers for this type equals 256. With a setting of 256, the software conference bridge can support 64 conference sessions of 4 parties each. The maximum number of caller parties in a conference session is specified via the **Maximum Ad Hoc Conference** and **Maximum MeetMe Conference Unicast** service parameters. This type of conference bridge (SW Conference Bridge) is a simplified implementation. It does not identify parties that are silent and uses a simple summing algorithm which may cause audio quality and low volume levels for the conference when there is a large number of participants. **Caution** Cisco Conference Bridge Software • Uses the NM-HDV or NM-HDV-FARM network modules. • G.711 a/mu-law, G.729, G.729a, G.729b, and G.729ab participants can join in a single conference call • Up to six parties can join in a single conference call Cisco Unified Communications Manager assigns conference resources to calls on a dynamic basis. For more information about Cisco IOS Conferencing and Transcoding for Voice Gateway Routers, see the Cisco IOS documentation that you received with this product. Cisco IOS Conference Bridge

#### **Table 13: Conference Bridge Types**

 $\mathbf{l}$ 

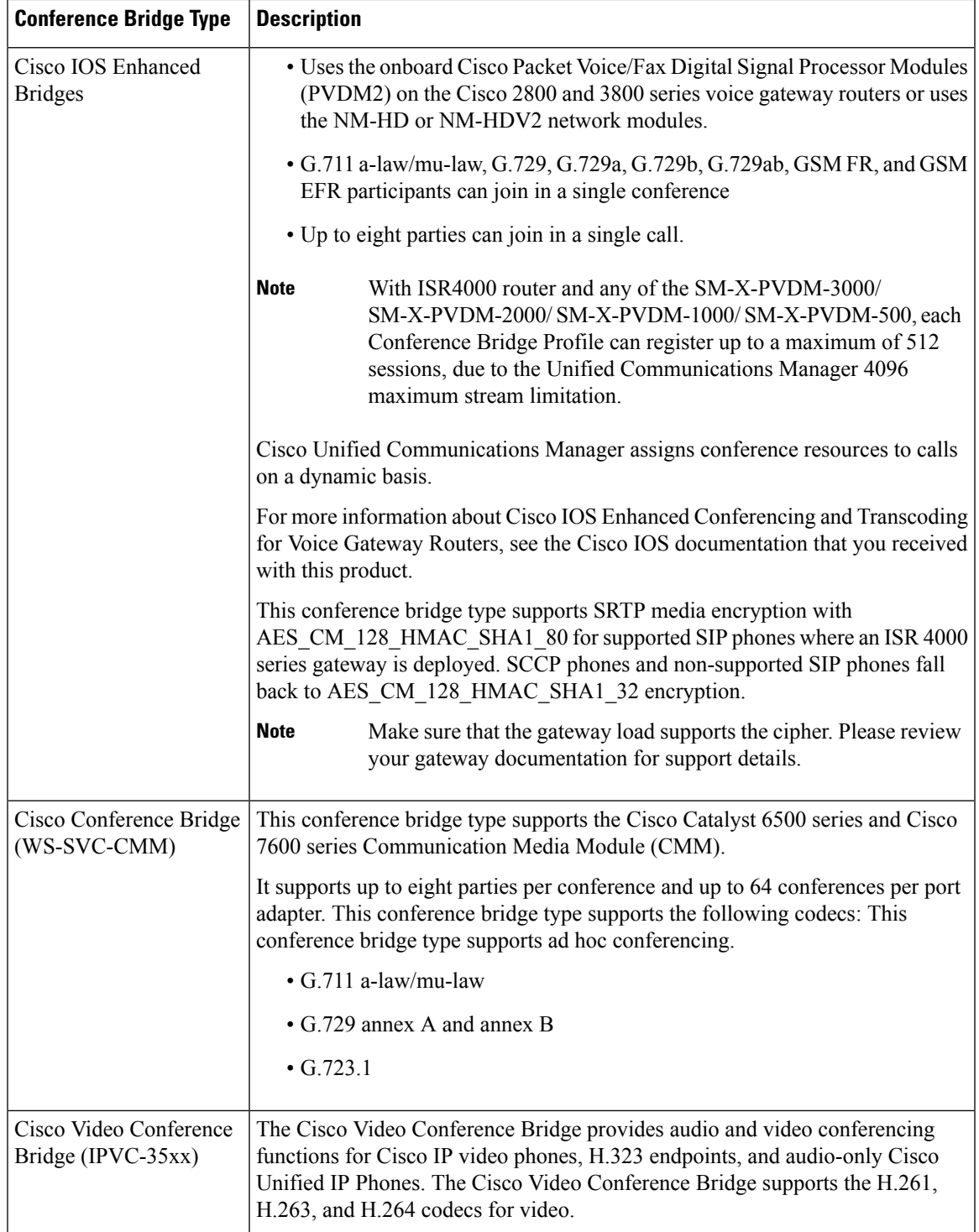

 $\mathbf I$ 

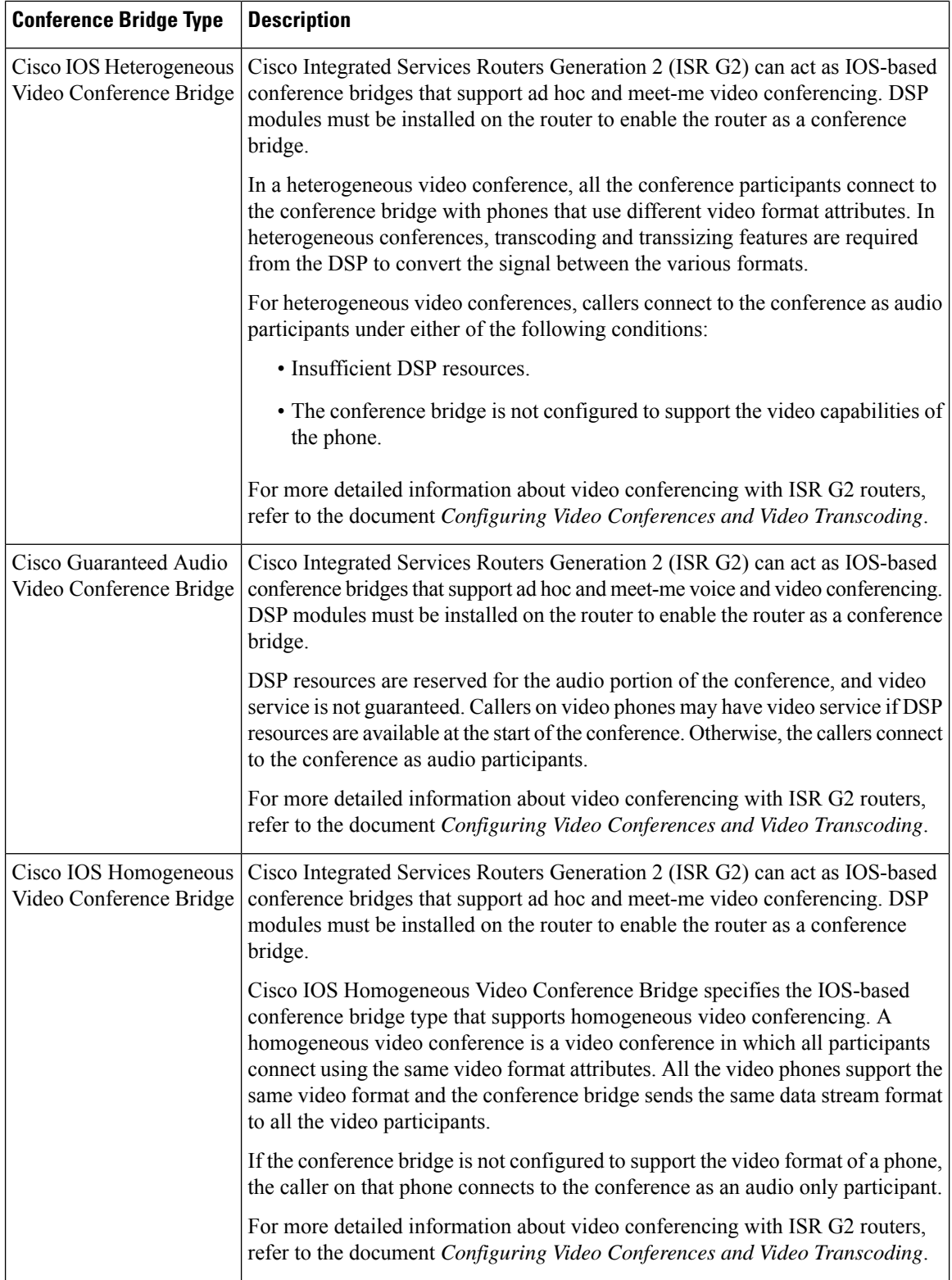

 $\mathbf{l}$ 

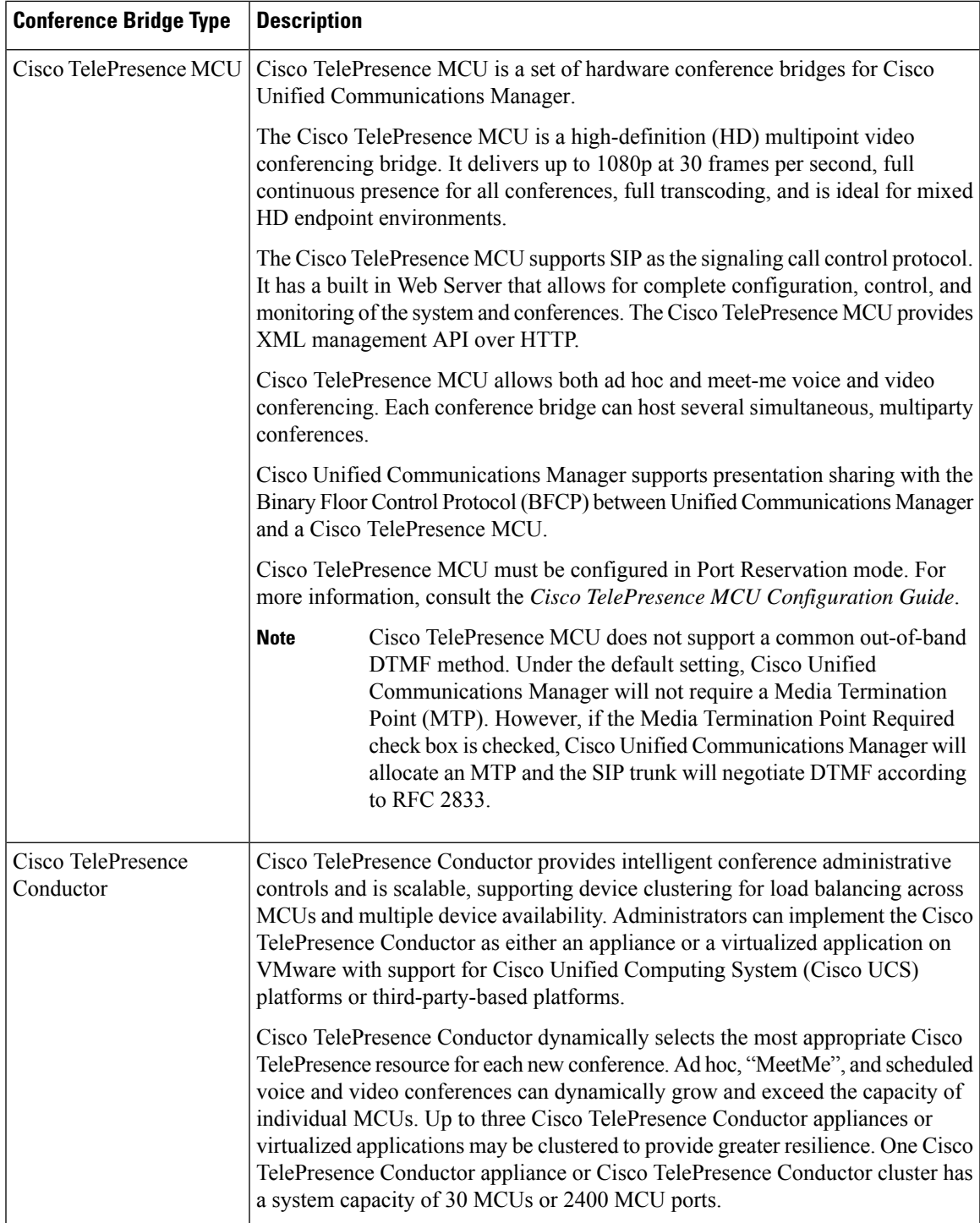

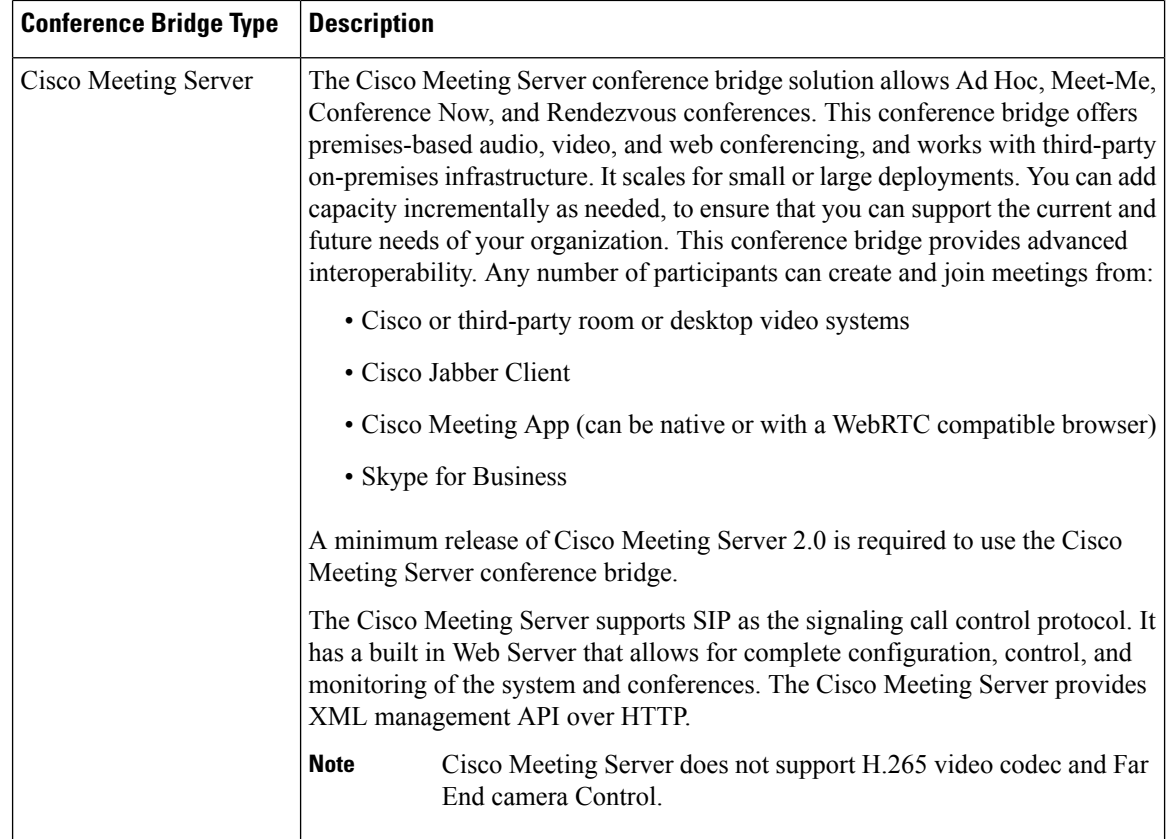

# <span id="page-163-0"></span>**Conference Bridge Configuration Task Flow**

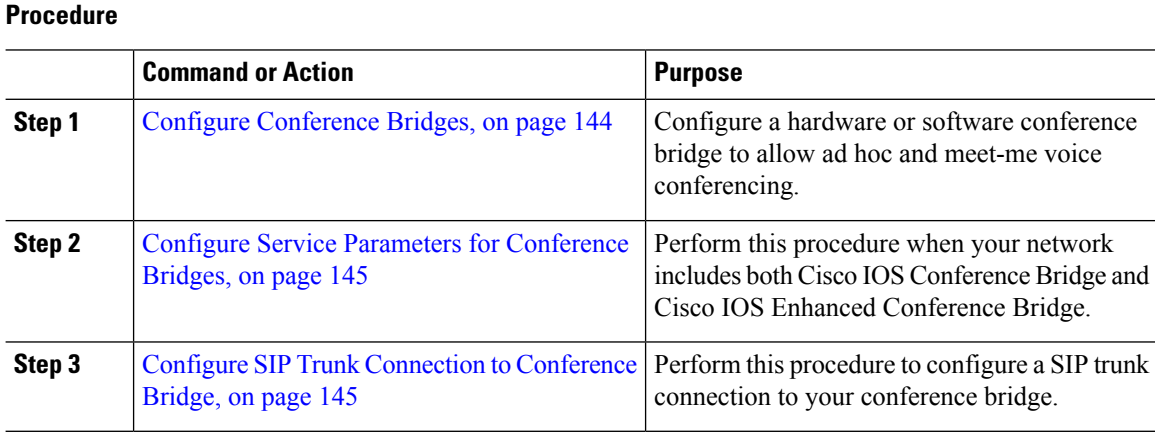

# <span id="page-163-1"></span>**Configure Conference Bridges**

You must configure a hardware or software conference bridge to allow ad hoc and meet-me voice conferencing.

Ш

#### **Procedure**

- **Step 1** From Cisco Unified CM Administration, choose **Media Resources** > **Conference Bridge**.
- **Step 2** Click **Add New**.
- **Step 3** Configure the fields in the **Conference Bridge Configuration** window. For detailed field descriptions, refer to the online help.
- **Step 4** Click **Save**.

#### **What to do next**

If your network includes both Cisco IOS Conference Bridge and Cisco IOS Enhanced Conference Bridge, Configure Service Parameters for [Conference](#page-164-0) Bridges, on page 145.

## <span id="page-164-0"></span>**Configure Service Parameters for Conference Bridges**

Perform this procedure when your network includes both Cisco IOS Conference Bridge and Cisco IOS Enhanced Conference Bridge.

#### **Procedure**

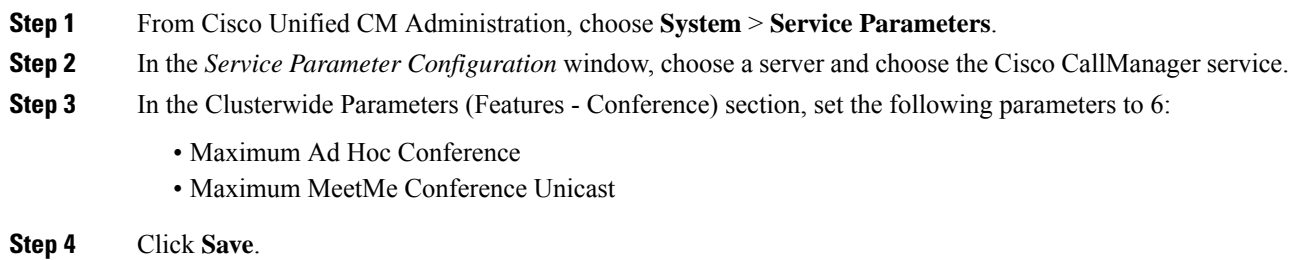

### <span id="page-164-1"></span>**Configure SIP Trunk Connection to Conference Bridge**

- **Step 1** From Cisco Unified CM Administration, choose **Device** > **Trunk**
- **Step 2** Complete one of the following steps:
	- To create a new SIP trunk, click **Add New**.
	- To add the connection to an existing trunk, click Find and select the appropriate trunk.
- **Step 3** Select the **Device Protocol** as **SIP**.
- **Step 4** Select the **Trunk Service Type** as **None**.
- **Step 5** Create an entry for the conference bridge in the **Destination** area by adding the IP address or hostname for the conference bridge. If you need a new line, you can click **(+)** to add it.
- **Step 6** From the **Normalization Script** drop-down list box, select a normalization script. For example, the following scripts are mandatory
	- **cisco-telepresence-conductor-interop** select this script if you are connecting this trunk to a Cisco TelePresence Conductor.
	- **cisco-telepresence-mcu-ts-direct-interop** select this script if you are connecting this trunk to a Cisco TelePresence MCU.
	- **cisco-meeting-server-interop** select this script if you are connecting this trunk to a Cisco Meeting Server.
- **Step 7** Complete any remaining fields in the Trunk Configuration window. For help with the fields and their settings, refer to the online help.

**Step 8** Click Save.

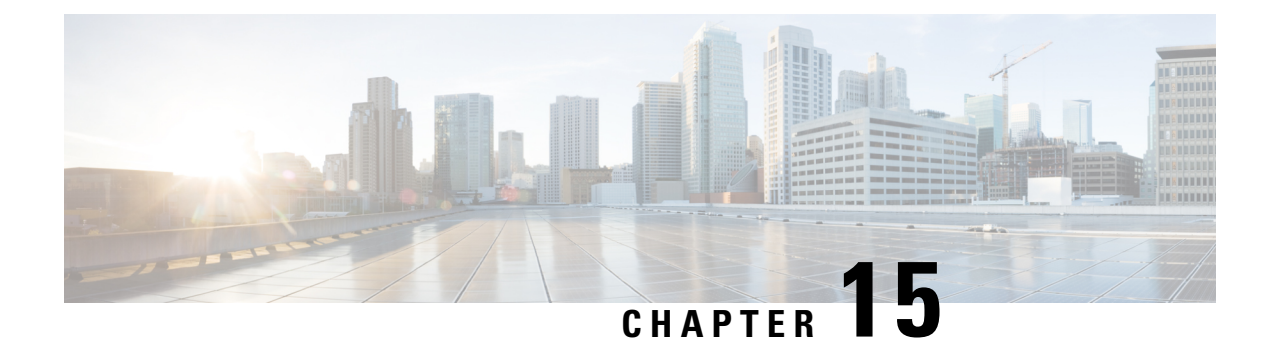

# **Configure Enhanced Locations Call Admission Control**

- Enhanced Locations Call [Admission](#page-166-0) Control Overview, on page 147
- Enhanced Locations CAC [Prerequisites,](#page-168-0) on page 149
- Enhanced [Locations](#page-168-1) CAC Task Flow, on page 149
- Enhanced Locations CAC Interactions [Restrictions,](#page-172-0) on page 153

# <span id="page-166-0"></span>**Enhanced Locations Call Admission Control Overview**

Enhanced Locations Call Admission Control (CAC) lets you regulate audio quality and video availability over complex WAN topologies and intercluster networks. This includes multi-tier and multi-hop networks.

You can create a model of the complete network topology, indicating the different Locations (LANs) and WAN links that connect those locations. For each location and WAN link, assign bandwidth limits that represent the total bandwidth that is available for all calls over that link at one time. If bandwidth is not available for a particular call, the call is rejected with a busy signal. This prevents audio and video quality from degrading as a result of a WAN link becoming oversubscribed.

The intercluster replication functionality of the Location Bandwidth Manger (LBM) Replication Group lets you replicate your location configuration across an intercluster network, thereby making it easier to manage in large intercluster networks.

#### **Enhanced Locations CAC Components**

This feature uses the following components:

- Locations—A Location represents a LAN. It could contain endpoints orsimply serve as a transit location between links for WAN network modeling. Cisco Unified Communications Manager supports up to 2000 locations.
- Links—The connection between two locations. When configuring this feature, you assign bandwidth allocations and weights for each link.
- Weight—The relative priority of the link in forming the effective path between any pairs of locations. Weights are used only when multiple paths exist between two locations. Weights are used to calculate the effective path (the path with the least cumulative weight).
- Bandwidth Allocations—The total bandwidth allocated for a particular type of traffic (audio, desktop video, immersive video) over a specific link. Bandwidth can also be allocated for intralocation calls (the default setting is Unlimited).
- Location Bandwidth Manager (LBM)—A feature service that must be activated in Cisco Unified Serviceability for Enhanced Locations CAC to work. This service assembles the network model and computes the effective path between locations by adding the weight of all links and locations between the source and destination, and choosing the path with the least cumulative weight.

#### **Locations Relationship to Regions**

The Locations configuration of Enhanced Locations Call Admission Control works with Regions to manage bandwidth for calls:

- The bandwidth allocations within the Region Configuration assigns the total amount of bandwidth that the endpoints in a call between two regions can use.
- The bandwidth allocations within Locations Configuration assigns the total amount of bandwidth that all calls between those locations can use. For an individual call, the bandwidth within the Regions Configuration is deducted from the amount of bandwidth that the location configuration makes available. For example, if the Locations configuration specifies that 160 kb/s of bandwidth is available over a particular link, that link can support two G.711 calls at 80 kb/s each simultaneously.

Do not change the Location Bandwidth Manager bandwidth or link configurations during production hours as that could unecessarily spike CPU utilization on the server. **Note**

Cisco Unified Communications Manger supports up to 2,000 locations and 2,000 regions per cluster.

## **Intercluster LBM Replication**

The Intercluster Replication capability of the Location Bandwidth Manager Hub Group lets you replicate your locations and link assignments across the larger intercluster network. You can assign LBMs to the LBM Hub role, which lets them actively replicate locations and link information across a meshed intercluter network. LBM hubs discover each other through their common connections and form a fully-meshed replication network. LBMs that are assigned a spoke role participate indirectly in intercluster replication through the LBM hubs in their cluster.

#### **Intercluster Topology Management**

There are multiple ways to configure and manage your intercluster network. The following table summarizes two approaches for configuring and managing the intercluster topology:

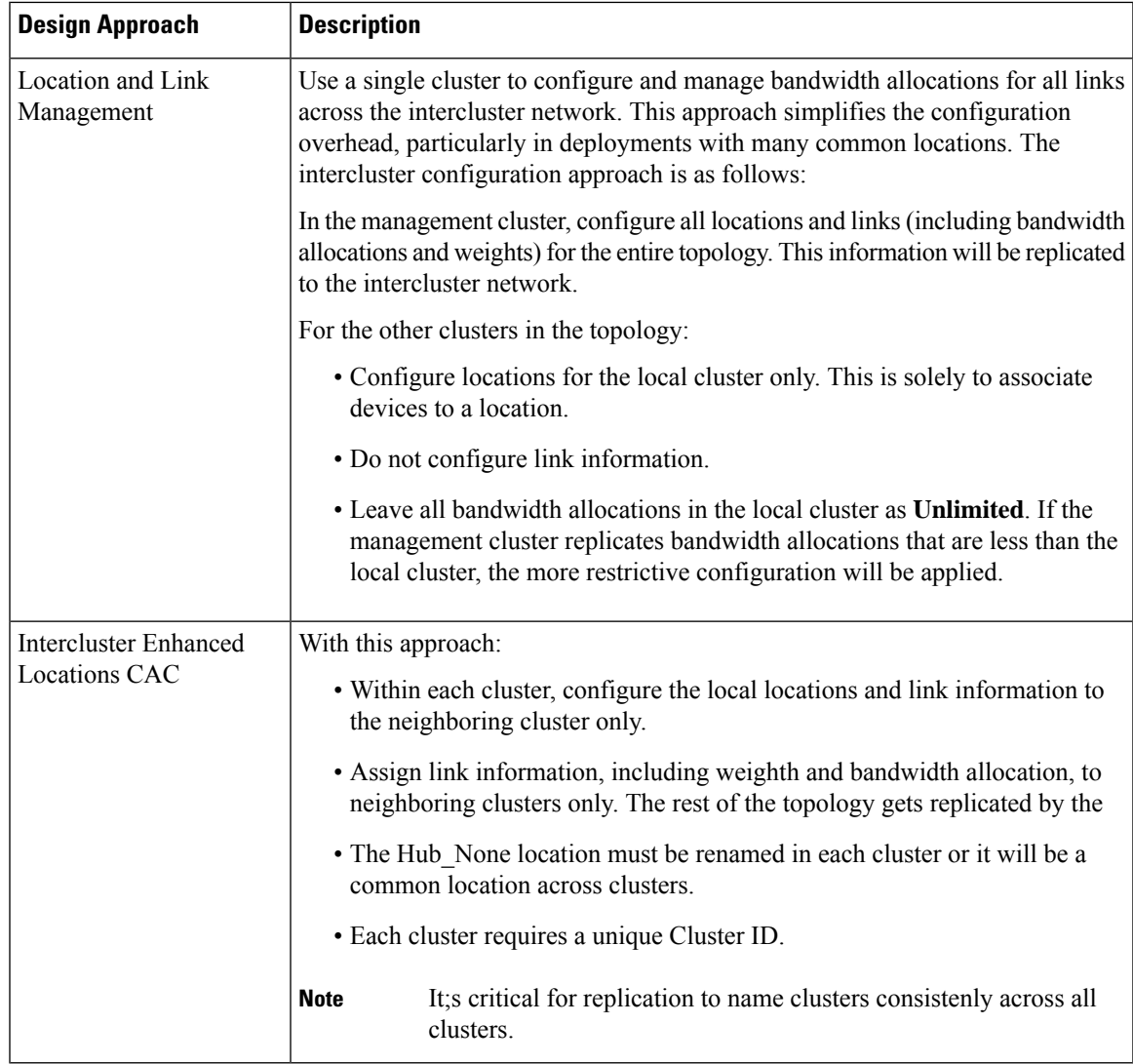

# <span id="page-168-1"></span><span id="page-168-0"></span>**Enhanced Locations CAC Prerequisites**

Make sure that you understand your LAN and WAN network topology before you attempt to configure this feature. This is required in order to allocate bandwidth for locations and links.

# **Enhanced Locations CAC Task Flow**

Complete these tasks to configure Enhanced Locations Call Admission Control on your system.

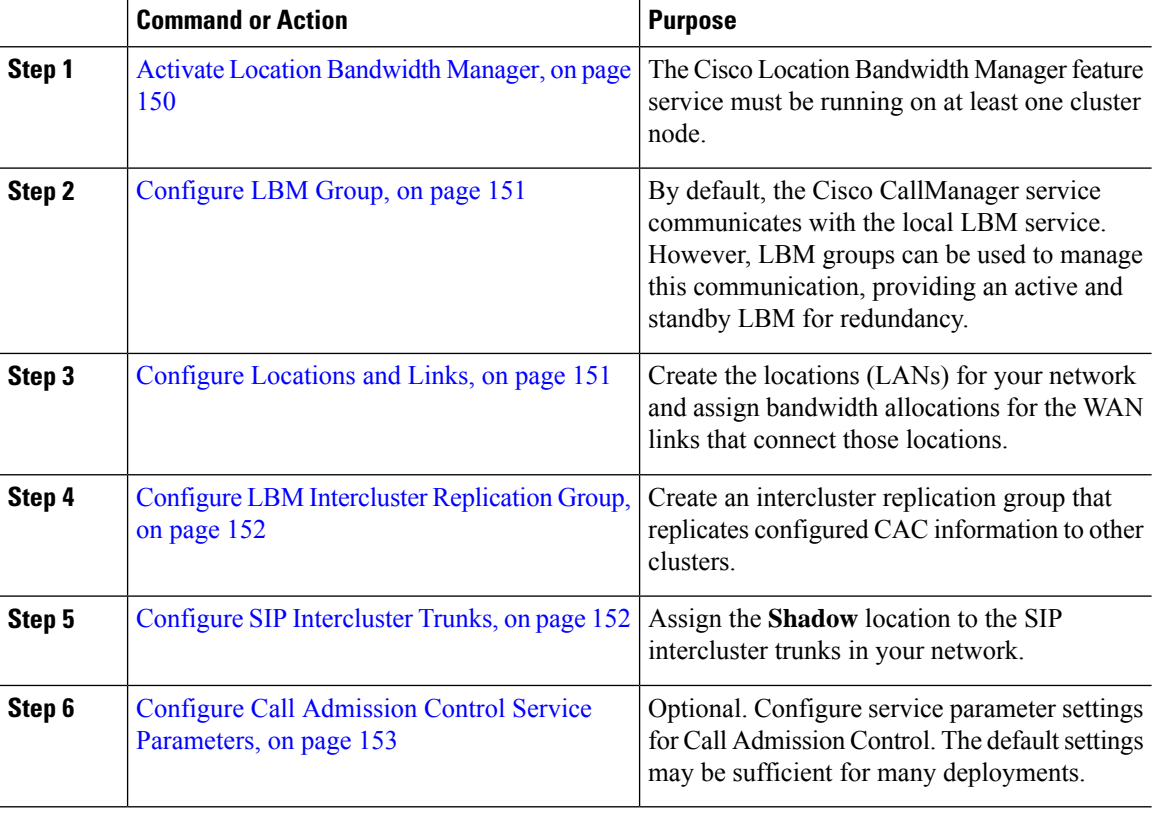

#### **Procedure**

# <span id="page-169-0"></span>**Activate Location Bandwidth Manager**

For Enhanced Locations Call Admission Control, you must activate the Cisco Location Bandwidth Manager feature service on at least one node in the cluster. This service is off by default.

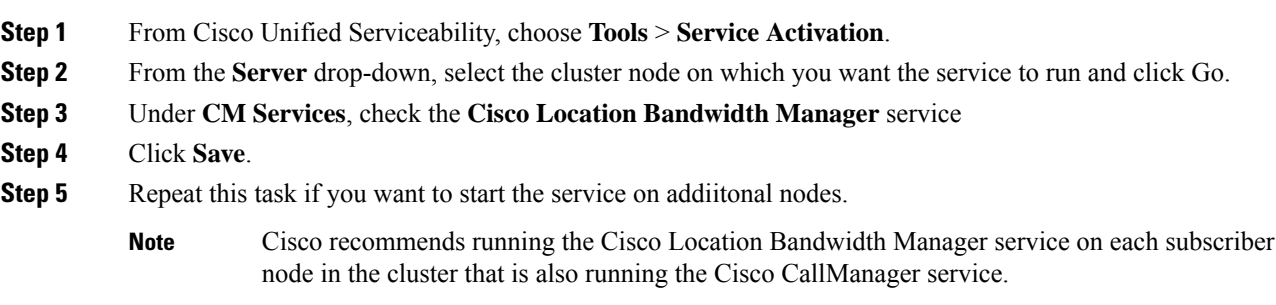

### <span id="page-170-0"></span>**Configure LBM Group**

Use this procedure to configure an LBM Group. By default the Cisco CallManager service communicates with the local LBM service. However, LBM groups can be used to manage this communication, providing an active and standby LBM for redundancy.

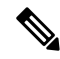

The order in which the Cisco CallManager service uses the LBM is as follows: **Note**

- LBM Group designation
- Local LBM (co-resident)

#### **Procedure**

**Step 1** From Cisco Unified CM Administration, choose **System** > **Locations** > **Location Bandwidth Manager Group**. **Step 2** Click **Add New**. **Step 3** Assign a **Name** to the group. **Step 4** From the **Active Member** drop-down, select the active member of this group. **Step 5** From the **Standby Member** drop-down, select a desired standby to be used when the active member is unavailable. **Step 6** Click **Save**.

### <span id="page-170-1"></span>**Configure Locations and Links**

Use this procedure to create the locations (LANs) in your network. Assign total bandwidth and weights for the calls that use the WAN links between those locations. Refer to the online help for help with the fields and their settings.

- **Step 1** From Cisco Unfiied CM Administration, choose **System** > **Location Info** > **Location**.
- **Step 2** Click **Add New** to create a new location.
- **Step 3** Assign a **Name** for the location.
- **Step 4** In the **Links - Bandwidth Between This Location and Adjacent Locations** area, configure settings for WAN links to a another location:
	- a) Select a second location from the **Location** list box.
	- b) Configure the **Weight** that reflects the relative priority of this link in forming the effective path.
	- c) Configure total bandwidth for audio, video, and immersive video (TelePresence) calls.
	- d) Repeat these substeps to configure links to any additional locations.

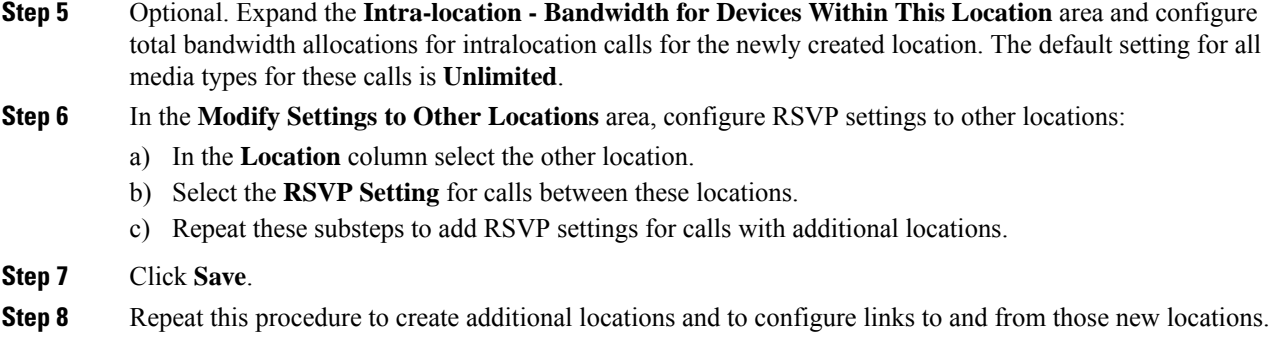

## <span id="page-171-0"></span>**Configure LBM Intercluster Replication Group**

Use this procedure to configure an LBM Intercluster Replication Group. This is required to replicate Enhanced Locations Call Admissions Control bandwidth information across the intercluster network.

#### **Procedure**

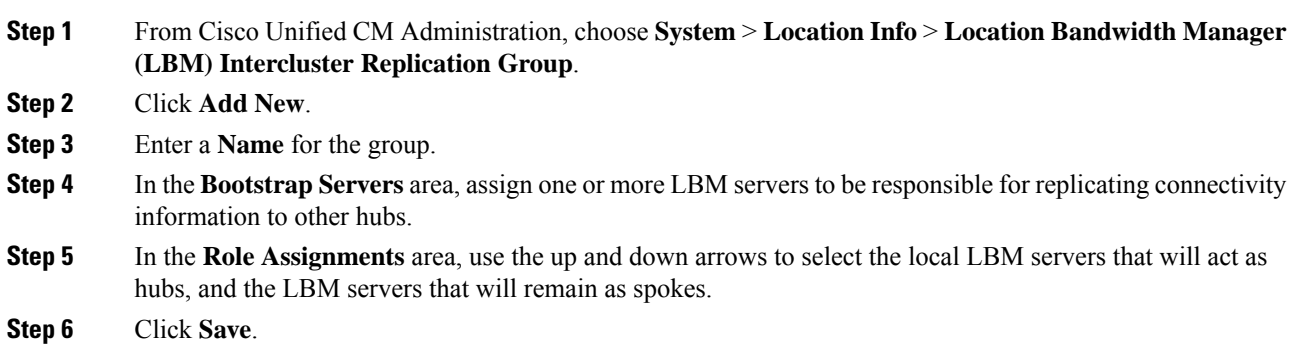

## <span id="page-171-1"></span>**Configure SIP Intercluster Trunks**

With Enhanced Locations Call Admission Control, you must assign the Shadow location to the SIP intercluster trunks in your intercluster network.

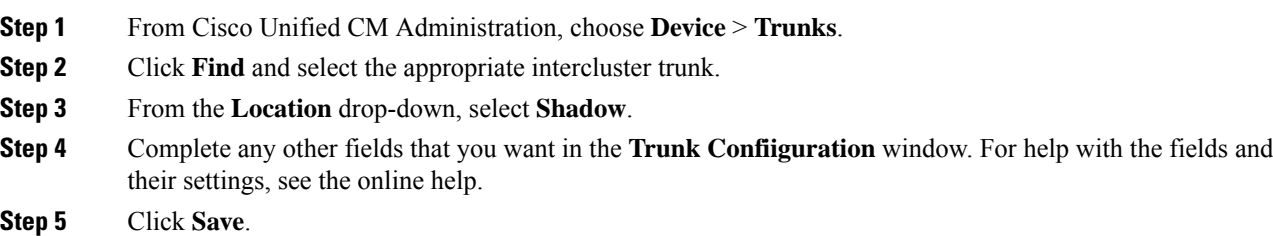

**Step 6** Repeat this task for any other intercluster trunks that will replicate information for Enhanced Locations Call Admission Control.

## <span id="page-172-1"></span>**Configure Call Admission Control Service Parameters**

Use this procedure to configure optional Service Parameters for Enhanced Locations Call Admission Control.

#### **Procedure**

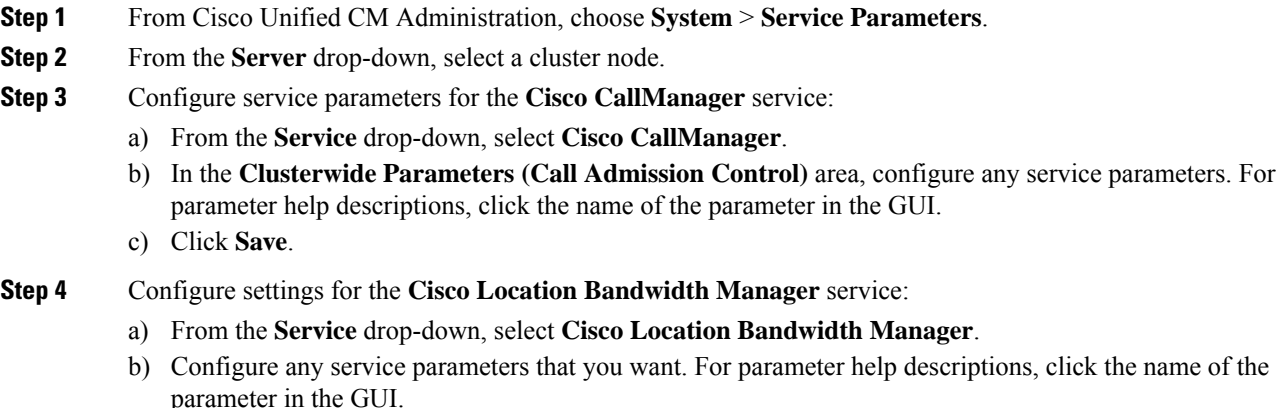

c) Click **Save**.

# <span id="page-172-0"></span>**Enhanced Locations CAC Interactions Restrictions**

The following table displays feature interactions and restrictions for Enhanced Locations Call Admission Control.

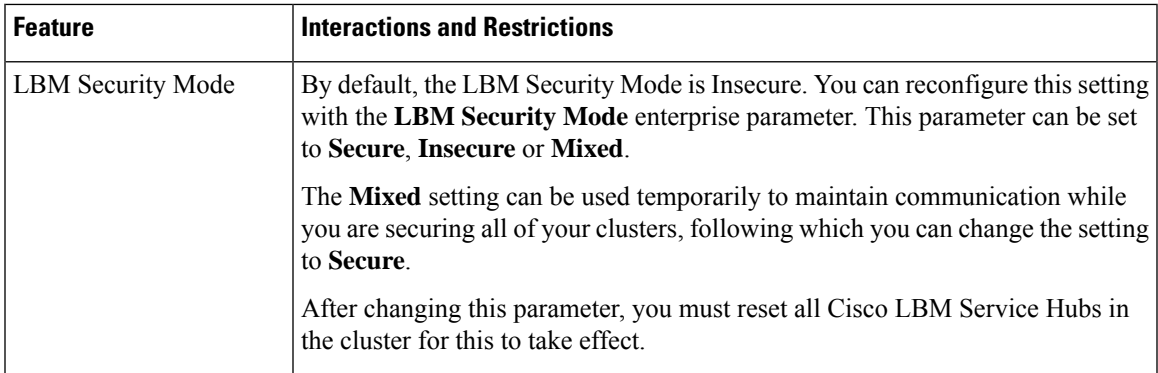

 $\mathbf I$ 

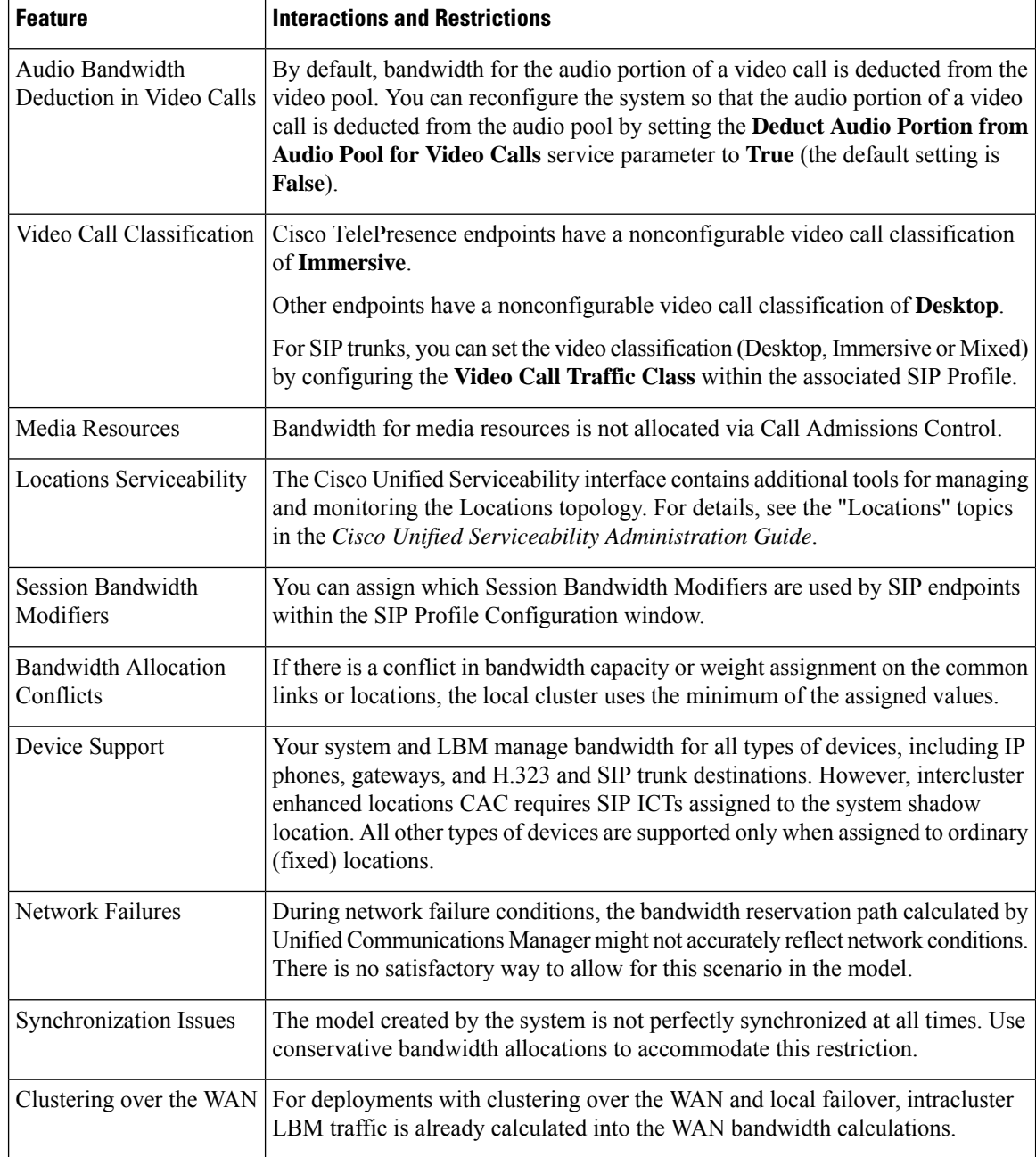

ı

 $\mathbf{l}$ 

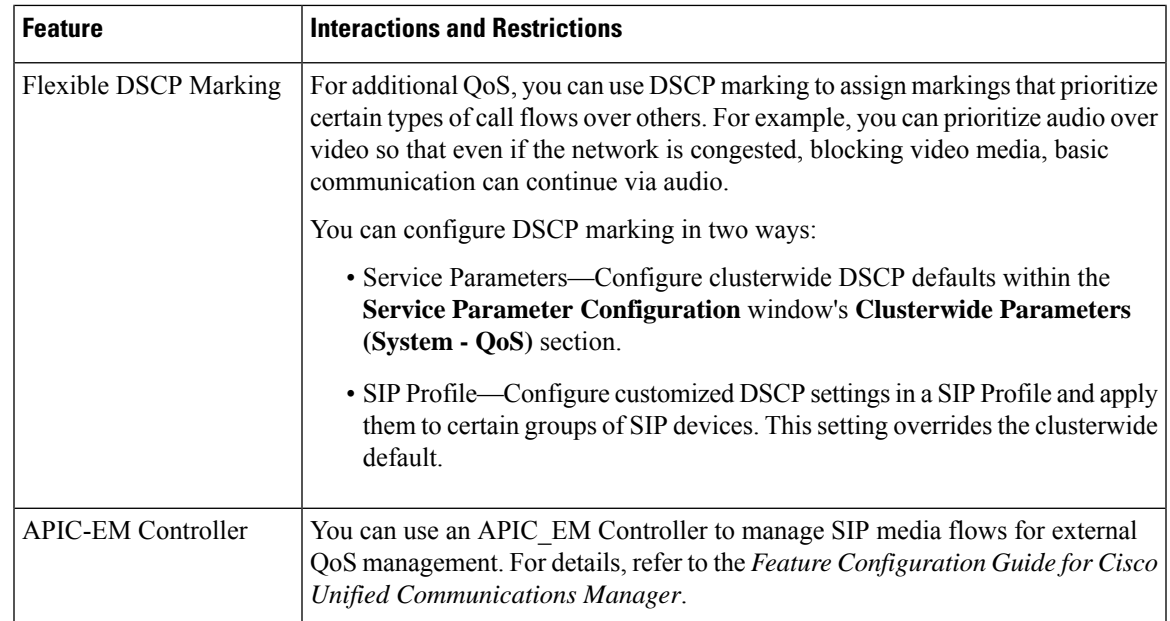

 $\mathbf I$ 

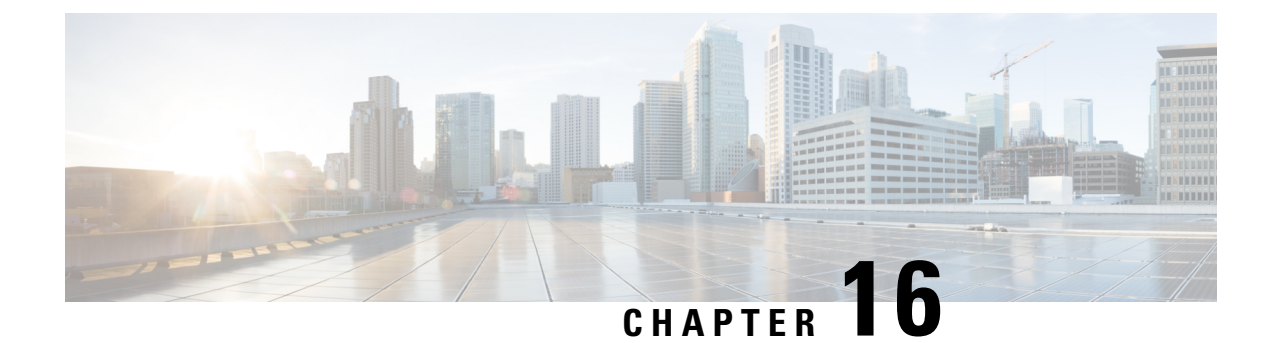

# **Configure Resource Reservation Protocol**

- RSVP Call [Admission](#page-176-0) Control Overview, on page 157
- RSVP Call Admission Control [Prerequisites,](#page-176-1) on page 157
- RSVP [Configuration](#page-176-2) Task Flow, on page 157

# <span id="page-176-0"></span>**RSVP Call Admission Control Overview**

Resource Reservation Protocol (RSVP) is a resource-reservation, transport-level protocol for reserving resources in IP networks. You can use RSVP as an alternative to enhanced-locations call admission control (CAC). RSVP reserves resources for specific sessions. A session is a flow that has a particular destination address, destination port, and a protocol identifier (TCP or UDP).

# <span id="page-176-2"></span><span id="page-176-1"></span>**RSVP Call Admission Control Prerequisites**

You must use IPv4 addressing. RSVP does not support IPv6 addressing.

# **RSVP Configuration Task Flow**

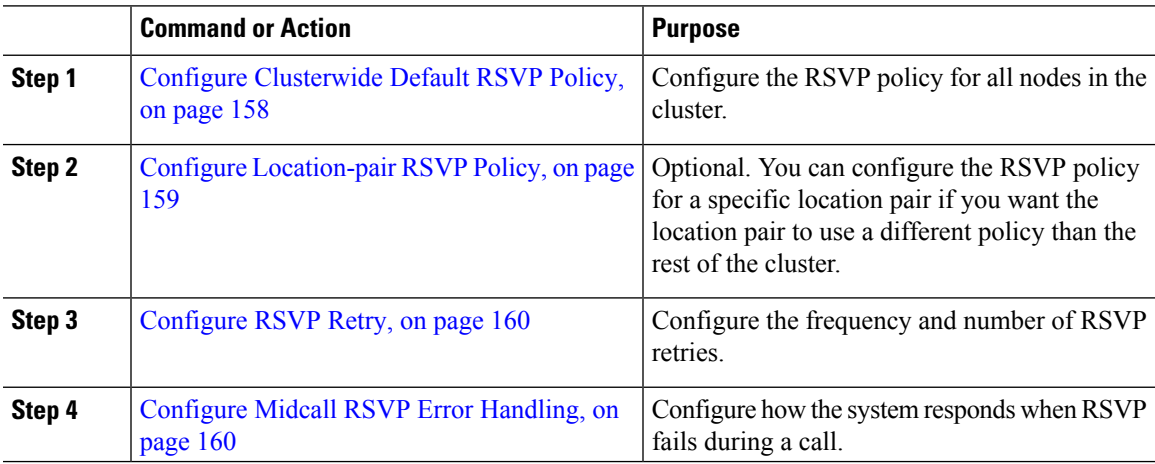

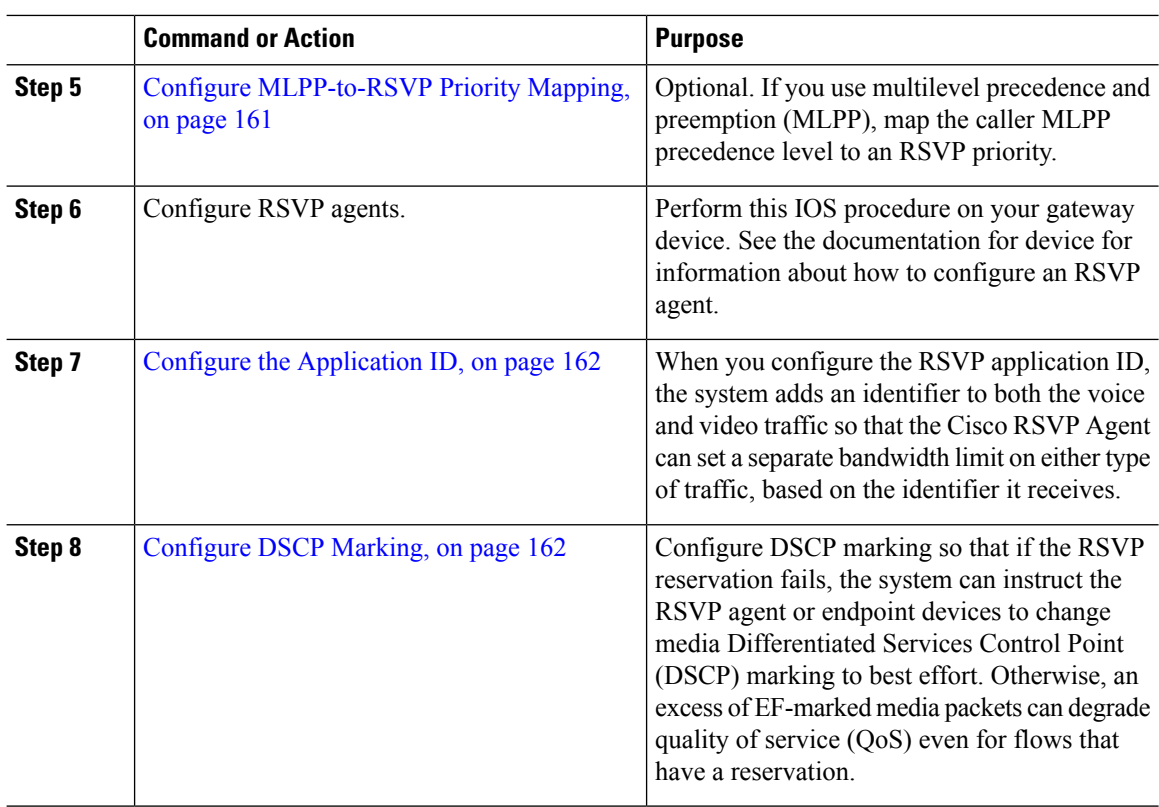

## <span id="page-177-0"></span>**Configure Clusterwide Default RSVP Policy**

Configure the RSVP policy for all nodes in the cluster.

#### **Procedure**

- **Step 1** In Cisco Unified Communications Manager Administration, choose **System** > **Service Parameters**.
- **Step 2** In the **Service Parameter Configuration** window, choose a server and choose the Cisco CallManager service.
- **Step 3** In the **Clusterwide Parameters (System - RSVP)** section, configure the Default Interlocation RSVP Policy service parameter.

You can set this service parameter to the following values:

- No Reservation-No RSVP reservations get made between any two locations.
- Optional (Video Desired)-A call can proceed as a best-effort, audio-only call if failure to obtain reservations for both audio and video streams occurs. RSVP agent continues to attempt RSVP reservation for audio and informs Cisco Unified Communications Manager if reservation succeeds.
- Mandatory-Cisco Unified Communications Manager does not ring the terminating device until RSVP reservation succeeds for the audio stream and, if the call is a video call, for the video stream as well.

• Mandatory (Video Desired)-A video call can proceed as an audio-only call if a reservation for the audio stream succeeds but a reservation for the video stream does not succeed.

#### **What to do next**

Choose one of the following options:

- If you want a location pair to use a different policy than the rest of the cluster, Configure [Location-pair](#page-178-0) RSVP [Policy,](#page-178-0) on page 159.
- If you are using the same RSVP policy for all nodes in the cluster, [Configure](#page-179-0) RSVP Retry, on page 160.

## <span id="page-178-0"></span>**Configure Location-pair RSVP Policy**

You can configure the RSVP policy for a specific location pair if you want the location pair to use a different policy than the rest of the cluster. When you use this procedure, the RSVP policy that you configure for the location pair overrides the policy that you configured for the cluster.

#### **Procedure**

- **Step 1** In Cisco Unified Communications Manager Administration, choose the **System** > **Location**.
- **Step 2** Find one location of the location pair and select this location.
- **Step 3** To modify the RSVP policy between the selected location and another location, select the other location in the location pair.
- **Step 4** In the **RSVP** Setting drop-down list, choose an RSVP policy for this location pair.

You can set this field to the following values:

- **Use System Default**–The RSVP policy for the location pair matches the cluster-wide RSVP policy.
- **No Reservation**–No RSVP reservations get made between any two locations.
- **Video Desired (Optional)** –A call can proceed as a best-effort, audio-only call if failure to obtain reservations for both audio and video streams occurs. The RSVP agent continues to attempt RSVP reservation for audio and informs Cisco Unified Communications Manager if reservation succeeds. The system does not ring the terminating device until RSVP reservation succeeds for the audio stream and, if the call is a video call, for the video stream as well.
- **Video Desired**–A video call can proceed as an audio-only call if a reservation for the audio stream succeeds but the reservation for the video stream does not succeed.

#### **What to do next**

[Configure](#page-179-0) RSVP Retry, on page 160

# <span id="page-179-0"></span>**Configure RSVP Retry**

Use this procedure to configure the frequency and number of RSVP retries.

#### **Before you begin**

- Configure [Clusterwide](#page-177-0) Default RSVP Policy, on page 158
- Optional. Configure [Location-pair](#page-178-0) RSVP Policy, on page 159

#### **Procedure**

- **Step 1** In Cisco Unified Communications Manager Administration, choose **System** > **Service Parameters** .
- **Step 2** In the Service Parameter Configuration window, choose a server and choose the Cisco CallManager service.
- **Step 3** In the Clusterwide Parameters (System RSVP) section, configure the specified service parameters.

You can set these service parameters to the following values:

- RSVP Retry Timer-Specify the RSVP retry timer value in seconds. If you set this parameter to 0, you disable RSVP retry on the system.
- Mandatory RSVP Midcall Retry Counter-Specify the midcall RSVP retry counter when the RSVP policy specifies Mandatory and midcall error handling option is set to "call fails following retry counter exceeds." The default value specifies 1 time. If you set the service parameter to -1, retry continues indefinitely until either the reservation succeeds or the call gets torn down.

#### **What to do next**

[Configure](#page-179-1) Midcall RSVP Error Handling, on page 160

## <span id="page-179-1"></span>**Configure Midcall RSVP Error Handling**

Use this procedure to configure midcall RSVP error handling.

#### **Before you begin**

[Configure](#page-179-0) RSVP Retry, on page 160

#### **Procedure**

- **Step 1** In Cisco Unified Communications Manager Administration, choose **System** > **Service Parameters**.
- **Step 2** In the Service Parameter Configuration window, choose a server and choose the Cisco CallManager service.
- **Step 3** In the Clusterwide Parameters (System RSVP) section, configure the specified service parameter.

You can set the Mandatory RSVP mid call error handle option service parameter to the following values:
- Call becomes best effort-If RSVP fails during a call, the call becomes a best-effort call. If retry is enabled, RSVP retry attempts begin simultaneously.
- Call fails following retry counter exceeded-If RSVP fails during a call, the call fails after N retries of RSVP, where the Mandatory RSVP Mid-call Retry Counter service parameter specifies N.

#### **What to do next**

Configure RSVP agents on your gateway device. See the documentation for device for information about how to configure an RSVP agent. After you have configure RSVP agents on your gateway, return to Cisco Unified Communications Manager Administration and choose one of the following options:

- Optional. Configure MLPP-to-RSVP Priority Mapping, on page 161 if you are using multilevel precedence and preemption in your network.
- Configure the [Application](#page-181-0) ID, on page 162

### <span id="page-180-0"></span>**Configure MLPP-to-RSVP Priority Mapping**

Optional. Use the following clusterwide (System - RSVP) service parameters to configure the mapping from a caller MLPP precedence level to RSVP priority:

- MLPP EXECUTIVE OVERRIDE To RSVP Priority Mapping
- MLPP FLASH OVERRIDE To RSVP Priority Mapping
- MLPP FLASH To RSVP Priority Mapping
- MLPP IMMEDIATE To RSVP Priority Mapping
- MLPP PL PRIORITY To RSVP Priority Mapping
- MLPP PL ROUTINE To RSVP Priority Mapping

To locate and configure these service parameters, follow these steps:

### **Procedure**

- **Step 1** In Cisco Unified Communications Manager Administration, choose **System** > **Service Parameters**.
- **Step 2** In the Service Parameter Configuration window, choose a server and choose the Cisco CallManager service.
- **Step 3** In the Clusterwide Parameters (System RSVP) section, configure the specified service parameters.

These service parameters function as follows:

- Cisco Unified Communications Manager maps the caller precedence level to RSVP priority when initiating an RSVP reservation based on the following configuration: the higher the service parameter value, the higher the priority.
- The IOS router preempts the call based on RSVP priority.
- The RSVP agent must notify Cisco Unified Communications Manager about the reason for an RSVP reservation failure, including the cause for preemption.

• Cisco Unified Communications Manager uses the existing MLPP mechanism to notify the preempted calling and called parties about the preemption.

### **What to do next**

Configure RSVP agents on your gateway device. See the documentation for device for information about how to configure an RSVP agent. After you have configure RSVP agents on your gateway, return to Cisco Unified Communications Manager Administration and Configure the [Application](#page-181-0) ID, on page 162.

### <span id="page-181-0"></span>**Configure the Application ID**

When you configure the RSVP application ID, the system adds an identifier to both the voice and video traffic so that the Cisco RSVP Agent can set a separate bandwidth limit on either type of traffic, based on the identifier it receives.

Before you begin this procedure, configure RSVP agents on your gateway device. See the documentation for device for information about how to configure an RSVP agent.

#### **Before you begin**

To deploy the RSVP application ID in the network, you must use a minimum version of Cisco IOS Release 12.4(6)T or higher on the Cisco RSVP Agent router.

#### **Procedure**

- **Step 1** In Cisco Unified Communications Manager Administration, choose **System** > **Service Parameters**.
- **Step 2** In the **Service Parameter Configuration** window, choose a server and choose the Cisco CallManager service.
- **Step 3** In the **Clusterwide Parameters(System - RSVP)**section, configure the RSVP Audio Application ID service parameter.

(Default = AudioStream)

**Step 4** In the **Clusterwide Parameters (System - RSVP)** section, configure the RSVP Video Application ID (Default = VideoStream)

#### **What to do next**

[Configure](#page-181-1) DSCP Marking, on page 162

### <span id="page-181-1"></span>**Configure DSCP Marking**

If the RSVP reservation fails, the system instructs the RSVP agent or endpoint devices (in case a failure to allocate an RSVP agent occurs) to change media Differentiated Services Control Point (DSCP) marking to best effort. Otherwise, an excess of EF-marked media packets can degrade quality of service (QoS) even for flows that have a reservation.

### **Before you begin**

Configure the [Application](#page-181-0) ID, on page 162

- **Step 1** In Cisco Unified Communications Manager Administration, choose **System** > **Service Parameters**.
- **Step 2** In the **Service Parameter Configuration** window, choose a server and choose the Cisco CallManager service.
- **Step 3** In the **Clusterwide Parameters (System - QoS)** section, configure the **DSCP for Audio Calls When RSVP Fails** service parameter.
- **Step 4** In the **Clusterwide Parameters (System - QoS)** section, configure the **DSCP for Video Calls When RSVP Fails** service parameter.

 $\mathbf l$ 

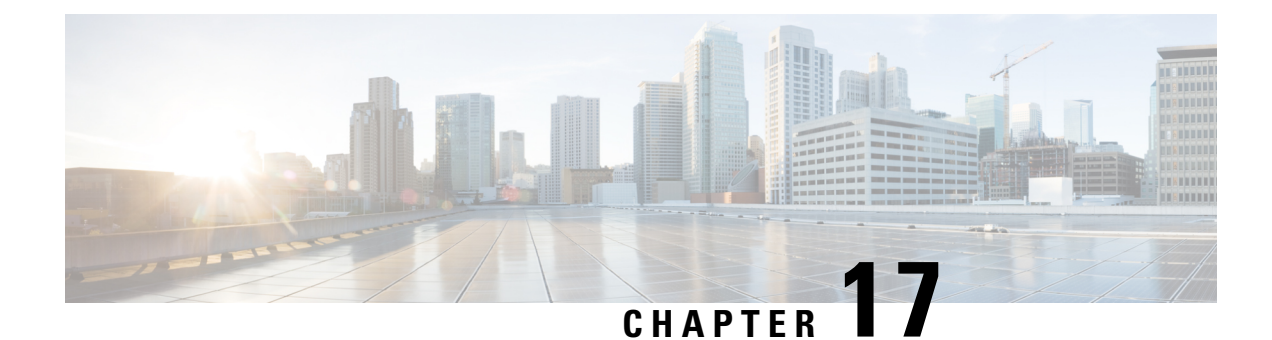

# **Configure Push Notifications**

- Push [Notifications](#page-184-0) Overview, on page 165
- Push Notifications [Configuration,](#page-188-0) on page 169

# <span id="page-184-0"></span>**Push Notifications Overview**

When your cluster is enabled for Push Notifications, Unified Communications Manager and the IM and Presence Service use Google and Apple's cloud-based Push Notification service to push notifications for voice and video calls, instant message notification to Cisco Jabber or Cisco Webex on Android and iOS clients that are running in suspended mode (also known as background mode).Push Notifications allows yoursystem to maintain a persistent communication with Cisco Jabber or Cisco Webex. Push Notifications is required both for Cisco Jabber and Cisco Webex on Android and iOS clients that connect from within the enterprise network, and for clients that register to an on-premise deployment through Expressway's Mobile and Remote Access feature.

### **How Push Notifications Work**

At startup, clients that are installed on Android and iOS platform devices register to Unified Communications Manager, the IM and Presence Service and to the Google and Apple cloud. With Mobile and Remote Access deployments, the clients registers to the on-premises servers through Expressway. So as long as the Cisco Jabber and Cisco Webex client remains in foreground mode,Unified Communications Manager and the IM and Presence Service can send calls and instant messages to the clients directly.

However, once the Cisco Jabber or Cisco Webex clients moves to suspended mode (for example, to maintain battery life), the standard communication channel is unavailable, preventing Unified Communications Manager and IM and Presence Service from communicating directly with the clients. Push Notifications provides another channel to reach the clients through the partner clouds.

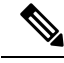

Cisco Jabber and Cisco Webex is considered to be running in suspended mode if any of the following conditions are true: **Note**

- the Cisco Jabber or Cisco Webex application is running off-screen (in the background)
- the Android or iOS device is locked
- the Android or iOS device screen is turned off

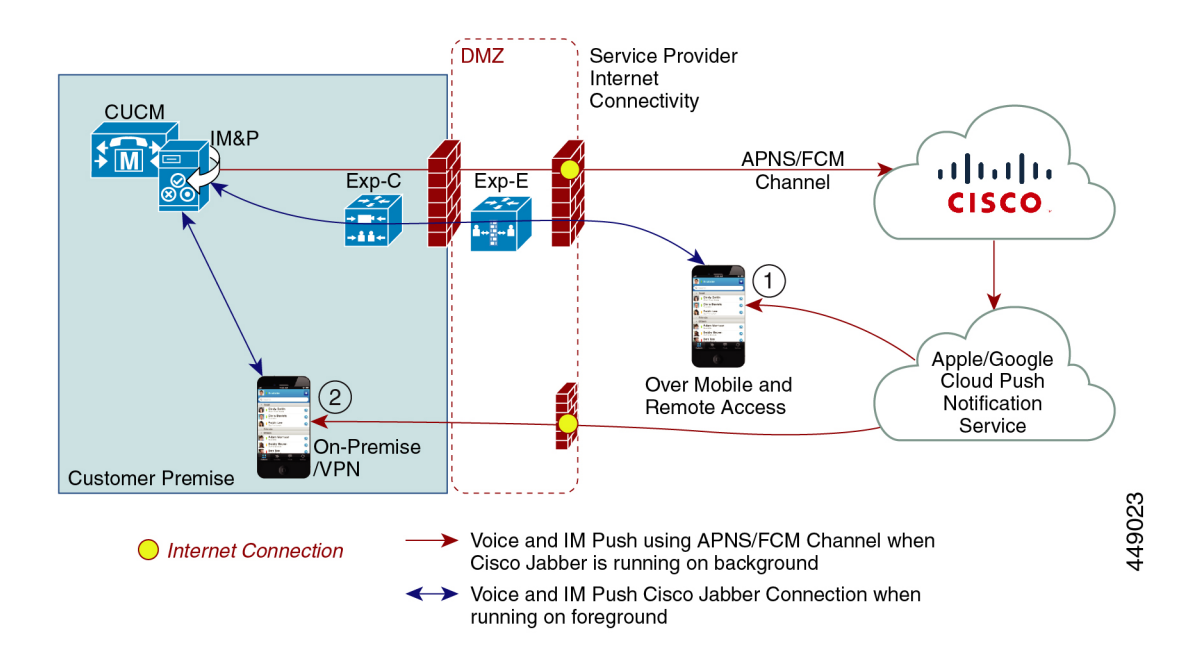

#### **Figure 6: Push Notifications Architecture**

The above diagram displays what happens when Cisco Jabber or Cisco Webex for Android and iOS clients run in the background or are stopped. The figure illustrates: (1) an Mobile and Remote Access deployment where the clients that connects with an on-premises Cisco Unified Communications Manager and IM and Presence Service deployment through Expressway, and (2) a Cisco Jabber or Cisco Webex for Android and iOS clients that connects directly to the on-premises deployment from within the enterprise network.

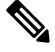

**Note**

As of iOS13 for Apple clients and supported Android clients, voice calls and messages use separate Push Notifications channels ('VoIP' and 'Message') to reach a client that is running in background mode. However, the general flow is the same for both channels. With iOS 12, voice calls and messages are delivered using the same channel.

### **Push Notifications Behavior for Cisco Jabber and Cisco Webex**

The following table describes the behavior under iOS 12 and iOS 13 for Cisco Jabber or Cisco Webex iOS clients that are registered to Unified Communications Manager and the IM and Presence Service.

 $\mathbf{l}$ 

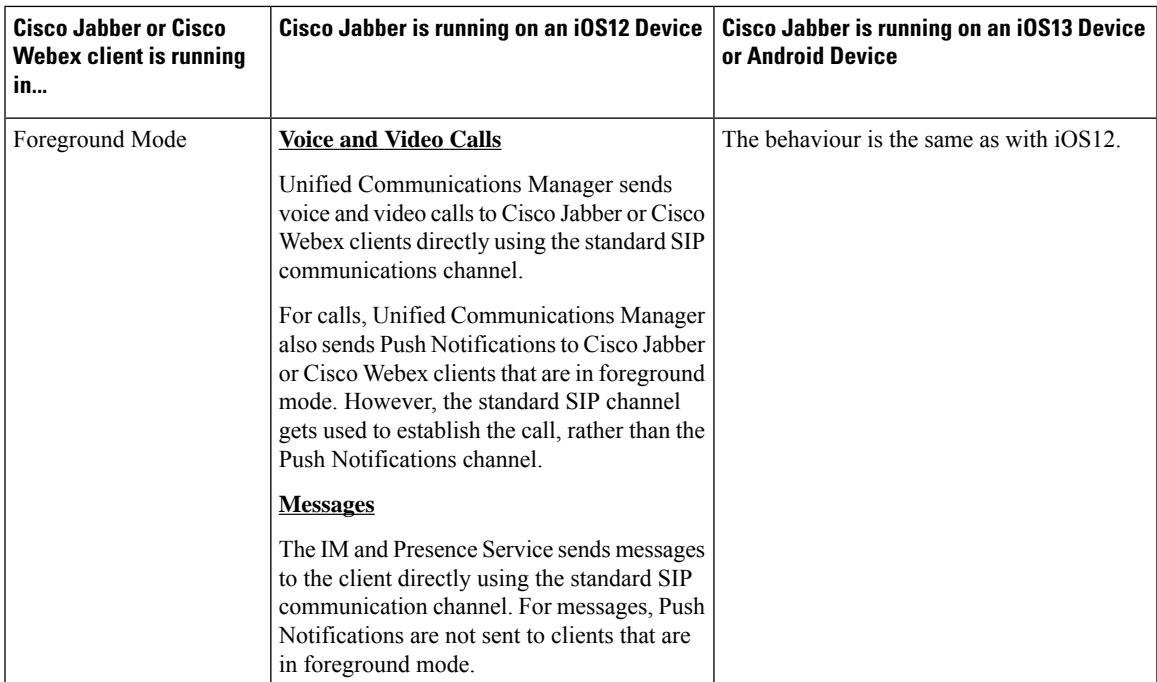

I

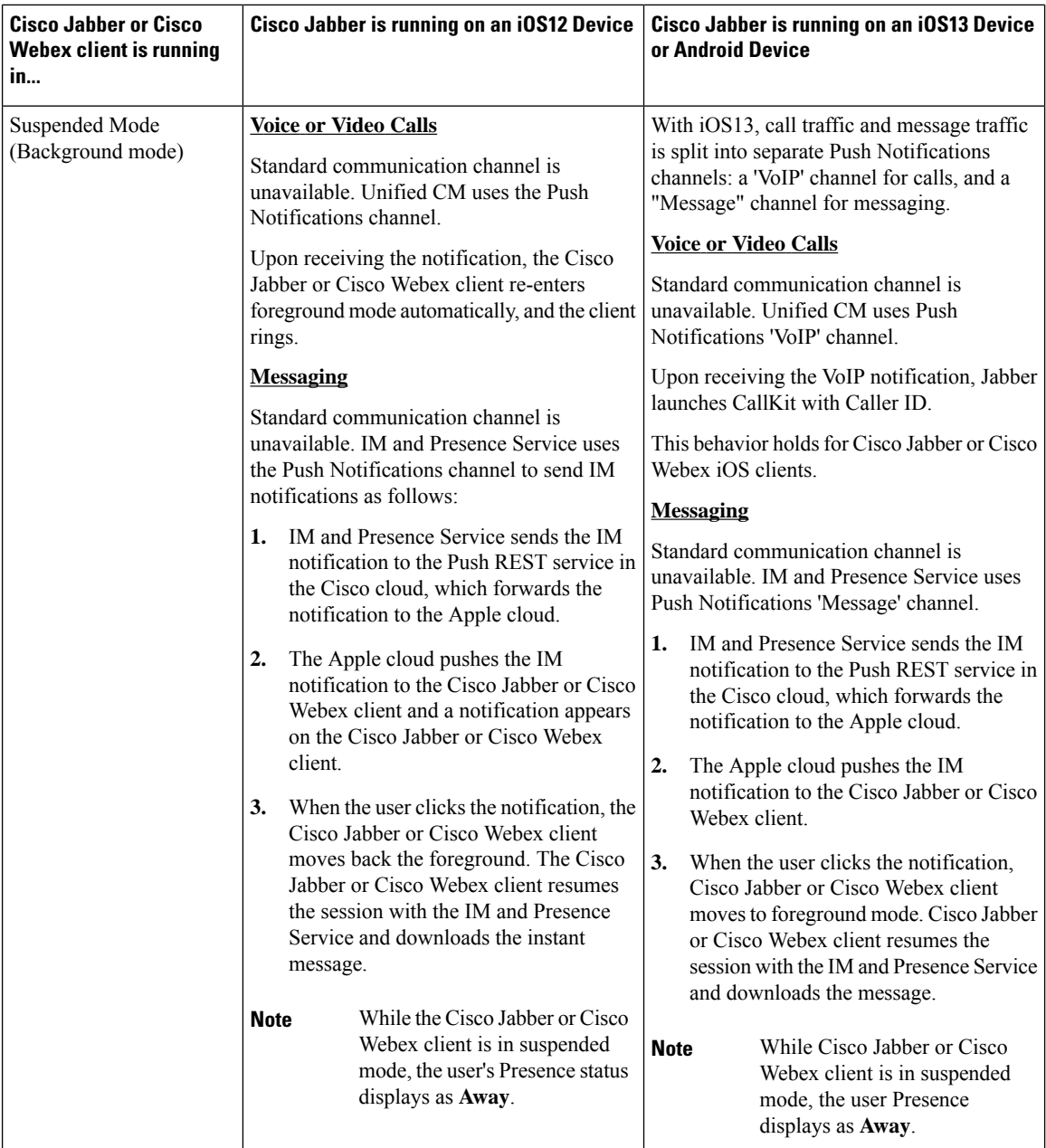

### **Supported Clients for Push Notifications**

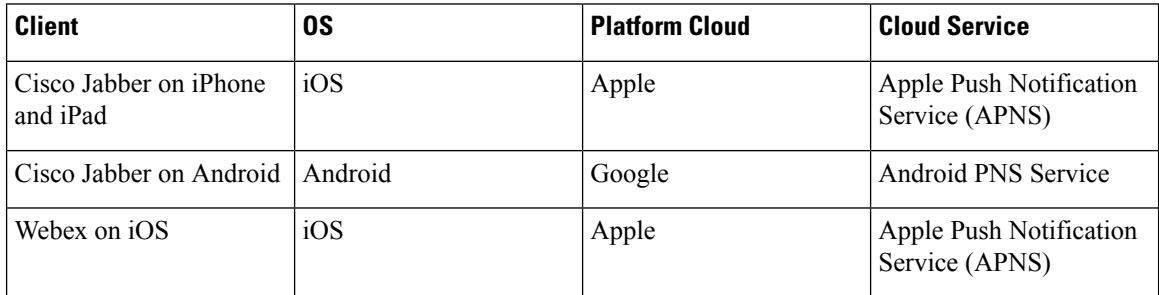

ı

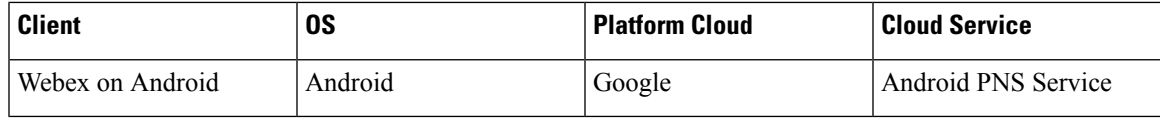

# <span id="page-188-0"></span>**Push Notifications Configuration**

For details on how to configure and deployPush Notifications, refer to *Deploying Push Notifications for Cisco Jabber on iPhone and iPad* at [https://www.cisco.com/c/en/us/support/unified-communications/](https://www.cisco.com/c/en/us/support/unified-communications/unified-communications-manager-callmanager/products-installation-and-configuration-guides-list.html) [unified-communications-manager-callmanager/products-installation-and-configuration-guides-list.html](https://www.cisco.com/c/en/us/support/unified-communications/unified-communications-manager-callmanager/products-installation-and-configuration-guides-list.html).

 $\mathbf I$ 

ı

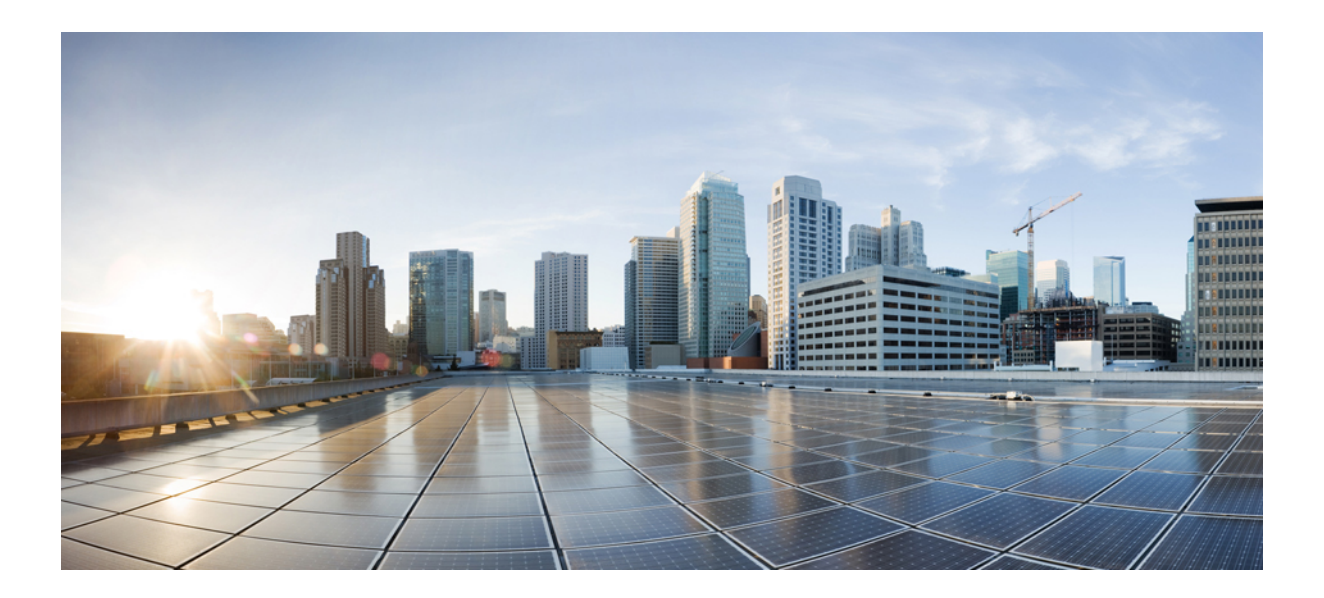

# **<sup>P</sup> ART II**

# **Dial Plan**

- Configure [Partitions,](#page-192-0) on page 173
- Install a National [Numbering](#page-198-0) Plan, on page 179
- [Configure](#page-202-0) Call Routing, on page 183
- [Configure](#page-230-0) Hunt Pilots, on page 211
- Configure [Intercluster](#page-238-0) Lookup Service, on page 219
- Configure Global Dial Plan [Replication,](#page-246-0) on page 227
- Calling Party [Normalization,](#page-262-0) on page 243
- [Configure](#page-272-0) Dial Rules, on page 253

<span id="page-192-0"></span>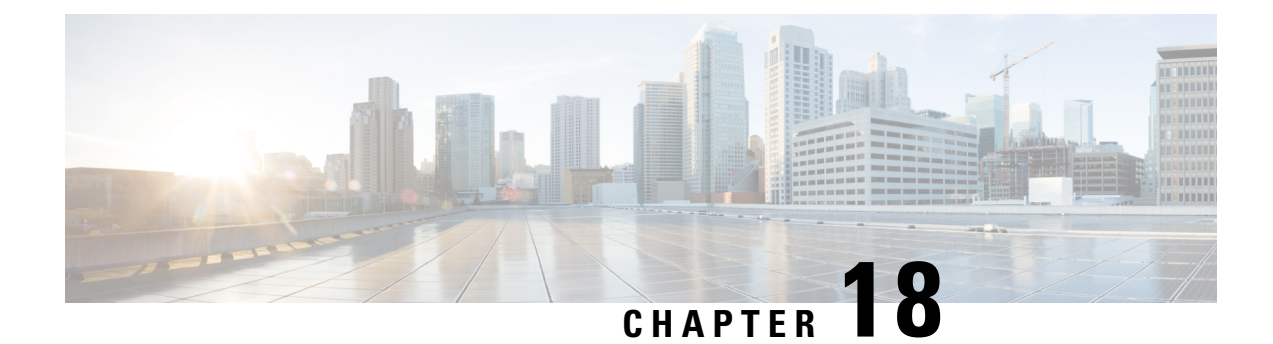

# **Configure Partitions**

- Partitions [Overview,](#page-192-1) on page 173
- Calling Search Space [Overview,](#page-192-2) on page 173
- Class of [Service,](#page-193-0) on page 174
- Partition [Configuration](#page-194-0) Task Flow, on page 175
- Partition Interactions and [Restrictions](#page-196-0) , on page 177

# <span id="page-192-1"></span>**Partitions Overview**

Partitions are logical groups of any of the following:

- Route patterns
- Directory numbers (DNs)
- Translation patterns
- Transformation patterns
- Universal resource indicators (URIs)
- Hunt pilots

Partitions facilitate call routing by dividing the route plan into logical subsets that are based on similar accessibility requirements, organization, location, and call type.

# <span id="page-192-2"></span>**Calling Search Space Overview**

A Calling Search Space (CSS) is a prioritized list of partitions. Calling Search Spaces determine the call destinations that are available for a caller to call. The call destination must be in a partition that is available to the caller's calling search space, or the caller cannot call that destination. You can assign calling search spaces to directory numbers and to devices such as phones and gateways.

If a calling search space is assigned both to the caller's phone and to the caller's directory number, the system concatenates the two to provide the CSS for the caller.

You can use partitions and calling search spaces to organize your system according to call privileges. For example, you could:

- Limit some employees from placing long-distance calls
- Limit a lobby phone from place a direct call to the CEO

# <span id="page-193-0"></span>**Class of Service**

You can use partitions and calling search spaces (CSS) to configure classes of service. The table below provides an example of partitions and calling search spaces that you can create for classes of service that provide PSTN access to:

- Emergency calls
- Local calls
- National calls
- International dialing

#### **Table 14: Examples of Partitions and Calling Search Spaces**

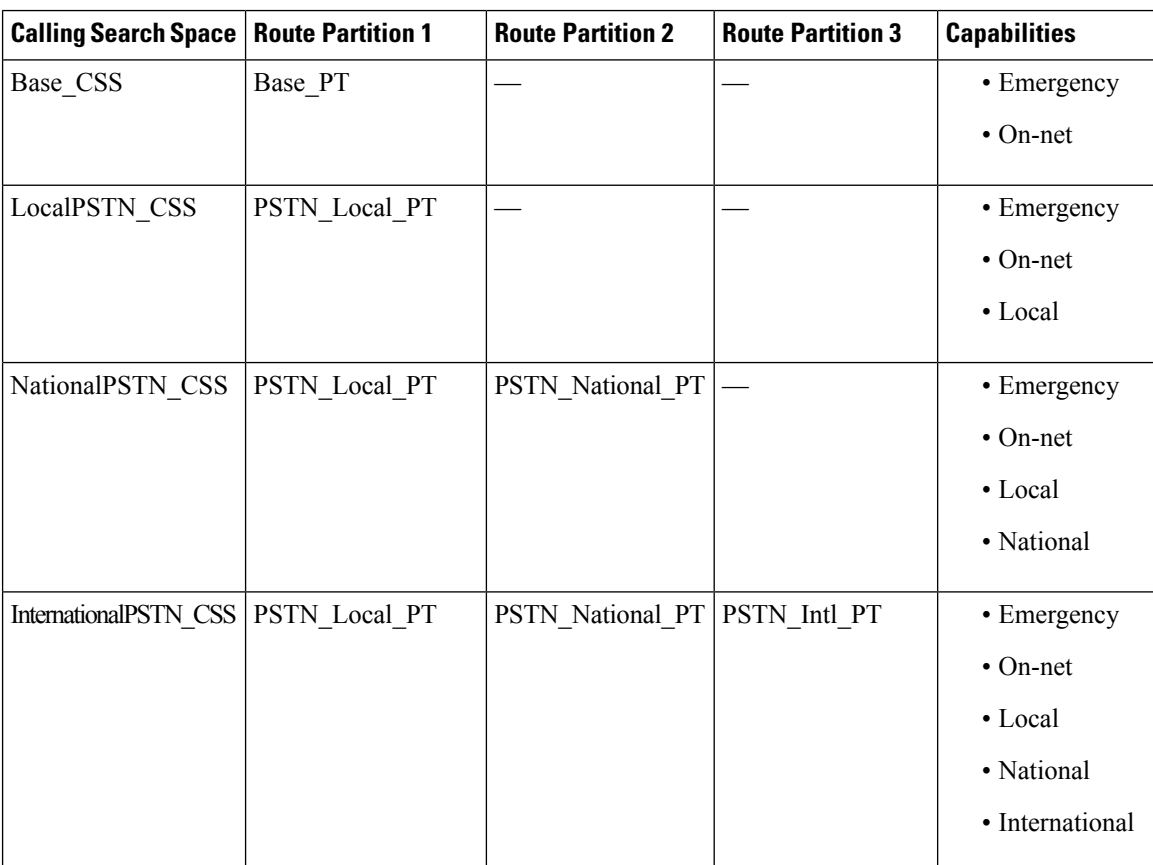

Devices automatically register with a calling search space such as Base\_CSS. This allows all devices to dial both on-net and emergency off-net numbers. You must assign the remaining calling search spaces to the directory number on the user device profile to provide local 7-digit or local 10-digit, national, and international dialing capabilities.

# <span id="page-194-0"></span>**Partition Configuration Task Flow**

### **Procedure**

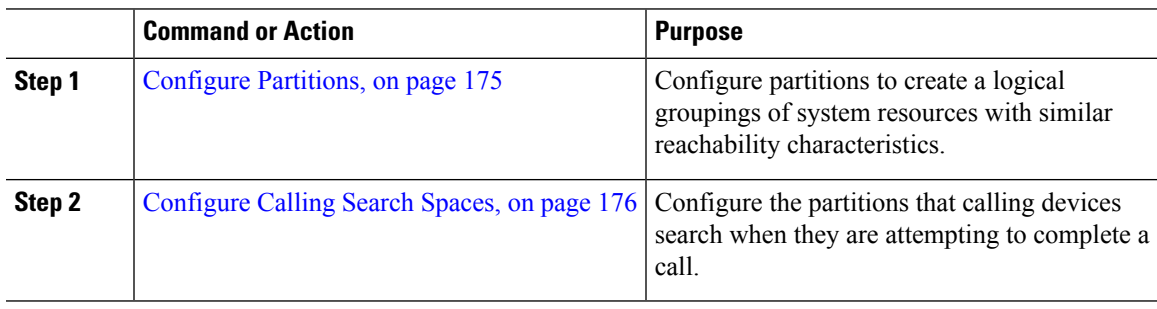

### <span id="page-194-1"></span>**Configure Partitions**

Configure partitions to create a logical group of system resources with similar reachability characteristics. You can create partitions for any of the following:

- Route patterns
- Directory numbers (DNs)
- Translation patterns
- Transformation patterns
- Universal resource indicators (URIs)
- Hunt pilots

Partitions facilitate call routing by dividing the route plan into logical subsets that are based on organization, location, and call type. You can configure multiple partitions.

- **Step 1** From Cisco Unified CM Administration, choose **Call Routing** > **Class of Control** > **Partition**.
- **Step 2** Click **Add New** to create a new partition.
- **Step 3** In the **Partition Name, Description** field, enter a name for the partition that is unique to the route plan. Partition names can contain alphanumeric characters, as well as spaces, hyphens (-), and underscore characters (\_). See the online help for guidelines about partition names.
- **Step 4** Enter a comma (,) after the partition name and enter a description of the partition on the same line. The description can contain up to 50 characters in any language, but it cannot include double quotes ("), percentage sign (%), ampersand ( $\&$ ), backslash (\), angle brackets ( $\leq$ ), or square brackets ([1]). If you do not enter a description, Cisco Unified Communications Manager automatically enters the partition name in this field.
- **Step 5** To create multiple partitions, use one line for each partition entry.

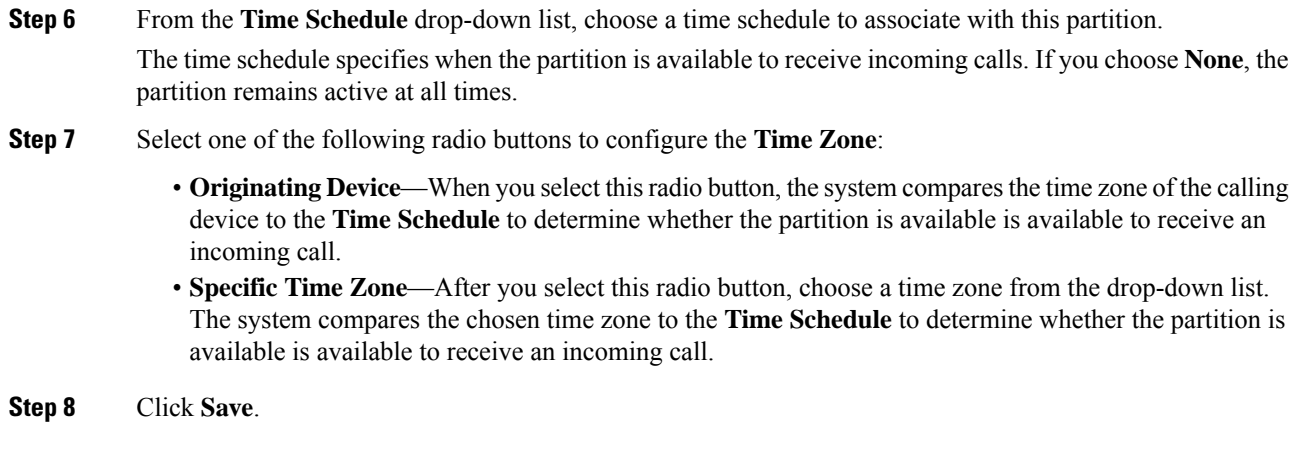

### **Partition Name Guidelines**

The list of partitions in a calling search space is limited to a maximum of 1024 characters. This means that the maximum number of partitions in a CSS varies depending on the length of the partition names. Use the following table to determine the maximum number of partitions that you can add to a calling search space if partition names are of fixed length.

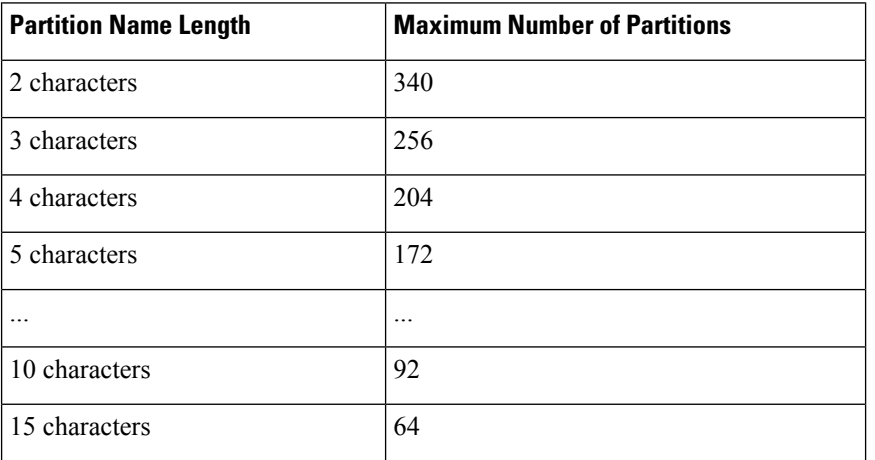

**Table 15: Partition Name Guidelines**

### <span id="page-195-0"></span>**Configure Calling Search Spaces**

A calling search space is an ordered list of route partitions that are typically assigned to devices. Calling search spaces determine the partitions that calling devices can search when they are attempting to complete a call.

- **Step 1** From Cisco Unified CM Administration, choose **Call Routing** > **Class of Control** > **Calling Search Space**.
- **Step 2** Click **Add New**.
- **Step 3** In the **Name** field, enter a name.

I

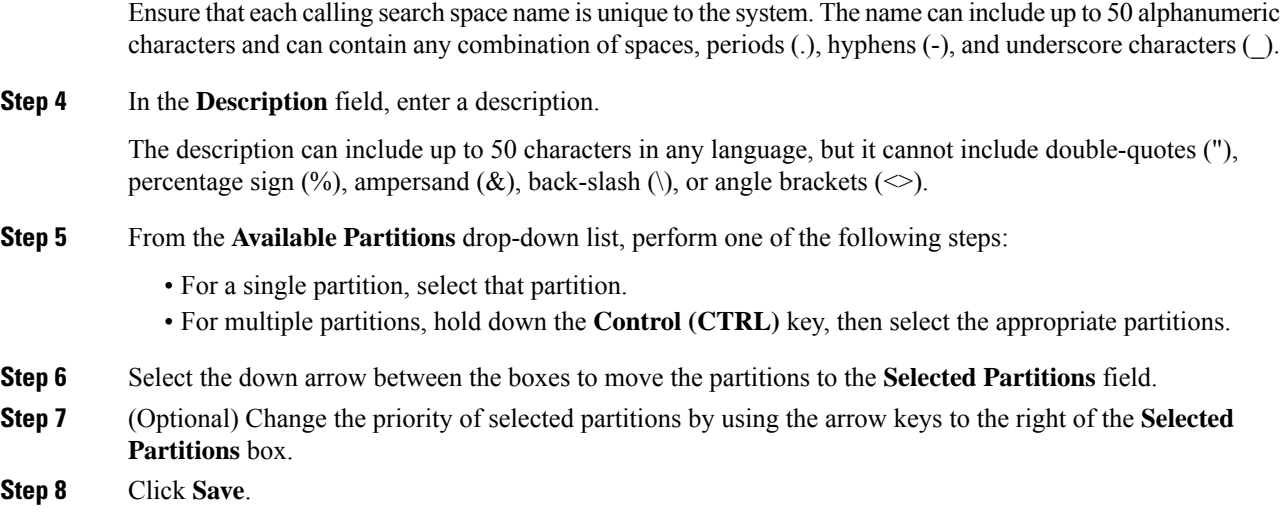

# <span id="page-196-0"></span>**Partition Interactions and Restrictions**

#### **Table 16: Partition Restrictions**

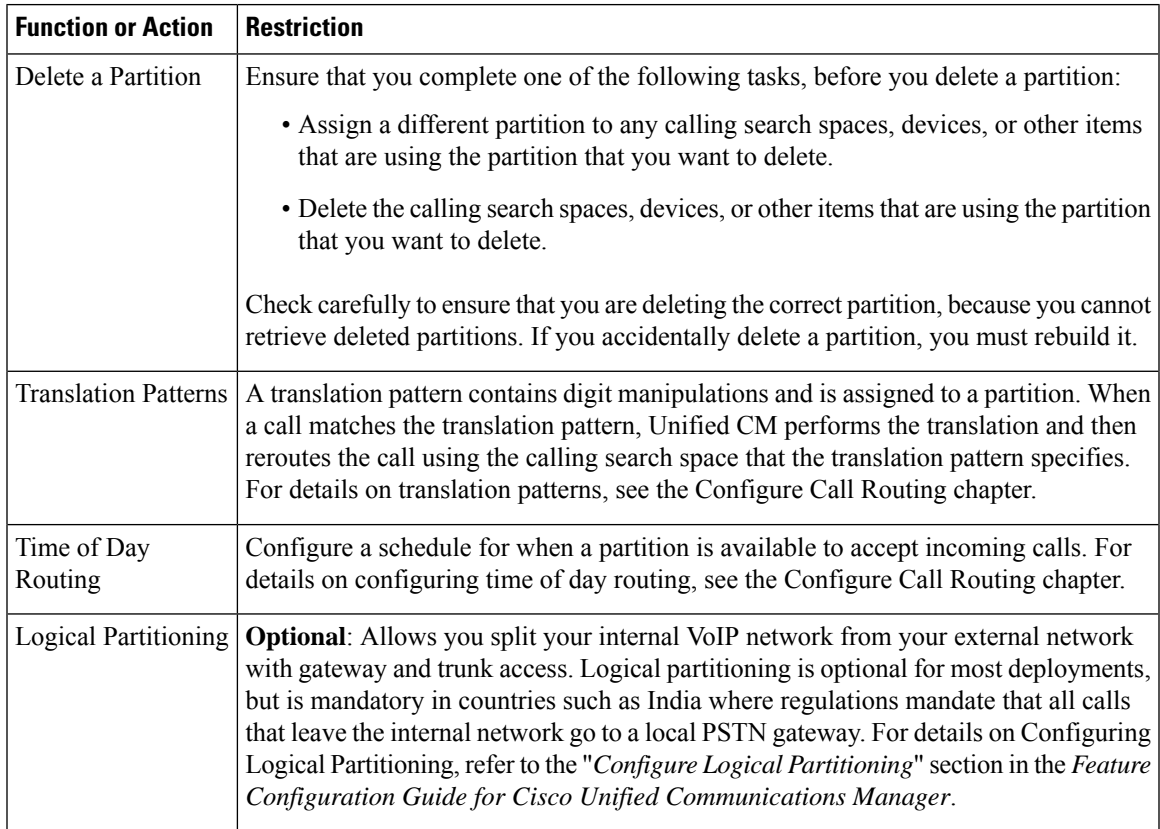

 $\mathbf I$ 

<span id="page-198-0"></span>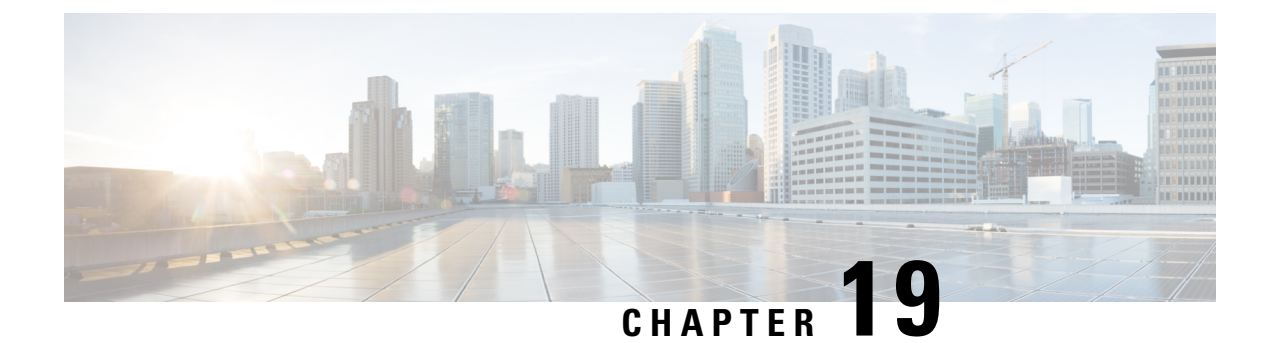

# **Install a National Numbering Plan**

- National [Numbering](#page-198-1) Plan Overview, on page 179
- National Numbering Plan [Prerequisites,](#page-198-2) on page 179
- National [Numbering](#page-199-0) Plan Installation Task Flow, on page 180

# <span id="page-198-1"></span>**National Numbering Plan Overview**

Unified Communications Manager provides a default North American Numbering Plan (NANP). For countries with different dial plan requirements, you can install a Cisco International Dial Plan and use it to create a unique numbering plan that is specific to your requirements.

The numbering plan contains the Discard Digits Instructions (DDIs) and tags specific to that numbering plan. You can use these items when configuring call routing to create routing rules that are applicable to the numbering plan.

This chapter describes how to install a National Numbering Plan. For more information about using a national numbering plan, see the *Unified Communications Manager Dial Plan Deployment Guide* at [http://www.cisco.com/c/en/us/support/unified-communications/unified-communications-manager-callmanager/](http://www.cisco.com/c/en/us/support/unified-communications/unified-communications-manager-callmanager/products-maintenance-guides-list.html) [products-maintenance-guides-list.html.](http://www.cisco.com/c/en/us/support/unified-communications/unified-communications-manager-callmanager/products-maintenance-guides-list.html)

# <span id="page-198-2"></span>**National Numbering Plan Prerequisites**

If you are installing a National Numbering Plan for countries outside of North America, download the Cisco Option Package (COP) file that contains the international dial plans for the current release. The COP file uses the naming convention IDP v.*x*, and is available from the Cisco website:

• <https://software.cisco.com/download/navigator.html>

Place the file on an external FTP or SFTP server that Unified Communications Manager can access.

# <span id="page-199-0"></span>**National Numbering Plan Installation Task Flow**

### **Procedure**

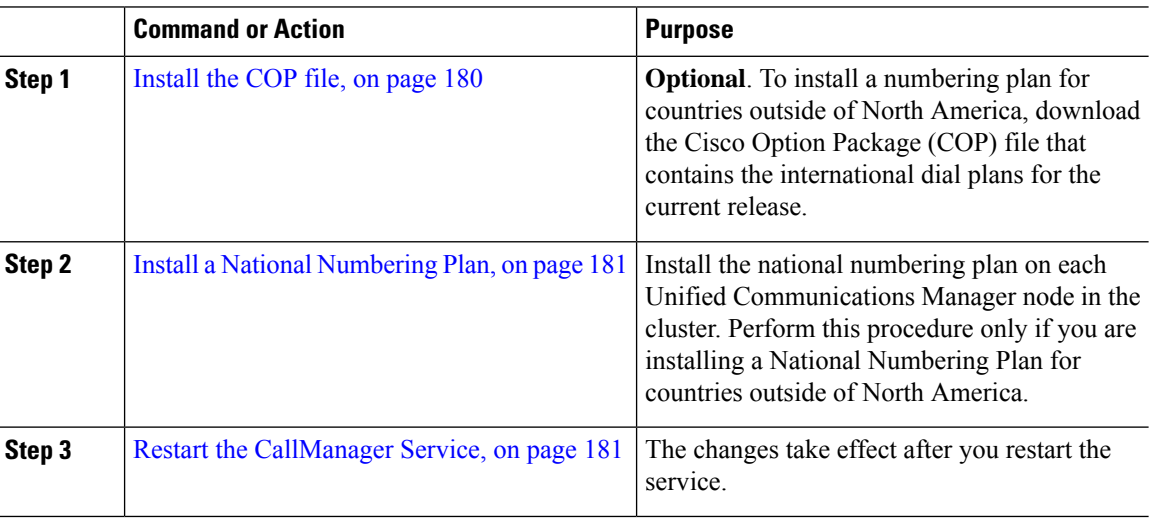

### <span id="page-199-1"></span>**Install the COP file**

Use this procedure to install a Cisco Option Package (COP) file that contains international dial plans.

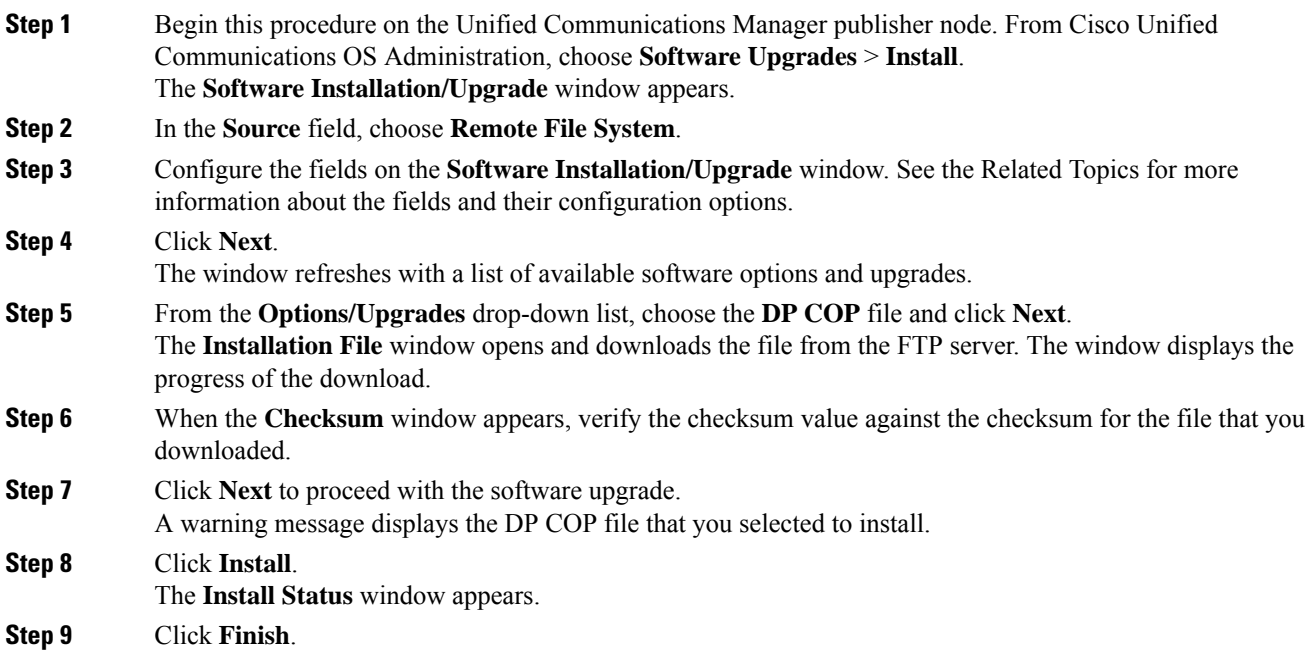

**Step 10** Repeat this procedure on the Unified Communications Manager subscriber nodes. You must install the COP file on all the nodes in the cluster.

### **Related Topics**

COP File [Installation](#page-200-2) Fields, on page 181

### <span id="page-200-2"></span>**COP File Installation Fields**

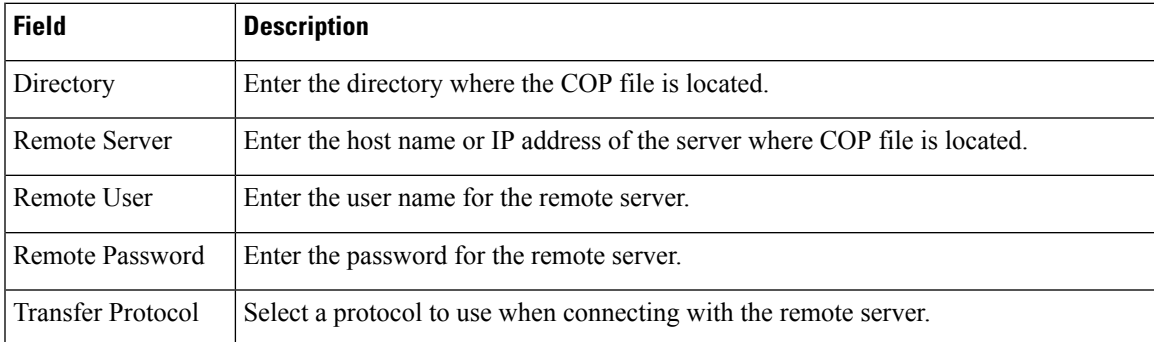

### <span id="page-200-0"></span>**Install a National Numbering Plan**

Perform this procedure only if you are installing a national numbering plan for countries outside of North America.

Install the national numbering plan on each Unified Communications Manager node in the cluster. Begin with the Unified Communications Manager publisher node.

### **Procedure**

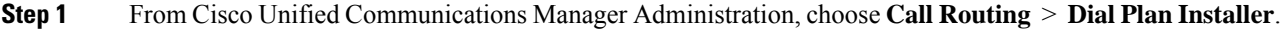

- **Step 2** Enter search criteria and click **Find**.
- **Step 3** Choose the dial plan version that you want to install from the **Available Version** drop-down list.
- **Step 4** Click **Install**.

The Status displays that the dial plan has been installed.

<span id="page-200-1"></span>**Step 5** Repeat this procedure for every subscriber node in the cluster.

### **Restart the CallManager Service**

### **Procedure**

**Step 1** From the Cisco Unified Serviceability interface, choose **Tools** > **Control Center - Feature Services**. **Step 2** Choose the Unified Communications Manager server from the **Servers** drop-down list. In the CM Services area, Cisco CallManager displays in the **Service Name** column.

**Step 3** Click the radio button that corresponds to the Cisco CallManager service.

### **Step 4** Click **Restart**.

The service restarts and displays the message, Service Successfully Restarted.

<span id="page-202-0"></span>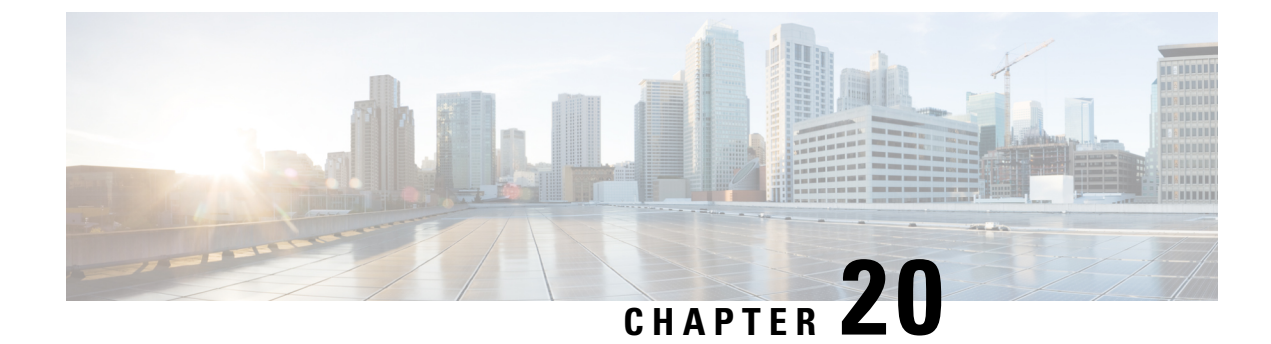

# **Configure Call Routing**

- Call Routing [Overview,](#page-202-1) on page 183
- Call Routing [Prerequisites,](#page-203-0) on page 184
- Call Routing [Configuration](#page-204-0) Task Flow, on page 185
- Call Routing [Restrictions,](#page-220-0) on page 201
- [Troubleshooting](#page-221-0) with Dialed Number Analyzer, on page 202
- Line [Group](#page-221-1) Setup , on page 202

# <span id="page-202-1"></span>**Call Routing Overview**

The system uses route plans to determine how to route calls between clusters, and how to route external calls to a private network or to the Public Switched Telephone Network (PSTN). The route plan that you configure specifies the path that the system uses to route each type of call. For example, you can create a route plan that uses the IP network for On-Net calls, or that uses one carrier for local PSTN calls and another for international calls.

### **Translation Patterns**

You can configure translation patterns to manipulate digits for any type of call. Translation patterns follow the same general rules and use the same wildcards as route patterns. As with route patterns, you assign a translation pattern to a partition. However, when the dialed digits match the translation pattern, Unified CM does not route the call to an outside entity such as a gateway; instead, it performs the translation first and then routes the call again, this time using the calling search space that is configured within the translation pattern.

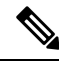

**Note**

For each translation pattern that you create, ensure that the combination of partition, route filter, and numbering plan is unique. If you receive an error that indicates duplicate entries, check the route pattern or hunt pilot, translation pattern, directory number, call park number, call pickup number, or meet-me number configuration windows.

### **Transformation Patterns**

Transformation patterns can be used to discard digits, add prefix digits, add a calling party transformation mask, and control the presentation of the calling party number before the system sends the call to the phone or to the PSTN.

Configure transformation patterns and associate them to a route partition, thereby assigning the pattern to the calling search space that contains the partition. You can assign the pattern to the call settings for a specific device, device pool, gateway, or trunk via the Calling Party Transformation CSS or Called Party Transformation CSS fields in the configuration windows.

You can configure the following transformation patterns:

• **Calling Party Transformation Patterns** — Allow the system to adapt the global form of the calling party's number into the local form required by off-cluster networks connected to the route group devices, such as gateways or trunks.

**Called Party Transformation Patterns** — Allow the system to adapt the global form of the called party's number into the local form required by off-cluster networks connected to the route group devices.

### **Route Patterns**

The system has a three-tiered approach to route planning that uses the following components:

- **Route Patterns** The system searches for a configured route pattern that matches the external dial string and uses it to direct the call to a gateway or route list. You can assign route patterns to gateways, trunks, or to a route list that includes one or more route groups.
- **Route Lists** A prioritized list of the available paths for the call.
- **Route Groups** The available paths; the route group distributes the call to gateways and trunks.

#### **Additional Call Routing**

The route plan can also include the following optional components:

- **Local Route Groups** If you have multiple sites, you can use local route groups so that Off-Net calls can be routed to a gateway as specified by the device pool rather than by the route pattern configuration. This allows you to use a single set of route patterns for multiple locations.
- **Route Filters** Create route filters and add them to your route patterns or hunt pilots to restrict users from using the pattern. Route filters are mandatory is you are using a dial plan installer file, but are optional for manual dial plan configurations. For manual configurations, route filters apply only if your pattern uses the  $\omega$  wildcard.
- **Automated Alternate Routing** Automatically reroute calls through the PSTN or another network when the system blocks a call due to insufficient bandwidth.
- **Time-of-day Routing** Create a time schedule that specifies when a given partition is available to receive incoming calls.

# <span id="page-203-0"></span>**Call Routing Prerequisites**

- Complete the tasks in the Partition [Configuration](#page-194-0) Task Flow, on page 175.
- Ensure that you have the following information:
	- Internal number extensions
	- A plan listing the calls that route to each gateway

 $\overline{\phantom{a}}$ 

For detailed information on planning your call routing, refer to the *Call Control and Routing* topics in the *Cisco Collaboration System Solution Reference Network Design*.

# <span id="page-204-0"></span>**Call Routing Configuration Task Flow**

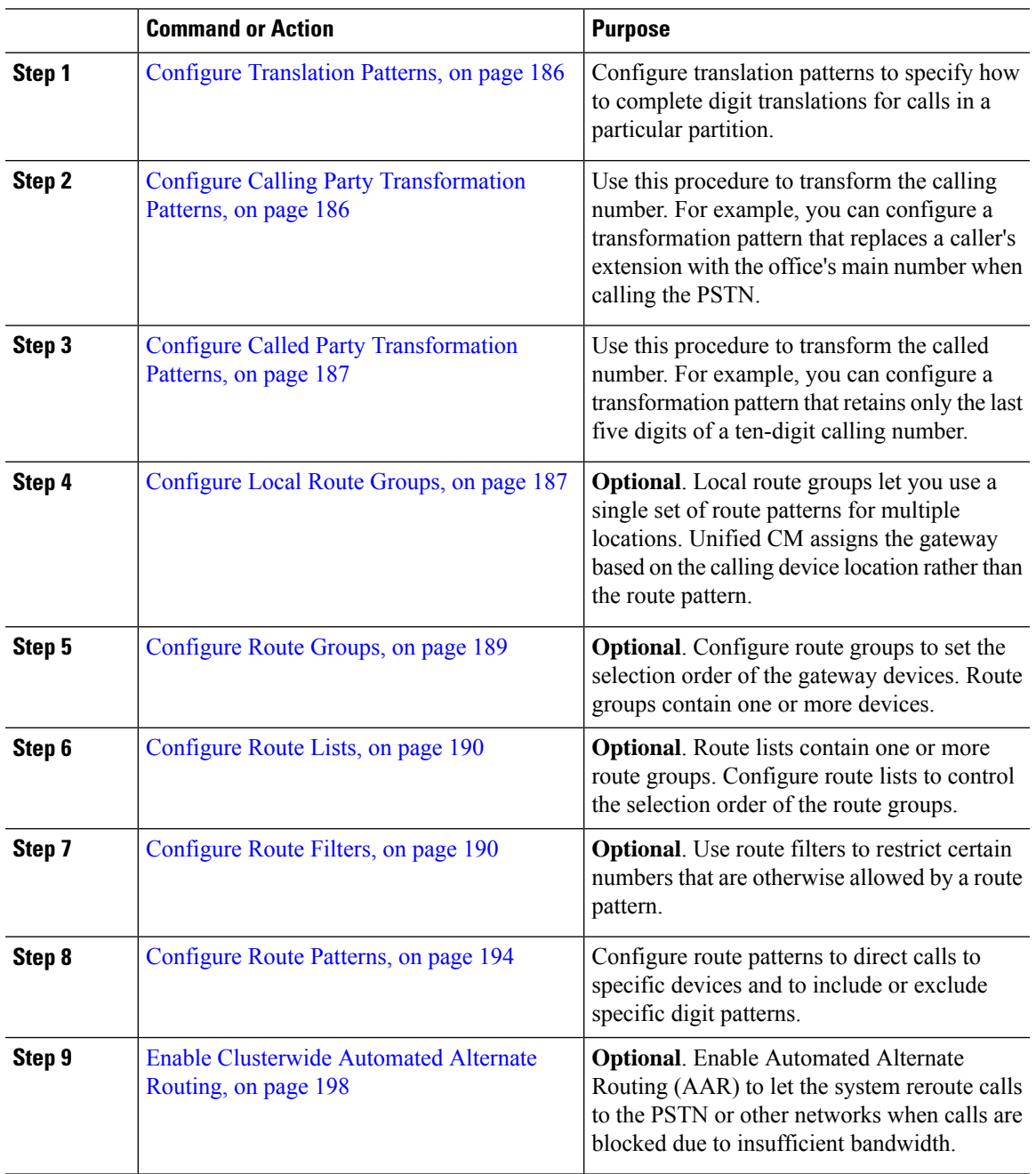

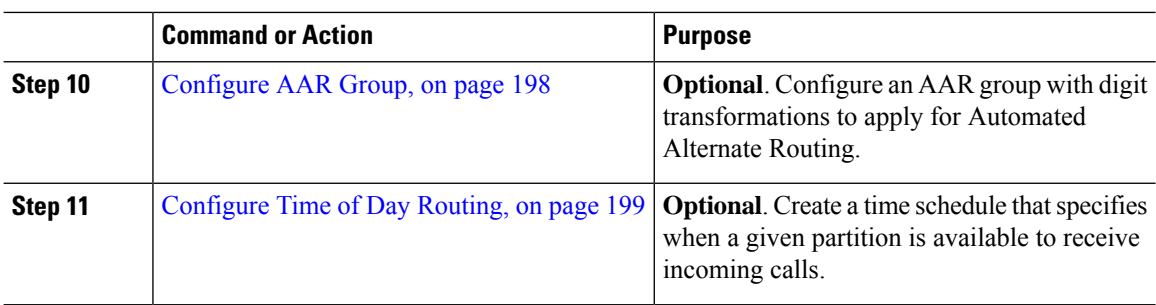

## <span id="page-205-0"></span>**Configure Translation Patterns**

Configure translation patterns to apply digit manipulations to the calling and called numbers when the dial string matches the pattern. The system completes the digit translation and then reroutes the call.

### **Procedure**

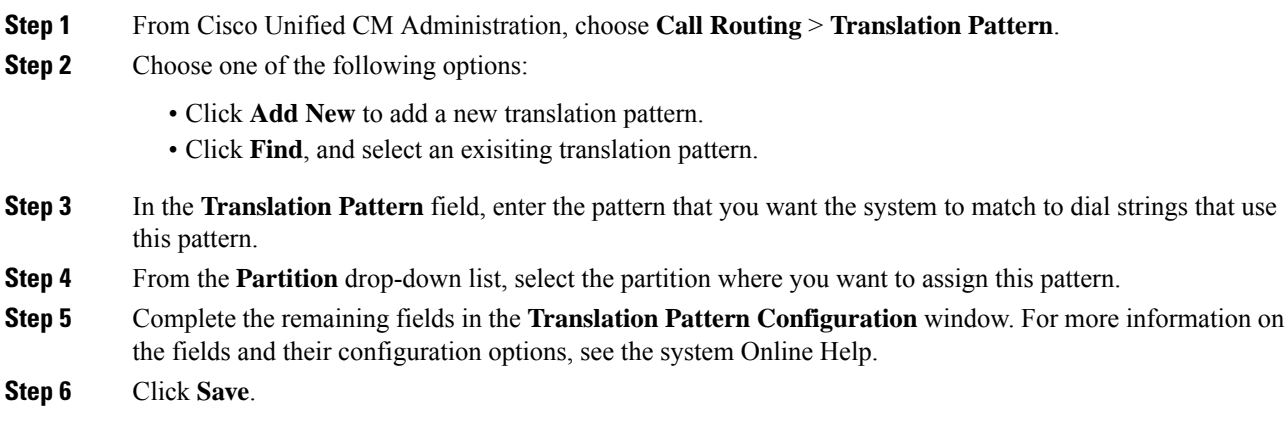

## <span id="page-205-1"></span>**Configure Calling Party Transformation Patterns**

Use this procedure to transform the calling number. For example, you can configure a transformation pattern that replaces a caller's extension with the office's main number when calling the PSTN.

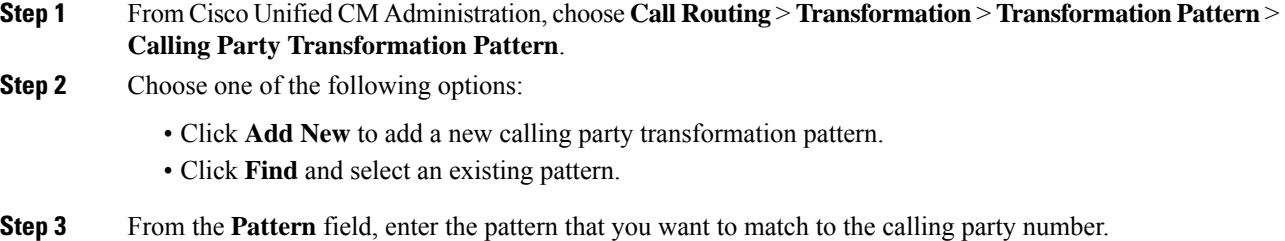

#### **For Outboud Calls: Note**

The calling party transformation mask isselected based on the pre transform calling party number. (extension assigned to the IP Phone).

While selecting the calling party transformation mask on the SIP trunk, if the calling party number is transformed to a different number on either the route pattern/group, the pre transform calling number is always used to select the calling party transformation mask.

Whereas according to the Dialed Number Analyzer (DNA), the transformed number is used to select the calling party transformation mask. However, this is the wrong behavior of DNA.

**Step 4** Complete the remaining fields in the **Calling Party Transformation Pattern Configuration** window. For more information on the fields and their configuration options, see Online Help.

**Step 5** Click **Save**.

### <span id="page-206-0"></span>**Configure Called Party Transformation Patterns**

Use this procedure to transform the called number. For example, you can configure a transformation pattern that retains only the last five digits of a call dialed as a ten-digit number.

#### **Procedure**

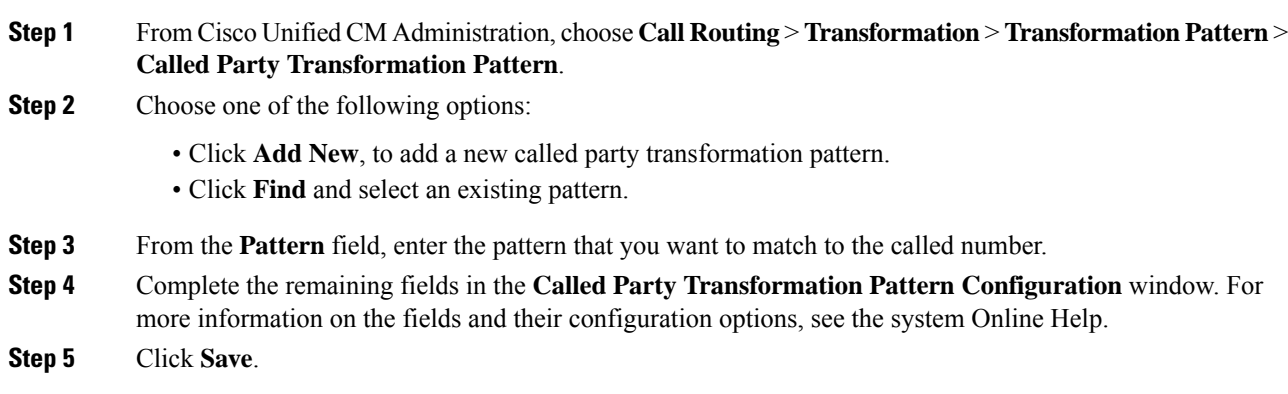

### <span id="page-206-1"></span>**Configure Local Route Groups**

**Optional**. You can configure local route groups to reduce the number of route lists that you need. Route lists point to the PSTN gateway that the system uses to route the call, based on the location of the PSTN gateway. As an alternative, you can use local route groups to decouple the location of a PSTN gateway from the route patternsthat are used to accessthe gateway. This configuration allows phones and other devicesfrom different locations to use a single set of route patterns, while Cisco Unified Communication Manager selects the correct gateway to route the call.

For example, a local route group allows you to have a single dial plan for a whole country rather than have separate dial plans for every city in the country. This approach works for centralized call-deployment scenarios only.

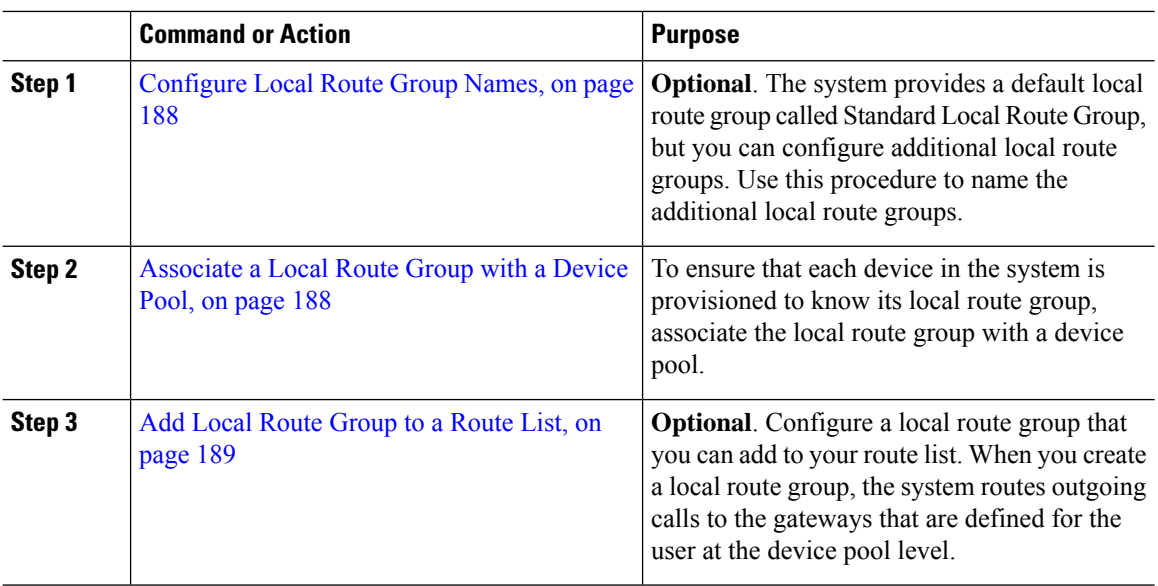

#### **Procedure**

### <span id="page-207-0"></span>**Configure Local Route Group Names**

**Optional**. The system provides a default local route group called Standard Local Route Group, but you can configure additional local route groups. Use this procedure to name the additional local route groups.

### **Procedure**

**Step 1** From Cisco Unified CM Administration, choose **Call Routing** > **Route/Hunt** > **Local Route Group Names**. **Step 2** Click **Add Row**. **Step 3** Enter a name and description for the new local route group. **Step 4** Click **Save**.

### <span id="page-207-1"></span>**Associate a Local Route Group with a Device Pool**

You can assign a local route group to use an existing route group, based on the device pool setting of the originating device. This configuration allows phones and other devices from different locations to use a single set of route patterns, while Unified Communications Manager selects the correct gateway to route the call.

To ensure that each device in the system is provisioned to know its local route group, associate the local route group with a device pool.

- **Step 1** From Cisco Unified CM Administration, choose **System** > **Device Pool**.
- **Step 2** Enter search criteria, click **Find**, and select a device pool from the resulting list.

**Step 3** In the **Local Route Group Settings** area, select a route group from the **Standard Local Route Group** drop-down list. **Step 4** Click **Save**.

### <span id="page-208-1"></span>**Add Local Route Group to a Route List**

Configure a local route group that you can add to your route list. When you create a local route group, the system routes outgoing calls to the gateways that are defined for the user at the device pool level.

### **Procedure**

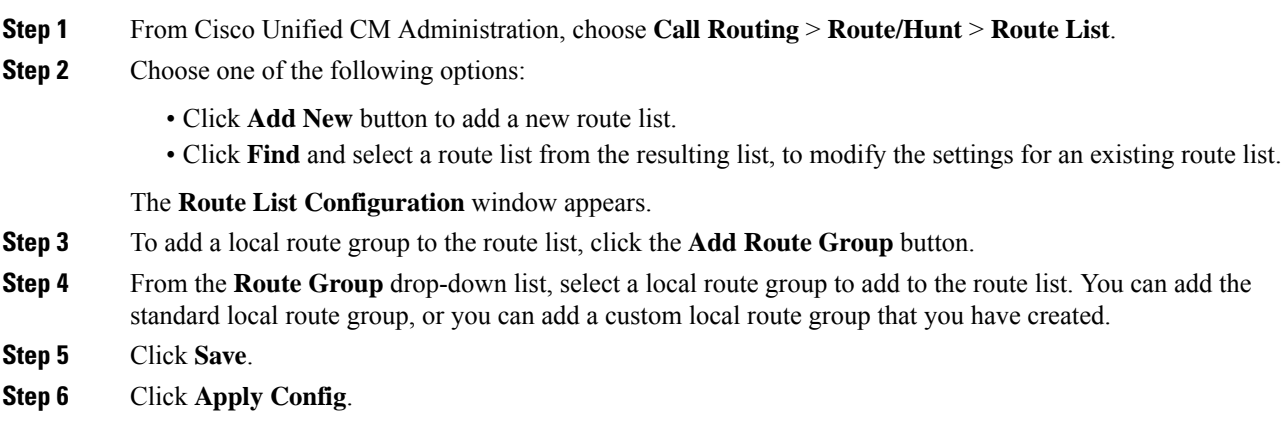

### <span id="page-208-0"></span>**Configure Route Groups**

Configure a route group to prioritize the order in which the system selects gateways for outgoing calls. Use this procedure to group together gateways that have similar characteristics, so that any gateway in the group can dial the call. The system selects the gateway to use based on the order that you specify when you configure the route group.

You can assign a device to multiple route groups.

### **Procedure**

**Step 1** From Cisco Unified CM Administration, choose **Call Routing** > **Route/Hunt** > **Route Group**.

The **Route Group Configuration** window appears.

**Step 2** Choose one of the following options:

- Click **Add New**, to add a new route group.
- Click **Find** and choose a route group from the resulting list, to modify the settings for an existing route group.

The **Route Group Configuration** window appears.

**Step 3** Configure the fields in the **Route Group Configuration** window. For more information on the fields and their configuration options, see the system Online Help.

**Step 4** Click **Save**.

### <span id="page-209-0"></span>**Configure Route Lists**

Configure a route list to identify a set of route groups and place them in priority order. Unified Communications Manager uses the order in the route list to search for available devices for outgoing calls.

If you configure a route list, you must configure at least one route group. A route list can contain only route groups and local route groups.

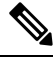

When an outbound call is sent through a route list, the route list process locks the outbound device to prevent sending an alert message before the call is completed. After the outbound device is locked, the Hunt List stops hunting down the incoming calls. **Note**

### **Procedure**

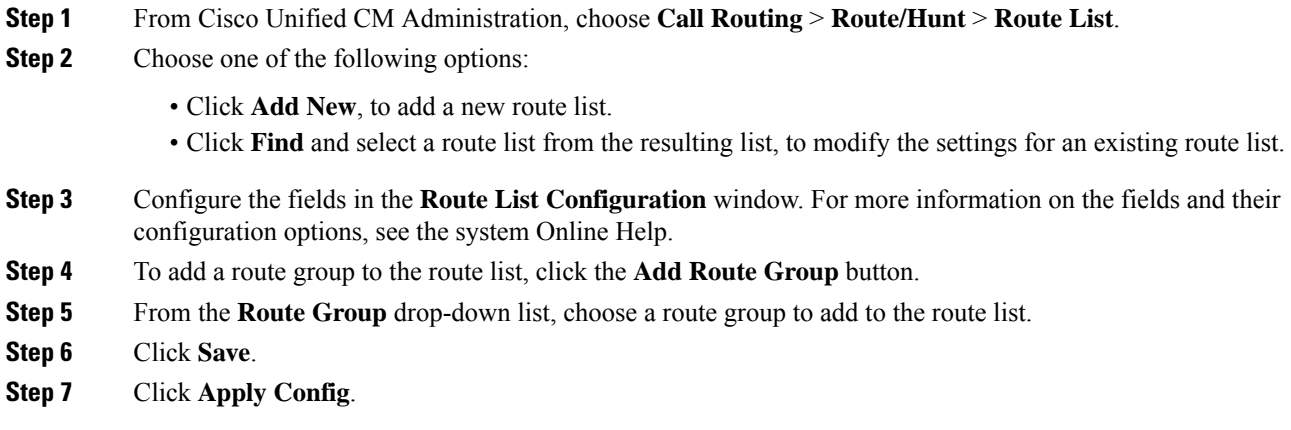

# <span id="page-209-1"></span>**Configure Route Filters**

Route filters use dialed-digit strings to determine how a call is handled. Route filters apply only when you configure a route pattern that contains the  $\omega$  wildcard. When the route pattern contains the  $\omega$  wildcard, Unified Communications Manager routes calls according to the numbering plan that you specify in this procedure.

Route filters are mandatory if you are using a dial plan installer; that is, if you install a dial plan file and then configure a route pattern based on that numbering plan. Route plans are optional when configuring dial plans manually.

Ш

If you are configuring a dial plan manually, you need to configure route filters whenever you have a route pattern that contains the  $\omega$  wildcard. When the route pattern contains the  $\omega$  wildcard, the system routes calls according to the numbering plan that you specify with a route filter.

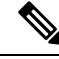

When configuring your call routing, ensure that you do not assign a single route filter to many route patterns. A system core could result if you were to edit a route filter that has hundreds of associated route patterns. This is due to the extra system processing that is required to update call routing for all of the route patterns that use the route filter. Create duplicate route filters and associate any single route filter with no more than 250 Route Patterns. **Note**

### **Procedure**

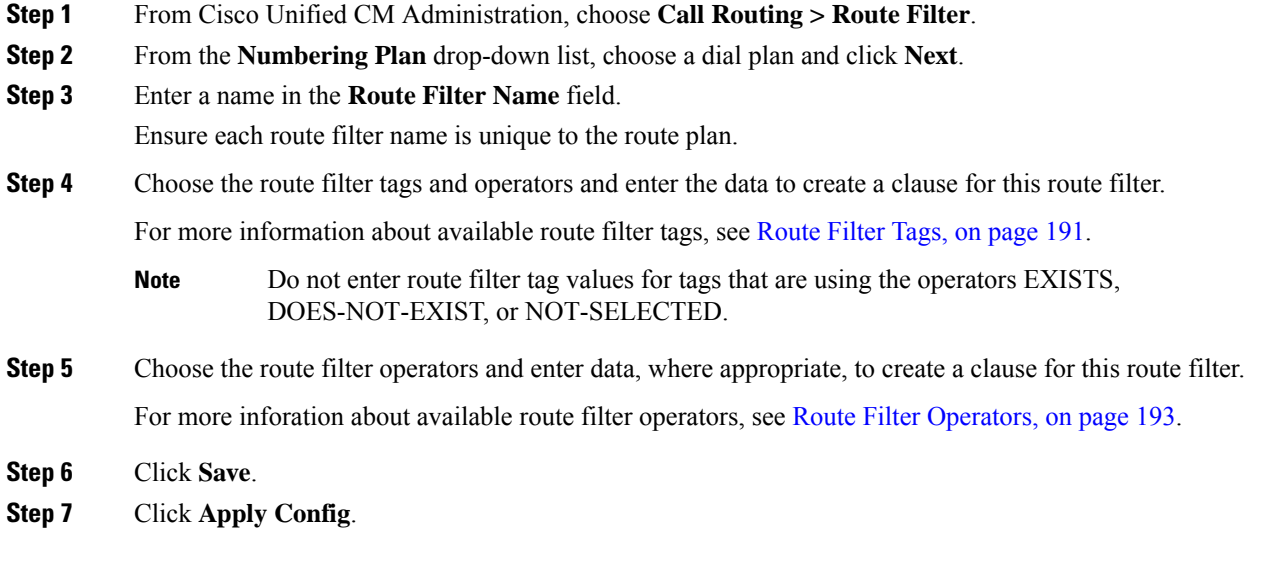

### **Route Filter Settings**

Route filtering is the process where certain routes are not considered for inclusion in the local route database. It is applied only when a route pattern is configured.

The following topics list the information on route filter preferences.

- [Route](#page-210-0) Filter Tags, on page 191
- Route Filter [Operators,](#page-212-0) on page 193
- Route Filter [Examples](#page-213-1) , on page 194

#### <span id="page-210-0"></span>**Route Filter Tags**

The tag serves as the core component of a route filter. A tag applies a name to a subset of the dialed-digit string. For example, the NANP number 972-555-1234 comprises LOCAL-AREA-CODE (972), OFFICE-CODE (555), and SUBSCRIBER (1234) route filter tags.

Route filter tags require operators and can require additional values to decide which calls are filtered.

The values for route filter tag fields can contain the wildcard characters X,  $*, *, *,[,], -, \hat{ }$ , and the numbers 0 through 9. The descriptions in the following table use the notations [2-9] and XXXX to represent actual digits. In this notation, [2-9] represents any single digit in the range 2 through 9, and X represents any single digit in the range 0 through 9. Therefore, the three-digit area code in the form [2-9]XX means that you can enter the actual digits 200 through 999, or all wildcards, or any mixture of actual digits and wildcards that results in a pattern with that range.

Route filter tags vary depending on the numbering plan that you choose from the Numbering Plan drop-down list box on the Route Filter Configuration window. The following table describes the route filter tags for the North American Numbering Plan.

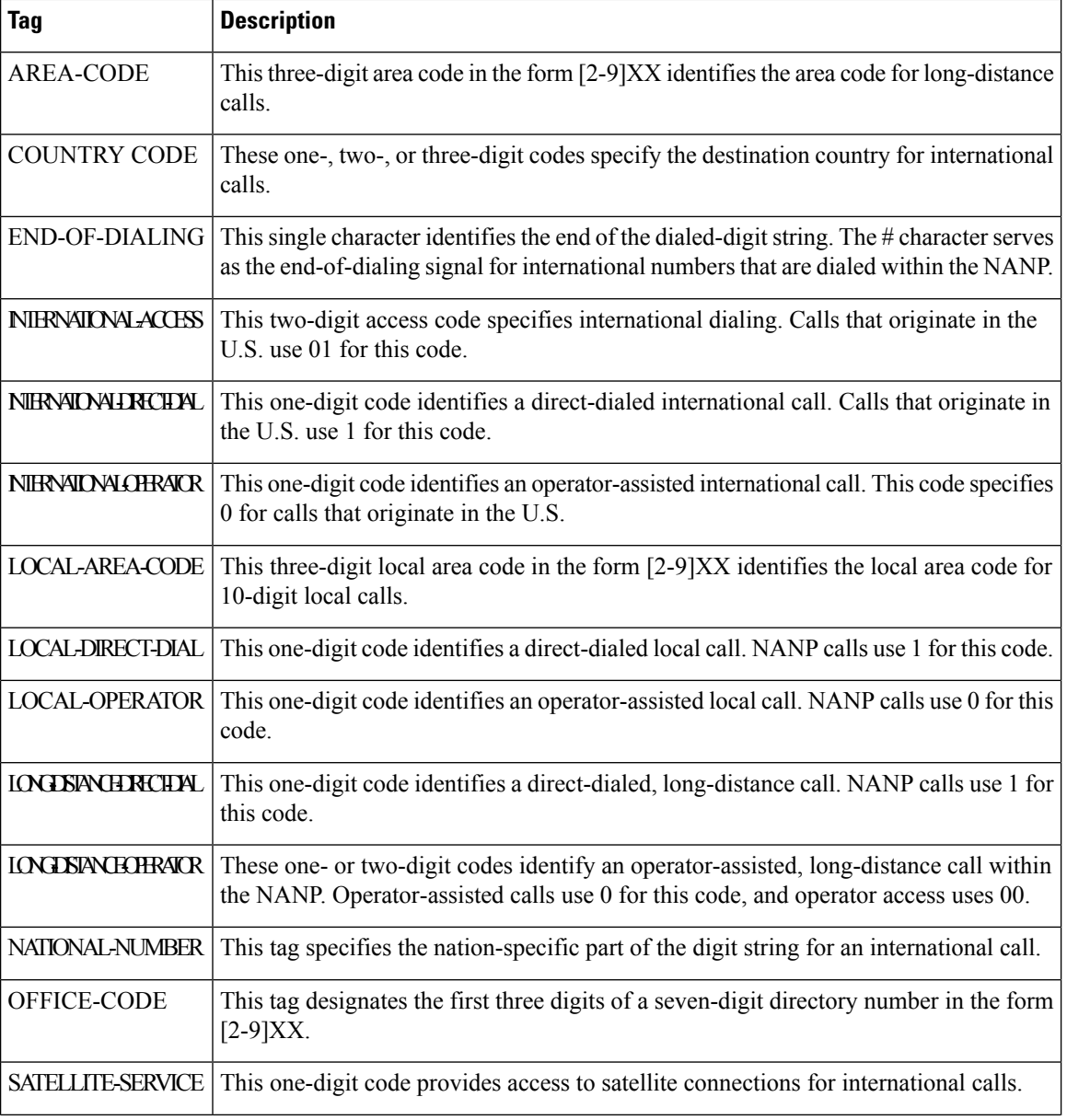

#### **Table 17: Route Filter Tags**

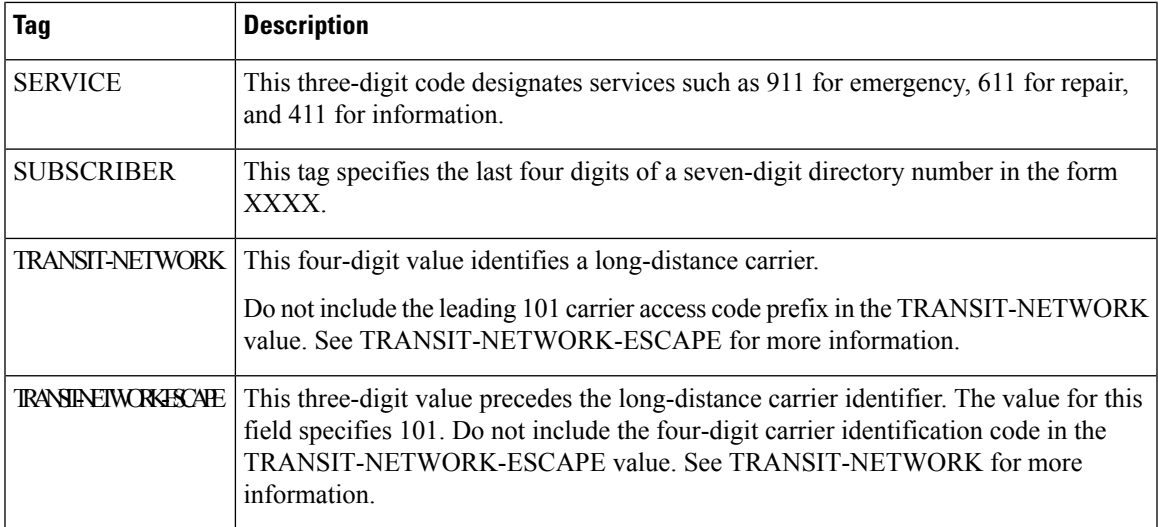

### <span id="page-212-0"></span>**Route Filter Operators**

Route filter tag operators determine whether a call is filtered based on the dialed-digit string that is associated with that tag. The operators EXISTS and DOES-NOT-EXIST simply check for the existence of that part of the dialed-digit string. The operator == matches the actual dialed digits with the specified value or pattern. The following table describes the operators that you can use with route filter tags.

#### **Table 18: Route Filter Operators**

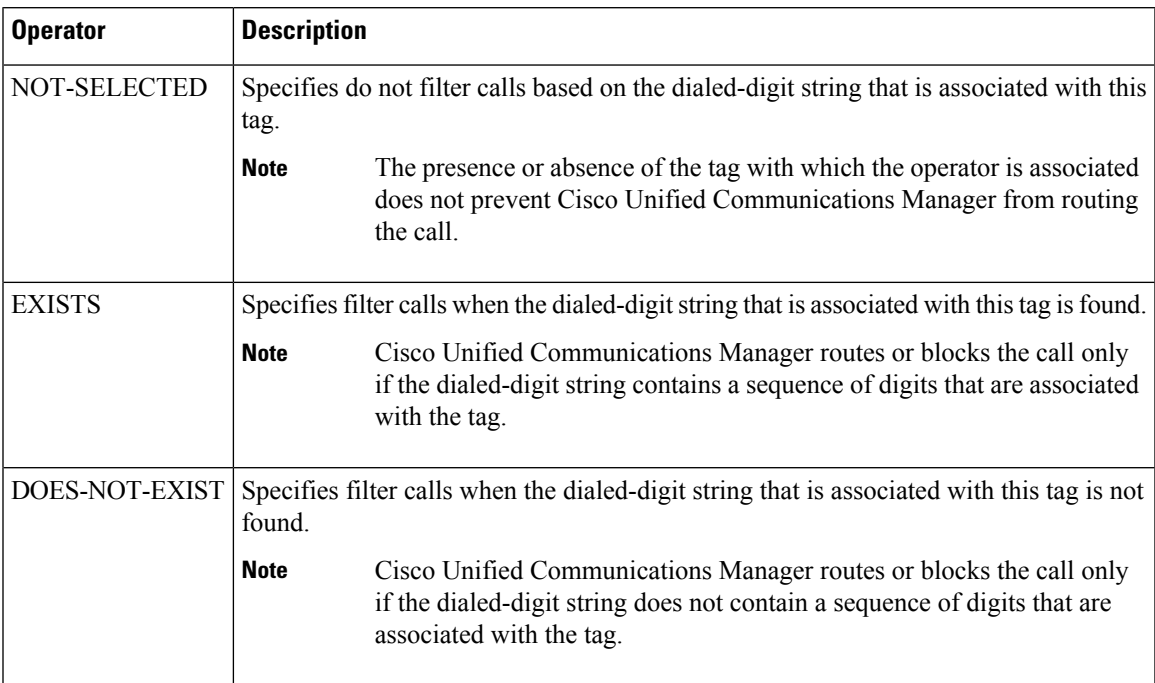

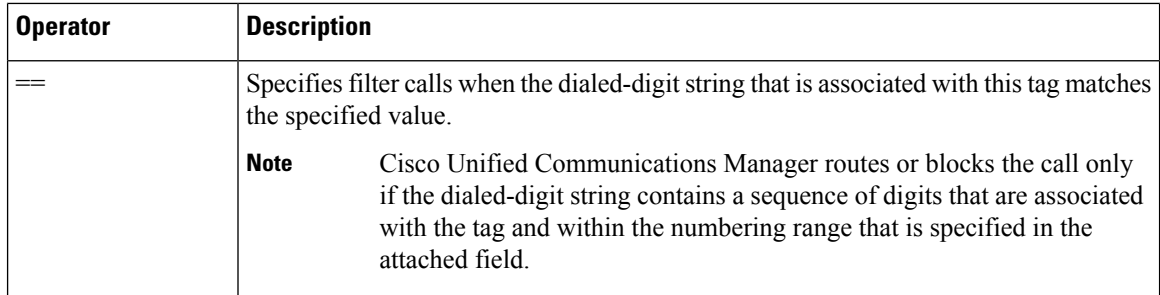

#### <span id="page-213-1"></span>**Route Filter Examples**

Example 1: A route filter that uses AREA-CODE and the operator DOES-NOT-EXIST selects all dialed-digit strings that do not include an area code.

Example 2: A route filter that uses AREA-CODE, the operator ==, and the entry 515 selects all dialed-digit strings that include the 515 area code.

Example 3: A route filter that uses AREA-CODE, the operator ==, and the entry 5[2-9]X selects all dialed-digit strings that include area codes in the range of 520 through 599.

Example 4: A route filter that uses TRANSIT-NETWORK, the operator ==, and the entry 0288 selects all dialed-digit strings with the carrier access code 1010288.

### <span id="page-213-0"></span>**Configure Route Patterns**

Unified Communications Manager uses route patterns to route or block internal and external calls. You can assign route patterns to gateways, to trunks, or to a route list that contains one or more route groups.

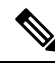

### **Note**

Although the route pattern can point directly to a gateway, we recommend that you configure route lists and route groups. This approach provides the greatest flexibility in call routing and scalability.

If a route pattern is assigned directly to a gateway or trunk, then the gateway or trunk is not available for association to a route group. Similarly, a gateway or trunk that is already a member of a Route List is not available for association to a route pattern.

#### **Procedure**

**Step 1** From Cisco Unified CM Administration, choose **Call Routing** > **Route/Hunt** > **Route Pattern**.

- **Step 2** Perform one of the following:
	- Click **Add New** to create a new route pattern.
	- Click **Find** and select an existing route pattern.

The **Route Pattern Configuration** Window appears.

- **Step 3** In the **Route Pattern** field, enter the number pattern that the dial string must match.
- **Step 4** From the Gateway/Route drop-down list, select the destination where you want to send calls that match this route pattern.

Ш

**Step 5** Complete the remaining fields in the **Route Pattern Configuration** window. For more information on the fields and their configuration options, see the system Online Help.

**Step 6** Click **Save**.

### **Route Patterns Settings**

You can create different route patterns that comprises a string of digits (an address) and a set of associated digit(s) to enable Unified CM to manipulate that route calls to a route list or a gateway.

The following are the examples of the type of route pattern that you want to configure:

- Wildcards and Special [Characters](#page-214-0) in Route Patterns, on page 195
- Example of Pre-dot Digit [Removal,](#page-216-0) on page 197
- Example of Digit [Prefixing,](#page-216-1) on page 197
- [Example](#page-217-2) of On-Net and Off-Net Patterns, on page 198
- [Example](#page-217-3) of Block and Route Patterns, on page 198

#### <span id="page-214-0"></span>**Wildcards and Special Characters in Route Patterns**

Wildcards and special characters in route patterns allow a single route pattern to match a range of numbers (addresses). Use these wildcards and special characters also to build instructions that enable the Unified Communications Manager to manipulate a number before sending it to an adjacent system.

The following table describes the wildcards and special characters that Unified Communications Manager supports.

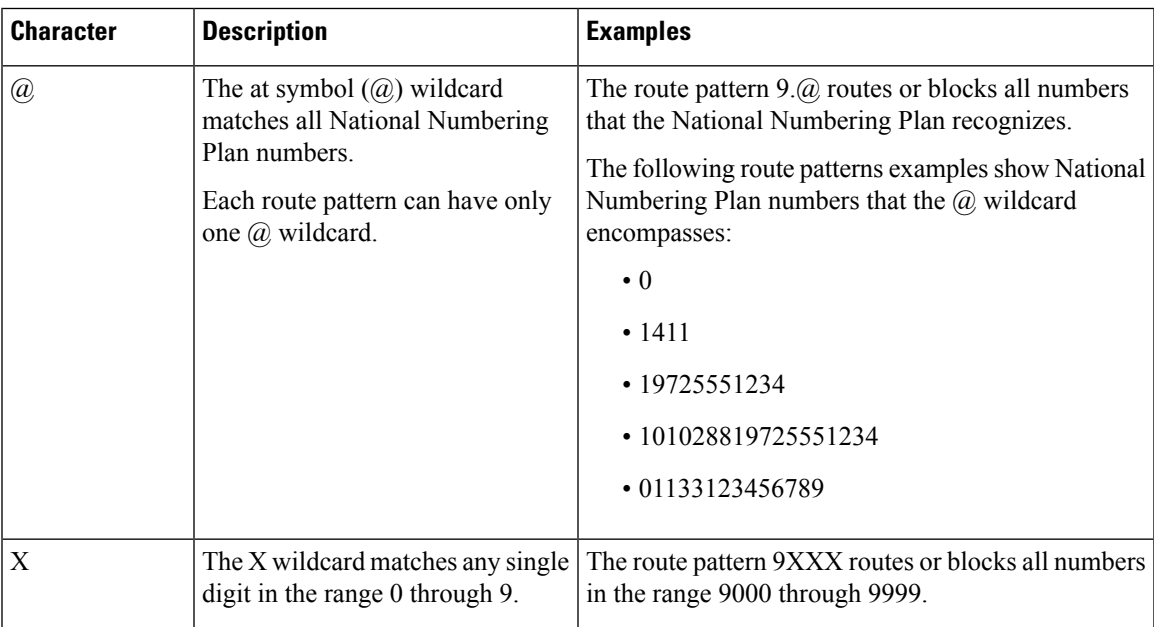

#### **Table 19: Wildcards and Special Characters**

 $\mathbf I$ 

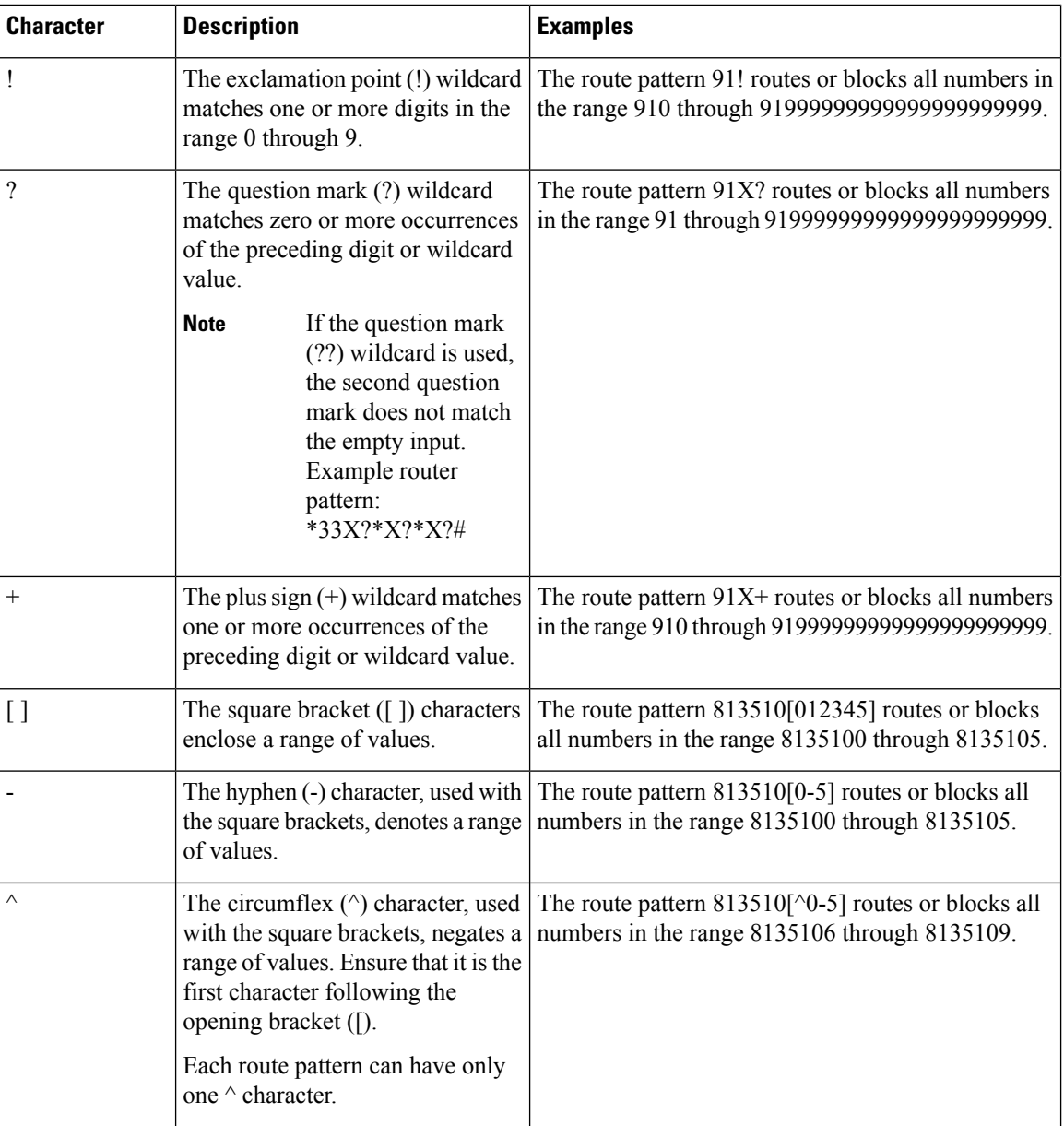
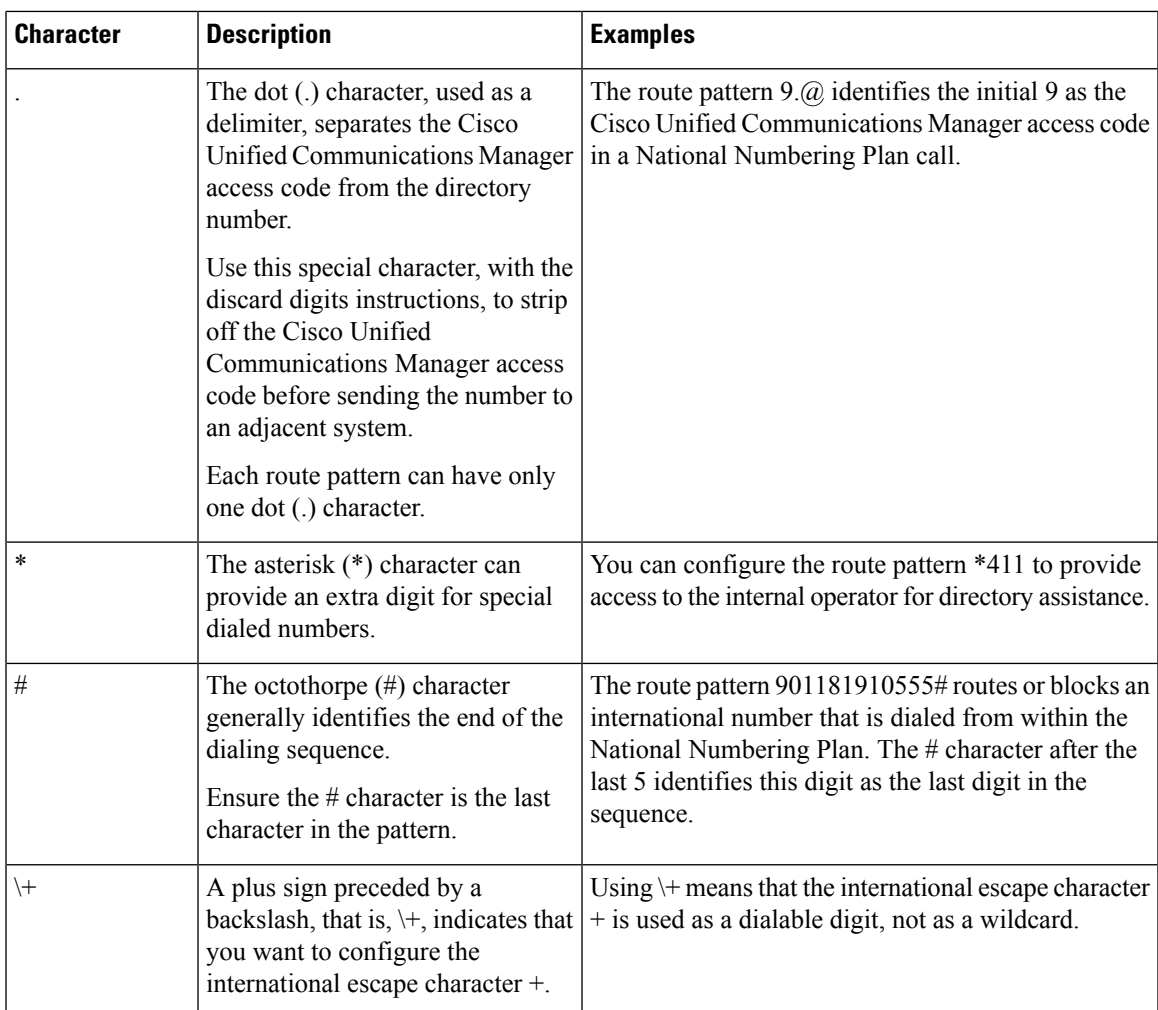

#### **Example of Pre-dot Digit Removal**

One example of using pre-dot digit removal in a route pattern is when you want the phone users to dial an access code to reach an outside line. In North America, users typically dial 9 to access an outside line. You can specify using the following route patterns:

- Local calls: **9.@** or **9.[2-9]XXXXXX**
- National calls: **9.1[2-9]XX**
- International calls: **9.011!#**

In these patterns, 9 is the access code for an external line, and the dot (.) is a separator that helps format the route pattern by indicating which digits are internal to the network, and which ones are outside digits. When the system sends the dialed digits to the PSTN, you can use the Discard Digits option to strip the pre-dot digit from the dialed string so that the PSTN can route the call.

#### **Example of Digit Prefixing**

One example of using digit prefixing in a route pattern is when you configure On-Net dialing between sites. You can create a route pattern so that users within your organization dial  $8 + XXX-XXXX$  to call between

sites. For Off-Net calls, you can remove the prefix digit  $(8)$  and add a new prefix of 1<area code> so that you can route the call to the PSTN in E.164 format.

#### **Example of On-Net and Off-Net Patterns**

You can configure a route pattern as OnNet or OffNet using the **Call Classification** field. You can classify calls as Off-Net in cases where you want your users to get a secondary dial tone to let them know that their call is going outside your organization. For example, if you create a route pattern that requires users to dial 9 to access an outside line, and you classify it as an Off-Net pattern, the system provides the following dial tones:

- A dial tone when the phone is off-hook, before the you dial 9.
- A secondary dial tone, after the you dial 9 to indicate that the system is ready to call the Public Switched Telephone Network (PSTN) number.

Ensure that you deselect the **Allow Device Override** check box when you use this option.

#### **Example of Block and Route Patterns**

Use block and route patterns to prevent outgoing or incoming calls that you do not want to route. Use block patterns to:

- Block specific patterns. For example, blocking the pattern 91900XXXXXXX prevents users from placing calls to 900 services.
- Prevent toll fraud by blocking calls to specific area codes and locations.

## **Enable Clusterwide Automated Alternate Routing**

Enable Automated Alternate Routing (AAR) for the cluster.

#### **Procedure**

- **Step 1** From Cisco Unified CM Administration, choose **System** > **Service Parameters**.
- **Step 2** Select a node in the **Server** drop-down box.
- **Step 3** From the **Service** drop-down list, select Cisco Call Manager.
- **Step 4** In the Clusterwide Parameters (System CCM Automated Alternate Routing) area, set the **Automated Alternate Routing Enable** parameter to **True**.

## **Configure AAR Group**

Configure Automated Alternate Routing (AAR) to automatically reroute calls through the PSTN or other networks when the system blocks a call due to insufficient location bandwidth. With AAR, the caller does not need to hang up and redial the called party.

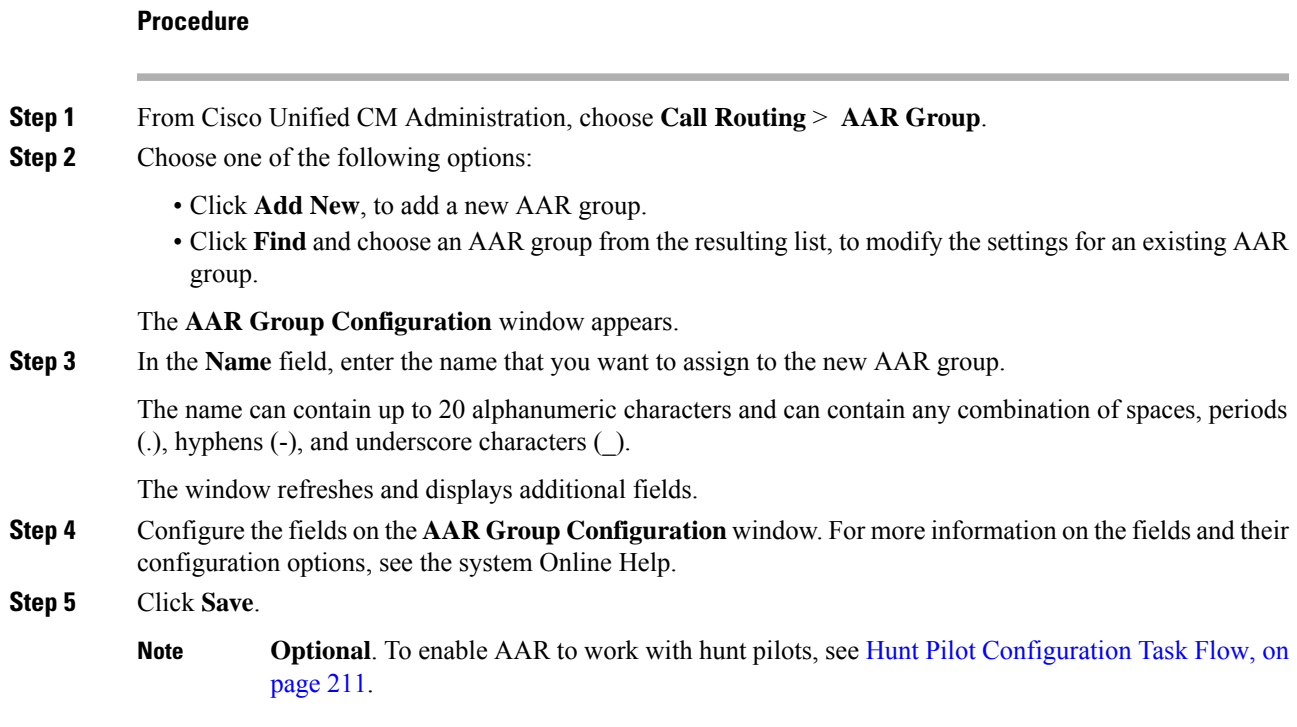

# **Configure Time of Day Routing**

Optional. Create a time schedule that specifies when a partition is available to receive incoming calls.

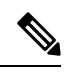

**Note** Time of Day routing is not implemented for Message Waiting Indication (MWI) intercept.

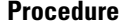

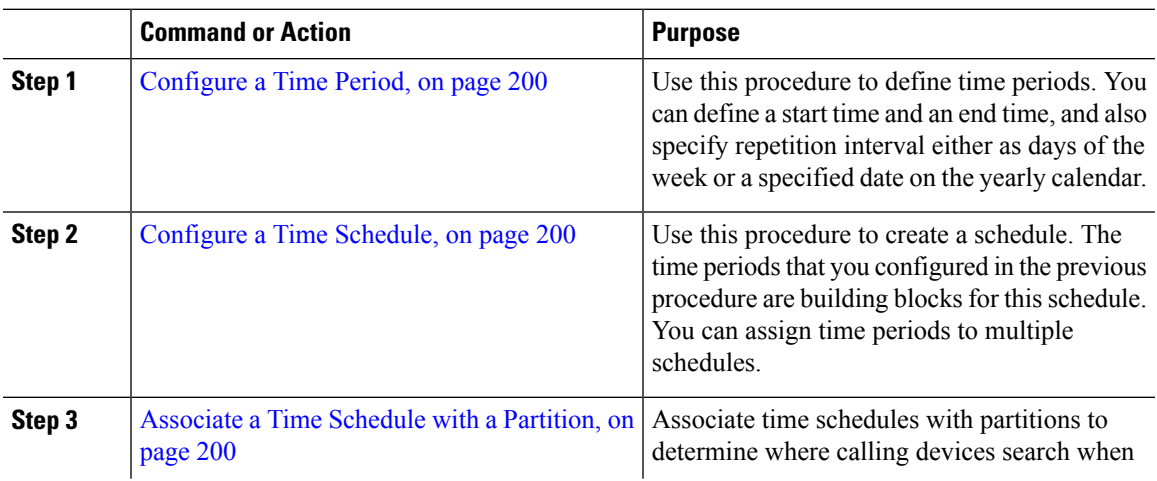

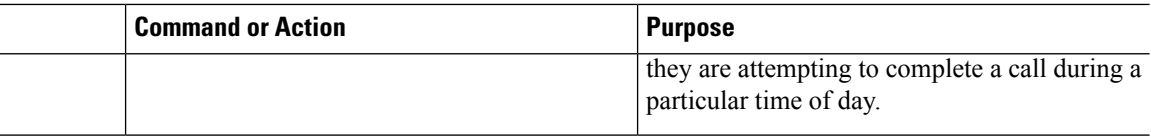

## <span id="page-219-0"></span>**Configure a Time Period**

Use this procedure to define time periods. You can define a start time and an end time, and also specify repetition interval either as days of the week or a specified date on the yearly calendar.

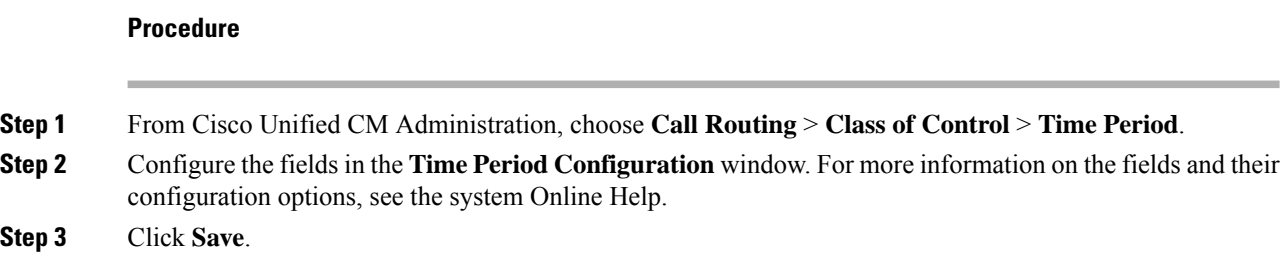

## <span id="page-219-1"></span>**Configure a Time Schedule**

Use this procedure to create a schedule. The time periods that you configured in the previous procedure are building blocks for this schedule. You can assign time periods to multiple schedules.

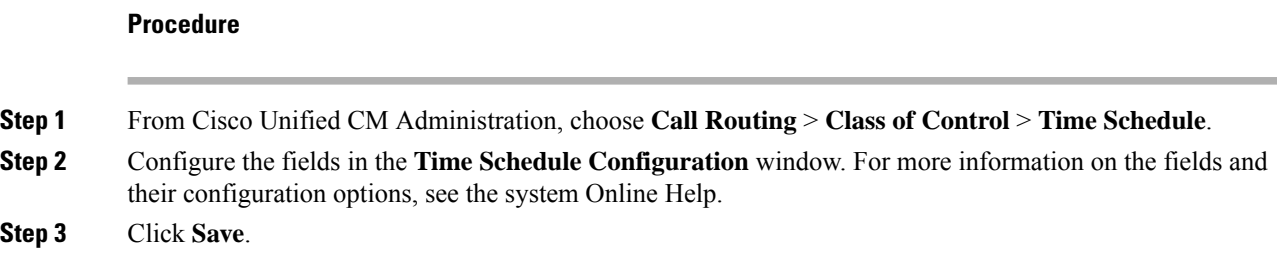

## <span id="page-219-2"></span>**Associate a Time Schedule with a Partition**

Associate time schedules with partitions to determine where calling devices search when they are attempting to complete a call during a particular time of day.

#### **Procedure**

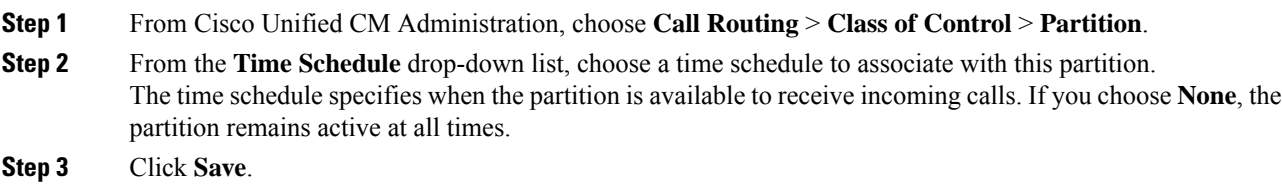

 $\mathbf I$ 

# **Call Routing Restrictions**

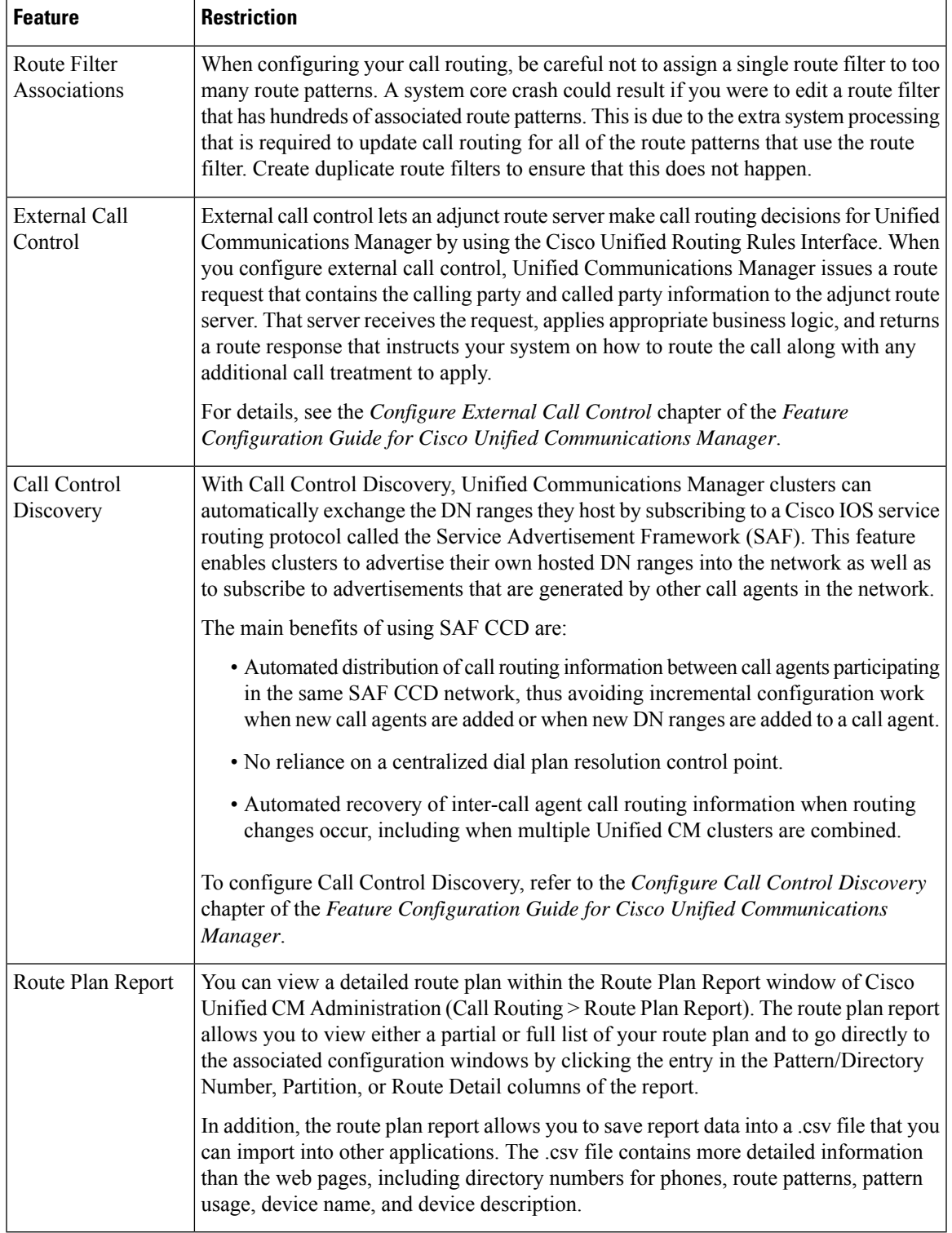

# **Troubleshooting with Dialed Number Analyzer**

Dialed Number Analyzer installs as a feature service along with Cisco Unified Communications Manager. The tool allows you to test a Cisco Unified Communications Manager dial plan configuration before deploying it. You can also use the tool to analyze dial plans after the dial plan is deployed.

Because a dial plan can be complex, involving multiple devices, translation patterns, route patterns, route lists, route groups, calling and called party transformations, and device level transformations, a dial plan may contain errors. You can use Dialed Number Analyzer to test a dial plan by providing dialed digits as input. The tool analyzes the dialed digits and shows details of the calls. You can use these results to diagnose the dial plan, identify problems if any, and tune the dial plan before you deploy it.

For details on how to set up and use the Dialed Number Analyzer, refer to the document *Dialed Number Analyzer for Cisco Unified Communications Manager* at [https://www.cisco.com/c/en/us/support/](https://www.cisco.com/c/en/us/support/unified-communications/unified-communications-manager-callmanager/products-maintenance-guides-list.html) [unified-communications/unified-communications-manager-callmanager/products-maintenance-guides-list.html](https://www.cisco.com/c/en/us/support/unified-communications/unified-communications-manager-callmanager/products-maintenance-guides-list.html).

# **Line Group Setup**

This chapter provides information to add or delete a line group or to add directory numbers to or to remove directory numbers from a line group.

For additional information, see topics related to understanding route plans in the *Cisco Unified Communications Manager System Guide*.

## **About Line Group Setup**

In Cisco Unified Communications Manager Administration, use the **Call Routing** > **Route/Hunt** > **Line Group** menu path to configure line groups.

A line group allows you to designate the order in which directory numbers are chosen. Cisco Unified Communications Manager distributes a call to idle or available members of a line group based on a call distribution algorithm and on the Ring No Answer Reversion (RNAR) Timeout setting.

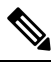

**Note** Users cannot pick up calls to a DN that belongs to a line group by using the Directed Call Pickup feature.

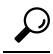

Although you can configure an empty line group with no members (directory numbers), Cisco Unified Communications Manager does not support this configuration for routing calls. If the line group contains no members, the hunt list stops hunting when the call gets routed to the empty line group. To avoid this situation, make sure that you configure at least one member in the line group. **Tip**

#### **Line Group Configuration Tips**

You must define one or more directory numbers before configuring a line group.

After you configure or update a line group, you can add or remove members from that line group.

# **Line Group Deletion**

You can delete a line group that one or more route/hunt lists references. If you try to delete a line group that is in use, Cisco Unified Communications Manager displays an error message.

$$
\boldsymbol{\mathcal{Q}}
$$

Dependency Records is not supported for line groups. As a best practice, always check the configuration before you delete a line group. **Tip**

# **Line Group Settings**

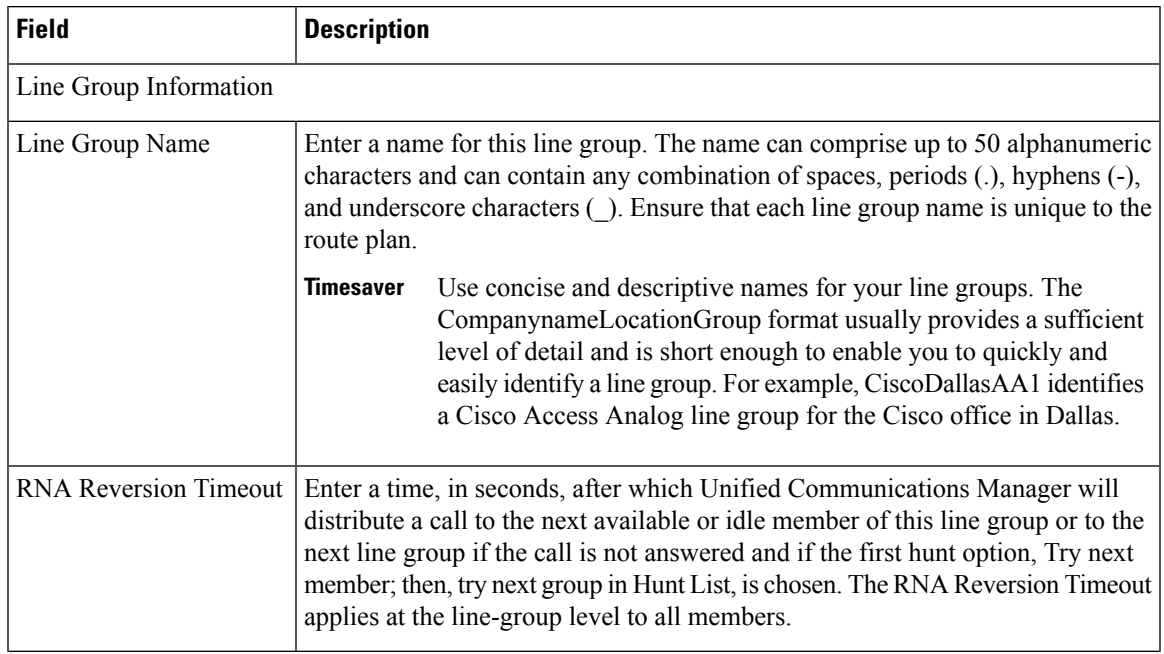

 $\mathbf l$ 

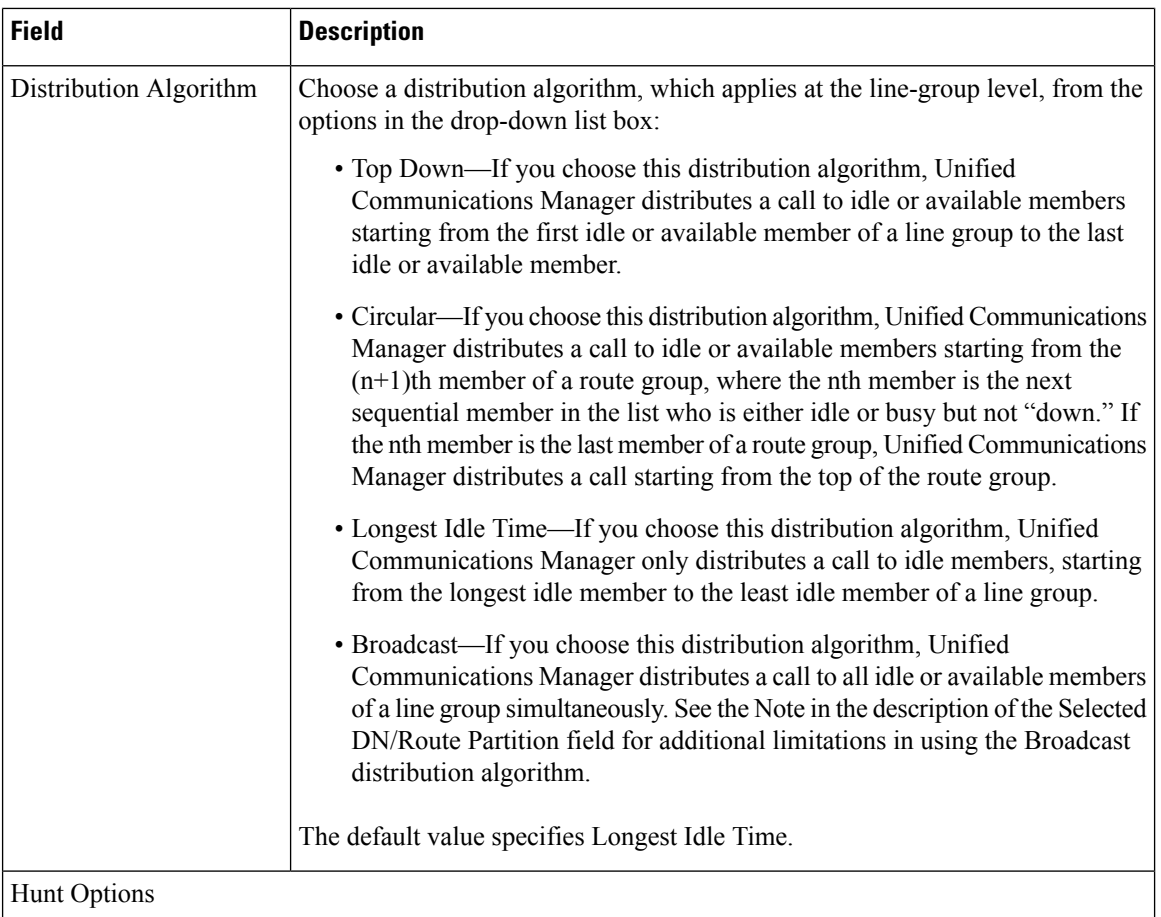

ı

 $\mathbf I$ 

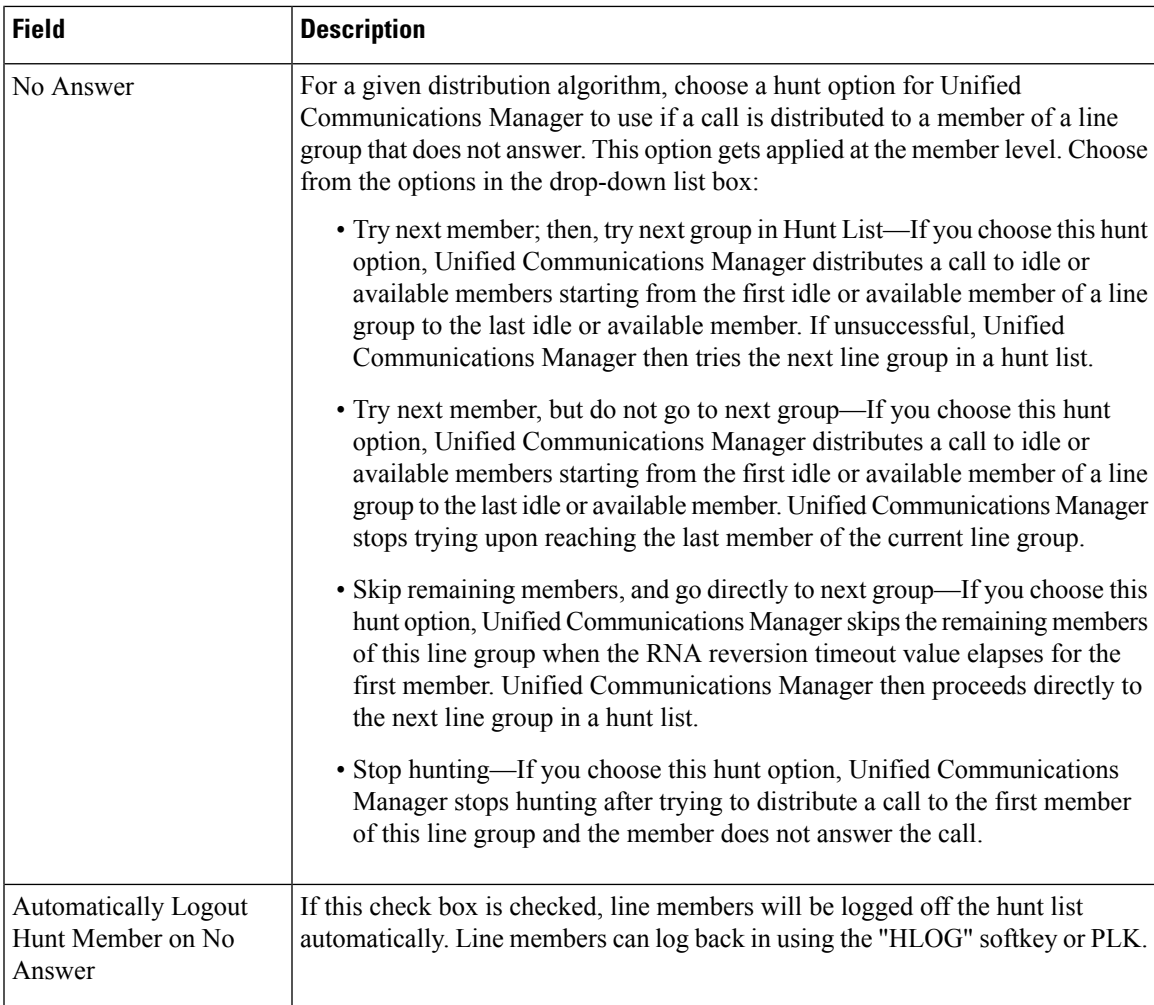

 $\mathbf l$ 

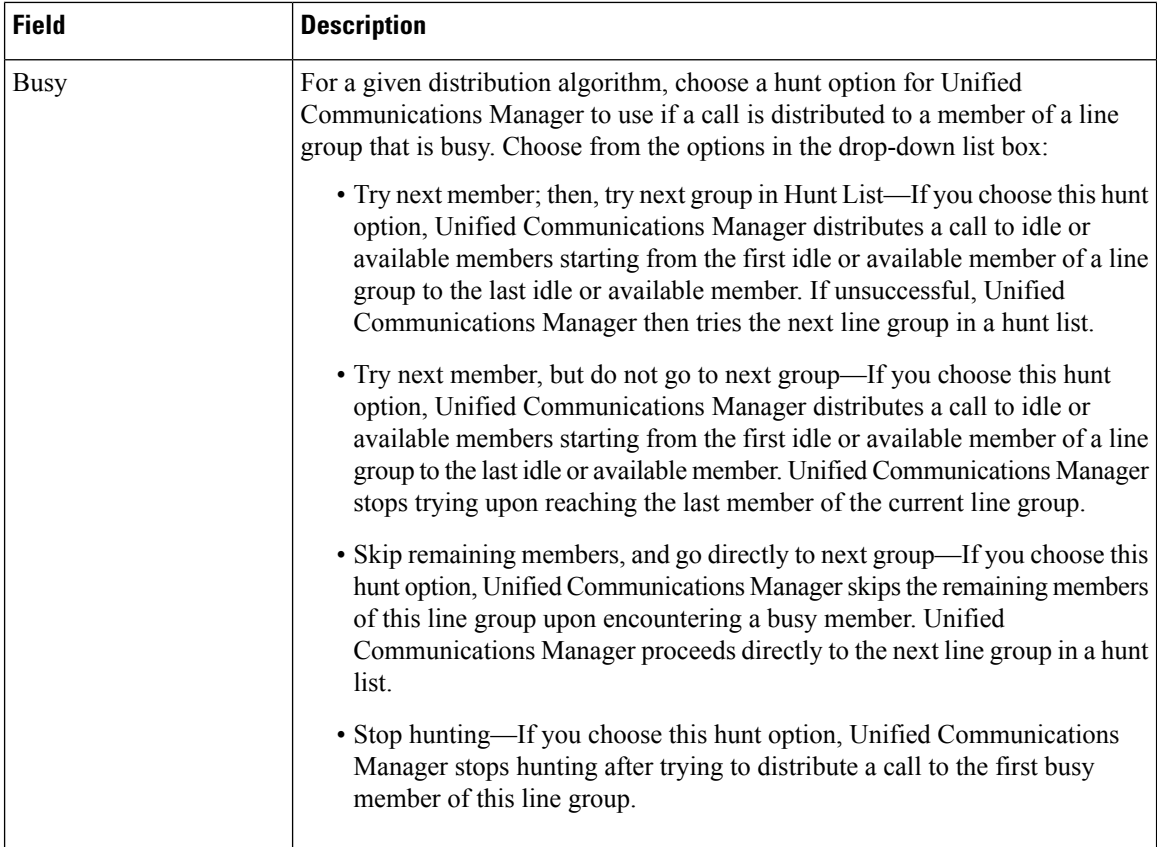

ı

 $\mathbf{l}$ 

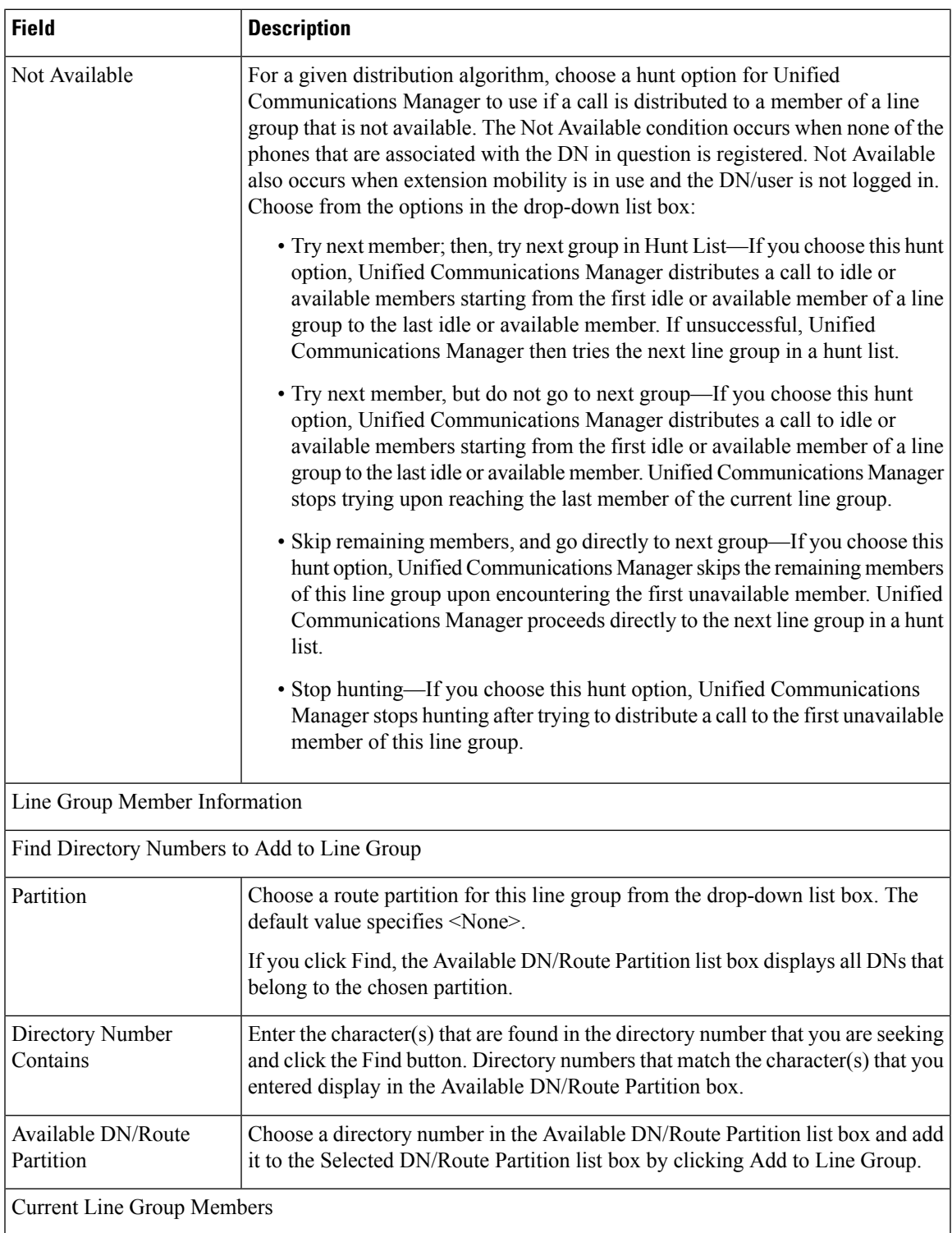

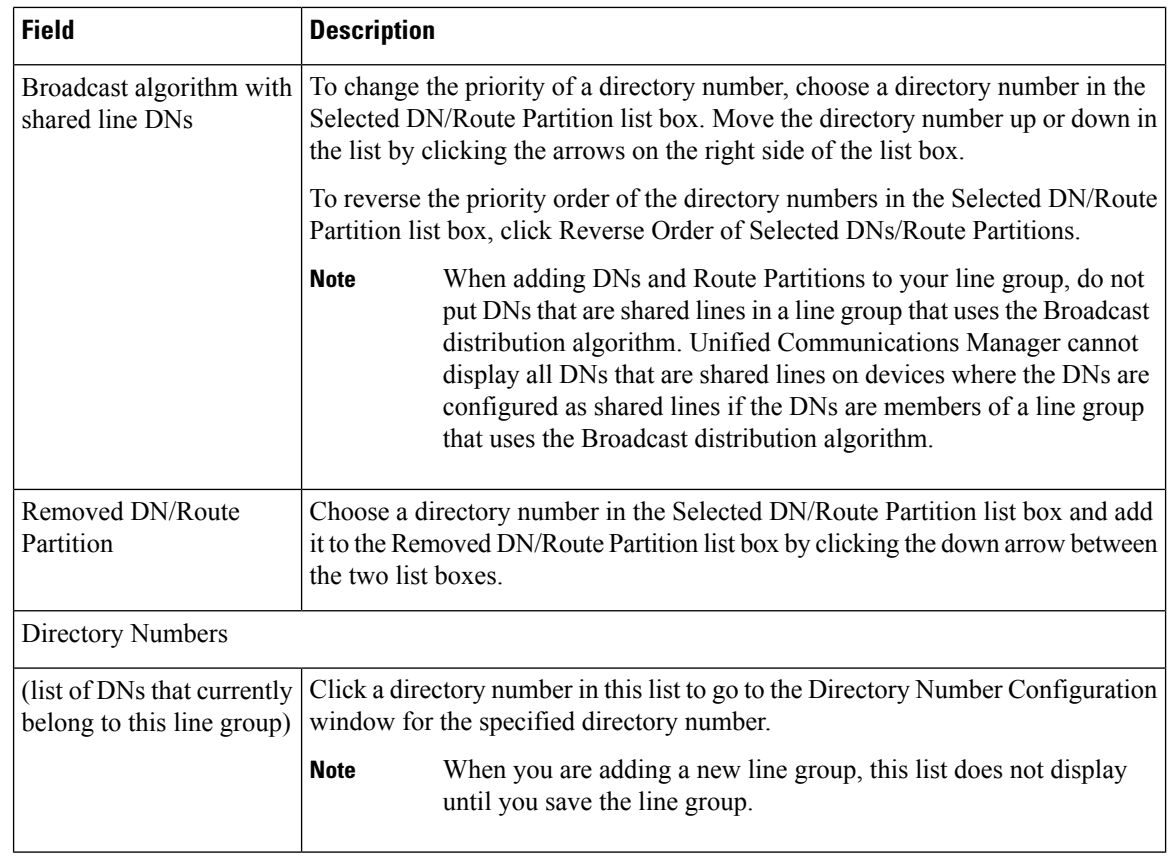

# **Add Members to Line Group**

You can add members to a new line group or to an existing line group. The following procedure describes adding a member to an existing line group.

### **Before you begin**

You must define one or more directory numbers before performing this procedure.

## **Procedure**

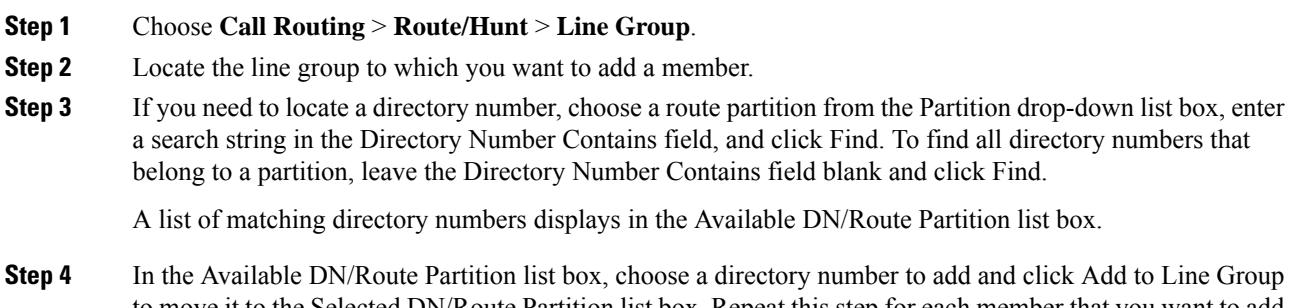

to move it to the Selected DN/Route Partition list box. Repeat this step for each member that you want to add to this line group.

- **Step 5** In the Selected DN/Route Partition list box, choose the order in which the new directory number(s) is to be accessed in this line group. To change the order, click a directory number and use the Up and Down arrows to the right of the list box to change the order of directory numbers.
- **Step 6** Click Save to add the new directory numbers and to update the directory number order for this line group.

## **Remove Members From Line Group**

You can remove members from a new line group or from an existing line group. The following procedure describes removing a directory number from an existing line group.

### **Procedure**

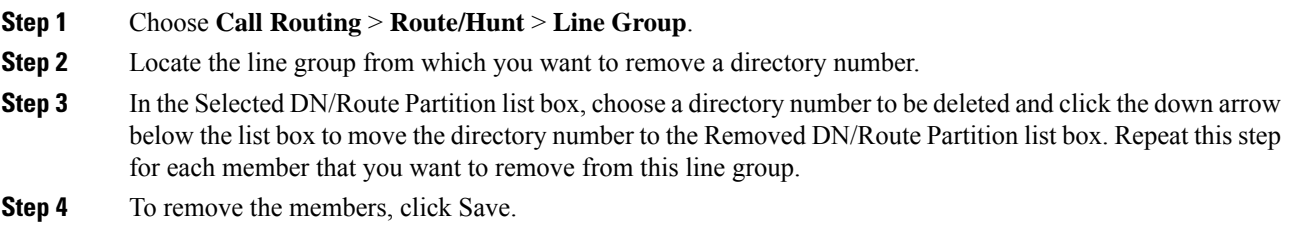

 $\mathbf I$ 

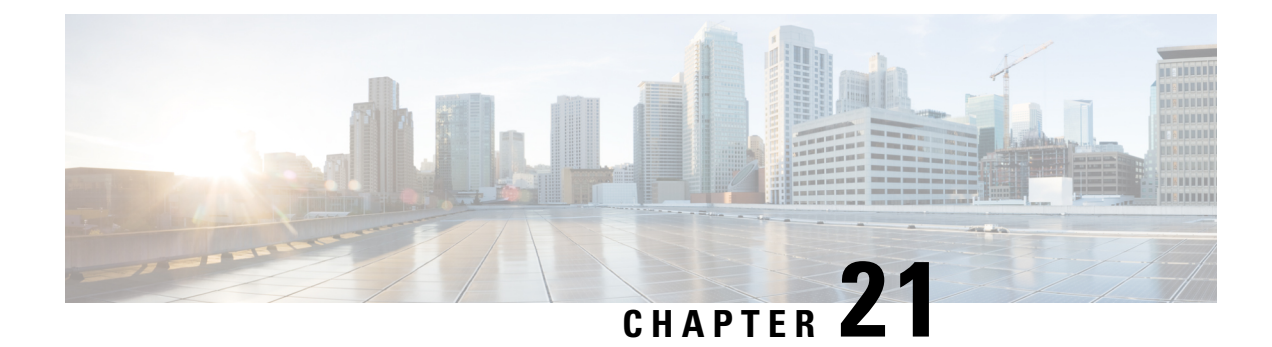

# **Configure Hunt Pilots**

- Hunt Pilot [Overview,](#page-230-1) on page 211
- Hunt Pilot [Configuration](#page-230-0) Task Flow, on page 211
- Hunt Pilot Interactions and [Restrictions,](#page-235-0) on page 216

# <span id="page-230-1"></span>**Hunt Pilot Overview**

A hunt pilot comprises a number or pattern and a set of associated digit manipulations that can route calls to a group of phones or directory numbers in a line group.

Hunt pilots work in conjunction with hunt lists, which are prioritized lists of eligible paths (line groups) for incoming calls. When a call is placed to a hunt pilot DN, the system offers the call to the first line group specified in the hunt list. If no one in the first line group answers the call, the system offers the call to the next line group specified in the hunt list. Line groups control the order in which the call is distributed to phones within the group. They point to specific extensions, which are typically IP phone extensions or voicemail ports. Line groups cannot point to Computer Telephony Integration (CTI) ports and CTI route points, so you cannot use hunt pilots to distribute calls to endpoints that are controlled through CTI applications such as Cisco Customer Response Solution (CRS) or IP Interactive Voice Response (IP IVR).

A hunt pilot can distribute calls to any of its assigned line groups, even if the line groups and the hunt pilot reside in different partitions. A call distributed by the hunt pilot overrides all the partitions and calling search space restrictions.

# <span id="page-230-0"></span>**Hunt Pilot Configuration Task Flow**

Complete these tasks to configure hunt pilots for your system. Hunt pilots can be used to route calls to a group of phones or directory numbers in a line group.

#### **Procedure**

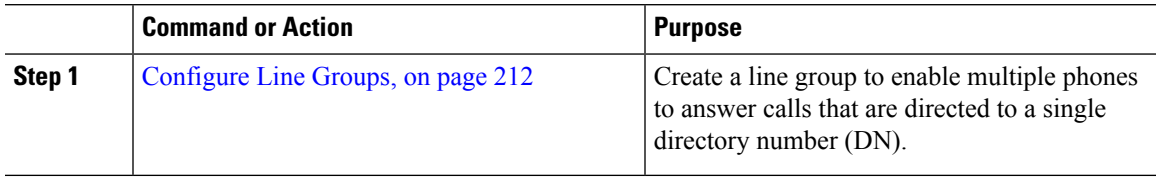

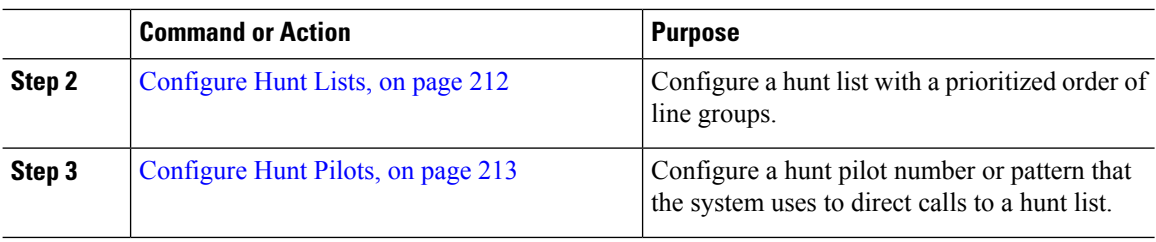

# <span id="page-231-0"></span>**Configure Line Groups**

Line groups let multiple phones answer calls that are directed to a single directory number. The Distribution Algorithm controls the order in which an incoming call gets distributed to the phones in the group.

#### **Procedure**

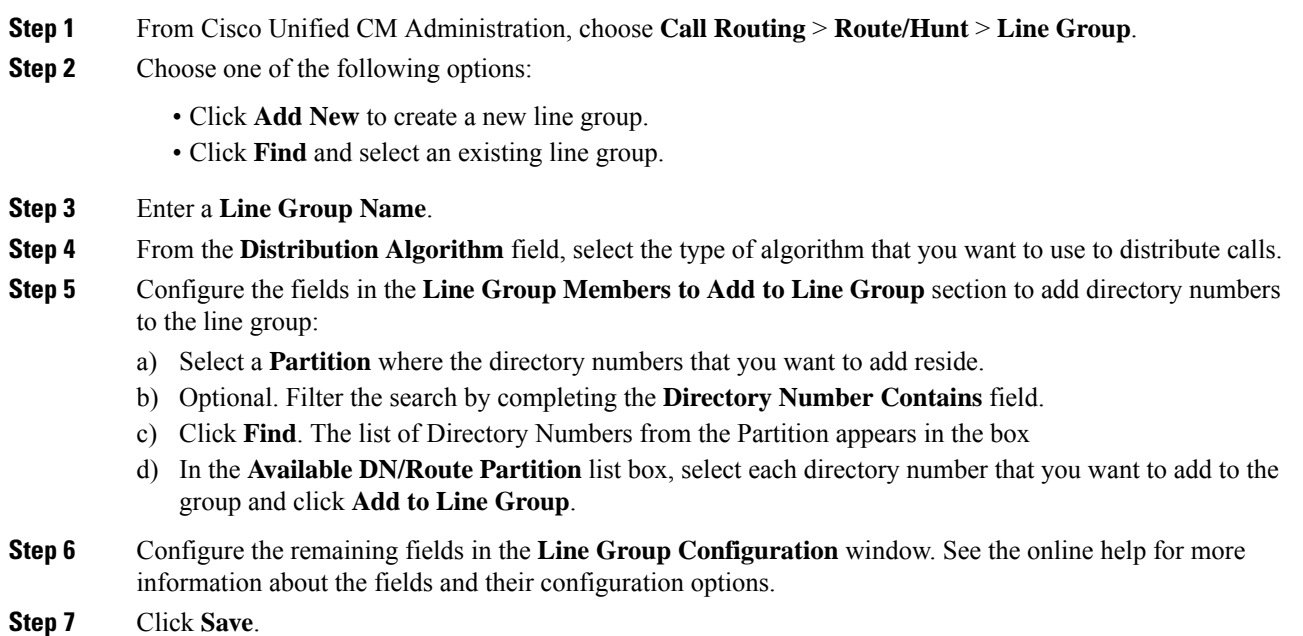

# <span id="page-231-1"></span>**Configure Hunt Lists**

A hunt list is a prioritized list of line groups. When the system routes a call through a hunt list, it uses the line groups in the order that you define in the hunt list.

#### **Procedure**

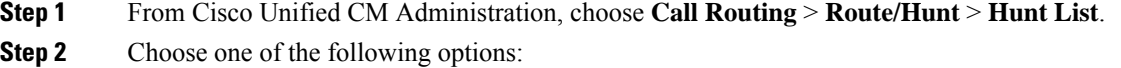

• Click **Add New** to create a new list.

- Click **Find** and select an existing list.
- **Step 3** Enter the **Name** for the Hunt List.
- **Step 4** Select a **Cisco Unified Communications Manager Group** to which you want to register the Hunt List.
- **Step 5** Check the **Enable this Hunt List** check box to enable the hunt list immediately when you click Save.
- **Step 6** Check the **For Voice Mail Usage** check box if the hunt list is for voice mail.
- **Step 7** Click **Save**.
- **Step 8** Add line groups to your hunt list:
	- a) Click **Add Line Group**.
	- b) From the **Line Group** drop-down, select a line group to add to the hunt list.
	- c) Click **Save**.
	- d) Repeat these steps to add additional line groups.

# <span id="page-232-0"></span>**Configure Hunt Pilots**

Configure a hunt pilot number or pattern that the system uses to route calls to a line group.

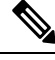

For information about wildcards and special characters that you can use for the hunt pilot, see [Wildcards](#page-233-0) and Special [Characters](#page-233-0) in Hunt Pilots, on page 214. **Note**

### **Procedure**

**Step 1** From Cisco Unified CM Administration, choose **Call Routing** > **Route/Hunt** > **Hunt Pilot**.

- **Step 2** Choose one of the following options:
	- Click **Add New** to create a new hunt pilot.
	- Click **Find** and select an existing hunt pilot.
- **Step 3** In the **Hunt Pilot** field, enter the number or pattern that you want to use to route calls.
- **Step 4** From the **Hunt List** drop-down, select the hunt list to which you want to direct calls that match the hunt pilot number.
- **Step 5** Complete the remaining fields in the **Hunt Pilot Configuration** window. For help with the fields and their settings, see the online help.
- **Step 6** If you want to enable Call Queuing, check the **Queue Calls** check box and configure the fieldsin the **Queuing** section.
- **Step 7** Assign any digit transformation patterns that you want to apply to calling, connected or called parties.
- **Step 8** Click **Save**.

## <span id="page-233-0"></span>**Wildcards and Special Characters in Hunt Pilots**

Wildcards and special characters in hunt pilots allow a hunt pilot to match a range of numbers (addresses). Use these wildcards and special characters also to build instructions that enable the Cisco Unified Communications Manager to manipulate a number before sending it to an adjacent system.

The following table describesthe wildcards and special charactersthat Cisco Unified Communications Manager supports.

| <b>Character</b>         | <b>Description</b>                                                                                                    | <b>Examples</b>                                                                                                    |
|--------------------------|----------------------------------------------------------------------------------------------------|----------------------------------------------------------------------------------------------------|
| $\circleda$              | The at symbol $(Q)$ wildcard<br>matches all National Numbering<br>Plan numbers.<br>Each route pattern can have only<br>one @ wildcard.                                        | The route pattern $9 \dot{a}$ routes or blocks all numbers<br>that the National Numbering Plan recognizes.          |
|                          |                                                                                                    | The following route patterns examples show National<br>Numbering Plan numbers that the $@$ wildcard<br>encompasses: |
|                          |                                                                                                    | $\cdot 0$                                                                                                    |
|                          |                                                                                                    | • 1411                                                                                                    |
|                          |                                                                                                    | $\cdot$ 19725551234                                                                                                 |
|                          |                                                                                                    | • 101028819725551234                                                                                                |
|                          |                                                                                                    | $\cdot$ 01133123456789                                                                                              |
| X                        | The X wildcard matches any single<br>digit in the range 0 through 9.                                                                                                    | The route pattern 9XXX routes or blocks all numbers<br>in the range 9000 through 9999.                              |
|                          | The exclamation point (!) wildcard<br>matches one or more digits in the<br>range 0 through 9.                                                                                 | The route pattern 91! routes or blocks all numbers in<br>the range 910 through 91999999999999999999999.             |
| $\overline{\mathcal{L}}$ | The question mark (?) wildcard<br>matches zero or more occurrences<br>of the preceding digit or wildcard<br>value.                                                            | The route pattern 91X? routes or blocks all numbers<br>in the range 91 through 91999999999999999999999.             |
|                          | If the question mark<br><b>Note</b><br>(??) wildcard is used,<br>the second question<br>mark does not match<br>the empty input.<br>Example router<br>pattern:<br>*33X?*X?*X?# |                                                                                                    |
| $^{+}$                   | The plus sign $(+)$ wildcard matches<br>one or more occurrences of the<br>preceding digit or wildcard value.                                                                  | The route pattern $91X +$ routes or blocks all numbers<br>in the range 910 through 91999999999999999999999.         |

**Table 20: Wildcards and Special Characters**

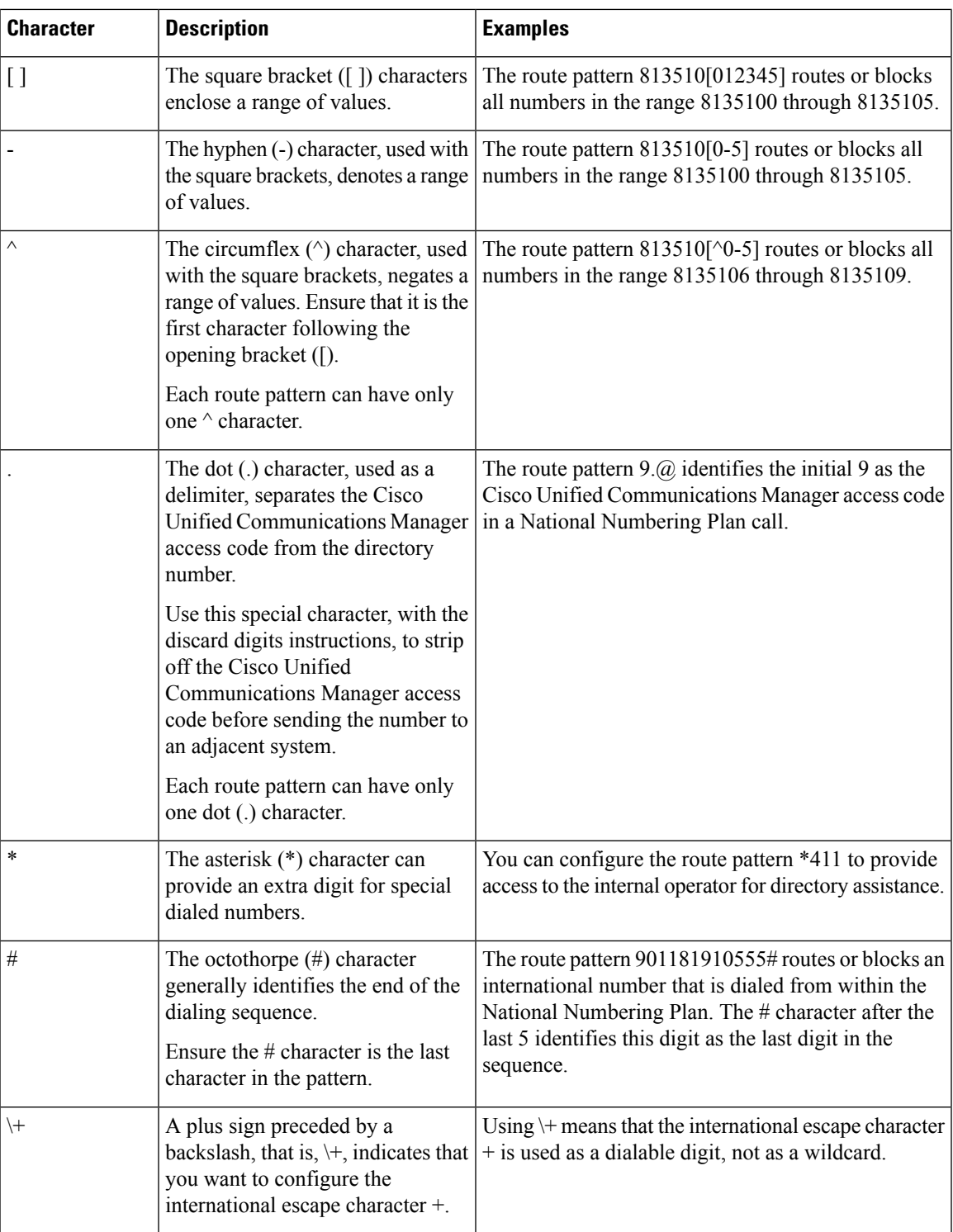

## **Performance and Scalability for Hunt Pilots**

The following performance and scalability restrictions apply:

• A single Unified CM Cluster supports a maximum of 15,000 hunt list devices.

- A single Unified CM Subscriber supports a maximum of 100 hunt pilots with call queuing enabled per node
- Hunt list devices may be a combination of 1500 hunt lists with ten IP phones in each hunt list, 750 hunt lists with twenty IP phones in each hunt list, or similar combinations

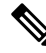

When using the broadcast algorithm for call coverage, the number of hunt list devices is limited by the number of busy hour call attempts (BHCA). Note that a BHCA of 10 on a hunt pilot pointing to a hunt list or hunt group containing 10 phones and using the broadcast algorithm is equivalent to 10 phones with a BHCA of 10. **Note**

- The maximum number of hunt pilots is 100 per Unified CM subscriber node with call queue enabled when configured with 32 callers which is allowed in the queue. The total number of queue slots per node (the value of "Maximum Number of Callers Allowed in Queue" for all Call Queuing Enabled HuntPilots on the node combined) is limited to 3200. The maximum number of simultaneous callers in a queue for each hunt pilot is 100, meaning 100 callers per hunt pilot is allowed in a queue and the maximum number of hunt pilots is reduced to 32. The maximum number of members across all hunt lists does not change when call queuing is enabled.
- The maximum wait time in queue for each hunt pilot that you can configure ranges from 0 to 3600 seconds (default 900). An increase in the number of hunt lists can require you to increase the dial plan initialization timer that is specified in the Unified Communications Manager service parameters. We recommend that you set the dial plan initialization timer to 600 seconds if you have 1500 hunt lists configured.
- We recommend having no more than 35 directory numbers for a single line group when using broadcast algorithms with call queuing. Additionally, the number of broadcast line groups depends on the busy hour call completion rate (BHCC). If there are multiple broadcast line groups in a Unified CM system, the number of maximum directory numbers in a line group must be less than 35. The number of busy hour call attempts (BHCA) for all the broadcast line groups should not exceed 35 calls set up per second.

# <span id="page-235-0"></span>**Hunt Pilot Interactions and Restrictions**

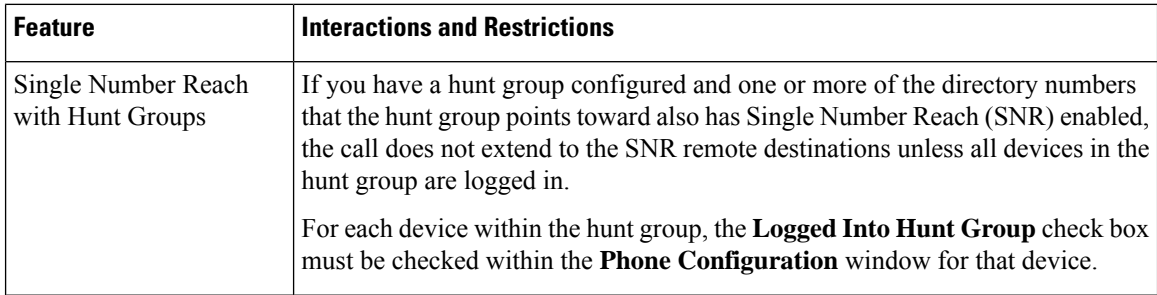

 $\overline{\phantom{a}}$ 

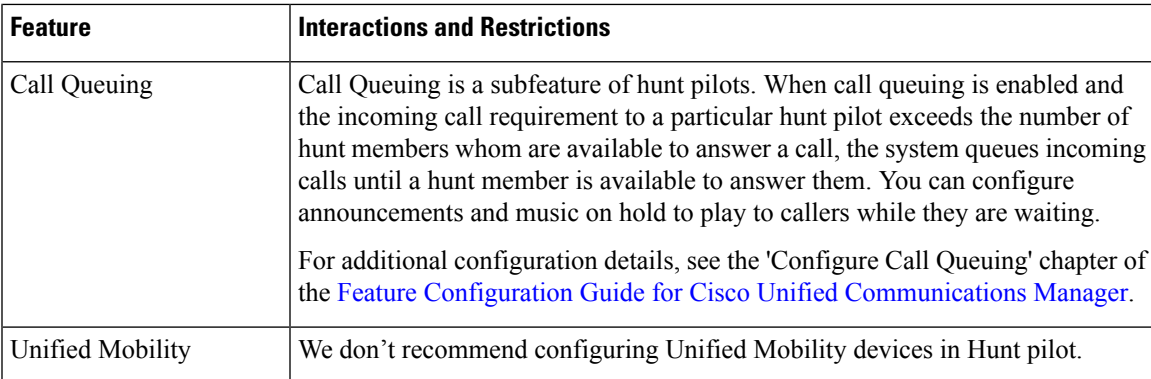

# **Calls Not Being Distributed**

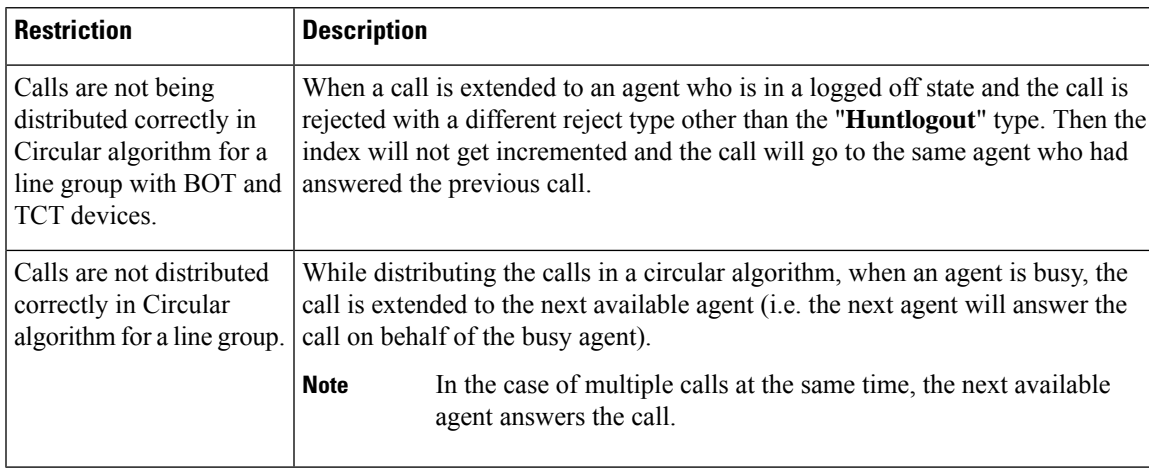

**Table 21: Calls are not being distributed with circular algorithm**

 $\mathbf I$ 

ı

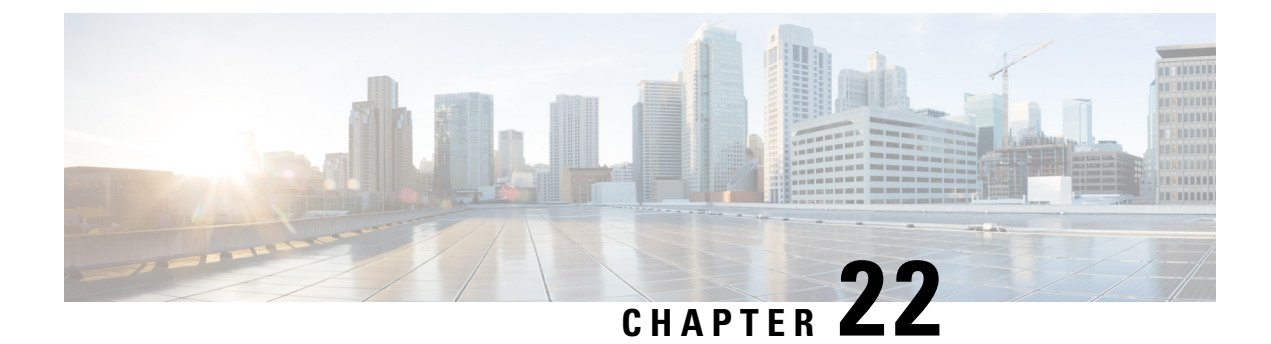

# **Configure Intercluster Lookup Service**

- ILS [Overview,](#page-238-0) on page 219
- ILS [Configuration](#page-239-0) Task Flow, on page 220
- ILS Interactions and [Restrictions,](#page-242-0) on page 223

# <span id="page-238-0"></span>**ILS Overview**

The Cisco Intercluster Lookup Service (ILS) makes it easy to create a multi-cluster network of remote Cisco Unified Communications Manager clusters that share data.

ILSeliminatesthe need for an administrator having to configure connections between clusters manually. Once you have ILS configured on a hub cluster, you can connect new clusters by enabling ILS on the new cluster and pointing the new cluster to an existing hub. ILS connects the clusters automatically and lets both clusters know the topology of the larger ILS network.

#### **ILS Network Components**

An ILS network comprises the following components:

- **Hub clusters**—Hub clusters form the backbone of an ILS network using automesh functionality to create a full mesh topology with the other hub clusters. Hub clusters relay and share information across the ILS network for a variety of features.
- **Spoke clusters**—Spoke clusters connect only to their local hub cluster and never contact other hub or spoke clusters directly. Spoke clusters rely on their local hub to share and relay information across the network.
- **Global dial plan imported catalogs**—This optional component applies if you have Global Dial Plan Replication configured, and you are interoperating with a Cisco TelePresence Video Communications Server, or a third-party call control system. Import a directory URI or +E.164 number catalog manually from a CSV file that was exported from the other system, thereby allowing users in the ILS network to call users from the other system.

### **Cluster View**

The remote cluster view functionality of ILS can be used to map the network. Each cluster exchanges update messages, called peer info vectors, that inform remote clusters of the status of each cluster in the network. The update messages contain information about the known clusters in the network, including:

- Cluster IDs
- Peer IDs for the publisher
- Cluster descriptions and versions
- Fully Qualified Domain Name (FQDN) of the host
- IP addresses and host names for the cluster nodes that have ILS activated

#### **Feature Support**

Features such as Global Dial Plan Replication and Extension Mobility Roaming are dependent on ILS to create intercluster networks where the clusters share dial plan information. This lets you set up intercluster call networks with video calling, URI dialing, and intercluster mobility.

ILS is also used by Centralized Deployments of the IM and Presence Service if you are connecting the IM and Presence central cluster to multiple telephony clusters. ILS is used to create the connections between the IM and Presence central cluster and the telephony clusters.

## **ILS Networking Capacities**

Following are recommended capacities to keep in mind when planning an ILS network:

- ILS networking supports up to 10 hub clusters with 20 spoke clusters per hub, up to a 200 total cluster maximum. A hub and spoke combination topology is used to avoid many TCP connections created within each cluster.
- There may be a performance impact with utilizing your hub and spoke clusters at, or above, their maximums. Adding too many spoke clusters to a single hub creates extra connections that may increase the amount of memory or CPU processing. We recommend that you connect to a hub cluster with no more than 20 spoke clusters.
- ILS networking adds extra CPU processing to your system. The CPU utilization and sync time is dependent on the number of records that are being synced across the cluster. When planning your hub and spoke topology, make sure that your hub clusters have the CPU to handle the load.

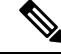

These recommendations are based on system testing and taking resource utilization into account. Although the system does not prevent you from exceeding these recommendations, by doing so you would risk the overutilization of resources. Cisco recommends the above capacities for optimal performance. **Note**

# <span id="page-239-0"></span>**ILS Configuration Task Flow**

Complete these tasks to set up your ILS network.

#### **Before you begin**

Make sure to plan our your ILS topology so that you know which clusters will be hub clusters and which will be spoke clusters.

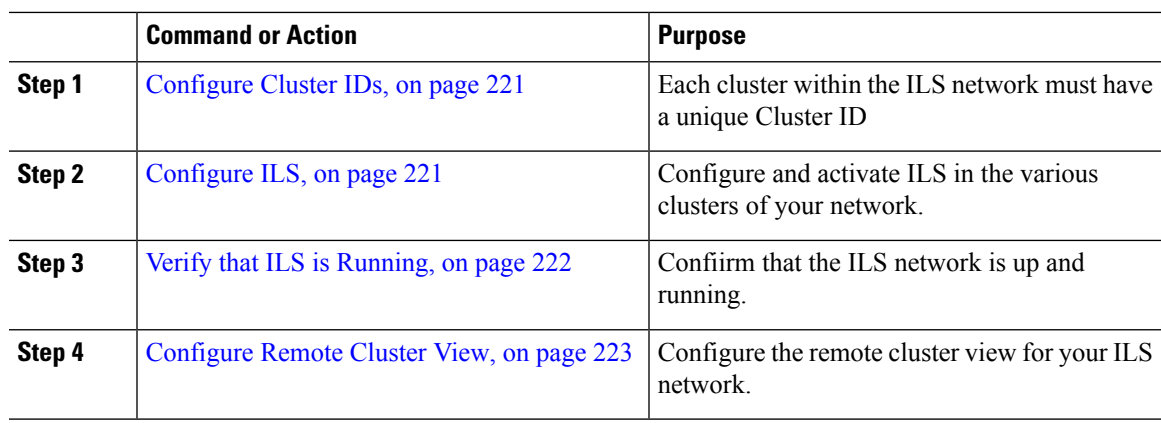

#### **Procedure**

## <span id="page-240-0"></span>**Configure Cluster IDs**

Each cluster within the ILS network must have a unique Cluster ID. ILS does not work if your remote clusters retain the default **StandAloneCluster** value for the cluster ID.

### **Procedure**

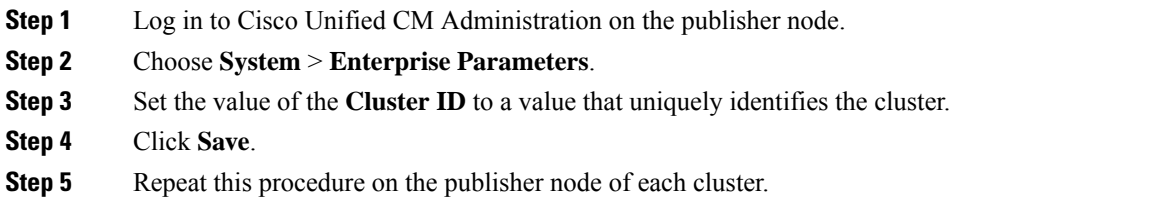

## <span id="page-240-1"></span>**Configure ILS**

Use this procedure to activate and configure the Intercluster Lookup Service (ILS) in your network.

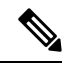

**Note** The first cluster that you configure must be a hub cluster.

### **Procedure**

- **Step 1** Log into Cisco Unified CM Administration on the publisher node.
- **Step 2** Choose **Advanced Features** > **ILS Configuration**.
- **Step 3** From the **Role** drop-down list box, select **Hub Cluster** or **Spoke Cluster** depending on which type of cluster you are setting up.
- **Step 4** If you want to enable Global Dial Plan Replication, check the **Exchange Global Dial Plan Replication Data with Remote Clusters** check box.

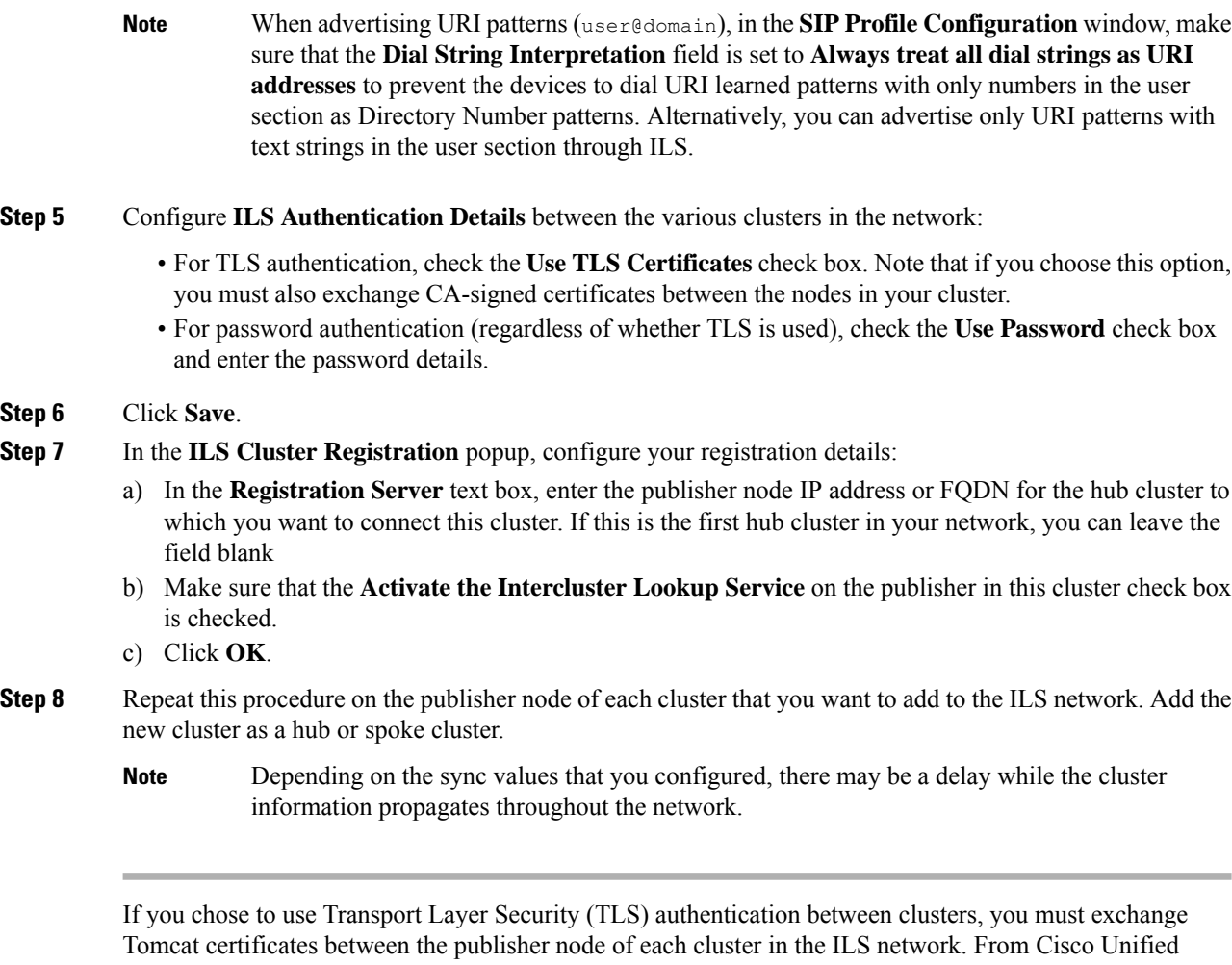

Operating System Administration, use the Bulk Certificate Management feature to:

- Export certificates from the publisher node of each cluster to a central location
- Consolidate exported certificates in the ILS network
- Import certificates onto the publisher node of each cluster in your network

For details, see the "Manage Certificates" chapter of the *Administration Guide for Cisco Unified Communications Manager*.

# <span id="page-241-0"></span>**Verify that ILS is Running**

Confirm that your ILS network is up and running.

### **Procedure**

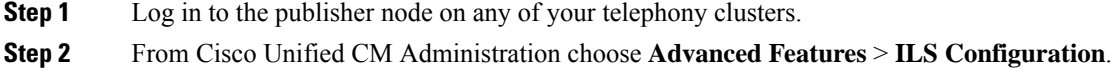

**Step 3** Check the **ILS Clusters and Global Dial Plan Imported Catalogs** section. Your ILS network topology should appear.

# <span id="page-242-1"></span>**Configure Remote Cluster View**

Use this procedure to configure remote cluster view for the ILS network.

#### **Procedure**

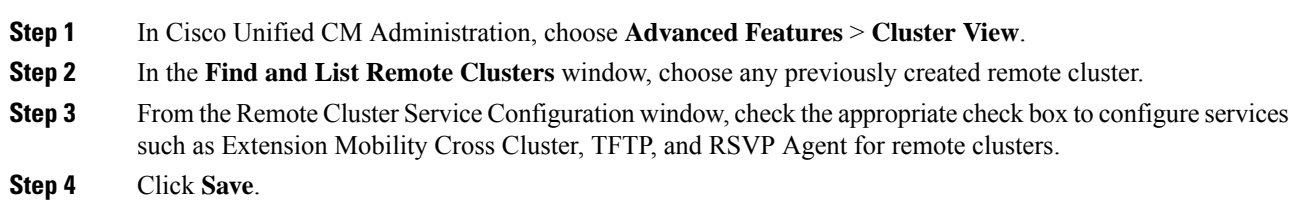

# <span id="page-242-0"></span>**ILS Interactions and Restrictions**

## **ILS Interactions**

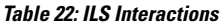

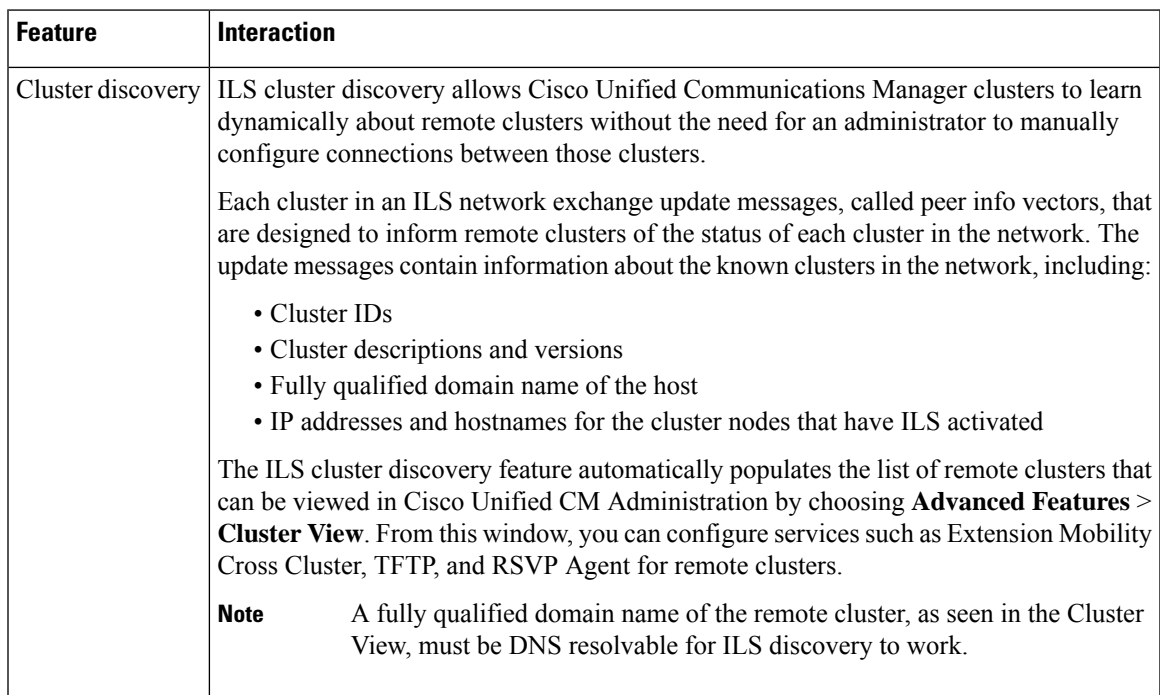

 $\mathbf l$ 

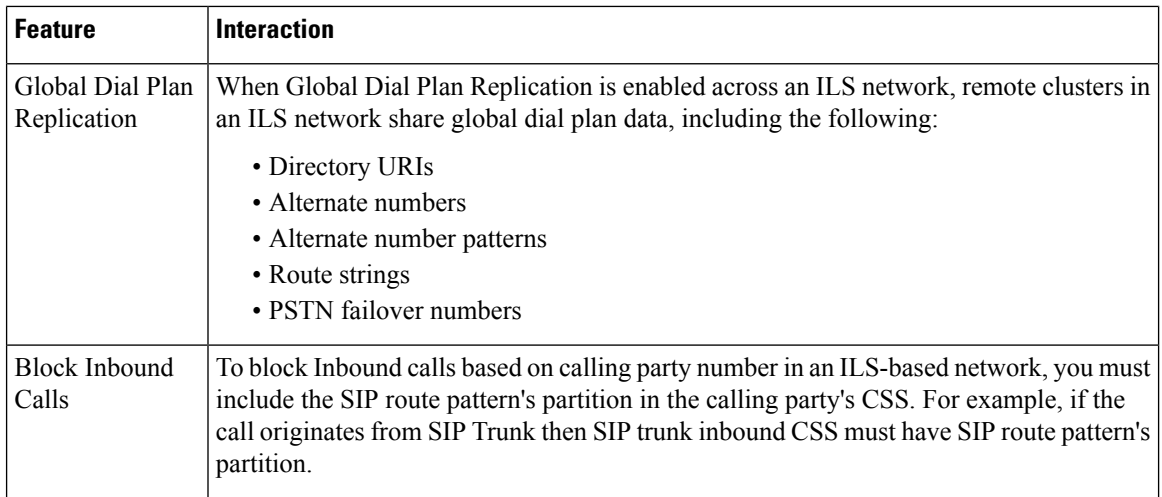

# **ILS Restrictions**

### **Table 23: ILS Restrictions**

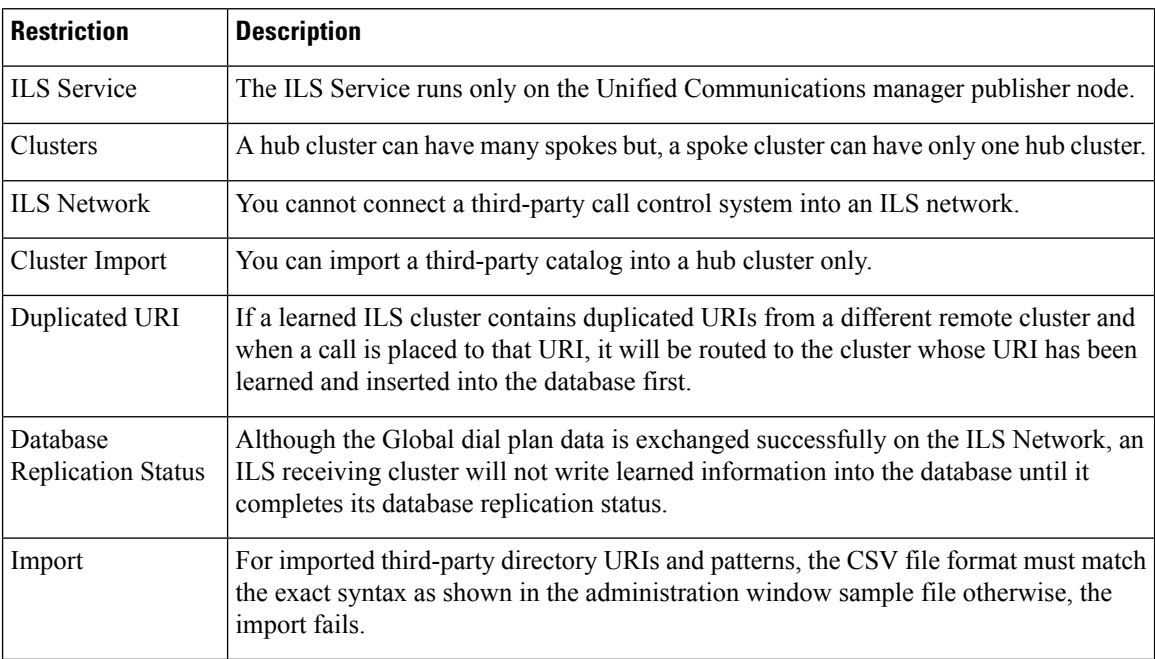

 $\mathbf I$ 

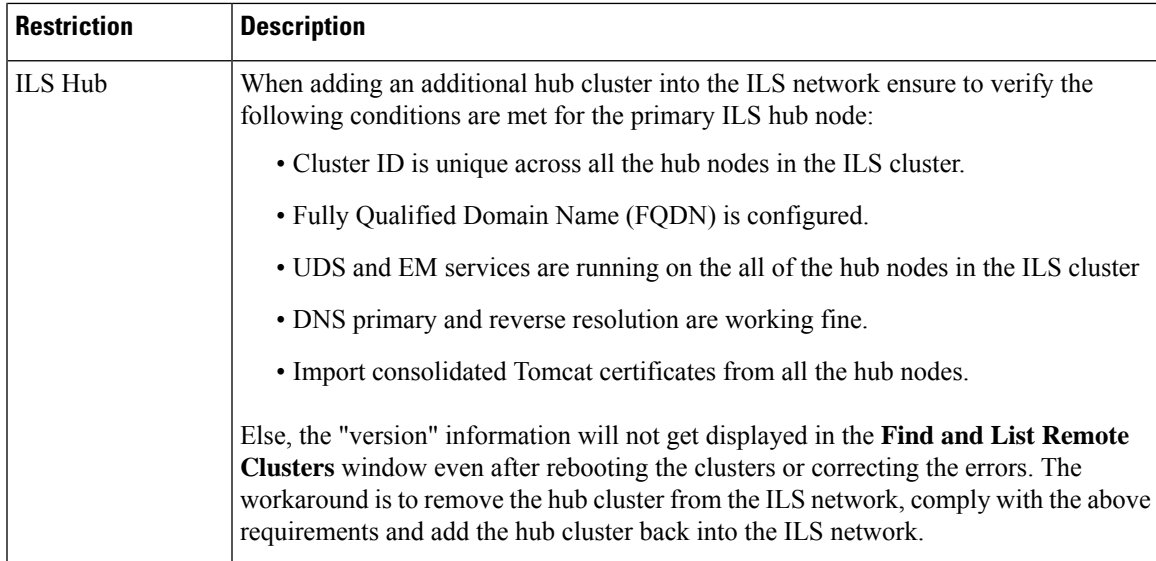

 $\mathbf I$ 

ı

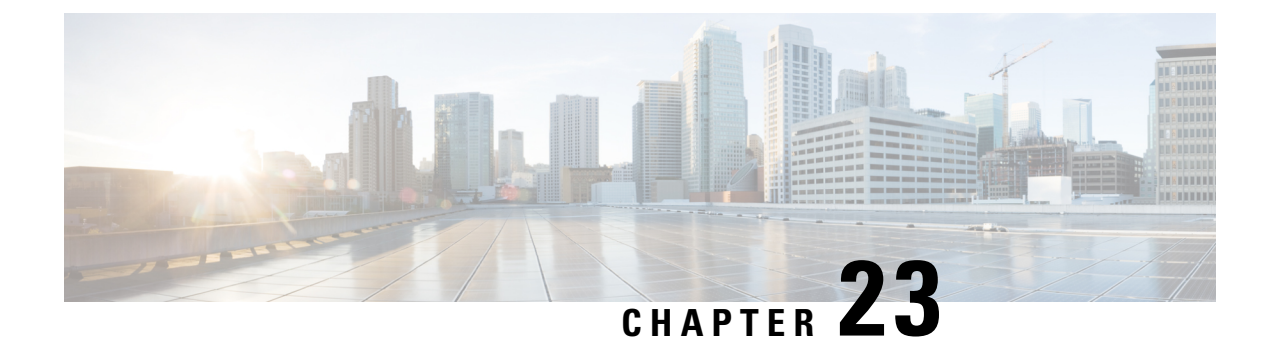

# **Configure Global Dial Plan Replication**

- Global Dial Plan [Replication](#page-246-0) Overview, on page 227
- Global Dial Plan Replication [Prerequisites,](#page-250-0) on page 231
- Global Dial Plan Replication [Configuration](#page-250-1) Task Flow, on page 231
- Global Dial Plan Replication Interactions and [Restrictions,](#page-259-0) on page 240

# <span id="page-246-0"></span>**Global Dial Plan Replication Overview**

Global Dial Plan Replication makes it easy to set up an intercluster VoIP network with video calling that uses either URI dialing, enterprise numbers or E.164 numbers for dialing.

Global Dial Plan Replication leverages the Cisco Intercluster Lookup Service by replicating global dial plan data elements to the remote clusters in an ILS network. Each cluster in the ILS network learns the Global Dial Plan elements of the other clusters, along with the route string for the home cluster.

#### **Advertised Globally via ILS**

Global Dial Plan Replication advertises the following dial plan elements to the ILS network, replicating this data in remote clusters:

- **Directory URIs**—In the local cluster, provision email-style directory URIs (e.g. alice@cisco.com). URI dialing provides a user-centric method of placing calls. Global Dial Plan Replication lets you advertise the local catalog of directory URIs to the other clusters in the ILS network to enable intercluster URI dialing.
- **Enterprise and E.164 Alternate Numbers**—Alternate numbers are aliases of the original extension that are created by applying a mask with prepend digit instructions to the original directory number. Alternate numbers can be dialed from anywhere within an ILS network. There are two types of alternate numbers. You can provision alternate numbers in the local cluster and then either advertise each numbers to the ILS network or configure advertised number patterns that summarize a range of alternate numbers, and advertise the pattern to the ILS network.
- **Advertised patterns**—Advertised patterns summarize a range of enterprise alternate numbers or +E.164 alternate numbers. You can replicate the pattern throughout an ILS network, rather than individual alternate numbers in order to save database space in the remote cluster. Advertised patterns are only used from remote clusters in the ILS network—you cannot use these patterns to route local calls.
- **PSTN failover numbers—This option lets you assign the Enterprise Alternate Number or E.164 Alternate** Number as a PSTN failover number. If call routing to a global dial plan element fails via VoIP channels,

the failover number provides an alternate routing method. In the remote cluster, you must configure route patterns that route the PSTN failover to an appropriate gateway.

- **Route string**—Each cluster has a route string that gets replicated with along with the global dial plan catalog. The route string identifies the home cluster for a directory URI or alternate number. For intercluster calling, you must configure SIP route patterns in each remote cluster that route the route string back to its home cluster.
- **Learned Global Dial Plan Data**—To ensure that replicated data reaches all clusters in the ILS network, each cluster replicates its locally provisioned global dial plan data, along with catalogs that were learned from other clusters.
- **Imported Global Dial Plan Data** If you are interoperating Cisco Unified Communications Manager with a Cisco TelePresence Video Communications Server, or a third-party call control system, export global dial plan data from the other system to a csv file, and then import that csv file into a hub cluster in the ILS network. Global Dial Plan Replication replicates the imported catalog to other clusters in the ILS network, allowing you to place calls to directory URIs and alternate numbers that are registered to the other system.

#### **Sample Global Dial Plan Mapping**

The following example shows sample Global Dial Plan data elements that map to phone extension 4001. Assuming call routing is configured correctly, dialing any of these numbers will ring extension 4001.

- Enterprise Alternate Number—A number mask of 5XXXX applied to extension 4001 creates an enterprise alternate number of 54001.
- E164 Alternate Number—A number mask of 1972555XXXX applied to extension 4001 creates an +E.164 alternate number of 19725554001.
- PSTN Failover—Assign the enterprise alternate Number or +E.164 alternate number as the PSTN failover and route the call to an appropriate gateway.
- Advertised Pattern—The pattern 54XXX can be used to summarize all Enterprise Alternate Numbers in the 54000-54999 range. You can create patterns for Enteprise and +E.164 alternate numbers.
- Directory URIs[—alice@cisco.com](mailto:alice@cisco.com)

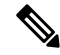

Directory URIs can be assigned to a directory number or to an end user. Directory URIs that are associated to an end user will also associate to the user's primary extension (a directory number) and will ring the primary extension, provided it is assigned. **Note**

## **URI Dialing**

URI dialing is a subfeature of Global Dial Plan Replication that allows callers to place calls using directory URIs as the dial string. A directory URI is an alphanumeric text string that looks like an email addresses (for example,  $alice@cisco.com$ ).

Although the URI resembles an email address, a directory URI is not a routable entity by itself. For local calling, calls to directory URIs can be routed so long as the directory URI is in a partition that is within the caller's calling search space. For intercluster calls, the system pulls the cluster route string that was replicated with Global Dial Plan Replication and tries to match a SIP route pattern to the route string.

#### **Directory URI Types**

There are two types of directory URIs, with the type being determined by how you provision the directory URI:

- User-based URIs—The directory URI is assigned to a user in **End User Configuration**. All of these URIs get assigned automatically to the local directory URI partition, which is a local nondeletable partition. If the user also has a primary extension, the URI also appears in **Directory Number Configuration** as the Primary URI for that extension.
- Line-based URIs—Up to five additional directory URIs can be assigned directly to a directory number in the **Directory Number Configuration** window. For these URIs, you can assign any local partition.

### **Directory URI Format**

Directory URIs are alphanumeric strings that consist of a user and a host address separated by the  $\omega$  symbol.

Cisco Unified Communications Manager supports the following formats for directory URIs:

- user@domain (for example, joe@cisco.com)
- user@ip\_address (for example, joe@10.10.10.1)

The system supports the following formats in the user portion of a directory URI (the portion before the  $\omega$ ) symbol):

- Accepted characters are a-z, A-Z, 0-9, !, \$, %, &, \*, , +,  $\sim$ ,  $=$ ,  $\gamma$ ,  $\gamma$ ,  $\gamma$ ,  $\gamma$ ,  $\gamma$ ,  $\gamma$ ,  $\gamma$ , and  $\rho$ .
- The user portion has a maximum length of 47 characters.
- Cisco Unified Communications Manager automatically applies percent encoding to the following characters when the directory URI is saved in the database:

# % ^ ` { } | \ : " < > [ ] \ ' and spaces.

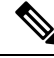

**Note**

The user portion of a directory URI is case sensitive by default. You can edit the user portion to be case insensitive by editing the **URI Lookup Policy** enterprise parameter.

When you apply percent encoding, the digit length of the directory URI increases. For example, if you input joe smith#@cisco.com (20 characters) as a directory URI, Unified Communications Managerstores the directory URI in the database as joe%20smith%23@cisco.com (24 characters). Due to database restrictions, the **Directory URI** field has a maximum length of 254 characters.

Cisco Unified Communications Manager supports the following formats in the host portion of a directory URI (the portion after the  $\omega$  symbol):

- Supports IPv4 addresses or fully qualified domain names.
- Accepted characters are alphanumeric characters, hyphens (-), and dots (.).
- The host portion cannot start or end with a hyphen (-).
- The host portion cannot have two dots in a row.
- The host portion has a minimum length of two characters.
- The host portion is not case sensitive.

$$
\theta
$$

**Note**

Within **Cisco Unified Communications Manager Administration**, when you use Bulk Administration to import a CSV file that contains directory URIs with embedded double quotes and commas, you must enclose the entire directory URI in double quotes (").

## **Call Forward to URI**

- Call-forwarding to URIs won't be possible from physical phones.
- Call-forward to a URI can only be configured through applications if that URI is already in the Unified Communications Manager database. If the URI is not in the database, then the application will error out "Call Forward Setting Failed /n Failed to forward calls to: New Number" while trying to configure call-forward.
- Call-forward can be configured for any URI, whether the URI exists in the database or not through the Unified Communications Manager Administration page.
- You can configure call-forwards on the **Cisco Unified Communications Self Care Portal** > **End User** Page to any URI, regardless of whether it exists in the database. The 'Percent Encoding' must be used when entering these characters  $\# \% \wedge \{ \} | \cdot \}$ :  $? \lt\gt [ ] \cdot \$  . For example, %3A is used for mentioning **:** and **%20** is used for mentioning space.
- You must provide "**mobile%3A%2012345@cisco.com**" under the Call-Forward section of the **Cisco Unified Communications Self Care Portal** > **End User** page, if you need to forward calls to the URI "mobile: [12345@cisco.com"](http://mobile:%2012345@cisco.com).

## **Call Routing for Global Dial Plan Replication**

For intracluster calling, Global Dial Plan Data is routed via partitions and calling search spaces. For calls to a local directory URI, enterprise alternate number or E.164 alternate number to work, the URI or number must be present in a partition that is in the calling search space that the calling party is using.

Intercluster calling uses the cluster route strings that Global Dial Plan Replication advertises to send the call to the called party's home cluster. When a caller places a call to a directory URI or alternate number that is homed in another cluster, the system pulls the associated route string, matches a SIP route pattern for the route string, and sends the call to the destination that the SIP route pattern specifies. For this to work, you must configure SIP route patterns in your remote clusters to route the route string back to its home cluster.

If call routing fails, the system can also use the associated PSTN failover number. However, you will need to configure route patterns in the remote cluster so that PSTN failover calls can be sent to the appropriate gateway.

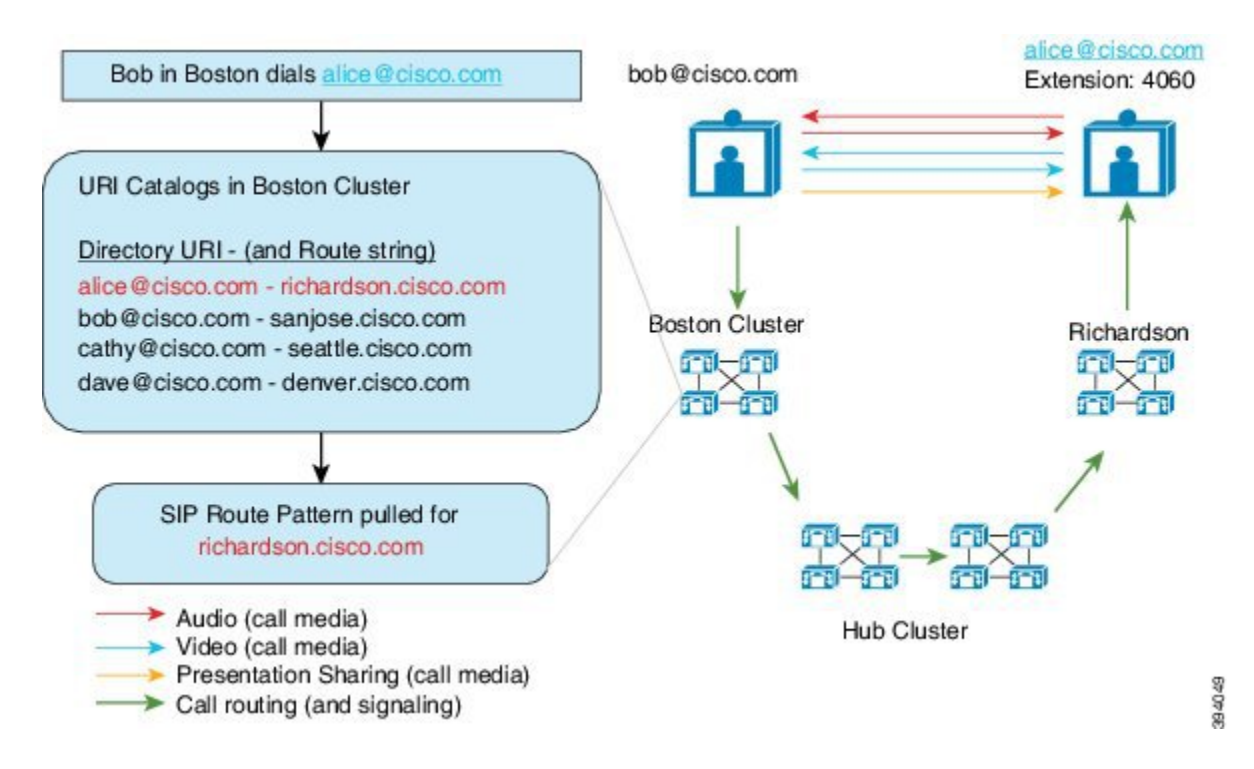

# <span id="page-250-0"></span>**Global Dial Plan Replication Prerequisites**

#### You must:

- Configure the Cisco Intercluster Lookup Service (ILS)
- Plan how you are going to deploy your global dial plan:
	- Will you deploy URI dialing by provisioning directory URIs for your users? You can use Global Dial Plan Replication to replicate directory URIs across the ILS network.
	- Will you deploy alternate number dialing? Will you use enterprise alternate numbers or E.164 alternate numbers? Which will you use as the PSTN failover?
	- If you are deploying alternate numbers, plan your numbering plan.For large networks, you can save on database space and bandwidth by advertising number patterns to the ILS network rather than individual alternate numbers.

# <span id="page-250-1"></span>**Global Dial Plan Replication Configuration Task Flow**

Complete these tasks to configure Global Dial Plan Replication and URI dialing. You must complete these tasks in each cluster of the ILS network.

I

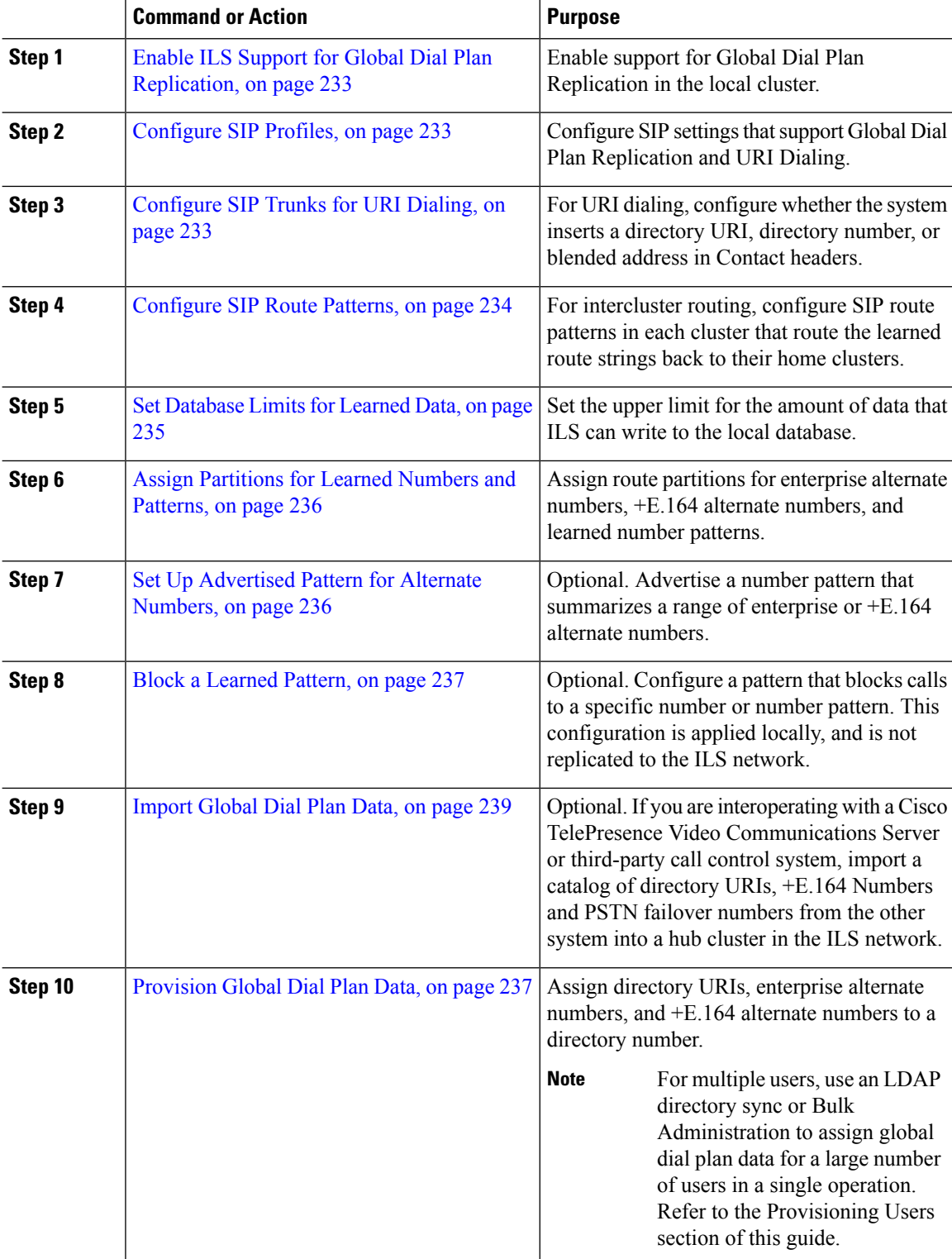

### **Procedure**
### **Enable ILS Support for Global Dial Plan Replication**

To enable ILS support for Global Dial Plan Replication in the local cluster, follow this procedure:

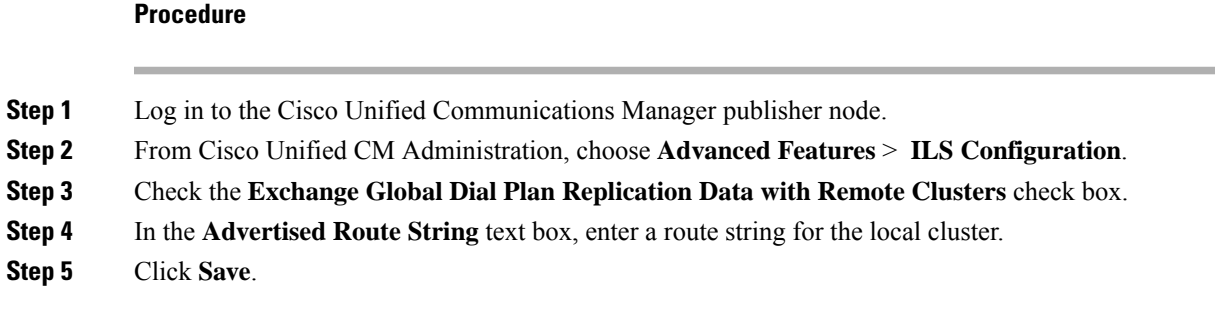

### **Configure SIP Profiles**

Use this procedure to edit the SIP Profiles in your network to support Global Dial Plan Replication and URI dialing.

### **Procedure**

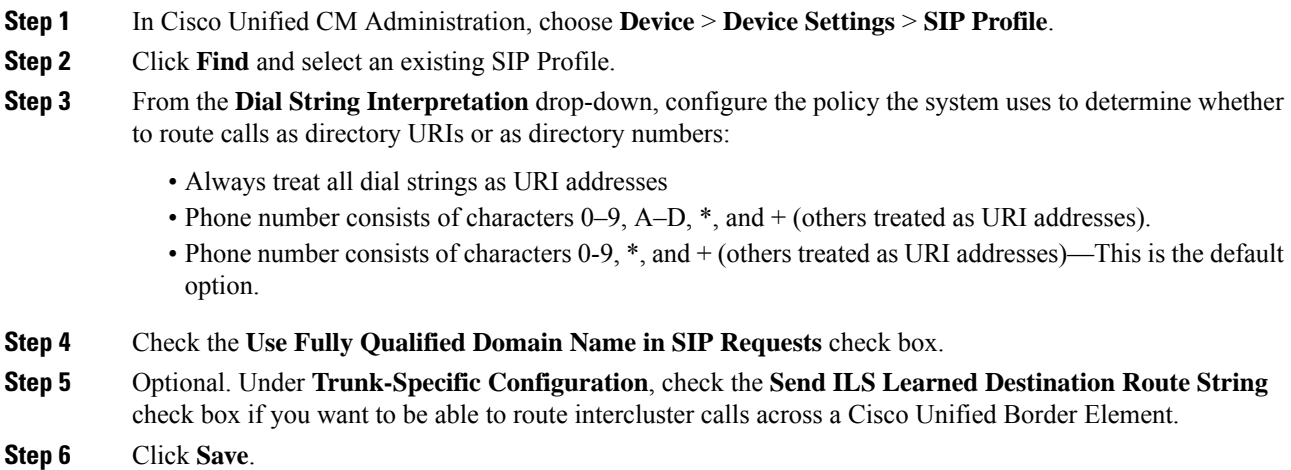

### **Configure SIP Trunks for URI Dialing**

If you are deploying URI dialing, configure the contact header addressing policy for the SIP trunks in your network. Cisco Unified Communications Manager can insert a directory number, directory URI, or a blended address that includes both the directory number and directory URI in the SIP identity headers for outgoing SIP messages.

#### **Procedure**

- **Step 1** From Cisco Unified CM Administration, choose **Device** > **Trunk**.
- **Step 2** Click **Find** and select an existing SIP trunk.
- **Step 3** In the **Outbound Calls** area,select one of the following from the **Calling and Connected Party Info Format** drop-down list:
	- **Deliver DN only in connected party**—In outgoing SIP messages, Unified Communications Manager inserts the calling party's directory number in the SIP contact header information. This is the default setting.
	- **Deliver URI only in connected party, if available—In outgoing SIP messages, Unified Communications** Manager inserts the sending party's directory URI in the SIP contact header. If a directory URI is not available, Unified Communications Manager inserts the directory number instead.
	- **Deliver URI and DN in connected party, if available**—In outgoing SIP messages, Unified Communications Manager inserts a blended address that includes the calling party's directory URI and directory number in the SIP contact headers. If a directory URI is not available, Unified Communications Manager includes the directory number only.

**Step 4** Click **Save**.

### **Configure SIP Route Patterns**

For intercluster call routing with Global Dial Plan Replication and URI dialing, you must configure SIP route patterns that route the learned route strings back to their home clusters.

- **Step 1** From Cisco Unified CM Administration, choose **Call Routing** > **SIP Route Pattern**.
- **Step 2** Click **Add New**.
- **Step 3** From the **Pattern Usage** drop-down, select **Domain Routing**.
- **Step 4** Depending on whether you are deploying IPv4 or IPv6, enter the route string in the **IPv4 Address** or **IPv6 Address** text box.
- **Step 5** Under **SIP Trunk/Route List**, select a SIP trunk or route list that leads to the next- hop cluster for the route back to the route string's home cluster.
- **Step 6** Complete the remaining fields in the **SIP Route Pattern Configuration** window. For more information on the fields and their configuration options, see the system Online Help.
- **Step 7** Click **Save**.
- **Step 8** Create SIP route patterns for each learned route string.
- **Step 9** Repeat these tasks for each cluster in the ILS network.

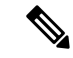

If the SIP Route Pattern name contains dashes, you must ensure that there are no numerical digits between dashes. However, you can use a combination of letters and numbers or letters only, if there is more than one dash. Examples of right and wrong SIP Route Patterns are listed in the following: **Note**

#### **Correct Patterns:**

- abc-1d-efg.xyz.com
- 123-abc-456.xyz.com

#### **Incorrect Patterns :**

- abc-123-def.xyz.com
- 1bc-2-3ef.xyz.com

### **Set Database Limits for Learned Data**

Set a database limit to determine the number of learned objects that Unified Communications Manager can write to the local database.

### **Procedure**

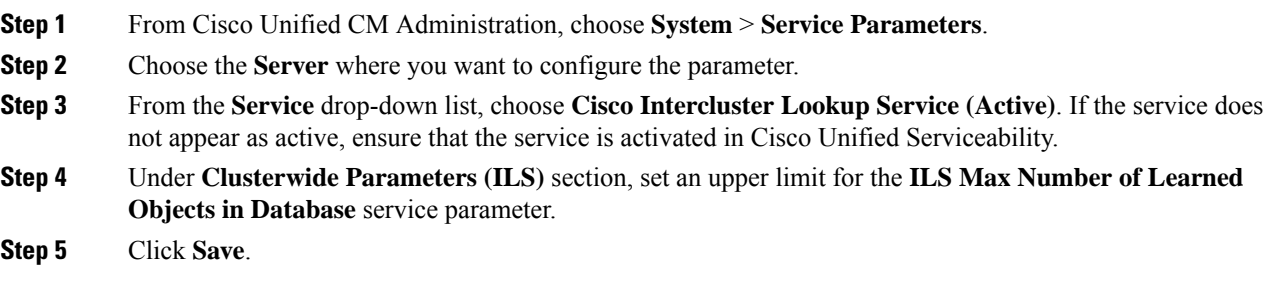

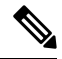

This service parameter determines the maximum number of entries that Unified Communications Manager can write to the database for data that is learned through ILS. The default value of the service parameter is 100,000 while the maximum value of the service parameter is 1,000,00 **Note**

If you reduce the service parameter to a value that is lower than the current number of ILS-learned entries that are saved in the database, Unified Communications Manager does not write additional ILSlearned objects to the database. However, the existing database entries remain.

### **Assign Partitions for Learned Numbers and Patterns**

You must assign learned numbers and learned patterns to a partition. You can define your own partitions or use the predefined default partitions. Unified Communications Manager is installed with the following predefined partitions for learned alternate numbers and number patterns:

- Global Learned Enterprise Numbers.
- Global Learned E.164 Numbers.
- Global Learned Enterprise Patterns.
- Global Learned E.164 Patterns.

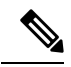

**Note** You cannot assign a learned number or learned pattern to a NULL partition.

### **Procedure**

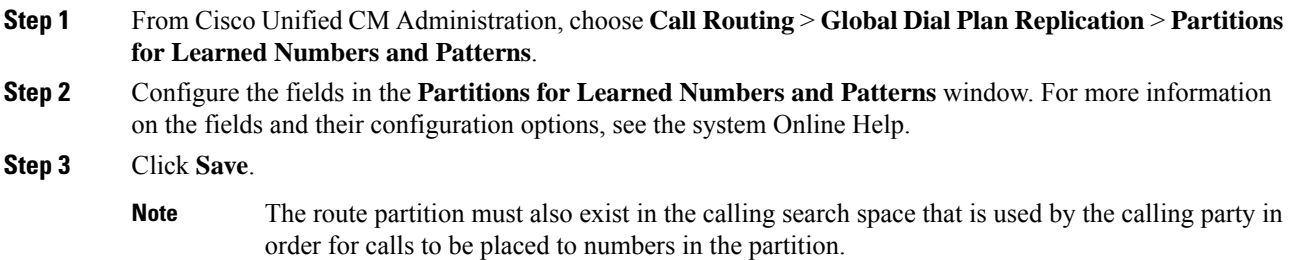

### **Set Up Advertised Pattern for Alternate Numbers**

Use advertised patterns to summarize a range of Enterprise alternate numbers or E.164 alternate numbers. You can advertise the pattern to the ILS network to enable intercluster calling to numbers that match the pattern.

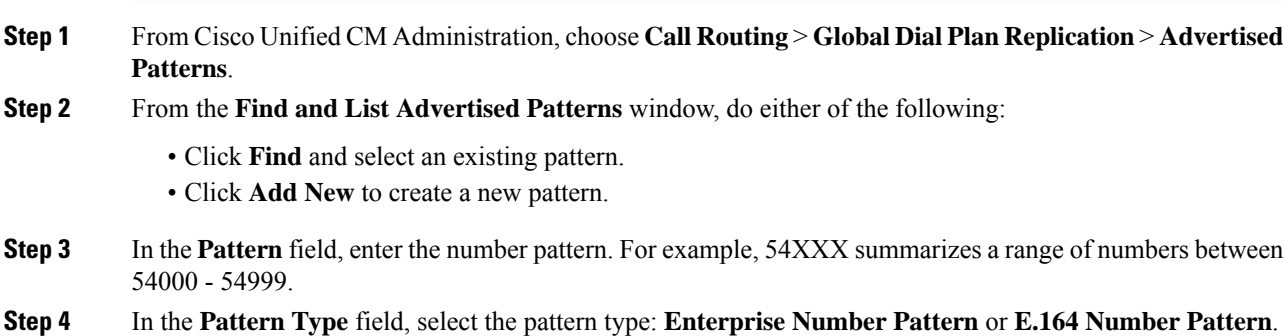

### **Step 5** From the radio buttons, select whether you want to apply a PSTN Failover.

- **Don't use PSTN Failover**
- **Use Pattern as PSTN Failover**
- **Apply Strip Digits and Prepend Digits to Pattern and Use for PSTN Failover**—If you choose this option, enter the digits in the **PSTN Failover Strip Digits** and **PSTN Failover Prepend Digits** fields.

```
Step 6 Click Save.
```
### **Block a Learned Pattern**

Complete this optional task if you want to set up a blocking rule that prevents the local cluster from routing calls to specific enterprise alternate numbers, +E.164 alternate numbers, or number patterns that were learned through the ILS.

Before routing a call to a learned number or learned pattern, ILS checks to see if a local blocking rule matches the dial string. If the blocking rule matches, Unified Communications Manager does not route the call.

### **Procedure**

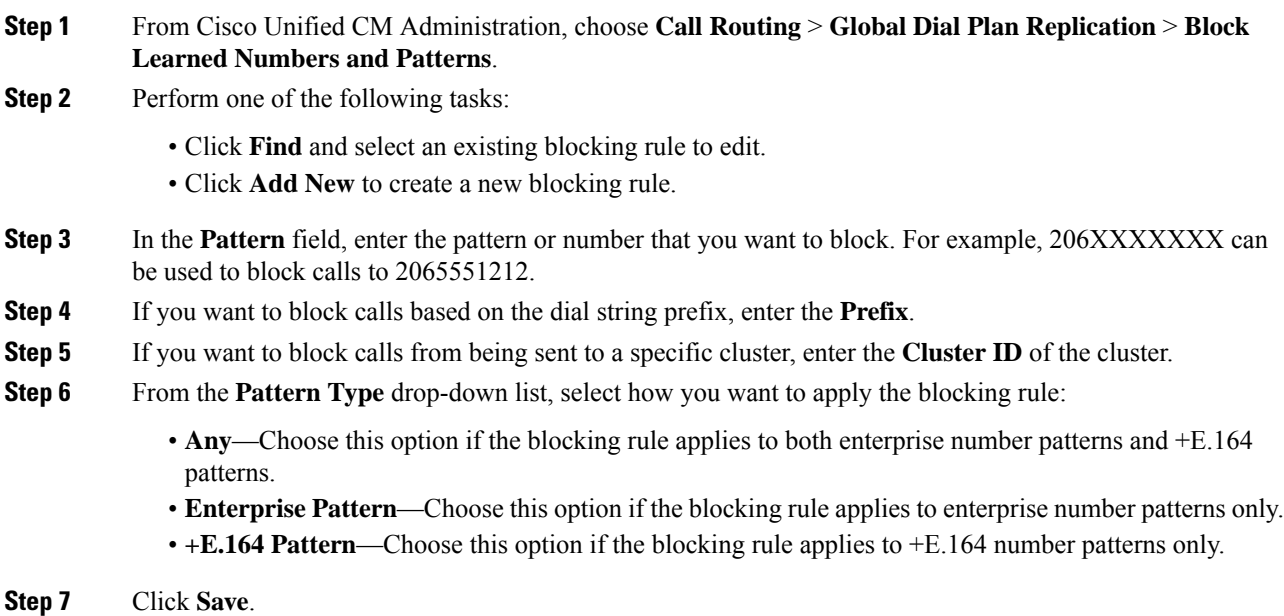

### **Provision Global Dial Plan Data**

Use this procedure to add directory URIs, enterprise alternate numbers, +E.164 alternate numbers and PSTN failover rules to a directory number.

**Note**

If you have a large number of users, configure universal line templates and apply them with provisioning tools such as LDAPsync or Bulk Administration to provision global dial plan data for a large number of users in a single operation. See the Provisioning Users section of this book.

- **Step 1** From Cisco Unified CM Administration, choose **Call Routing** > **Directory Number**.
- **Step 2** Do either of the following:
	- Click **Find** and select an existing directory number for which you want to add global dial plan data.
	- Click **Add New** to create a new directory number.
- **Step 3** If you are creating a new number, enter the **Directory Number** and click **Save**.
- **Step 4** To add an enterprise alternate number click the the **Add an Enterprise Alternate Number** button and do the following:
	- a) Enter a **Number Mask**. For example, 5XXXX as an alternate number for 4001. The resulting enterprise alternate number (54001) displays in the **Alternate Number** field.
	- b) Check the **Add to Local Route Partition** check box to add to a local route partition.
	- c) From the **Route Partition** drop-down, select the partition.
	- d) Check **Advertise Globally via ILS** if you want this alternate number to be advertised to the ILS network.
		- If you configure an advertised pattern where the enterprise alternate number or +E.164 alternate number falls within the range of the pattern, then you don't need to advertise the alternate numbers individually. **Note**
- **Step 5** To add an +E.164 Alternate Number, click the **Add an +E.164 Alternate Number** and do the following:
	- a) Enter a **Number Mask**. For example, 1972555XXXX as an alternate number for extension 4001. The resulting +E.164 alternate number (19725554001) displays in the **Alternate Number** field.
	- b) Check the **Add to Local Route Partition** check box to add to a local route partition.
	- c) From the **Route Partition** drop-down, select the partition.
	- d) Check **Advertise Globally via ILS** if you want this alternate number to be advertised to the ILS network.
- **Step 6** In the **Directory URIs** section, add directory URIs to this directory number:
	- a) In the **URI** field, enter the directory URI. For example, alice@cisco.com.
	- b) From the **Partition** drop-down, assign the directory URI to a local partition.
	- c) Check the **Advertise Globally via ILS** check box to include this directory URI in advertised catalogs.
	- d) Click **Add Row** to add additional directory URIs. You can add up to five directory URIs.
- **Step 7** In the **Advertised Failover Number** field, select either the Enterprise Alternate Number or +E.164 Alternate Number as a PSTN failover.
- **Step 8** Configure the remaining fields in the **Directory Number Configuration** window. For more information on the fields and their configuration options, see the system Online Help.
- **Step 9** Click **Save**.

### **Import Global Dial Plan Data**

Use this procedure if you are interoperating with a Cisco TelePresence Video Communications Server, a third-party call control system, or another system that is not running ILS. You can import a catalog of directory URIs, +E.164 patterns and PSTN failover rules from the other system into a hub cluster in the ILS network. ILS replicates the catalog throughout the ILS network so that the clusters can place calls to the other system.

### **Before you begin**

Export your dial plan catalogs from the other system to a CSV file.

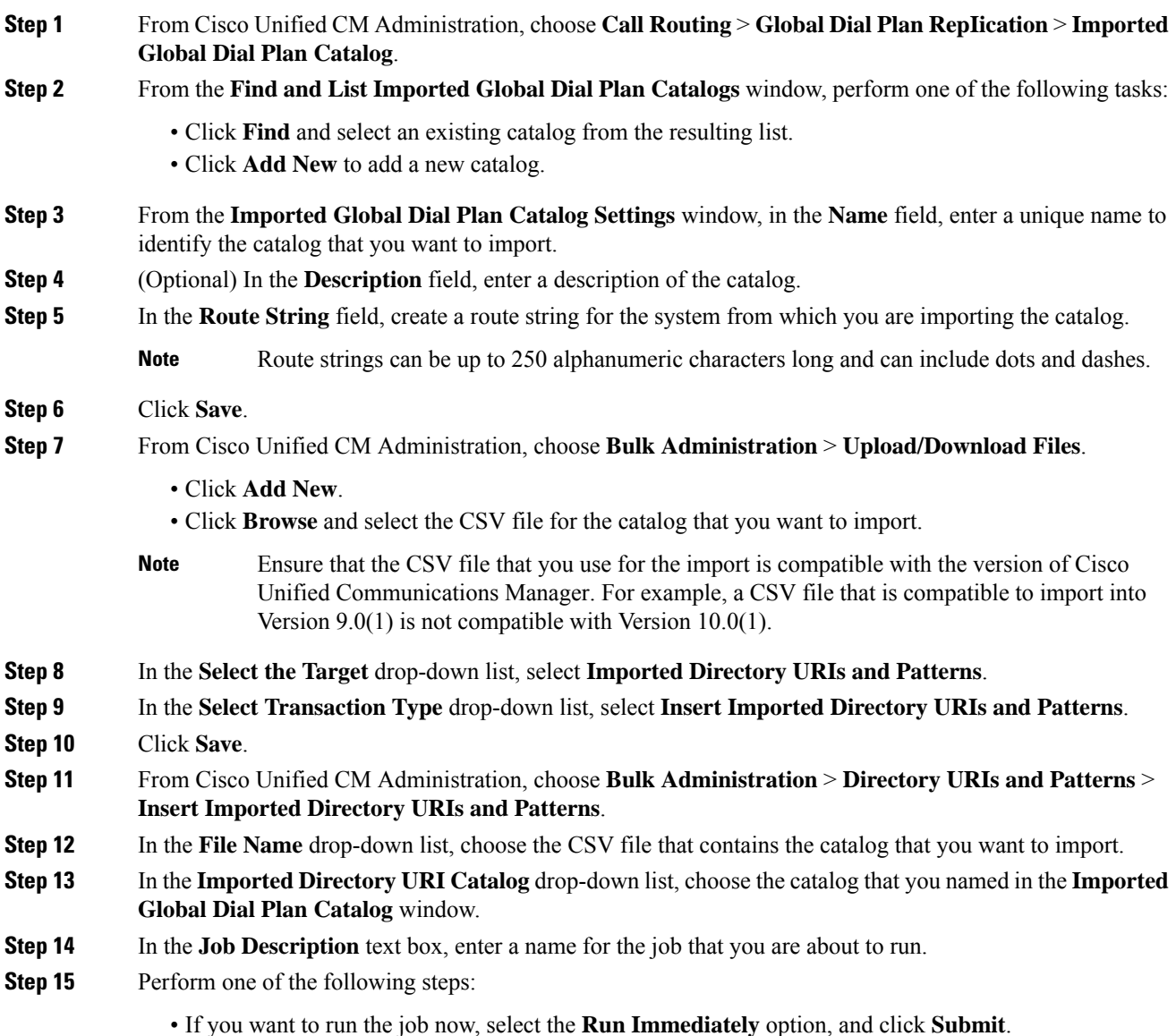

- If you want to schedule the job to run at a specified time, select the **Run Later** radio button and click **Submit**.
- If you choose the **Run Later** option, you must use the Bulk Administration Job Scheduler to schedule when the job runs. **Note**

Cisco Unified Communications Manager saves all imported +E.164 patterns to the Global Learned +E.164 Patterns partition.

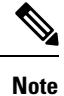

You can also export all locally configured directory URIs,  $+E.164$  number patterns, and their associated PSTN failover rules to a CSV file that you can import into the other call control system. Refer to the menus at **Bulk Administration** > **Directory URIs and Patterns** > **Export Local Directory URIs and Patterns** for details.

# **Global Dial Plan Replication Interactions and Restrictions**

The following table summarizes some of the feature interactions for Global Dial Plan Replication and URI dialing.

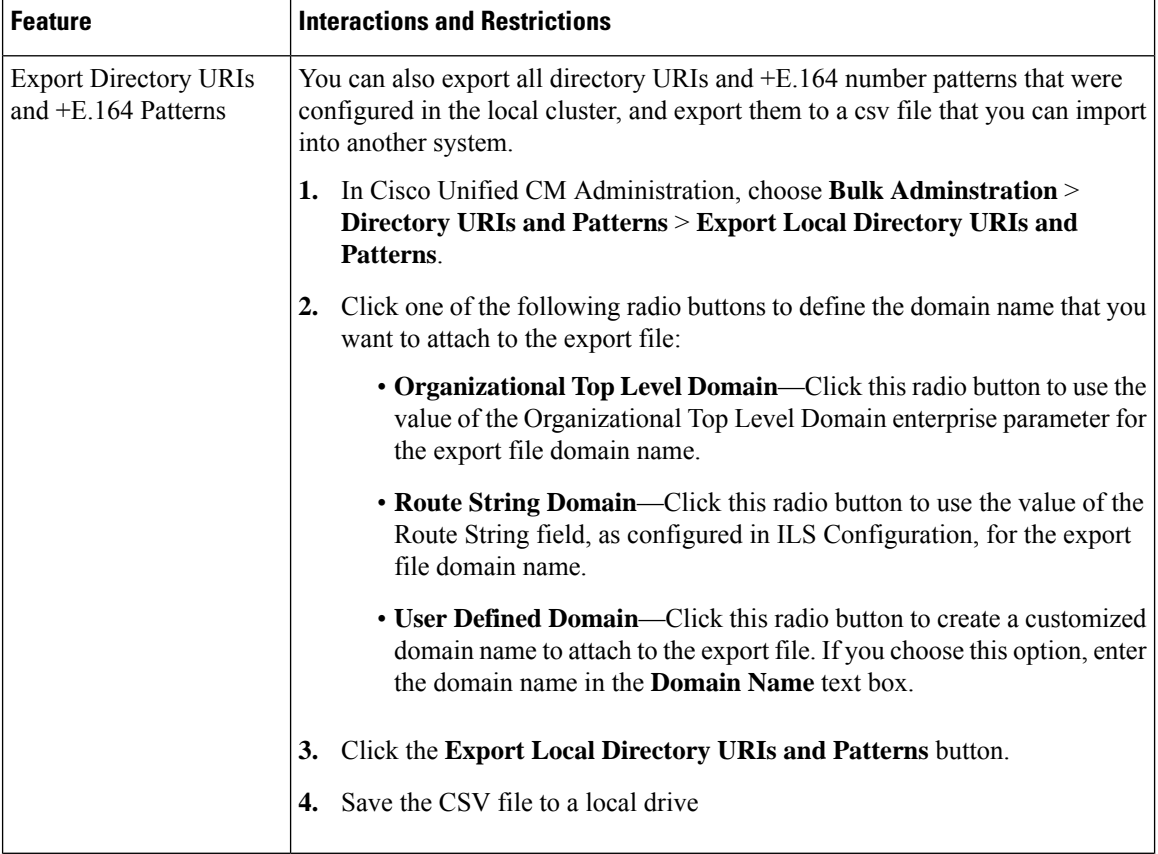

 $\mathbf I$ 

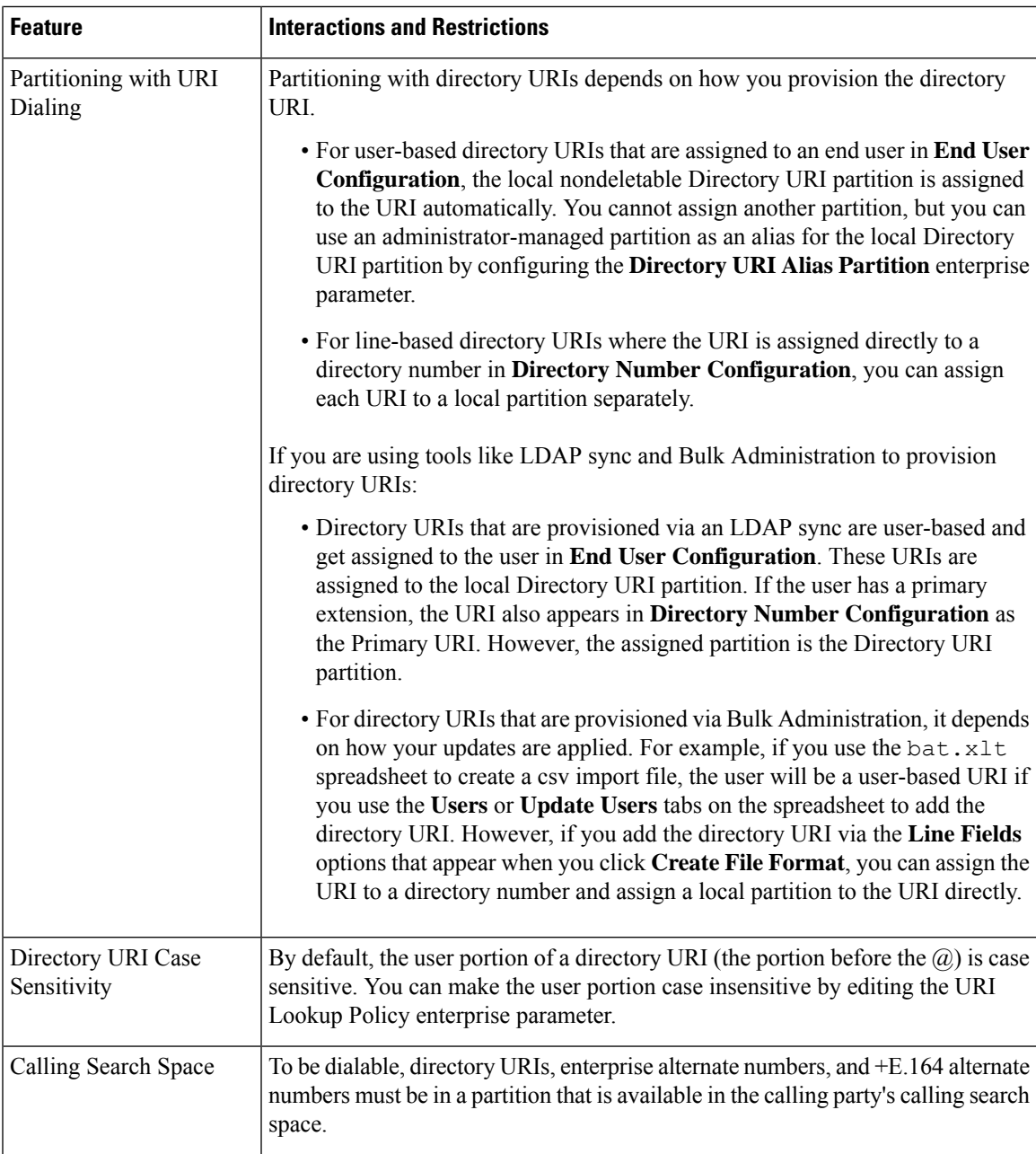

 $\mathbf I$ 

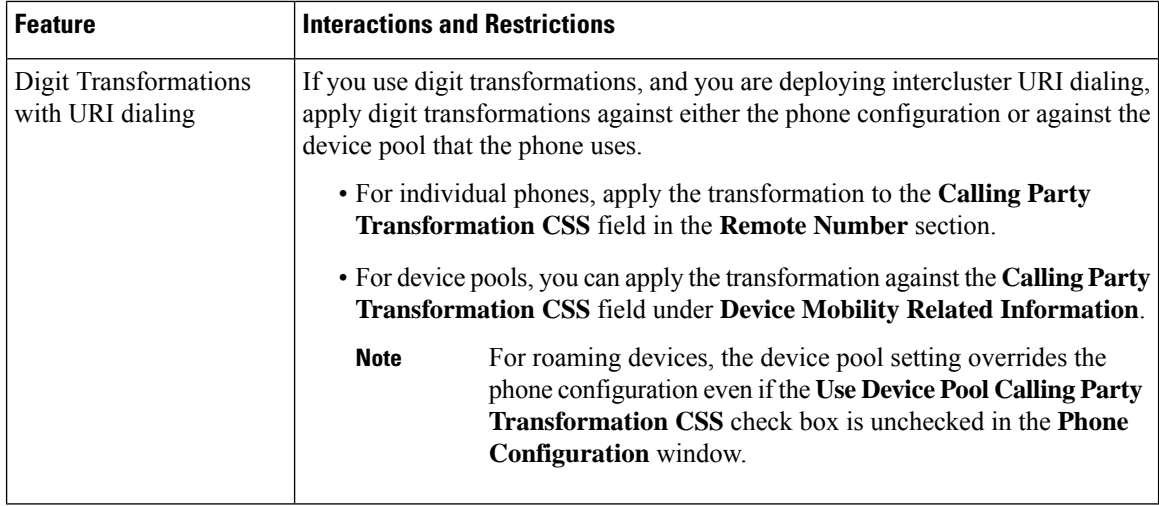

ı

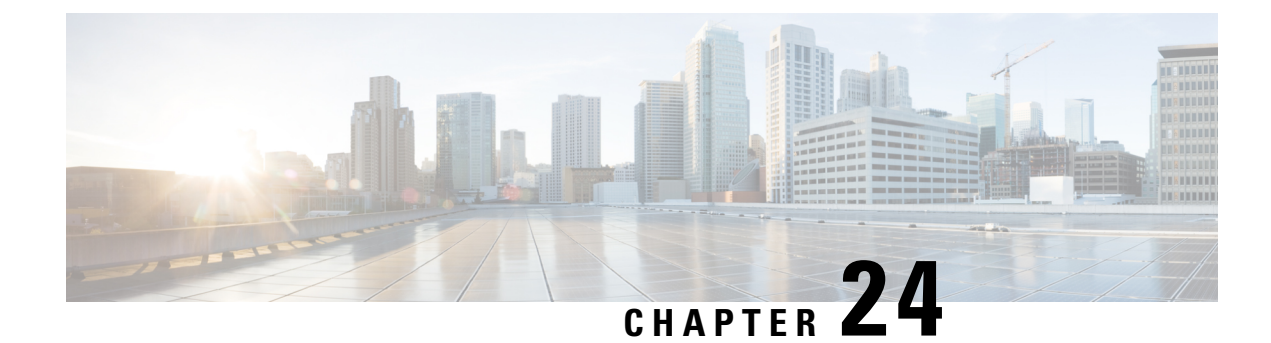

# **Calling Party Normalization**

- Calling Party [Normalization](#page-262-0) Overview, on page 243
- Calling Party [Normalization](#page-263-0) Prerequisites, on page 244
- Calling Party [Normalization](#page-263-1) Configuration Task Flow, on page 244
- Calling Party [Normalization](#page-267-0) Interactions and Restrictions, on page 248

# <span id="page-262-0"></span>**Calling Party Normalization Overview**

Calling Party Normalization allows you to globalize and localize phone numbers so that the appropriate calling presentation displays on the phone. Calling Party Normalization enhances the dialing capabilities of some phones and improves callback functionality when a call isrouted to multiple geographic locations. The feature allows you to map a global calling party number to its localized variant such that a phone can return a call without modifying the directory number in the call log directories on the phone.

### **Globalization of the Calling Party Number**

By configuring a Calling Party Number Type and prefixes in Cisco Unified CM Administration, you can set Cisco Unified Communications Manager to reformat the calling party number that displays on the called phone to a globalized version that includes prefixes such as international country codes, thereby allowing the number to be dialed from anywhere in the world.

Cisco Unified Communications Manager uses various number patterns, such as route patterns or translation patterns, along with the value for the Calling Party Number Type to globalize a phone number. For example, you can configure Cisco Unified Communications Manager to take a localized German phone number of 069XXXXXXX with a Subscriber calling party number type and globalize it to +49 40 69XXXXXXX, which includes the German country code and city code.

For calls that are routed to multiple geographic locations, the different translation settings that are applied for each routing path can globalize the calling party number uniquely for each call path. Cisco Unified Communications Manager can also be configured such that the phone displays a localized calling party number on the phone screen and the globalized number in the call log directories on the phone. To ensure that the phone user does not need to edit the call log directory entry on the phone before placing a call, map the global calling party number to its local variant.

#### **Localization of the Calling Party Number**

For the final presentation of the calling party number, you can configure calling party transformation patterns for each calling party number type (National, International, Subscriber, and Unknown), and apply strip digits and prefix instructions specific to the calling party number type for that call. This allows Cisco Unified Communications Manager to reformat the calling party numbersuch that the calling party number that displays on the called phone is a localized number that does not include unnecessary country codes and international access codes.

For example, assume an incoming number arrives from the PSTN with a globalized number of +49 40 69XXXXXXX where +49 represents the country code, 40 represents the city code, and the calling party number type is Subscriber. Cisco Unified Communications Manager can be configured with a calling party transformation pattern, along with instructions to strip the country code, city code, and add a prefix of 0. After the instructions are applied, the calling party number displays in the dialed phone as 069XXXXXXX.

#### **Map Globalized Calling Party Number to a Localized Version**

To ensure that the phone user does not need to edit the call log directory entry on the phone before placing a call, use route patterns and called party transformation patterns to map the global calling party number to a localized version. This ensures that when the called party returns the call, Cisco Unified Communications Manager can route the call to the correct gateway.

Mapping the global calling party number improves callback functionality so that the called party can return a call without having to modify the directory number in the call log directories on the phone.

# <span id="page-263-0"></span>**Calling Party Normalization Prerequisites**

Make sure to activate the **Cisco CallManager** service in Cisco Unified Serviceability before you configure CallingParty Normalization.For more information,see the *Cisco Unified Serviceability Administration Guide*.

If you want Cisco Unified Communications Manager to determine the Calling Party Number Type, configure patterns that assign the **Calling Party Number Type** value that matches the calls that you expect. You can create and apply patterns in the following configuration windows:

- Route patterns
- Hunt pilots
- Translation patterns
- Calling party number transformation patterns

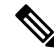

Calling Party Transformation works only with the original calling party. Any modifications done for redirecting numbers affect only the diversion header. Review your configuration from the SIP trunk chapter, and add a diversion header on the SIP trunk itself. **Note**

# <span id="page-263-1"></span>**Calling Party Normalization Configuration Task Flow**

Calling Party Normalization prefixes and strip digits rules can be applied in a variety of ways in Unified Communications Manager. For example, you can apply digit transformations to device pools, route patterns, translation patterns, hunt pilots, gateways, and trunks. The manner in which you apply digit transformations depends on how you deploy your dial plan, devices, and trunks. For details, review topics relating to dial plans, route patterns, translation patterns, and transformation patterns.

Ш

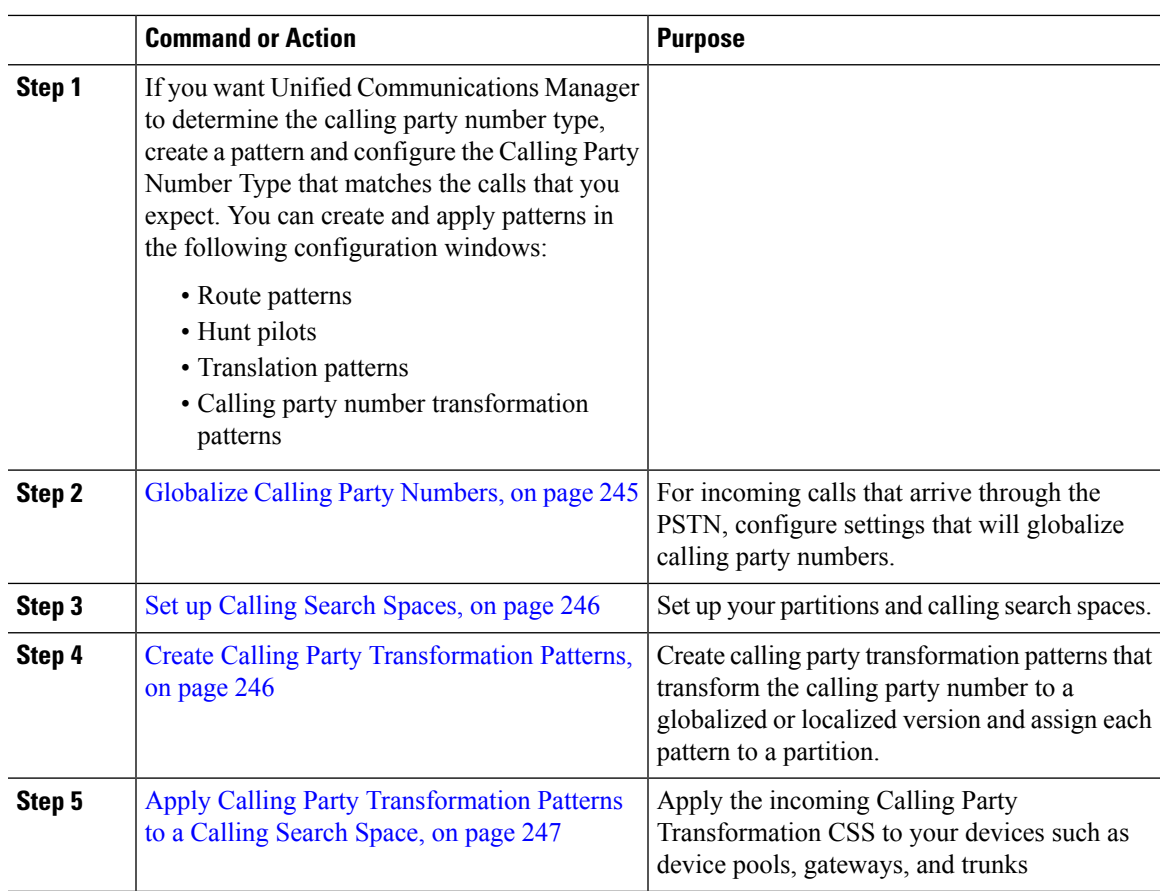

#### **Procedure**

### <span id="page-264-0"></span>**Globalize Calling Party Numbers**

For incoming calls that arrive via the PSTN, configure settings that will globalize calling party numbers. You can apply settings that will globalize calling party numbers and apply them to a device pool, or to individual devices. Alternatively, you can configure service parameters that will apply calling party normalization settings on a clusterwide basis.

To globalize calling party numbers, perform the following steps:

### **Procedure**

**Step 1** If you want to apply calling party normalization settings to particular devices, perform the following steps:

- a) Open the configuration window for the device on which you want to apply settings. For example, device pools, gateways, phones, and trunks.
- b) In the Incoming Calling Party Settings section for the configuration window, apply prefix and strip digit instructions for each calling party number type.
	- Cisco Unified Communications Manager includesthe prefix in the calling party number field for all additional actions, such as supplementary services including call forwarding, call park, voice messaging, and CDR data that pertain to the call. **Note**

### **Step 2** If you want to use service parameters to globalize calling party numbers on all devices clusterwide, perform the following steps:

- a) From Cisco Unified CM Administration, choose **System** > **Service Parameters**.
- b) From the **Server** drop-down list, select the server on which you want the service to run.
- c) From the **Service** drop-down list, select Cisco CallManager.
- d) Click **Advanced**.
- e) Configure values for the following parameters, which can be applied on a clusterwide basis to phones, MGCP gateways, or H.323 gateways:
	- Incoming Calling Party National Number Prefix
	- Incoming Calling Party International Number Prefix
	- Incoming Calling Party Unknown Number Prefix
	- Incoming Calling Party Subscriber Number Prefix
- In order for Cisco Unified Communications Manager to apply the clusterwide service parameter settings on a particular phone, the prefix setting for that phone must be set to the default option at both the device and device pool levels. **Note**

### <span id="page-265-0"></span>**Set up Calling Search Spaces**

Use this procedure if you are setting up calling search spaces to handle the calling party normalization feature.

#### **Procedure**

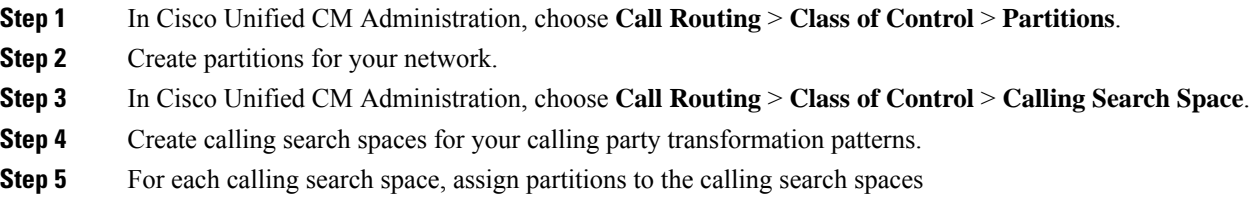

### <span id="page-265-1"></span>**Create Calling Party Transformation Patterns**

Use this procedure if you are setting up calling party transformation patterns to handle the calling party normalization feature.

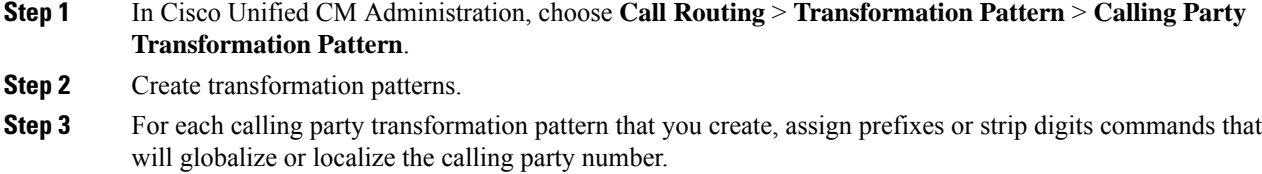

**Step 4** For each calling party transformation pattern, assign a partition that is associated to one of your calling search spaces.

### <span id="page-266-0"></span>**Apply Calling Party Transformation Patterns to a Calling Search Space**

For your devices, assign the incoming Calling Party Transformation CSS to your devices such as device pools, gateways, and trunks.

### **Procedure**

- **Step 1** In Cisco Unified CM Administration, choose the configuration window that applies to the device on which you want to apply calling party transformations.
	- Gateways
	- Trunks
	- Device Pools
- **Step 2** To localize calling party numbers, in the Calling Search Space drop-down list box, choose the CSS that contains the calling party transformation pattern that you want to apply.
	- If you configure the CSS against the Device Pool, you must also apply that device pool to your phones. **Note**
- **Step 3** To globalize calling party numbers, in the Incoming Calling Party Settings section, choose the calling search space that contains the calling party transformation pattern that you want to apply.

### **Calling Party Normalization Service Parameter Examples**

The following service parameters can be applied on a clusterwide basis to phones, MGCPgateways, or H.323 gateways. In order for a particular device to use the clusterwide parameter, the prefix in the device configuration must be set to Default.:

- Incoming Calling Party National Number Prefix
- Incoming Calling Party International Number Prefix
- Incoming Calling Party Unknown Number Prefix
- Incoming Calling Party Subscriber Number Prefix

The following table provides examples of prefix and strip digits configurations and how these values can be used to transform the display of the calling party number. For the service parameter configurations, the numbers after the colon represent the number of digits to strip from the beginning of the calling party number while the digits after the colon represent the prefix to add to the beginning of the calling party number.

| <b>Original Calling Number</b> | <b>Service Parameter</b><br>Value | <b>Description</b>                                                              | <b>Final Calling Number</b>                                                            |
|--------------------------------|-----------------------------------|---------------------------------------------------------------------------------|----------------------------------------------------------------------------------------|
| 04423452345                    | $+:1$                             | Strip the first digit then add<br>a prefix of $+$                               | +4423452345                                                                            |
| 04423452345                    | $\cdot 2$                         | Strip the first two digits                                                      | 423452345                                                                              |
| 552345                         | $+1:6$                            | Strip the first 6 digits and<br>then add a prefix of $+1$                       | $+1$                                                                                   |
| 552345                         | $+1:8$                            | Final number is blank<br>because more digits are<br>stripped than are available |                                                                                        |
| 552345                         | 123                               | Add a prefix of 123                                                             | 123552345                                                                              |
| blank                          | $+1:2$                            | If calling number is blank no<br>prefix is applied                              | blank                                                                                  |
| 0442345                        | :26                               | Calling Party Normalization<br>allows only 24 digits to be<br>stripped          | Cisco Unified<br><b>Communications Manager</b><br>does not allow this<br>configuration |

**Table 24: Calling Party Number Normalization Service Parameter Examples**

# <span id="page-267-0"></span>**Calling Party Normalization Interactions and Restrictions**

### **Calling Party Normalization Interactions**

The following table describes feature interactions with the Calling Party Normalization feature.

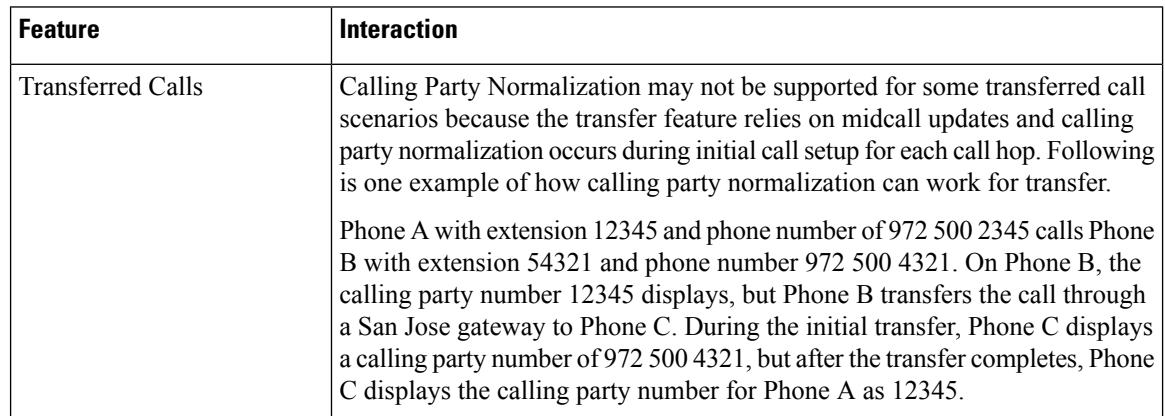

 $\mathbf{l}$ 

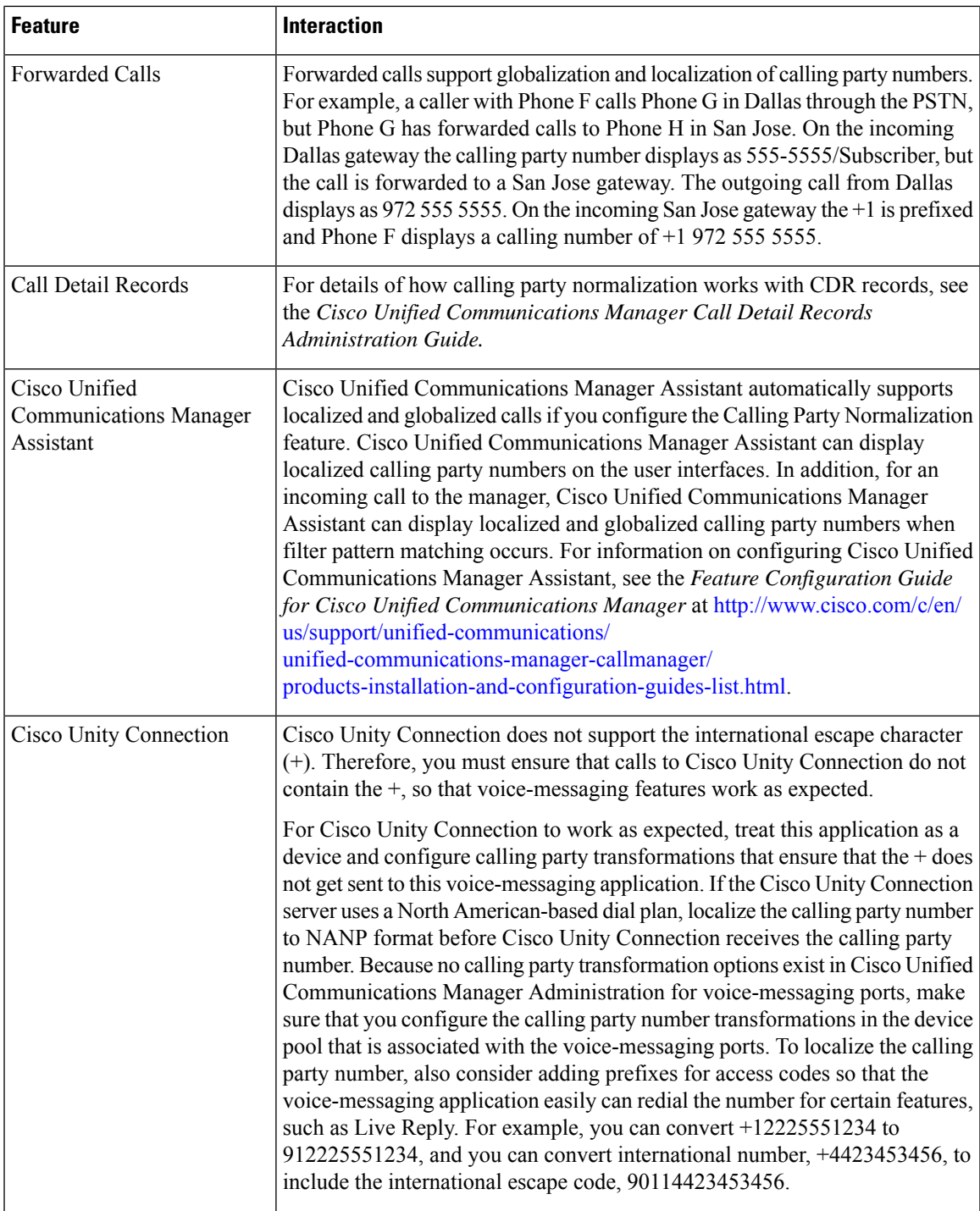

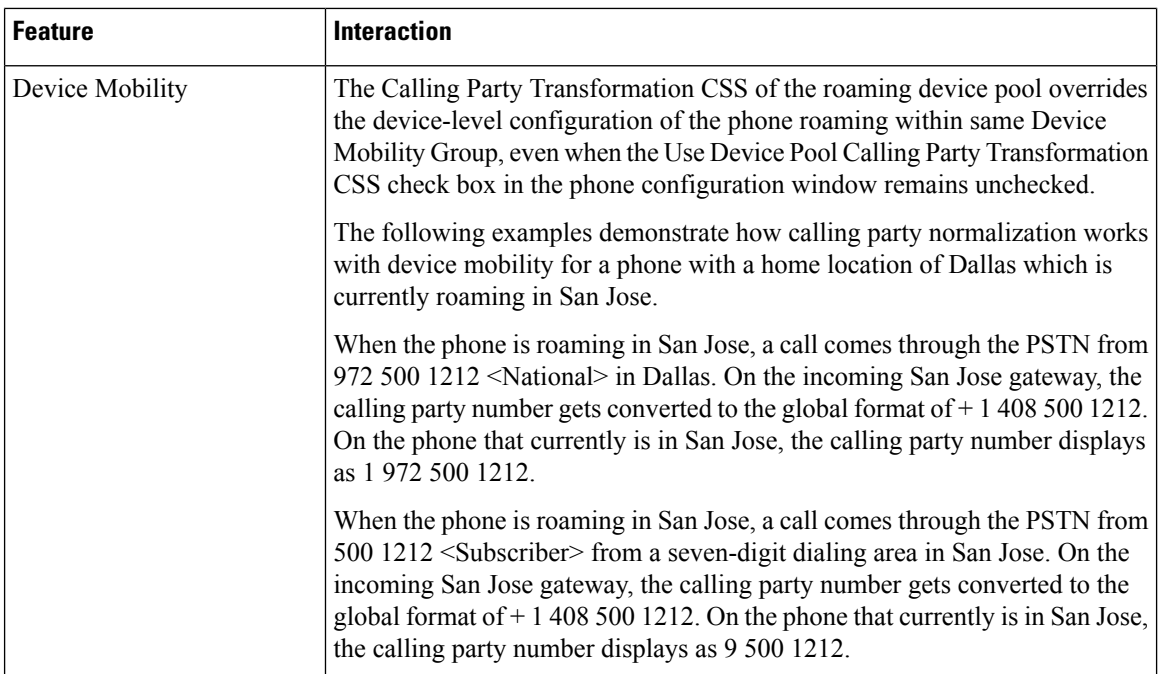

### **Calling Party Normalization Restrictions**

The following table displays restrictions that the Calling Party Normalization feature has with certain features and system components of Cisco Unified Communications Manager.

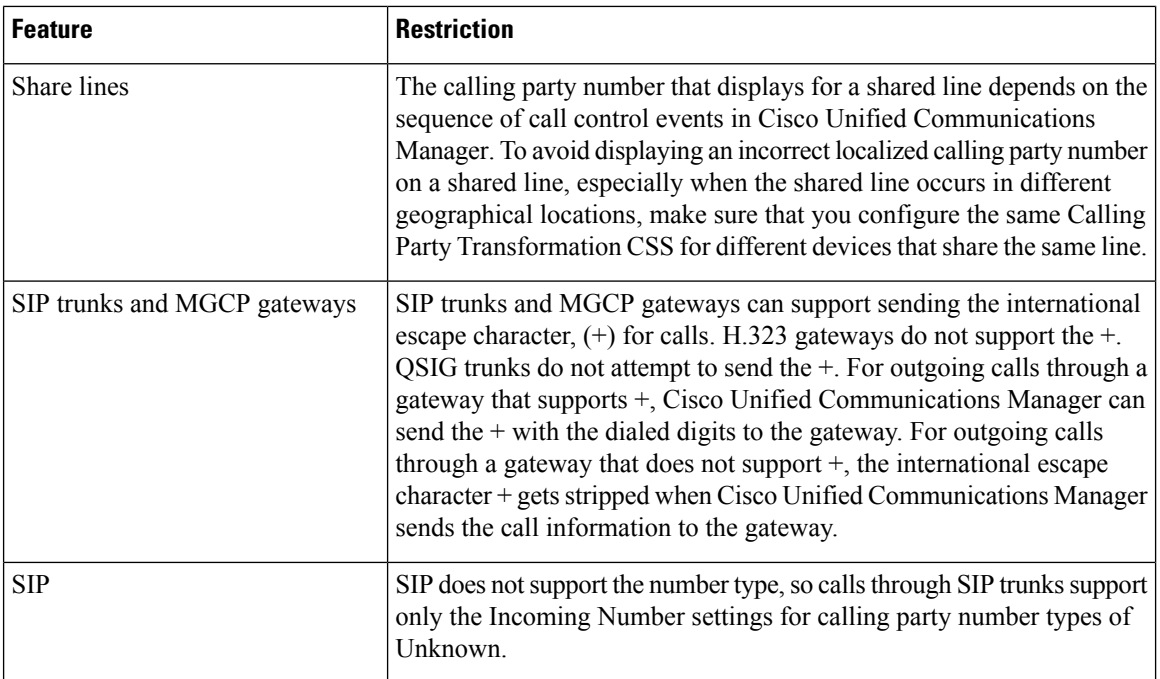

#### **Table 25: Restrictions with Calling Party Normalization**

 $\mathbf{l}$ 

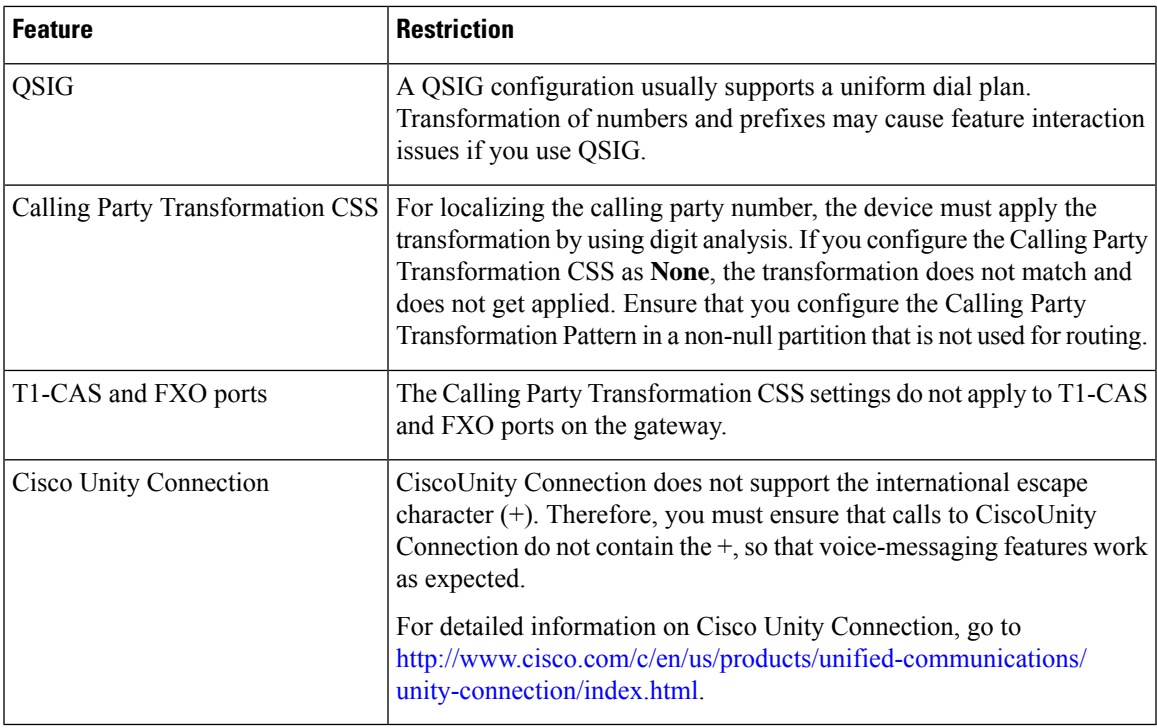

 $\mathbf I$ 

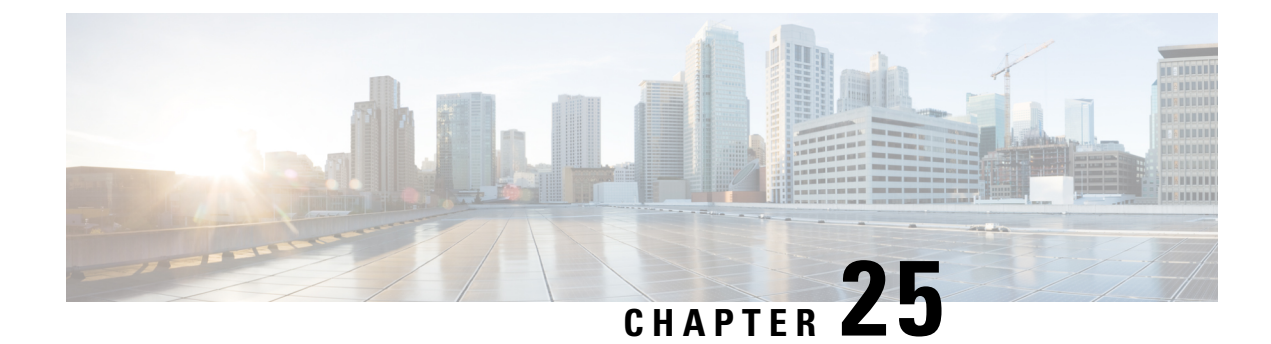

# **Configure Dial Rules**

- Dial Rules [Overview,](#page-272-0) on page 253
- Dial Rules [Prerequisites,](#page-272-1) on page 253
- Dial Rules [Configuration](#page-273-0) Task Flow, on page 254
- Dial Rules Interactions and [Restrictions,](#page-278-0) on page 259

# <span id="page-272-0"></span>**Dial Rules Overview**

The Unified CM supports the following types of dial rules:

- **Application Dial Rules**: The administrator uses application dial rules to add and sort the priority of dialing rules for applications such as Cisco web dialer and Cisco Unified Communications Manager Assistant.
- **Directory Lookup Dial Rules**: The administrator uses directory lookup dial rules to transform caller identification numbers and perform a directory search from the assistant console in application such as Cisco Unified Communications Manager Assistant.
- **SIP Dial Rules**: The administrator uses SIP dial rules to perform system digit analysis and routing. The administrator configures SIP dial rules and adds the SIP dial rule to the Cisco Unified IP Phone before the call processing takes place.

# <span id="page-272-1"></span>**Dial Rules Prerequisites**

- For SIP dial rules configuration, the devices must be running SIP
- The administrator associates the SIP dial rules with the following devices: Cisco IP Phones 7911, 7940, 7941, 7960, 7961, 7970, and 7971

# <span id="page-273-0"></span>**Dial Rules Configuration Task Flow**

### **Procedure**

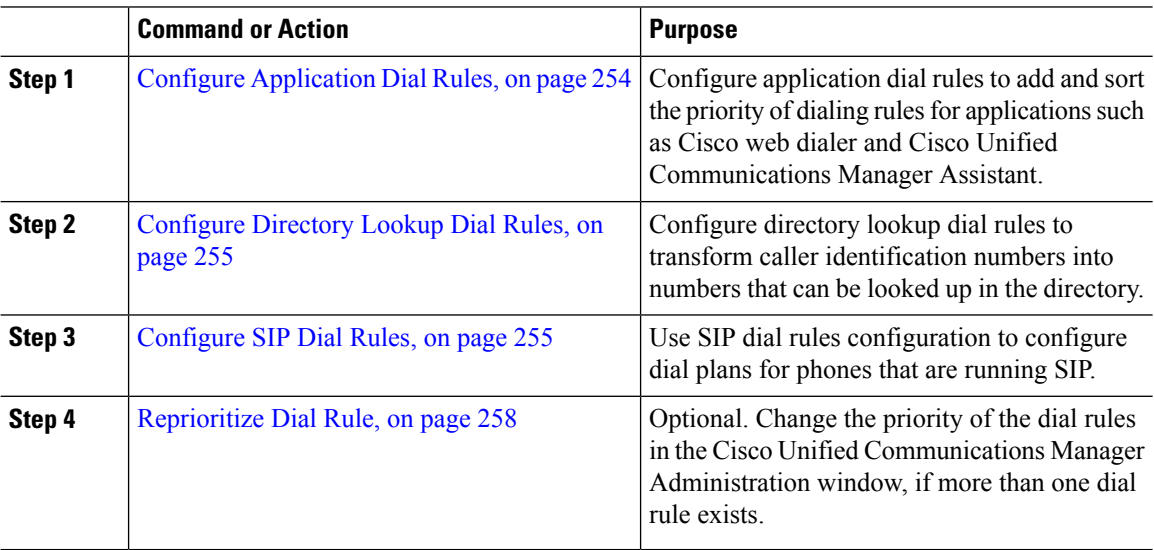

### <span id="page-273-1"></span>**Configure Application Dial Rules**

Cisco Unified Communications Manager supports application dial rules that allow you to add and sort the priority of dialing rules for applications such as Cisco web dialer and Cisco Unified Communications Manager Assistant. Application dial rules automatically strip numbers from or add numbers to telephone numbers that the user dials. For example, the dial rules automatically add the digit 9 in front of a 7-digit telephone number to provide access to an outside line.

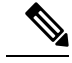

Cisco Unified Communications Manager automatically applies application dial rules to all remote destination numbers for CTI remote devices. **Note**

Perform the following procedure to add a new application dial rule or update an existing application dial rule.

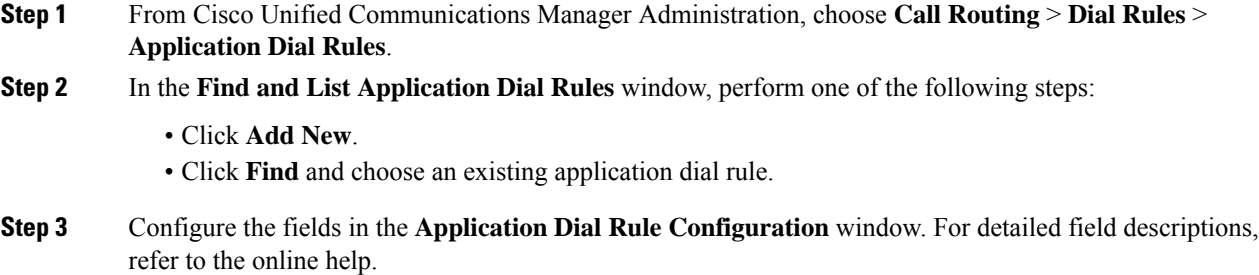

Ш

**Step 4** Click **Save**.

#### **What to do next**

Perform the following tasks:

- [Configure](#page-274-0) Directory Lookup Dial Rules, on page 255
- [Configure](#page-274-1) SIP Dial Rules, on page 255

### <span id="page-274-0"></span>**Configure Directory Lookup Dial Rules**

Directory lookup dial rules transform caller identification numbers into numbers that can be looked up in the directory. Each rule specifies which numbers to transform, based on the beginning digits and length of the number. For example, you can create a directory lookup dial rule that automatically removes the area code and two prefix digits from a 10-digit telephone, which would transform 4085551212 into 51212.

Perform the following procedure to add a new directory lookup dial rule or update an existing directory lookup dial rule.

### **Procedure**

- **Step 1** From Cisco Unified Communications Manager Administration, choose **Call Routing** > **Dial Rules** > **Directory Lookup Dial Rules**.
- **Step 2** In the **Directory Lookup Dial Rule Find and List** window **Directory Lookup Dial Rule Find and List** window, perform one of the following steps:
	- Click **Add New**.
	- Click **Find** and choose an existing directory lookup dial rule.
- **Step 3** Configure the fieldsin the **Directory Lookup Dial Rule Configuration** window.For detailed field descriptions, refer to the online help.
- **Step 4** Click **Save**.

### **What to do next**

[Configure](#page-274-1) SIP Dial Rules, on page 255

### <span id="page-274-1"></span>**Configure SIP Dial Rules**

SIP dial rules provide local dial plans for Cisco IP Phones that are running SIP, so users do not have to press a key or wait for a timer before the call gets processed. The administrator configures the SIP dial rule and applies it to the phone that is running SIP.

I

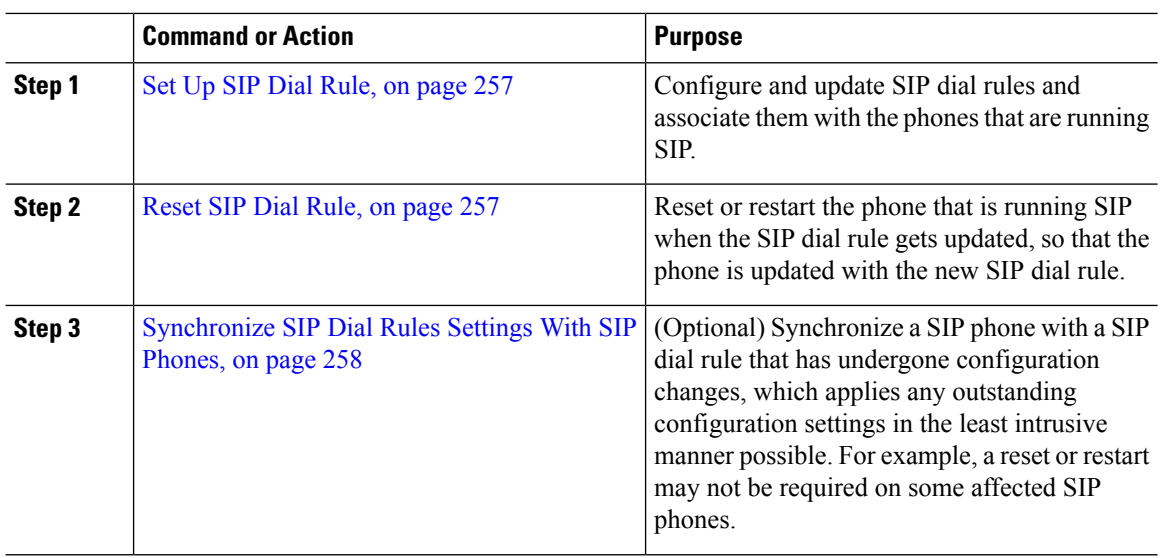

### **Procedure**

### **Related Topics**

Pattern [Formats](#page-275-0), on page 256

### <span id="page-275-0"></span>**Pattern Formats**

### **Table 26: Pattern Formats for SIP Dial Rules**

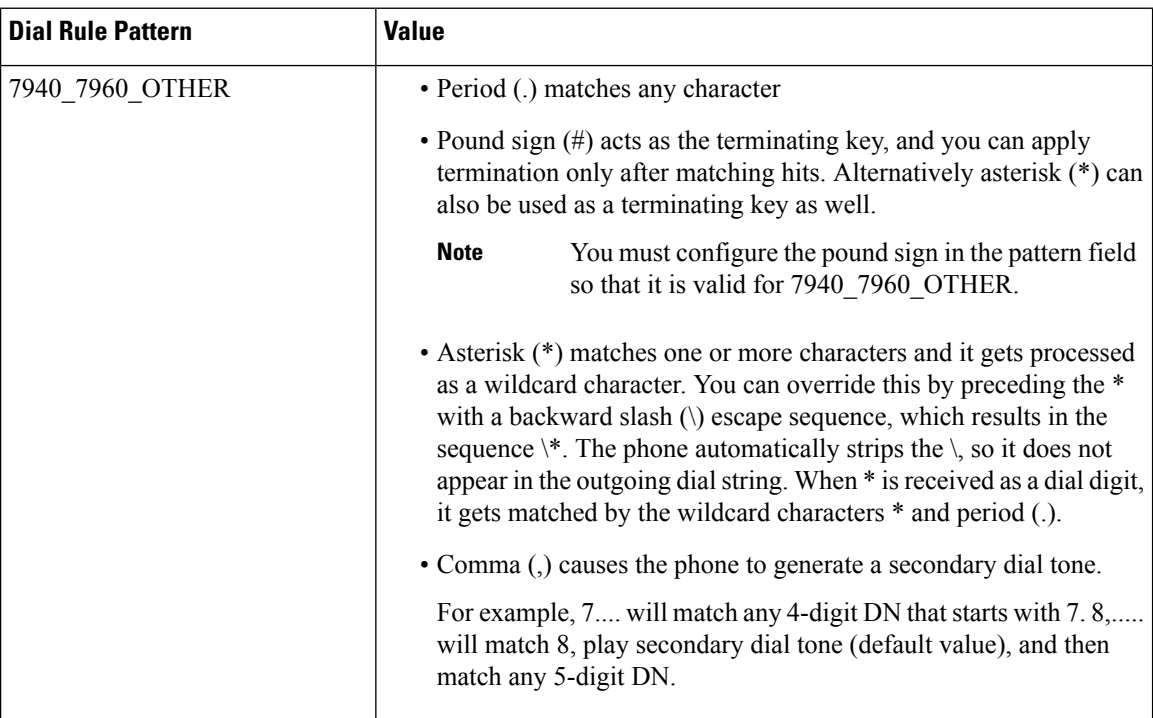

### <span id="page-276-0"></span>**Set Up SIP Dial Rule**

To configure dial plans for phones that are running SIP.

#### **Procedure**

- **Step 1** From Cisco Unified Communications Manager Administration, choose **Call Routing** > **Dial Rules** > **SIP Dial Rules**.
- **Step 2** In the **Find and List SIP Dial Rules** window. Perform one of the following steps:
	- Click **Add New**
	- Click **Find** and choose an existing SIP Dial Rule
- **Step 3** Configure the fields in the **SIP Dial Rule Configuration** window. For detailed field descriptions, refer to the online help.
- **Step 4** Click **Save**.

#### **Note**

When you add or update a SIP dial rule in Cisco Unified Communications Manager Administration, be aware that the Cisco TFTP service rebuilds all phone configuration files, which may cause CPU to spike on the server where the Cisco TFTP service runs, especially if you have a large system with many phones. To ensure that CPU does not spike, add or update the SIP dial rule during a maintenance window or temporarily stop the Cisco TFTP service in Cisco Unified Serviceability before you make the configuration change. If you stop the Cisco TFTP service, remember to restart the service in Cisco Unified Serviceability after you add or update the SIP dial rule.

#### **What to do next**

[Reset](#page-276-1) SIP Dial Rule, on page 257

#### **Related Topics**

Pattern [Formats,](#page-275-0) on page 256

### <span id="page-276-1"></span>**Reset SIP Dial Rule**

Perform the following procedure to reset or restart the phone that is running SIP when the SIP dial rule gets updated, so the phone gets updated with the new SIP dial rule.

#### **Before you begin**

Set Up SIP Dial [Rule,](#page-276-0) on page 257

### **Procedure**

**Step 1** From Cisco Unified Communications Manager Administration, choose **Call Routing** > **Dial Rules** > **Application Dial Rules**.

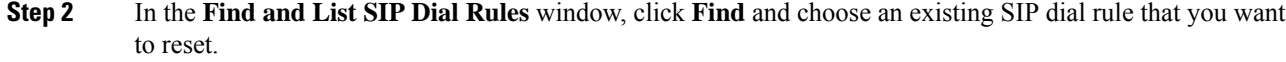

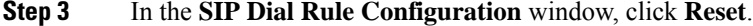

**Step 4** Perform one of the following tasks in the **Device Reset** dialog box:

- To restart the chosen devices without shutting them down and reregister them with Cisco Unified Communications Manager, click **Restart**.
- To shut down, and then restart the device, click **Reset**.
- To close the Device Reset dialog box without performing any action, click **Close**.

After the administrator configures the SIP dial rule and applies it to the phone that is running SIP, the database sends the TFTP server a notification, so it can build a new set of configuration files for the phone that is running SIP. The TFTP server notifies Cisco Unified Communications Manager about the new configuration file, and the updated configuration file is sent to the phone. See **Configure TFTP Servers** for Cisco Unified IP phones that run SIP for more information.

#### **What to do next**

[Synchronize](#page-277-1) SIP Dial Rules Settings With SIP Phones, on page 258

### <span id="page-277-1"></span>**Synchronize SIP Dial Rules Settings With SIP Phones**

To synchronize a SIP phone with a SIP dial rule that has undergone configuration changes, perform the following procedure.

#### **Before you begin**

[Reset](#page-276-1) SIP Dial Rule, on page 257

### **Procedure**

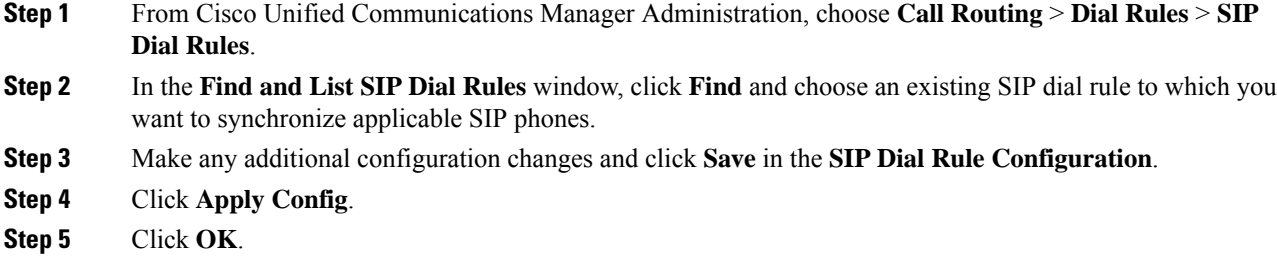

### <span id="page-277-0"></span>**Reprioritize Dial Rule**

To add and sort the priority of dialing rules in the **Dial Rule Configuration** window.

### **Procedure**

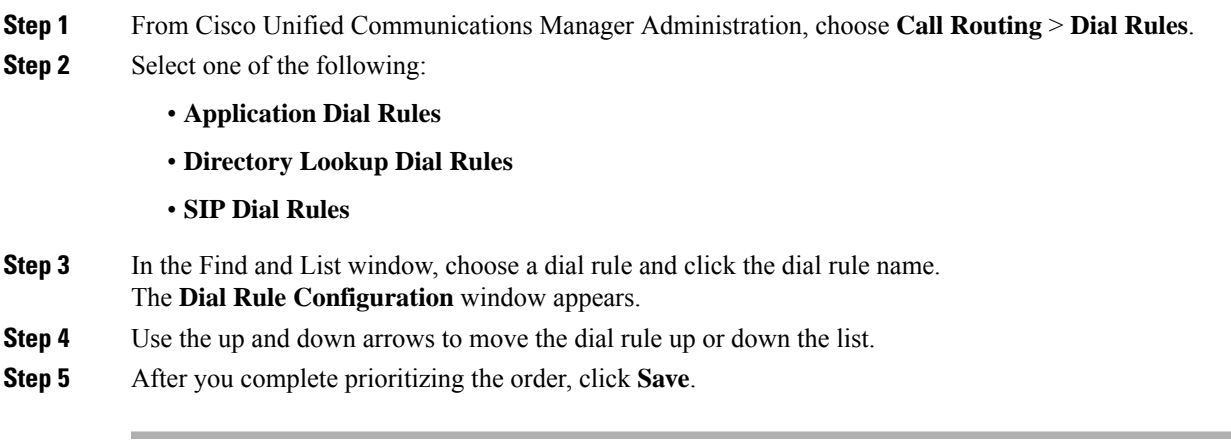

# <span id="page-278-0"></span>**Dial Rules Interactions and Restrictions**

### **SIP Dial Rules Interactions**

### **SIP Dial Rules Interactions**

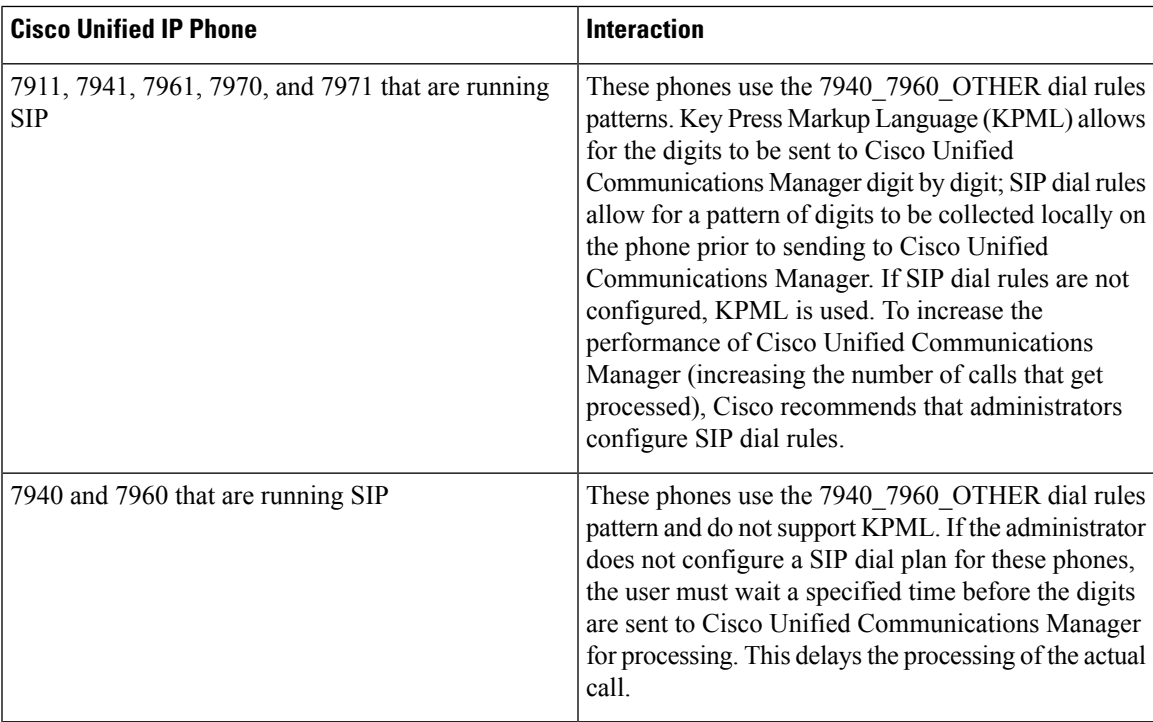

I

# **Directory Lookup Dial Rules Restrictions**

### **Directory Lookup Dial Rules Restrictions**

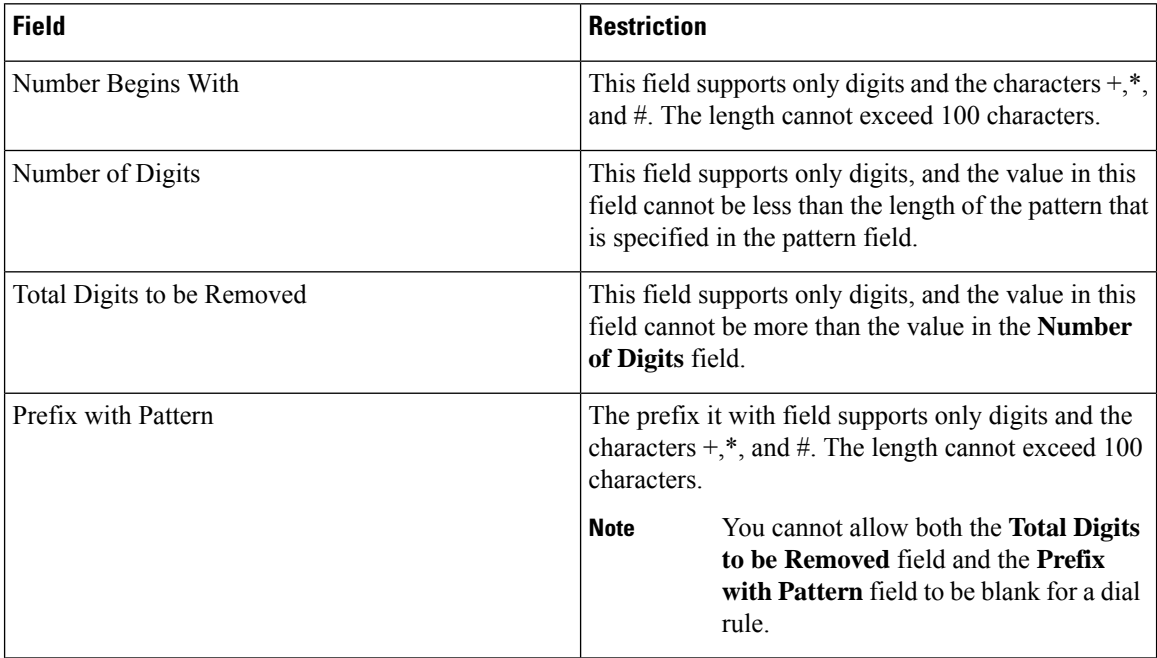

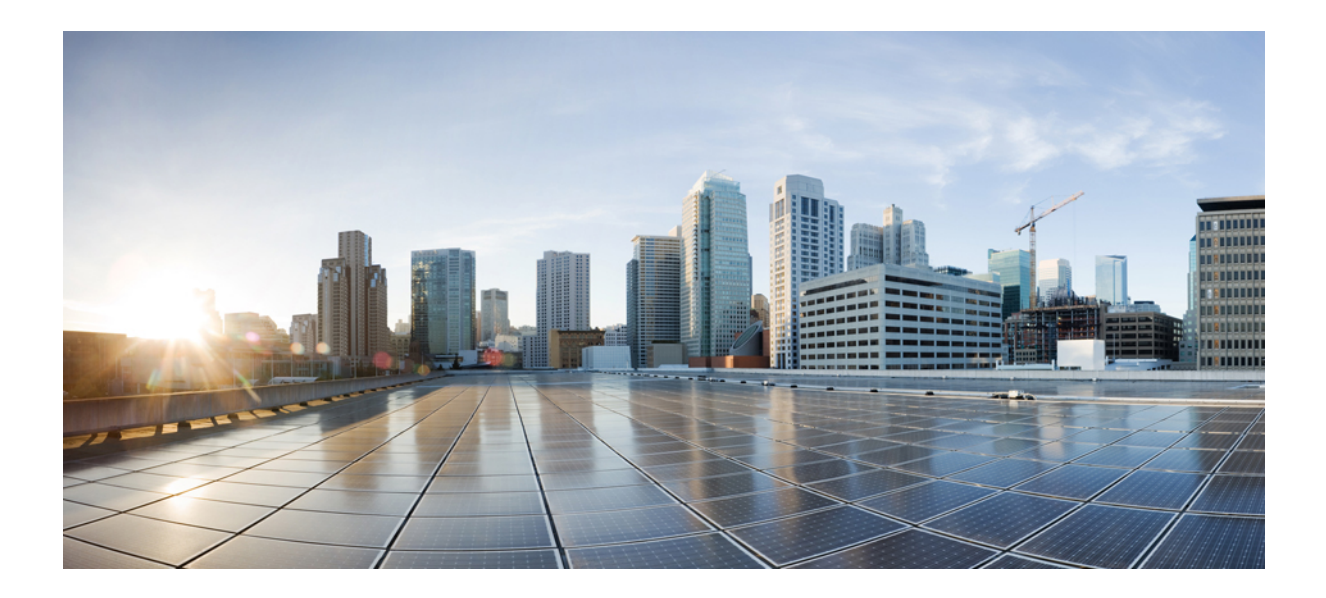

# **<sup>P</sup> ART III**

# **Integrate Applications**

- Integrate Cisco [Applications,](#page-282-0) on page 263
- Configure CTI [Applications,](#page-290-0) on page 271

<span id="page-282-0"></span>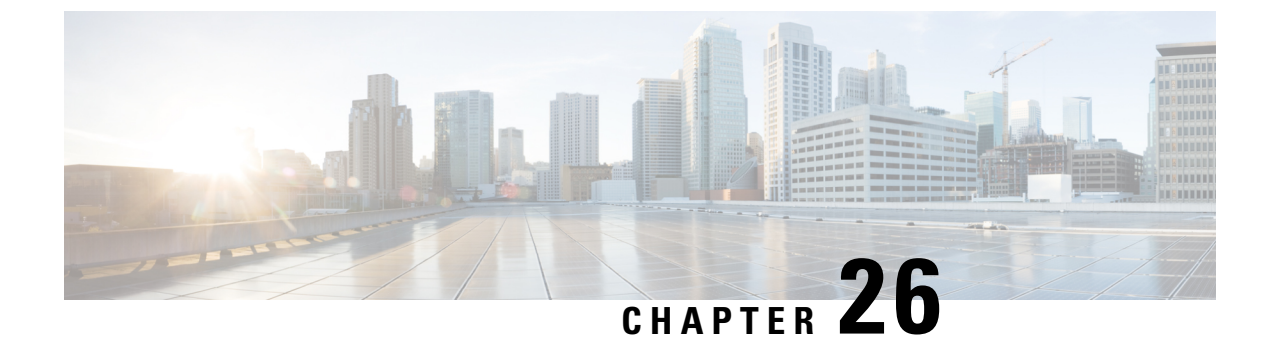

# **Integrate Cisco Applications**

- Cisco Unity [Connection,](#page-282-1) on page 263
- Cisco [Expressway,](#page-284-0) on page 265
- Cisco [Emergency](#page-285-0) Responder, on page 266
- Cisco Paging [Server,](#page-286-0) on page 267
- Cisco Unified Contact Center [Enterprise,](#page-286-1) on page 267
- Cisco Unified Contact Center [Express,](#page-286-2) on page 267
- Advanced QoS APIC-EM [Controller,](#page-287-0) on page 268
- Configure Cisco [WebDialer](#page-287-1) Servers, on page 268

# <span id="page-282-1"></span>**Cisco Unity Connection**

As you start configuring your voicemail and messaging system, be aware of the options that you have for adding users, enabling features, and integrating Cisco Unified Communications Manager with Cisco Unity Connection.

When integrated with Cisco Unified Communications Manager, Cisco Unity Connection (the voicemail and messaging system) provides voice-messaging features for users that you configure manually, through AXL services, or through LDAP integration. After receiving voice messages in their mailboxes, users receive message-waiting lights on their phones. Users can retrieve, listen to, reply to, forward, and delete their messages by accessing the voice-messaging system with an internal or external call.

Your system supports both directly connected and gateway-based messaging systems. Directly connected voice-messaging systems communicate with Cisco Unified Communications Manager by using a packet protocol. A gateway-based voice-messaging system connects to Cisco Unified Communications Manager through analog or digital trunks that then connect to Cisco gateways.

When you integrate Unified Communications Manager and Cisco Unity Connection, you can configure the following features for your users:

- Call forward to personal greeting
- Call forward to busy greeting
- Caller ID
- Easy message access (a user can retrieve messages without entering an ID; Cisco Unity Connection identifies a user based on the extension from which the call originated; a password may be required)
- Identified user messaging (Cisco Unity Connection automatically identifies a user who leaves a message during a forwarded internal call, based on the extension from which the call originated)
- Message waiting indication (MWI)
- The configuration of a secure SIP trunk integration between a Cisco Unified Communications Manager and Cisco Unity Connection server requires that the Cisco Unified Communications Manager cluster is configured in mixed mode.

Cisco Unified Communications Manager interacts with Cisco Unity Connection through one of the following interfaces:

- SIP Trunk—You can integrate Cisco Unity Connection and Unified Communications Manager by using SIP. Instead of multiple SCCP ports involved with traditional integrations, SIP uses a single trunk per Unity Connection server. The SIP integration eliminates the requirement to configure directory numbers for Voicemail Ports and message-waiting indicators (MWI).
- SCCP Protocol—You configure the interface to directly connected voice-messaging systems by creating voicemail ports. These establish a link between Unified Communications Manager and Cisco Unity Connection.

To handle multiple, simultaneous calls to a voice-messaging system, you create multiple voicemail ports and place the ports in a line group and the line group in a route/hunt list.

Cisco Unified Communications Manager generatesSCCP messages, which are translated by Cisco Unity Connection. The voicemail system sends message-waiting indications (MWIs) by calling a message-waiting on and off number.

When you configure security for voicemail ports and Cisco Unity SCCP devices, a TLS connection (handshake) opens for authenticated devices after each device accepts the certificate of the other device; likewise, the system sends SRTP streams between devices; that is, if you configure the devices for encryption.

When the device security mode is set to authenticated or encrypted, the Cisco Unity TSP connects to Cisco Unified Communications Manager through the Unified Communications Manager TLSport. When the security mode is nonsecure, the Cisco Unity TSP connects to Cisco Communications Manager through the Unified Communications Manager SCCP port.

For more information about configuring Cisco Unity Connection to integrate with your system, see the *Cisco Unified Communications Manager SCCP Integration Guide for Cisco Unity Connection* or the *Cisco Unified Communications Manager SIP Trunk Integration Guide for Cisco Unity Connection* at [http://www.cisco.com/](http://www.cisco.com/c/en/us/support/unified-communications/unity-connection/products-installation-and-configuration-guides-list.html) [c/en/us/support/unified-communications/unity-connection/](http://www.cisco.com/c/en/us/support/unified-communications/unity-connection/products-installation-and-configuration-guides-list.html) [products-installation-and-configuration-guides-list.html](http://www.cisco.com/c/en/us/support/unified-communications/unity-connection/products-installation-and-configuration-guides-list.html).

### **Enable PIN Synchronization**

Use this procedure to enable PIN synchronization so that the end users can log in to Extension Mobility, Conference Now, Mobile Connect, and the Cisco Unity Connection Voicemail using the same PIN.

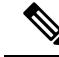

The pin synchronization between Cisco Unity Connection and Cisco Unified Communications Manager is successful, only when Cisco Unified Communications Manager publisher database server is running and completes its database replication. Following error message is displayed when the pin synchronization fails on Cisco Unity Connection: Failed to update PIN on CUCM. Reason: Error getting the pin. **Note**

If the PIN Synchronization is enabled and the end user changes the pin, then pin is updated in Cisco Unified Communications Manager. This happens only when the pin update issuccessful in at least one of the configured Unity Connection Application servers.

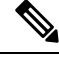

**Note**

For PIN Synchronization to take effect, administrators must force the users to change their PIN after successfully enabling the feature.

#### **Before you begin**

This procedure assumes that you already have your application server connection to Cisco Unity Connection setup. If not, for more information on how to add a new application server, see the Related Topics section.

To enable PIN Synchronization feature, you need to first upload a valid certificate for the Cisco Unity Server connection from the Cisco Unified OS Administration page to the Cisco Unified Communications Manager tomcat-trust. For more information on how to upload the certificate, see the "Manage Security Certificates" chapter in the *Administration Guide for Cisco Unified Communications Manager* at [http://www.cisco.com/](http://www.cisco.com/c/en/us/support/unified-communications/unified-communications-manager-callmanager/products-maintenance-guides-list.html) [c/en/us/support/unified-communications/unified-communications-manager-callmanager/](http://www.cisco.com/c/en/us/support/unified-communications/unified-communications-manager-callmanager/products-maintenance-guides-list.html) [products-maintenance-guides-list.html.](http://www.cisco.com/c/en/us/support/unified-communications/unified-communications-manager-callmanager/products-maintenance-guides-list.html)

The user ID in the Cisco Unity Connection Server must match the user ID in Cisco Unified Communications Manager.

### **Procedure**

- **Step 1** From Cisco Unified CM Administration, choose **System** > **Application Servers**.
- **Step 2** Select the application server that you set up for Cisco Unity Connection.
- **Step 3** Check the **Enable End User PIN Synchronization** check box.
- <span id="page-284-0"></span>**Step 4** Click **Save**.

#### **Related Topics**

Configure Application Servers

# **Cisco Expressway**

Cisco Unified Communications Manager integrates with Cisco Expressway to provide Cisco Unified Communications Mobile and Remote Access. Cisco Unified Communications Mobile and Remote Access is a core part of the Cisco Collaboration Edge Architecture. It allows endpoints such as Cisco Jabber to have

their registration, call control, provisioning, messaging and presence services provided by Cisco Unified Communications Manager (Unified CM) when the endpoint is not within the enterprise network. The Expressway provides secure firewall traversal and line-side support for Unified CM registrations.

The overall solution provides the following functions:

- Off-premises access—A consistent experience outside the network for Cisco Jabber and EX/MX/SX Series clients
- Security—Secure business-to-business communications
- Cloud services—Enterprise grade flexibility and scalable solutions providing rich Webex integration and Service Provider offerings
- Gateway and interoperability services—Media and signaling normalization, and support for non-standard endpoints.

For deployment details, refer to the *Mobile and Remote AccessThrough Cisco Expressway Deployment Guide* at [https://www.cisco.com/c/en/us/support/unified-communications/expressway-series/](https://www.cisco.com/c/en/us/support/unified-communications/expressway-series/products-installation-and-configuration-guides-list.html) [products-installation-and-configuration-guides-list.html](https://www.cisco.com/c/en/us/support/unified-communications/expressway-series/products-installation-and-configuration-guides-list.html).

# <span id="page-285-0"></span>**Cisco Emergency Responder**

Cisco Emergency Responder (Emergency Responder) helps you manage emergency calls in your telephony network so that you can respond to these calls effectively and so that you can comply with local ordinances concerning the handling of emergency calls. In North America, these local ordinances are called "enhanced 911," or E911. Other countries and locales have similar ordinances.

Because emergency call ordinances can differ from location to location within a country, region, state, or even metropolitan area, Emergency Responder gives you the flexibility to configure your emergency call configuration to specific local requirements. However, ordinances differ from location to location, and security requirements differ from company to company, so you must research your security and legal needs before deploying Emergency Responder.

For details on how to install Cisco Emergency Responder and integrate it with Cisco Unified Communications Manager, refer to *Cisco Emergency Responder Administration Guide* at [https://www.cisco.com/c/en/us/support/](https://www.cisco.com/c/en/us/support/unified-communications/emergency-responder/products-maintenance-guides-list.html) [unified-communications/emergency-responder/products-maintenance-guides-list.html](https://www.cisco.com/c/en/us/support/unified-communications/emergency-responder/products-maintenance-guides-list.html)

#### **Feature Support from Cisco Unified Communications Manager**

The following Cisco Unified Communications Manager features support integrations with Cisco Emergency Responder. For details on how to configure these features on Cisco Unified Communications Manager, refer to the *Feature Configuration Guide for Cisco Unified Communications Manager* at [https://www.cisco.com/](https://www.cisco.com/c/en/us/support/unified-communications/unified-communications-manager-callmanager/products-installation-and-configuration-guides-list.html) [c/en/us/support/unified-communications/unified-communications-manager-callmanager/](https://www.cisco.com/c/en/us/support/unified-communications/unified-communications-manager-callmanager/products-installation-and-configuration-guides-list.html) [products-installation-and-configuration-guides-list.html](https://www.cisco.com/c/en/us/support/unified-communications/unified-communications-manager-callmanager/products-installation-and-configuration-guides-list.html).

- Location Awareness
- Emergency Handler

# <span id="page-286-0"></span>**Cisco Paging Server**

Cisco Unified Communications Manager can be configured to integrate with Cisco Paging Server to provide basic paging services for Cisco IP Phones and a variety of endpoints. The Cisco Paging Server product is offered through the InformaCast Virtual Appliance and offers the following deployment options:

- Basic Paging—Provides phone-to-phone and group live audio paging to Cisco IP Phones. All users of the system can participate in making and receiving basic pages.
- Advanced Notifications—Provides a full-featured emergency notification solution that gives you the ability to reach an unlimited number of phones with text and live or pre-recorded audio messages

For more information and documentation on Cisco Paging Server, see [https://www.cisco.com/c/en/us/products/](https://www.cisco.com/c/en/us/products/unified-communications/paging-server/index.html) [unified-communications/paging-server/index.html](https://www.cisco.com/c/en/us/products/unified-communications/paging-server/index.html).

#### **Configuration**

For details on how to configure Cisco Unified Communications Manager for Basic Paging or Advanced Notifications, see the "Paging" chapter of the *Feature Configuration Guide for Cisco Unified Communications Manager*.

# <span id="page-286-1"></span>**Cisco Unified Contact Center Enterprise**

You can use Cisco Unified Contact Center Enterprise (Unified CCE) in your system to integrate intelligent call routing, network-to-desktop computer telephony integration (CTI), and multichannel contact management to contact center agents over an IP network. Unified CCE combines software IP automatic call distribution (ACD) with Cisco Unified Communications so that you can rapidly deploy an advanced, distributed contact center.

For detailed tasks about how to configure Unified CCE to integrate with your system, see the *Cisco Unified Contact Center Enterprise Installation and Upgrade Guide* at [http://www.cisco.com/c/en/us/support/](http://www.cisco.com/c/en/us/support/customer-collaboration/unified-contact-center-enterprise/products-installation-guides-list.html) [customer-collaboration/unified-contact-center-enterprise/products-installation-guides-list.html.](http://www.cisco.com/c/en/us/support/customer-collaboration/unified-contact-center-enterprise/products-installation-guides-list.html)

## <span id="page-286-2"></span>**Cisco Unified Contact Center Express**

Cisco Unified Contact Center Express(Unified CCX) provides yoursystem with the features of a large contact center packaged into a single- or dual-server deployment. Unified CCX scales up to 400 concurrent agents, 42 supervisors, 150 agent groups, and 150 skill groups. It includes email, chat, outbound calling, inbound calling, workforce optimization, and reporting.

Unified CCX works with Unified Communications Manager, which manages all contact center calls on behalf of Unified CCX. When a call is placed to your help desk, your call system recognizes that the number is destined for the Unified CCX application server. With this configuration, Unified CCX receives the incoming call and handles the request based on the extension number that was dialed. The script plays prompts, collects digits and, if necessary, uses the information from the caller to select an appropriate agent. If an assigned agent is not available, the call is put into an appropriate queue and a recorded message or music is streamed to the caller. As soon as an agent is available, Unified CCX instructs Unified Communications Manager to call the agent's phone.

When the agent picks up, relative call context is provided in the agent's desktop application. This step ensures that agents have the proper information in front of them to support the customer.

For detailed tasks about how to configure Unified CCX to integrate with your system, see the *Cisco Unified CCX Administration Guide* at [http://www.cisco.com/c/en/us/support/customer-collaboration/](http://www.cisco.com/c/en/us/support/customer-collaboration/unified-contact-center-express/products-installation-and-configuration-guides-list.html) [unified-contact-center-express/products-installation-and-configuration-guides-list.html.](http://www.cisco.com/c/en/us/support/customer-collaboration/unified-contact-center-express/products-installation-and-configuration-guides-list.html)

# <span id="page-287-0"></span>**Advanced QoS APIC-EM Controller**

The APIC-EM Controller provides a centralized system for managing network traffic so that you always have the bandwidth to maintain communications, even in congested networks. You can configure Cisco Unified Communications Manager to use the APIC-EM Controller to manage SIP media flows thereby providing the following benefits:

- Centralizes QoS management, thereby eliminating the need for endpoints to assign DSCP values.
- Applies differential QoS treatment for different media flows. For example, you can prioritize audio over video to ensure that basic audio communication is always maintained, even when network bandwidth is low.
- External QoS setting in the SIP Profile allows you to target which users will use the APIC-EM. For example, you may have Cisco Jabber users use the APIC-EM to manage media flows, while Cisco Unified IP Phone users use the DSCP settings in Cisco Unified Communications Manager.

#### **Configuration Details**

For additional details, including information on how to configure Cisco Unified Communications Manager to integrate with an APIC\_EM Controller, refer to the "Configure QoS with APIC-EM Controller" chapter of the *Feature Configuration Guide for Cisco Unified Communications Manager*.

# <span id="page-287-1"></span>**Configure Cisco WebDialer Servers**

Configure Cisco WebDialer application servers as an alternative to the **List of WebDialers** service parameter, which limits the number of characters that you can enter. After you add a Cisco WebDialer application server in the **Application Server Configuration** window, the server appears in the List of WebDialers field in the **Service Parameter Configuration** window for the Cisco WebDialer Web Service. For complete details about configuring Cisco WebDialer, see the *Feature Configuration Guide for Cisco Unified Communications Manager* at [http://www.cisco.com/c/en/us/support/unified-communications/](http://www.cisco.com/c/en/us/support/unified-communications/unified-communications-manager-callmanager/products-installation-and-configuration-guides-list.html) [unified-communications-manager-callmanager/products-installation-and-configuration-guides-list.html.](http://www.cisco.com/c/en/us/support/unified-communications/unified-communications-manager-callmanager/products-installation-and-configuration-guides-list.html)

- **Step 1** From Cisco Unified CM Administration, choose **System** > **Application Server**.
- **Step 2** Click **Add New**.
- **Step 3** From the **Application Server Type** drop-down list, choose **Cisco Web Dialer**, and then click **Next**.
- **Step 4** In the **Hostname or IP Address** field, enter the hostname or IP address of the WebDialer server.
- **Step 5** From the **Redirector Node** drop-down list, choose **< None >** or a specific Unified Communications Manager node.
**< None >** indicates the WebDialer Server would apply to all nodes.

- **Step 6** Click **Save**.
- **Step 7** From Cisco Unified Serviceability, choose **Tools** > **Control Center - Feature Services**
- **Step 8** Click the **Cisco WebDialer Web Service** radio button.
- **Step 9** Click **Restart**.

 $\mathbf I$ 

i.

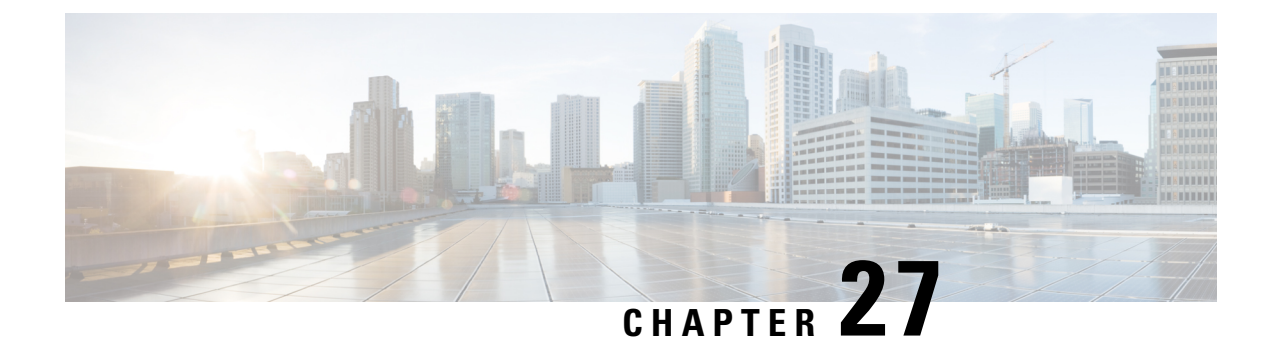

# **Configure CTI Applications**

- CTI [Applications](#page-290-0) Overview, on page 271
- CTI Applications [Prerequisites,](#page-292-0) on page 273
- Configure CTI [Applications](#page-292-1) Task Flow, on page 273

### <span id="page-290-0"></span>**CTI Applications Overview**

You can use Computer Telephony Integration (CTI) to take advantage of computer-processing functions while making, receiving, and managing telephone calls. CTI applications allow you to perform such tasks asretrieving customer information from a database using a caller ID, or to work with the information gathered by an Interactive Voice Response (IVR) system to route a customer's call, along with their information, to the appropriate customer service representative.

Applications that want to terminate media for calls at route points must specify the media and port for the call on a per-call basis. CTI applications can terminate media on CTI ports and CTI route points using either static or dynamic IP addresses and port numbers.

This chapter describes how to configure Cisco Unified Communications Manager to work with CTI applications. For information about how to configure specific applications, see the *Feature Configuration Guide for Cisco Unified Communications Manager.*

Some of the Cisco CTI applications available are:

- Cisco IP Communicator: A desktop application which turns your computer into a full-feature telephone with the added advantages of call tracking, desktop collaboration, and one-click dialing from online directories.
- Cisco Unified Communications Manager Auto-Attendant: Works with Unified Communications Manager to receive calls on specific telephone extensions and to allow the caller to choose an appropriate extension.
- Cisco Web Dialer: Allows Cisco IP Phone users to make calls from web and desktop applications.
- Cisco Unified Communications Manager Assistant: Enables managers and their assistants to work together more effectively. The feature comprises a call-routing service, enhancements to phone capabilities for the manager and the assistant, and assistant console interfaces that are primarily used by the assistant.

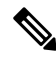

**Note**

To determine which Unified Communications Manager CTI applications support SIP IP phones, see the application-specific documentation.

### **CTI Route Points Overview**

A CTI route point virtual device can receive multiple, simultaneous calls for application-controlled redirection. You can configure one or more lines on a CTI route point that users can call to access the application. Applications can answer calls at a route point and can also redirect calls to a CTI port or IP phone. When a CTI application requeststo redirect a call by using the Redirect API, Cisco Unified Communications Manager uses the configuration for the line/device calling search space for the redirected party.

With CTI route points you can:

- Answer a call
- Make and receive multiple active calls
- Redirect a call
- Hold a call
- Unhold a call
- Drop a call

### **CTI Redundancy on Cisco Unified Communications Manager**

When a Unified Communications Manager node in a cluster fails, the CTIManager recovers the affected CTI ports and route points by reopening these devices on another Unified Communications Manager node. If an application has a phone device open, the CTIManager also reopens the phone when the phone fails over to a different Unified Communications Manager. If the Cisco IP Phone does not fail over to a different Unified Communications Manager, the CTIManager cannot open the phone or a line on the phone. The CTIManager uses the Unified Communications Manager group that is assigned to the device pool to determine which Unified Communications Manager to use to recover the CTI devices and phones that the applications opened.

### **CTI Redundancy on CTIManager**

When a CTIManager fails, the applications that are connected to the CTIManager can recover the affected resources by reopening these devices on another CTIManager. An application determines which CTIManager to use on the basis of CTIManagers that you defined as primary and backup when you set up the application (if supported by the application). When the application connects to the new CTIManager, it can reopen the devices and lines that previously opened. An application can reopen a Cisco IP Phone before the phone rehomesto the new Unified Communications Manager; however, it cannot control the phone until the rehoming completes.

**Note**

The applications do not rehome to the primary CTIManager when it comes back in service. Applications fail back to the primary CTIManager if you restart the application or if the backup CTIManager fails.

### **CTI Redundancy for Application Failure**

When an application (TAPI/JTAPI or an application that directly connects to the CTIManager) fails, the CTIManager closes the application and redirects unterminated calls at CTI ports and route points to the

Ш

configured call forward on failure (CFOF) number. The CTIManager also routes subsequent calls into those CTI ports and route points to the configured Call Forward No Answer (CFNA) number until the application recovers and reregisters those devices.

# <span id="page-292-0"></span>**CTI Applications Prerequisites**

You must have device pools configured before you can configure Cisco Unified Communications Manager for CTI Applications.

Add and configure IP phones for each CTI application. For further information on adding and configuring IP Phones see, Cisco Unified IP Phones.

Configure the end users and application users that will use CTI applications.

Computer Telephony Integration (CTI) provides IP address information through the JTAPI and TAPI interfaces, which can support IPv4 and IPv6 addresses. If you want to support IPv6 addresses, make sure that your applications are using a JTAPI /TAPI client interface version that supports IPv6.

# <span id="page-292-1"></span>**Configure CTI Applications Task Flow**

To configure Cisco Unified Communications Manager for CTI applications follow these tasks.

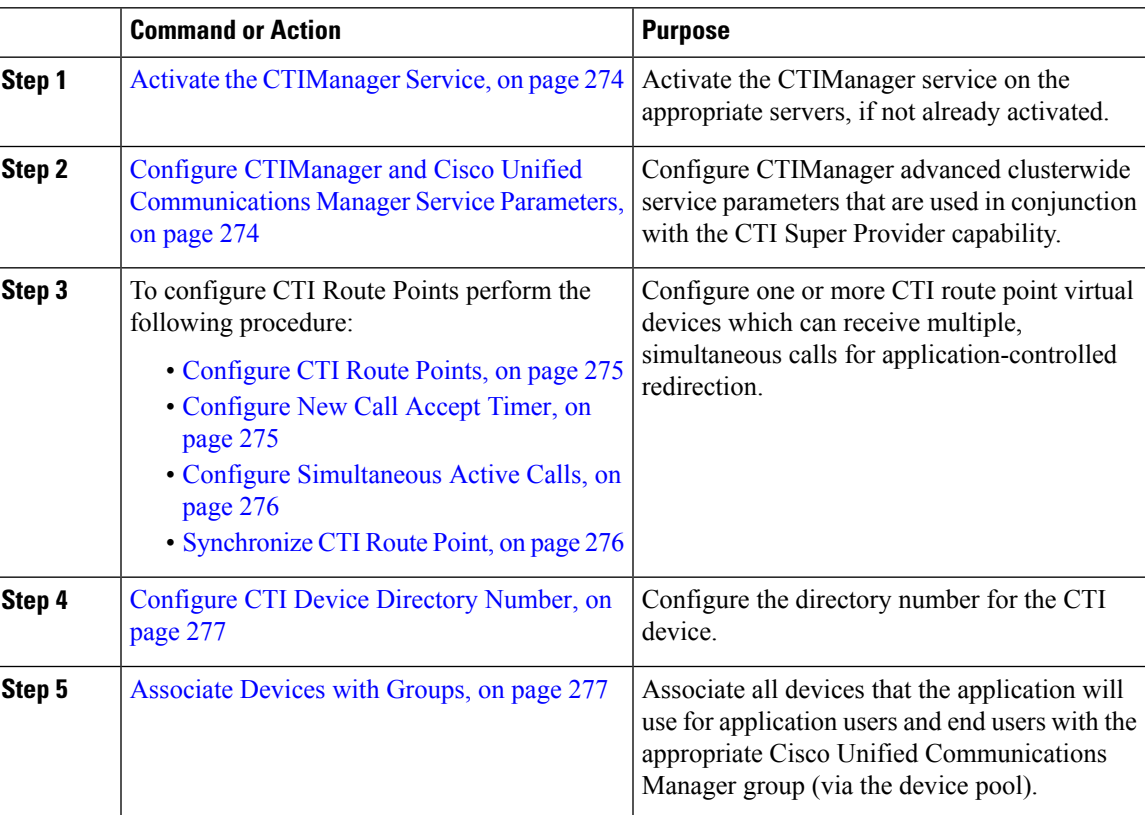

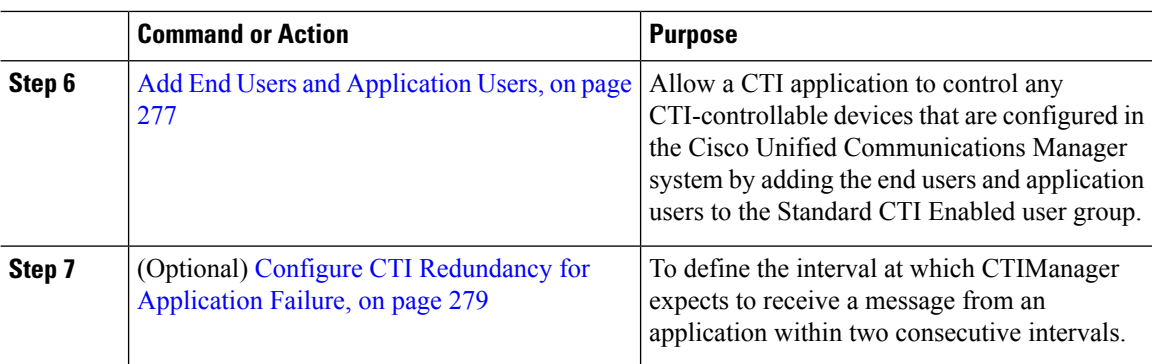

### <span id="page-293-0"></span>**Activate the CTIManager Service**

#### **Procedure**

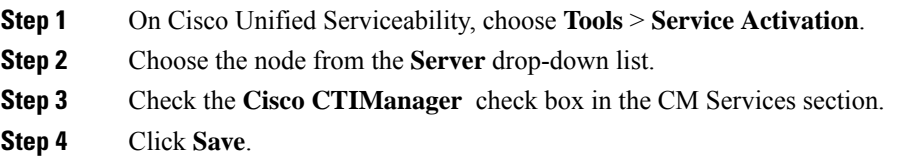

### <span id="page-293-1"></span>**Configure CTIManager and Cisco Unified Communications Manager Service Parameters**

Configure CTIManager advanced clusterwide service parameters that are used in conjunction with the CTI Super Provider capability.

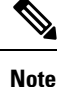

If the configured limits are exceeded, CTI generates alarms, but the applications continue to operate with the extra devices.

- **Step 1** From Cisco Unified CM Administration, choose **System** > **Service Parameters**.
- **Step 2** Choose the node from the **Server** drop-down list.
- **Step 3** Choose Cisco CTIManager (Active) from the **Service** drop-down list.
- **Step 4** On the **Service Parameter Configuration** window, click **Advanced**.
- **Step 5** In the **Maximum Devices Per Provider** field, enter the maximum number of devices that a single CTI application can open. The default is 2000 devices.
- **Step 6** In the Maximum Devices Per Node field, enter the maximum number of devices that all CTI applications can open on any CTIManager node in the Unified Communications Manager system. The default is 800 devices.

**Step 7** Click **Save**.

### **Configure CTI Route Points Task Flow**

#### **Procedure**

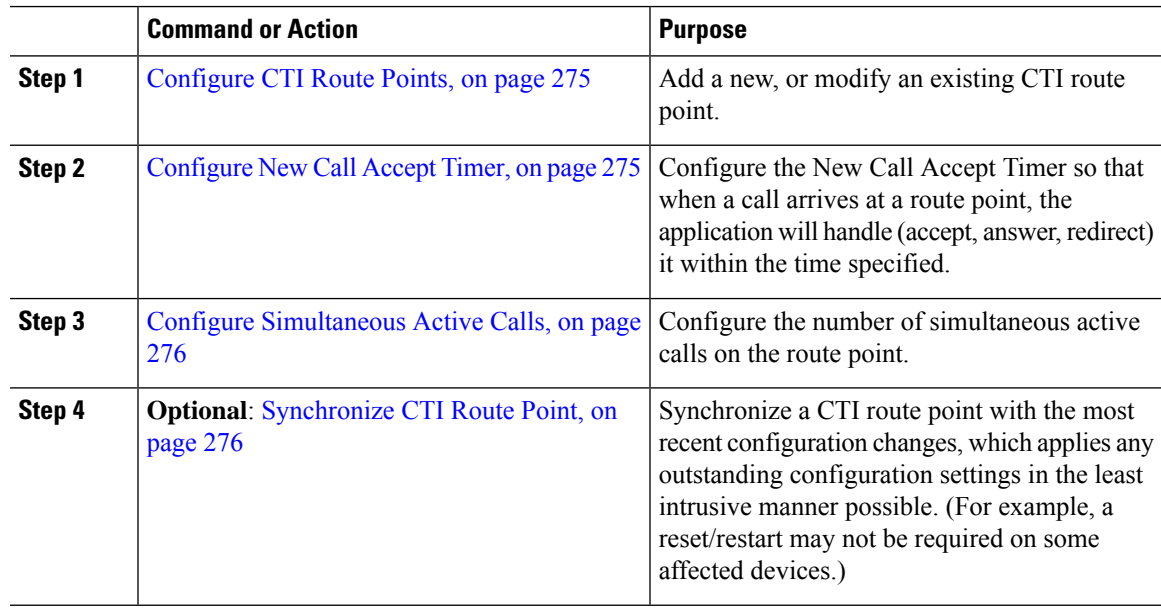

### <span id="page-294-0"></span>**Configure CTI Route Points**

Add a new, or modify an existing CTI route point.

#### **Procedure**

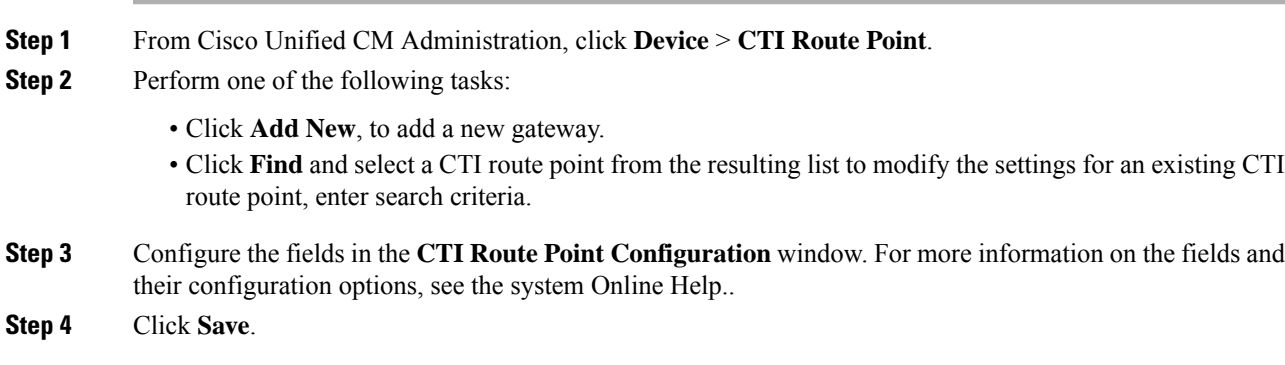

### <span id="page-294-1"></span>**Configure New Call Accept Timer**

Configure the New Call Accept Timer so that when a call arrives at a route point, the application will handle (accept, answer, redirect) it within the time specified.

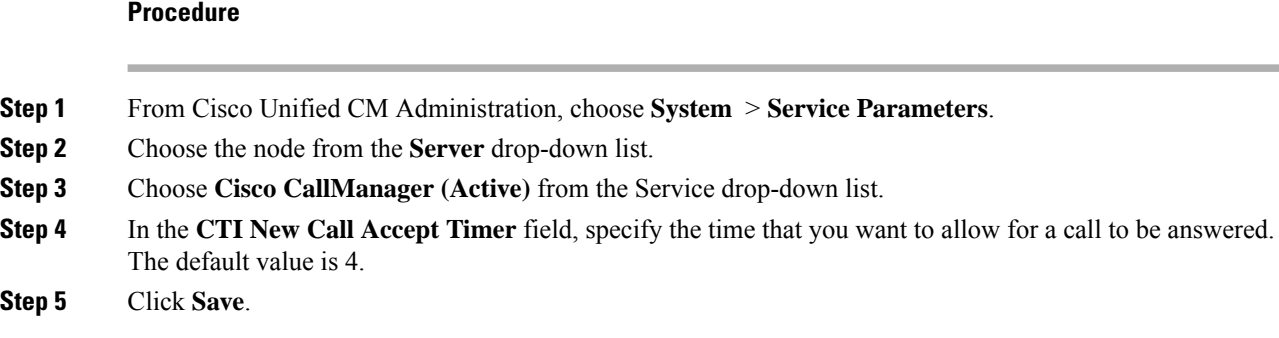

### <span id="page-295-0"></span>**Configure Simultaneous Active Calls**

Configure the number of simultaneous active calls on the route point.

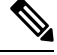

If you are planning to use a TAPI application to control CTI port devices by using the Cisco CallManager Telephony Service Provider (TSP), you may only configure one line per CTI port device. **Note**

#### **Procedure**

- **Step 1** From Cisco Unified CM Administration, click **Call Routing** > **Directory Number**.
- **Step 2** On the Directory Number Configuration window, click **Add New**.
- **Step 3** Fill in the required fields.
- **Step 4** Click **Save**.

#### <span id="page-295-1"></span>**Synchronize CTI Route Point**

Synchronize a CTI route point with the most recent configuration changes, which applies any outstanding configuration settings in the least intrusive manner possible. (For example, a reset/restart may not be required on some affected devices.)

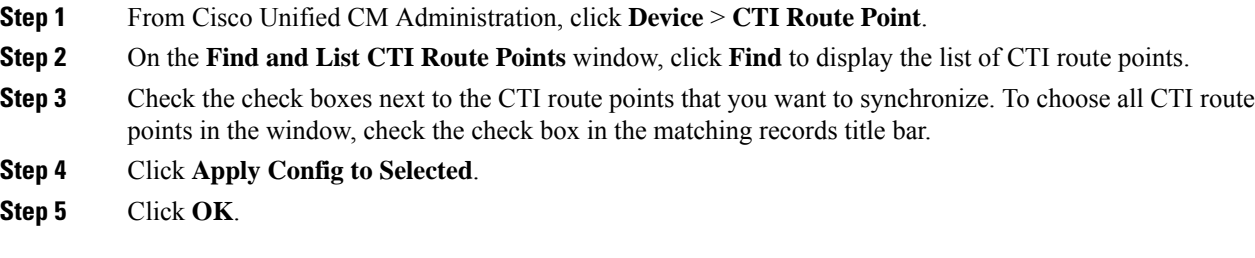

Ш

### <span id="page-296-0"></span>**Configure CTI Device Directory Number**

Configure the directory number for the CTI device.

#### **Procedure**

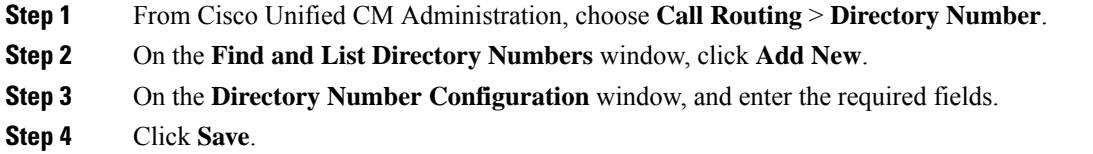

### <span id="page-296-1"></span>**Associate Devices with Groups**

Associate all devices that the application will use for application users and end users with the appropriate Cisco Unified Communications Manager group (via the device pool).

#### **Procedure**

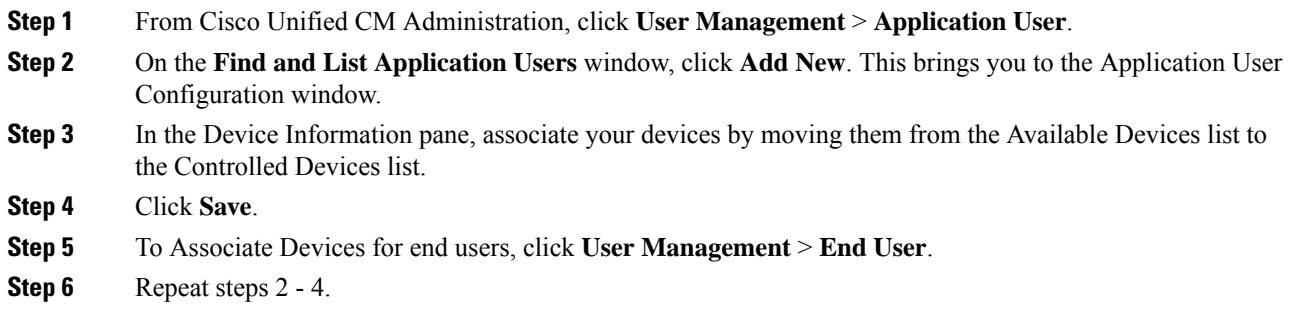

### <span id="page-296-2"></span>**Add End Users and Application Users**

Allow a CTI application to control any CTI-controllable devices that are configured in the Cisco Unified Communications Manager system by adding the end users and application users to the Standard CTI Enabled user group.

#### **Procedure**

**Step 1** From Cisco Unified CM Administration, click **User Management** > **UserSettings** > **Access Control Group**.

- **Step 2** On the **Findand List Access Control Groups** window, click **Find**to display the current list of access control groups.
- **Step 3** Click **Standard CTI Enabled**, this brings you to the Access Control Group Configuration window for this group. Ensure all CTI users are in the Standard CTI Enabled user group. See Access Control Group Configuration Options, for a full list of available groups and their capabilities.

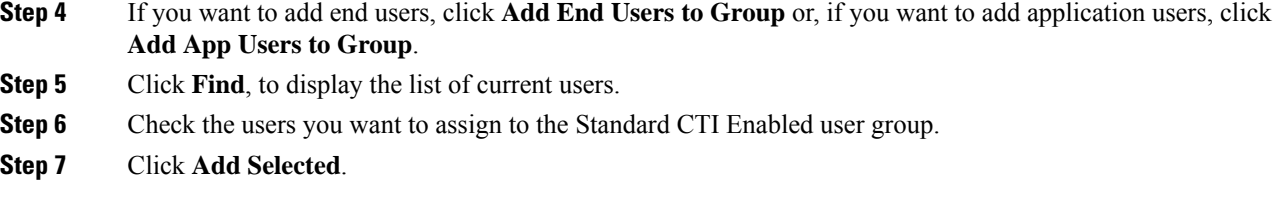

### **Access Control Group Configuration Options**

**Note** The CTI application must support the specified user group to which it is assigned.

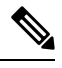

Cisco recommends that users who are associated with the Standard CTI Allow Control of All Devices user group also be associated with the Standard CTI Secure Connection user group. **Note**

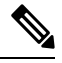

You must add the particular device under **Controlled Devices** for all the roles, listed in the following table, to work properly. **Note**

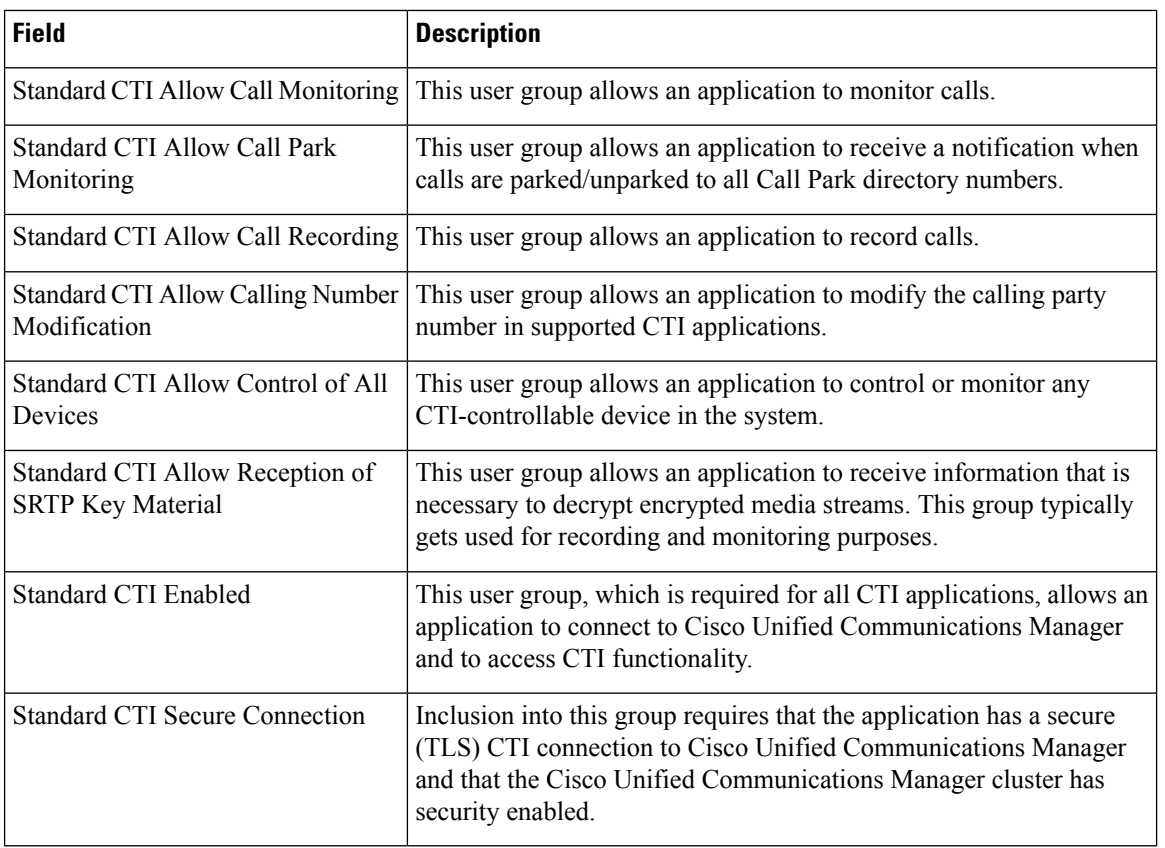

### <span id="page-298-0"></span>**Configure CTI Redundancy for Application Failure**

To define the interval at which CTI Manager expects to receive a message from an application within two consecutive intervals.

- **Step 1** From Cisco Unified CM Administration, choose **System** > **Service Parameters**.
- **Step 2** Choose the node from the **Server** drop-down list.
- **Step 3** Choose **Cisco CTIManager (Active)** from the **Service** drop-down list.
- **Step 4** On the **Service Parameter Configuration** window, click **Advanced**.
- **Step 5** In the **Application Heartbeat Minimum Interval** field, enter the time for the minimum interval. The default is 5.
- **Step 6** In the **Application Heartbeat Maximum Interval** field, enter the time for the maximum interval. The default is 3600.
- **Step 7** Click **Save**.

 $\mathbf I$ 

i.

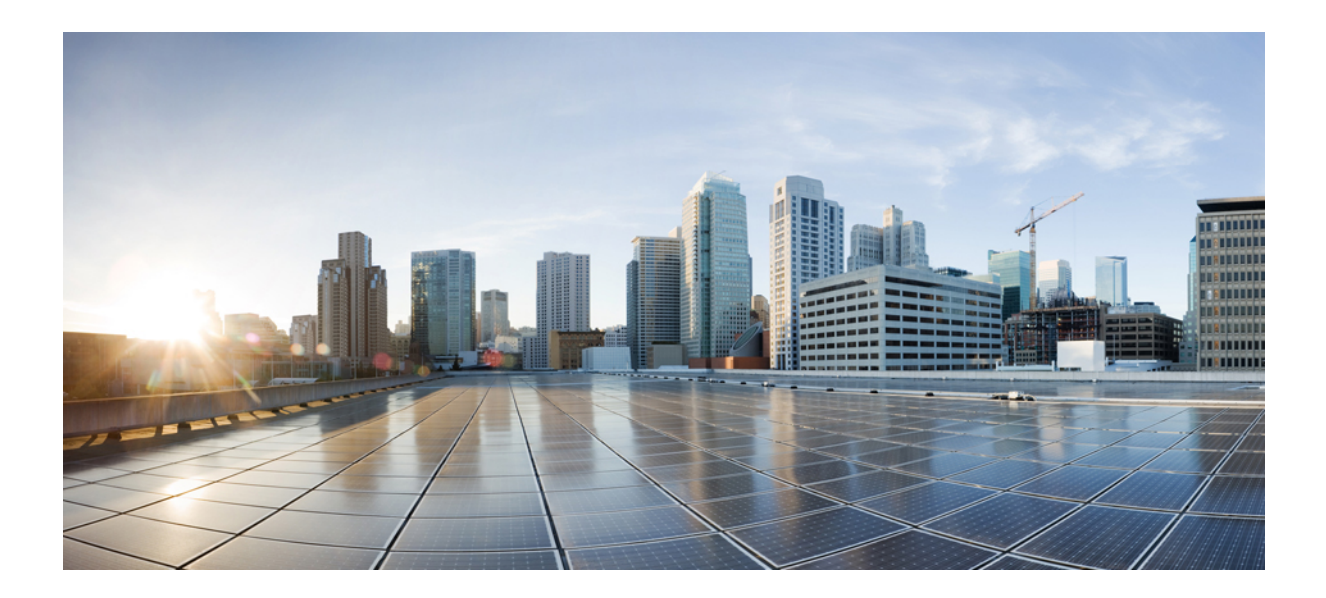

# **<sup>P</sup> ART IV**

# **Provisioning End Users**

- Configure [Provisioning](#page-302-0) Profiles, on page 283
- Configure LDAP [Synchronization,](#page-316-0) on page 297
- Provisioning Users and Devices Using Bulk [Administration](#page-324-0) Tool, on page 305

<span id="page-302-0"></span>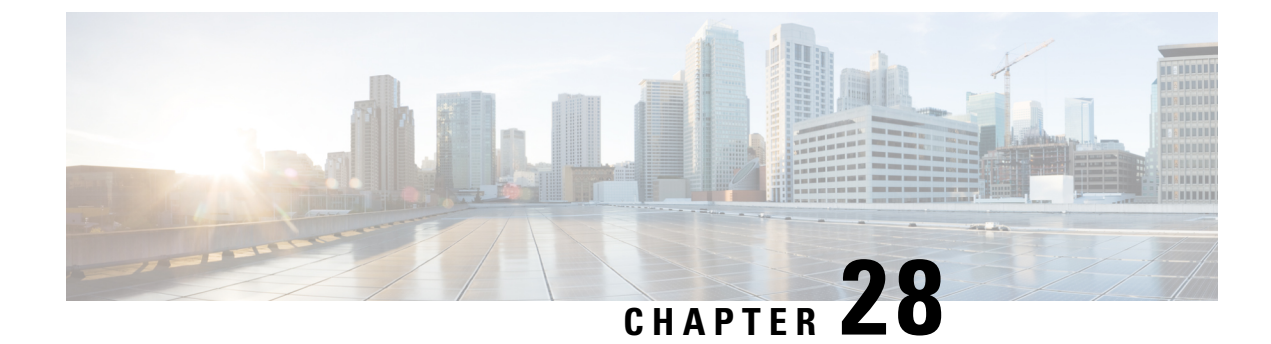

# **Configure Provisioning Profiles**

- [Provisioning](#page-302-1) Profiles Overview, on page 283
- [Provisioning](#page-303-0) Profiles Task Flow, on page 284
- [Configure](#page-305-0) SIP Profile, on page 286
- [Configure](#page-306-0) Phone Security Profile, on page 287
- Create a Feature [Control](#page-306-1) Policy, on page 287
- Create a [Common](#page-307-0) Phone Profile, on page 288
- Configure Common Device [Configuration,](#page-308-0) on page 289
- [Configure](#page-308-1) a Universal Device Template, on page 289
- [Configure](#page-309-0) a Universal Line Template, on page 290
- [Configure](#page-310-0) a User Profile, on page 291
- [Configure](#page-311-0) a Headset Template, on page 292
- [Configure](#page-312-0) UC Services, on page 293
- [Configure](#page-313-0) a Service Profile, on page 294
- [Configure](#page-313-1) a Feature Group Template, on page 294
- Configure Default [Credential](#page-314-0) Policy, on page 295

# <span id="page-302-1"></span>**Provisioning Profiles Overview**

Unified Communications Manager contains a set of profiles and templates that you can assign to new users. If you set these profiles and common settings beforehand, when you provision new users, and assign devices, users and devices will be configured automatically based on the settings that are applied.

When you provision users, associate them to the User Profile and Service Profile that contain the settings they need. In addition, when you add devices for users, their device and directory number will be configured quickly using the Universal Line and Universal Device Templates that are associated to the user's User Profile.

You can use the following profiles and templates to apply common settings to users and endpoints based on the user needs.

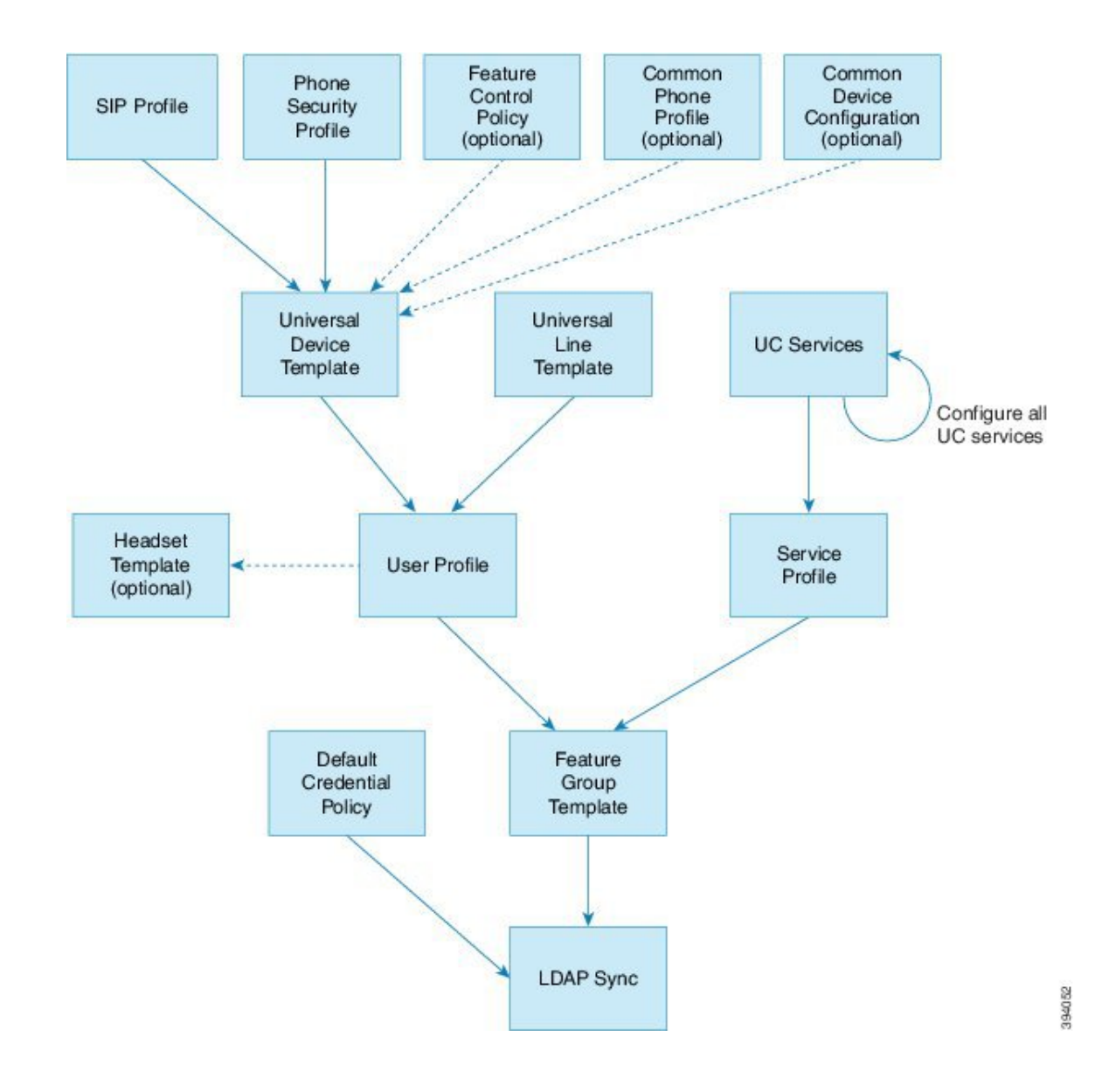

# <span id="page-303-0"></span>**Provisioning Profiles Task Flow**

If you have a large number of users and devices to provision, you can simplify the configuration process by setting up user profiles and service profiles with templates and common settings that apply for users in a specific group (for example, customer support).

When you provision users, associate them to the User Profile and Service Profile that contain the settings they need. In addition, when you add devices for users, their device and directory number will be configured quickly using the Universal Line and Universal Device Templates that are associated to the user's User Profile.

You can use the following profiles and templates to apply common settings to users and endpoints based on the user needs.

 $\mathbf{l}$ 

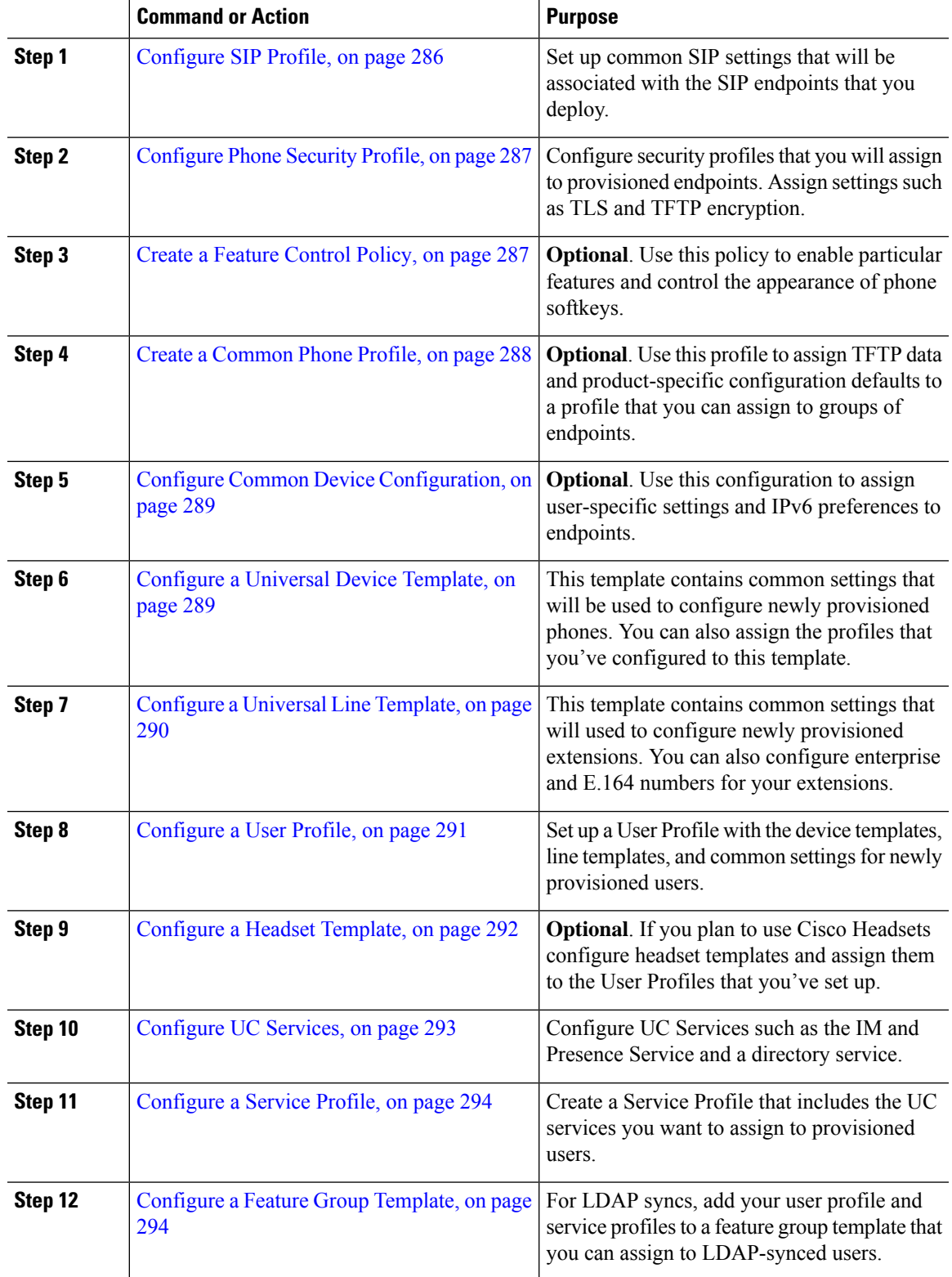

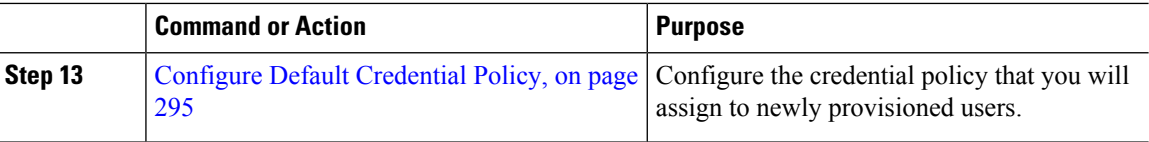

#### **What to do next**

- Set up your LDAP sync in order to provision new users
- If you are not deploying LDAP, you can use Bulk Administration to provision users by bulk.

# <span id="page-305-0"></span>**Configure SIP Profile**

Use this procedure to configure a SIP profile with common SIP settings that you can assign to SIP devices.

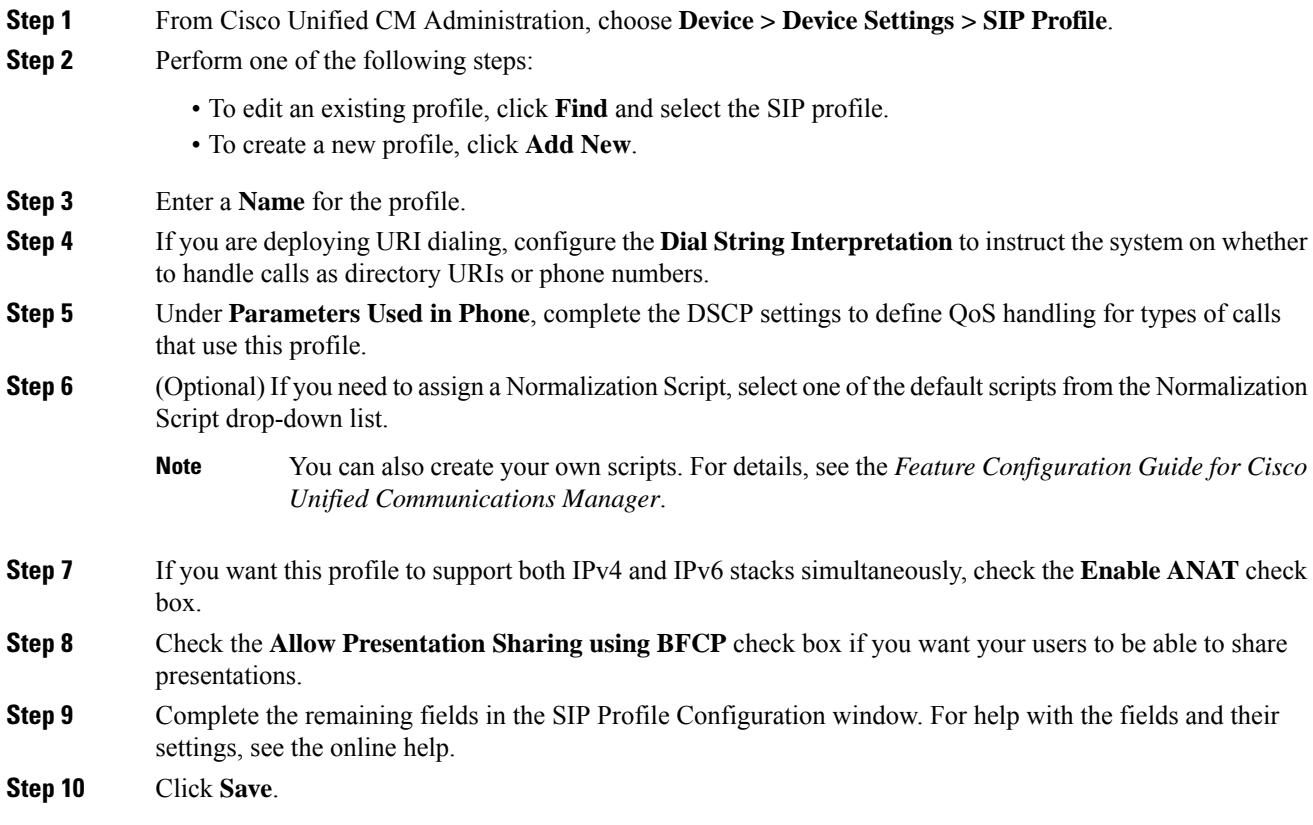

# <span id="page-306-0"></span>**Configure Phone Security Profile**

If you want to enable security features like TLS signaling, CAPF, and digest authentication requirements for the endpoints, you must configure a new security profile that you can apply it to the endpoints.

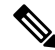

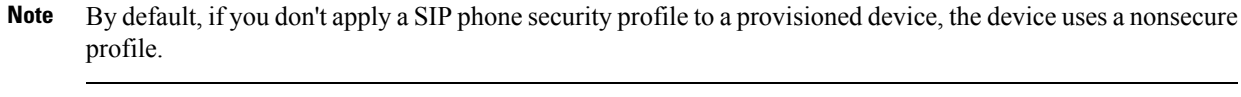

#### **Procedure**

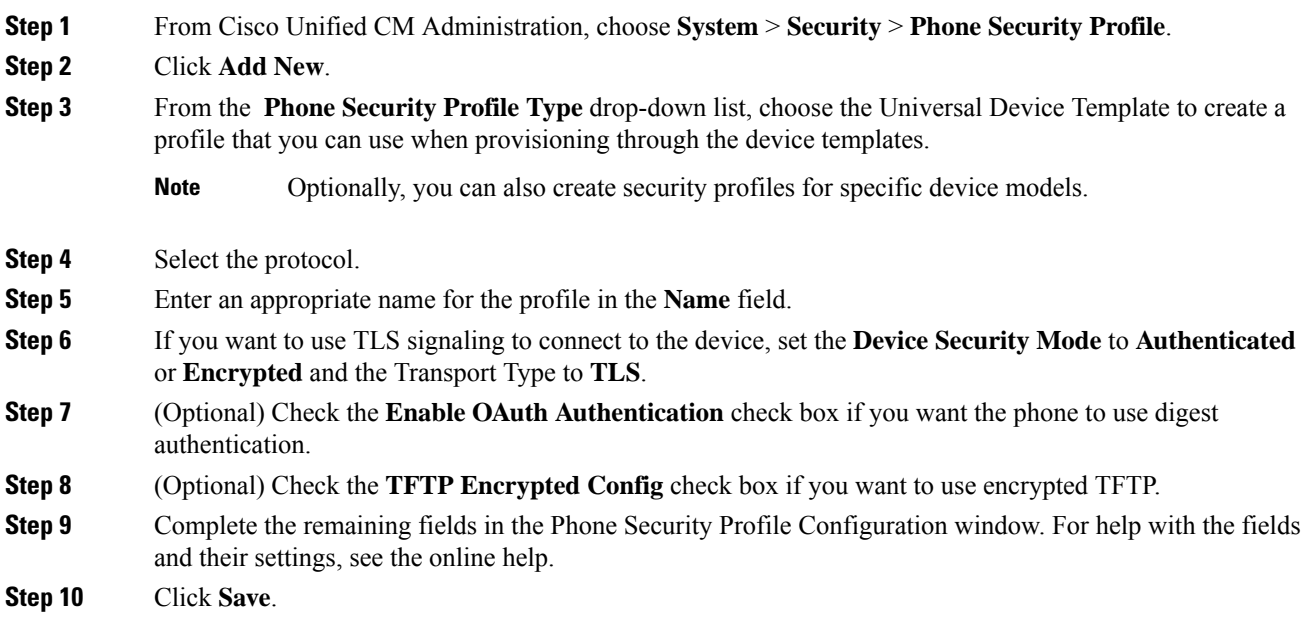

# <span id="page-306-1"></span>**Create a Feature Control Policy**

Follow these steps to create a feature control policy. Use this policy to enable or disable a particular feature and hence control the appearance of softkeys that display on the phone.

#### **Procedure**

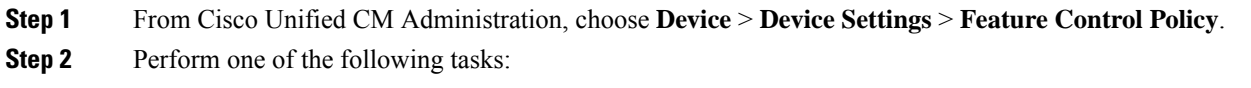

• To modify the settings for an existing policy, enter search criteria, click **Find** and choose the policy from the resulting list.

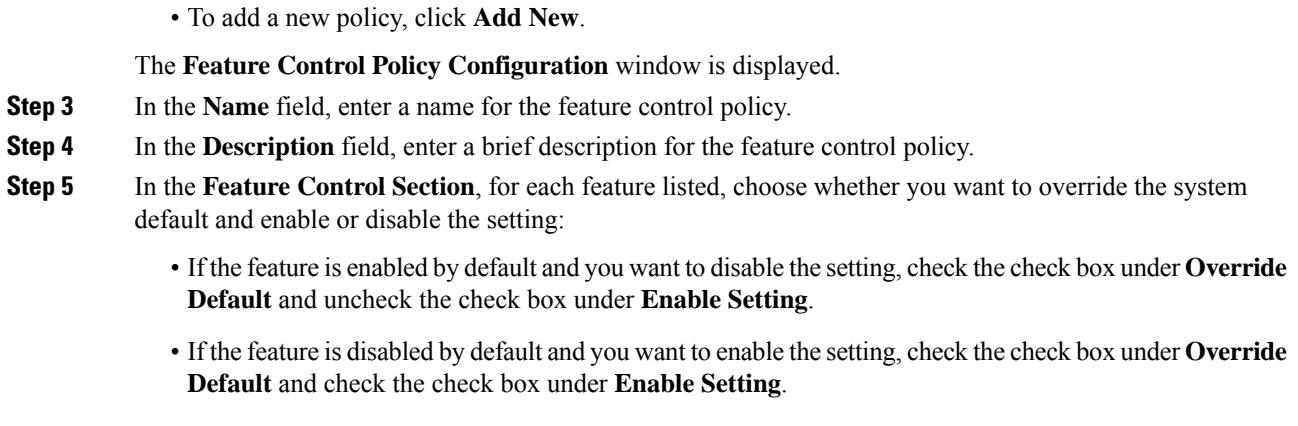

**Step 6** Click **Save**.

# <span id="page-307-0"></span>**Create a Common Phone Profile**

A common phone profile is an optional profile that can be used to configure TFTP data and Product-Specific Configuration defaults for the phones that use the profile.

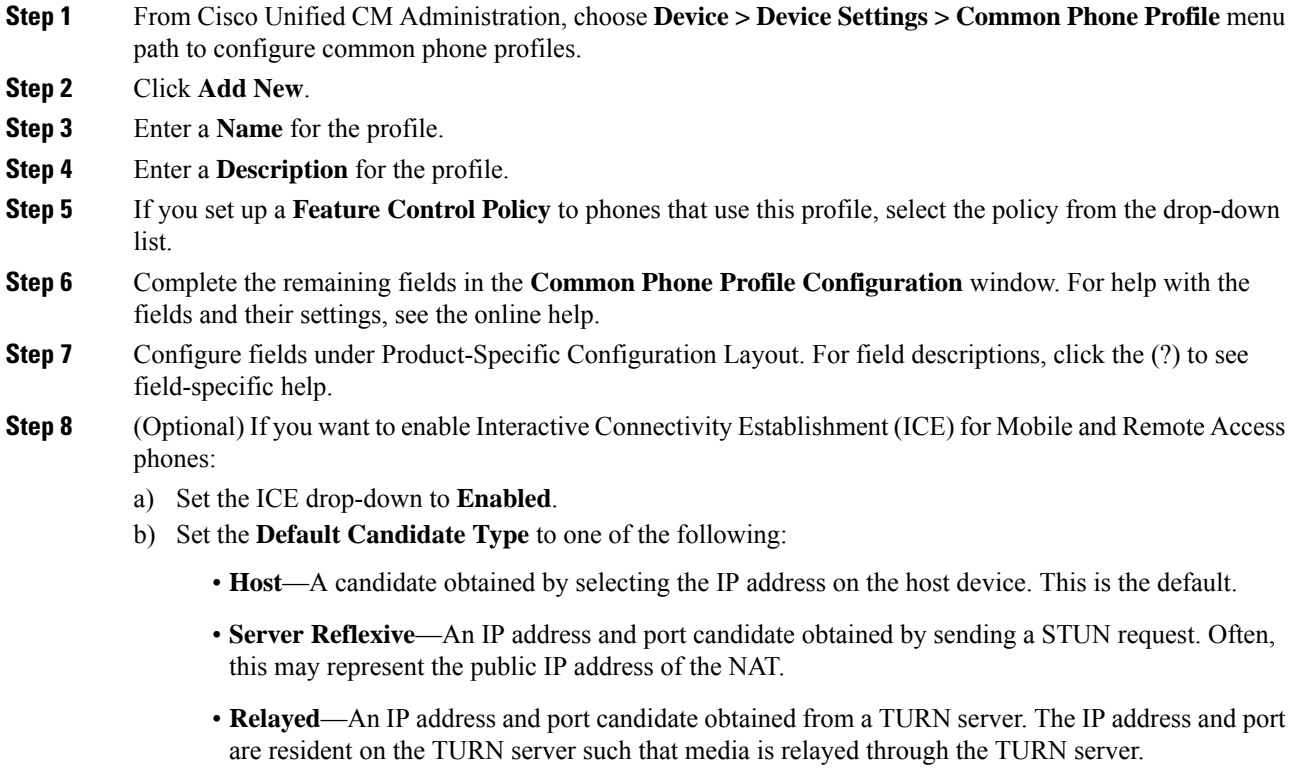

c) Configure the remaining ICE fields.

**Step 9** Click **Save**.

# <span id="page-308-0"></span>**Configure Common Device Configuration**

A common device configuration comprises a set of optional set of user-specific feature attributes. If you are deploying IPv6, you can use this configuration to assign IPv6 preferences for SIP trunks or SCCP phones.

#### **Procedure**

- **Step 1** From Cisco Unified CM Administration, choose **Device** > **DeviceSettings** > **Common Device Configuration**.
- **Step 2** Click **Add New**.
- **Step 3** For SIP trunks, SIP Phones or SCCP phones, choose a value for the **IP Addressing Mode** drop-down list:
	- **IPv4 Only**—The device uses only an IPv4 address for media and signaling.
	- **IPv6 Only**—The device uses only an IPv6 address for media and signaling.
	- **IPv4 and IPv6 (Default)**—The device is a dual-stack device and uses whichever IP address type is available. If both IP address types are configured on the device, for signaling the device uses the **IP Addressing Mode Preference for Signaling** setting and for media the device uses the **IP Addressing Mode Preference for Media** enterprise parameter setting.
- **Step 4** If you configure IPv6 in your previous step, then configure an IPaddressing preference for the **IP Addressing Mode for Signaling** drop-down list:
	- **IPv4**—The dual stack device prefers IPv4 address for signaling.
	- **IPv6**—The dual stack device prefers IPv6 address for signaling.
	- **Use System Default**—The device uses the setting for the **IP** Addressing Mode Preference for Signaling enterprise parameter.
- **Step 5** Configure the remaining fields in the **Common Device Configuration** window. For more information on the fields and their configuration options, see the system Online Help.
- <span id="page-308-1"></span>**Step 6** Click **Save**.

# **Configure a Universal Device Template**

Universal device templates make it easy to apply configuration settings to newly provisioned devices. The provisioned device uses the settings of the universal device template. You can configure different device templates to meet the needs of different groups of users. You can also assign the profiles that you've configured to this template.

#### **Procedure**

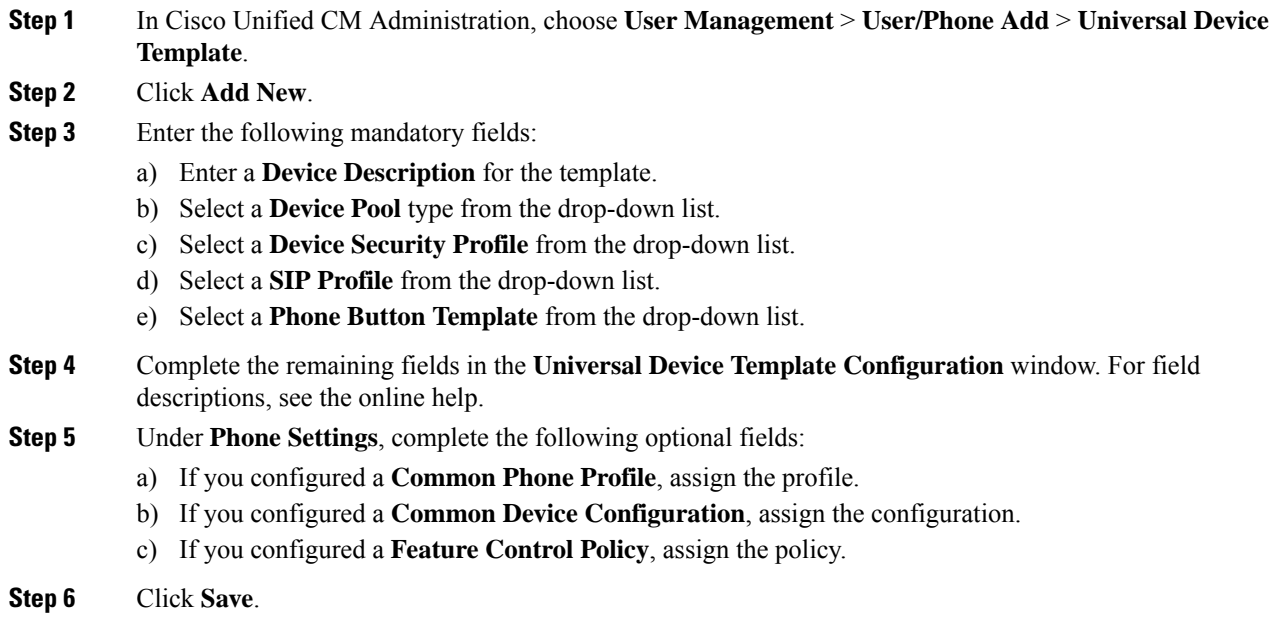

# <span id="page-309-0"></span>**Configure a Universal Line Template**

Universal Line Templates make it easy to apply common settings to newly assigned directory numbers. Configure different templates to meet the needs of different groups of users.

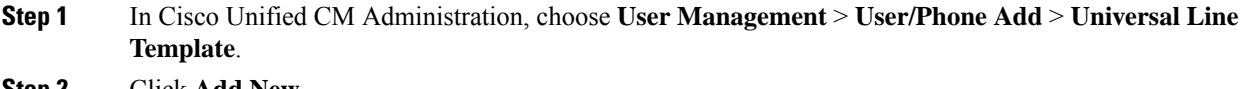

- **Step 2** Click **Add New**.
- **Step 3** Configure the fields in the **Universal Line Template Configuration** window. See the online help for more information about the fields and their configuration options.
- **Step 4** If you are deploying Global Dial Plan Replication with alternate numbers expand the **Enterprise Alternate Number** and **+E.164 Alternate Number** sections and do the following:
	- a) Click the **Add Enterprise Alternate Number** button and/or **Add +E.164 Alternate Number** button.
	- b) Add the **Number Mask** that you want to use to assign to your alternate numbers. For example, a 4-digit extension might use 5XXXX as an enterprise number mask and 1972555XXXX as an +E.164 alternate number mask.
	- c) Assign the partition where you want to assign alternate numbers.
	- d) If you want to advertise this number via ILS, check the **Advertise Globally via ILS** check box. Note that if you are using advertised patterns to summarize a range of alternate numbers, you may not need to advertise individual alternate numbers.

e) Expand the **PSTN Failover** section and choose the **Enterprise Number** or **+E.164 Alternate Number** as the PSTN failover to use if normal call routing fails.

**Step 5** Click **Save**.

# <span id="page-310-0"></span>**Configure a User Profile**

Assign universal line and universal device template to users through the User Profile. Configure multiple user profiles for different groups of users. You can also enable self-provisioning for users who use this service profile.

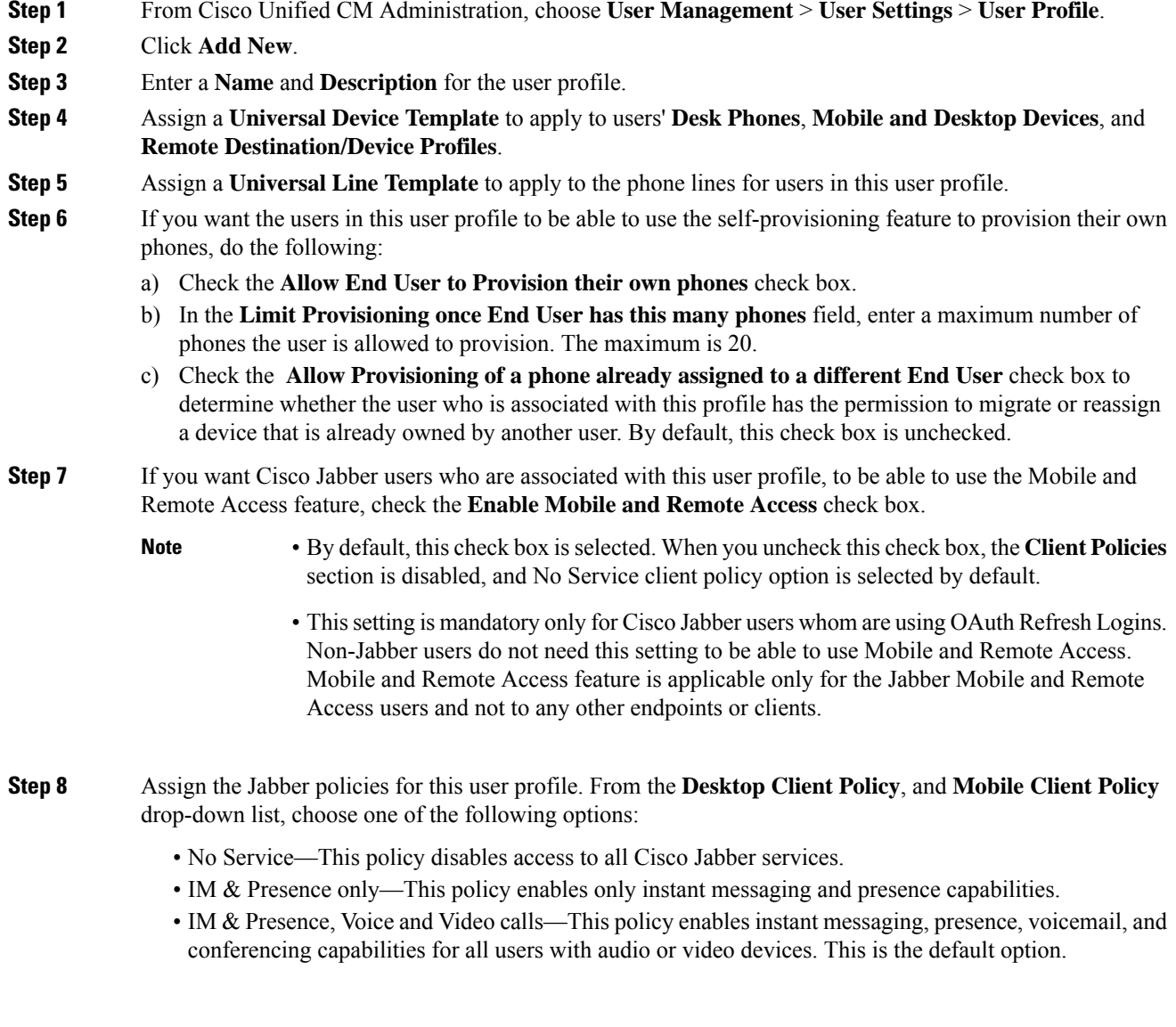

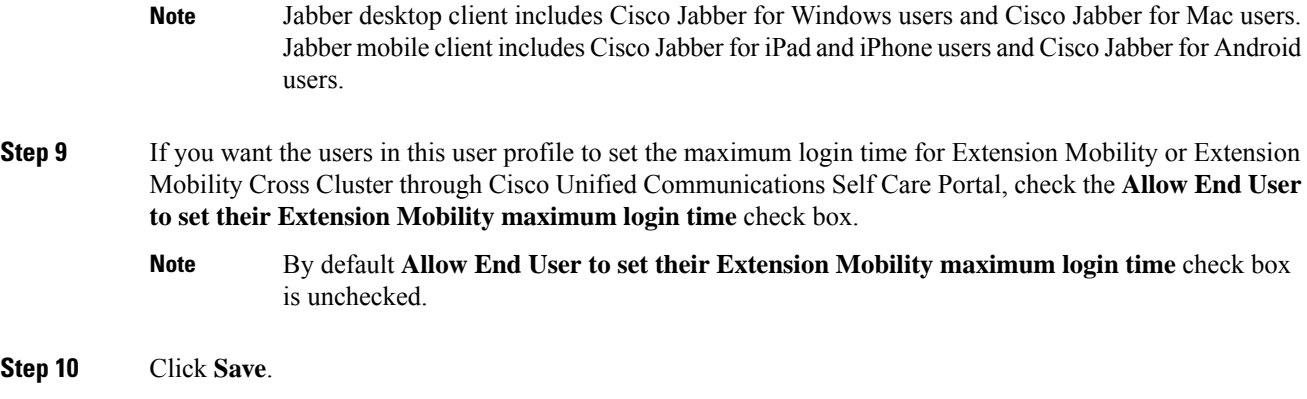

## <span id="page-311-0"></span>**Configure a Headset Template**

Use this procedure to configure a headset template with customized settings that you can apply to Cisco headsets. You can create a customized template or use the system-defined Standard Default Headset Template.

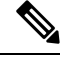

The Standard Default Headset Configuration Template is a system-defined template. You can assign new User Profiles to the Standard Default Headset Template but you can't edit the template. By default, all user profiles are assigned to this template. To disassociate a user profile from this template, you must assign the profile to a new template. **Note**

#### **Procedure**

**Step 1** From Cisco Unified CM Administration, choose **Device > Headset > Headset Template**.

#### **Step 2** Do either of the following:

- To edit an existing template, select the template.
- To create a new template, select any existing template and click **Copy**. The existing settings are applied to your new template.
- **Step 3** Add a **Name** and **Description** for the template.
- **Step 4** Under **Model and Firmware Settings**, assign any customized headset settings that you want to apply to this template. To add a new setting, click the **Add** button and configure the settings.
- **Step 5** Use the up and down arrows to move the User Profiles that you want to assign to this template to the **Assigned Users Profiles** list box. All users whom are assigned to those profiles will also be assigned to this headset template.
- **Step 6** Click **Save**.
- **Step 7** Use the **Set to Default** button to return to the default template settings.

#### **Step 8** Click **Apply Config**.

For aStandard Default Headset Configuration Template, the **Apply Config** button takes effect for the following:

• Devices owned by users you added to the Assigned User Profile list

• Anonymous devices

For a Customized Headset Configuration Template, the **Apply Config** button takes effect only for devices owned by users you added to the **Assigned User Profiles** list.

# <span id="page-312-0"></span>**Configure UC Services**

Use this procedure to configure the UC service connections that your users will use. You can configure connections for the following UC services:

- Voicemail
- Mailstore
- Conferencing
- Directory
- IM and Presence Service
- CTI
- Video Conferencing Scheduling Portal
- Jabber Client Configuration (jabber-config.xml)

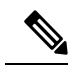

**Note** The fields may vary depending on which UC service you configure.

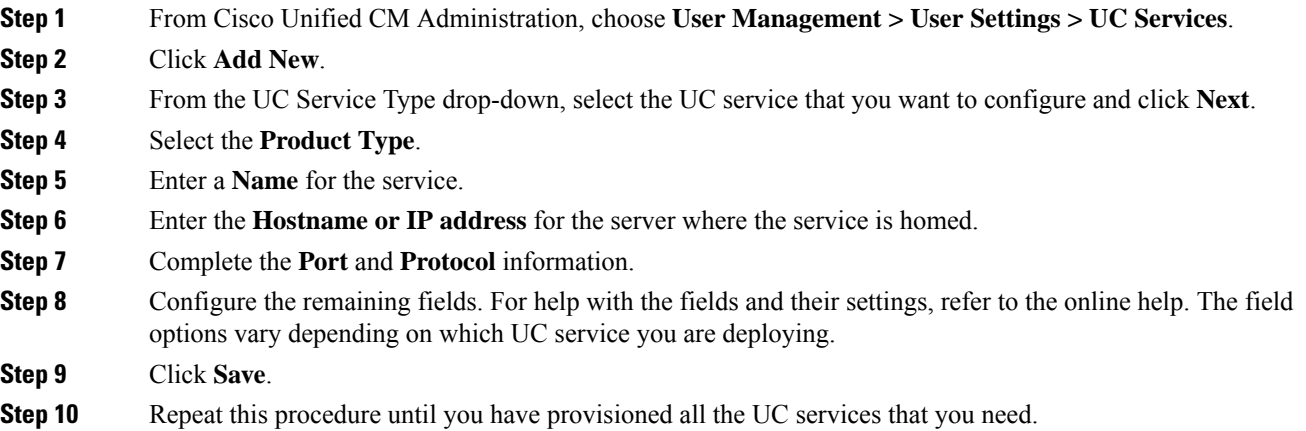

If you want the service to be located on multiple servers, configure different UC service connections that point to different servers. For example, with the IM and Presence Service Centralized Deployment, it is recommended to configure multiple IM and Presence UC services that point to different IM and Presence nodes. After you have configured all your UC connections, you can add them to a Service Profile. **Note**

# <span id="page-313-0"></span>**Configure a Service Profile**

Configure a Service Profile that include the UC Services that you want to assign to end users who use the profile.

#### **Before you begin**

You must set up your Unified Communications (UC) services before you can add them to a service profile.

#### **Procedure**

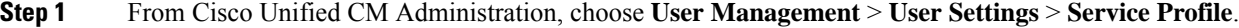

- **Step 2** Click **Add New**.
- **Step 3** Enter a **Name** for the chosen Service Profile Configuration.
- **Step 4** Enter a **Description** for the chosen Service Profile Configuration.
- **Step 5** For each UC service that you want to be a part of this profile, assign the **Primary**, **Secondary**, and **Tertiary** connections for that service.
- **Step 6** Complete the remaining fields in the **Service Profile Configuration** window. For detailed field descriptions, see the online help.
- <span id="page-313-1"></span>**Step 7** Click **Save**.

# **Configure a Feature Group Template**

Feature group templates aid in your system deployment by helping you to quickly configure phones, lines, and features for your provisioned users. If you are syncing users from a company LDAP directory, configure a feature group template with the User Profile and Service Profile that you want users synced from the directory to use. You can also enable the IM and Presence Service for synced users through this template.

#### **Procedure**

**Step 1** In Cisco Unified CM Administration, choose **User Management** > **User/Phone Add** > **Feature Group Template**.

- **Step 2** Click **Add New**.
- **Step 3** Enter a **Name** and **Description** for the Feature Group Template.

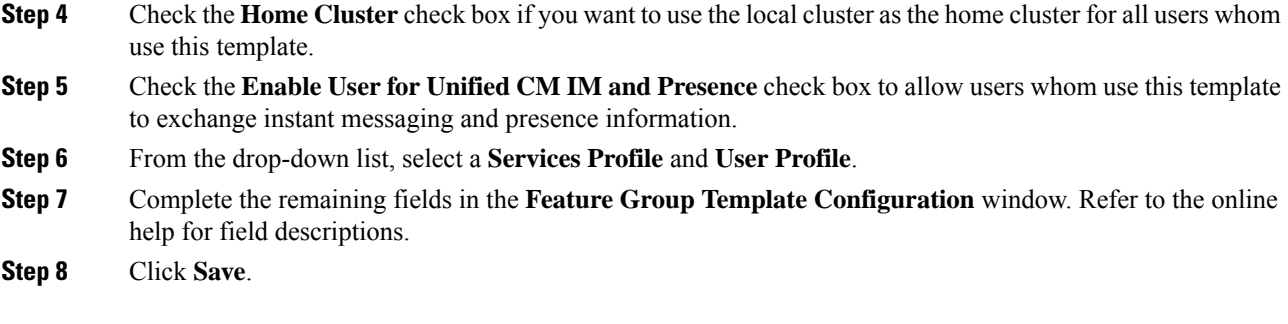

#### **What to do next**

Associate the feature group template with an LDAP directory sync to apply the settings from the template to synchronized end users.

### <span id="page-314-0"></span>**Configure Default Credential Policy**

Use this procedure to configure clusterwide default credential policies that get applied to newly provisioned users. You can apply a separate credential policy for each of the following credential types:

- Application User Passwords
- End User Passwords
- End User PINs

- **Step 1** Configure settings for a credential policy:
	- a) From Cisco Unified CM Administration, choose **User Management** > **UserSettings** > **Credential Policy**.
	- b) Do either of the following:
		- Click **Find** and select an existing credential policy.
		- Click **Add New** to create a new credential policy.
	- c) If you want the system to check for easily hacked passwords such as ABCD or 123456, check the **Check for Trivial Passwords** check box.
	- d) Complete the fields in the **Credential Policy Configuration** window. For help with the fields and their settings, see the online help.
	- e) Click **Save**.
	- f) If you want to create a different credential policy for one of the other credential types, repeat these steps.
- **Step 2** Apply the credential policy to one of the credential types:
	- a) From Cisco Unified CM Administration, choose **User Management** > **UserSettings** > **Credential Policy Default**.
	- b) Select the credential type to which you want to apply your credential policy.
- c) From the **Credential Policy** drop-down, select the credential policy that you want to apply for this credential type. For example, you might select the credential policy that you created.
- d) Enter the default passwords in both the **Change Credential** and **Confirm Credential** fields. Users have to enter these passwords at next login.
- e) Configure the remaining fields in the **Credential Policy Default Configuration** window. For help with the fields and their settings, see the online help.
- f) Click **Save**.
- g) If you want to assign a credential policy for one of the other credential types, repeat these steps.

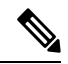

For individual users, you can also assign a policy to a specific user credential from the **End User Configuration** window or **Application User Configuration** window for that user. Click the **Edit Credential** button that is adjacent to the credential type (password or PIN) to open the **Credential Configuration** settings for that user credential. **Note**

<span id="page-316-0"></span>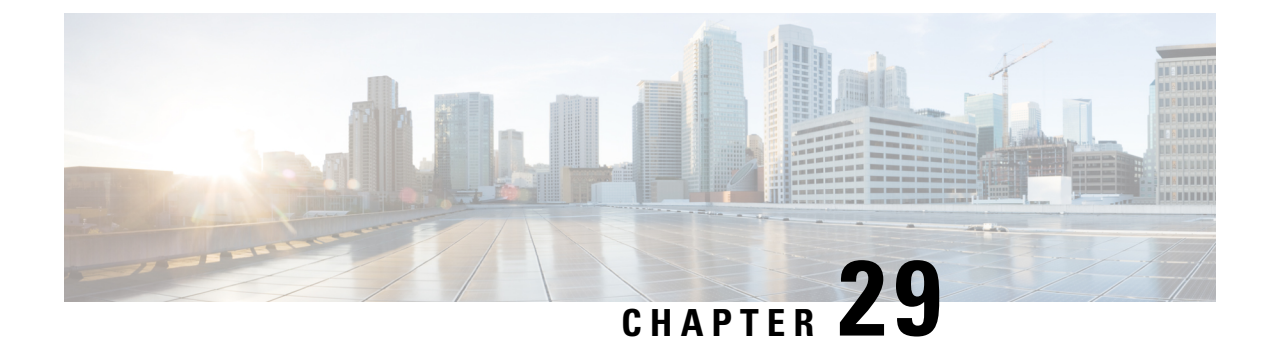

# **Configure LDAP Synchronization**

- LDAP [Synchronization](#page-316-1) Overview, on page 297
- LDAP [Synchronization](#page-317-0) Prerequisites, on page 298
- LDAP [Synchronization](#page-317-1) Configuration Task Flow, on page 298

### <span id="page-316-1"></span>**LDAP Synchronization Overview**

Lightweight Directory Access Protocol (LDAP) synchronization helps you to provision and configure end users for your system. During LDAP synchronization, the system imports a list of users and associated user data from an external LDAP directory into the Unified Communications Manager database. You can also configure your end users while the import occurs.

**Note**

Unified Communications Manager supports LDAPS (LDAP with SSL) but does not support LDAP with StartTLS. Ensure that you upload the LDAP server certificate to Unified Communications Manager as a Tomcat-Trust.

See the *Compatibility Matrix for Cisco Unified Communications Manager and the IM and Presence Service* for information on the supported LDAP directories.

LDAP synchronization advertises the following functionalities:

• **Importing End Users**—You can use LDAP synchronization during the initial system setup to import your user list from a company LDAP directory into the Unified Communications Manager database. If you've preconfigured items such as feature group templates, user profiles, service profiles, universal device and line templates, you can apply configurations to your users, and assign configured directory numbers and directory URIs during the sync process. The LDAP synchronization process imports the list of users and user-specific data and applies the configuration templates that you've set up.

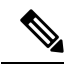

- You cannot make edits to an LDAP synchronization once the initial synchronization has occurred already. **Note**
	- **Scheduled Updates**—You can configure Unified Communications Manager to synchronize with multiple LDAP directories at scheduled intervals to ensure that the database is updated regularly and user data is up-to-date.
- **Authenticate End Users**—You can configure your system to authenticate end user passwords against the LDAP directory rather than the Cisco Unified Communications Manager database. LDAP authentication provides companies with the ability to assign a single password to end users for all company applications. This functionality does not apply to PINs or application user passwords.
- **Directory Server User Search for Cisco Mobile and Remote Access Clients and Endpoints**—You can search a corporate directory server even when operating outside the enterprise firewall. When this feature is enabled, the User Data Service (UDS) acts as a proxy and sends the user search request to the corporate directory instead of sending it to the Unified Communications Manager database.

# <span id="page-317-0"></span>**LDAP Synchronization Prerequisites**

#### **Prerequisite Tasks**

Before you import end users from an LDAP directory, complete the following tasks:

- Configure User Access. Decide which access control groups you want to assign to your users. For many deployments, the default groups are sufficient. If you need to customize your roles and groups, refer to the 'Manage User Access' chapter of the Administration Guide.
- Configure Default credentials for a credential policy that is applied by default to newly provisioned users.
- If you are syncing users from an LDAP directory, make sure that you have a Feature Group Template set up that includes the User Profiles, Service Profiles, and Universal Line and Device Template settings that you want to assign to your users phones and phone extensions.

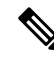

For users whose data you want to synchronize to your system, ensure that their email ID fields on the Active Directory server are unique entries or left blank. **Note**

# <span id="page-317-1"></span>**LDAP Synchronization Configuration Task Flow**

Use the following tasks to pull a user list from the external LDAP directory and import it into the Unified Communications Manager database.

$$
\theta
$$

If you have already synced the LDAP directory once, you can still sync new items from your external LDAP directory, but you cannot add new configurations in Unified Communications Manager to the LDAP directory sync. In this case, you can use the Bulk Administration Tool and menus such as Update Users or Insert Users. Refer to the *Bulk Administration Guide for Cisco Unified Communications Manager*. **Note**

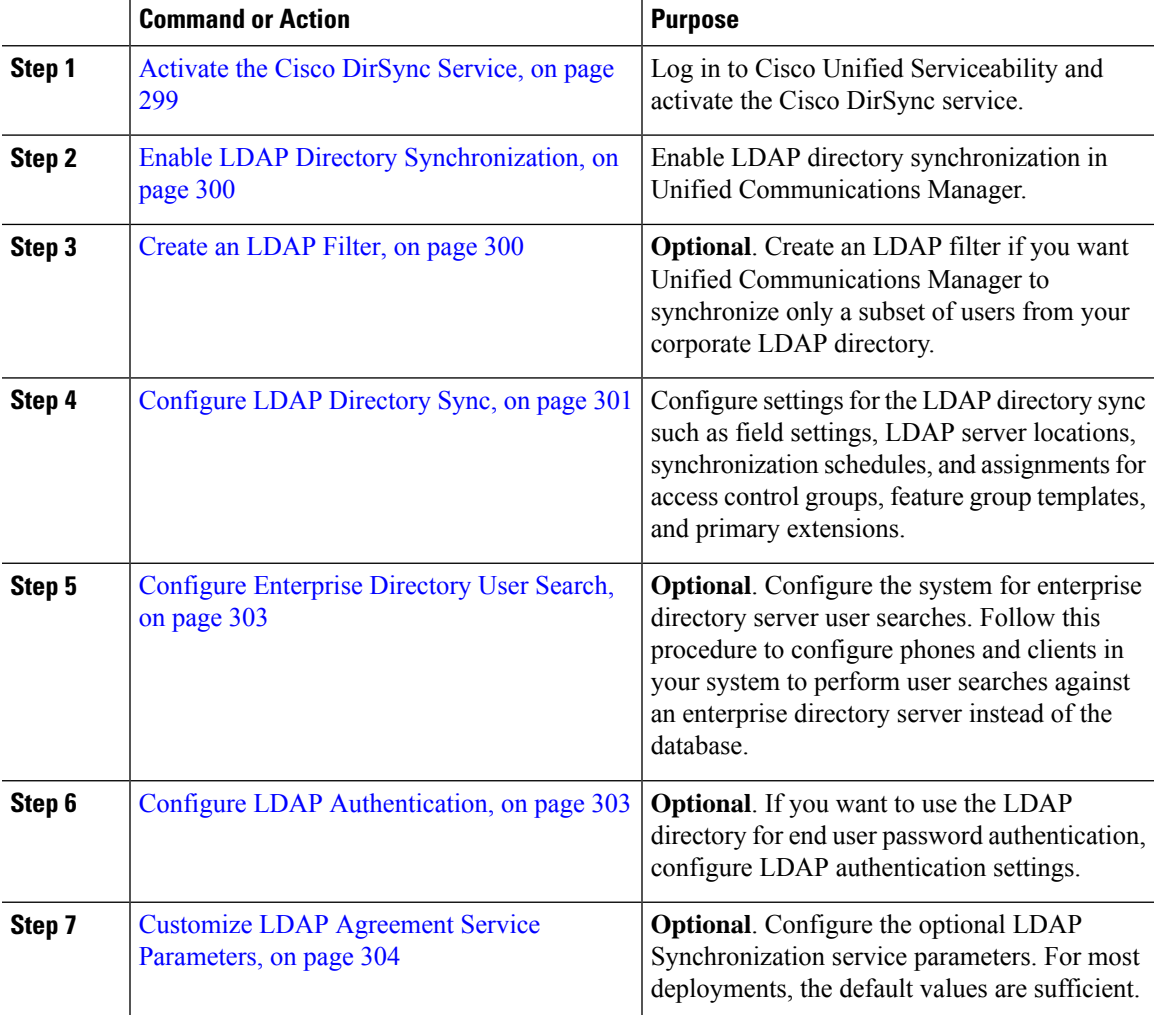

#### **Procedure**

### <span id="page-318-0"></span>**Activate the Cisco DirSync Service**

Perform this procedure to activate the Cisco DirSync Service in Cisco Unified Serviceability. You must activate this service if you want to synchronize end user settings from a corporate LDAP directory.

- **Step 1** From Cisco Unified Serviceability, choose **Tools** > **Service Activation**.
- **Step 2** From the **Server** drop-down list, choose the publisher node.
- **Step 3** Under **Directory Services**, click the **Cisco DirSync** radio button.
- **Step 4** Click **Save**.

### <span id="page-319-0"></span>**Enable LDAP Directory Synchronization**

Perform this procedure if you want to configure Unified Communications Manager to synchronize end user settings from a corporate LDAP directory.

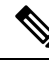

If you have already synced the LDAP directory once, you can still sync new users from your external LDAP directory, but you cannot add new configurations in Unified Communications Manager to the LDAP directory sync. You also cannot add edits to underlying configuration items such as the feature group template or user profile. If you have already completed one LDAP sync, and want to add users with different settings, you can use Bulk Administration menus such as Update Users or Insert Users. **Note**

#### **Procedure**

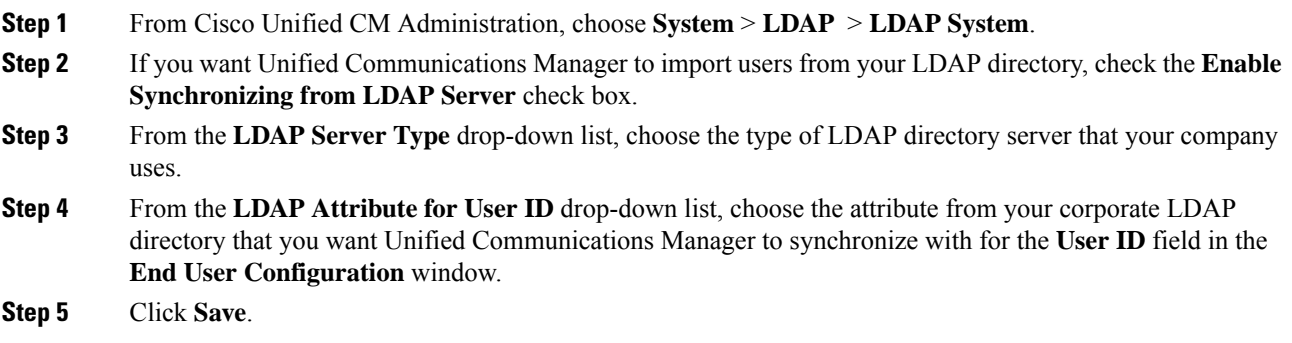

### <span id="page-319-1"></span>**Create an LDAP Filter**

You can create an LDAP filter to limit your LDAP synchronization to a subset of users from your LDAP directory. When you apply the LDAP filter to your LDAP directory, Unified Communications Manager imports only those users from the LDAP directory who match the filter.

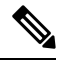

Any LDAP filter that you configure must comply with the LDAP search filter standards that are specified in RFC4515. **Note**

- **Step 1** In Cisco Unified CM Administration, choose **System** > **LDAP** > **LDAP Filter**.
- **Step 2** Click **Add New** to create a new LDAP filter.
- **Step 3** In the **Filter Name** text box, enter a name for your LDAP filter.
- **Step 4** In the **Filter** text box, enter a filter. The filter can contain a maximum of 1024 UTF-8 characters and must be enclosed in parentheses ().

**Step 5** Click **Save**.

# <span id="page-320-0"></span>**Configure LDAP Directory Sync**

Use this procedure to configure Unified Communications Manager to synchronize with an LDAP directory. LDAP directory synchronization allows you to import end user data from an external LDAP directory into the Unified Communications Manager database such that it displays in End User Configuration window. If you have setup feature group templates with universal line and device templates, you can assign settings to newly provisioned users and their extensions automatically.

 $\omega$ 

If you are assigning access control groups or feature group templates, you can use an LDAP filter to limit the import to the group of users with the same configuration requirements. **Tip**

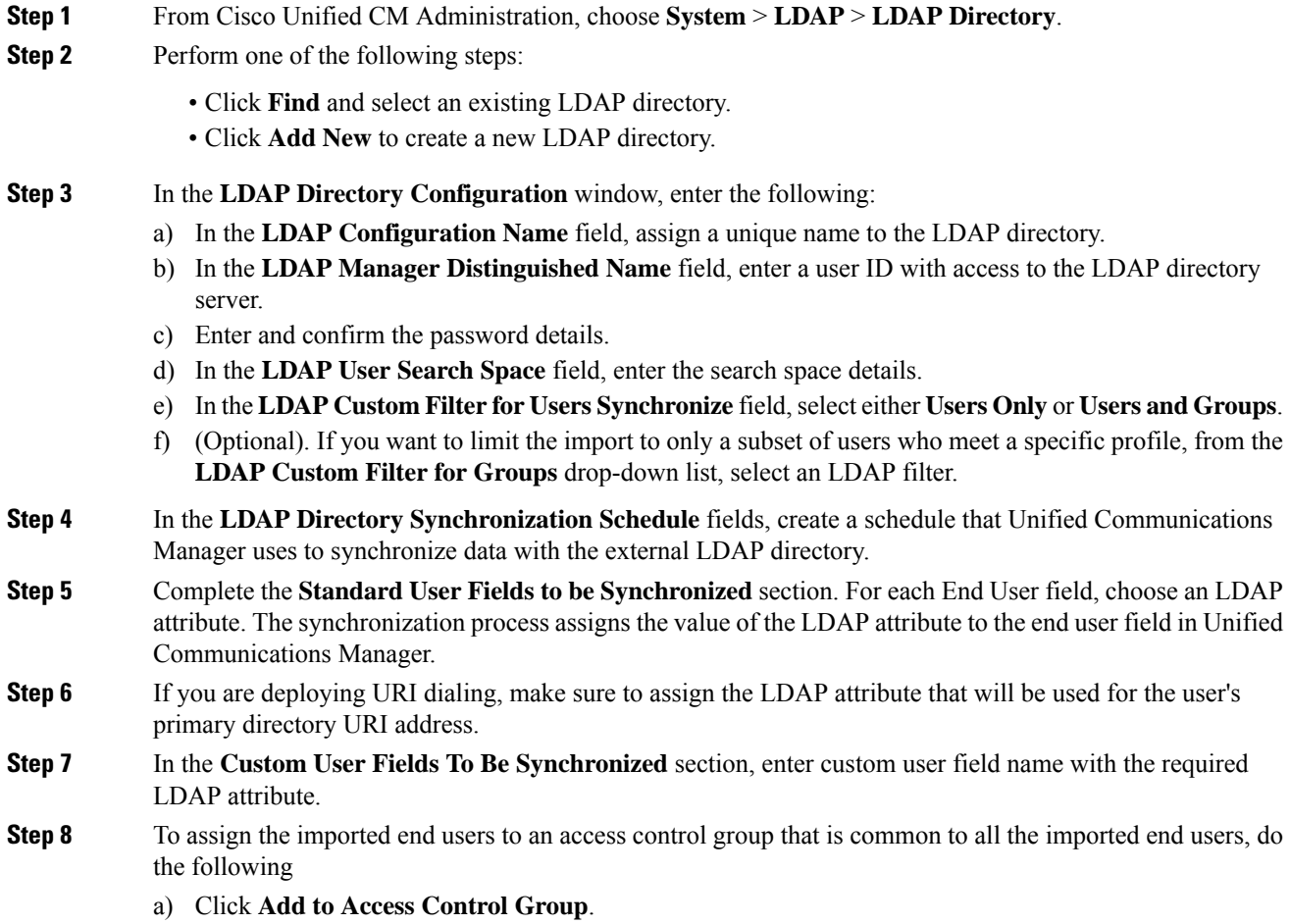

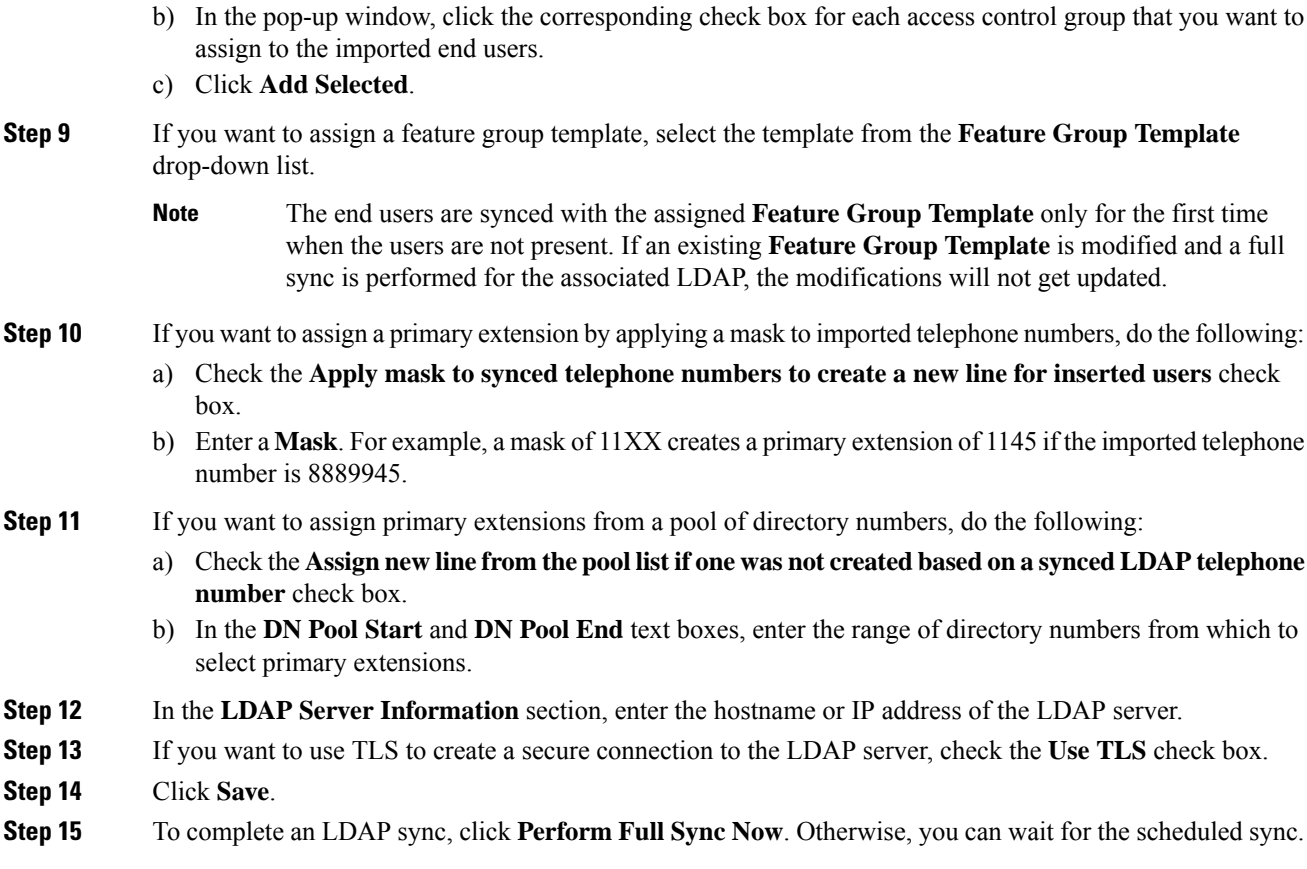

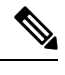

When users are deleted in LDAP, they will automatically be removed from Unified Communications Manager after 24 hours. Also, if the deleted user is configured as a mobility user for any of the following devices, these inactive devices will also be automatically deleted: **Note**

- Remote Destination Profile
- Remote Destination Profile Template
- Mobile Smart Client
- CTI Remote Device
- Spark Remote Device
- Nokia S60
- Cisco Dual Mode for iPhone
- IMS-integrated Mobile (Basic)
- Carrier-integrated Mobile
- Cisco Dual Mode for Android

### <span id="page-322-0"></span>**Configure Enterprise Directory User Search**

Use this procedure to configure phones and clients in your system to perform user searches against an enterprise directory server instead of the database.

#### **Before you begin**

- Ensure that the primary, secondary, and tertiary servers, which you choose for LDAP user search, are network reachable to the Unified Communications Manager subscriber nodes.
- From **System** > **LDAP** > **LDAP System**, configure the type of LDAP server from the **LDAP Server Type** drop-down list in the **LDAP System Configuration** window.

#### **Procedure**

- **Step 1** In Cisco Unified CM Administration, choose **System** > **LDAP** > **LDAP Search**.
- **Step 2** To enable user searches to be performed using an enterprise LDAP directory server, check the **Enable user search to Enterprise Directory Server** check box.
- **Step 3** Configure the fields in the **LDAP Search Configuration** window. See the online help for more information about the fields and their configuration options.
- **Step 4** Click **Save**.
	- To search conference rooms represented as Room objects in OpenLDAP Server, configure the custom filter as (| (objectClass=intOrgPerson)(objectClass=rooms)). This allows Cisco Jabber client to search conference rooms by their name and dial the number associated with the room. **Note**

Conference rooms are searchable provided **givenName** or **sn** or **mail** or **displayName** or **telephonenumber** attribute is configured in the OpenLDAP server for a room object.

### <span id="page-322-1"></span>**Configure LDAP Authentication**

Perform this procedure if you want to enable LDAP authentication so that end user passwords are authenticated against the password that is assigned in the company LDAP directory. This configuration applies to end user passwords only and does not apply to end user PINs or application user passwords.

- **Step 1** In Cisco Unified CM Administration, choose **System** > **LDAP** > **LDAP Authentication**.
- **Step 2** Check the **Use LDAP Authentication for End Users** check box to use your LDAP directory for user authentication.
- **Step 3** In the **LDAP Manager Distinguished Name** field, enter the user ID of the LDAP Manager who has access rights to the LDAP directory.
- **Step 4** In the **Confirm Password** field, enter the password for the LDAP manager.
	- Ensure that you renter the LDAP password when you are upgrading your Unified Communications Manager from Release 11.5(1)SU2 to Release 14SU3 and above. **Note**

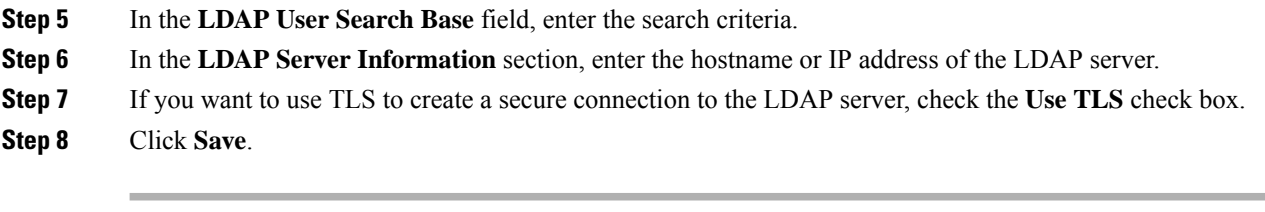

#### **What to do next**

Customize LDAP Agreement Service [Parameters,](#page-323-0) on page 304

### <span id="page-323-0"></span>**Customize LDAP Agreement Service Parameters**

Perform this procedure to configure the optional service parameters that customize the system-level settings for LDAP agreements. If you do not configure these service parameters, Unified Communications Manager applies the default settings for LDAP directory integration. For parameter descriptions, click the parameter name in the user interface.

You can use service parameters to customize the below settings:

- **Maximum Number of Agreements**—Default value is 20.
- **Maximum Number of Hosts**—Default value is 3.
- **Retry Delay On Host Failure (secs)**—Default value for host failure is 5.
- **Retry Delay On HotList failure (mins)**—Default value for hostlist failure is 10.
- **LDAP Connection Timeouts (secs)**—Default value is 5.
- **Delayed Sync Start time (mins)**—Default value is 5.
- **User Customer Map Audit Time**

- **Step 1** From Cisco Unified CM Administration, choose **System** > **Service Parameters**.
- **Step 2** From the **Server** drop-down list box, choose the publisher node.
- **Step 3** From the **Service** drop-down list box, choose **Cisco DirSync**.
- **Step 4** Configure values for the Cisco DirSync service parameters.
- **Step 5** Click **Save**.
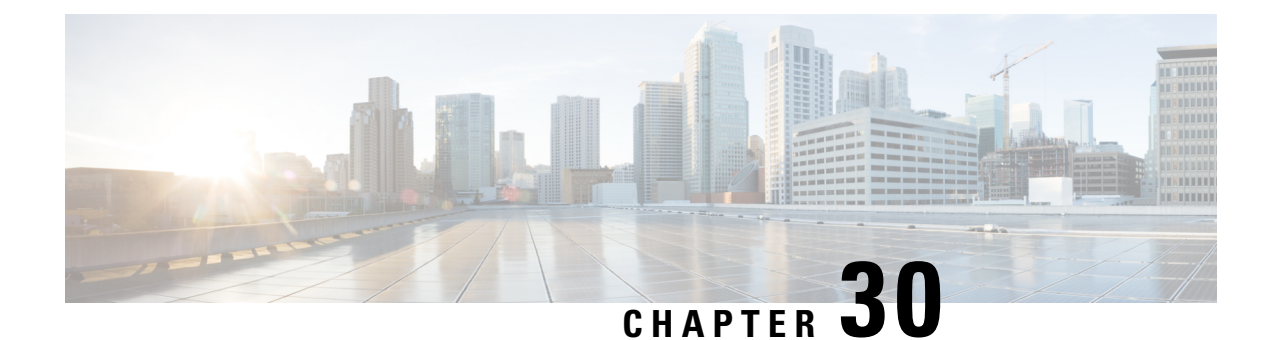

## **Provisioning Users and Devices Using Bulk Administration Tool**

- Bulk [Administration](#page-324-0) Tool Overview, on page 305
- Bulk [Administration](#page-325-0) Tool Prerequisites, on page 306
- Bulk [Administration](#page-325-1) Tool Task Flow, on page 306

## <span id="page-324-0"></span>**Bulk Administration Tool Overview**

The Bulk Administration Tool (BAT) is a web-based application that you can use to perform bulk transactions to the Unified Communications Manager database. You can use BAT to add, update, or delete a large number of similar phones, users, or ports at the same time.

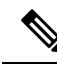

**Note** The Bulk Administration menu is visible only on the first node of Unified Communications Manager server.

The Cisco Bulk Provisioning Service (BPS) administers and maintains all jobs that are submitted through the Bulk Administration menu of Cisco Unified CM Administration. You can start thisservice from Cisco Unified Serviceability. You need to activate the Cisco Bulk Provisioning Service only on the first node of Unified Communications Manager.

You can use BAT to perform the following:

- Add, update, or delete large numbers of phones in batches
- Define the common phone attributes to add a group of new phones
- Creates new BAT phone templates
- Adds a group of new users and to associate users to phones and other IP Telephony devices
- Creates User CSV Data File From BAT Spreadsheet
- Creates CSV data file for adding phones and users in batches
- Adds a group of phones and users to the Unified Communications Manager database and directory

## <span id="page-325-0"></span>**Bulk Administration Tool Prerequisites**

• Configure User and Service Profiles

## <span id="page-325-1"></span>**Bulk Administration Tool Task Flow**

### **Procedure**

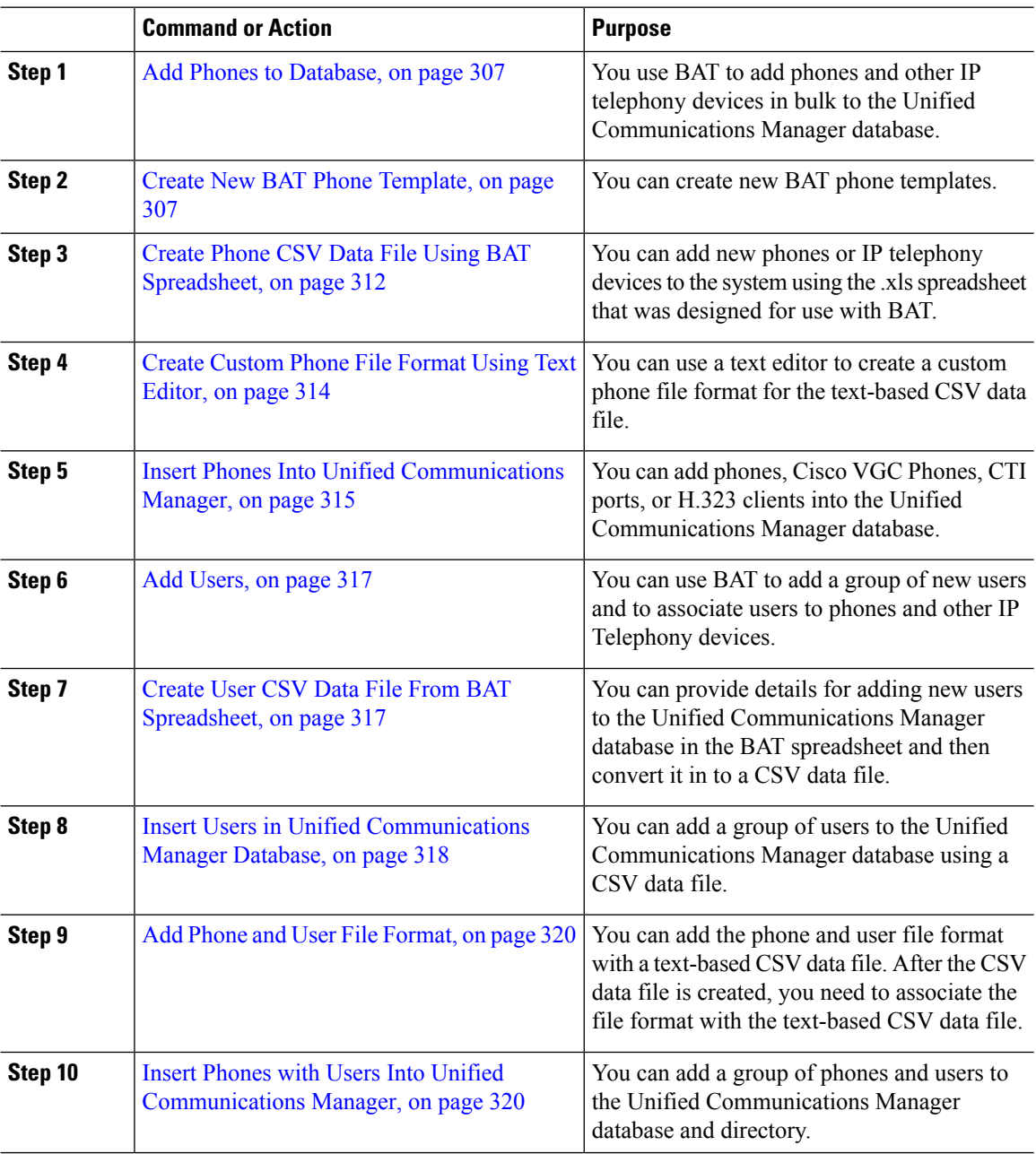

### <span id="page-326-0"></span>**Add Phones to Database**

When you use BAT to add phones and other IP telephony devices in bulk to the Unified Communications Manager database, you can add multiple lines, services, and speed dials for each phone. You can also add CTI ports and H.323 clients.

You have two options for creating a CSV data file for phones:

- Use the BAT spreadsheet (BAT.xlt) and export the data to the CSV format
- Use a text editor to create a text file in CSV format (for experienced users)

### **Procedure**

**Step 1** Choose **Bulk Administration** > **Phones** > **Phone Template**. The **Find and List Phone Templates** window displays. **Step 2** Create a CSV data file to insert the phone templates. Perform one of the following options: a) Create a CSV data file using the BAT spreadsheet. b) Create a CSV data file using a text editor as follows: **1.** Choose **Bulk Administration** > **Phones** > **Phone File Format** > **Create File Format**. **2.** Use a text editor and create the CSV data file for phones that follows the file format that you want to use. **3.** Choose **Bulk Administration** > **Phones** > **Phone File Format** > **Add File Format** to associate the text-based file format with the CSV data file.

### **Step 3** Choose **Bulk Administration** > **Phones** > **Validate Phones**.

<span id="page-326-1"></span>**Step 4** Choose **Bulk Administration** > **phones** > **Insert phones** to insert phone records into the Unified Communications Manager database.

### **Create New BAT Phone Template**

You can create new BAT phone templates. After you create a phone template, you can add lines, services, and speed dials.

### **Procedure**

**Step 1** Choose **Bulk Administration** > **Phones** > **Phone Template**. **Step 2** Click **Add New**. The **Add a New Phone Template** window displays. **Step 3** From the **Phone Type** drop-down list, choose the phone model for which you are creating the template. Click **Next**. **Step 4** From the **Select the Device Protocol** drop-down list, choose the device protocol. Click **Next**. The **Phone Template Configuration** window displays with fields and default entries for the chosen device type.

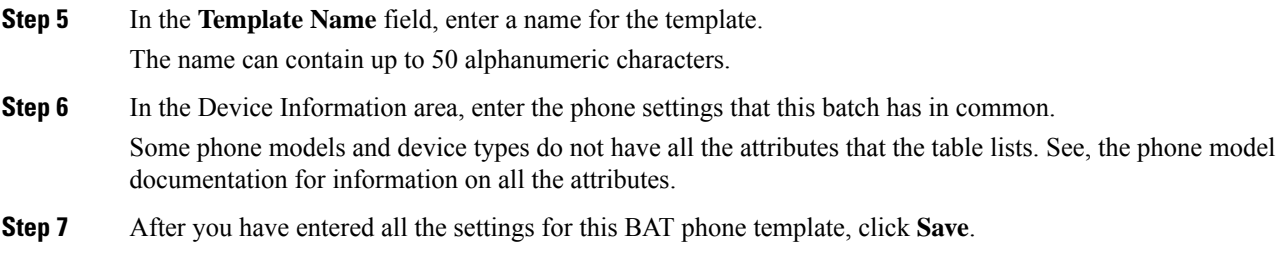

When the status indicates that the transaction has completed, you can add line attributes.

### **Add or Update Phone Lines in BAT Template**

You can add one or more lines to the BAT template or to update existing lines. The button template in use for the BAT template determines the number of lines that you can add or update. You can create a primary phone template that has multiple lines. Then, you can use the standard template to add phones with a single line or up to the number of lines in the standard template. All phones or user device profiles in this batch will use the settings that you choose.

Cisco recommends that you use alphanumeric characters for the line template value, so if numbers are given, a chance exists of this conflicting with an actual directory number. This would also avoid conflicts with features such as Call Pickup group number and Call Park number.

The maximum number of lines that display for a BAT template depends on the model and button template that you chose when you created the BAT phone template. For some CiscoUnifiedIPPhone models, you can also add CiscoUnifiedIPPhone services and speed dials to the template.

### **Procedure**

<span id="page-327-1"></span><span id="page-327-0"></span>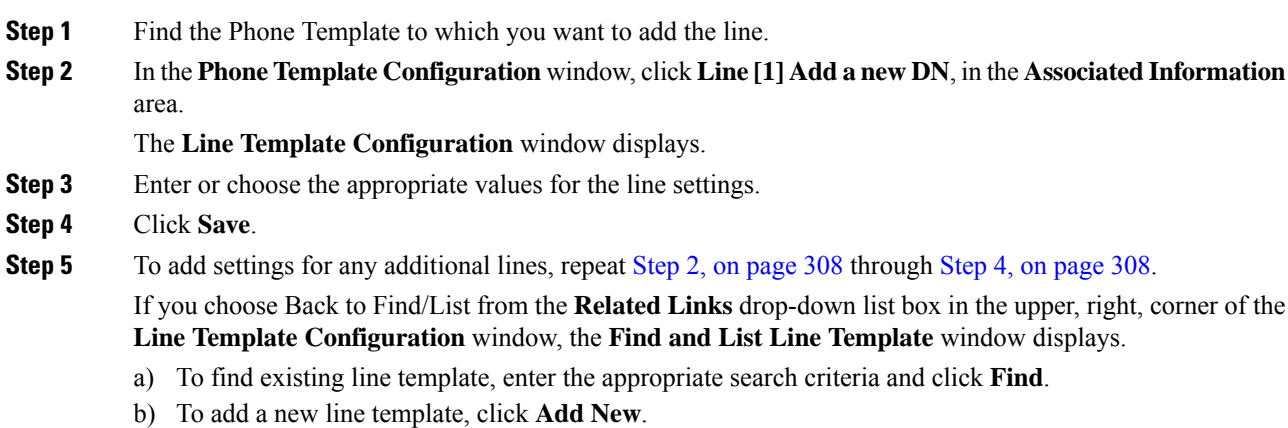

### **Add or Update IP Services in BAT Template**

You can subscribe CiscoUnifiedIPPhone services to the CiscoUnifiedIPPhone models that include this feature directly in the BAT template. To bulk subscribe users or phones to IP services, the IP services must have common service parameters and be subscribed through a phone template. You can not bulk subscribe IP services that have unique service parameters. For services with unique parameters, use the CSV file.

### **Procedure**

<span id="page-328-1"></span><span id="page-328-0"></span>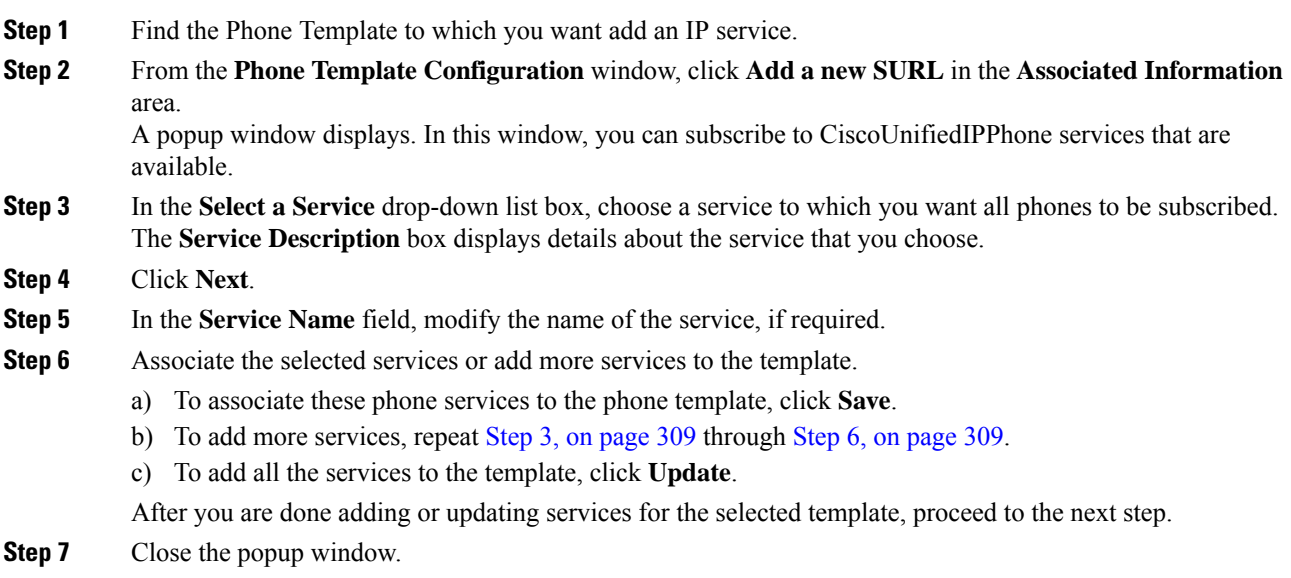

### **Add or Update Speed Dials in BAT Template**

You can add and update speed dials in the BAT template for phones and Cisco VGC phones if the Phone Button Template provides speed-dial buttons. The Phone Button Template in use for the BAT template determines the number of available speed-dial buttons.

### **Procedure**

- **Step 1** Find the Phone Template to which you want to add speed dials.
- <span id="page-328-2"></span>**Step 2** From the **Phone Template Configuration** window, do one of the following:
	- a) Click **Add a new SD** in the **Associated Information** area.
		- b) Choose Add/Update Speed Dials from the **Related Links** drop-down list box in the upper, right-hand corner of the window.

A popup window displays. In this window, you can designate speed-dial buttons for CiscoUnifiedIPPhones and expansion modules.

- **Step 3** In the **Speed Dial Settings** area, enter the phone number, including any access or long-distance codes, in the **Number** field.
	- When you enter the phone number, it can be followed by Forced Authorized Code (FAC)/Client Matter Code (CMC) if applicable. You can enter the Phone number, FAC, CMC either in sequence or separated by a comma (,). The Speed dial may include any PIN, Password or any other digits to be sent as DTMF digits after the call is connected. If you require a pause while connecting through speed dial, you can enter one or more comma (,) where each comma represents a pause of 2 seconds. DTMF digits will be sent after the call is connected and the appropriate pause duration corresponding to the number of commas is entered. **Note**

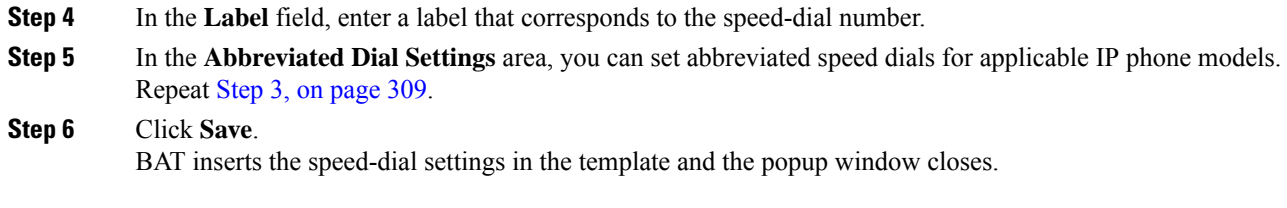

### **Add or Update Busy Lamp Field in BAT Template**

You can add and update busy lamp filed speed dials in the BAT template for phones and Cisco VGC phones if the Phone Button Template provides speed-dial buttons. The Phone Button Template in use for the BAT template determines the number of available BLF SD buttons.

### **Procedure**

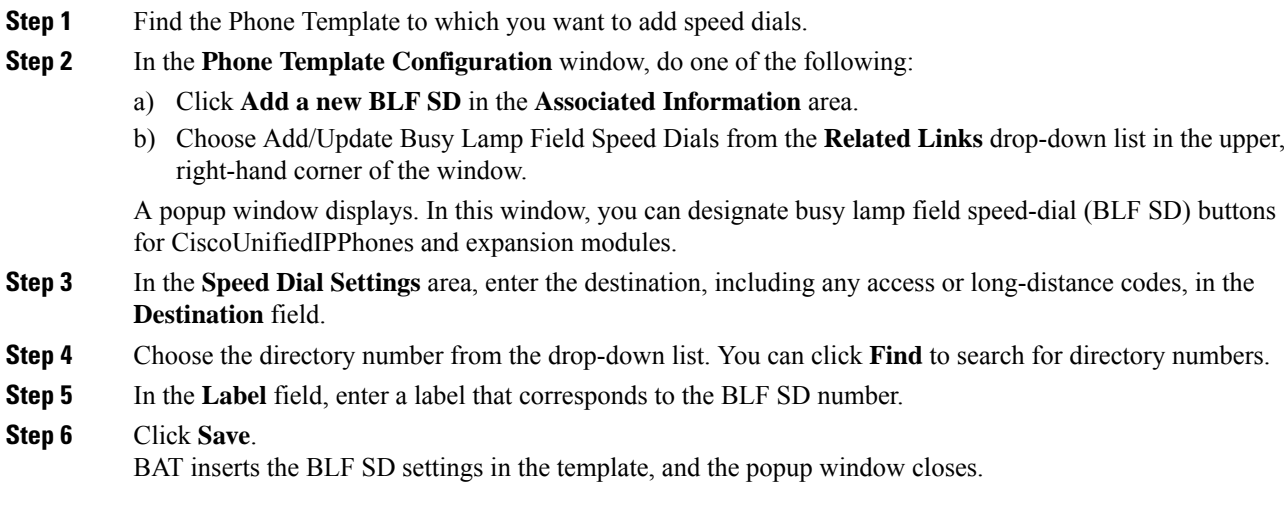

### **Add or Update Busy Lamp Field Directed Call Park in BAT Template**

You can add and update busy lamp field (BLF) directed call park in the BAT template for phones and Cisco VGC phones if the Phone Button Template provides speed-dial buttons. The Phone Button Template in use for this BAT template determines the number of available BLF Directed Call Park buttons.

### **Procedure**

**Step 1** Find the Phone Template to which you want to add BLF speed directed call park.

- **Step 2** In the **Phone Template Configuration** window, do one of the following:
	- a) Click **Add a new BLF Directed Call Park** in the **Associated Information** area.
	- b) Choose **Add/Update BLF Directed Call Park** from the **Related Links** drop-down list box in the upper, right-hand corner of the window.

A popup window displays. In this window, you can designate BLF Directed Call Park buttons for CiscoUnifiedIPPhones and expansion modules.

- **Step 3** In the **Unassigned Busy Lamp Field/Directed Call Park Settings** area, choose the directory number from the drop-down list. You can click **Find** to search for directory numbers.
- **Step 4** In the **Label** field, enter a label that corresponds to the BLF Directed Call Park number.

BAT inserts the BLF Directed Call Park settings in the template, and the popup window closes.

### **Add or Update Intercom Template in BAT Template**

You can add one or more Intercom templates to the BAT template, or update existing Intercom templates in the BAT template The button template in use for the BAT template determines the number of lines that you can add or update. You can create a standard phone template that has multiple lines. Then, you can use the standard template to add phones with a single line or up to the number of lines in the standard template. All phones or user device profiles in this batch will use the settings that you choose for the intercom template.

We recommend that you use alphanumeric characters for intercom template, so if numbers are given, a chance exists of this conflicting with an actual directory number. This would also avoid conflicts with features such as Call Pickup group number and Call Park number.

The maximum number of lines that display for a BAT template depends on model and button template that you chose when you created the BAT phone template. For some CiscoUnifiedIPPhone models, you can also add CiscoUnifiedIPPhone services and speed dials to the template.

### **Procedure**

<span id="page-330-1"></span><span id="page-330-0"></span>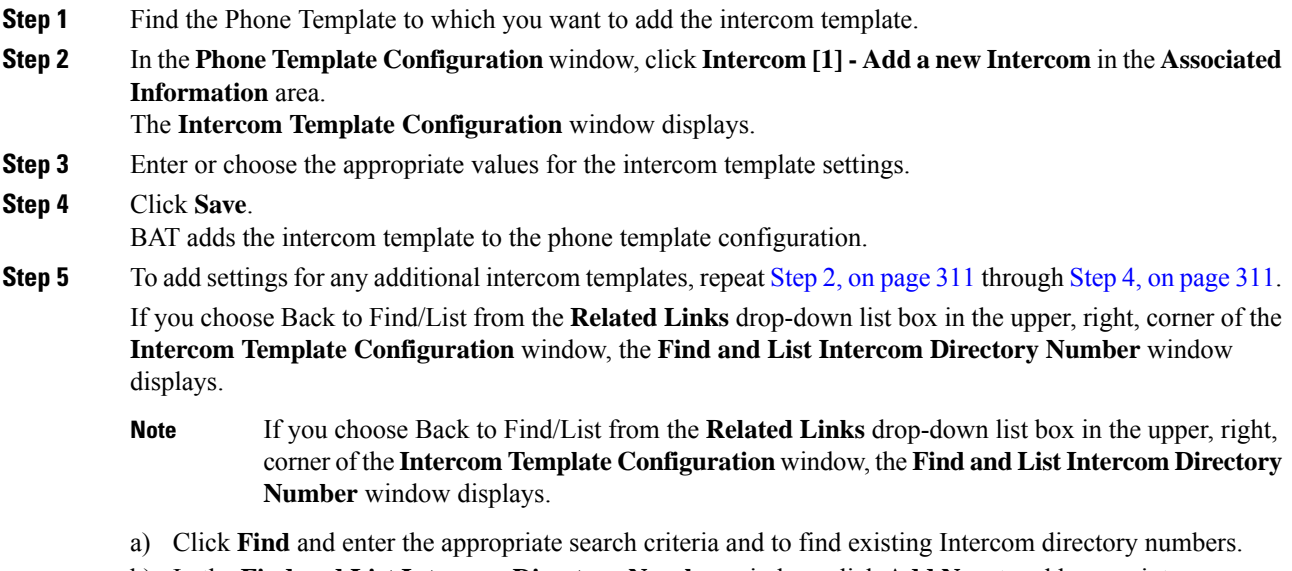

b) In the **Find and List Intercom Directory Number** window, click **Add New** to add a new intercom directory number.

**Step 5** Click **Save**.

### <span id="page-331-0"></span>**Create Phone CSV Data File Using BAT Spreadsheet**

Use the BAT spreadsheet to create the CSV data file. You can define the file format within the spreadsheet, and the BAT spreadsheet uses the data file formats to display the fields for the CSV data file.

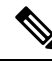

If you enter a comma in one of the fields, BAT.xlt encloses that field entry in double quotes when you export to BAT format. **Note**

If you enter a blank row in the BAT spreadsheet, the system treats the empty row as the end of the file and does not convert data that is entered after a blank line to the BAT format.

You can use the dummy MAC address option when adding CTI ports. This option gives a unique device name to each CTI port in the form of dummy MAC addresses that you can manually update later using the Cisco Unified Communications Manager Administration or the UnifiedCM Auto-Register phone Tool. Do not use the dummy MAC address option for H.323 clients, VGC phones, or VGC virtual phones.

The dummy MAC address option automatically generates dummy MAC addresses in the following format:

XXXXXXXXXXXX

where X represents any 12-character, hexadecimal (0-9 and A-F) number.

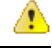

**Attention**

The number of lines and speed dials that you define for phones in the BAT spreadsheet must not exceed the numbers that are defined in the BAT phone template, otherwise, an error occurs when you attempt to insert the CSV data file and BAT template.

After you have finished editing all the fields in the BAT spreadsheet, you can export the content to a CSV formatted data file. A default filename is assigned to the exported CSV formatted data file:

<tabname>-<timestamp>.txt

where  $lt$ tabname> represents the type of input file that you created, such as phones, and  $lt$ timestamp> represents the precise date and time that the file was created.

You can rename the CSV formatted data file after you save the exported file to your local workstation.

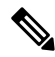

You cannot upload a CSV filename that contains a comma (for example, abcd,e.txt) to the Unified Communications Manager server. **Note**

### **Procedure**

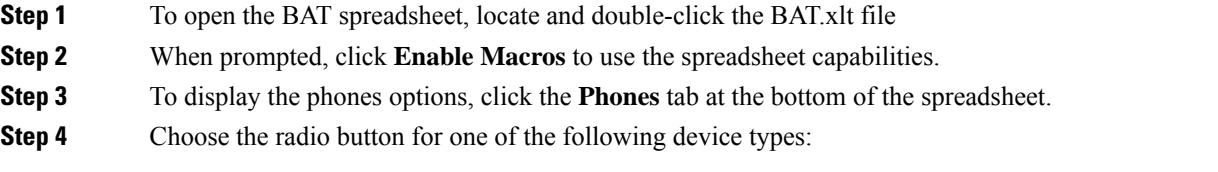

The device type that you select determines the validation criteria for data in the BAT spreadsheet.

- Phones
- CTI Port
- H.323 Client
- VGC Phones
- VGC Virtual Phones
- Cisco IP Communicator Phone

The spreadsheet displays options that are available for the chosen device. For example, when you choose phones, fields for the number of phone lines and the number of speed dials display.

- **Step 5** Choose the device and line fields to appear in the BAT spreadsheet for each phone. Do the following:
	- a) Click **Create File Format**.
	- b) To choose the device fields, click a device field name in the **Device Field** box and then click the arrow to move the field to the **Selected Device Fields** box.

A CSV data file must include **MAC Address/Device Name** and **Description**; therefore, these fields always remain selected.

- To select a range of items in the list, hold down the **Shift** key. To select random field names, hold down the **Ctrl** key and click field names. **Tip**
- c) Click a line field name in the **Line Field** box and click the arrow to move the field to the **Selected Line Fields** box.
	- To change the order of the items in the **Selected Line** and **Device** boxes, choose an item and use the up and down arrows to move the field up or down in the list. **Tip**
- d) A message asks whether you want to overwrite the existing CSV format. Click **Create** to modify the CSV data file format.
- e) Click **OK**. New columns for the selected fields display in the BAT spreadsheet in the order that you specified.
- **Step 6** Scroll to the right to locate the **Number of Phone Lines** box and enter the number of lines for the phone.
	- The number of lines you enter must not exceed the number of lines that are configured in the BAT template. **Note**
- **Step 7** For phones, you must enter the number of speed-dial buttons in the **Maximum Number of Speed Dials** box.
	- The number of speed dials you enter must not exceed the number of speed dials that are configured in the BAT template. **Note**
	- After you enter the number, columns display for each speed-dial number.
- **Step 8** Enter the number of Busy Lamp Field (BLF) speed-dial buttons in the **Maximum Number of BLF Speed Dials** box.

After you enter the number, columns display for each BLF speed-dial number.

**Step 9** Enter data for an individual phone on each line in the spreadsheet.

Complete all mandatory fields and any relevant, optional fields. Each column heading specifies the length of the field and whether it is required or optional. See online help for phone field descriptions.

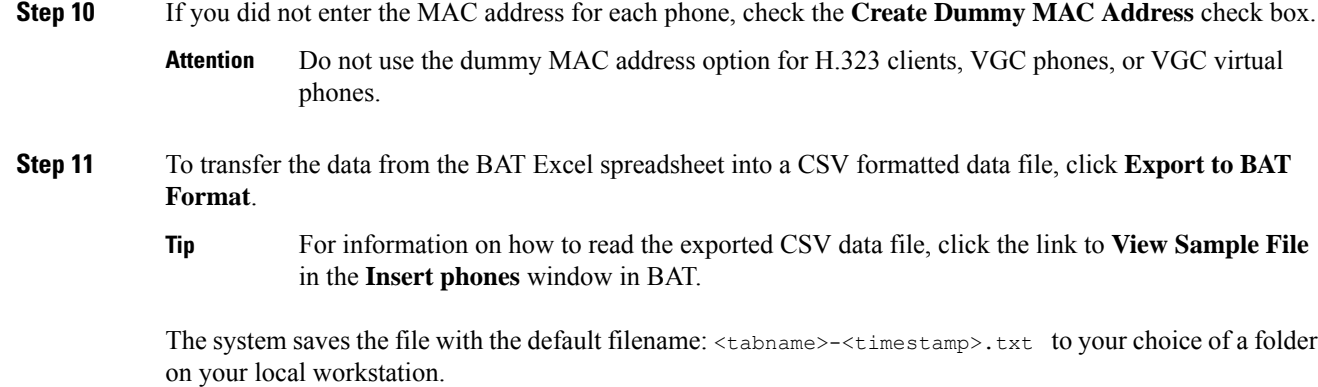

## <span id="page-333-0"></span>**Create Custom Phone File Format Using Text Editor**

You can use a text editor to create a custom phone file format for the text-based CSV data file.

### **Procedure**

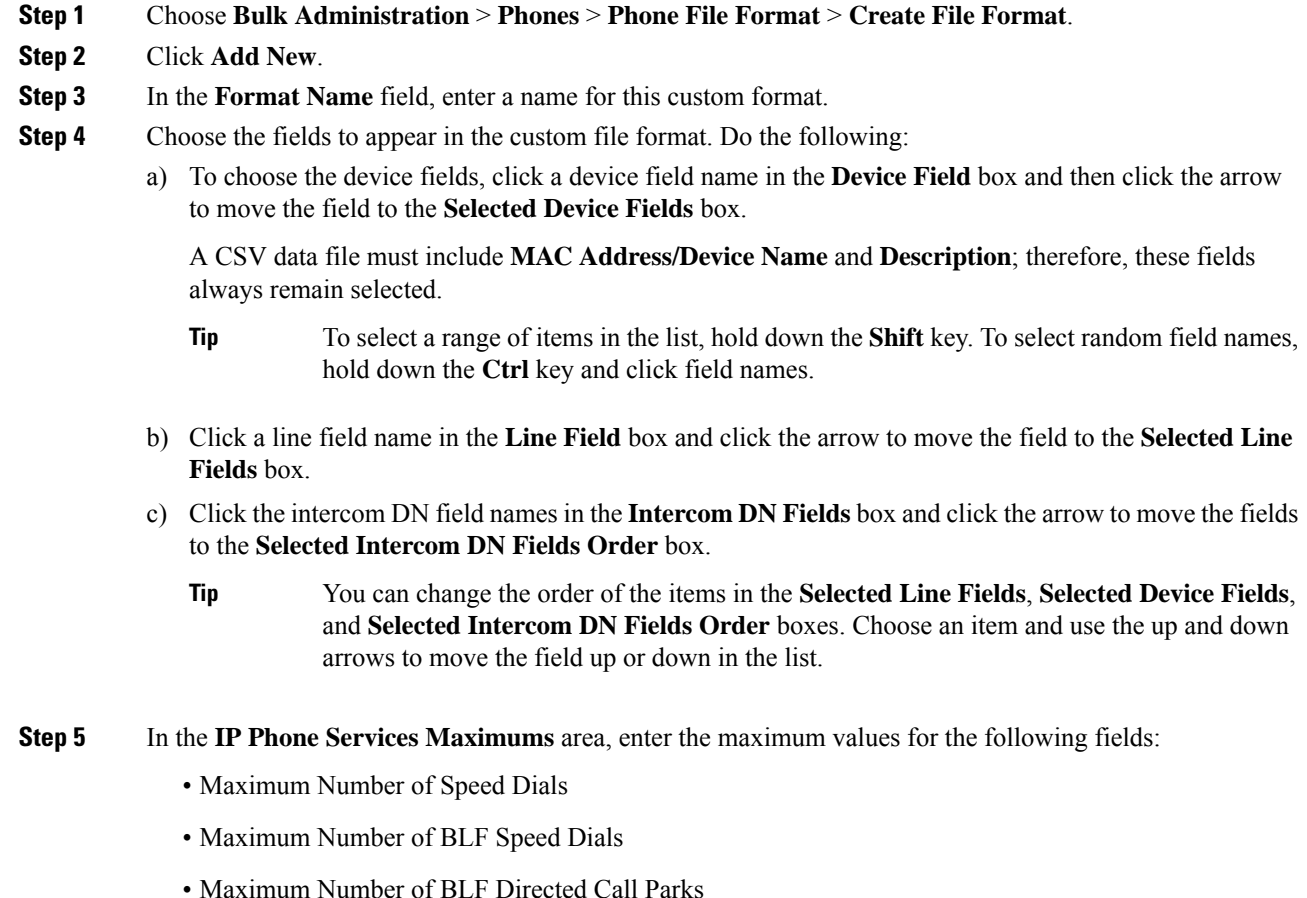

- Maximum Number of IP Phone Services
- Maximum Number of IP Phone Service Parameters

#### **Step 6** Click **Save**.

The name of the custom file format displays in the **File Format Names** list in the **Find and List Phone File Formats** window.

### <span id="page-334-0"></span>**Insert Phones Into Unified Communications Manager**

When you insert phone records into the Unified Communications Manager database, you define the target CSV data file and how the phone records get inserted. Select any combination of the listed actions to overwrite the existing phone records, or you can choose to insert the records during upload:

- Delete all existing Speed Dials before adding new one
- Delete all existing BLF Speed Dials before adding new one
- Delete all existing BLF Directed Call Parks before adding new one
- Delete all existing Subscribed Services before adding new one

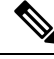

**Note** Phone records must be validated before insertion.

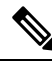

BAT expects Directory Number URI fields for directory numbers in the following format: **Note**

URI 1 on Directory Number 1, URI 1 Route Partition on Directory Number 1, URI 1 is Primary on Directory Number 1.

You can use the dummy MAC address option. When adding CTI ports, this option gives a unique device name to each CTI port in the form of dummy MAC addresses that you can manually update later using the Unified Communications Manager Administration or the UnifiedCM Auto-Register Phone Tool. Do not use the dummy MAC address option for H.323 clients, VGC phones, or VGC virtual phones.

The dummy MAC address option automatically generates dummy MAC addresses in the following format:

#### XXXXXXXXXXXX

where X represents any 12-character, hexadecimal (0-9 and A-F) number.

#### **Before you begin**

- You must have a Unified Communications Manager Bulk Administration (BAT) phone template for the devices that you are adding. You can choose the target and method of the data file upload. Phone records must be validated before insertion.
- You must have a data file in comma separated value (CSV) format that contains the unique details for the phones or other IP telephony devices.

 $\mathbf I$ 

### **Procedure**

<span id="page-335-2"></span><span id="page-335-1"></span><span id="page-335-0"></span>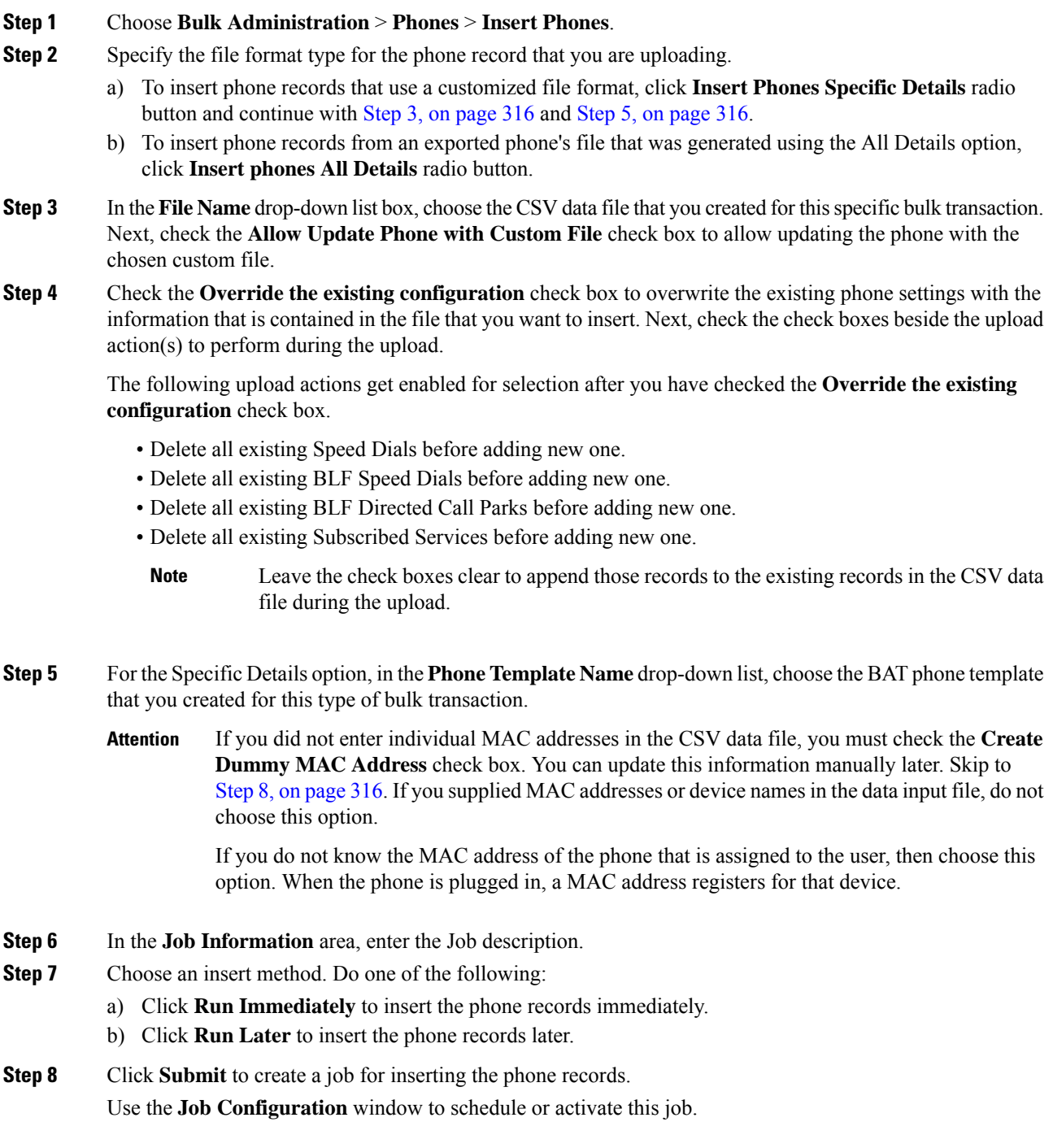

### **What to do next**

If the phones inserted are of the type Cisco Unified Mobile Communicator, then you must reset the devices after the insert job is completed. You can reset the phones using the **Bulk Administration** > **Phones** > **Reset/Restart Phones** option.

## <span id="page-336-0"></span>**Add Users**

You must create a CSV data file to add new users in bulk to the Unified Communications Manager database using the BAT spreadsheet. For users who have applications that require a CTI port, such as CiscoIPSoftPhone, BAT can associate CTI ports to existing users.

#### **Procedure**

**Step 1** Create a comma separated values (CSV) data file to define individual values for each user that you want to add.

### **Step 2** Use BAT to insert the users in the Unified Communications Manager database.

### <span id="page-336-1"></span>**Create User CSV Data File From BAT Spreadsheet**

You can provide details for adding new users to the Unified Communications Manager database in the BAT spreadsheet and then convert it in to a CSV data file.

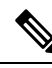

**Note**

If you enter a blank row in the BAT spreadsheet, the system treats the empty row as the end of the file and

After you have finished editing the fields to add users in the BAT spreadsheet, you can export the content to a CSV formatted data file. A default filename is assigned to the exported CSV formatted data file:

does not convert data that is entered after a blank line to the BAT format.

<tabname>-<timestamp>.txt

where <tabname> represents the type of input file that you created, such as phones, and <timestamp> represents the precise date and time that the file was created.

You can rename the CSV formatted data file after you save the exported file to your local workstation. If you enter a comma in one of the fields, BAT.xlt encloses that field entry in double quotes when you export to BAT format.

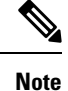

You cannot upload a CSV filename that contains a comma (for example, abcd,e.txt) to the Unified Communications Manager server.

### **Procedure**

- **Step 1** To open the BAT spreadsheet, locate and double-click BAT.xlt file.
- **Step 2** When prompted, click **Enable Macros** to use the spreadsheet capabilities.
- **Step 3** To add users, click the **Users** tab at the bottom of the spreadsheet.
- **Step 4** Complete all mandatory fields and any relevant optional fields. Each column heading specifies the length of the field and whether it is required or optional.

In each row, provide the information as described in the online help files.

- If a user has multiple devices, the device name field should be repeated, once for each device.
- To enter additional device names that will be associated to a new user, enter a value in the **Number of Controlled Devices** text box.
- **Note** You can associate all devices, including CTI ports, ATA ports, and H.323 clients, with a user.
- **Step 5** To enter additional device names that will be associated to a new user, enter a value in the **Number of Controlled Devices** text box.
- **Step 6** Click **Export to BAT Format** to transfer the data from the BAT Excel spreadsheet into a CSV formatted data file.

The system saves the file to C:\XLSDataFiles with the default file name <tabname>-<timestamp>.txt , or uses **Browse** to save the file to another existing folder.

For information on how to read the exported CSV data file, click the link to **View Sample File** in the **Insert Users** window in BAT. **Tip**

### **What to do next**

You must upload the CSV data file to the first node of Unified Communications Manager database server so that BAT can access the data file.

### <span id="page-337-0"></span>**Insert Users in Unified Communications Manager Database**

You can add a group of users to the Unified Communications Manager database using a CSV data file. The field values that you enter in the CSV file for inserting users override the values provided in the user template.

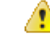

**Attention**

If the credential policy has "check for trivial password" enabled, and the password in the user template is the user ID, inserting users through BAT may fail if the user ID does not satisfy the necessary criteria for the trivial password.

Users can be inserted using BAT with primary extension configured without any devices selected for controlled devices. To do so, you must pre-populate the DN in Unified Communications Manager before inserting the users using BAT. The following steps outline the process of pre-populating the DN:

**1.** Create range of DNs to be associated for primary extension for users in the DN page.

Ш

- **2.** Create a BAT template with primary extension configured (which should be the same DN's pre-populated).
- **3.** Insert the users using BAT (as shown in the following procedure)

### **Before you begin**

You must have a CSV data file that is saved in the UTF-8 encoding format and that contains the usernames, controlled device names, and directory numbers. You can create the CSV data file by using one of these methods:

- BAT spreadsheet that is converted to CSV format
- Export utility that produces an export file of user data

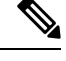

When you are inserting users by using an exported BAT file, you might get errors stating "User ID already exists" for some users that were exported in more than one file. For example, a list of first line managers and a list of users might both include the same manager user ID. **Note**

### **Procedure**

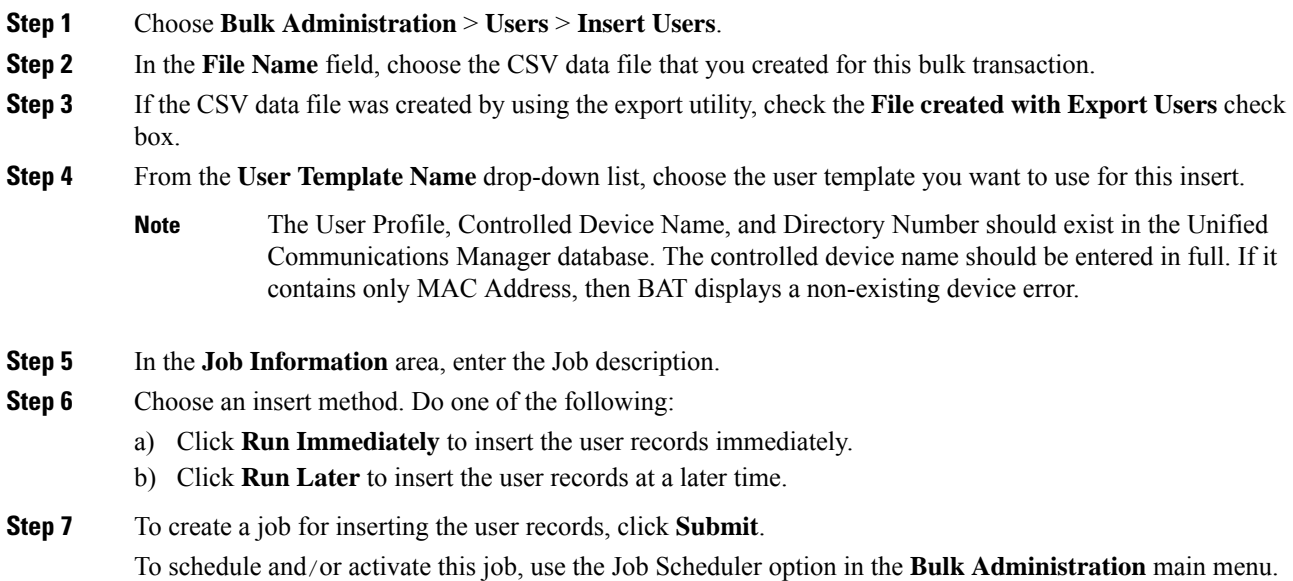

## **Add Phones with Users Using the BAT Spreadsheet**

Create a CSV data file for adding phones and users in bulk.

### **Procedure**

**Step 1** To open the BAT spreadsheet, locate and double-click BAT.xlt file.

You can download a BAT.xlt file.

- **Step 2** When prompted, click **Enable Macros** to use the spreadsheet capabilities.
- **Step 3** At the bottom of the spreadsheet, click the **Phones-Users** tab.
- **Step 4** Follow steps 4 through 10 in Create Phone CSV Data File Using BAT [Spreadsheet,](#page-331-0) on page 312.

### <span id="page-339-0"></span>**Add Phone and User File Format**

You can add the phone and user file format with a text-based CSV data file. After the CSV data file is created, you need to associate the file format with the text-based CSV data file. After associating the file format with the CSV file, the names for each field display as the first record in the CSV data file. You can use this information to verify that you entered the values for each field in the correct order.

#### **Before you begin**

You must create a CSV data file that defines individual values for each user that you want to update.

When you use a text editor to create the CSV data file, you create a file format for entering values in the text-based file. You enter values in the text file in the order that the file format specifies.

### **Procedure**

- **Step 1** Choose **Bulk Administration** > **Phones and Users** > **Phones & Users File Format** > **Assign File Format**. The **Add File Format Configuration** window displays.
- **Step 2** In the **File Name** field, choose the text-based CSV file that you created for this transaction.
- **Step 3** In the **Format File Name** field, choose the file format that you created for this type of bulk transaction.
- **Step 4** To create a job for associating the matching file format with the CSV data file, click **Submit**.
- <span id="page-339-1"></span>**Step 5** To schedule and/or activate this job, use the Job Scheduler option in the **Bulk Administration** main menu.

**Note** The user fields get added automatically when you add the file format.

## **Insert Phones with Users Into Unified Communications Manager**

You can add a group of phones and users to the Unified Communications Manager database and directory.

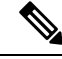

**Note** Phone records must be validated before insertion.

You can use the dummy MAC address option. When adding CTI ports, this option gives a unique device name to each CTI port in the form of dummy MAC addresses that you can manually update later using the Unified Communications Manager Administration or the UnifiedCM Auto-Register phone Tool. Do not use the dummy MAC address option for H.323 clients, VGC phones, or VGC virtual phones.

The dummy MAC address option automatically generates dummy MAC addresses in the following format:

XXXXXXXXXXXX

where X represents any 12-character, hexadecimal (0-9 and A-F) number.

### **Before you begin**

- **1.** Create a comma-separated values (CSV) data file to define individual values for each phone with users that you want to insert. You can create the CSV data file using the BAT spreadsheet (BAT.xlt) to add phones with users, or create a custom text file in CSV format to add phones with users combinations.
- **2.** Associate file format with the CSV data file.
- **3.** Validate phones with users records.

#### **Procedure**

- **Step 1** Choose **Bulk Administration** > **Phones & Users** > **Insert Phones with Users**.
- **Step 2** In the **File Name** field, choose the CSV data file that you created for this bulk transaction.
- **Step 3** In the **Phone Template Name** field, choose the BAT phone template that you used for this transaction.
	- If you did not enter individual MAC addresses in the CSV data file, you must check the **Create Dummy MAC Address** check box. You can update this information manually later. If you supplied MAC addresses or device names in the data input file, do not choose this option. **Attention**

If you do not know the MAC address of the phone that is assigned to the user, choose this option. When the phone is plugged in, a MAC address registers for that device.

- **Step 4** In the **User Template Name** field, choose the BAT user template that you used for this transaction
- **Step 5** In the **Job Information** area, enter the Job description.
- **Step 6** Choose an insert method. Do one of the following:
	- a) Click **Run Immediately** to insert the phones with users immediately.
	- b) Click **Run Later** to insert the phones with users at a later time.
- **Step 7** To create a job for inserting the phones and user records, click **Submit**. To schedule and activate this job, use the Job Scheduler option in the **Bulk Administration** main menu.

 $\mathbf I$ 

**Insert Phones with Users Into Unified Communications Manager**

i.

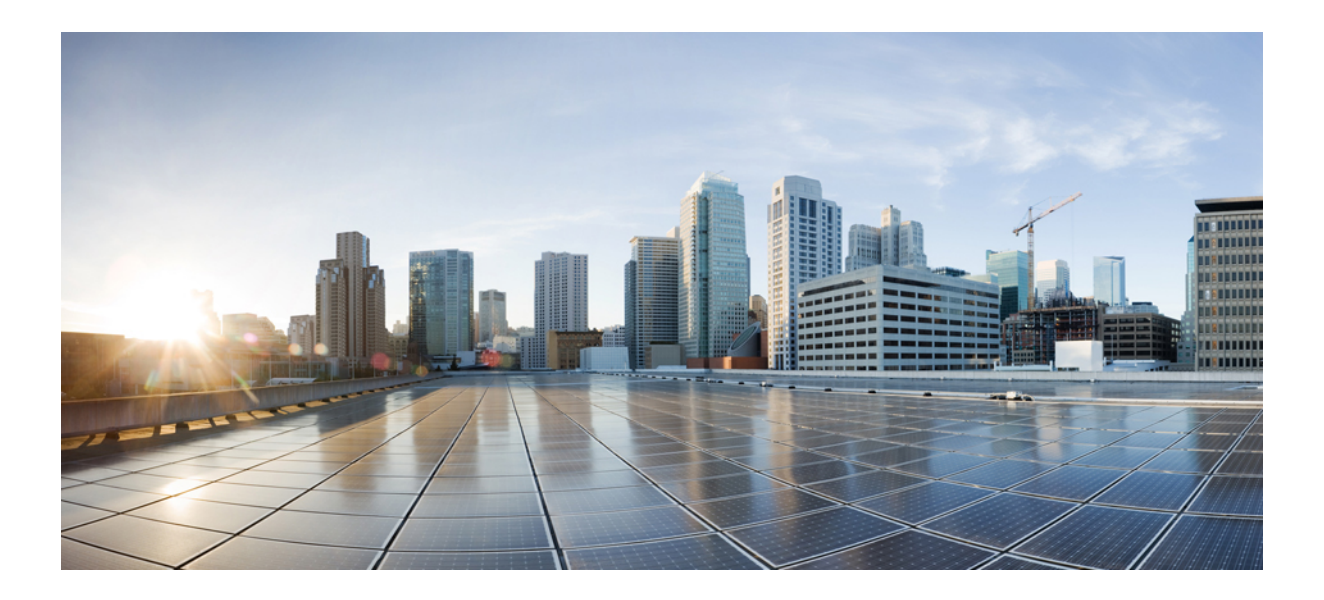

# **<sup>P</sup> ART V**

## **Provisioning Endpoints**

- Configure [Endpoints,](#page-344-0) on page 325
- [Configure](#page-352-0) CAPF, on page 333
- [Configure](#page-368-0) TFTP Servers, on page 349
- Device [Onboarding](#page-376-0) via Activation Codes, on page 357
- Configure [Autoregistration,](#page-390-0) on page 371
- Configure [Self-Provisioning,](#page-398-0) on page 379

<span id="page-344-0"></span>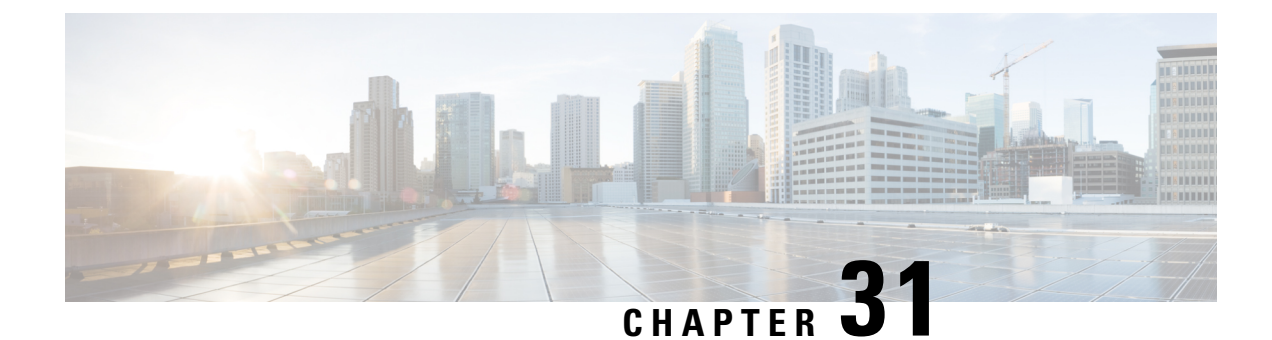

## **Configure Endpoints**

- Endpoint [Provisioning](#page-344-1) Defaults, on page 325
- Endpoint Provisioning Default [Prerequisites,](#page-344-2) on page 325
- Endpoint [Provisioning](#page-344-3) Defaults Task Flow, on page 325
- [Configure](#page-345-0) Device Defaults, on page 326
- Configure [Enterprise](#page-348-0) Phone, on page 329
- Self Care [Portal,](#page-349-0) on page 330

## <span id="page-344-1"></span>**Endpoint Provisioning Defaults**

Use the information in this part to configure endpoint devices, and how to associate users with endpoints.

Unified Communications Manager contains a set of device defaults that you can provision prior to adding endpoints. If you set these device default settings beforehand, when you provision new users and devices will be configured automatically based on the settings that are applied.

Following are the two default configurations for endpoints provisioning:

- Configure Device Defaults
- Configure Enterprise Phone Settings

## <span id="page-344-3"></span><span id="page-344-2"></span>**Endpoint Provisioning Default Prerequisites**

Confirm the ports that are configured for endpoint registrations. From Cisco Unified CM Administration, go to **System** > **Cisco Unified CM**, select the server and confirm the configured port settings.

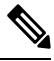

**Note** In most cases, there is no need to change the ports from their default settings.

## **Endpoint Provisioning Defaults Task Flow**

Complete the following task flows to configure devices for your system.

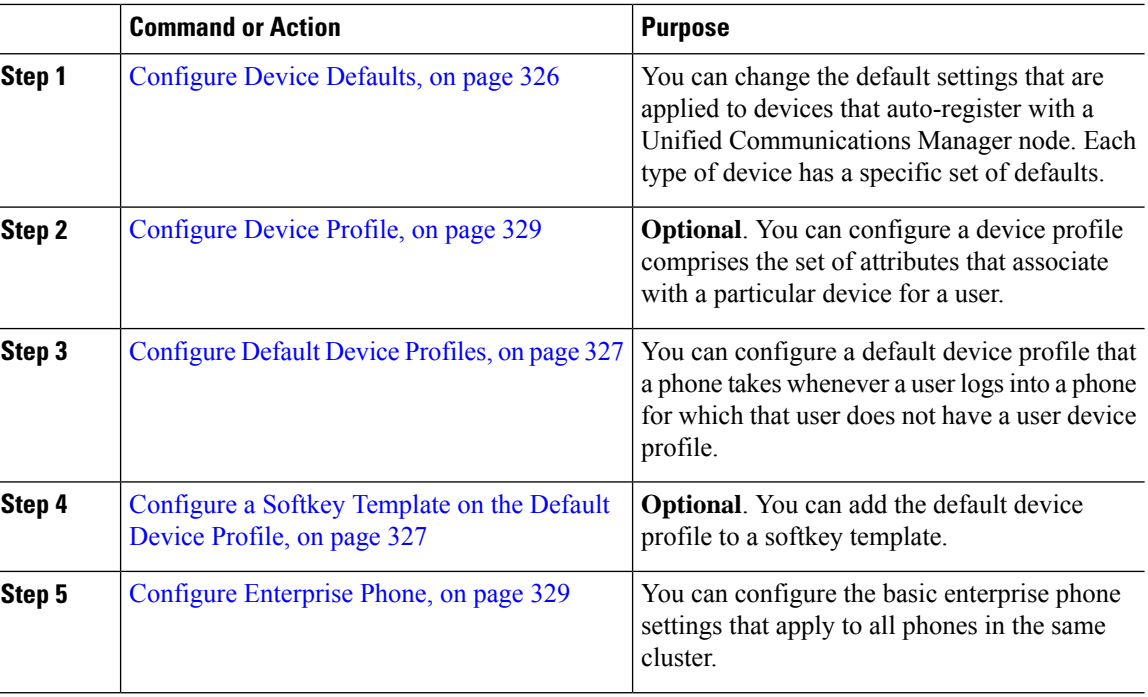

#### **Procedure**

## <span id="page-345-0"></span>**Configure Device Defaults**

### **Update Device Default Settings**

Use this procedure to configure Device Default settings that allow you to assign default firmware loads, default device pools, softkey templates and the registration method: auto registration or activation codes.

### **Before you begin**

Before updating the device default settings, perform any of the following tasks that apply to your system.

- Add new firmware files for the devices to the TFTP server.
- If you use device defaults to assign a firmware load that does not exist in the directory, those devices will fail to load the assigned firmware.
- Configure new device pools. If the device is a phone, configure new phone templates.

### **Procedure**

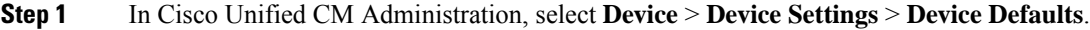

**Step 2** In the **Device Defaults Configuration** window, modify the applicable settings for the type of device that you want to update, then click **Save**. For field descriptions, see the online help.

• Load Information

- Device Pool
- Phone Template
- **Step 3** Click the **Reset** icon that appears to the left of the device name to reset all the devices of that type and load the new defaults to all devices of that type on all nodes in the cluster.

If you do not reset all devices, then only new devices that auto-register on the node are configured with the updated default values.

### <span id="page-346-0"></span>**Configure Default Device Profiles**

The phone takes on the default device profile whenever a user logs into a phone for which that user does not have a user device profile.

A default device profile includes device type (phone), user locale, phone button template, softkey template, and multilevel precedence and preemption (MLPP) information.

#### **Procedure**

- **Step 1** From the **Cisco Unified CM Administration** window, choose **Device** > **Device Settings** > **Default Device Profile**.
- **Step 2** In the **Default Device Profile Configuration** window, from the **Device Profile Type** drop-down list, choose the appropriate Cisco Unified IP Phone.
- **Step 3** Click **Next**.
- **Step 4** From the **Device Protocol** drop-down list, choose the appropriate protocol.
- **Step 5** Click **Next**.
- **Step 6** Configure the fields in the **Default Device Profile Configuration** window. See the online help for more information about the fields and their configuration options.
- <span id="page-346-1"></span>**Step 7** Click **Save**.

## **Configure a Softkey Template on the Default Device Profile**

Cisco Unified Communications Manager includes standard softkey templates for call processing and applications. When creating custom softkey templates, copy the standard templates and make modifications as required.

#### **Procedure**

**Step 1** From Cisco Unified CM Administration, choose **Device** > **Device Settings** > **Softkey Template**.

**Step 2** Perform the following steps to create a new softkey template; otherwise, proceed to the next step.

- a) Click **Add New**.
- b) Select a default template and click **Copy**.

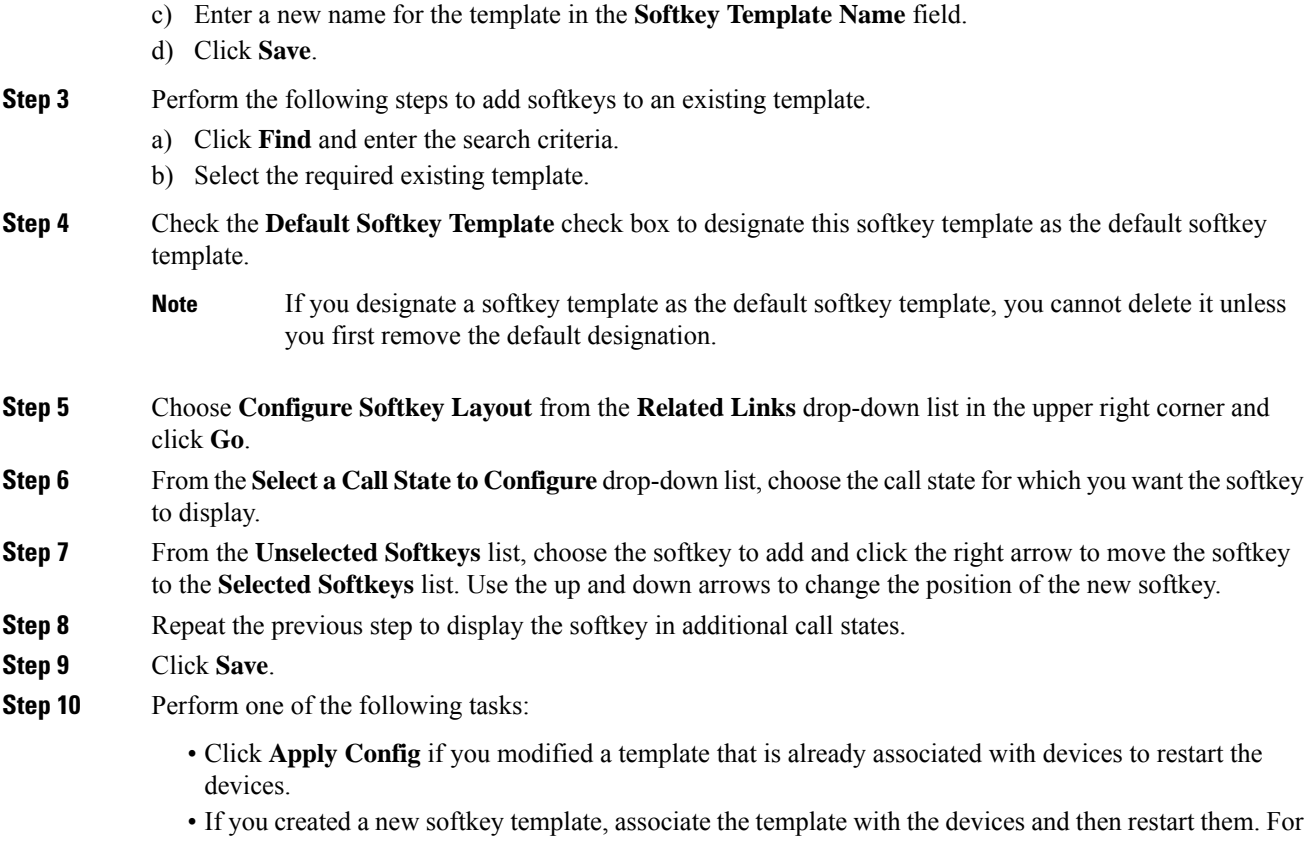

more information, see *Add a Softkey Template to a Common Device Configuration* and *Associate a Softkey Template with a Phone* sections.

### **What to do next**

You can apply a customized softkey template to a device by selecting the template from the Softkey Template drop-down in one of the following configuration windows:

- Phone Configuration
- Universal Device Template
- BAT Template
- Common Device Configuration
- Device Profile
- Default Device Profile
- UDP Profile

Ш

### <span id="page-348-1"></span>**Configure Device Profile**

A device profile comprises the set of attributes that associate with a particular device. You can associate the device profile that you create to an end user in order to use the Cisco Extension Mobility feature.

#### **Procedure**

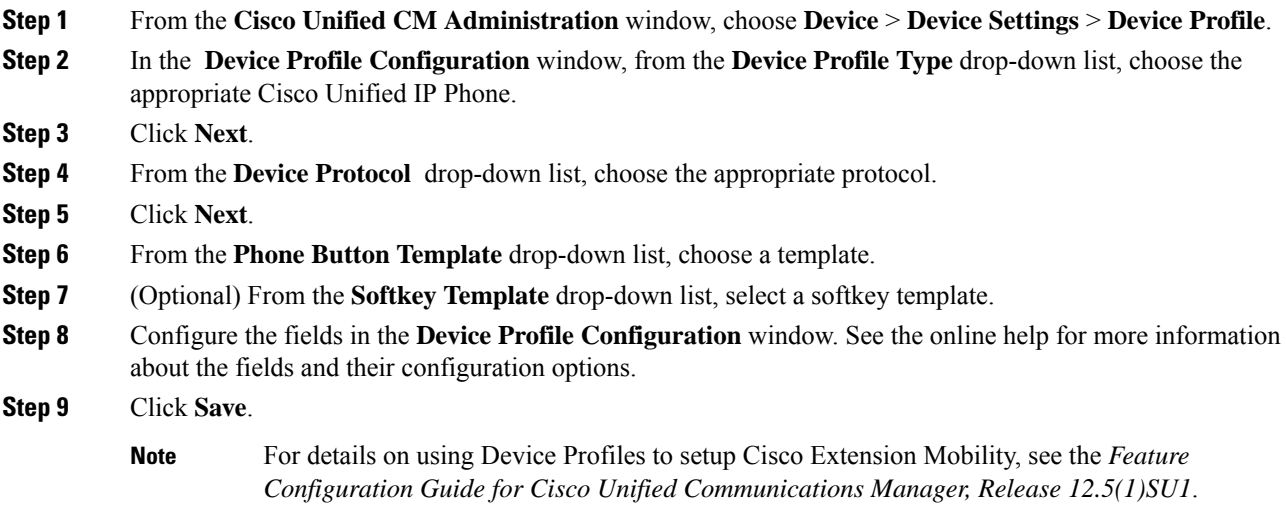

## <span id="page-348-0"></span>**Configure Enterprise Phone**

### **Configure Enterprise Phone Settings**

Use this procedure to configure default Product-Specific Configuration field settings that can be used by the phones in your network.

Parameters that you set in this window may also appear in the Common Phone Profile Configuration window and in the Phone Configuration window for various devices. If you set these same parameters in these other windows too, the following order determines the setting that takes precedence: 1) Phone Configuration window settings, 2) Common Phone Profile window settings, 3) Enterprise Phone Configuration window settings.

### **Procedure**

**Step 1** From Cisco Unified CM Administration, choose **System > Enterprise Phone Configuration**.

**Step 2** Enter the required fields in the **Product Specific Configuration Layout** section.

To view the descriptions of all enterprise phone parameters, click the ? button in the Enterprise Phone Parameters Configuration window.

**Step 3** Complete the remaining fields in the Enterprise Phone Configuration window. For help with the fields and their settings, see the online help.

## **Configure a Phone**

Perform these steps to manually add the phone to the Unified Communications Manager database. You do not have to perform these steps if you are using autoregistration. If you opt for autoregistration, Unified Communications Manager automatically adds the phone and assigns the directory number.

#### **Procedure**

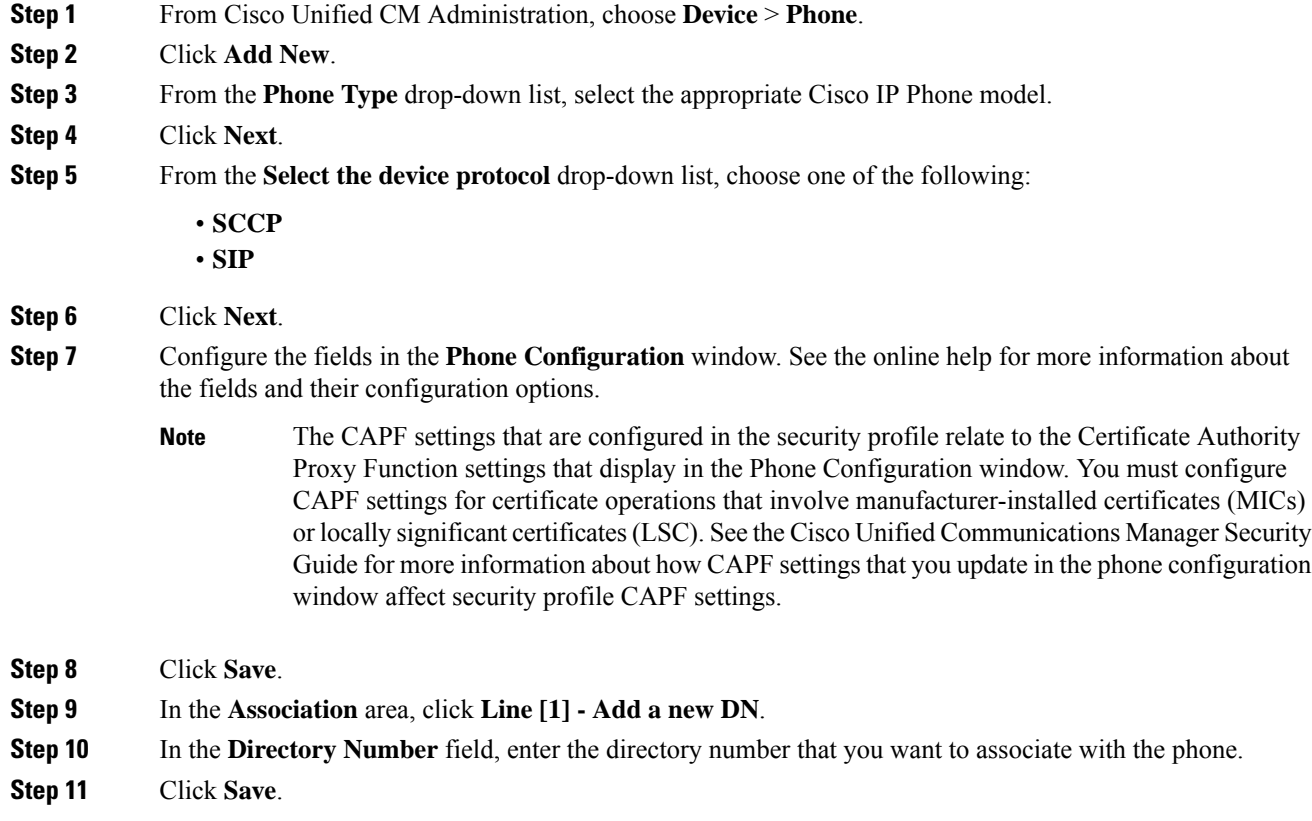

## <span id="page-349-0"></span>**Self Care Portal**

The Self Care Portal can be used as part of the deployment process for provisioning and configuring new phones:

- End users can use the portal to customize features and settings for their phones.
- With Device Activation Code Onboarding, users have the option to use the portal to activate their phones.

• Users can also use the portal to self-provision their own Single Number Reach remote destinations.

End users need to be set up with access before they can use the portal. For details on how to set up the portal, go to the "Self Care Portal' chapter of the *Feature Configuration Guide for Cisco Unified Communications Manager*.

 $\mathbf I$ 

i.

<span id="page-352-0"></span>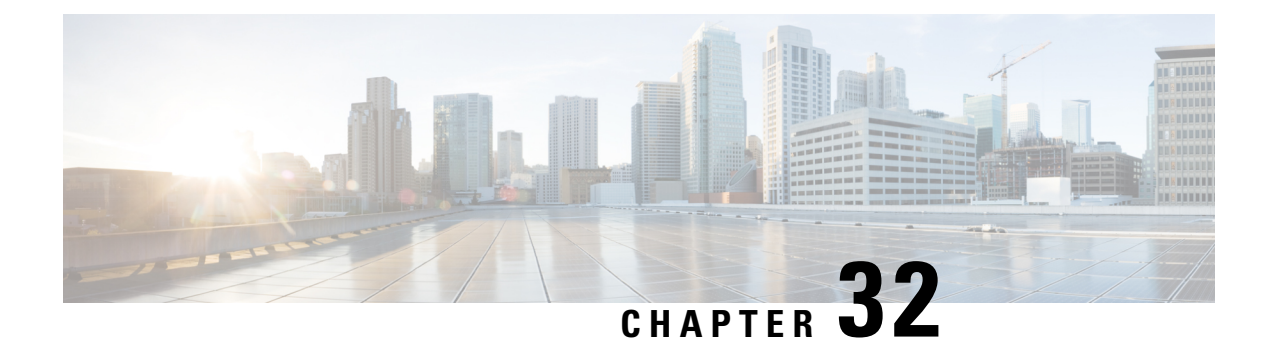

## **Configure CAPF**

- [Certificate](#page-352-1) Authority Proxy Function (CAPF) Overview, on page 333
- CAPF [Prerequisites,](#page-354-0) on page 335
- Certificate Authority Proxy Function [Configuration](#page-355-0) Task Flow, on page 336
- CAPF [Administration](#page-362-0) Tasks, on page 343
- CAPF System Interactions and [Restrictions,](#page-363-0) on page 344

## <span id="page-352-1"></span>**Certificate Authority Proxy Function (CAPF) Overview**

The Cisco Certificate Authority Proxy Function (CAPF) is a Cisco proprietary service that issues Locally Significant Certificates (LSCs) and authenticates Cisco endpoints. The CAPF service runs on Unified Communications Manager and performs the following tasks:

- Issues LSCs to supported Cisco Unified IP Phones.
- Authenticates phones when mixed mode is enabled.
- Upgrades existing LSCs for phones.
- Retrieves phone certificates for viewing and troubleshooting.

### **CAPF Running Modes**

You can configure CAPF to operate in the following modes:

- Cisco Authority Proxy Function—The CAPF service on Unified Communications Manager issues LSCs that are signed by CAPF service itself. This is the default mode.
- Online CA—Use this option to have an external online CA signed LSC for phones. The CAPF service connects automatically to the external CA. When a CSR is submitted, the CA signs and returns the CA-signed LSC automatically.
- Offline CA—Use this option if you want to use an offline external CA to sign LSC for phones. This option requires you to manually download the LSC, submit them to the CA, and then upload the CA-signed certificates after they are ready.

Cisco recommends that if you want to use a third-party CA to sign LSC, use the **Online CA** option instead of **Offline CA** as the process is automated, much quicker, and less likely to encounter problems. **Note**

### **CAPF Service Certificate**

When Unified Communications Manager is installed, CAPF service is installed automatically and a CAPF-specific system certificate is generated. When security is applied, Cisco CTL Client copiesthe certificate to all cluster nodes.

### **Phone Certificate Types**

Cisco uses the following X.509v3 certificate types for phones:

• Locally Significant Certificates (LSC)—A certificate that installs on supported phones after you perform the necessary configuration tasks that are associated with the Cisco Certificate Authority Proxy Function (CAPF). The LSC secures the connection between Unified Communications Manager and the phone after you configure the device security mode for authentication or encryption.

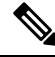

For Online CA, the LSC validity is based on the CA and can be used as long as the CA allows it. **Note**

• Manufacture Installed Certificates(MIC)—Cisco Manufacturing installs MICs automatically in supported phone models. Manufacturer-installed certificates authenticate to Cisco Certificate Authority Proxy Function (CAPF) for LSC installation. You cannot overwrite or delete manufacture-installed certificate.

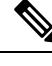

Cisco recommends that you use Manufacturer Installed Certificates (MICs) for LSC installation only. Cisco supports LSCs to authenticate the TLS connection with Unified Communications Manager. Since MIC root certificates can be compromised, customers who configure phones to use MICs for TLS authentication or for any other purpose do so at their own risk. Cisco assumes no liability if MICs are compromised. **Note**

### **LSC Generation via CAPF**

After you configure CAPF, add the configured authentication string on the phone. The keys and certificate exchange occurs between the phone and CAPF and the following occurs:

- The phone authenticates itself to CAPF using the configured authentication method.
- The phone generates its public-private key pair.
- The phone forwards its public key to CAPF in a signed message.
- The private key remains in the phone and never gets exposed externally.
- CAPF signs the phone certificate and sends the certificate to the phone in a signed message.

**Note** Be aware that the phone user can abort the certificate operation or view the operation status on the phone. Key generation set at low priority allows the phone to function while the action occurs. Although the phone functions during certification generation, additional TLS traffic may cause minimal call-processing interruptions **Note**

with the phone. For example, audio glitches may occur when the certificate is written to flash at the end of

## <span id="page-354-0"></span>**CAPF Prerequisites**

the installation

Before configuring the Certificate Authority Proxy Function for LSC generation, perform the following:

- If you want to use a third-party CA to sign your LSCs, configure your CA externally.
- Plan how you are going to authenticate your phones.
- Before you generate LSCs, ensure that you have the following:
	- Unified Communications Manager Release 12.5 or later.
	- Endpoints that use CAPF for certificates (includes Cisco IP Phones and Jabber).
	- Microsoft Windows Server 2012 and 2016.
	- Domain Name Service (DNS) is configured.
- You must upload the CA root and HTTPS certificates before generating LSCs. During a secure SIP connection, HTTPS certificate goes through the CAPF-trust and the CA root certificate goes through the CAPF-trust and the CallManager-trust. The Internet Information Services (IIS) hosts the HTTPS certificate. The CA root certificate is used to sign the Certificate Signing Requests (CSR).

Following are the scenarios when you have to upload the certificates:

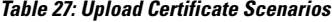

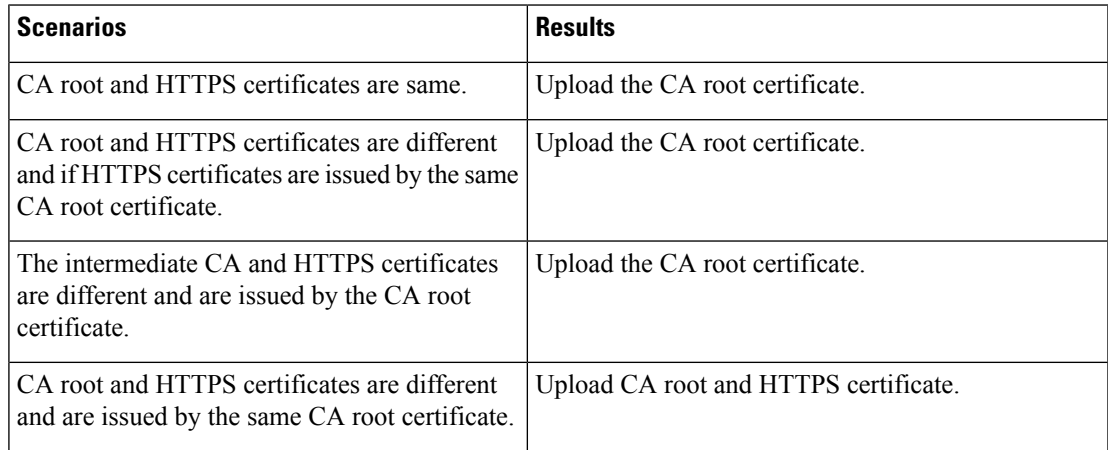

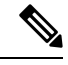

**Note**

Cisco strongly recommends that you use CAPF during a scheduled maintenance window because generating multiple certificates simultaneously may cause call-processing interruptions.

## <span id="page-355-0"></span>**Certificate Authority Proxy Function Configuration Task Flow**

Complete these tasks to configure the Certificate Authority Proxy Function (CAPF) service to issue LSCs for endpoints:

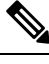

**Note** You don't have to restart the CAPF service after regenerating or uploading the new CAPF certificate.

### **Procedure**

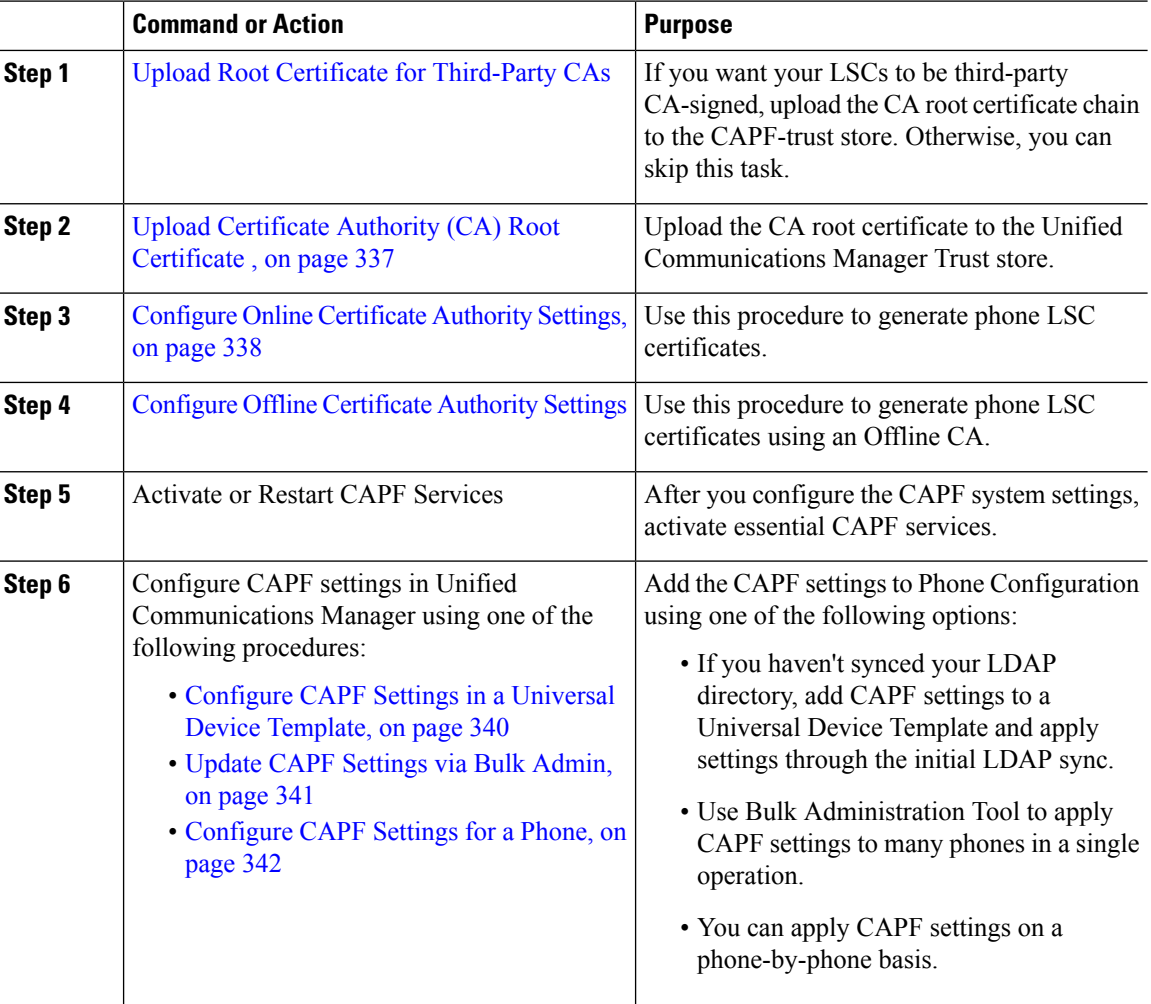

Ш

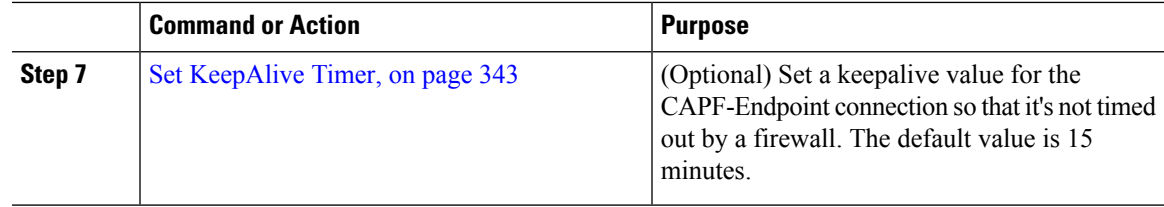

## **Upload Root Certificate for Third-Party CAs**

Upload the CA root certificate to the CAPF-trust store and the Unified Communications Manager trust store to use an external CA to sign LSC certificates.

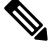

**Note** Skip this task if you don't want to use a third-party CA to sign LSCs.

### **Procedure**

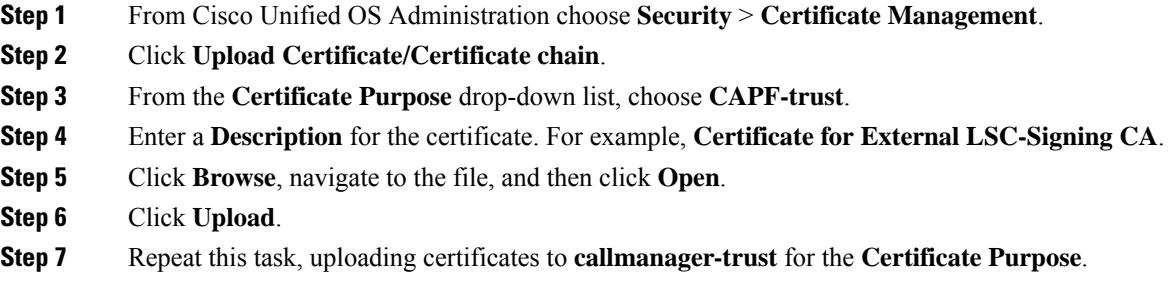

## <span id="page-356-0"></span>**Upload Certificate Authority (CA) Root Certificate**

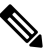

Ensure that the intermediate or root CA certificate doesn't contain the 'CAPF−' substring in the Common Name. The 'CAPF−' common name is reserved for CAPF certificates. **Note**

### **Procedure**

**Step 1** From Cisco Unified OS Administration, choose **Security** > **Certificate Management**.

- **Step 2** Click **Upload Certificate/Certificate chain**.
- **Step 3** From the **Certificate Purpose** drop-down list, choose **callmanager-trust**.
- **Step 4** Enter a **Description** for the certificate. For example, **Certificate for External LSC-Signing CA**.
- **Step 5** Click **Browse**, navigate to the file, and then click **Open**.

### <span id="page-357-0"></span>**Configure Online Certificate Authority Settings**

Use this procedure in Unified Communications Manager to generate phone LSCs using Online CAPF.

**Note** FIPS enabled mode doesn't support Online CAPF and CAPFv3.

### **Procedure**

- **Step 1** From Cisco Unified CM Administration, choose **System** > **Service Parameters**.
- **Step 2** From the **Server** drop-down list, choose a node where you activated the Cisco Certificate Authority Proxy Function (Active) service.
- **Step 3** From the **Service** drop-down list, choose **Cisco Certificate Authority Proxy Function (Active)**. Verify that the word "Active" is displayed next to the service name.
- **Step 4** From the **Certificate Issuer to Endpoint** drop-down list, choose **Online CA**. For CA-signed certificates, we recommend using an Online CA.
- **Step 5** In the **Duration Of Certificate Validity (in days)** field, enter a number between 1 and 1825 to represent the number of days that a certificate issued by CAPF is valid.
- **Step 6** In the **Online CA** Parameters section, set the following parameters in order to create the connection to the Online CA section.
	- Online CA Hostname—The subject name or the Common Name (CN) should be the same as the Fully Qualified Domain Name (FQDN) of HTTPS certificate.
	- The hostname configured is the same as the Common Names (CN) of the HTTPs certificate hosted by Internet Information Services (IIS) running on Microsoft CA. **Note**
	- Online CA Port—Enter the port number for Online CA. For example, 443
	- Online CA Template—Enter the name of the template. Microsoft CA creates the template.
	- Online CA Type—Choose the default type, Microsoft CA.
	- Online CA Username—Enter the username of the CA server.
	- Online CA Password—Enter the password for the username of the CA server.
- **Step 7** Complete the remaining CAPF service parameters. Click the parameter name to view the service parameter help system.
- **Step 8** Click **Save**.
- **Step 9** Restart **Cisco Certificate Authority Proxy Function** for the changes to take effect. It automatically restarts the Cisco Certificate Enrollment service.

#### **Current Online CA limitations**

- The Online CA feature does not work if the CA server uses any other language apart from English. The CA server should respond only in English.
- The Online CA feature does not support mTLS authentication with CA.

Ш

- While using Online CA for LSC operation if LSC certificate is not provided with 'Digital signature' and 'key encipherment' key usage Device secure registration will fail.
- Device secure registration fails if LSC certificate is not provided with 'Digital signature' and 'key encipherment' while using Online CA for LSC operation.

## <span id="page-358-0"></span>**Configure Offline Certificate Authority Settings**

Follow this high-level process if you decide to generate phone LSC certificates using an Offline CA.

The offline CA option is more time-consuming than online CAs, involving numerous manual steps. Restart the process if there are any issues (for example, a network outage or phone reset) during the certificate generation and transmission process. **Note**

### **Procedure**

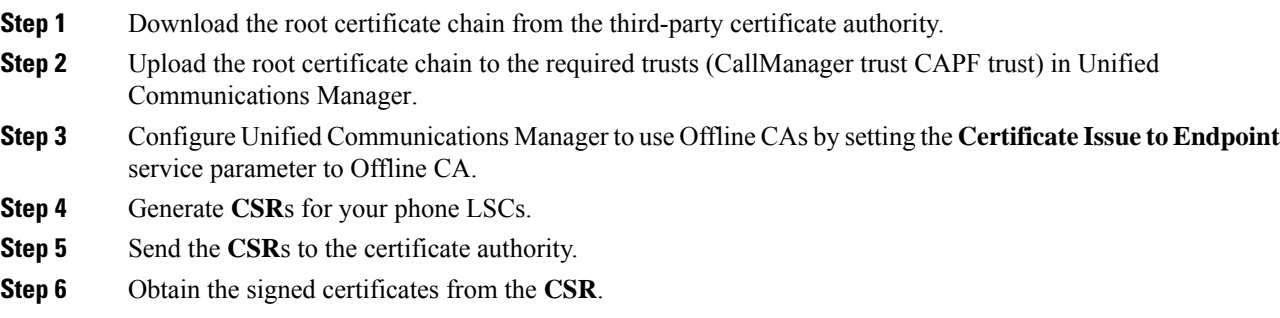

For more detailed example on how to generate phone LSCs using an Offline CA, see CUCM [Third-Party](https://www.cisco.com/c/en/us/support/docs/unified-communications/unified-communications-manager-callmanager/118779-configure-cucm-00.html) CA-Signed LSCs Generation and Import [Configuration.](https://www.cisco.com/c/en/us/support/docs/unified-communications/unified-communications-manager-callmanager/118779-configure-cucm-00.html)

## **Activate or Restart CAPF Services**

Activate the essential CAPF services after you configure the CAPF system settings. Restart if the CAPF service is already activated.

### **Procedure**

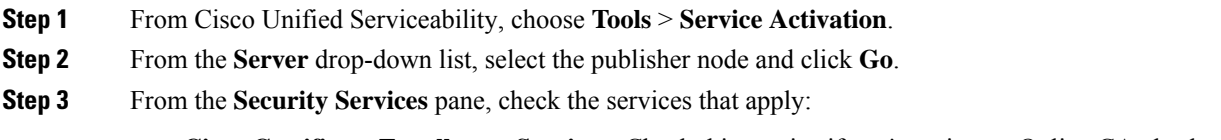

• **Cisco Certificate Enrollment Service**—Check this service if you're using an Online CA else leave it unchecked.

• **Cisco Certificate Authority Proxy Function**—Check this service if unchecked (Deactivated). Restart if the service is already activated.

**Step 4** Click **Save** if you modified any settings.

- **Step 5** If the **Cisco Certificate Authority Proxy Function** service was already checked (Activated), restart it:
	- a) From the **Related Links** drop-down list, select **Control Center - Feature Services** and click **Go**.
	- b) From **Security Settings** pane, check the **Cisco Certificate Authority Proxy Function** service and click **Restart**.

### **Step 6** Complete one of the following procedures to configure CAPF settings against individual phones.

- a) [Configure](#page-359-0) CAPF Settings in a Universal Device Template, on page 340
	- b) Update CAPF [Settings](#page-360-0) via Bulk Admin, on page 341
	- c) [Configure](#page-361-0) CAPF Settings for a Phone, on page 342

### <span id="page-359-0"></span>**Configure CAPF Settings in a Universal Device Template**

Use this procedure to configure CAPF settings to a Universal Device Template. Apply the template against an LDAP directory sync through the feature group template configuration. The CAPF settings in the template apply to all synced devices that use this template.

You can only add the Universal Device Template to an LDAP directory that hasn't been synced. If your initial LDAP sync has occurred, use Bulk Administration to update phones. For details, see Update CAPF [Settings](#page-360-0) via Bulk [Admin,](#page-360-0) on page 341. **Note**

#### **Procedure**

**Step 1** From Cisco Unified CM Administration, choose **User Management** > **User/Phone Add** > **Universal Device Template**. **Step 2** Do either of the following: • Click **Find** and **Select** an existing template. • Click **Add New**. **Step 3** Expand the **Certificate Authority Proxy Function (CAPF) Settings** area. **Step 4** From the **Certificate Operation** drop-down list, select **Install/Upgrade**. **Step 5** From the **Authentication Mode** drop-down list menu, select an option for the device to authenticate itself. **Step 6** If you chose to use an authentication string, enter the **Authentication String** in the text box, or click **Generate String** to have the system generate a string for you. **Note** Authentication fails if this string isn't configured on the device itself. **Step 7** From the remaining fields, configure the key information. For help with the fields, see the online help. **Step 8** Click **Save**.
Make sure you have configured the devices that use this template with the same authentication method that you assigned in this procedure. Otherwise, device authentication fails. See your phone documentation for details on how to configure authentication for phones. **Note**

**Step 9** Apply the template settings to devices that use this profile.

- a) Add the Universal Device Template to a Feature Group Template Configuration.
- b) Add the Feature Group Template to an LDAP Directory Configuration that isn't synced.
- c) Complete an LDAP sync. The CAPF settings get applied to all synced devices.

For details on configuring feature group templates and LDAP directories, see the "Configure End Users" section of System Configuration Guide for Cisco Unified [Communications](https://www.cisco.com/c/en/us/support/unified-communications/unified-communications-manager-callmanager/products-installation-and-configuration-guides-list.html) Manager.

# **Update CAPF Settings via Bulk Admin**

Use **Update Phones** query of Bulk Administration to configure CAPF settings and LSC certificates for many existing phones in a single operation.

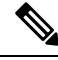

If you haven't provisioned the phones, use **Insert Phones** menu of the Bulk Administration to provision new phones with CAPF settings from a CSV file. See the "Phones Insertions" section of Bulk [Administration](https://www.cisco.com/c/en/us/support/unified-communications/unified-communications-manager-callmanager/products-maintenance-guides-list.html) Guide for Cisco Unified [Communications](https://www.cisco.com/c/en/us/support/unified-communications/unified-communications-manager-callmanager/products-maintenance-guides-list.html) Manager for details on how to insert phones from CSV files. **Note**

Make sure you have configured your phones with the same string and authentication method that you plan to add in this procedure. Else, your phones don't authenticate to CAPF. See your *Phone Documentation* for details on how to configure authentication on the phone.

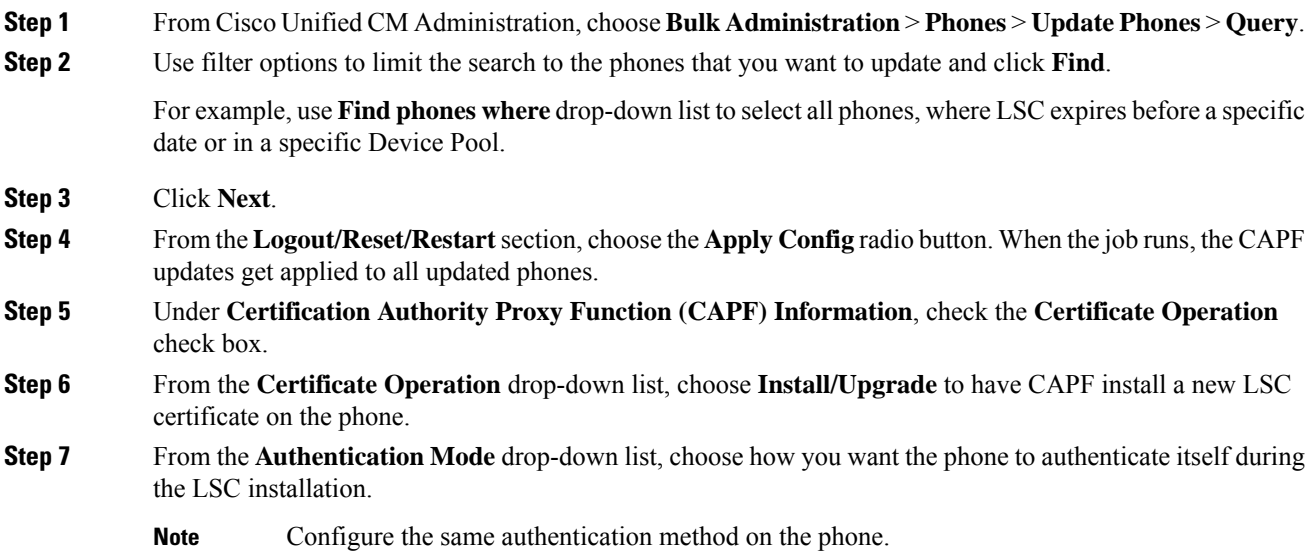

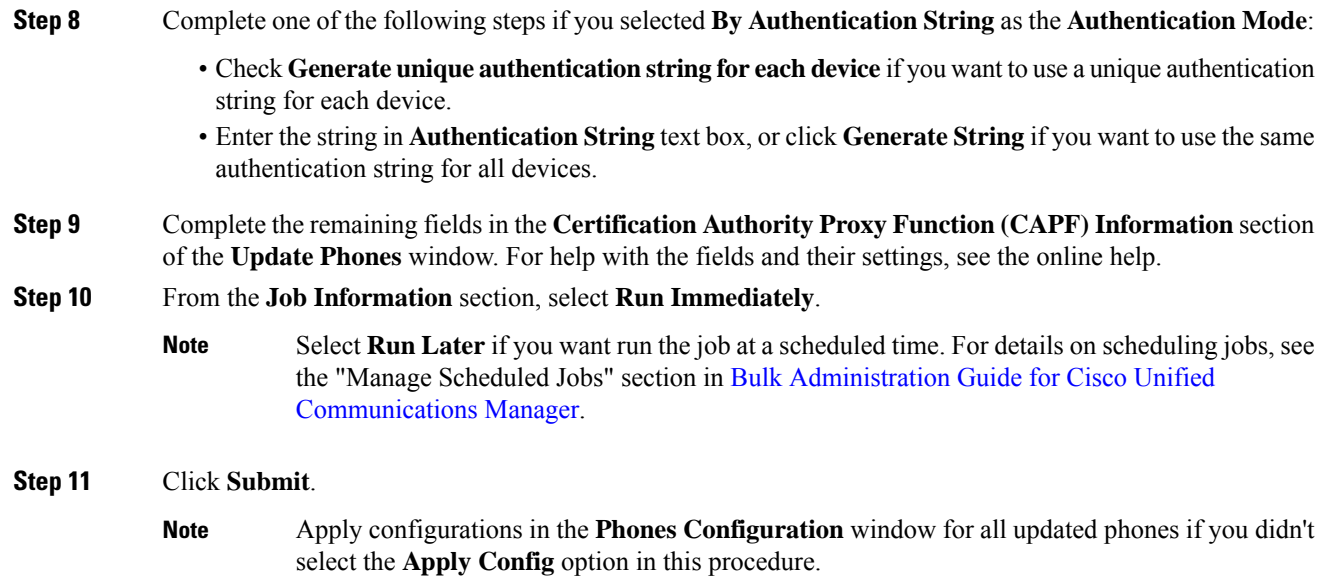

# **Configure CAPF Settings for a Phone**

Use this procedure to configure CAPF settings for LSC certificates on an individual phone.

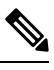

**Note** Use Bulk Administration or sync LDAP directory to apply CAPF settings to a large number of phones.

Configure your phone with the same string and authentication method that you plan to add in this procedure. Else, the phone doesn't authenticate itself to CAPF. See your *Phone Documentation* for details on how to configure authentication on the phone.

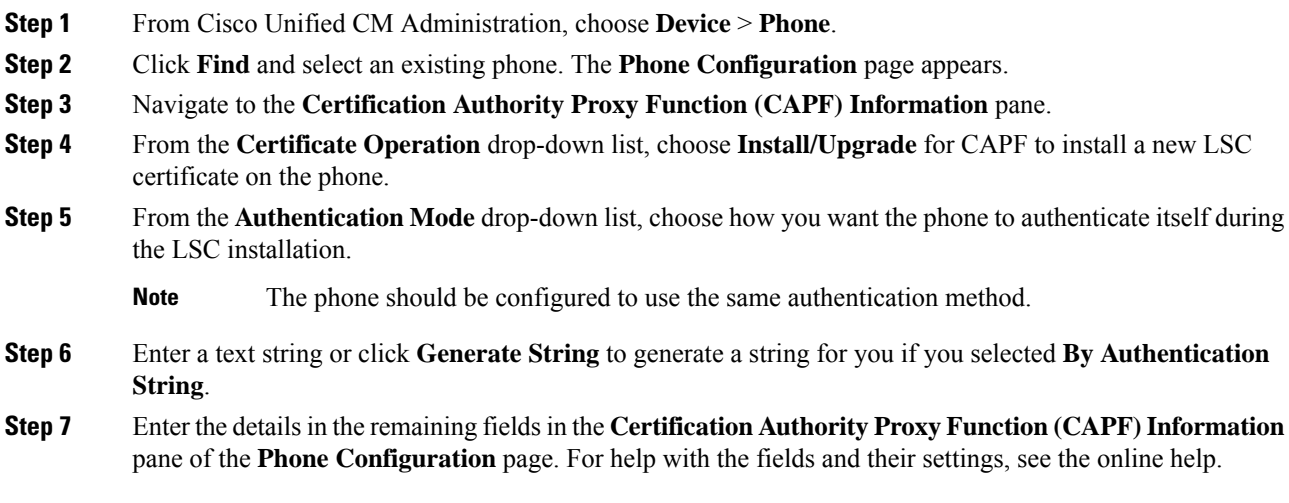

Ш

**Step 8** Click **Save**.

### **Set KeepAlive Timer**

Use this procedure to set the clusterwide keepalive timer for the CAPF–Endpoint connection so that the connection doesn't get timed out by a firewall. The timer has a default value of 15 minutes. After each interval, the CAPF service sends a keepalive signal to the phone to keep the connection open.

#### **Procedure**

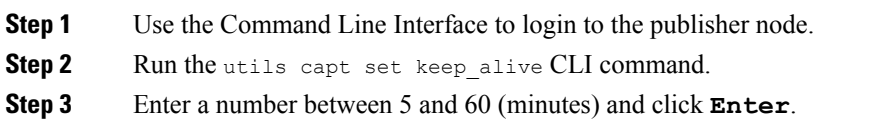

# **CAPF Administration Tasks**

After you configure CAPF and issue LSC certificates, use the following tasks to administer LSC certificates on an ongoing basis.

## **Certificate Status Monitoring**

You can configure the system to monitor certificate status automatically. The system will email you when certificates are approaching expiration, and then revoke the certificates after expiration.

For details on how to configure certificate monitoring checks, see the Certificate Monitoring and Revocation Task Flow in the "Manage Certificates" chapter.

## **Run Stale LSC Report**

Use this procedure to run a Stale LSC report from Cisco Unified Reporting. Stale LSCs are certificates that were generated in response to an endpoint CSR, but were never installed because a new CSR was generated by the endpoint before the stale LSC was installed.

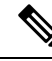

You can also obtain a list of stale LSC certificates by running the utils capf stale-lsc list CLI command on the publisher node. **Note**

#### **Procedure**

**Step 1** From Cisco Unified Reporting, choose **System Reports**.

**Step 2** In the left navigation bar, choose **Stale LSCs**.

**Step 3** Click **Generate a new Report**.

# **View Pending CSR List**

Use this procedure to view a list of pending CAPF CSR files. All CSR files are timestamped.

#### **Procedure**

**Step 1** Use the Command Line Interface to login to the publisher node. **Step 2** Run the utils capf csr list CLI command.

A timestamped list of pending CSR files displays.

# **Delete Stale LSC Certificates**

Use this procedure to delete stale LSC certificates from the system.

#### **Procedure**

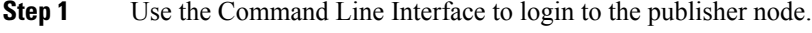

**Step 2** Run the utils capf stale-lsc delete all CLI command The system deletes all stale LSC certificates from the system.

# **CAPF System Interactions and Restrictions**

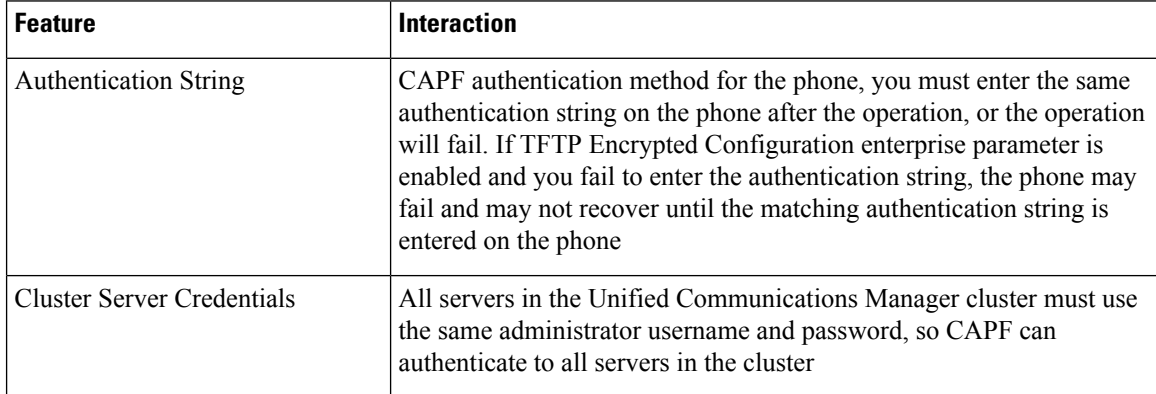

 $\blacksquare$ 

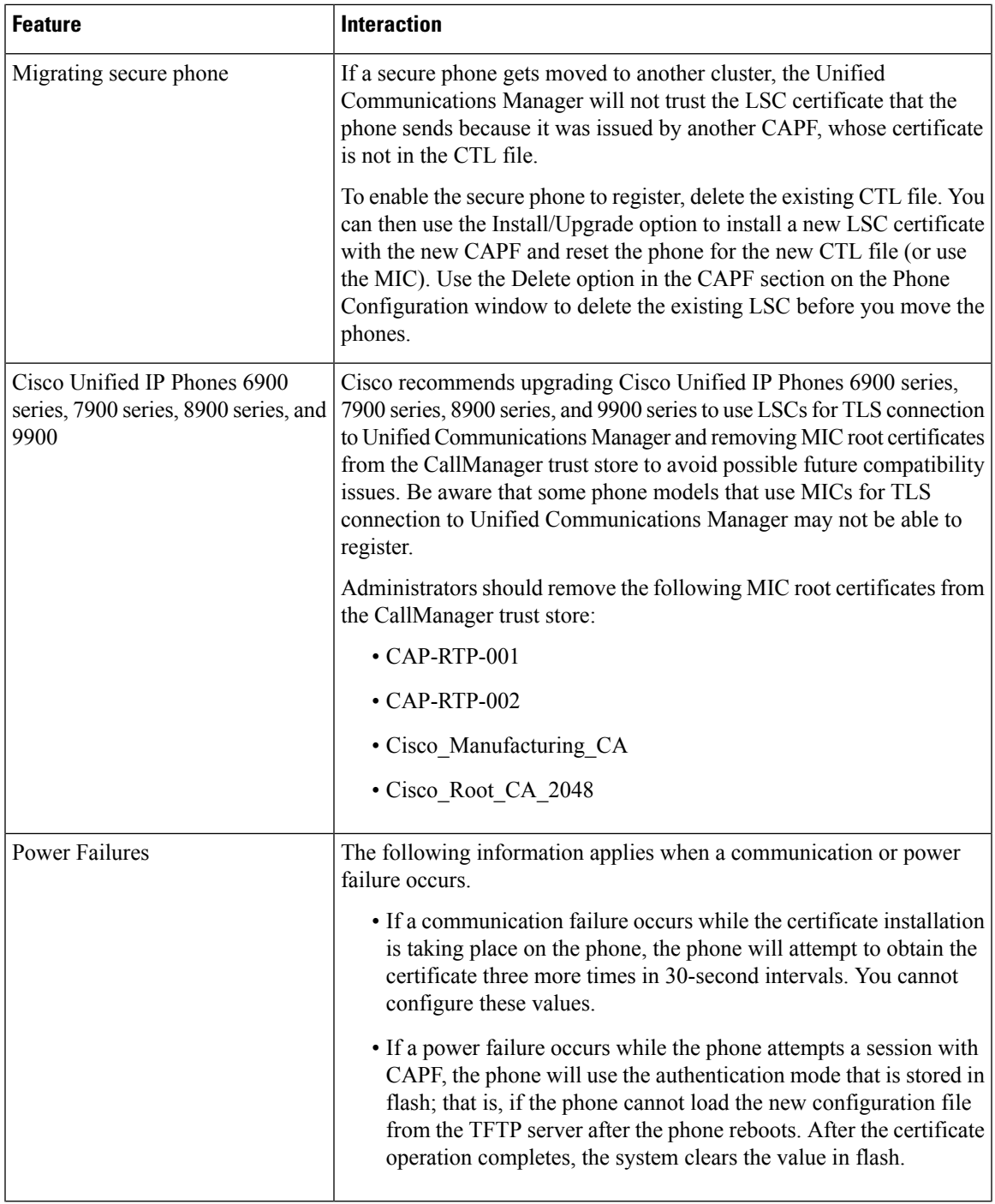

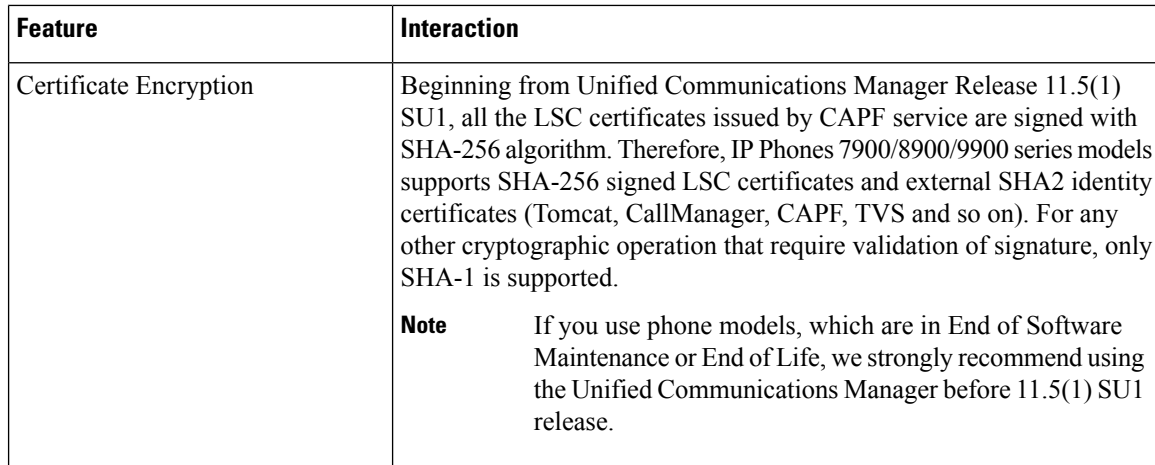

### **CAPF Examples with 7942 and 7962 Phones**

Consider the following information about how CAPF interacts with the Cisco Unified IP Phone 7962 and 7942 when the phone is reset by a user or by Unified Communications Manager.

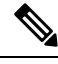

**Note**

In the following examples, if the LSC does not already exist in the phone and if **By Existing Certificate** is chosen for the CAPF Authentication Mode, the CAPF certificate operation fails.

#### **Example-Nonsecure Device Security Mode**

In this example, the phone resets after you configure the Device Security Mode to **Nonsecure** and the CAPF Authentication Mode to **By Null String** or **By Existing Certificate (Precedence...)**. After the phone resets, it immediately registers with the primary Unified Communications Manager and receives the configuration file. The phone then automatically initiates a session with CAPF to download the LSC. After the phone installs the LSC, configure the Device Security Mode to Authenticated or Encrypted.

#### **Example-Authenticated/Encrypted Device Security Mode**

In this example, the phone resets after you configure the **DeviceSecurity Mode** to **Authenticated**or **Encrypted** and the CAPF Authentication Mode to **By NullString** or **By Existing Certificate (Precedence...)**. The phone does not register with the primary Unified Communications Manager until the CAPF session ends and the phone installs the LSC. After the session ends, the phone registers and immediately runs in authenticated or encrypted mode.

You cannot configure **By Authentication String** in this example because the phone does not automatically contact the CAPF server; the registration fails if the phone does not have a valid LSC.

## **CAPF Interaction with IPv6 Addressing**

CAPF can issue and upgrade certificates to a phone that uses an IPv4, an IPv6, or both types of addresses. To issue or upgrade certificates for phones that are running SCCP that use an IPv6 address, you must set the Enable IPv6 service parameter to **True** in Unified Communications Manager Administration.

When the phone connects to CAPF to get a certificate, CAPF uses the configuration from the Enable IPv6 enterprise parameter to determine whether to issue or upgrade the certificate to the phone. If the enterprise parameter is set to **False**, CAPF ignores/rejects connections from phones that use IPv6 addresses, and the phone does not receive the certificate.

The following table describes how a phone that has an IPv4, IPv6, or both types of addresses connects to CAPF.

**Table 28: How IPv6 or IPv4 Phone Connects to CAPF**

| <b>IP Mode of Phone</b> | <b>IP Addresses on</b><br>Phone | <b>CAPF IP Address</b> | <b>How Phone Connects to CAPF</b>                                                                                                    |
|-------------------------|---------------------------------|------------------------|----------------------------------------------------------------------------------------------------|
| Two stack               | IPv4 and IPv6<br>available      | IPv4, IPv6             | Phone uses an IPv6 address to connect to<br>CAPF; if the phone cannot connect via an<br>IPv6 address, it attempts to connect by using<br>an IPv4 address. |
| Two stack               | IPv4                            | IPv4, IPv6             | Phone uses an IPv4 address to connect to<br>CAPF.                                                                                                    |
| Two stack               | IP <sub>v</sub> 6               | IPv4, IPv6             | Phone uses an IPv6 address to connect to<br>CAPF. If the attempt fails, the phone uses<br>an IPv4 address to connect to CAPF.                             |
| Two stack               | IPv4                            | IPv4                   | Phone uses an IPv4 address to connect to<br>CAPF.                                                                                                    |
| Two stack               | IPv4 and IPv6<br>available      | IP <sub>v</sub> 6      | Phone uses and IPv6 address to connect to<br>CAPF.                                                                                                    |
| Two stack               | IPv4 and IPv6<br>available      | IPv4                   | Phone uses an IPv4 address to connect to<br>CAPF.                                                                                                    |
| Two stack               | IPv4                            | IPv6                   | Phone cannot connect to CAPF.                                                                                                    |
| Two stack               | IPv6                            | IPv4                   | Phone cannot connect to CAPF.                                                                                                    |
| Two stack               | IPv6                            | IPv6                   | Phone uses an IPv6 address to connect to<br>CAPF.                                                                                                    |
| IPv4 stack              | IPv4                            | IPv4, IPv6             | Phone uses an IPv4 address to connect to<br>CAPE.                                                                                                    |
| IPv6 stack              | IPv6                            | IPv4, IPv6             | Phone uses an IPv6 address to connect to<br>CAPF.                                                                                                    |
| IPv4 stack              | IPv4                            | IPv4                   | Phone uses an IPv4 address to connect to<br>CAPF.                                                                                                    |
| IP <sub>v</sub> 4 stack | IPv4                            | IP <sub>v</sub> 6      | Phone cannot connect to CAPF.                                                                                                    |
| IPv6 stack              | IP <sub>v</sub> 6               | IP <sub>v</sub> 6      | Phone uses an IPv6 address to connect to<br>CAPF.                                                                                                    |

 $\mathbf I$ 

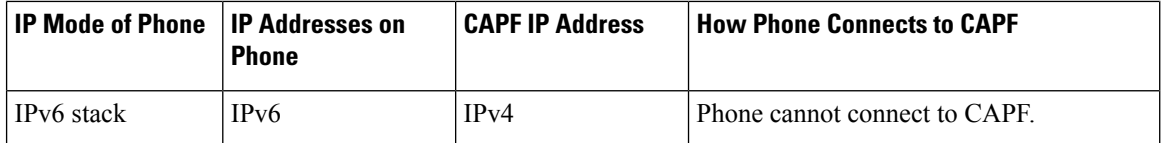

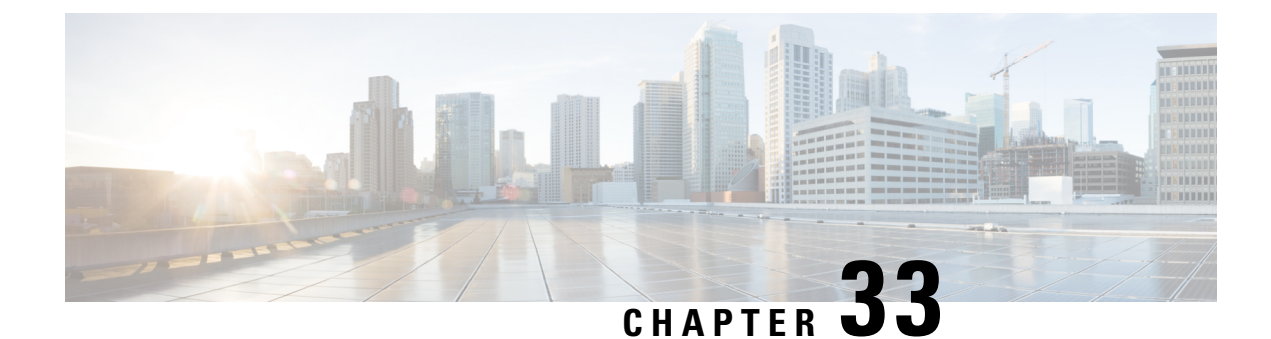

# **Configure TFTP Servers**

- Proxy TFTP [Deployment](#page-368-0) Overview, on page 349
- TFTP Server [Configuration](#page-371-0) Task Flow, on page 352

# <span id="page-368-0"></span>**Proxy TFTP Deployment Overview**

Use a proxy Trivial File Transfer Protocol (TFTP) server to provide the configuration files that endpoints in your network need, such as: dial plans, ringer files, and device configuration files. A TFTP server can be installed in any cluster in your deployment and can service requests from endpoints on multiple clusters. The DHCP scope specifies the IP address of the proxy TFTP server to use to get the configuration files.

## **Redundant and Peer Proxy TFTP Servers**

In a single cluster deployment, the cluster must have at least one proxy TFTP server. You can add another proxy TFTP server to the cluster for redundancy. The second proxy TFTP server is added in option 150 for IPv4. For IPv6, you add the second proxy TFTP server to TFTP Server Addresses sub-option type 1 in the DHCP scope.

In a multiple cluster deployment, you can specify up to three remote proxy TFTP servers as peer clusters of the primary proxy TFTP server. This is useful if you want to configure only one proxy TFTP server for many DHCP scopes, or have only one DHCP scope. The primary proxy TFTP server provides the configuration files for all phones and devices in the network.

You must create a peer relationship between each remote proxy TFTP server and the primary proxy TFTP server.

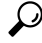

When you configure peer relationships between the remote proxy TFTP servers in your network, keep the relationships hierarchical. Ensure that the peer proxy TFTP servers on the remote clusters do not point to each other to avoid possible looping. For example, if the primary node A has a peer relationship with nodes B and C. You should not create a peer relationship between nodes B and C. If you do, then you have created a loop. **Tip**

### **Proxy TFTP**

In multi-cluster systems, the proxy TFTP service is able provide TFTP files from multiple clusters via a single primary TFTP server. The proxy TFTP can serve as a single TFTP reference for scenarios where a single

subnet or VLAN contains phones from multiple clusters or in any scenario where multiple clusters share the same DHCP TFTP option (150).

The Proxy TFTP service functions as a single-level hierarchy is as illustrated. More complicated multi-level hierarchies are not supported.

**Figure 7: Proxy TFTP Single-Level Hierarchy**

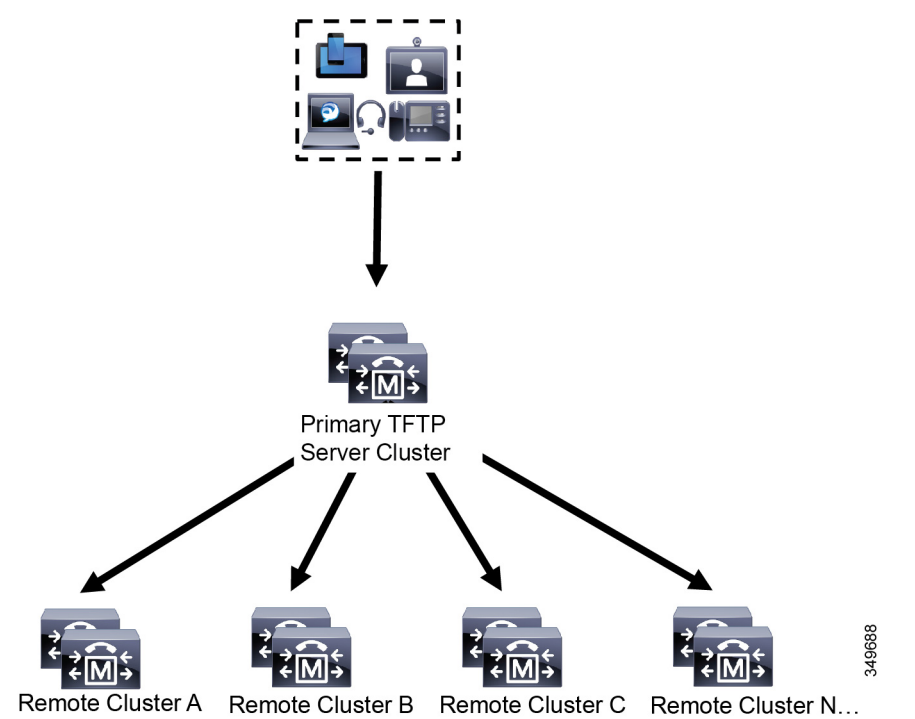

In the above illustration, a group of devices contacts the Primary TFTP server for their configuration files. When it receives a request for TFTP from a device, the primary TFTP looks into its own local cache for the configuration file as well as any other remotely configured clusters such as Remote Cluster A, B, C, or N (any other remote clusters configured).

It is possible to configure any number of remote clusters on the primary TFTP server; however, each remote cluster may contain only up to 3 TFTP IP addresses. The recommended design for redundancy is 2 TFTP servers per cluster, and thus 2 IP addresses per remote cluster on the Primary TFTP server for redundancy.

#### **Use Cases and Best Practices**

Consider the following scenarios that detail how Proxy TFTP can be used and the best practices for implementation.

**1.** The cluster can act as just a proxy TFTP cluster with no other purpose. In this case, the cluster has no relationship with the other clusters, and does not process calls.For this scenario, the Remote Cluster TFTP is manually defined and rollback to pre-8.0 is recommended.

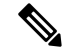

**Note** Autoregistration will not work in this scenario.

**2.** The cluster is a remote cluster that is also acting as a Proxy TFTP server for remote clusters. The remote cluster is manually defined, and Autoregistration should not be enabled.

## **TFTP Support for IPv4 and IPv6 Devices**

We recommend that you enable IPv4 phones and gateways to use the DHCP custom option 150 to discover the TFTP server IP address. Using option 150, gateways and phones discover the TFTP server IP address. For more information, see the documentation that came with your device.

In an IPv6 network, we recommend that you use the Cisco vendor-specific DHCPv6 information to pass the TFTP server IPv6 address to the endpoint. With this method, you configure the TFTP server IP address as the option value.

If you have some endpoints that use IPv4 and some that use IPv6, we recommend that you use DHCP custom option 150 for IPv4 and use the TFTP Server Addresses sub-option type 1, a Cisco vendor-specific information option, for IPv6. If the endpoint obtains an IPv6 address and sends a request to the TFTP server while the TFTPserver is using IPv4 to process requests, the TFTPserver does not receive the request because the TFTP server is not listening for the request on the IPv6 stack. In this case, the endpoint cannot register with Cisco Unified Communications Manager.

There are alternative methods that you could use for your IPv4 and IPv6 devices to discover the IP address of the TFTP server. For example, you could use DHCP option 066 or CiscoCM1 for your IPv4 devices. For your IPv6 devices, other methods include using TFTP Service sub-option type 2 or configuring the IP address of the TFTP server on the endpoint. These alternative methods are not recommended. Consult your Cisco service provider before using any alternative methods.

### **Endpoints and Configuration Files for TFTP Deployments**

SCCP phones, SIP phones and gateways, request a configuration file when they initialize. An updated configuration file gets sent to the endpoint whenever you change the device configuration.

The configuration file contains information such as a prioritized list of Unified Communications Manager nodes, the TCP ports used to connect to those nodes, as well other executables. For some endpoints, the configuration file also contains locale information and URLs for phone buttons, such as: messages, directories, services, and information. Configuration files for gateways contain all the configuration information that the device requires.

## **Security Considerations for Proxy TFTP**

Cisco Proxy TFTP servers handle both signed and unsigned requests and run in either nonsecure mode or mixed mode. The Proxy TFTP Server searches the local file system or database when a phone requests for a file and if not found, sends a request to remote clusters. When the phone requests the server for a common file with names such as ringlist.xml.sgn, locale file, and so on, the server sends a local copy of the file instead of the file itself from the home cluster of the phone.

When receiving files from Proxy TFTP, the phone rejects the file due to a signature verification failure because the file has the signature of the proxy server which doesn't match the Initial Trust List (ITL) of the phone. To resolve this issue, you can either disable Security By Default (SBD) for the Phone or import Proxy TFTP's callmanager certificate to new (remote/home) clusters phone-sast-trust. Then the phones can reachout to Trust Verification Service (TVS) and trust the Proxy TFTP certificats. Bulk certificate exchange is needed if EMCC is enabled on the deployment

To disable Security by Default, see "Update ITL File for Cisco Unified IP Phones" section the [Security](https://www.cisco.com/c/en/us/support/unified-communications/unified-communications-manager-callmanager/products-maintenance-guides-list.html) Guide for Cisco Unified [Communications](https://www.cisco.com/c/en/us/support/unified-communications/unified-communications-manager-callmanager/products-maintenance-guides-list.html) Manager.

#### **Proxy TFTP in Mixed Mode**

TFTP servers on remote clusters that are running in mixed mode must have the primary Proxy TFTP server certificates added to their Cisco Certificate Trust List (CTL) file. Otherwise, endpoints that are registered to a cluster where security is enabled will be unable to download the files that they need. To achieve this update CTL file after performing bulk import-export of certificates.

For more information, see "Bulk Certificate Export" section in the [Security](https://www.cisco.com/c/en/us/support/unified-communications/unified-communications-manager-callmanager/products-maintenance-guides-list.html) Guide for Cisco Unified [Communications](https://www.cisco.com/c/en/us/support/unified-communications/unified-communications-manager-callmanager/products-maintenance-guides-list.html) Manager when migrating IP phones between clusters to perform the bulk certificate export.

#### **Moving Phones Between Clusters in Proxy TFTP Environment**

When moving phones from one Remote Cluster to another in a Proxy TFTP environment, perform the following:

- **1.** Add Phone details to Remote Cluster B (destination cluster).
- **2.** Delete Phone details from Remote Cluster A (source cluster).

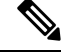

**Note**

The phone's configuration in the Proxy TFTP takes 30 minutes to expire. To avoid any file not found response, you can restart Proxy Cluster's TFTP services.

**3.** Reset Phones to download configuration files from Remote Cluster B and register to Remote Cluster B.

# <span id="page-371-0"></span>**TFTP Server Configuration Task Flow**

You can let the system dynamically configure the proxy TFTP server if you have Extension Mobility Cross Cluster (EMCC) configured for your cluster. If you don't, then you can set up the TFTP server and set the security mode manually.

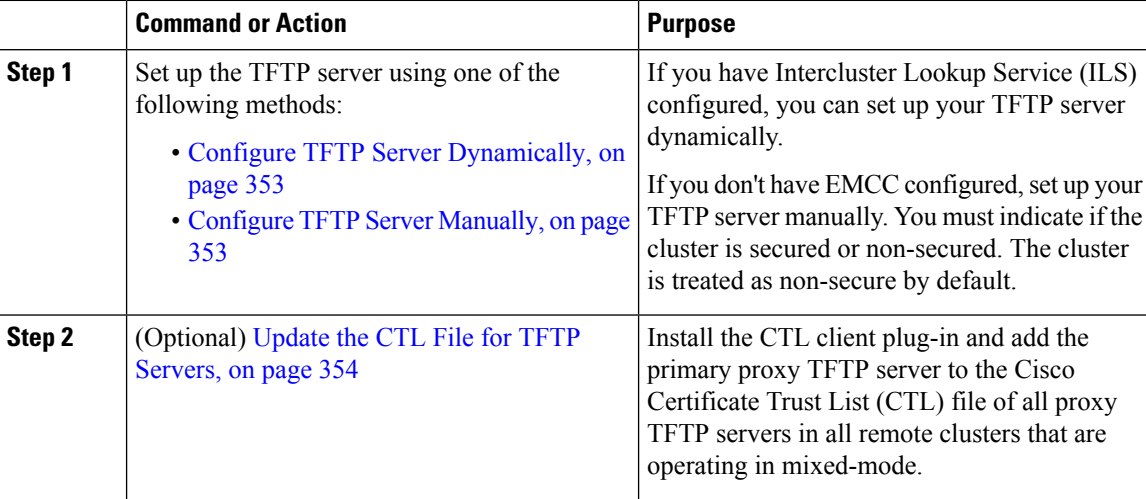

Ш

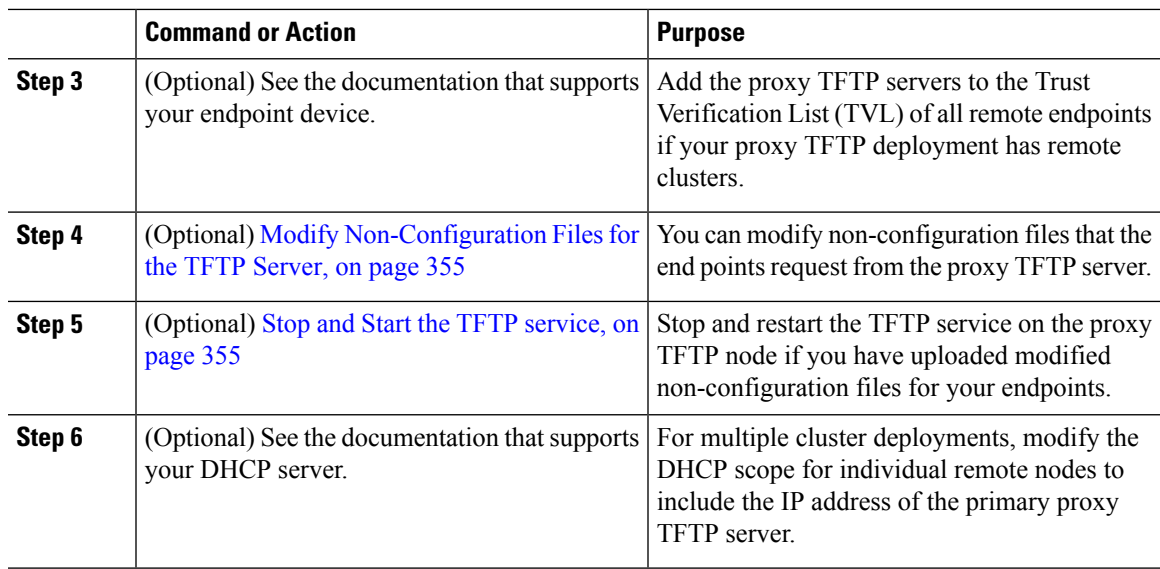

## <span id="page-372-0"></span>**Configure TFTP Server Dynamically**

You can configure a Cisco proxy TFTP server dynamically if you have Intercluster Lookup Service (ILS) configured for your network.

#### **Before you begin**

Configure EMCC for your network. For more information, see the *Features and Services Guide for Cisco Unified Communications Manager* at [http://www.cisco.com/c/en/us/support/unified-communications/](http://www.cisco.com/c/en/us/support/unified-communications/unified-communications-manager-callmanager/products-maintenance-guides-list.html) [unified-communications-manager-callmanager/products-maintenance-guides-list.html](http://www.cisco.com/c/en/us/support/unified-communications/unified-communications-manager-callmanager/products-maintenance-guides-list.html).

#### **Procedure**

In Cisco Unified Communications Manager Administration, choose **Advanced Features** > **Cluster View** > **Update Remote Cluster Now**. The TFTP server is automatically configured for the cluster.

#### **What to do next**

You must add any remote proxy TFTP servers to the Trust Verification Lists (TVL) of the endpoints; otherwise, they will not accept the configuration files from the proxy TFTP server that is on a remote cluster. See the documentation that supports your endpoint device for instructions.

## <span id="page-372-1"></span>**Configure TFTP Server Manually**

To configure TFTP in your network when you don't have EMCC configured, you must use the manual procedure.

You set up peer relationships between the primary proxy TFTP server and other TFTP servers from the Cluster View. You can add up to three peer TFTP servers.

Each remote TFTP server in the proxy TFTP deployment must include a peer relationship to the primary proxy TFTP server. To avoid creating a loop, ensure that the peer TFTP servers on the remote clusters do not point to each other.

#### **Procedure**

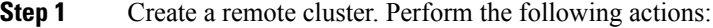

- a) From Cisco Unified CM Administration, select **Advanced Features** > **Cluster View**.
- b) Click **Add New**. The **Remote Cluster Configuration** window appears.
- c) Enter a cluster ID and a Fully Qualified Domain Name (FQDN) of up to 50 characters for the TFTP server, then click **Save**.

Valid values for the cluster ID include alphanumeric characters, period (.), and hyphen (-). Valid values for the FQDN include alphanumeric characters, period (.), dash (-), asterisk (\*), and space.

d) (Optional) In the **Remote Cluster Service Configuration** window, enter a description of up to 128 characters for the remote cluster.

Do not use quotes ("), closed or open angle brackets ( $>$ ), backslash (\), dash (-), ampersand ( $\&$ ), or the percent sign (%).

- **Step 2** Check the **TFTP** check box to enable TFTP for the remote cluster.
- **Step 3** Click **TFTP**.
- **Step 4** In the **Remote Cluster Service Manually Override Configuration** window, select **Manually configure remote service addresses**.
- **Step 5** Enter the IP addresses of the TFTP server to create a peer relationships to those TFTP servers. You can enter up to three TFTP server IP addresses.
- **Step 6** (Optional) Check the **Cluster is Secure** check box if the proxy TFTP server is deployed in a secured cluster. **Step 7** Click **Save**.

#### **What to do next**

You must add any remote TFTP servers to the Trust Verification Lists (TVL) of the endpoints; otherwise, they will not accept the configuration files from the proxy TFTP server that is on a remote cluster. See the documentation that supports your endpoint device for instructions.

## <span id="page-373-0"></span>**Update the CTL File for TFTP Servers**

Update the CTL file from publisher node by running utils  $ct$ l in each cluster which is in mixed mode. Make sure that a complete security network is attained between the Proxy TFTP server and all the clusters, that is bulk import and export exchange of certificates between Proxy and remote clusters.

While using CTLClient, you must add the primary TFTP server or the IP address of the primary TFTP server to the Cisco Certificate Trust List (CTL) file of all TFTP servers in remote clusters that are running in mixed mode. This is necessary so that endpoints in security-enabled clusters can successfully download their configuration files.

Ш

For more information about security and using the Cisco CTL CLI, see the "About Cisco CTL Setup" section in the Security Guide for Cisco Unified [Communications](https://www.cisco.com/c/en/us/support/unified-communications/unified-communications-manager-callmanager/products-maintenance-guides-list.html) Manager.

#### **Procedure**

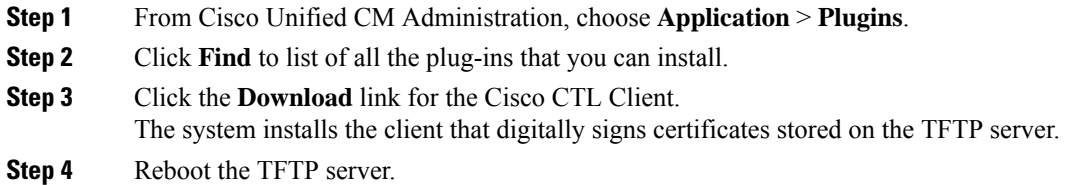

# <span id="page-374-0"></span>**Modify Non-Configuration Files for the TFTP Server**

You can modify a non-configuration file, such as a load file or RingList. xml, that the endpoints request from the proxy TFTP server. After you complete this procedure, upload the modified files to the TFTP directory of the proxy TFTP server.

#### **Procedure**

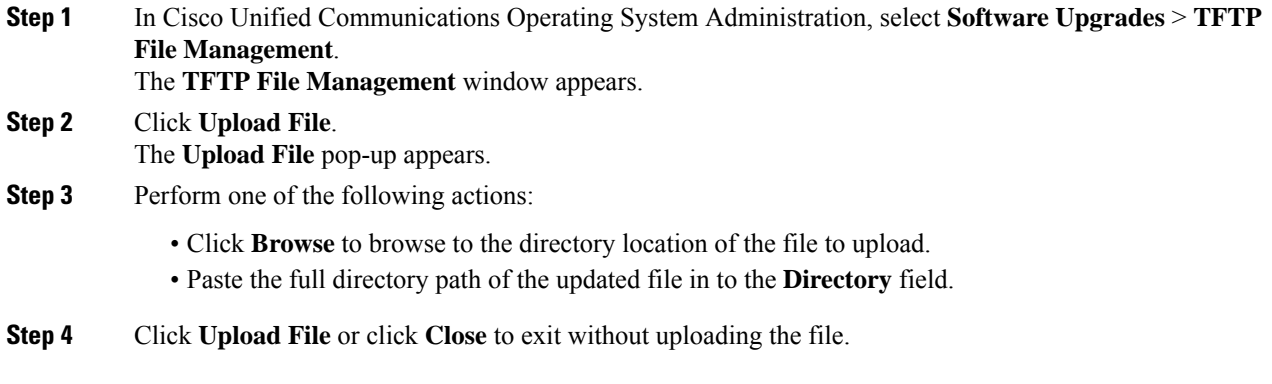

#### **What to do next**

Stop and restart the Cisco TFTP service on the proxy TFTP node using Cisco Unified Serviceability Administration.

### <span id="page-374-1"></span>**Stop and Start the TFTP service**

Use the following procedure to stop and restart the TFTP service on the proxy TFTP node.

For more information about service activation, deactivation, and restarts, see the *Cisco Unified Serviceability Administration Guide* at [http://www.cisco.com/c/en/us/support/unified-communications/](http://www.cisco.com/c/en/us/support/unified-communications/unified-communications-manager-callmanager/products-maintenance-guides-list.html) [unified-communications-manager-callmanager/products-maintenance-guides-list.html](http://www.cisco.com/c/en/us/support/unified-communications/unified-communications-manager-callmanager/products-maintenance-guides-list.html).

 $\mathbf I$ 

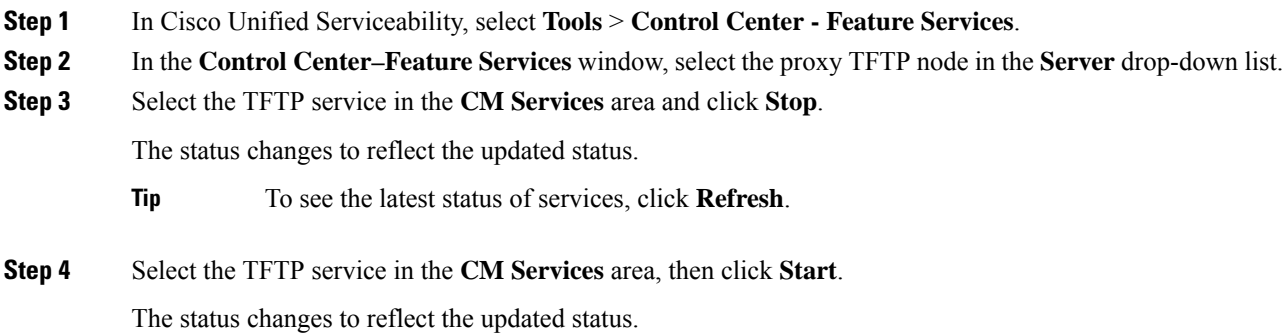

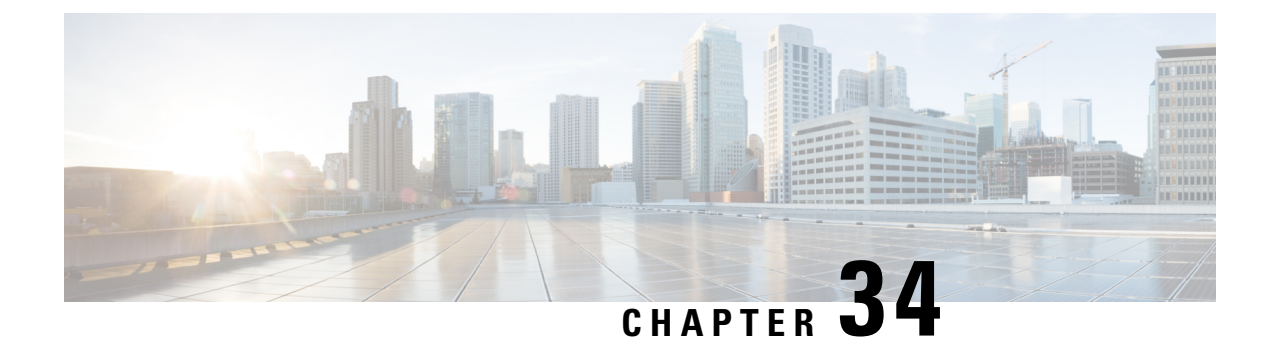

# **Device Onboarding via Activation Codes**

- [Activation](#page-376-0) Codes Overview, on page 357
- Activation Code [Prerequisites,](#page-378-0) on page 359
- Device [Onboarding](#page-378-1) with Activation Codes Task Flow in On-Premise Mode, on page 359
- Device [Onboarding](#page-385-0) Task Flow (Mobile and Remote Access Mode), on page 366
- [Additional](#page-387-0) Tasks for Activation Code, on page 368
- [Activation](#page-388-0) Code Use Cases, on page 369

# <span id="page-376-0"></span>**Activation Codes Overview**

Activation codes make onboarding newly provisioned phones easy. An activation code is a single-use, 16-digit value that a user must enter on a phone while registering the phone. Activation codes provide a simple method for provisioning and onboarding phones without requiring an administrator to collect and input the MAC Address for each phone manually. This method is a simple alternative to autoregistration that you can use this method to provision a large number of phones, a single phone, or even to re-register existing phones.

You can also use Mobile and Remote Access-compliant devices to easily and securely register over Mobile and Remote Access using an activation code.

Activation Code Device Onboarding works in the following modes:

- On premise
- Mobile Remote Access (MRA)

Activation codes provide the following benefits:

• Onboarding using activation codes ensures that all newly provisioned phones or untrusted phones have their Manufacturing Installed Certificate (MIC) assessed and verified by Unified Communications Manager.

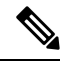

Cisco Manufacturing Root certificates must be present in the CallManager-trust store to perform onboarding activity. **Note**

• No need to manually enter actual MAC addresses. Administrators can use dummy MAC addresses and the phone updates the configuration automatically with the real MAC address during registration.

• No need to deploy an IVR, such as TAPS, to convert phone names from BAT to SEP.

Phone users can obtain their activation codes via the Self-Care Portal, provided the **Show Phones Ready to Activate** enterprise parameter is set to **True**. Otherwise, administrators must provide the codes to phone users.

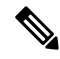

```
Note
```
When you provision with BAT MAC addresses, activation codes are tied to the phone model. BAT MAC is a reference to the device name that starts with 'BAT' and is followed by a random 12 hexidecimal digits that look like a MAC address. When saving a device configuration page with a blank MAC Address field, a random name with this format is created for you.You must enter an activation code that matches the phone model in order to activate the phone.

For added security, you can provision the phone with the actual MAC address of the phone. This option involves more configuration because the administrator must gather and input each phone's MAC address during provisioning, but provides greater security because users must enter the activation code that matches the actual MAC address on their phone.

## **Onboarding Process Flow in On-Premise Mode**

Following is the process flow for onboarding new phones via activation codes :

- **1.** Administrator sets the configuration to require the user to enter an activation code for onboarding.
- **2.** Administrator provisions and configures the phone. If BAT MAC addresses are being used, the administrator does not enter the actual MAC address.
- **3.** Phone gets an IP address for TFTP via a DHCP opt 150, or from an alternate TFTP as configured in Phone settings. The phone downloads the XMLDefault file, and detects that an activation code is in use.
- **4.** The user enters the activation code on the phone.
- **5.** The Phone authenticates to Cisco Unified Communications Manager via the activation code and manufacturer-installed certificate.
- **6.** The Phone requires the TVS service when the activation code is used for onboarding phones. The ITL file provides this TVS function which contains the certificate of the TVS service that runs on the Unified CM server TCP port 2445.
- **7.** Cisco Unified Communications Manager updates the device configuration with the actual MAC address. The TFTP server sense the device configuration to the phone, allowing the phone to register. Note that device registration can be up to five minutes.

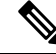

It's recommended to add an additional subscriber to the default communication manager group for on-premise activation code onboarding. Else, when the node in the default communication manager group goes down, you may face onboarding issues. **Note**

## **Onboarding Process Flow in Mobile and Remote Access Mode**

Following is the process flow for onboarding new phones via activation codes when you use the Mobile and Remote Access mode:

- **1.** Administrator configures Cloud/Hybrid communication to Enable Activation Code Onboarding with Cisco Cloud and specifies the Mobile and Remote Access Activation Domain.
- **2.** Administrator configures additional Mobile and Remote Access Service Domains, if required.
- **3.** Administrator creates a full-device configuration without specifying MAC address (BAT, AXL, GUI). The device name will be a random BAT MAC address.
- **4.** Administrator requests activation code for this device. Device Activation Service requests the code from the cloud-based device activation service.
- **5.** The user can get the code from the self-care portal or the administrator can send it to the user.
- **6.** The user powers up the phone and enters the activation code.
- **7.** Phone learns from the cloud the location of Expressway and authenticates to Mobile and Remote Access/Cisco Unified Communications Manager.
- **8.** Device activation service updates device configuration in the database with the phone's MAC address.

The phone can now register and get its phone-specific configuration file from TFTP like normal Mobile and Remote Access, and register with Cisco Unified Communications Manager.

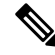

To provide secure solution for work from home remote users, Expressway's Mobile and Remote Access is the recommended solution and not TRP. **Note**

# <span id="page-378-0"></span>**Activation Code Prerequisites**

As of Release 12.5(1), the following Cisco IP Phone models support onboarding via activation codes: 7811, 7821, 7832, 7841, 7861, 8811, 8841, 8845, 8851, 8851NR, 8861, 8865, and 8865NR.

Additionally, Release 12.5(1)SU1 supports the following Cisco IP Phone models: 8832 and 8832NR

#### **Self Care Portal**

If you plan to have your users use the Self Care Portal to onboard their phones, you need to set the portal up beforehand so that your users will have access. For details, go to "Self Care Portal" chapter of the *Feature Configuration Guide for Cisco Unified Communications Manager*.

# <span id="page-378-1"></span>**Device Onboarding with Activation Codes Task Flow in On-Premise Mode**

Complete these tasks to onboard new phones using activation codes.

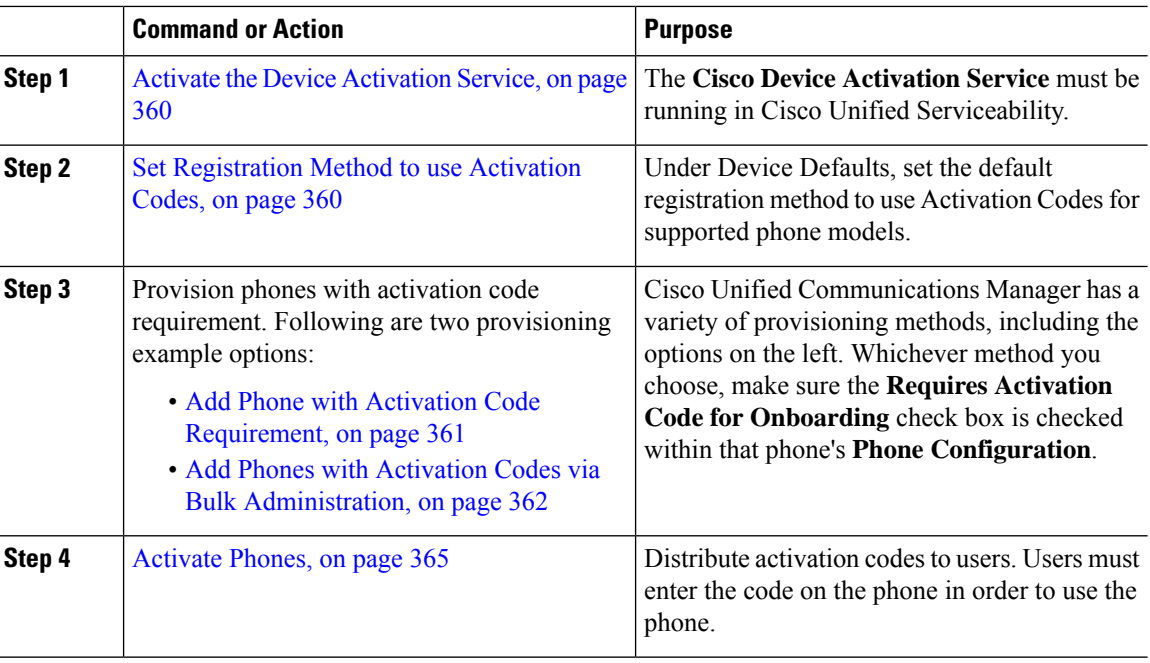

#### **Procedure**

# <span id="page-379-0"></span>**Activate the Device Activation Service**

To use activation codes, the **Cisco Device Activation Service** must be running in Cisco Unified Serviceability. Use this procedure to confirm the service is running.

#### **Procedure**

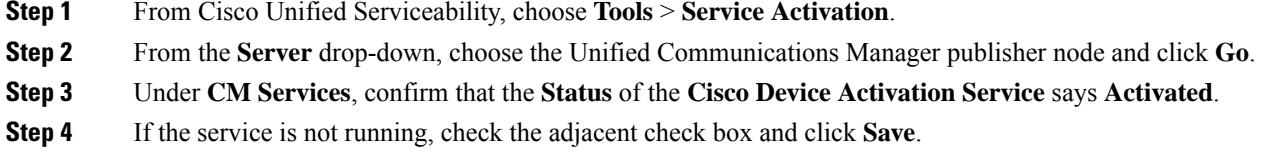

#### **What to do next**

Set [Registration](#page-379-1) Method to use Activation Codes, on page 360

# <span id="page-379-1"></span>**Set Registration Method to use Activation Codes**

Use this procedure to configure the system defaults so that phones of a specific model type will use activation codes to register with Unified Communications Manager.

Ш

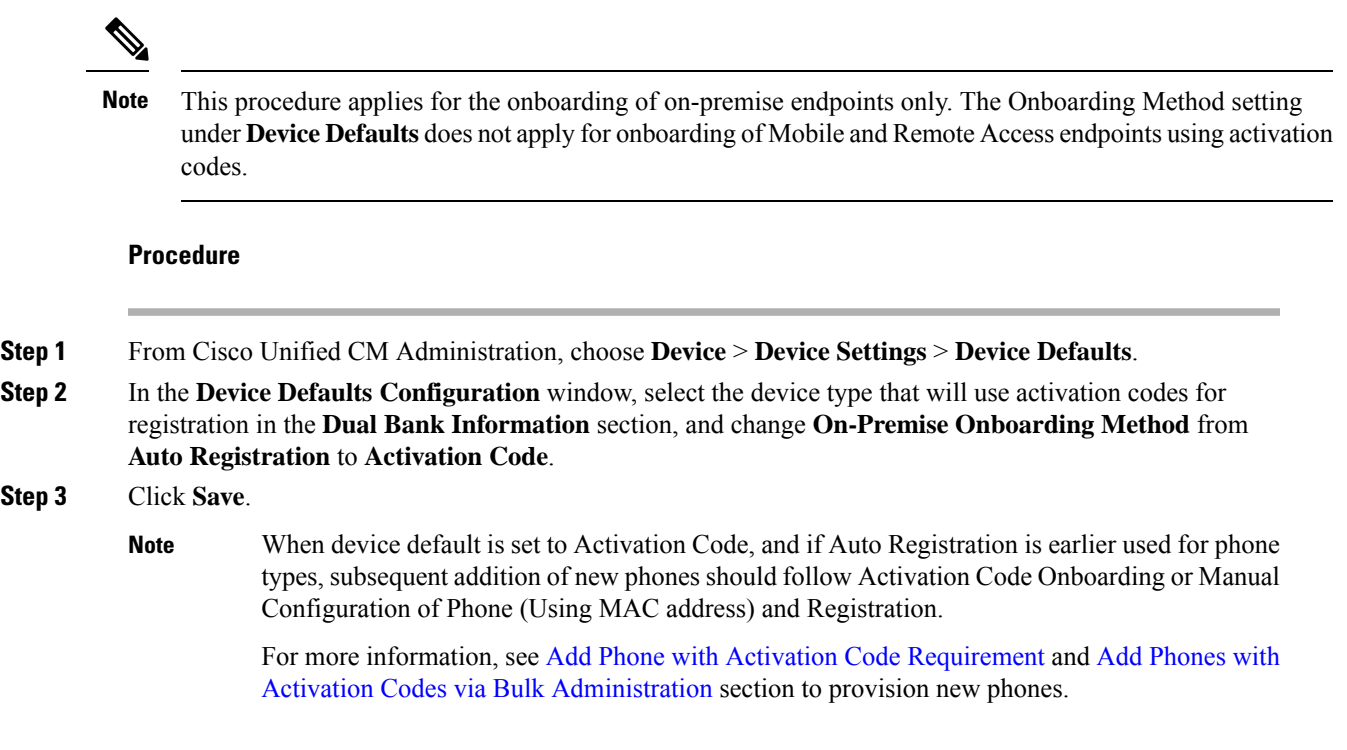

# <span id="page-380-0"></span>**Add Phone with Activation Code Requirement**

Use this procedure if you want to provision a new phone with an activation code requirement.

#### **Before you begin**

Configure Universal Device and Line Templates with the settings that you want to apply as it makes the provisioning process faster.

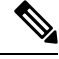

If you choose not to use templates, you can add a new phone and configure settings manually, or add settings via a BAT Template. In each case, the **Requires Activation Code for Onboarding** check box must be checked in the **Phone Configuration** window. **Note**

#### **Procedure**

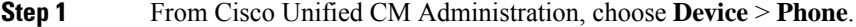

- **Step 2** Click **Add New From Template** to add settings from a universal line or device template.
- **Step 3** From the **Phone Type** drop-down menu, select the phone model.
- **Step 4** In the **MAC Address** field, enter a MAC address. With activation codes, you can use a dummy MAC address or the phone's actual MAC address.

You can modify the MAC address of a phone in the following scenarios:

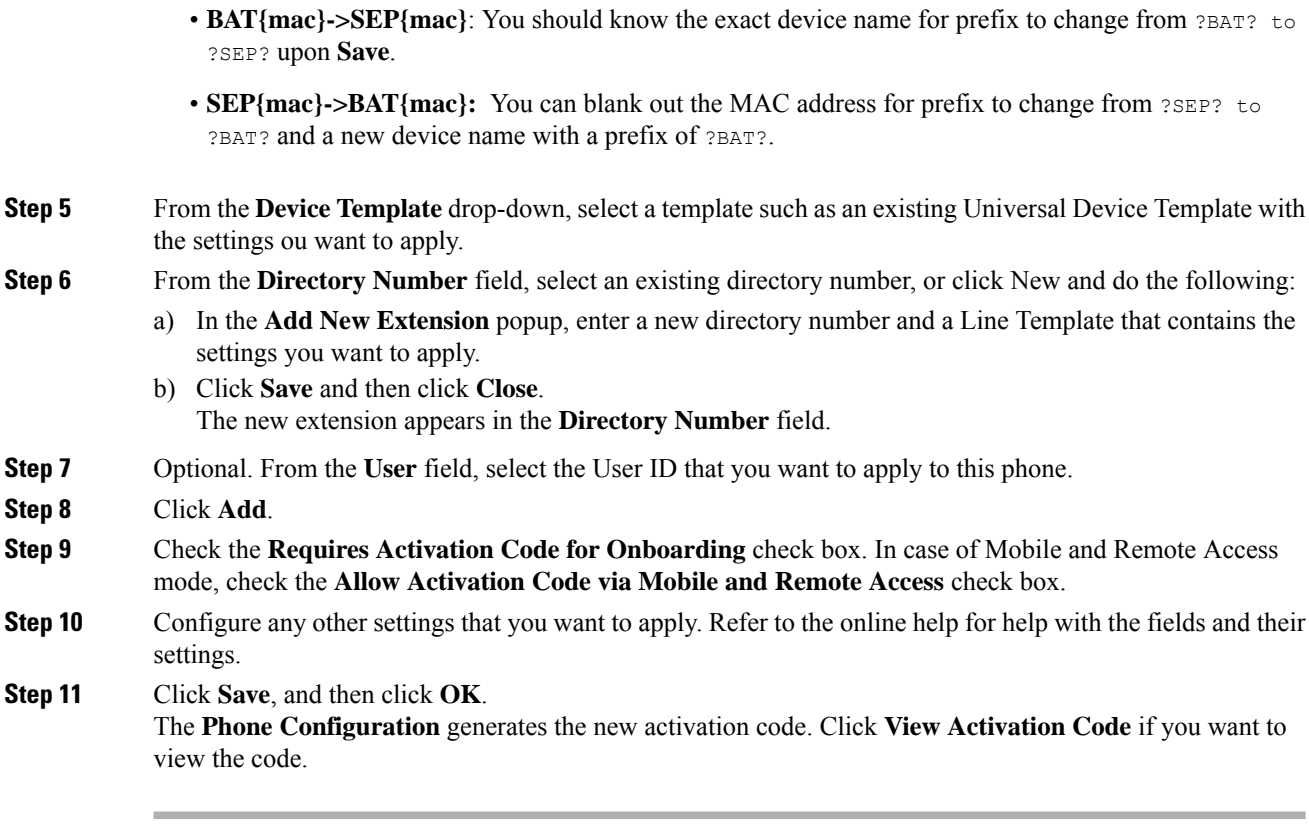

#### **What to do next**

[Activate](#page-384-0) Phones, on page 365

# <span id="page-381-0"></span>**Add Phones with Activation Codes via Bulk Administration**

This optional task flow contains a provisioning example using Bulk Administration Tool's Insert Phones feature to provision a large number of phones in a single operation. These phones will use activation codes for registration.

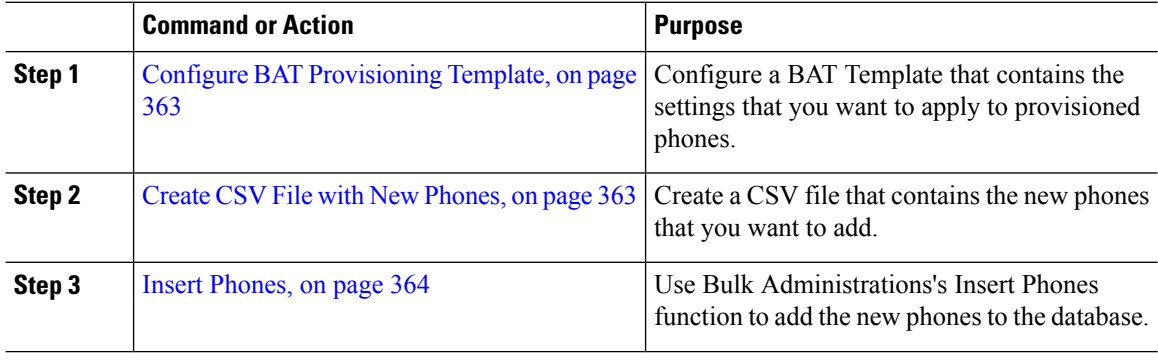

### <span id="page-382-0"></span>**Configure BAT Provisioning Template**

Use this procedure to create a phone template with common settingsthat you can apply via Bulk Administration to newly provisioned phones of a specific phone model.

#### **Before you begin**

This procedure assumes that your users are already deployed on the system and that you have already set up device pools, SIP profiles, and phone security profiles that meet your needs.

#### **Procedure**

- **Step 1** From Cisco Unified CM Administration, choose **Bulk Administration** > **Phones** > **Phone Template**.
- **Step 2** Click **Add New**.
- **Step 3** From the **Phone Type** drop-down, select the phone model for which you want to create a template.
- **Step 4** Enter a **Template Name**.
- **Step 5** Check the **Require Activation Code for Onboarding** check box. In case of Mobile and Remote Access mode, check the **Allow Activation Code via Mobile and Remote Access** check box.
- **Step 6** Configure values for the following mandatory fields:
	- Device Pool
	- Phone Button Template
	- Owner User ID
	- Device Security Profile
	- SIP Profile
- **Step 7** Complete any remaining fields in the **Phone Template Configuration** window. For help with the fields and their settings, refer to the online help.
- **Step 8** Click **Save**.

#### **What to do next**

Create CSV File with New [Phones,](#page-382-1) on page 363

#### <span id="page-382-1"></span>**Create CSV File with New Phones**

Use this procedure to create a new csv file with your new phones.

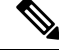

**Note** You can also create your csv file manually.

**Procedure**

**Step 1** From Cisco Unified CM Administration, choose **Bulk Administration** > **Upload/Download Files**.

**Step 2** Click **Find**.

- **Step 3** Select and download the **bat.xlt** spreadsheet.
- **Step 4** Open the spreadsheet and go to the **Phones** tab.
- **Step 5** Add your new phone details to the spreadsheet. If you are using dummy MAC addresses, leave the MAC Address field empty. Check the **Require Activation Code for Onboarding** check box. In case of Mobile and Remote Access mode, check the **Allow Activation Code via Mobile and Remote Access** check box.
- **Step 6** When you are done, click **Export to BAT Format**.
- **Step 7** From Cisco Unified CM Administration, choose **Bulk Administration** > **Upload/Download Files**.
- **Step 8** Upload the csv file.
	- a) Click **Add New**.
	- b) Click **Choose File** and select the csv file for uploading.
	- c) Select **Phones** as the target.
	- d) Select **Insert Phones - Specific Details** for the transaction type.
	- e) Click **Save**.

#### **What to do next**

Insert [Phones,](#page-383-0) on page 364

### <span id="page-383-0"></span>**Insert Phones**

Use this procedure to insert new phones from a csv file.

#### **Procedure**

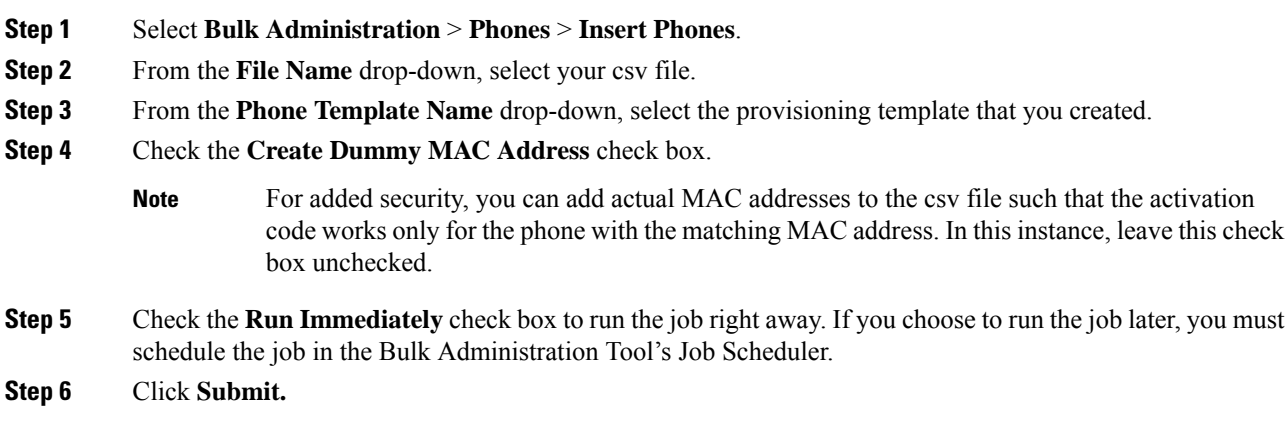

#### **What to do next**

[Activate](#page-384-0) Phones, on page 365

## <span id="page-384-0"></span>**Activate Phones**

After provisioning, distribute activation codes to your phone users so that they can activate their phones. Following are two options for gathering and distributing activation codes:

• Self-Care Portal—Phone users can log in to the Self-Care Portal in order obtain the activation code that applies to their phone. They can either input the code on the phone manually, or use their phone's video camera to scan the barcode that displays in Self-Care. Either method will work. To use Self-Care to activate the phone, the **Show Phones Ready to Activate** enterprise parameter must be set to **True** in Cisco Unified Communications Manager (this is the default setting).

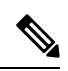

- **Note**
- For additional requirements on how to configure user access for the Self-Care portal, see the "Self-Care Portal" chapter of the *Feature Configuration Guide for Cisco Unified Communications Manager*.
	- CSV File—You can also export the list of outstanding users and activation codes to a csv file, which you can then distribute to your users. For a procedure, see Export [Activation](#page-384-1) Codes, on page 365.

#### **Registration Process**

Phone users must enter the activation code on their phone in order to use their phones. After a phone user enters the correct activation code on the phone, the following occurs:

- Their phone authenticates with Cisco Unified Communications Manager.
- The phone configuration in Cisco Unified Communications Manager updates with the actual MAC address of the phone.
- The phone downloads the configuration file and any other relevant files from the TFTP server and registers with Cisco Unified Communications Manager.

#### **What to do Next**

The phone is now ready to use.

#### <span id="page-384-1"></span>**Export Activation Codes**

Use this procedure to export a csv file of activation codes along with their corresponding phones and users. You can use this file to distribute activation codes to your users.

#### **Procedure**

**Step 1** From Cisco Unified CM Administration, choose **Device** > **Phone**.

**Step 2** From **Related Links**, select **Export Activation Codes** and click **Go**.

# <span id="page-385-0"></span>**Device Onboarding Task Flow (Mobile and Remote Access Mode)**

Complete these tasks to onboard new phones using activation codes, in Mobile and Remote Access mode.

#### **Before you begin**

The **Cisco Device Activation Service** must be running in Cisco Unified Serviceability (the service is running by default). To verify that the service is running, go to Activate the Device [Activation](#page-379-0) Service, on page 360.

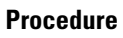

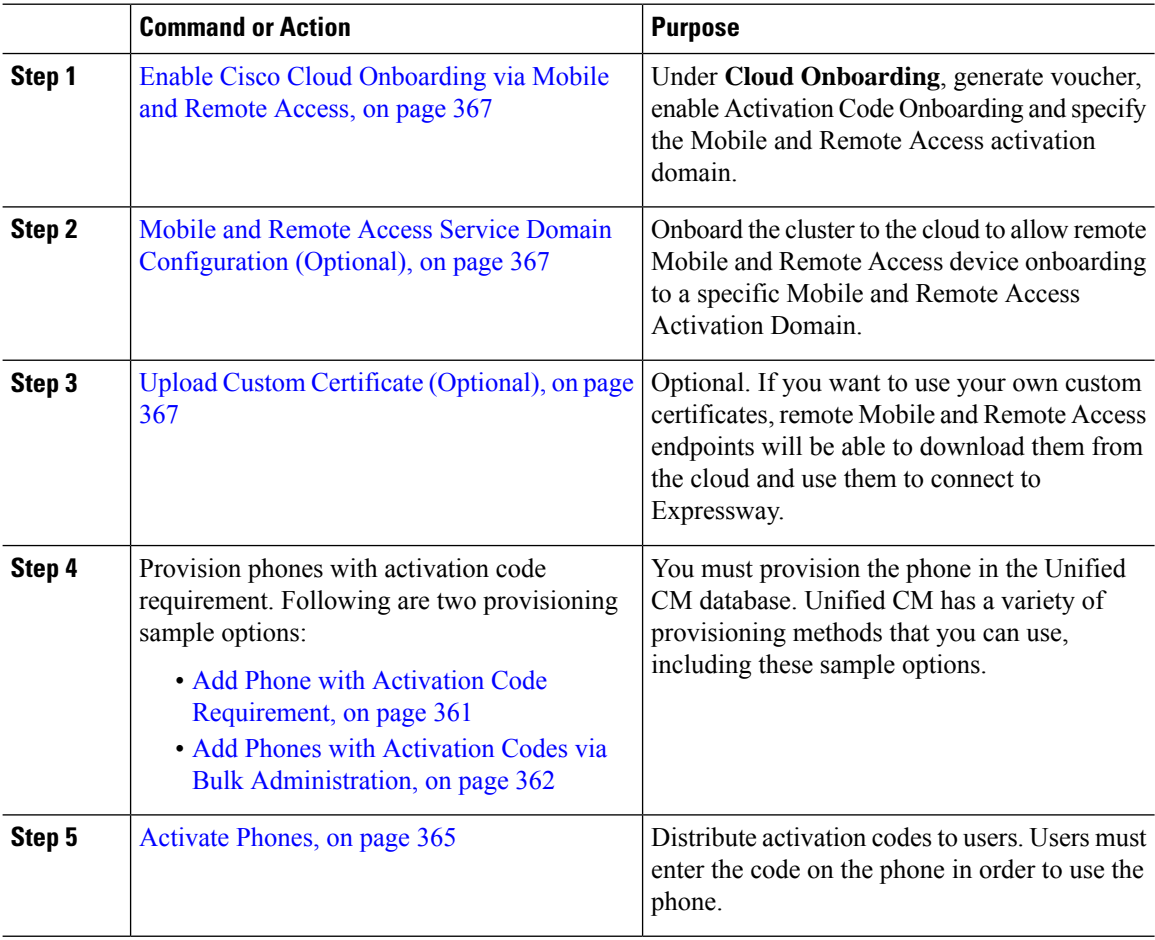

# <span id="page-386-0"></span>**Enable Cisco Cloud Onboarding via Mobile and Remote Access**

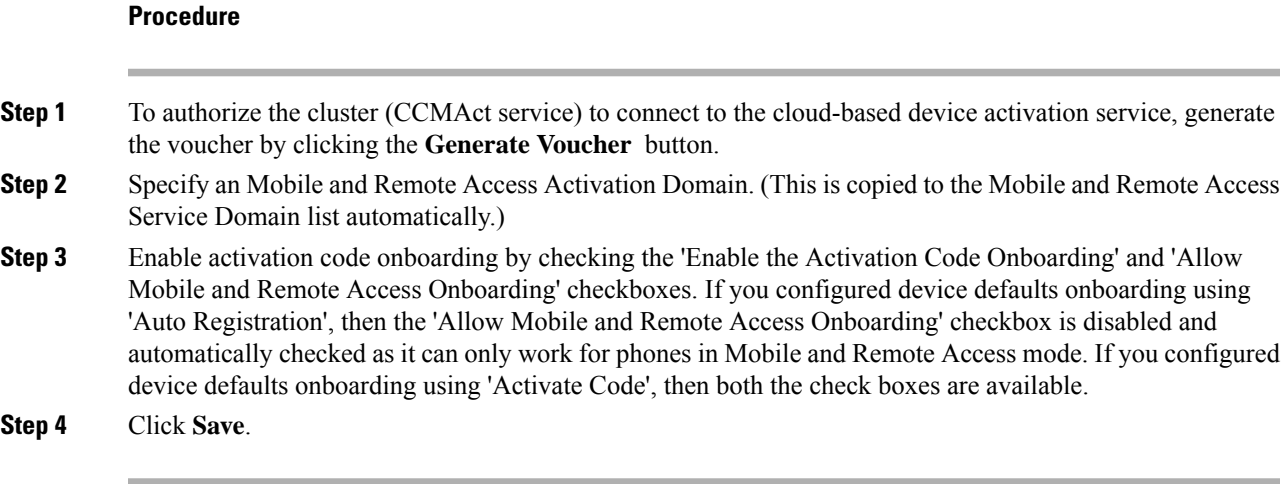

# <span id="page-386-1"></span>**Mobile and Remote Access Service Domain Configuration (Optional)**

To configure Mobile and Remote Access Service Domain for your phone, use the following procedure:

#### **Procedure**

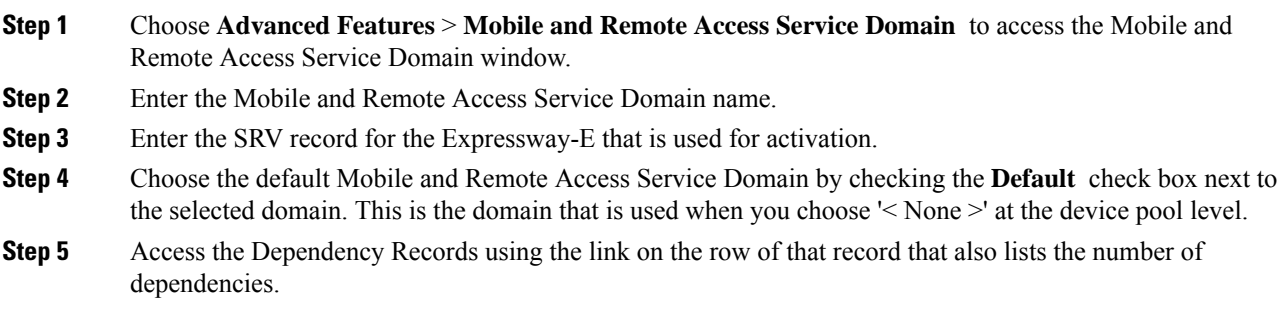

# <span id="page-386-2"></span>**Upload Custom Certificate (Optional)**

To upload custom certificates, use the following procedure:

#### **Procedure**

**Step 1** Upload the certificates to the Expressway. Do not remove any other certificates.

**Step 2** Upload the new certificates to Unified Communications Manager using the path **CUCM** OS Administration> **Certificate Management** . Use the "Phone-Edge-trust" type. (Unified Communications Manager sends these to the cloud and then to the phone to access the Expressway.)

**Step 3** Remove any other "Phone-Edge-trust" type certificates, as desired, so that the custom certificates are the only ones in use.

# <span id="page-387-0"></span>**Additional Tasks for Activation Code**

The following table lists additional tasks that you may need for activation codes.

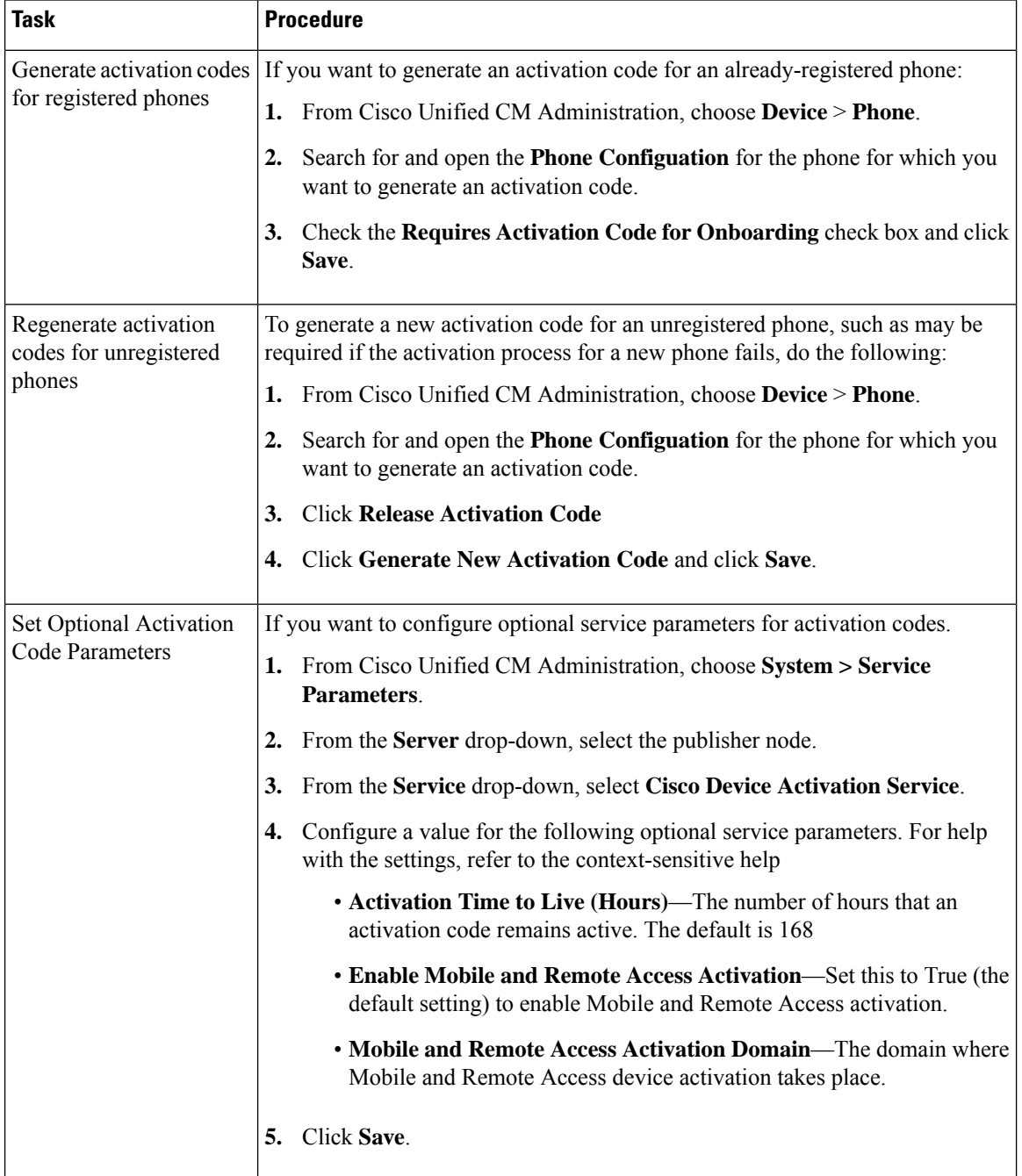

I

# <span id="page-388-0"></span>**Activation Code Use Cases**

The following table highlights sample use cases with device onboarding via activation codes.

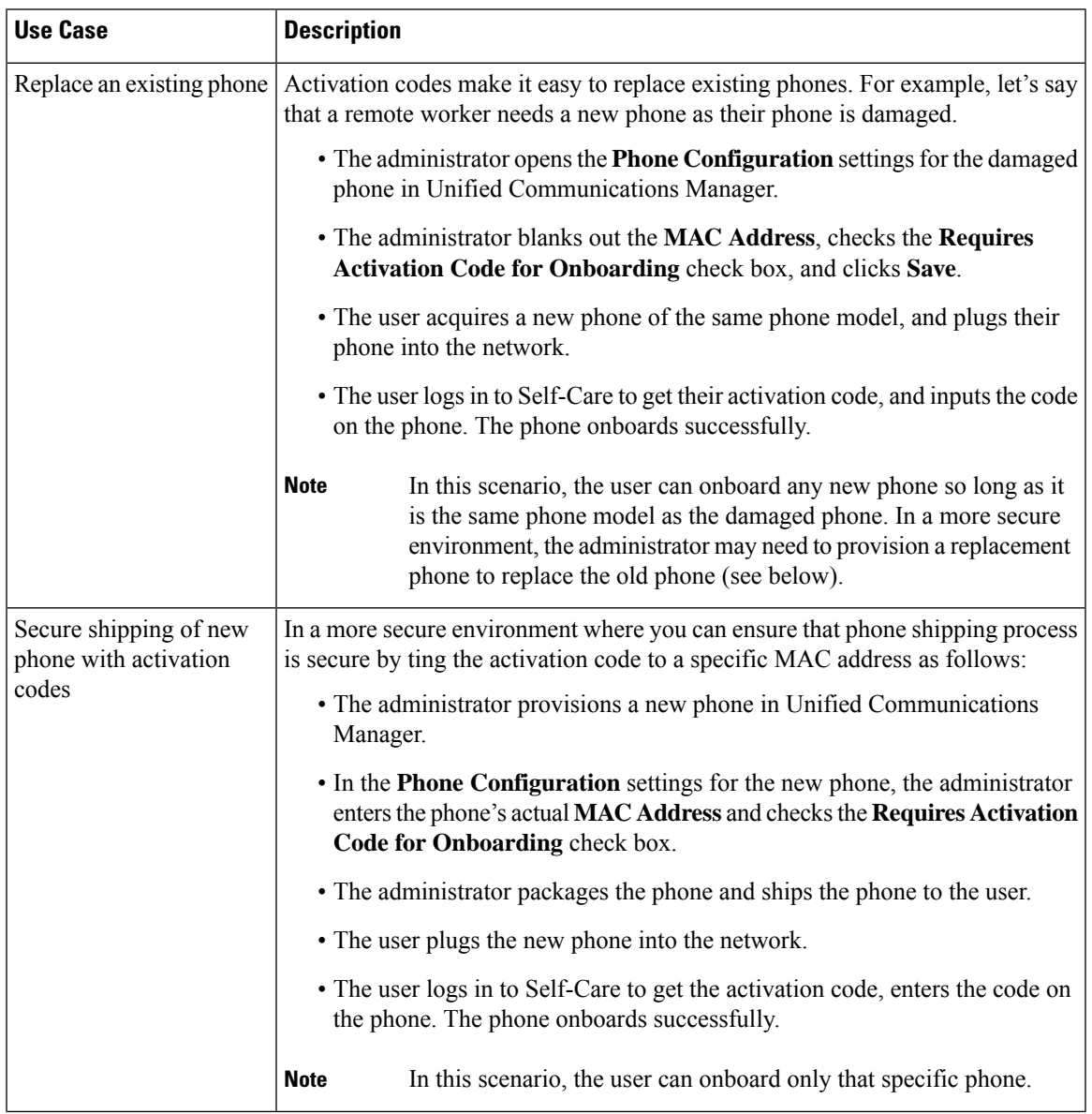

 $\mathbf I$ 

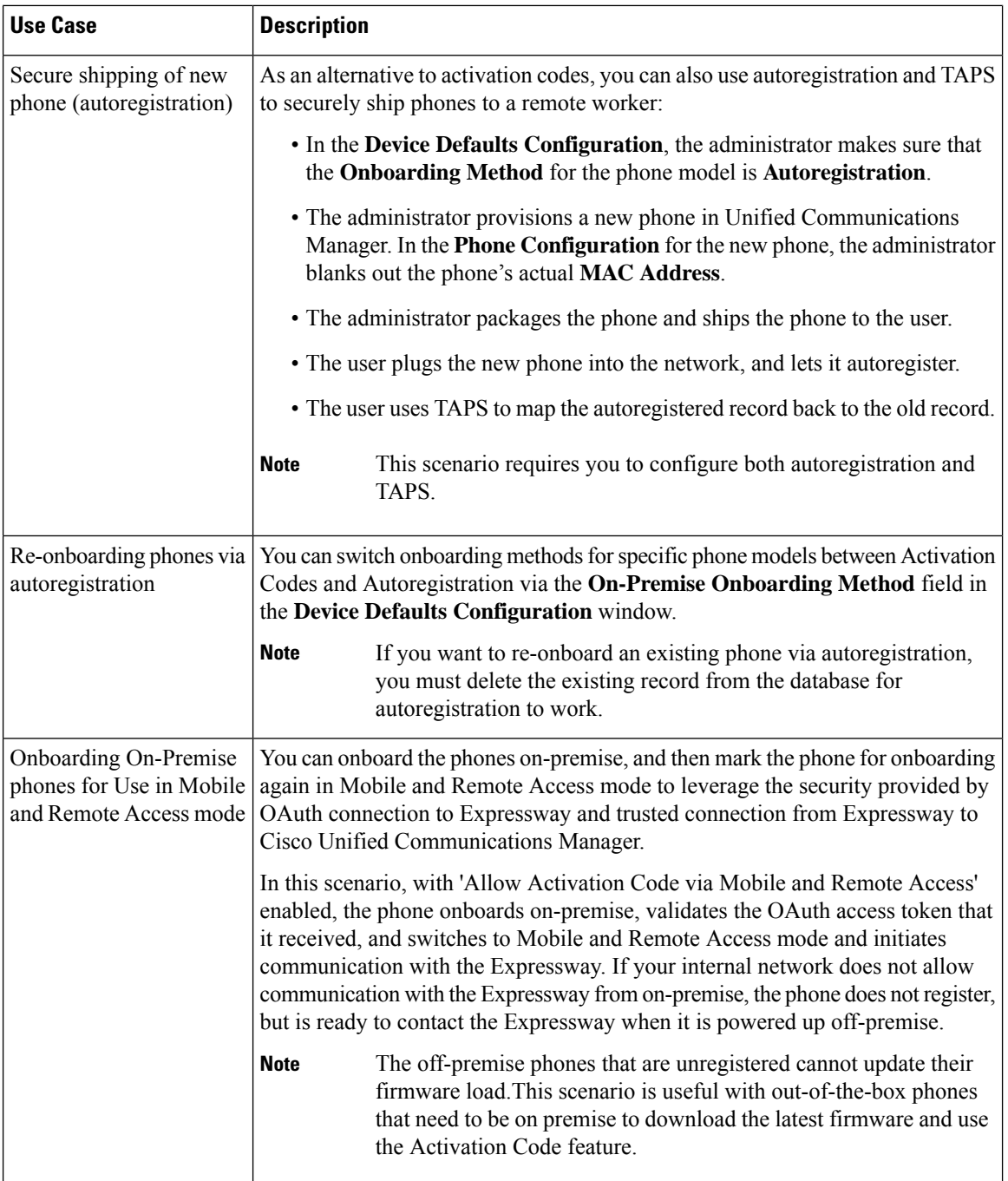

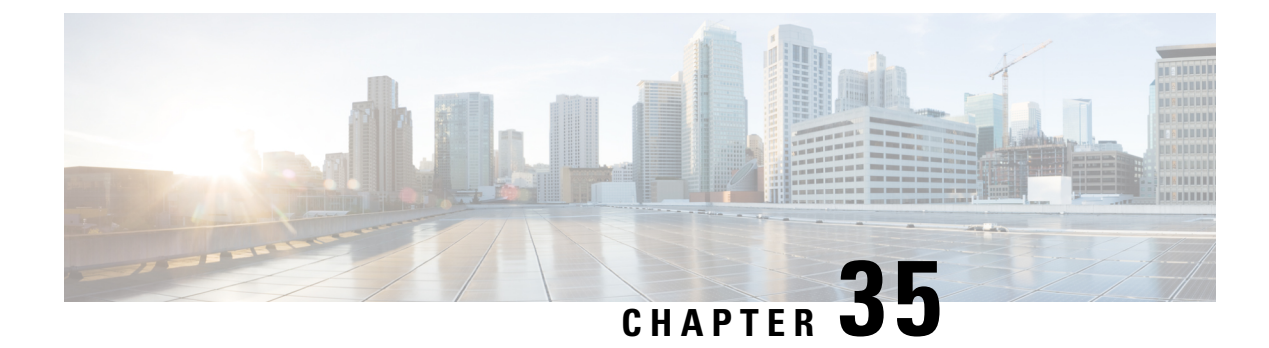

# **Configure Autoregistration**

- [Autoregistration](#page-390-0) Overview, on page 371
- Configure [Autoregistration](#page-390-1) Task Flow, on page 371

# <span id="page-390-0"></span>**Autoregistration Overview**

Autoregistration allows Unified Communications Manager to automatically assign directory numbers to new phones when you plug those phones in to your network.

Autoregistration is enabled on secure mode now. This enhancement provides greater security for your system because you can secure your cluster while provisioning new phones. It also simplifies the registration process because you don't have to disable cluster security to register new phones.

If you create a device pool that allows only 911 (emergency) and 0 (operator) calls, you can use that to prevent unauthorized endpoints from connecting to your network when autoregistration is enabled. New endpoints can register to this pool, but their access is limited. Unauthorized access by rogue devices that continuously boot in and attempt to register to your network is prevented. You can move a phone that has auto-registered to a new location and assign it to a different device pool without affecting its directory number.

The system doesn't know whether the new phones that are auto-registering are running SIP or SCCP, so you must specify this when you enable autoregistration. Devices that support both SIP and SCCP (such as Cisco IP Phones 7911, 7940, 7941, 7960, 7961, 7970, and 7971) auto-register with the protocol that is specified in the enterprise parameter called Auto Registration Phone Protocol.

Devices that support only a single protocol will auto-register with that protocol. The Auto Registration Phone Protocol setting is ignored. For example, any Cisco IP Phones that support SCCP only will autoregister with SCCP even if the Auto Registration Phone Protocol parameter is set to SIP.

We recommend that you use autoregistration to add fewer than 100 phones to your network. To add more than 100 phones, use the Bulk Administration Tool (BAT). For more information, see *Cisco Unified Communications Manager Bulk Administration Guide* at [http://www.cisco.com/c/en/us/support/](http://www.cisco.com/c/en/us/support/unified-communications/unified-communications-manager-callmanager/products-maintenance-guides-list.html) [unified-communications/unified-communications-manager-callmanager/products-maintenance-guides-list.html.](http://www.cisco.com/c/en/us/support/unified-communications/unified-communications-manager-callmanager/products-maintenance-guides-list.html)

# <span id="page-390-1"></span>**Configure Autoregistration Task Flow**

Enabling autoregistration carries a security risk. Enable autoregistration only for brief periods while you add new endpoints to the network.

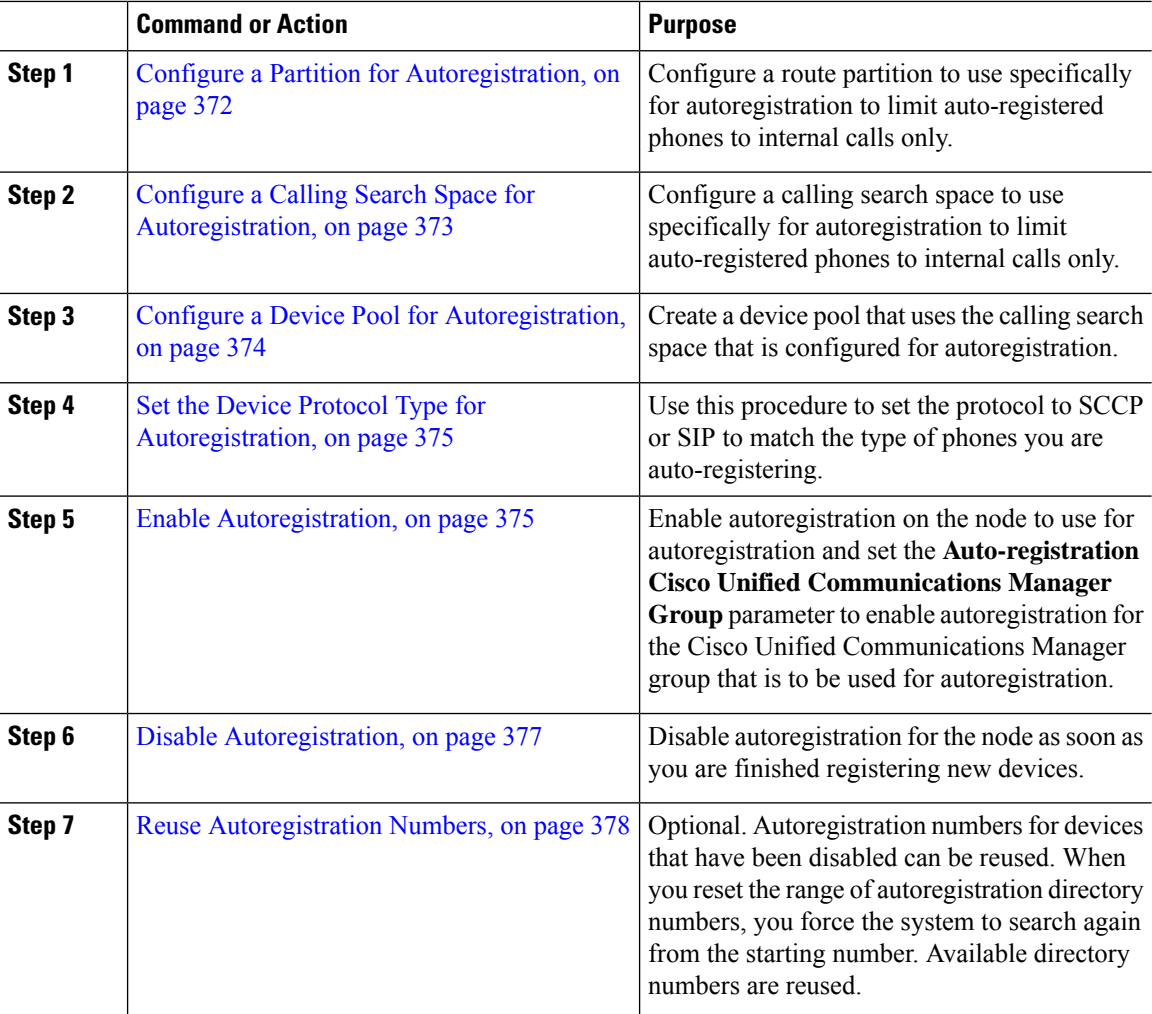

#### **Procedure**

# <span id="page-391-0"></span>**Configure a Partition for Autoregistration**

Configure a route partition to use specifically for autoregistration to limit auto-registered phones to internal calls only.

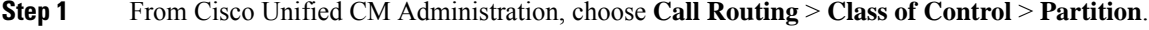

- **Step 2** Click **Add New** to create a new partition.
- **Step 3** In the **Partition Name, Description** field, enter a name for the partition that is unique to the route plan. Partition names can contain alphanumeric characters, as well as spaces, hyphens (-), and underscore characters (\_). See the online help for guidelines about partition names.
- **Step 4** Enter a comma (,) after the partition name and enter a description of the partition on the same line.

The description can contain up to 50 characters in any language, but it cannot include double quotes ("), percentage sign (%), ampersand ( $\&$ ), backslash (\), angle brackets ( $\&$ ), or square brackets ([ ]). If you do not enter a description, Cisco Unified Communications Manager automatically enters the partition name in this field.

- **Step 5** To create multiple partitions, use one line for each partition entry.
- **Step 6** From the **Time Schedule** drop-down list, choose a time schedule to associate with this partition. The time schedule specifies when the partition is available to receive incoming calls. If you choose **None**, the partition remains active at all times.
- **Step 7** Select one of the following radio buttons to configure the **Time Zone**:
	- **Originating Device**—When you select thisradio button, the system comparesthe time zone of the calling device to the **Time Schedule** to determine whether the partition is available is available to receive an incoming call.
	- **Specific Time Zone**—After you select this radio button, choose a time zone from the drop-down list. The system compares the chosen time zone to the **Time Schedule** to determine whether the partition is available is available to receive an incoming call.

**Step 8** Click **Save**.

#### **What to do next**

Configure a Calling Search Space for [Autoregistration,](#page-392-0) on page 373

## <span id="page-392-0"></span>**Configure a Calling Search Space for Autoregistration**

Configure a calling search space to use specifically for autoregistration to limit auto-registered phones to internal calls only.

#### **Before you begin**

Configure a Partition for [Autoregistration,](#page-391-0) on page 372

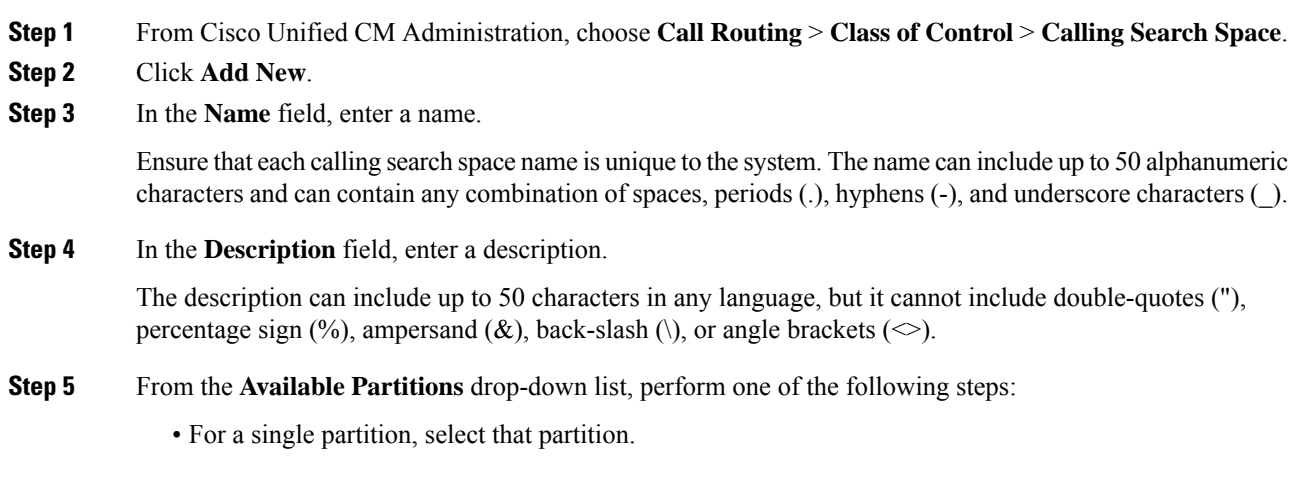

- For multiple partitions, hold down the **Control (CTRL)** key, then select the appropriate partitions.
- **Step 6** Select the down arrow between the boxes to move the partitions to the **Selected Partitions** field.
- **Step 7** (Optional) Change the priority of selected partitions by using the arrow keys to the right of the **Selected Partitions** box.
- **Step 8** Click **Save**.

#### **What to do next**

Configure a Device Pool for [Autoregistration,](#page-393-0) on page 374

#### **Related Topics**

Class of [Service,](#page-193-0) on page 174

# <span id="page-393-0"></span>**Configure a Device Pool for Autoregistration**

You can use the Default device pool for autoregistration or configure separate device pools for SIP and SCCP devices to use for autoregistration.

To configure the Default device pool for autoregistration, assign the Default Cisco Unified Communications Manager Group and the autoregistration calling search space (CSS) to the Default device pool. If you choose to configure a separate default device pool for SIP and SCCP devices, use the default device pool values.

#### **Before you begin**

Configure a Calling Search Space for [Autoregistration,](#page-392-0) on page 373

#### **Procedure**

- **Step 1** From Cisco Unified Communications Manager Administration, choose **System** > **Device Pool**.
- **Step 2** To modify the Default device pool for autoregistration, perform the following actions:
	- a) Click **Find**, then select **Default** from the list of device pools.
	- b) In the **Device Pool Configuration** window, select the CSS to be used for autoregistration in the **Calling Search Space for Auto-registration** field, then click **Save**.

**Step 3** To create a new device pool for autoregistration, perform the following actions:

- a) Click **Add New**.
- b) In the **Device Pool Configuration** window, enter a unique name for the device pool.

You can enter up to 50 characters, which include alphanumeric characters, periods  $(.)$ , hyphens  $(-)$ , underscores (\_), and blank spaces.

- c) Set the following fields to match the Default device pool. See the online help for field descriptions.
	- In **Cisco Unified Communications Manager Group**, select **Default**.
	- In **Date/Time Group**, select **CMLocal**
	- In **Region**, select **Default**.

d) Select the CSS to be used for autoregistration in the **Calling Search Space for Auto-registration** field, then click **Save**.

#### **What to do next**

Set the Device Protocol Type for [Autoregistration,](#page-394-0) on page 375

## <span id="page-394-0"></span>**Set the Device Protocol Type for Autoregistration**

If you have SIP and SCCP devices to auto-register, you must first set the Auto Registration Phone Protocol parameter to SCCP and install all the devices that are running SCCP. Then change the Auto Registration Phone Protocol parameter to SIP and auto-register all the devices that are running SIP.

#### **Before you begin**

Configure a Device Pool for [Autoregistration,](#page-393-0) on page 374

#### **Procedure**

- **Step 1** In Cisco Unified Communications Manager Administration, select **System** > **Enterprise Parameters**.
- **Step 2** In the **Enterprise Parameters Configuration** window, select either **SCCP** or **SIP** in the **Auto Registration Phone Protocol** drop-down list, then click **Save**.

#### **What to do next**

Enable [Autoregistration,](#page-394-1) on page 375

## <span id="page-394-1"></span>**Enable Autoregistration**

When you enable autoregistration, you must specify a range of directory numbers that get assigned to the new endpoints asthey connect to the network. As each new endpoint connects, the next available directory number is assigned. After all the available autoregistration directory numbers are used up, no more endpoints can auto-register.

New endpoints auto-register with the first Unified Communications Manager node in the group that has the **Auto-Registration Cisco Unified Communications Manager Group** setting enabled. That node then automatically assigns each auto-registered endpoint to a default device pool according to the device type.

#### **Before you begin**

Set the Device Protocol Type for [Autoregistration,](#page-394-0) on page 375

- Create a device pool, calling search space, and route partition that restricts the access of devices that are auto-registering to allow only internal calls.
- Ensure that directory numbers are available in the autoregistration range.
- Ensure that there are enough license points available to register the new phones.
- Check that the correct phone image names for SIP and SCCP appear on the **Device Defaults Configuration** window. Although most of the common device configuration files should be available on the TFTP server, make sure that the configuration files for your devices are there.
- Ensure that the Cisco TFTP server is up and running and that the DHCP option for TFTP specifies the correct server.

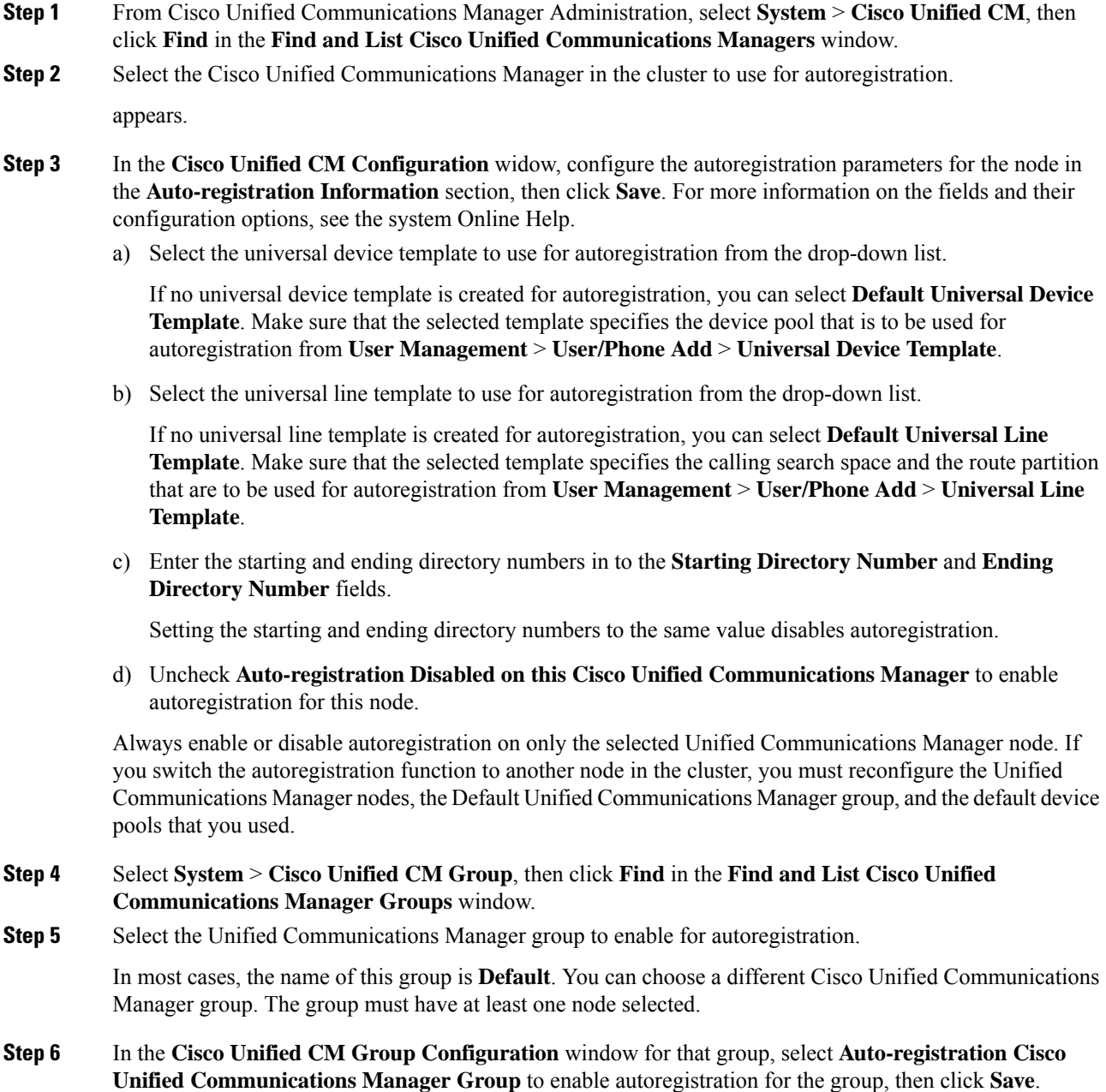
Ensure that the **Selected Cisco Unified Communications Managers** list contains the node that you configured for autoregistration. Use the arrows to move the node to appear in the list. The Unified Communications Manager nodes get selected in the order in which they are listed. **Save** your changes. **Tip**

**Step 7** Install the devices that you want to auto-register.

You can proceed to reconfigure the auto-registered phones and assign them to their permanent device pools. The directory number that is assigned to the phone does not change when you change the phone location. **Note**

To register phones of a different type, change the device protocol type and install those devices before disabling autoregistration. **Note**

### **Disable Autoregistration**

Disable autoregistration for the node as soon as you are finished registering new devices.

#### **Before you begin**

Enable [Autoregistration,](#page-394-0) on page 375

### **Procedure**

- **Step 1** In Cisco Unified Communications Manager Administration, select **System** > **Cisco Unified CM**, then click **Find** in the **Find and List Cisco Unified CM** window.
- **Step 2** Select the **Cisco Unified Communications Manager** from the list of nodes.
- **Step 3** In the **Cisco Unified CM Configuration** widow for the selected node, check the **Auto-registration Disabled on this Cisco Unified Communications Manager** check box to disable autoregistration for this node, then click **Save**.
	- Setting the same value in the**Starting Directory Number** and **Ending Directory Number** fields also disables autoregistration. **Tip**

### **What to do next**

Optional. If you manually changed the directory number of an auto-registered device, or if you delete that device from the database, you can reuse the directory number. For details, see Reuse [Autoregistration](#page-397-0) Numbers, on [page](#page-397-0) 378.

### <span id="page-397-0"></span>**Reuse Autoregistration Numbers**

When you connect a new device to the network, the system assigns the next available autoregistration directory number to that device. If you manually change the directory number of an auto-registered device, or if you delete that device from the database, the autoregistration directory number of that device can be reused.

When a device attempts to auto-register, the system searches the range of autoregistration numbers that you specified and tries to find the next available directory number to assign to the device. It begins the search with the next directory number in sequence after the last one that was assigned. If it reaches the ending directory number in the range, the system continues to search from the starting directory number in the range.

You can reset the range of autoregistration directory numbers and force the system to search from the starting number in the range.

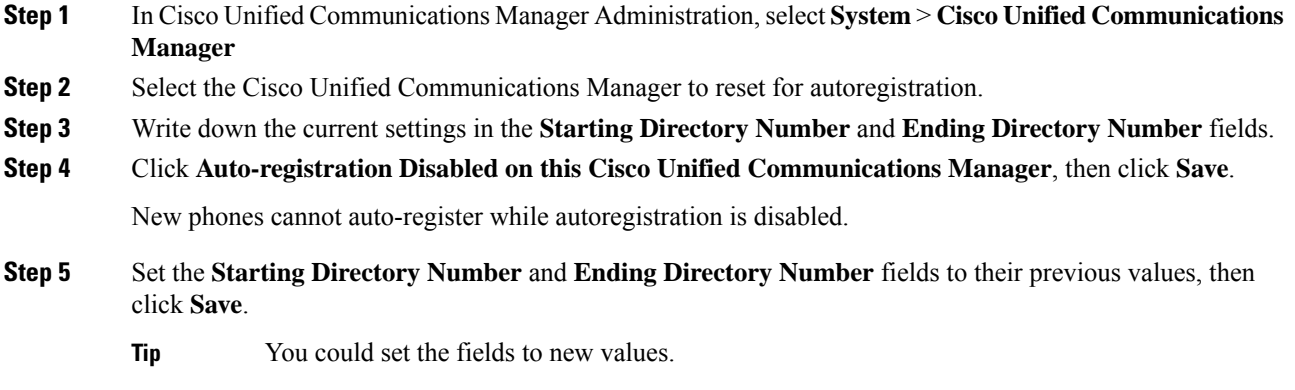

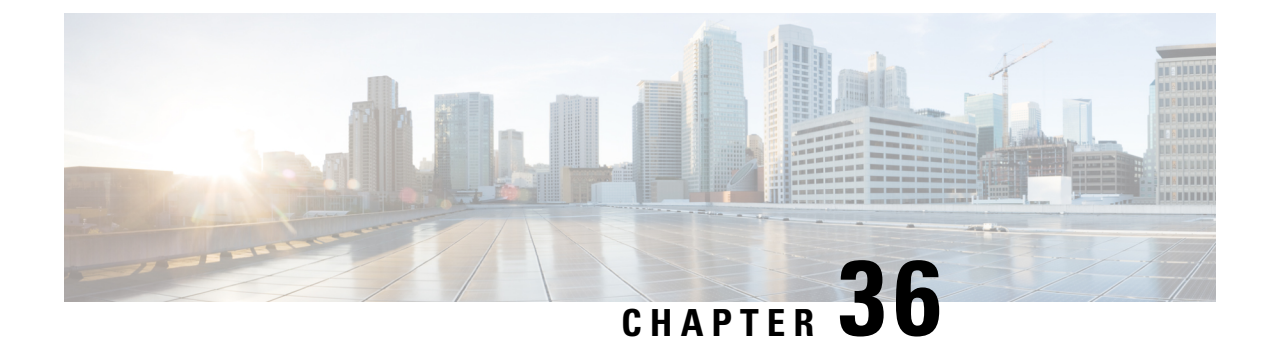

## **Configure Self-Provisioning**

- [Self-Provisioning](#page-398-0) Overview, on page 379
- [Self-Provisioning](#page-399-0) Prerequisites, on page 380
- [Self-Provisioning](#page-400-0) Configuration Task Flow, on page 381

## <span id="page-398-0"></span>**Self-Provisioning Overview**

The Self-Provisioning feature helps you provision phones for your network by giving end users the ability to provision their own phones without contacting an administrator. If the system is configured forself-provisioning, and an individual end user is enabled for self-provisioning, then end user can provision a new phone by plugging the phone into the network and follow the specified few prompts. Cisco Unified Communications Manager configures the phone and the phone line by applying pre-configured templates.

Self-provisioning can be used either by administrators to provision phones on behalf of their end users, or end users can use self-provisioning to provision their own phones.

Self-provisioning is supported whether the cluster security setting is nonsecure or mixed mode.

#### **Security Modes**

You can configure self-provisioning in one of two modes:

- Secure mode—In secure mode, users or administrators must be authenticated in order to access self-provisioning. End users can be authenticated against their password or PIN. Administrators can enter a pre-configured authentication code.
- Non-secure mode—In non-secure mode, users or administrators can enter their user ID, or a self-provisioning ID, in order to associate the phone to a user account. Non-secure mode is not recommended for day-to-day use.

#### **Configuration through Universal Line and Device Templates**

Self-provisioning uses the universal line template and universal device template configurations to configure provisioned phones and phone lines for an end user. When a user provisions their own phone, the system references the user profile for that user and applies the associated universal line template to the provisioned phone line and the universal device template to the provisioned phone.

#### **Self-Provisioning Phones**

When the feature is configured, you can provision a phone by doing the following:

- Plug the phone into the network.
- Dial the self-provisioning IVR extension.
- Follow the prompts to configure the phone, and associate the phone to an end user. Depending on how you have configured self-provisioning, the end user may to enter the user password, PIN, or an administrative authentication code.

 $\boldsymbol{\mathcal{Q}}$ 

If you are provisioning a large number of phones on behalf of your end users, configure a speed dial on the universal device template that forwards to the self-provisioning IVR extension. **Tip**

### **Self Provisioning Analog FXS Ports**

You can enable self-provisioning on analog FXS ports so that the users can call the self-provisioning IVR and assign their associated DN to that analog port. In addition, for the provisioned phones, the user can unassign the DN associated with the analog voice gateway port and assign it to another user.

#### **Procedure**

- **1.** Plugin the analog phone in the gateway's FXS voice port. Since the port is auto-registered or pre configured (manually), the phone will automatically get DN from the auto-registered pool or assigned DN.
- **2.** Call Self-Provision IVR from the auto-registered analog device.
- **3.** Enter Self-Service ID and PIN.

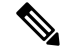

Upon confirmation, the analog device is provisioned using the End User Primary Extension. The auto-registered DN is released to the pool. **Note**

## <span id="page-399-0"></span>**Self-Provisioning Prerequisites**

Before your end users can use self-provisioning, your end users be configured with the following items:

- Your end users must have a primary extension.
- Your end users must be associated to a user profile or feature group template that includes a universal line template, universal device template. The user profile must be enabled for self-provisioning.

## <span id="page-400-0"></span>**Self-Provisioning Configuration Task Flow**

### **Procedure**

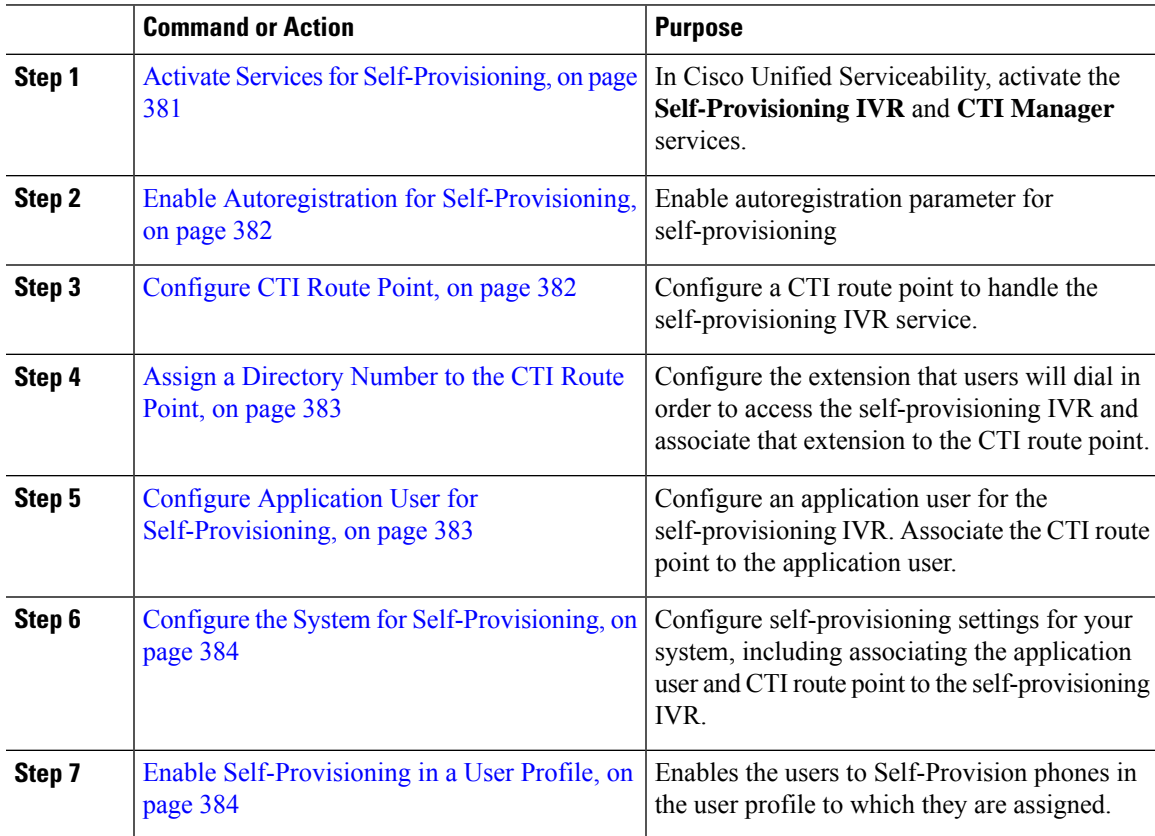

## <span id="page-400-1"></span>**Activate Services for Self-Provisioning**

Use this procedure to activate the services that support the Self-Provisioning feature. Ensure that both the Self-Provisioning IVR and Cisco CTI Manager services are running.

- **Step 1** From Cisco Unified Serviceability, choose **Tools** > **Service Activation**.
- **Step 2** From the **Server** drop-down list, select the publisher node and click **Go**.
- **Step 3** Under **CM Services**, check **Cisco CTI Manager**.
- **Step 4** Under **CTI Services**, check **Self Provisioning IVR**.
- **Step 5** Click **Save**.

## <span id="page-401-0"></span>**Enable Autoregistration for Self-Provisioning**

Use this procedure for self-provisioning, you must configure the auto-registration parameters on the publisher.

### **Procedure**

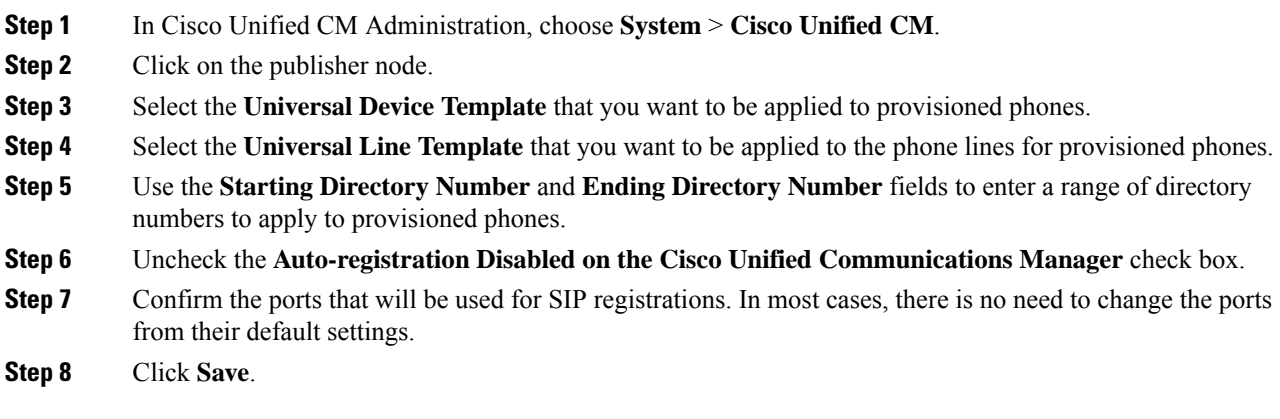

## <span id="page-401-1"></span>**Configure CTI Route Point**

Us this procedure to configure a CTI Route Point for the Self-Provisioning IVR.

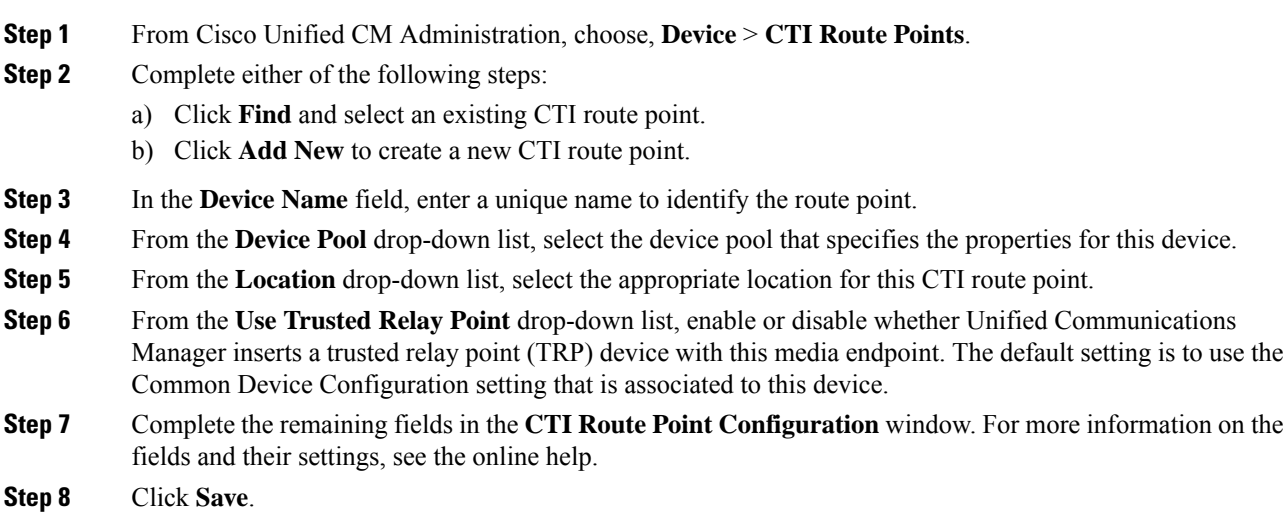

## <span id="page-402-0"></span>**Assign a Directory Number to the CTI Route Point**

Use this procedure to set up the extension that users will dial in to access the self-provisioning IVR. You must associate this extension to the CTI route point that you want to use for self-provisioning.

### **Procedure**

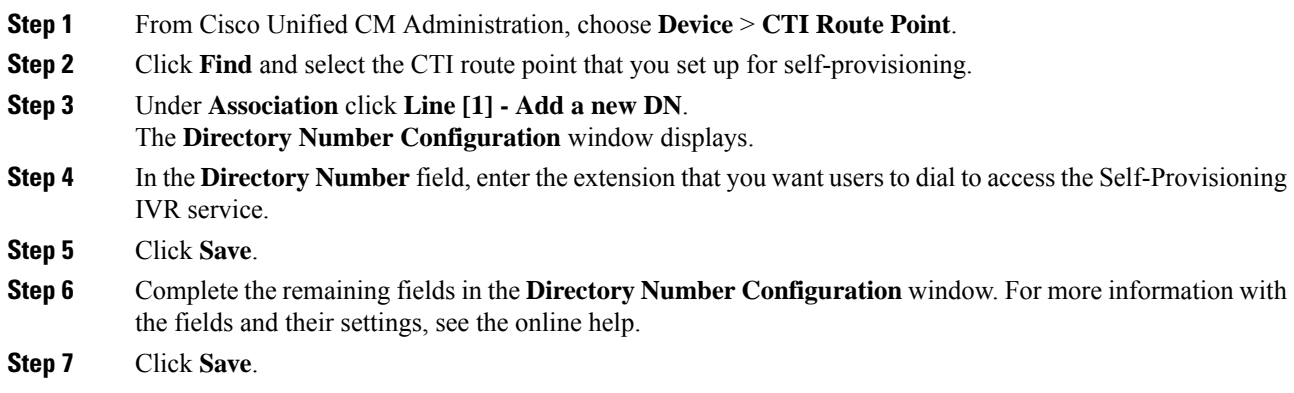

## <span id="page-402-1"></span>**Configure Application User for Self-Provisioning**

You must set up an application user for the self-provisioning IVR and associate the CTI route point that you created to the application user.

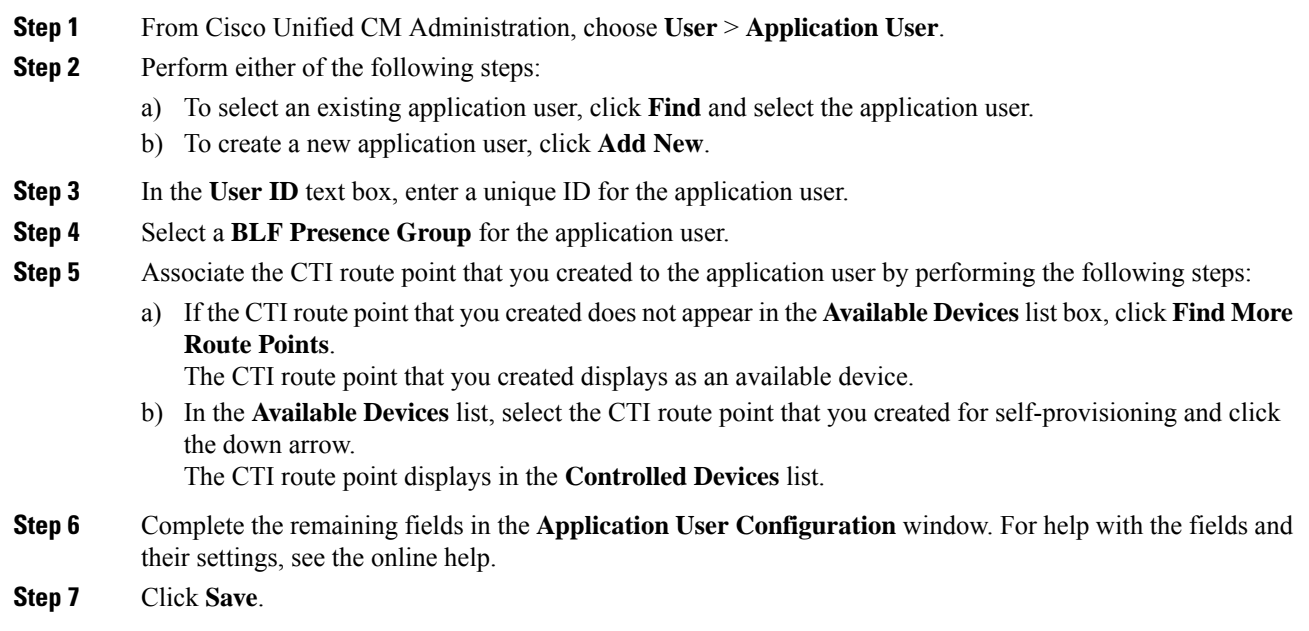

### <span id="page-403-0"></span>**Configure the System for Self-Provisioning**

Use this procedure to configure your system for self-provisioning. Self-provisioning provides users in your network with the ability to add their own desk phone through an IVR system, without contacting an administrator.

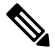

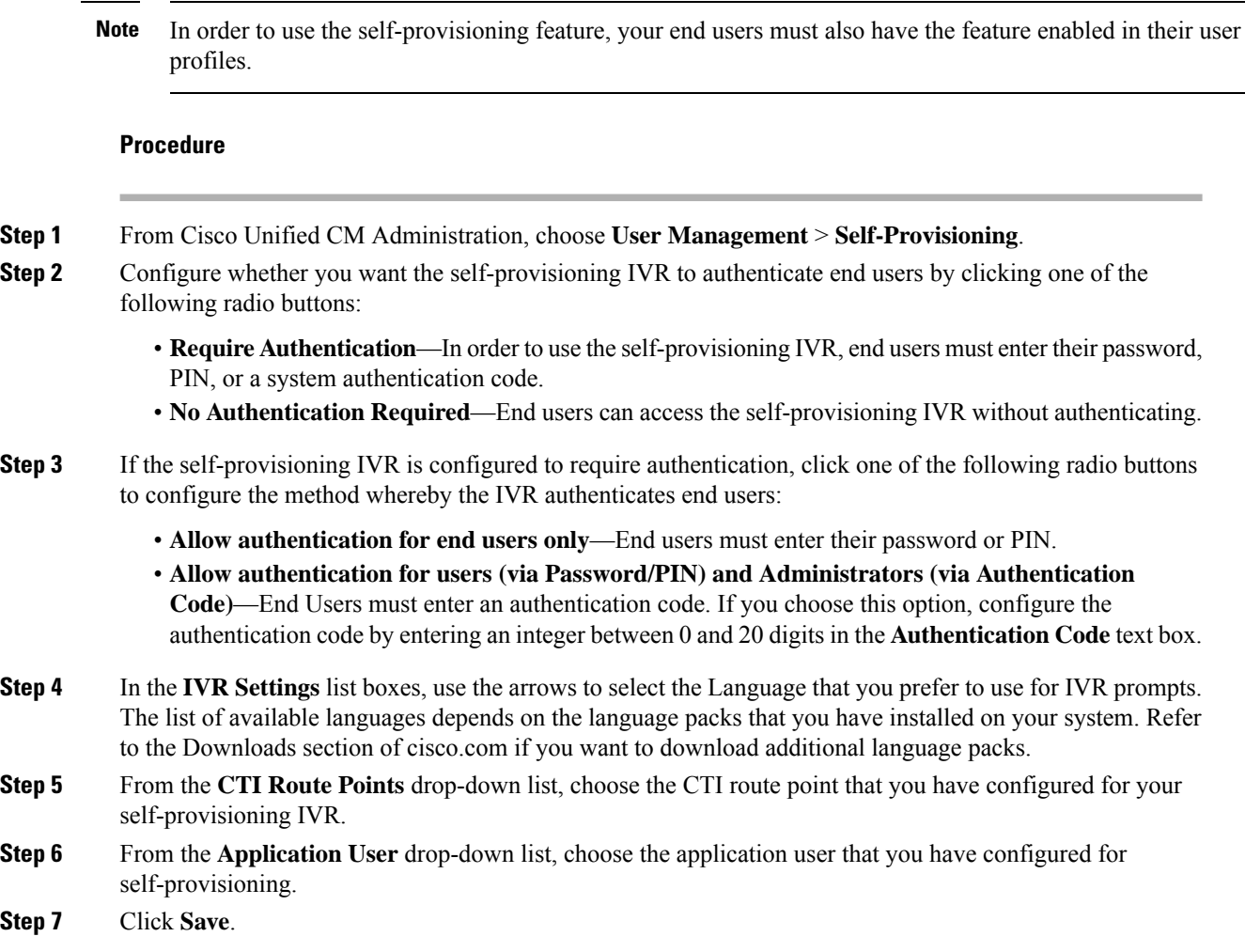

## <span id="page-403-1"></span>**Enable Self-Provisioning in a User Profile**

In order for users to be able to Self-Provision phones, the feature must be enabled in the user profile to which they are assigned.

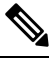

**Note**

If you don't know which user profile your users are using, you can open a user's settings in the End User Configuration window and view the **User Profile** field to get the correct profile.

Ш

### **Procedure**

- **Step 1** From Cisco Unified CM Administration, choose **User Management > User Settings > User Profile**.
- **Step 2** Click **Find and select the user profile** to which the user is assigned.
- **Step 3** Assign **Universal Line Templates** and **Universal Device Templates** to the user profile.
- **Step 4** Configure user settings for Self-Provisioning:
	- Check the **Allow End User to Provision their own phones** check box.
	- Enter a limit for the number of phones a user can provision. The default is 10.
	- If you want users to be able to use self-provisioning to reassign a previously assigned phone, check the **Allow Provisioning of a phone that is already assigned to a different End User** setting in the user profile page associated with the end user of old device. Users can reassign a previously assigned phone only if this check box is enabled in the User Profile that is associated to the old device.

### **Step 5** Click **Save**.

 $\mathbf I$ 

ı

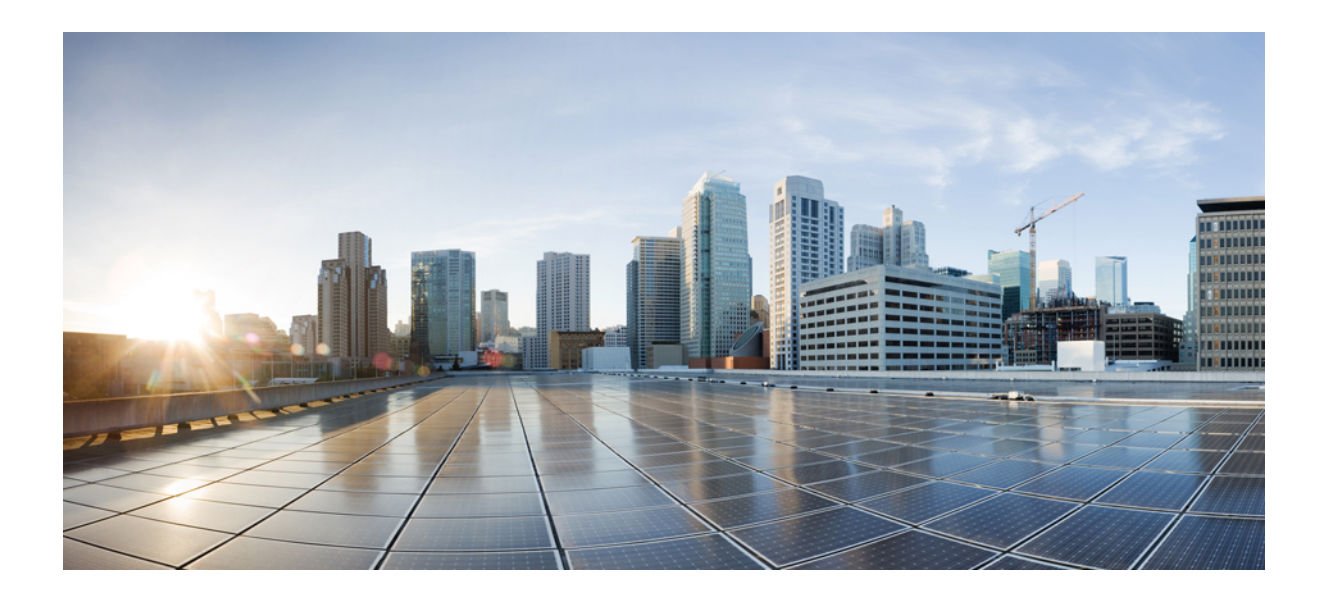

# **<sup>P</sup> ART VI**

## **Reference Information**

- Cisco Unified [Communications](#page-408-0) Manager TCP and UDP Port Usage, on page 389
- Port Usage [Information](#page-426-0) for the IM and Presence Service, on page 407

<span id="page-408-0"></span>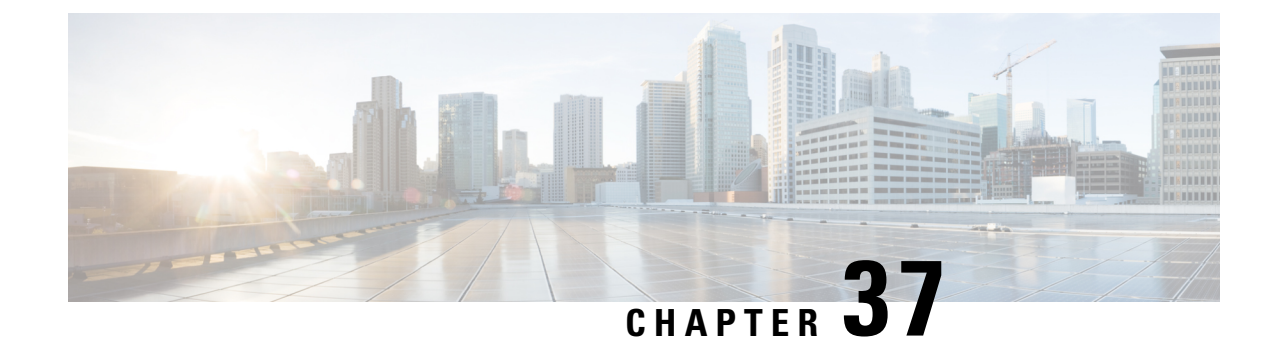

## **CiscoUnified Communications Manager TCP and UDP Port Usage**

- Cisco Unified [Communications](#page-408-1) Manager TCP and UDP Port Usage Overview, on page 389
- Port [Descriptions,](#page-410-0) on page 391
- Port [References,](#page-423-0) on page 404

## <span id="page-408-1"></span>**Cisco Unified Communications Manager TCP and UDP Port Usage Overview**

Cisco Unified Communications Manager TCP and UDP ports are organized into the following categories:

- Intracluster Ports Between Cisco Unified Communications Manager Servers
- Common Service Ports
- Ports Between Cisco Unified Communications Manager and LDAP Directory
- Web Requests From CCMAdmin or CCMUser to Cisco Unified Communications Manager
- Web Requests From Cisco Unified Communications Manager to Phone
- Signaling, Media, and Other Communication Between Phones and Cisco Unified Communications Manager
- Signaling, Media, and Other Communication Between Gateways and Cisco Unified Communications Manager
- Communication Between Applications and Cisco Unified Communications Manager
- Communication Between CTL Client and Firewalls
- Special Ports on HP Servers

See "Port Descriptions" for port details in each of the above categories.

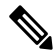

**Note**

Cisco has not verified all possible configuration scenarios for these ports. If you are having configuration problems using this list, contact Cisco technical support for assistance.

Port references apply specifically to Cisco Unified Communications Manager. Some ports change from one release to another, and future releases may introduce new ports. Therefore, make sure that you are using the correct version of this document for the version of Cisco Unified Communications Manager that is installed.

While virtually all protocols are bidirectional, directionality from the session originator perspective is presumed. In some cases, the administrator can manually change the default port numbers, though Cisco does not recommend this as a best practice. Be aware that Cisco Unified Communications Manager opensseveral ports strictly for internal use.

Installing Cisco Unified Communications Manager software automatically installs the following network services for serviceability and activates them by default. Refer to "Intracluster Ports Between Cisco Unified Communications Manager Servers" for details:

- Cisco Log Partition Monitoring (To monitor and purge the common partition. This uses no custom common port.)
- Cisco Trace Collection Service (TCTS port usage)
- Cisco RIS Data Collector (RIS server port usage)
- Cisco AMC Service (AMC port usage)

Configuration of firewalls, ACLs, or QoS will vary depending on topology, placement of telephony devices and services relative to the placement of network security devices, and which applications and telephony extensions are in use. Also, bear in mind that ACLs vary in format with different devices and versions.

 $\mathscr{D}$ 

**Note**

You can also configure Multicast Music on Hold (MOH) ports in Cisco Unified Communications Manager. Port values for multicast MOH are not provided because the administrator specifies the actual port values.

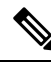

**Note**

The ephemeral port range for the system is 32768 to 61000, and the ports needs to be open to keep the phones registered. For more information, see [http://www.cisco.com/c/en/us/support/security/](http://www.cisco.com/c/en/us/support/security/asa-5500-series-next-generation-firewalls/tsd-products-support-series-home.html) [asa-5500-series-next-generation-firewalls/tsd-products-support-series-home.html.](http://www.cisco.com/c/en/us/support/security/asa-5500-series-next-generation-firewalls/tsd-products-support-series-home.html)

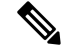

Make sure that you configure your firewall so that connections to port 22 are open, and are not throttled. During the installation of IM and Presence subscriber nodes, multiple connections to the Cisco Unified Communications Manager publisher node are opened in quick succession. Throttling these connections could lead to a failed installation. **Note**

## <span id="page-410-0"></span>**Port Descriptions**

## **Intracluster Ports Between Cisco Unified Communications Manager Servers**

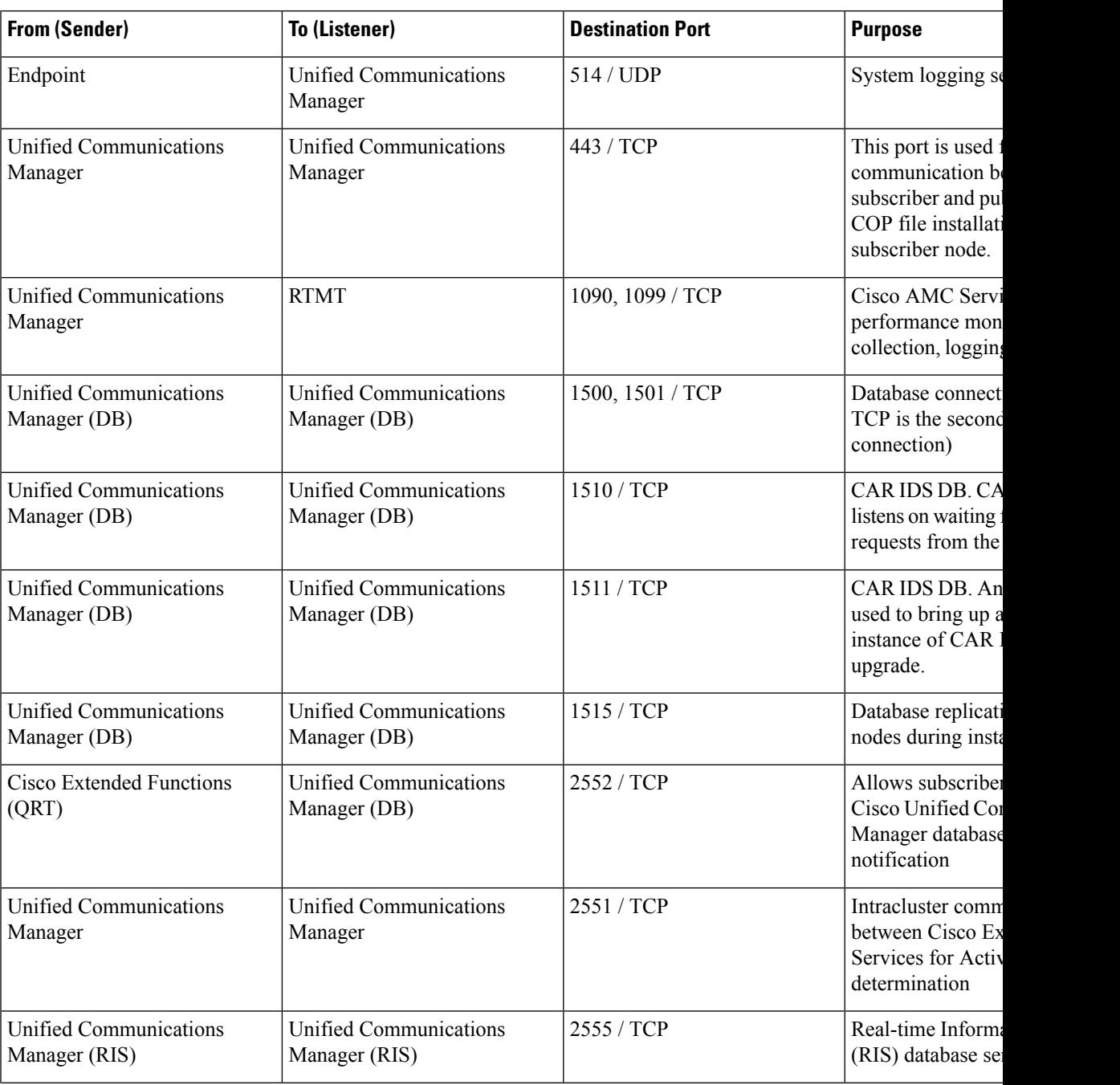

**Table 29: Intracluster Ports Between Cisco Unified Communications Manager Servers**

 $\mathbf I$ 

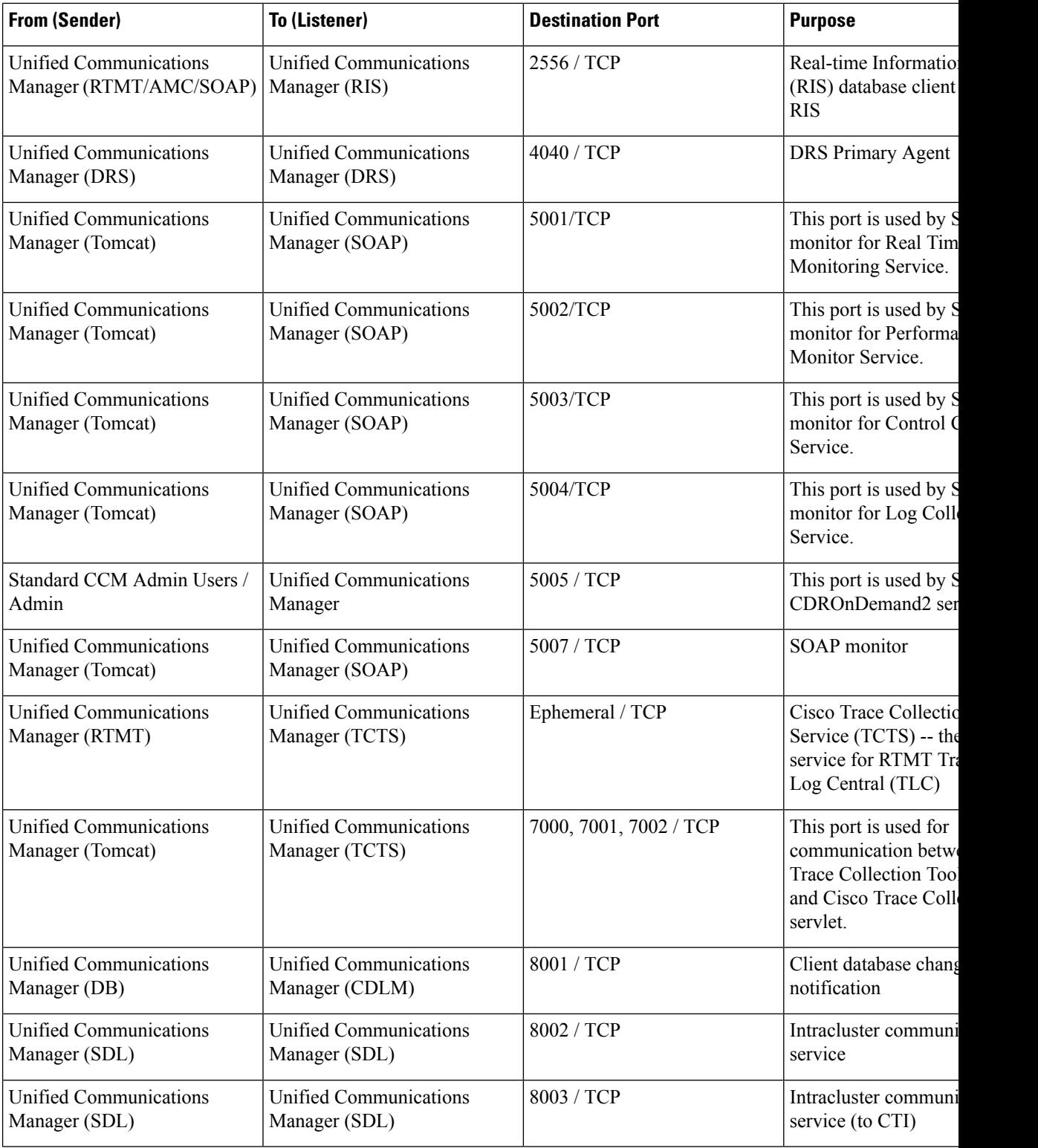

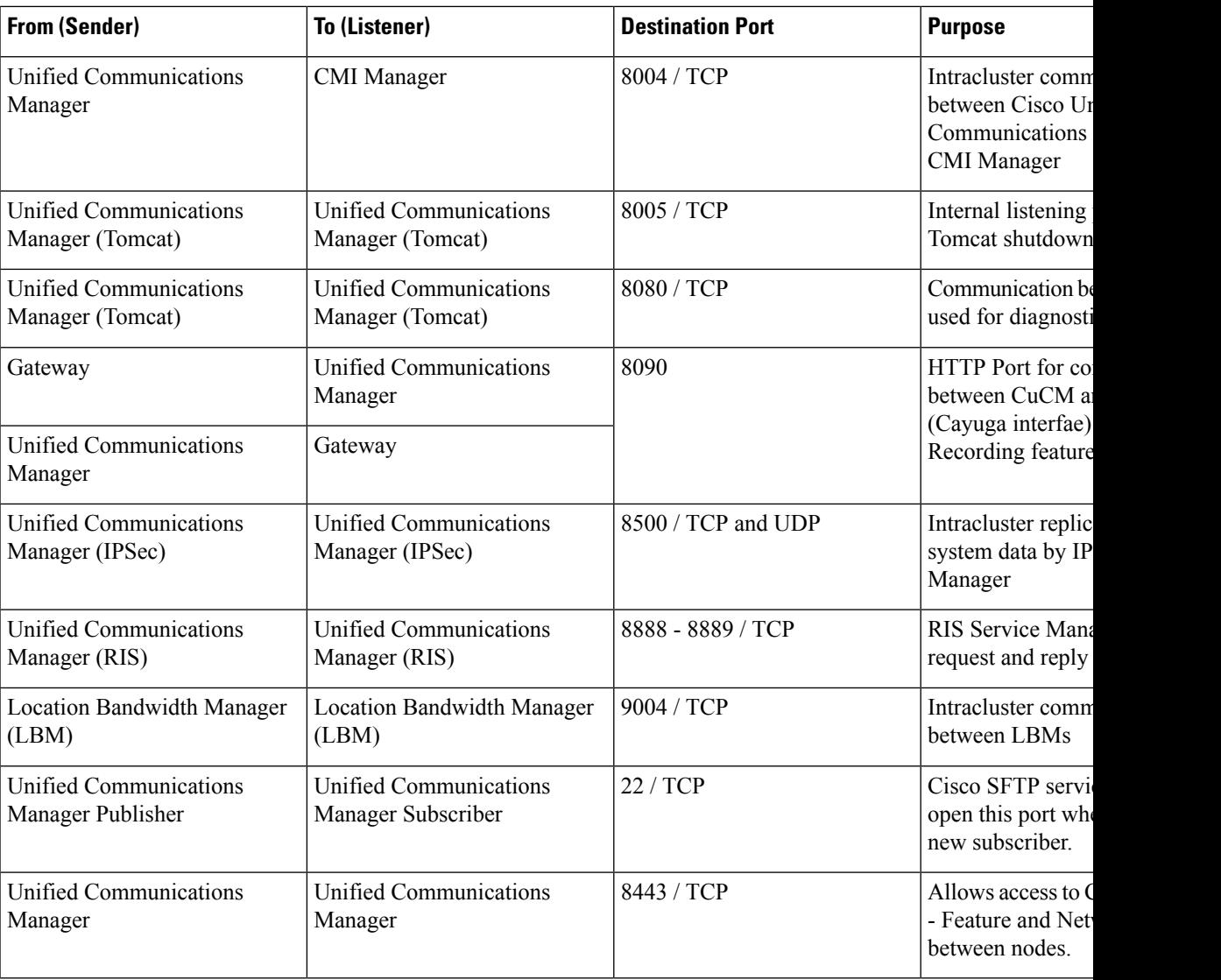

## **Common Service Ports**

I

**Table 30: Common Service Ports**

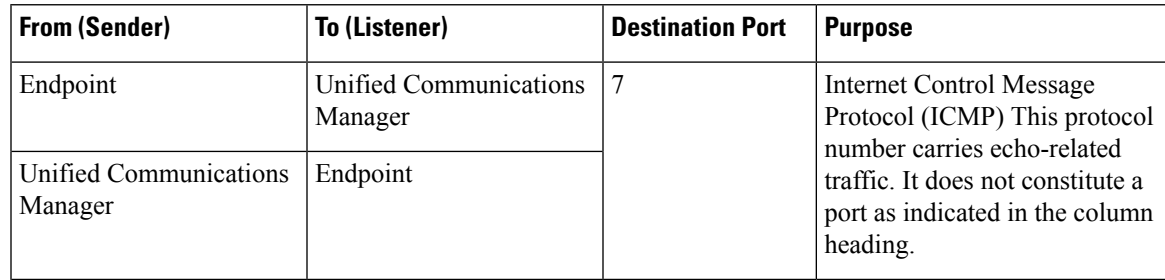

 $\mathbf I$ 

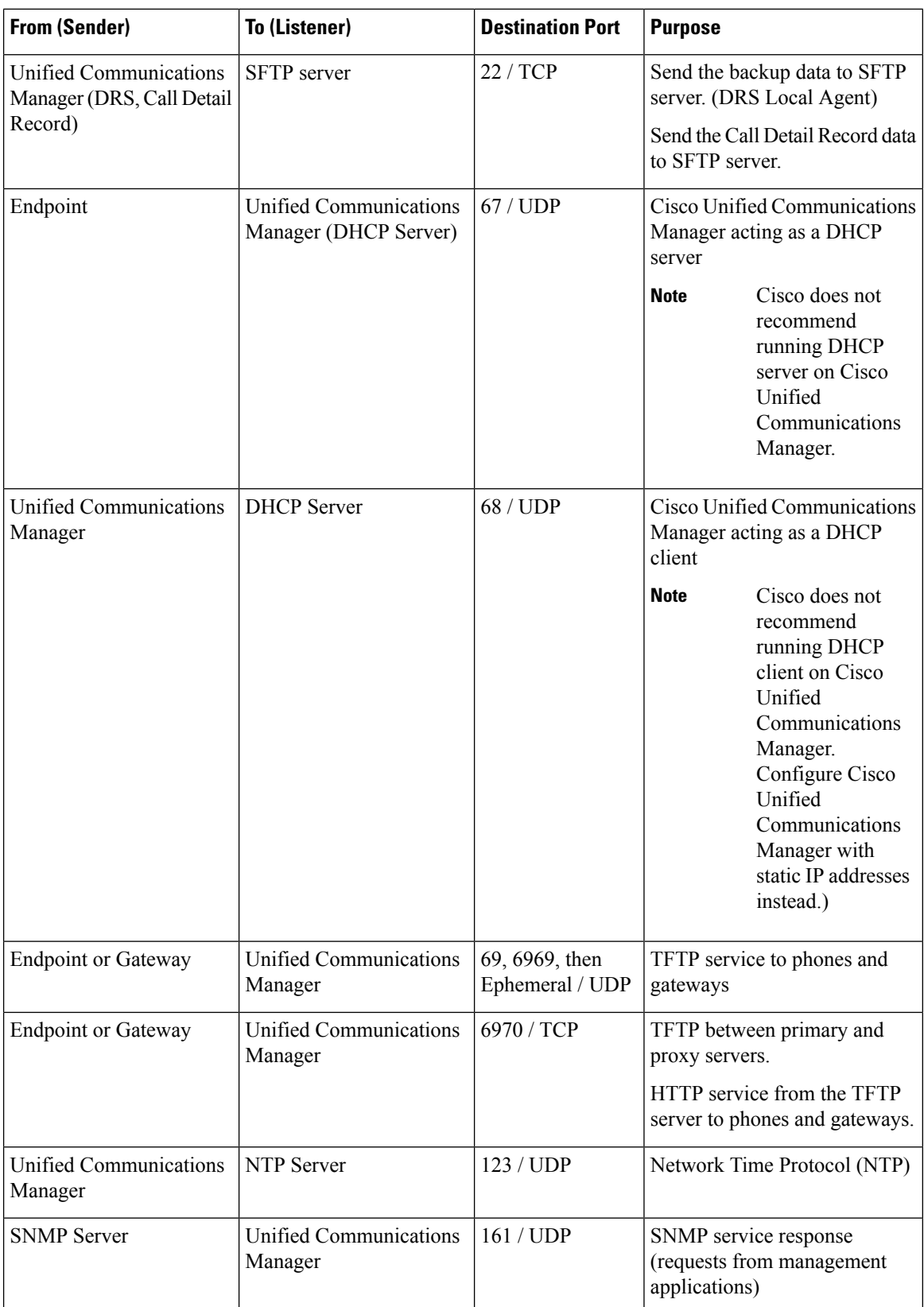

ı

 $\mathbf I$ 

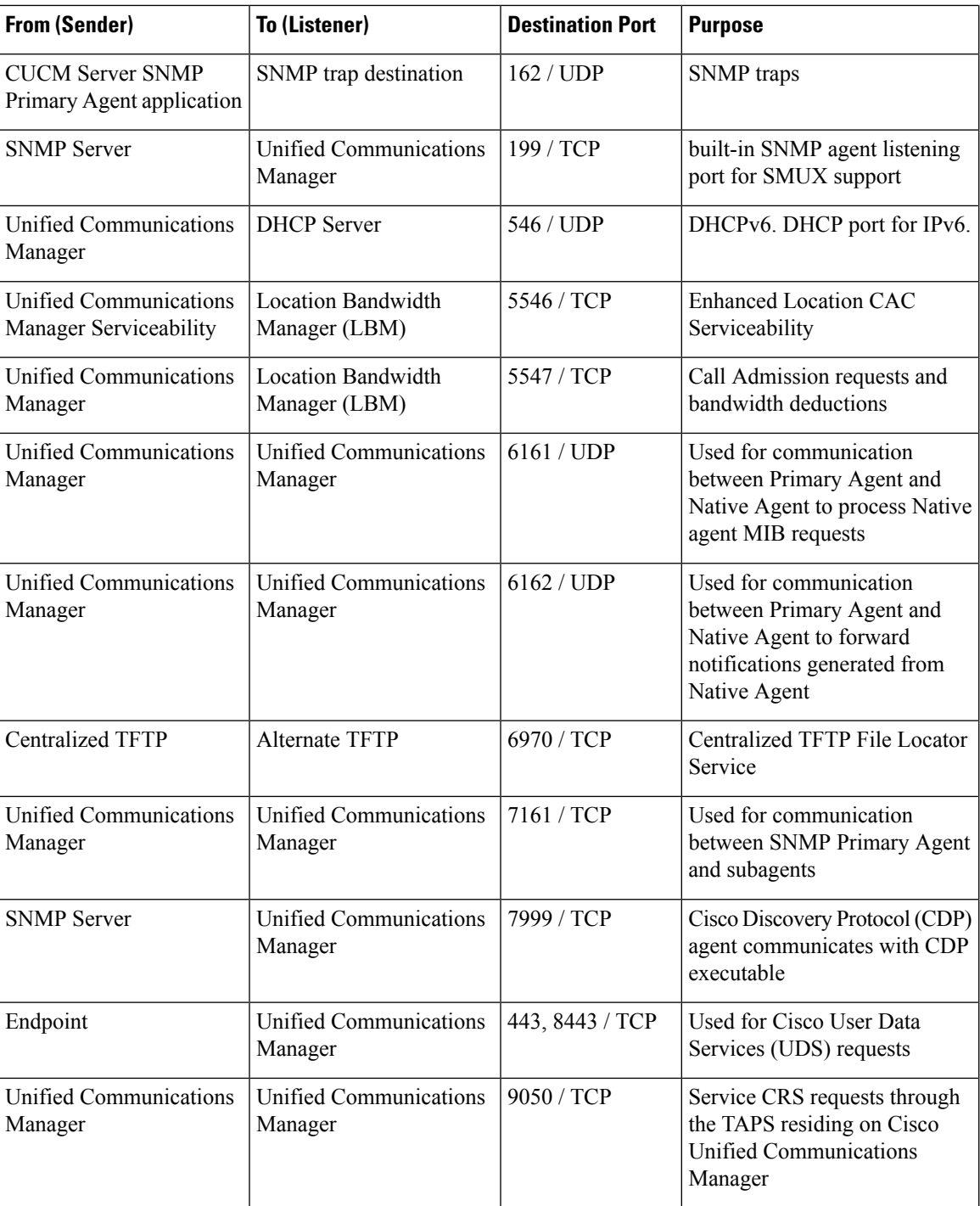

I

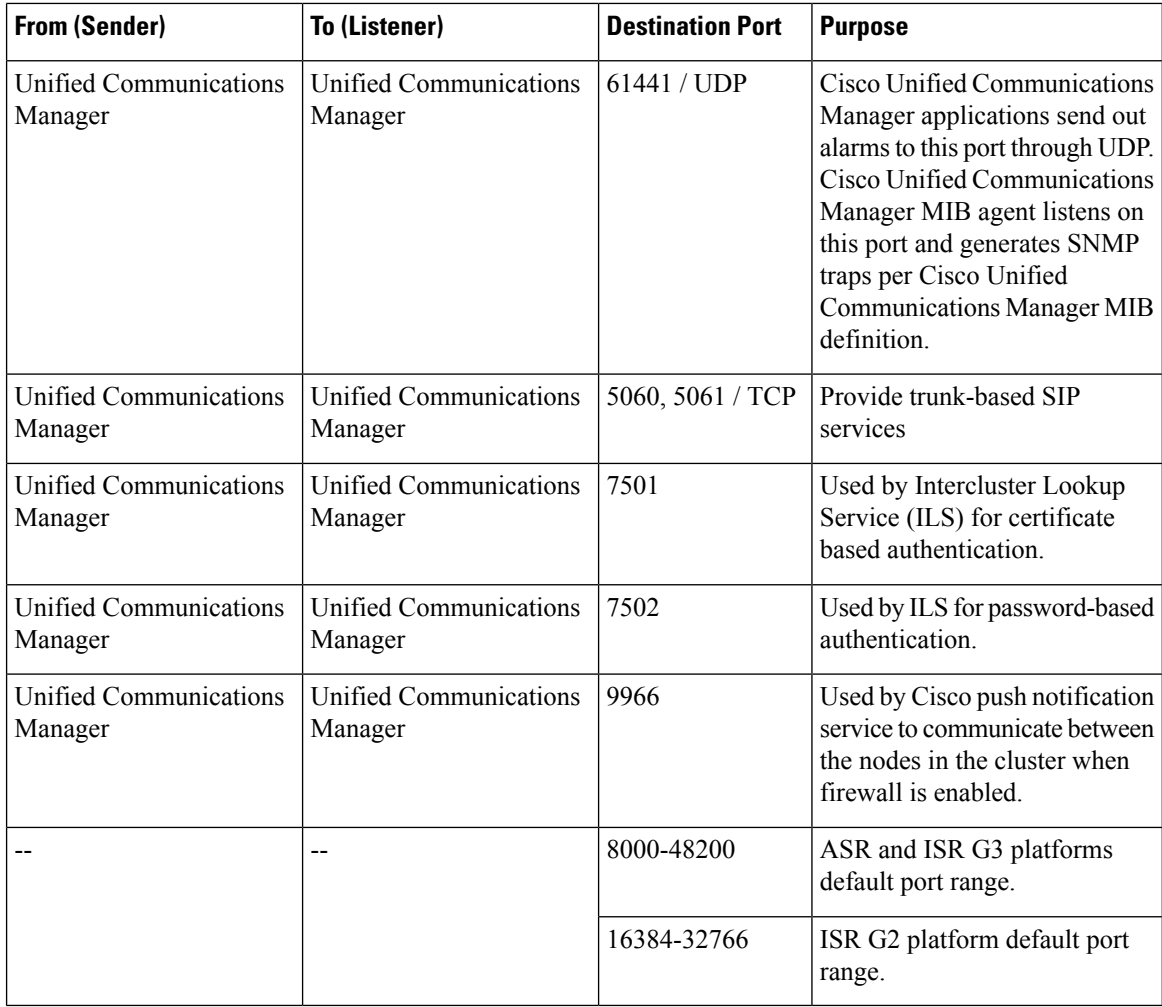

## **Ports Between Cisco Unified Communications Manager and LDAP Directory**

**Table 31: Ports Between Cisco Unified Communications Manager and LDAP Directory**

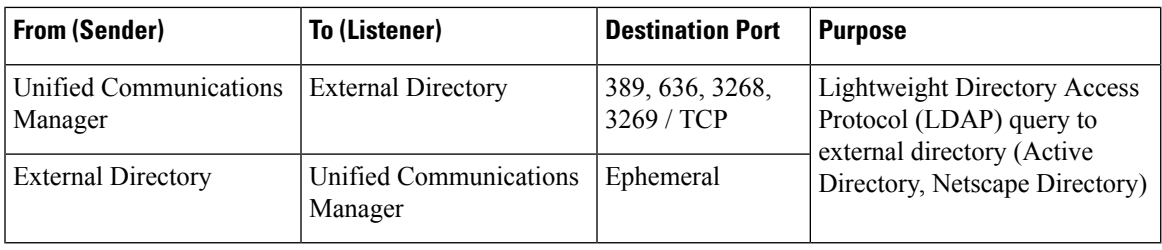

## **Web Requests From CCMAdmin or CCMUserto CiscoUnified Communications Manager**

**Table 32: Web Requests From CCMAdmin or CCMUser to Cisco Unified Communications Manager**

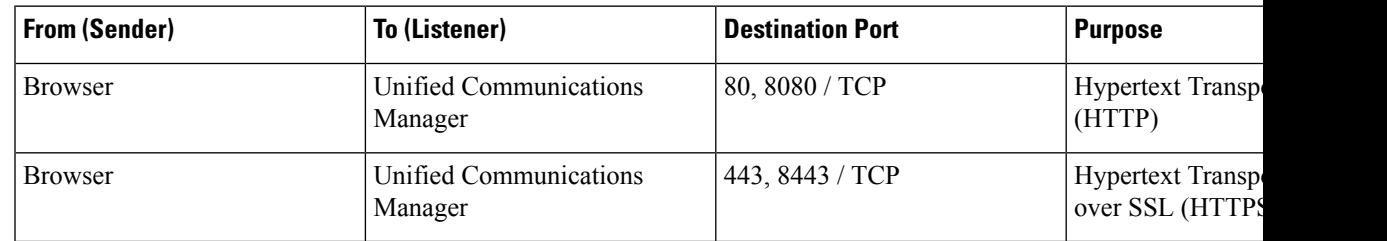

## **Web Requests From Cisco Unified Communications Manager to Phone**

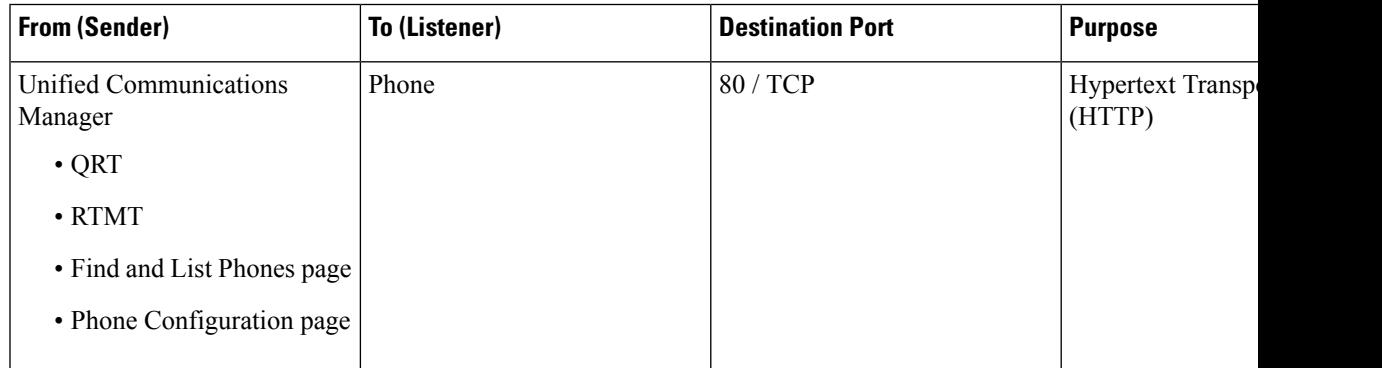

**Table 33: Web Requests From Cisco Unified Communications Manager to Phone**

## **Signaling, Media, and Other Communication Between Phones and Cisco Unified Communications Manager**

**Table 34: Signaling, Media, and Other Communication Between Phones and Cisco Unified Communications Manager**

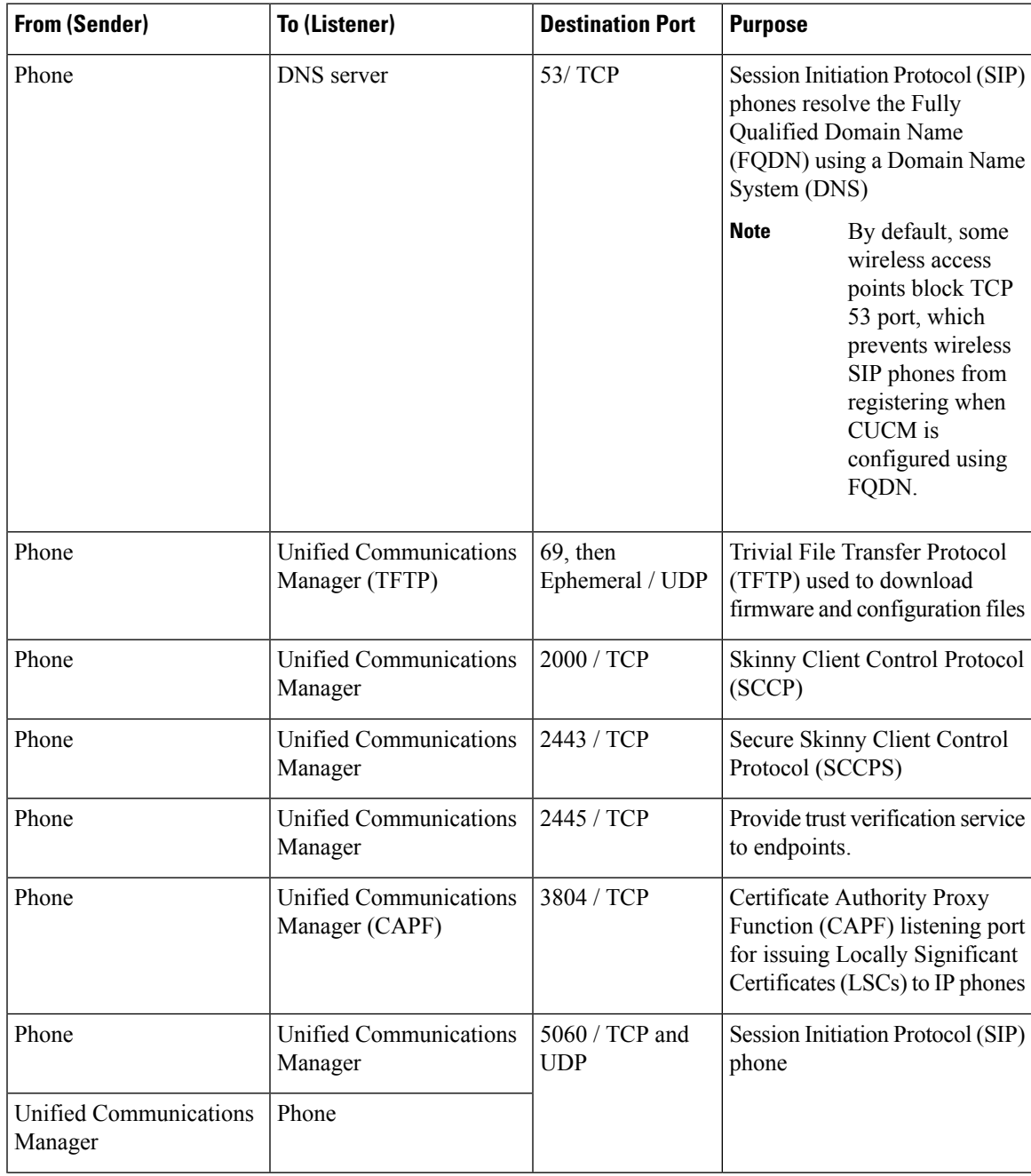

 $\mathbf I$ 

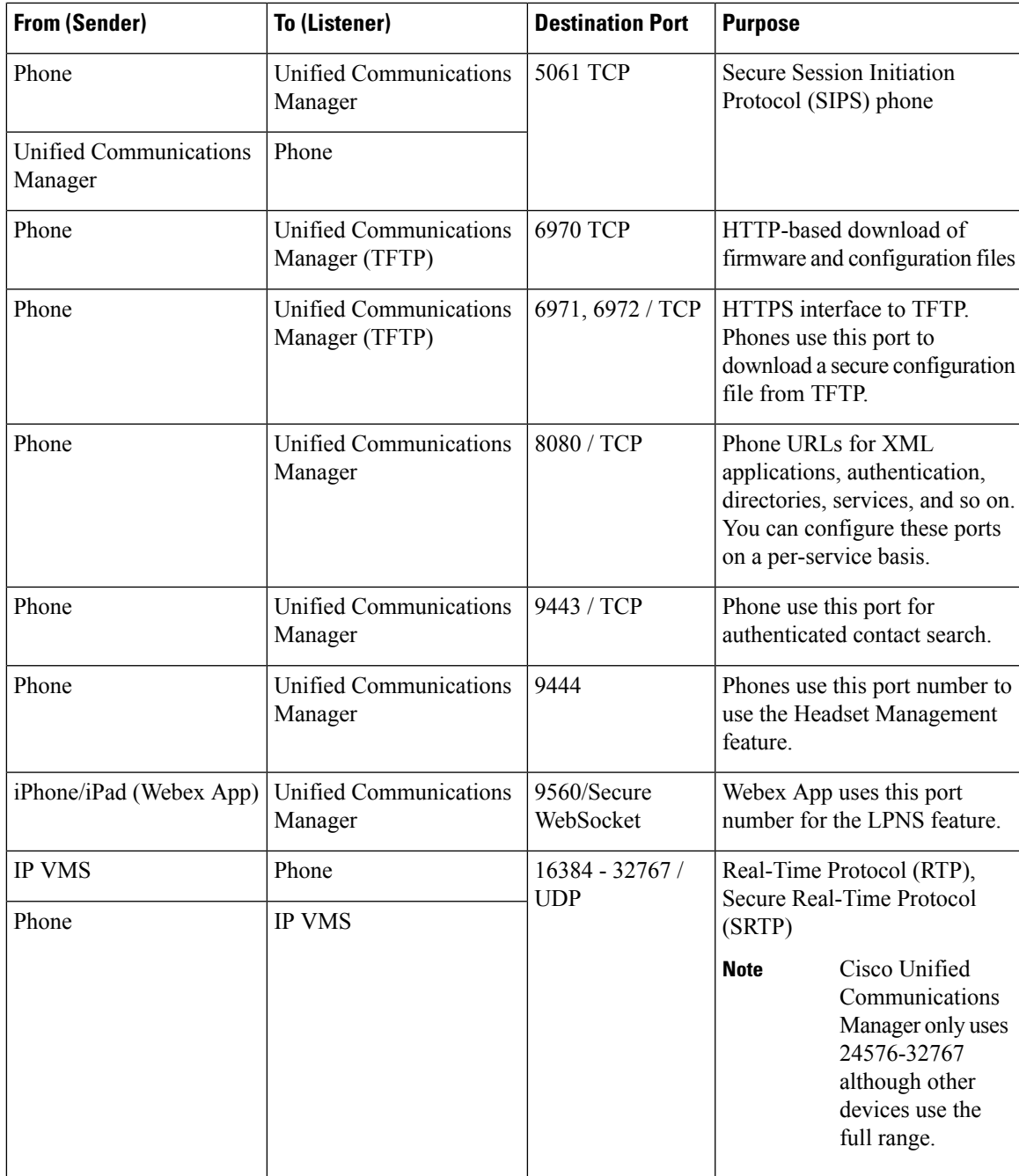

## **Signaling, Media, and Other Communication Between Gateways and Cisco Unified Communications Manager**

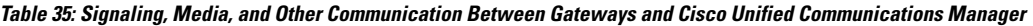

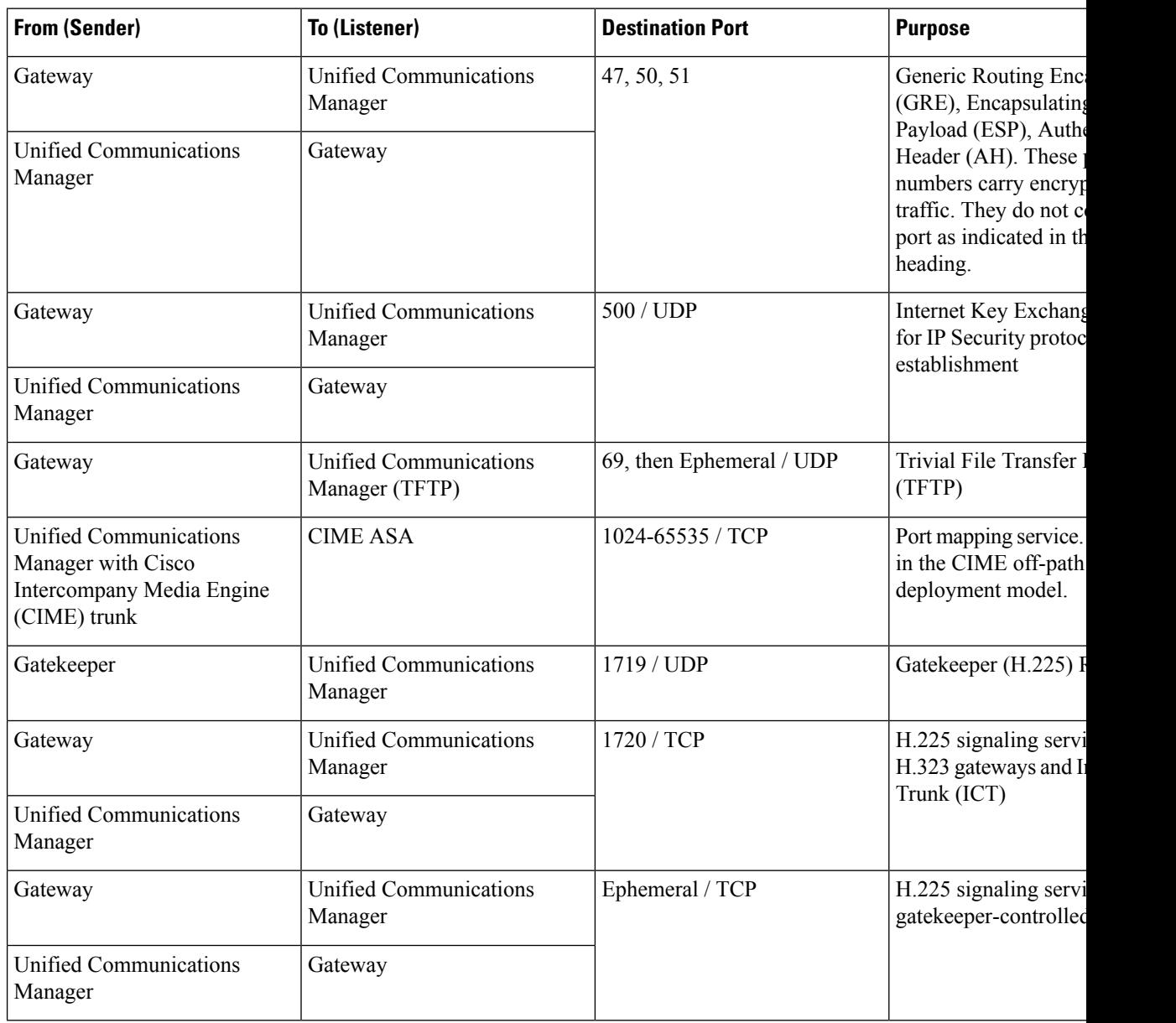

 $\mathbf{l}$ 

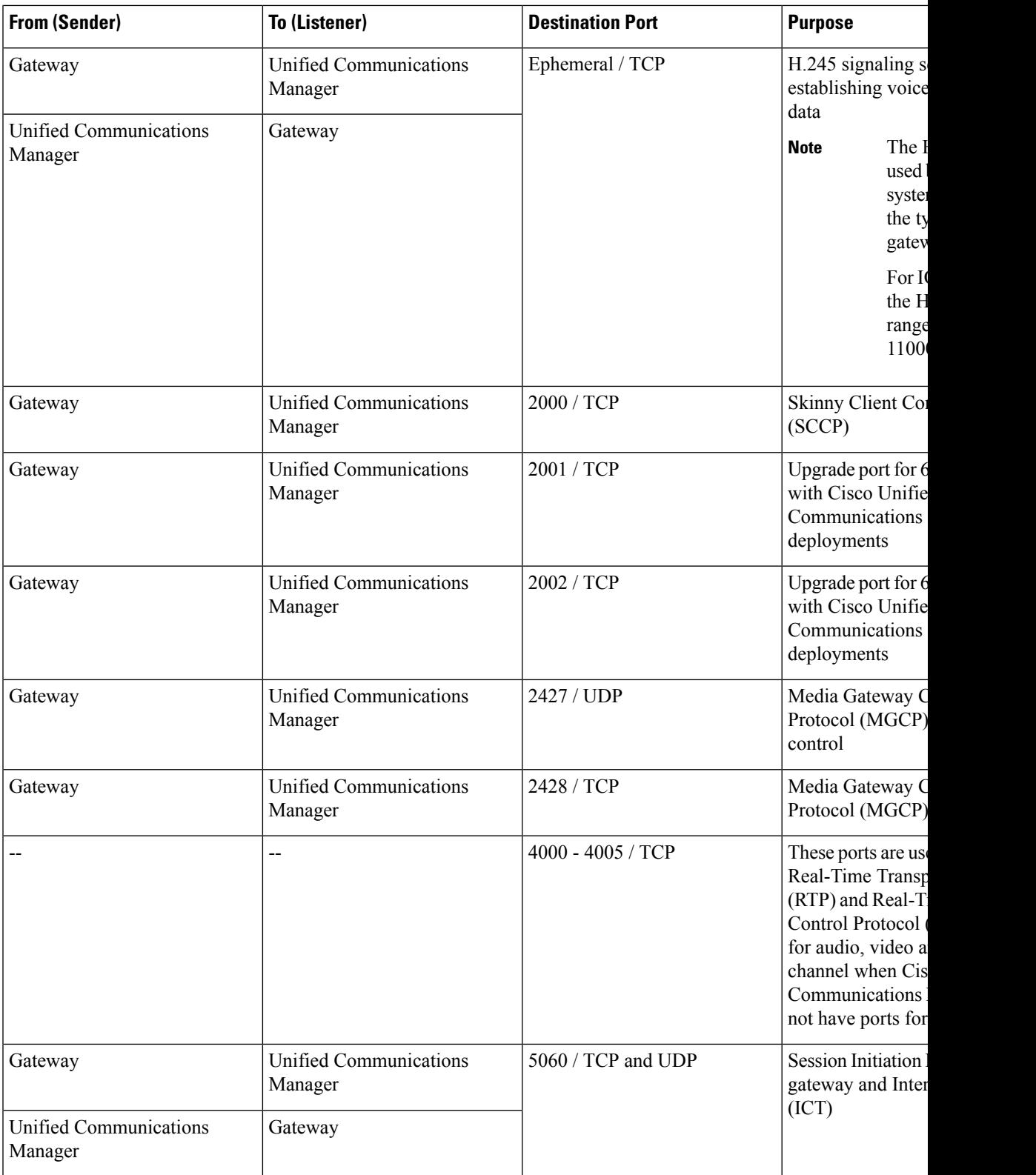

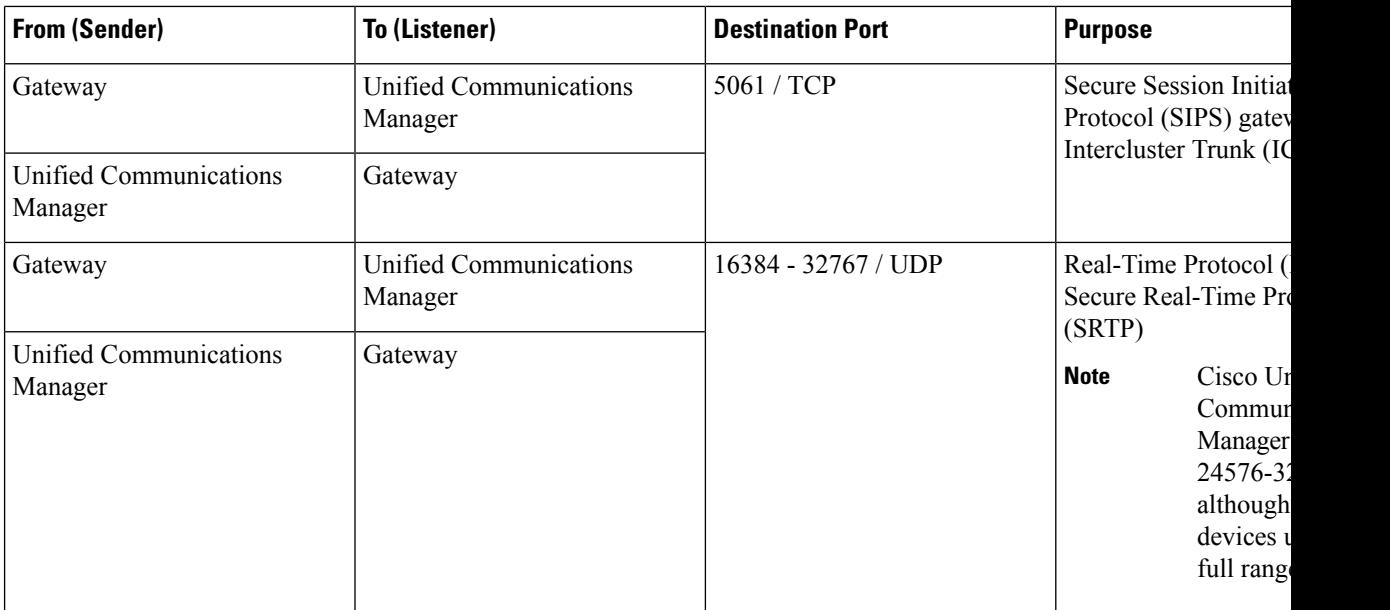

## **Communication Between Applications and Cisco Unified Communications Manager**

#### **Table 36: Communication Between Applications and Cisco Unified Communications Manager**

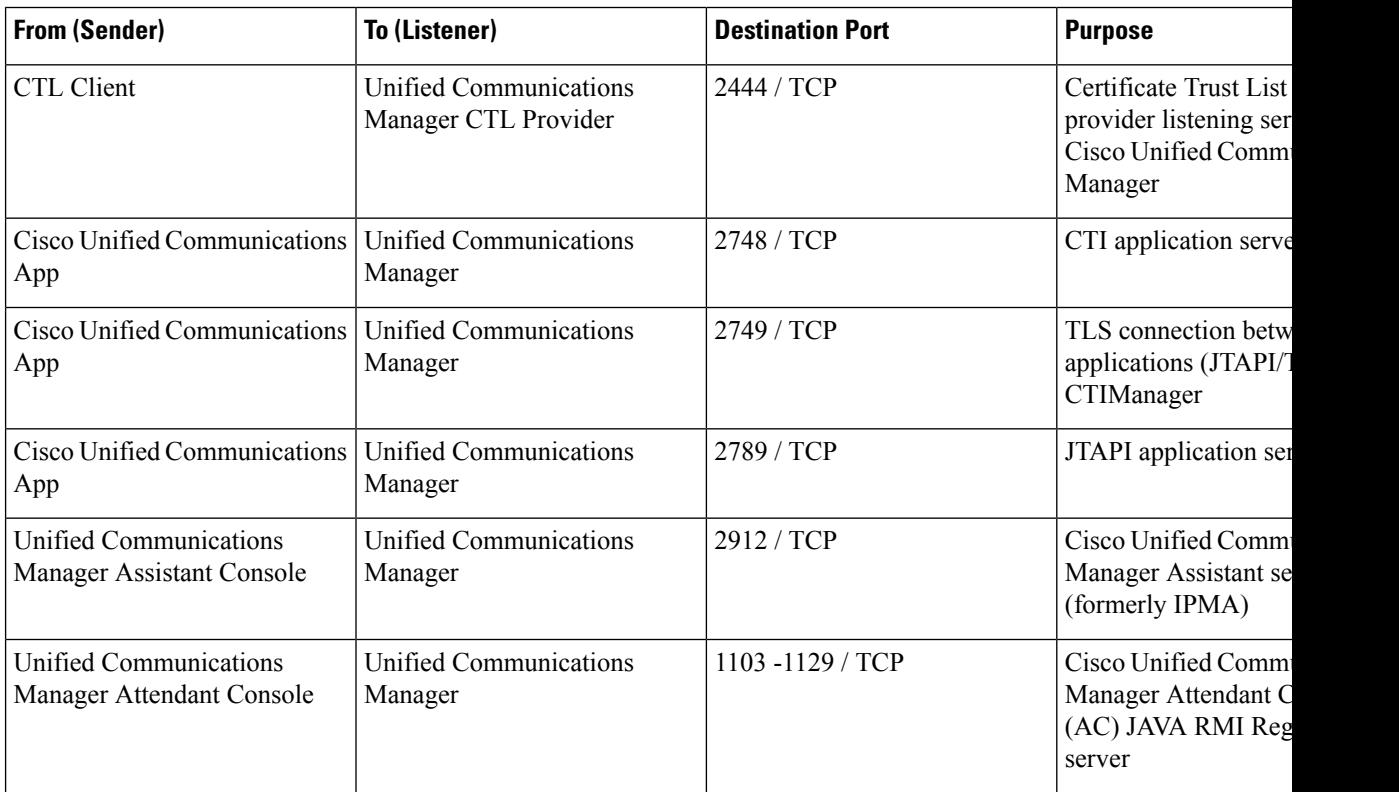

I

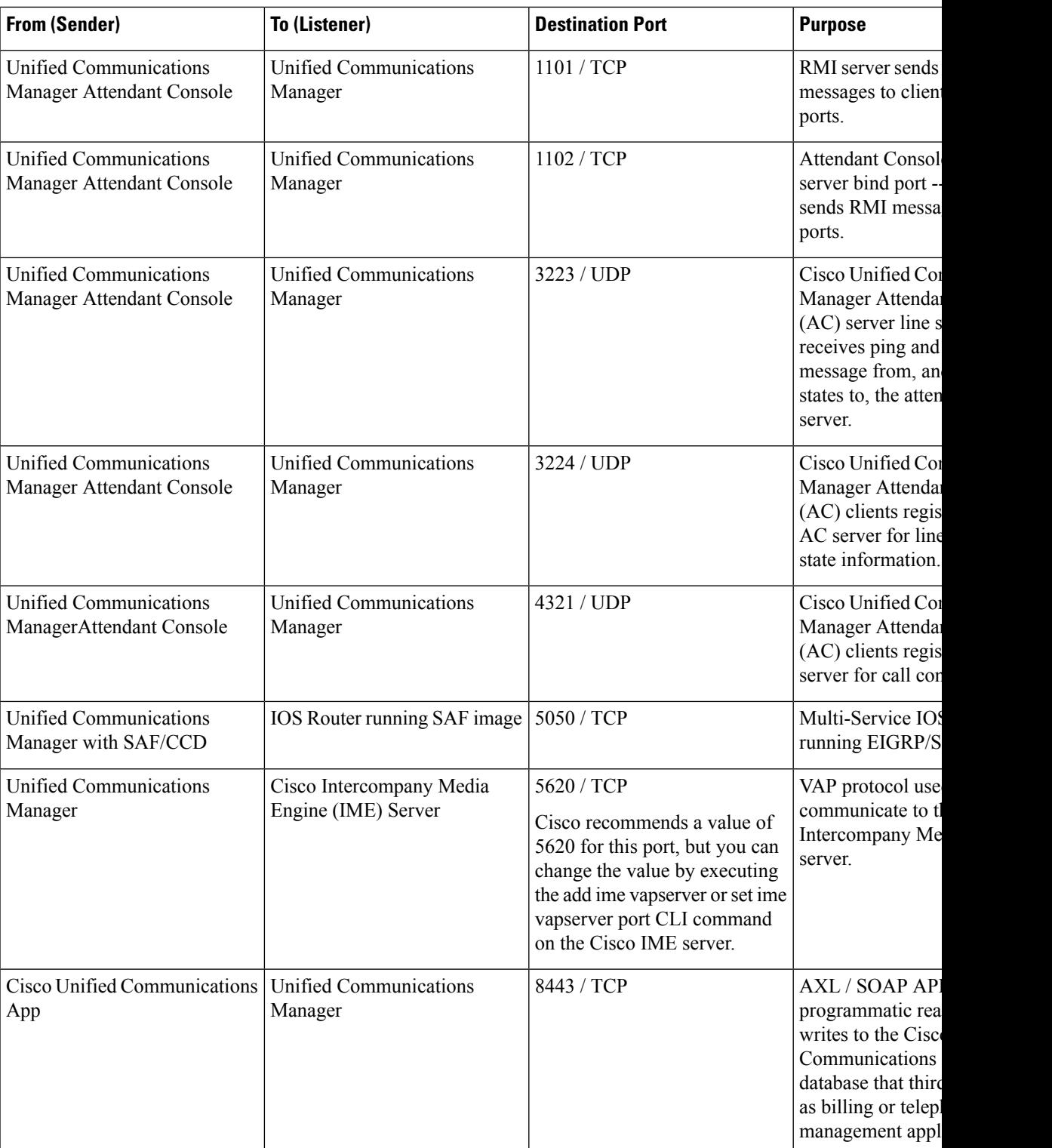

### **Communication Between CTL Client and Firewalls**

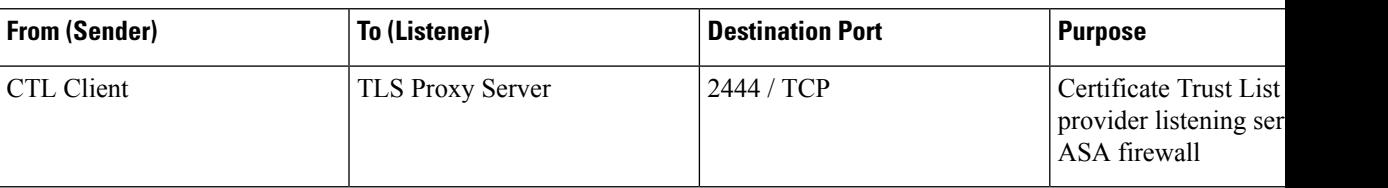

**Table 37: Communication Between CTL Client and Firewalls**

## **Communication Between Cisco Smart Licensing Service and Cisco Smart Software Manager**

Cisco Smart Licensing Service in Unified Communications Manager sets up direct communication with Cisco Smart Software Manager through Call Home.

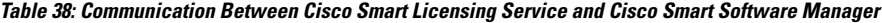

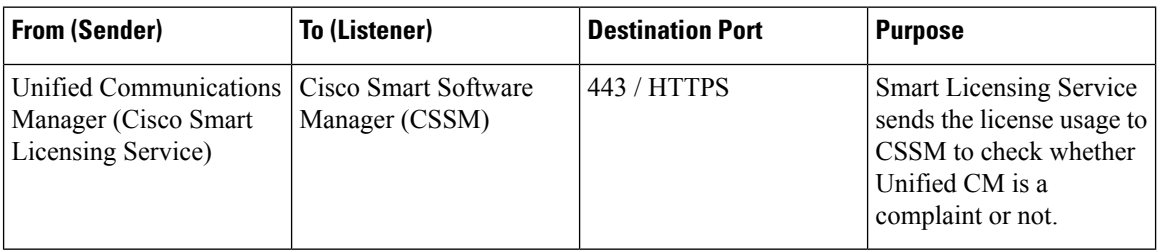

### **Special Ports on HP Servers**

**Table 39: Special Ports on HP Servers**

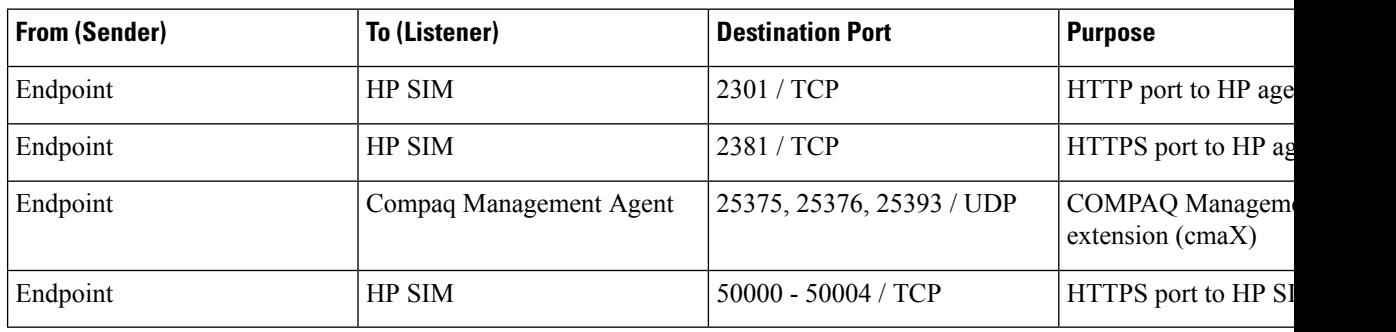

## <span id="page-423-0"></span>**Port References**

## **Firewall Application Inspection Guides**

ASA Series reference information

[http://www.cisco.com/c/en/us/support/security/asa-5500-series-next-generation-firewalls/](http://www.cisco.com/c/en/us/support/security/asa-5500-series-next-generation-firewalls/tsd-products-support-series-home.html) [tsd-products-support-series-home.html](http://www.cisco.com/c/en/us/support/security/asa-5500-series-next-generation-firewalls/tsd-products-support-series-home.html)

PIX Application Inspection Configuration Guides

[http://www.cisco.com/c/en/us/support/security/pix-firewall-software/](http://www.cisco.com/c/en/us/support/security/pix-firewall-software/products-installation-and-configuration-guides-list.html) [products-installation-and-configuration-guides-list.html](http://www.cisco.com/c/en/us/support/security/pix-firewall-software/products-installation-and-configuration-guides-list.html)

FWSM 3.1 Application Inspection Configuration Guide

[http://www-author.cisco.com/c/en/us/td/docs/security/fwsm/fwsm31/configuration/guide/fwsm\\_cfg/inspct\\_](http://www-author.cisco.com/c/en/us/td/docs/security/fwsm/fwsm31/configuration/guide/fwsm_cfg/inspct_f.html) [f.html](http://www-author.cisco.com/c/en/us/td/docs/security/fwsm/fwsm31/configuration/guide/fwsm_cfg/inspct_f.html)

### **IETF TCP/UDP Port Assignment List**

Internet Assigned Numbers Authority (IANA) IETF assigned Port List

<http://www.iana.org/assignments/port-numbers>

### **IP Telephony Configuration and Port Utilization Guides**

Cisco CRS 4.0 (IP IVR and IPCC Express) Port Utilization Guide

[http://www.cisco.com/en/US/products/sw/custcosw/ps1846/products\\_installation\\_and\\_configuration\\_guides\\_list.html](http://www.cisco.com/en/US/products/sw/custcosw/ps1846/products_installation_and_configuration_guides_list.html)

Port Utilization Guide for Cisco ICM/IPCC Enterprise and Hosted Editions

[http://www.cisco.com/en/US/products/sw/custcosw/ps1001/products\\_installation\\_and\\_configuration\\_guides\\_list.html](http://www.cisco.com/en/US/products/sw/custcosw/ps1001/products_installation_and_configuration_guides_list.html)

Cisco Unified Communications Manager Express Security Guide to Best Practices

[http://www.cisco.com/en/US/netsol/ns340/ns394/ns165/ns391/networking\\_solutions\\_design\\_guidance09186a00801f8e30.html](http://www.cisco.com/en/US/netsol/ns340/ns394/ns165/ns391/networking_solutions_design_guidance09186a00801f8e30.html)

Cisco Unity Express Security Guide to Best Practices

[http://www.cisco.com/en/US/netsol/ns340/ns394/ns165/ns391/networking\\_solutions\\_design\\_guidance09186a00801f8e31.html#wp41149](http://www.cisco.com/en/US/netsol/ns340/ns394/ns165/ns391/networking_solutions_design_guidance09186a00801f8e31.html#wp41149)

### **VMware Port Assignment List**

TCP and UDP Ports for vCenter Server, ESX hosts, and Other Network Components [Management](http://kb.vmware.com/selfservice/microsites/search.do?language=en_US&cmd=displayKC&externalId=1012382) Access

 $\mathbf I$ 

<span id="page-426-0"></span>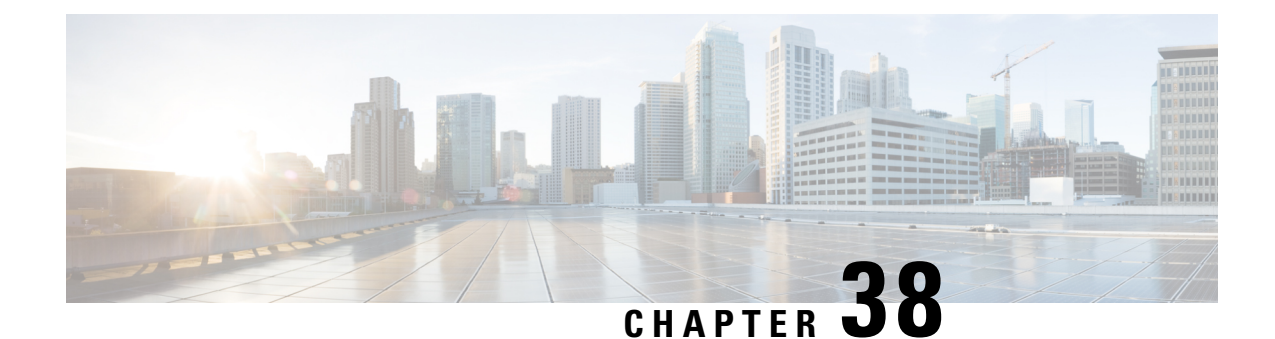

## **Port Usage Information for the IM and Presence Service**

- IM and Presence Service Port Usage [Overview,](#page-426-1) on page 407
- [Information](#page-426-2) Collated in Table, on page 407
- IM and [Presence](#page-427-0) Service Port List, on page 408

## <span id="page-426-1"></span>**IM and Presence Service Port Usage Overview**

This document provides a list of the TCP and UDP ports that the IM and Presence Service uses for intracluster connections and for communications with external applications or devices. It provides important information for the configuration of firewalls, Access Control Lists (ACLs), and quality of service (QoS) on a network when an IP Communications solution is implemented.

**Note**

Cisco has not verified all possible configuration scenarios for these ports. If you are having configuration problems using this list, contact Cisco technical support for assistance.

While virtually all protocols are bidirectional, this document gives directionality from the session originator perspective. In some cases, the administrator can manually change the default port numbers, though Cisco does not recommend this as a best practice. Be aware that the IM and Presence Service opens several ports strictly for internal use.

Ports in this document apply specifically to the IM and Presence Service. Some ports change from one release to another, and future releases may introduce new ports. Therefore, make sure that you are using the correct version of this document for the version of IM and Presence Service that is installed.

Configuration of firewalls, ACLs, or QoS will vary depending on topology, placement of devices and services relative to the placement of network security devices, and which applications and telephony extensions are in use. Also, bear in mind that ACLs vary in format with different devices and versions.

## <span id="page-426-2"></span>**Information Collated in Table**

This table defines the information collated in each of the tables in this document.

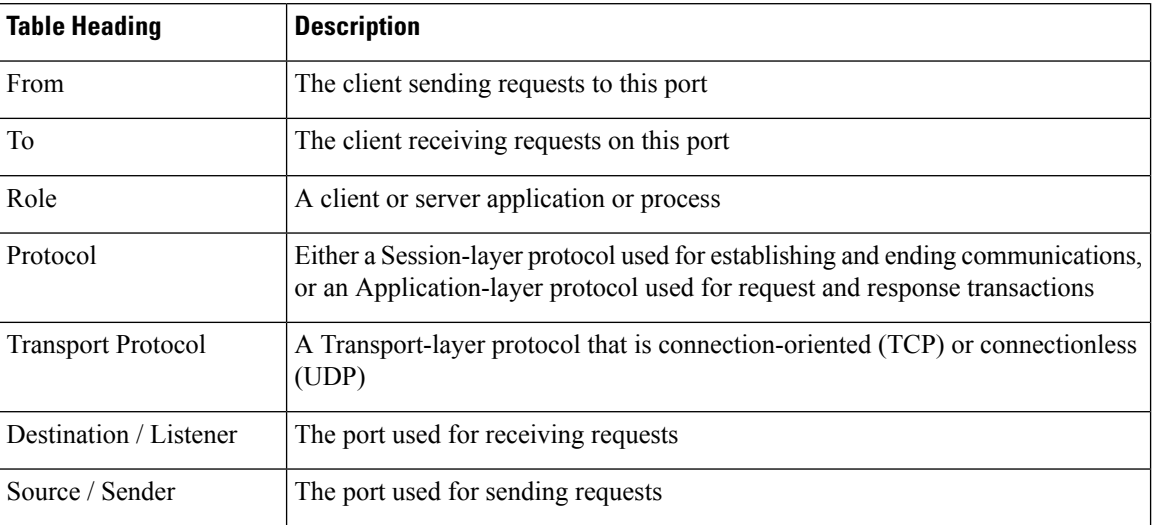

### **Table 40: Definition of Table Information**

## <span id="page-427-0"></span>**IM and Presence Service Port List**

The following tables show the ports that the IM and Presence Service uses for intracluster and intercluster traffic.

| From (Sender)   To (Listener) |                    | <b>Protocol</b> | <b>Transport</b><br><b>Protocol</b> | <b>Destination</b><br>/ Listener | Source /<br><b>Sender</b> | <b>Remarks</b>                                                                               |
|-------------------------------|--------------------|-----------------|-------------------------------------|----------------------------------|---------------------------|----------------------------------------------------------------------------------------------|
| <b>SIP</b> Gateway            | IM and<br>Presence | <b>SIP</b>      | <b>TCP/UDP</b>                      | 5060                             | Ephemeral                 | Default SIP Proxy UDP<br>and TCP Listener                                                    |
| IM and<br>Presence            | <b>SIP</b> Gateway |                 |                                     |                                  |                           |                                                                                              |
| <b>SIP</b> Gateway            | IM and<br>Presence | <b>SIP</b>      | <b>TLS</b>                          | 5061                             | Ephemeral                 | <b>TLS Server</b><br>Authentication listener<br>port                                         |
| IM and<br>Presence            | IM and<br>Presence | <b>SIP</b>      | <b>TLS</b>                          | 5062                             | Ephemeral                 | <b>TLS Mutual</b><br>Authentication listener<br>port                                         |
| IM and<br>Presence            | IM and<br>Presence | <b>SIP</b>      | UDP /<br><b>TCP</b>                 | 5049                             | Ephemeral                 | Internal port. Localhost<br>traffic only.                                                    |
| IM and<br>Presence            | IM and<br>Presence | <b>HTTP</b>     | <b>TCP</b>                          | 8081                             | Ephemeral                 | Used for HTTP requests<br>from the Config Agent to<br>indicate a change in<br>configuration. |

**Table 41: IM and Presence Service Ports - SIP Proxy Requests**

I

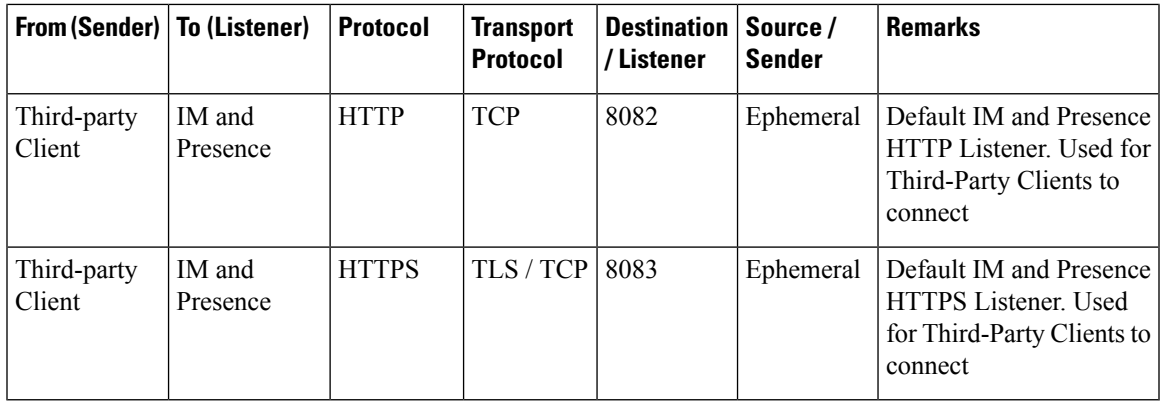

**Table 42: IM and Presence Service Ports - Presence Engine Requests**

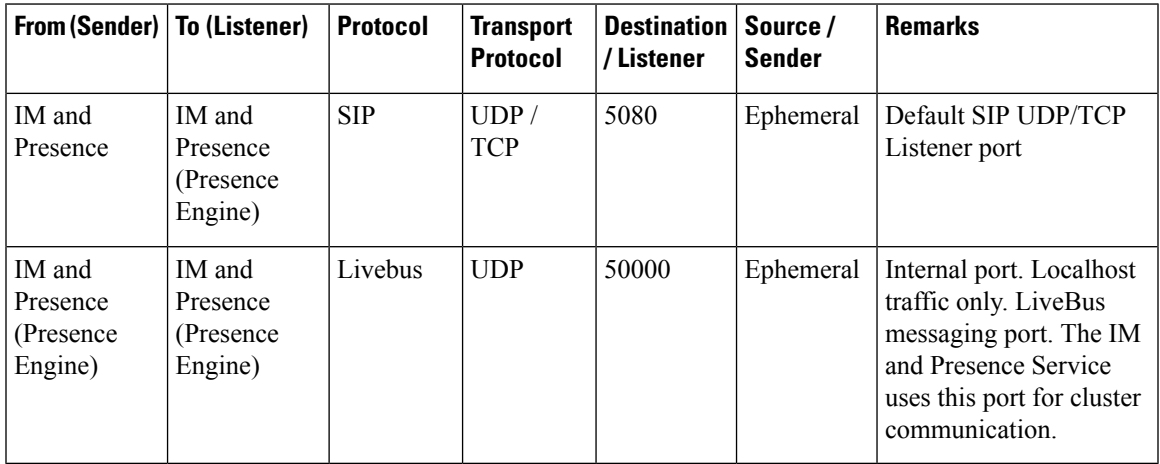

**Table 43: IM and Presence Service Ports - Cisco Tomcat WebRequests**

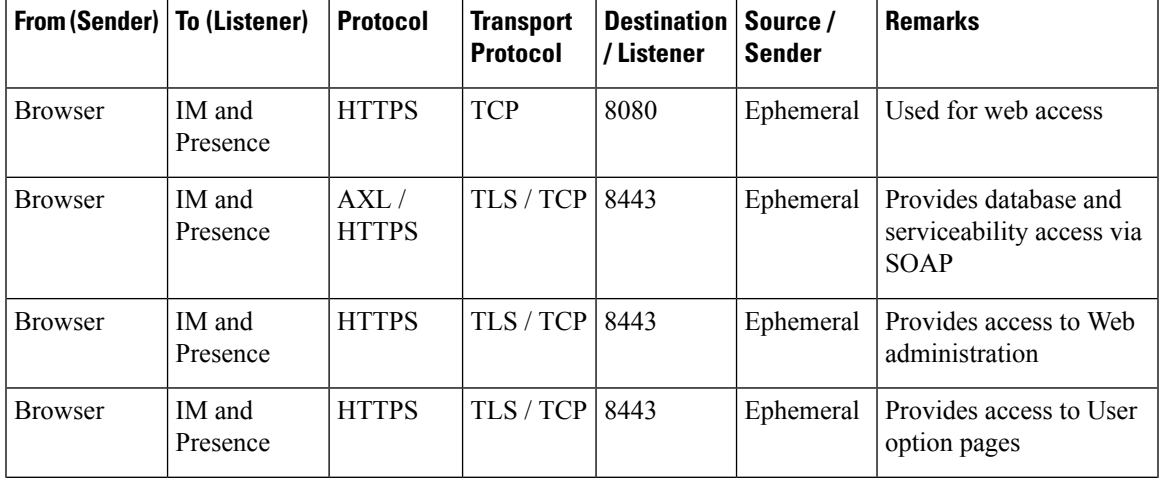

I

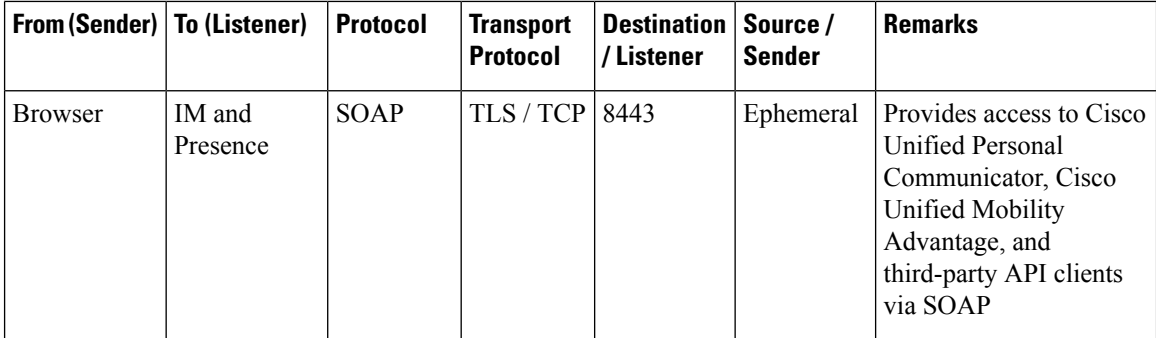

**Table 44: IM and Presence Service Ports - External Corporate Directory Requests**

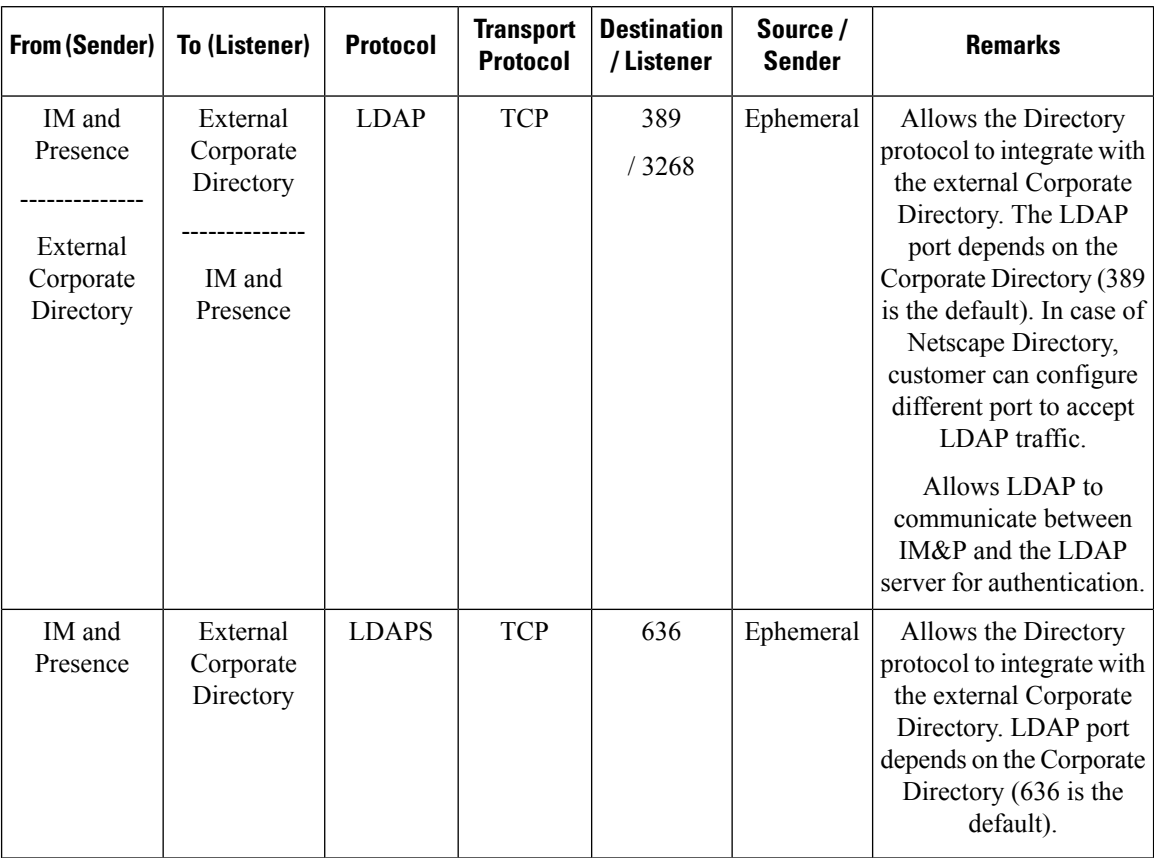

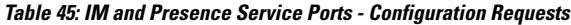

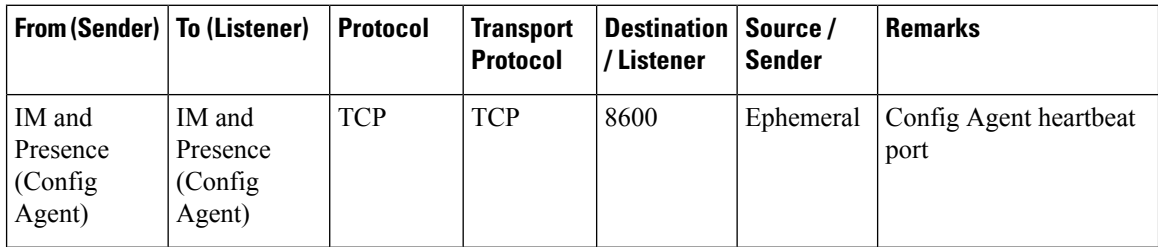

### **Table 46: IM and Presence Service Ports - Certificate Manager Requests**

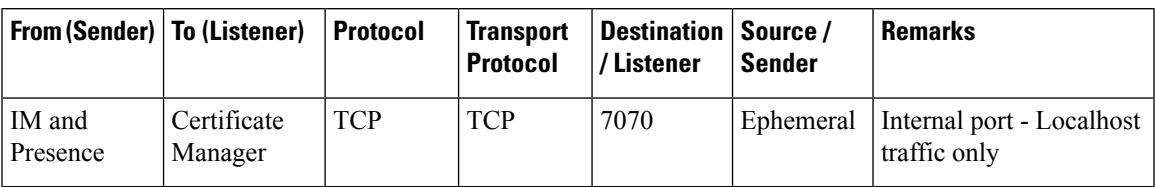

### **Table 47: IM and Presence Service Ports - IDS Database Requests**

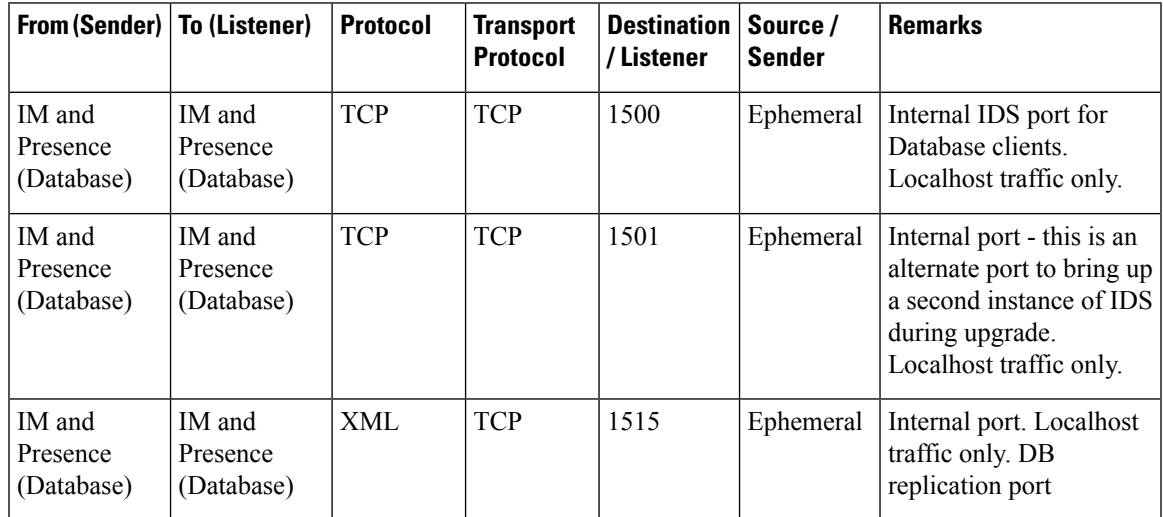

### **Table 48: IM and Presence Service Ports - IPSec Manager Request**

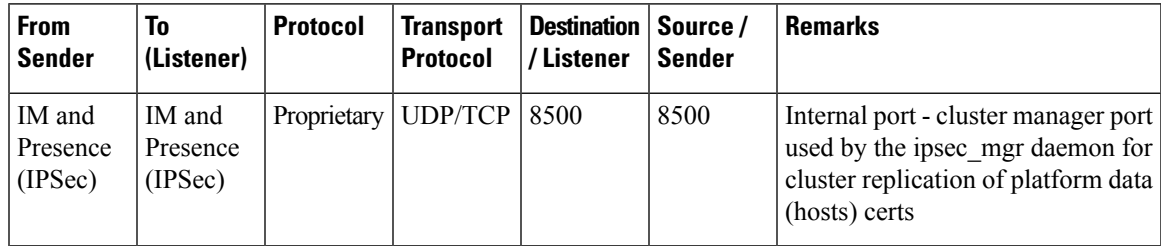

**Table 49: IM and Presence Service Ports - DRF Master Agent Server Requests**

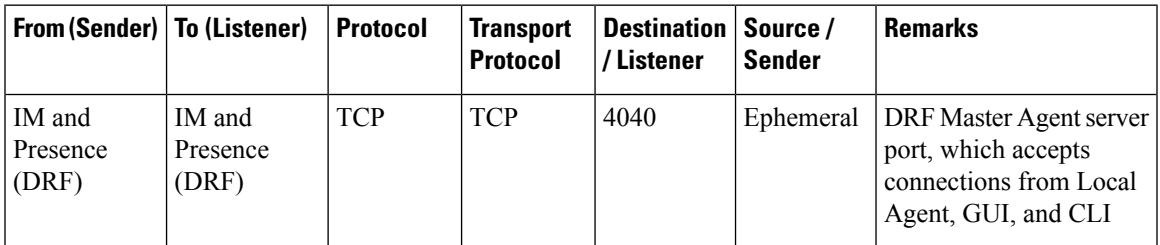

Ī

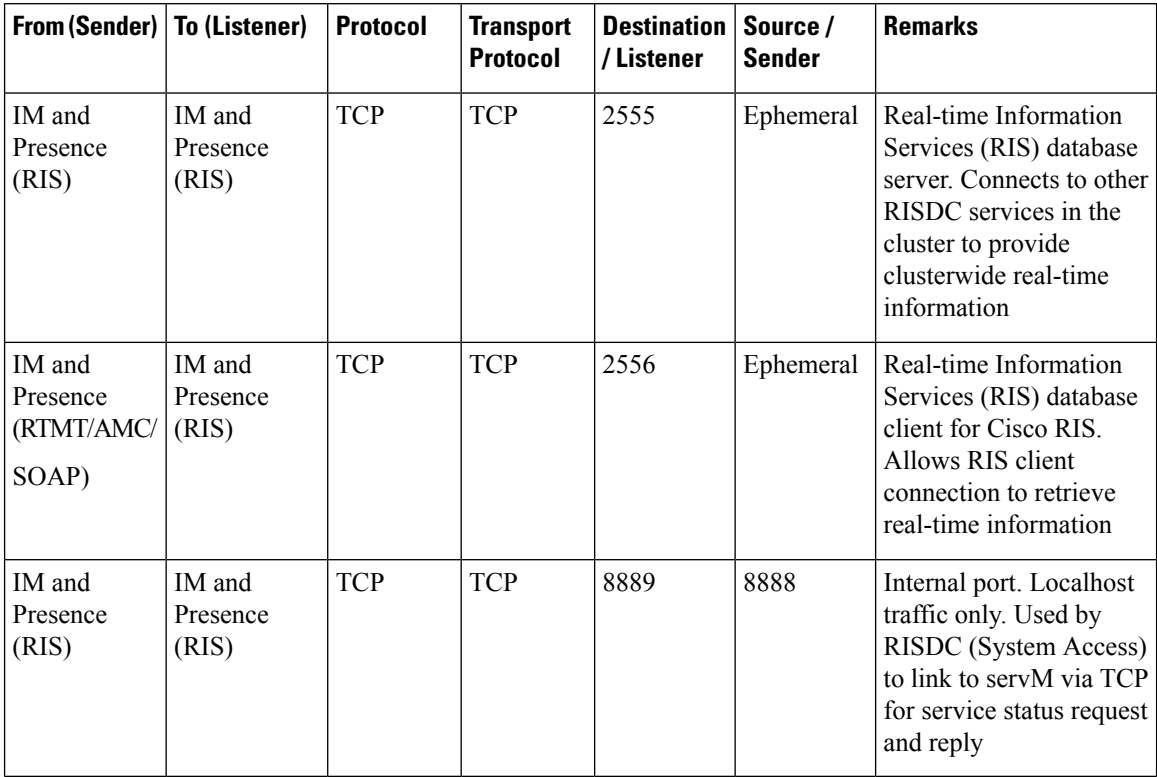

### **Table 50: IM and Presence Service Ports - RISDC Requests**

#### **Table 51: IM and Presence Service Ports - SNMP Requests**

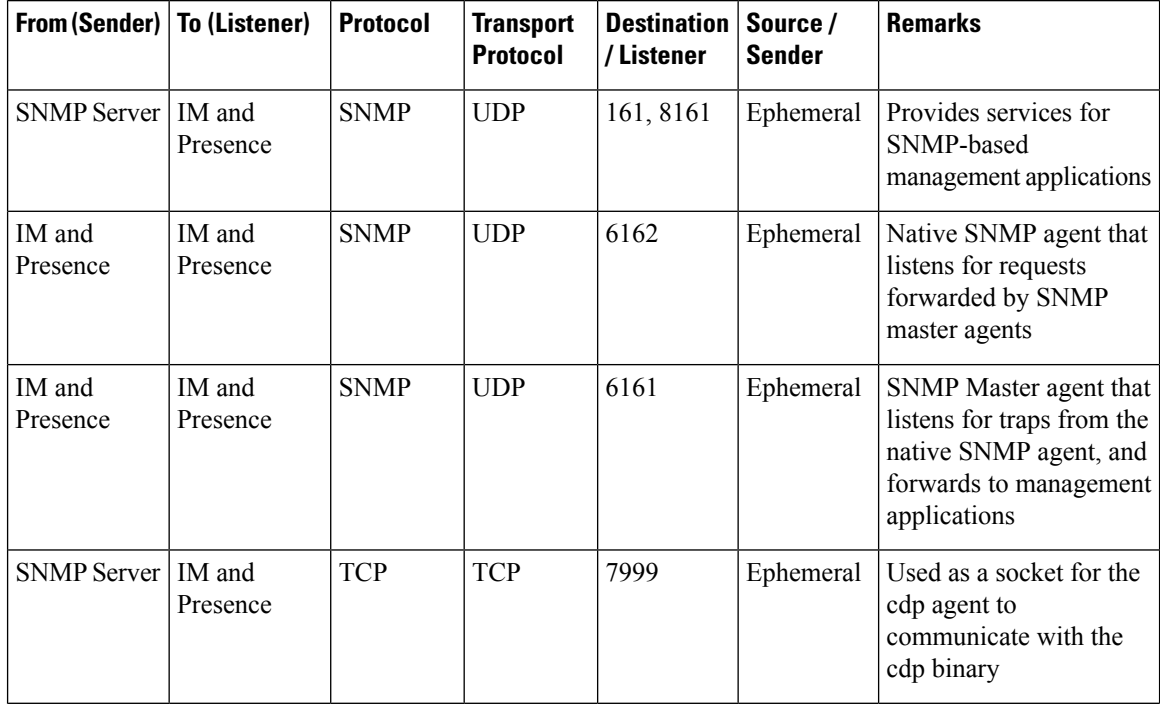
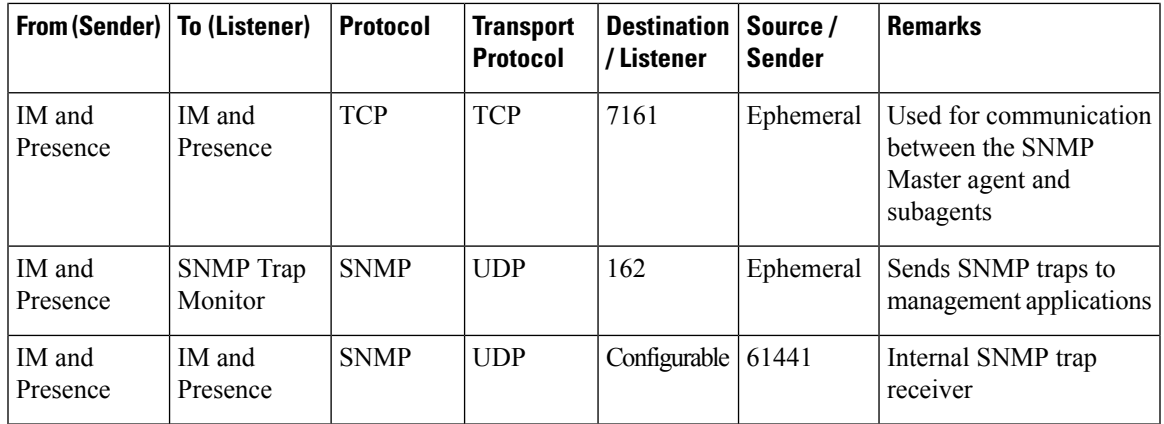

**Table 52: IM and Presence Service Ports - Racoon Server Requests**

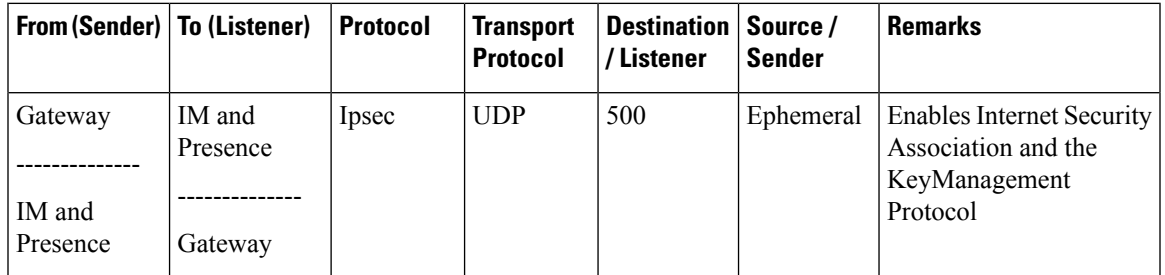

**Table 53: IM and Presence Service Ports - System Service Requests**

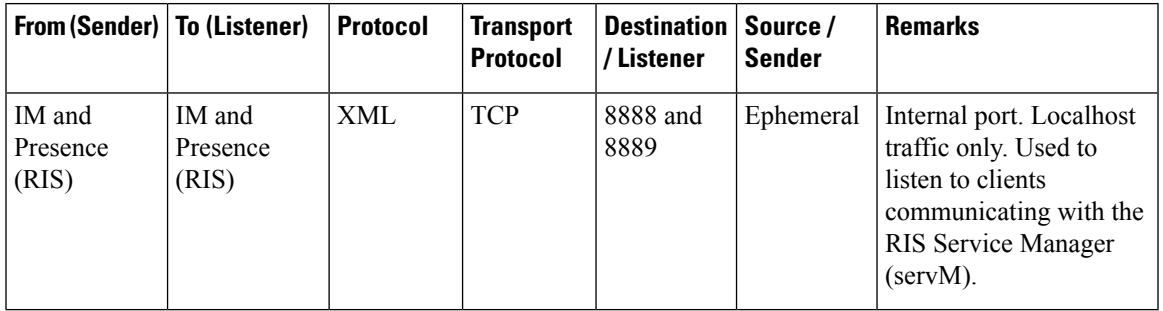

**Table 54: IM and Presence Service Ports - DNS Requests**

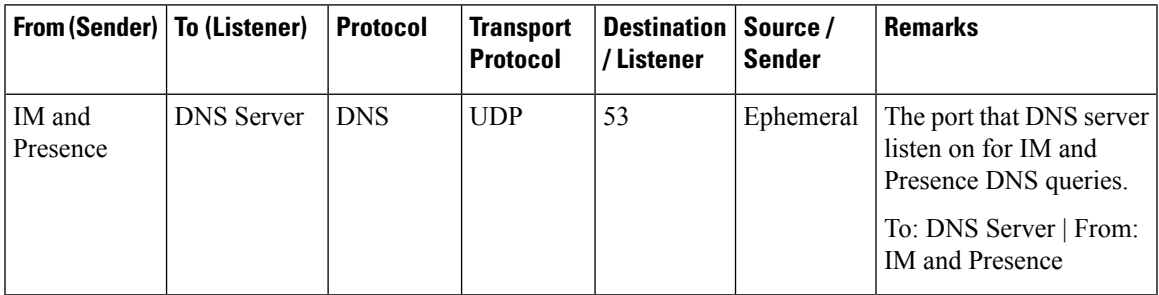

# **Table 55: IM and Presence Service Ports - SSH/SFTP Requests**

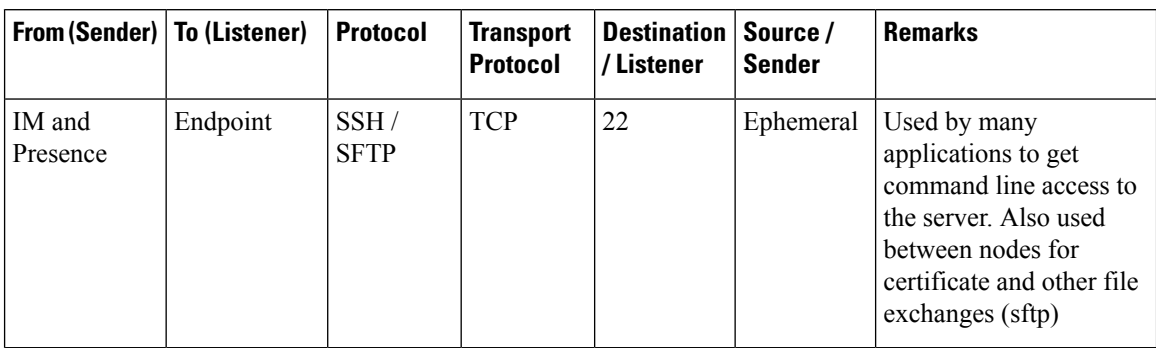

#### **Table 56: IM and Presence Service Ports - ICMP Requests**

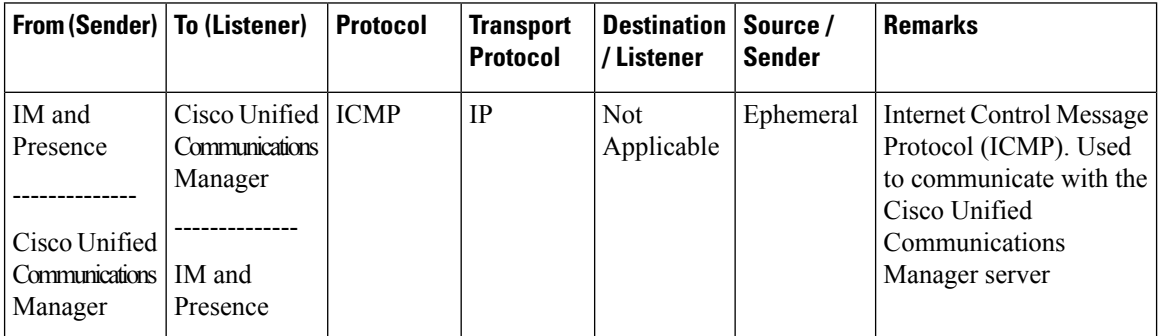

## **Table 57: IM and Presence Service Ports - NTP Requests**

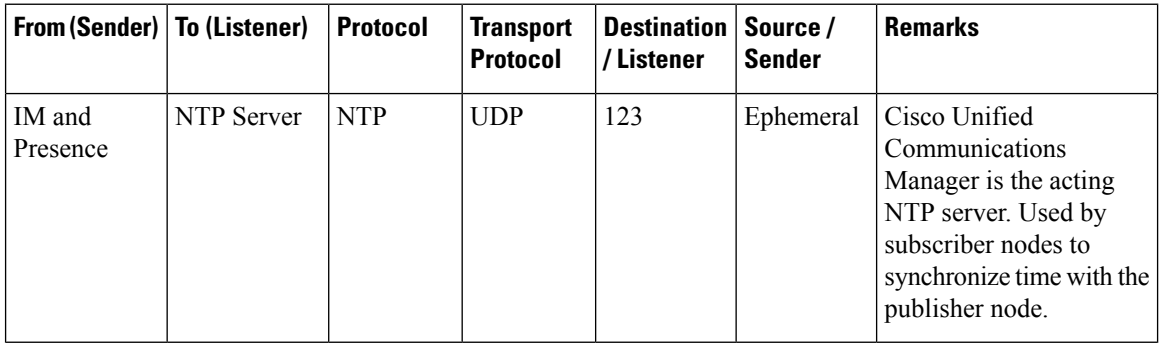

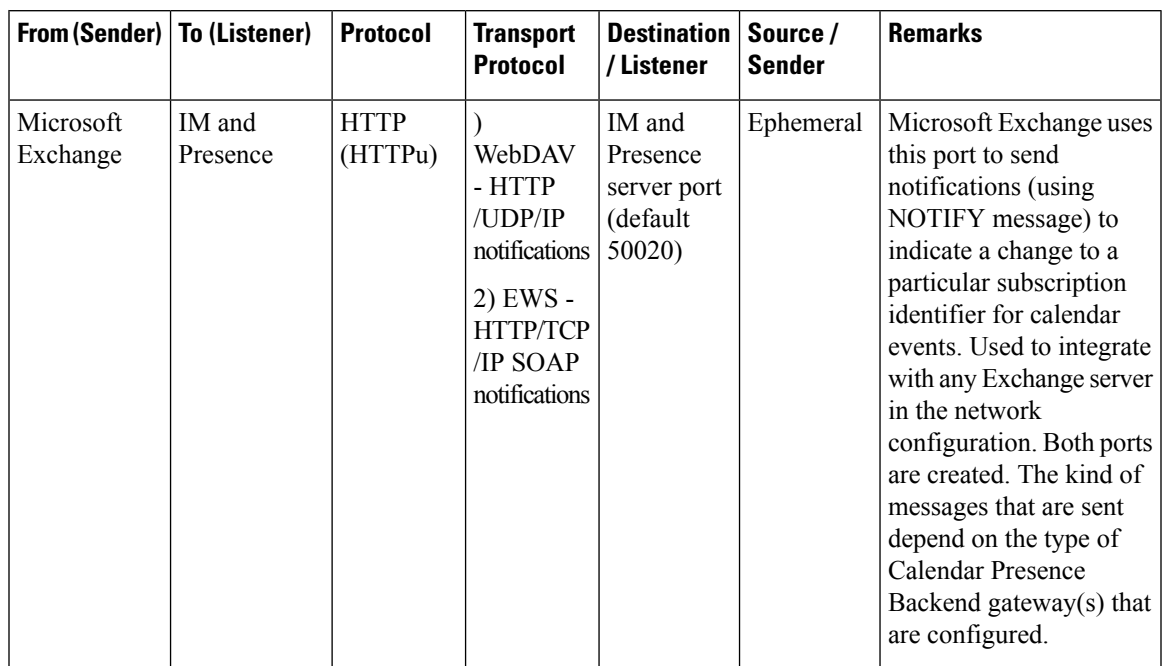

#### **Table 58: IM and Presence Service Ports - Microsoft Exchange Notify Requests**

**Table 59: IM and Presence Service Ports - SOAP Services Requests**

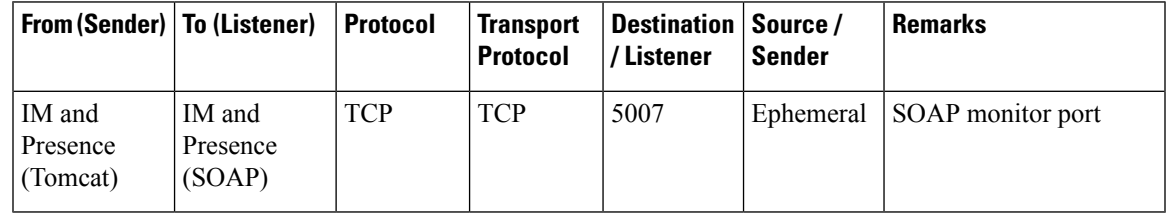

**Table 60: IM and Presence Service Ports - AMC RMI Requests**

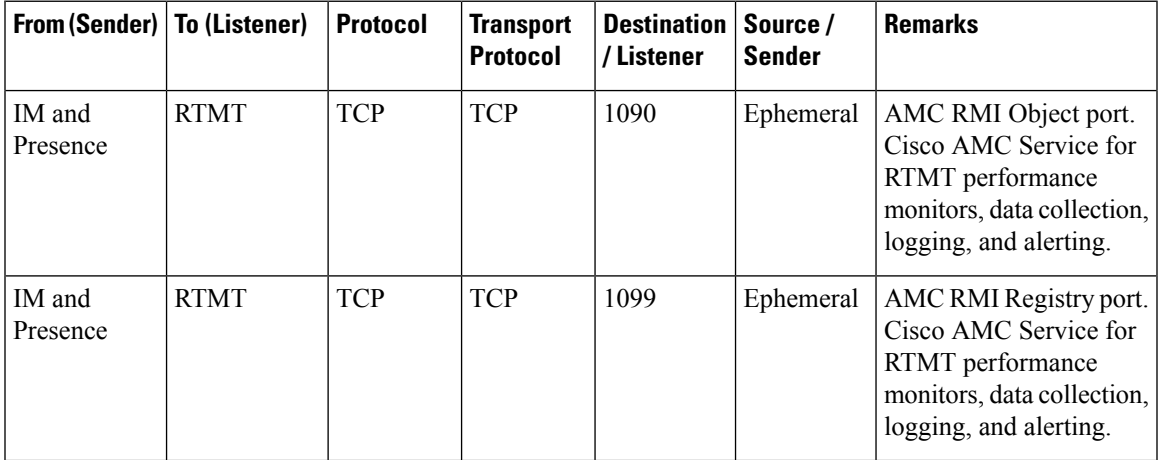

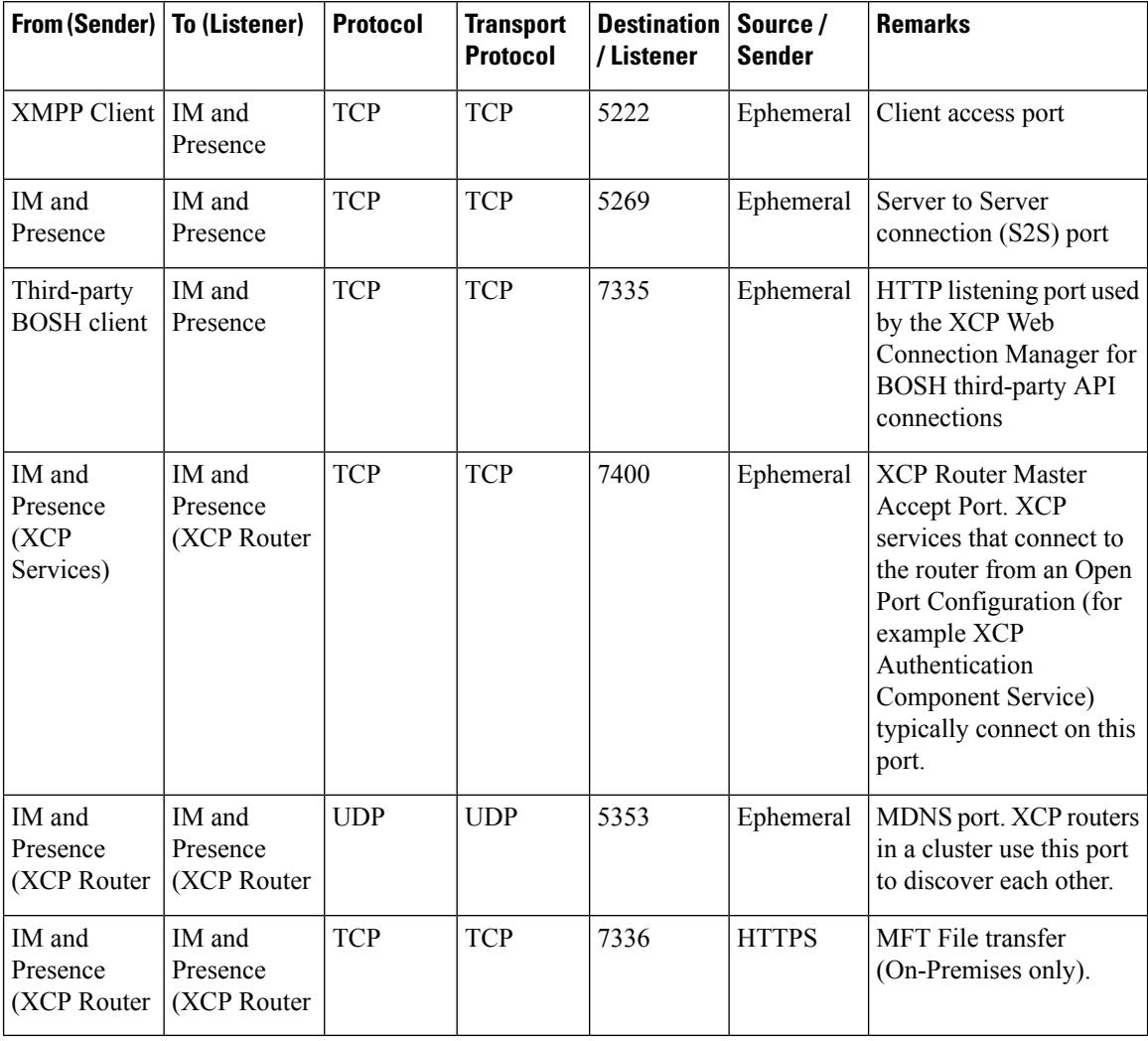

#### **Table 61: IM and Presence Service Ports - XCP Requests**

**Table 62: IM and Presence Service Ports - External Database Requests**

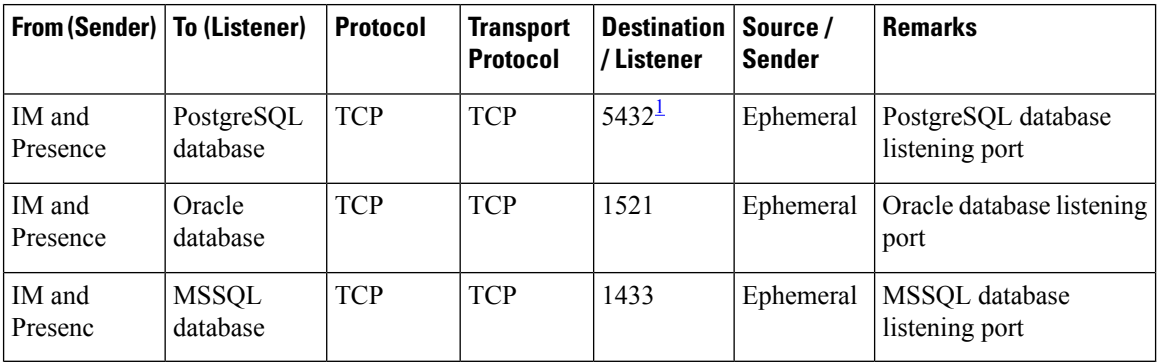

<span id="page-435-0"></span><sup>1</sup> This is the default port, however you can configure the PostgreSQL database to listen on any port.

П

| From (Sender)   To (Listener)                          |                                                        | <b>Protocol</b> | <b>Transport</b><br><b>Protocol</b> | <b>Destination</b><br>/Listener | Source/<br><b>Sender</b> | <b>Remarks</b>                                                                                    |
|--------------------------------------------------------|--------------------------------------------------------|-----------------|-------------------------------------|---------------------------------|--------------------------|---------------------------------------------------------------------------------------------------|
| IM and<br>Presence<br>(Server)<br>Recovery<br>Manager) | IM and<br>Presence<br>(Server)<br>Recovery<br>Manager) | <b>TCP</b>      | <b>TCP</b>                          | 20075                           | Ephemeral                | The port that Cisco<br>Server Recovery<br>Manager uses to provide<br>admin rpc requests.          |
| IM and<br>Presence<br>(Server)<br>Recovery<br>Manager) | IM and<br>Presence<br>(Server)<br>Recovery<br>Manager) | <b>UDP</b>      | <b>UDP</b>                          | 21999                           | Ephemeral                | The port that Cisco<br><b>Server Recovery</b><br>Manager uses to<br>communicate with its<br>peer. |

**Table 63: IM and Presence Service Ports - High Availability Requests**

**Table 64: IM and Presence Service Ports - In Memory Database Replication Messages**

| <b>From (Sender)</b> | <b>To (Listener)</b> | <b>Protocol</b> | <b>Transport</b><br><b>Protocol</b> | <b>Destination</b><br>/Listener | Source/<br><b>Sender</b> | <b>Remarks</b>                                                                             |
|----------------------|----------------------|-----------------|-------------------------------------|---------------------------------|--------------------------|--------------------------------------------------------------------------------------------|
| IM and<br>Presence   | IM and<br>Presence   | Proprietary     | <b>TCP</b>                          | $6603*$                         | Ephemeral                | Cisco Presence Datastore                                                                   |
| IM and<br>Presence   | IM and<br>Presence   | Proprietary     | <b>TCP</b>                          | 6604*                           | Ephemeral                | Cisco Login Datastore                                                                      |
| IM and<br>Presence   | IM and<br>Presence   | Proprietary     | <b>TCP</b>                          | 6605*                           | Ephemeral                | Cisco SIP Registration<br>Datastore                                                        |
| IM and<br>Presence   | IM and<br>Presence   | Proprietary     | <b>TCP</b>                          | 9003                            | Ephemeral                | Cisco Presence Datastore<br>dual node presence<br>redundancy group<br>replication.         |
| IM and<br>Presence   | IM and<br>Presence   | Proprietary     | <b>TCP</b>                          | 9004                            | Ephemeral                | Cisco Login Datastore<br>dual node presence<br>redundancy group<br>replication.            |
| IM and<br>Presence   | IM and<br>Presence   | Proprietary     | <b>TCP</b>                          | 9005                            | Ephemeral                | Cisco SIP Registration<br>Datastore dual node<br>presence redundancy<br>group replication. |

\* If you want to run the Administration CLI Diagnostic Utility, using the utils imdb\_replication status command, these ports must be open on all firewalls that are configured between IM and Presence Service nodes in the cluster. This setup is not required for normal operation.

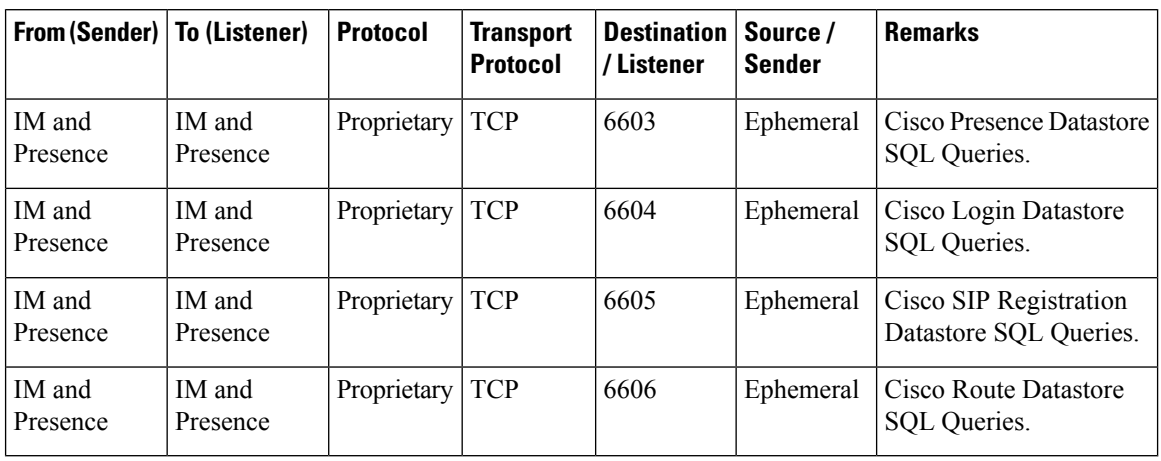

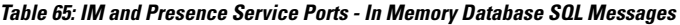

**Table 66: IM and Presence Service Ports - In Memory Database Notification Messages**

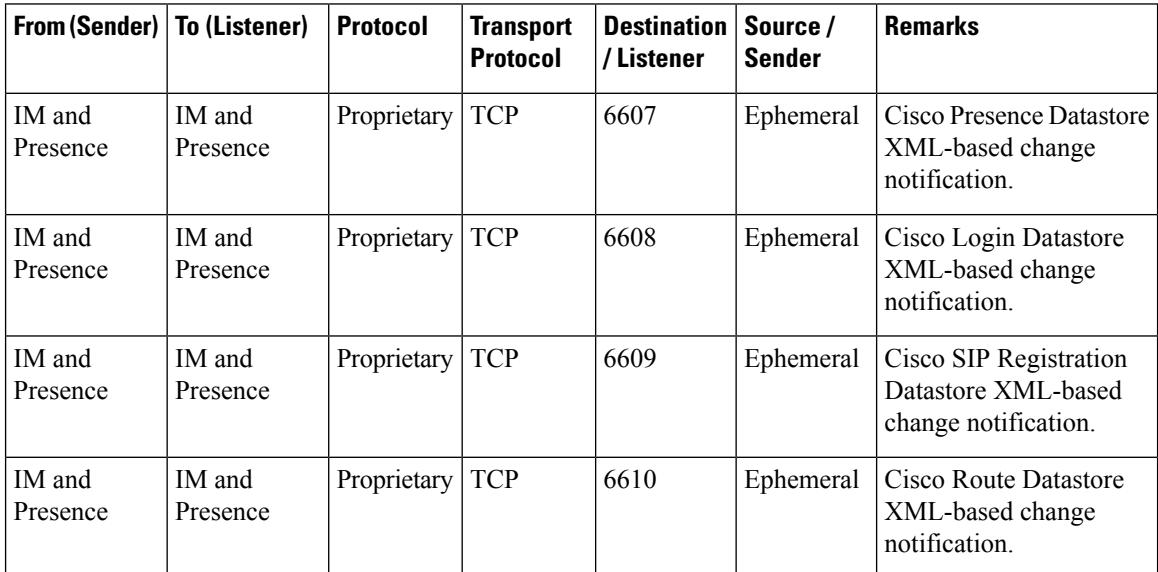

**Table 67: IM and Presence Service Ports - Force Manual Sync/X.509 Certificate Update Requests**

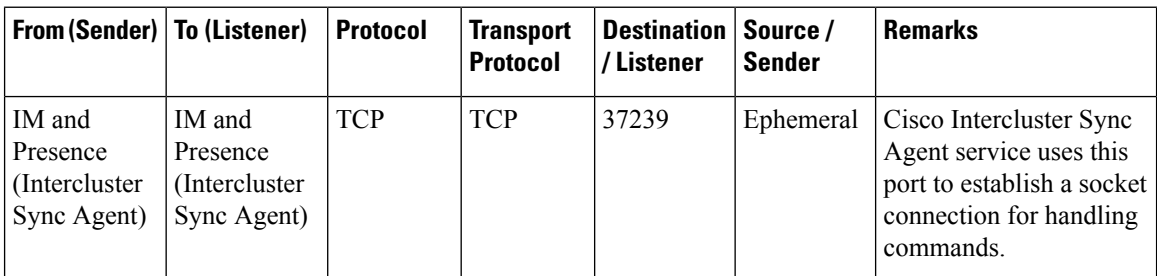

# **Table 68: IM and Presence Service Ports - ICMP Requests**

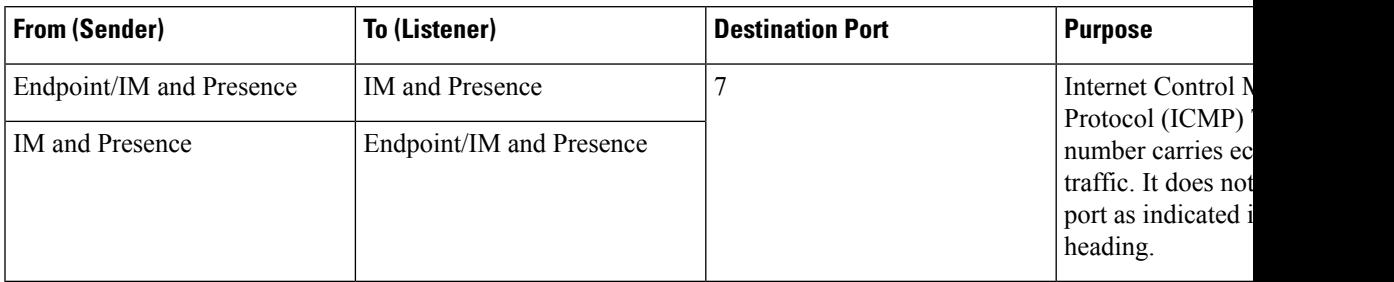

Table 69: Ports used for IM and Presence - Cisco Unified CM communication and IM and Presence Publisher - Subscriber communication

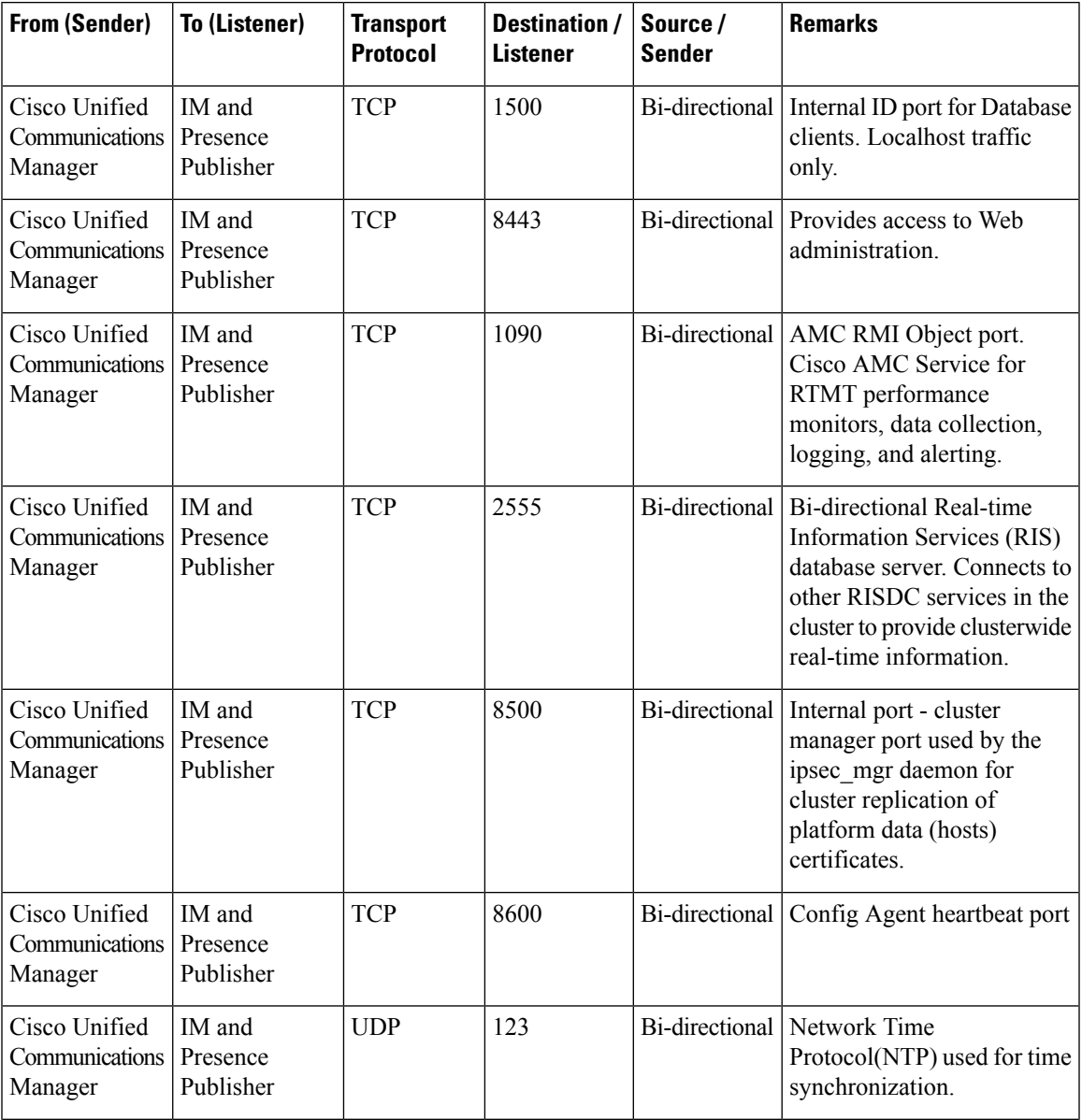

 $\mathbf I$ 

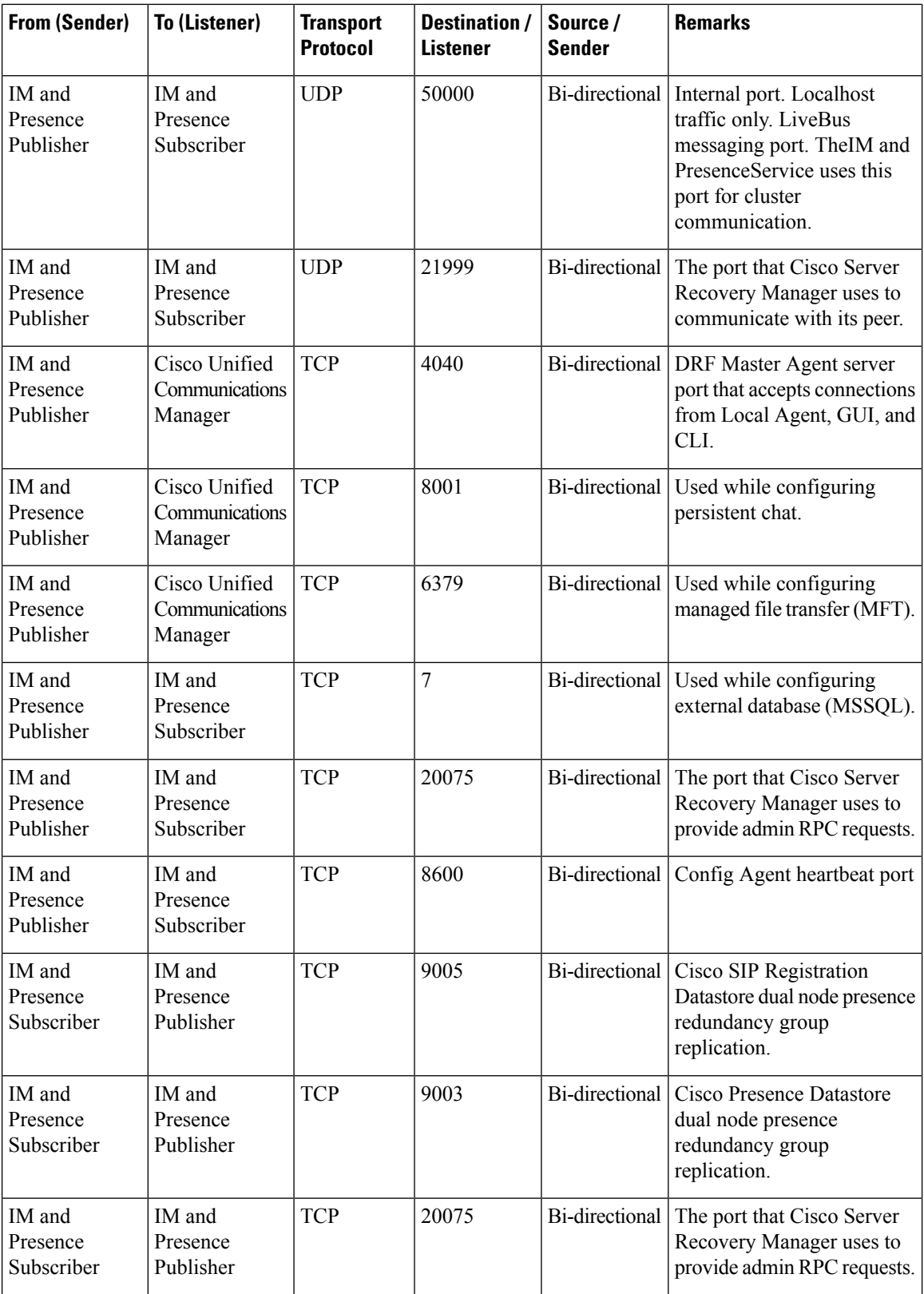

i.

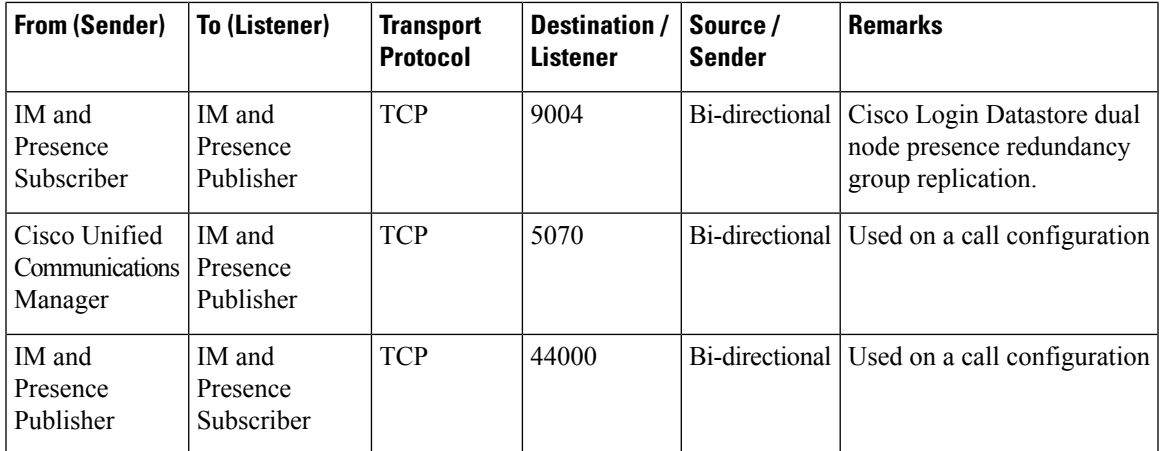

# **Table 70: On-a-call\_Presence**

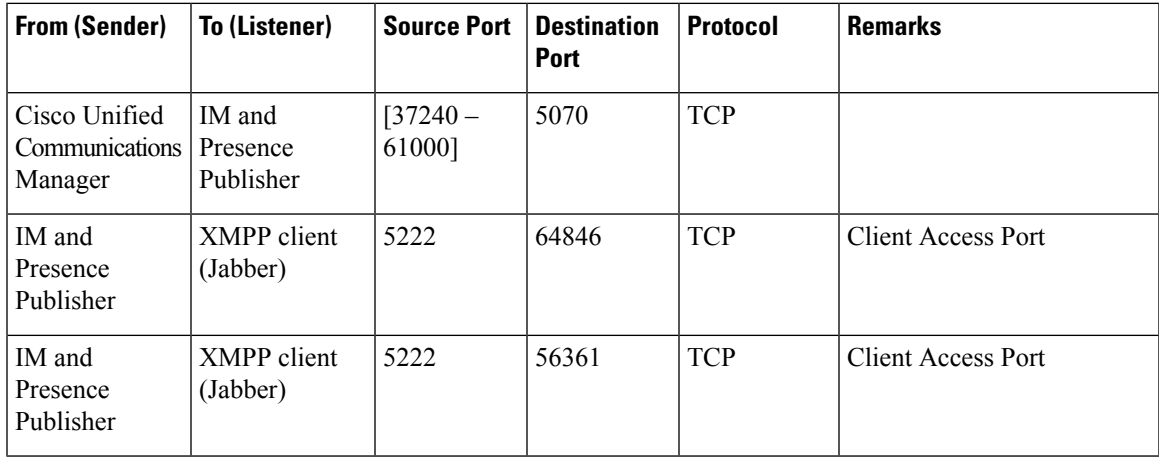

# **Table 71: MS-SQL DB Configuration**

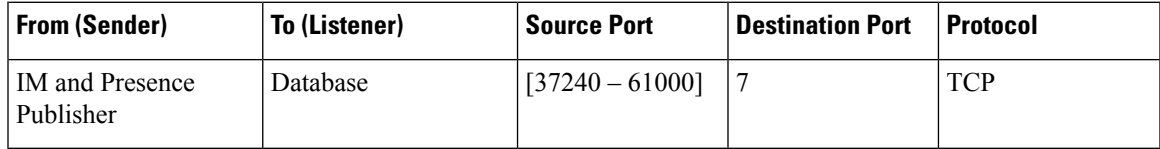

#### **Table 72: MS-SQL Persistent Chat Configuration**

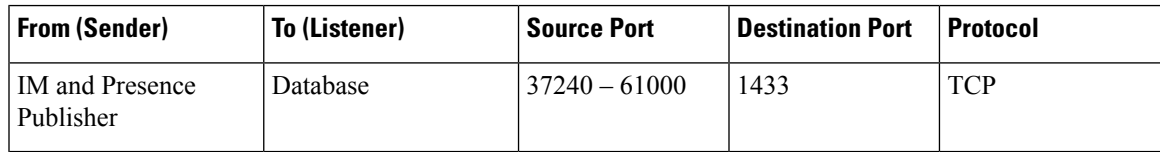

#### **Table 73: Managed File Transfer (MFT) Configuration**

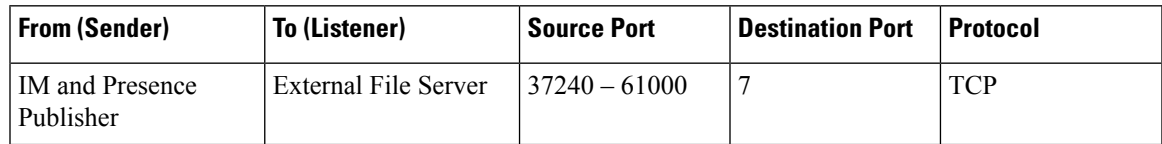

I

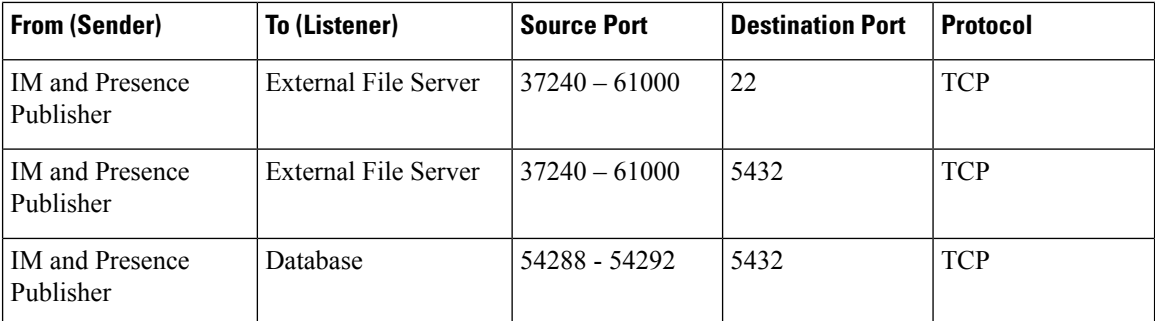

See the *Cisco Unified Serviceability Administration Guide* for information about SNMP.